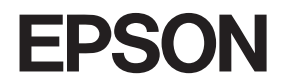

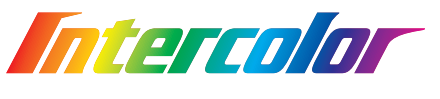

# **LP-8800C**

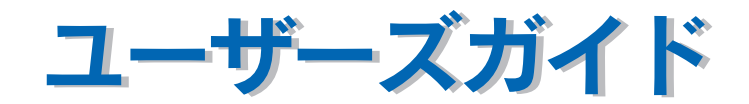

機能・操作方法など、本機を使用していく上で必要となる情報を詳しく説明しています。 また、各種トラブルの解決方法や、お客様からのお問い合わせの多い項目の対処方法を説 明しています。目的に応じて必要な章をお読みください。

EPSON ESC/P および ESC/Page はセイコーエプソン株式会社の登録商標です。 IBM PC 、IBM は International Business Machines Corporation の商標または登録商標です。 Apple の名称、Macintosh 、Power Macintosh 、AppleTalk 、EtherTalk 、Mac OS 、 TrueType は AppleComputer,Inc. の商標または登録商標です。 Microsoft 、Windows 、WindowsNT は米国マイクロソフトコーポレーションの米国およびそ の他の国における登録商標です。 Adobe、Adobe Acrobat は Adobe Systems Incorporated (アドビシステムズ社)の商標で す。

その他の製品名は各社の商標または登録商標です。

#### ご注意

- (1)本書の内容の一部または全部を無断転載することは固くお断りします。
- (2)本書の内容については、将来予告なしに変更することがあります。
- (3)本書の内容については、万全を期して作成いたしましたが、万一ご不審な点や 誤り、記載漏れなど、お気付きの点がありましたらご連絡ください。
- (4)運用した結果の影響については、(3)項にかかわらず責任を負いかねますのでご了承 ください。
- (5)本製品がお客様により不適当に使用されたり、本書の内容に従わずに取り扱わ れたり、またはエプソンおよびエプソン指定の者以外の第三者により修理・変 更されたこと等に起因して生じた障害等につきましては、責任を負いかねます のでご了承ください。
- (6)エプソン純正品および、エプソン品質認定品以外のオプションまたは消耗品を 装着し、それが原因でトラブルが発生した場合には、保証期間内であっても責 任を負いかねますのでご了承ください。この場合、修理等は有償で行います。

© セイコーエプソン株式会社 2001

# <span id="page-2-0"></span>もくじ

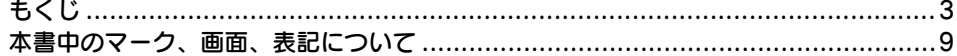

### 使用可能な用紙と給紙 / 排紙

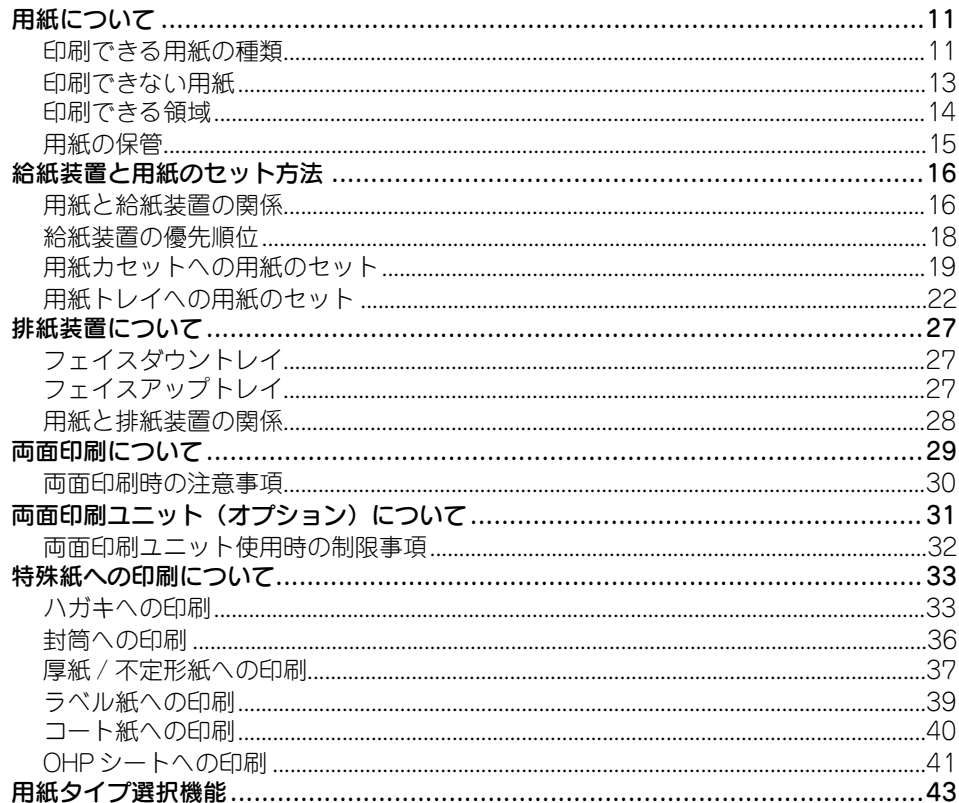

## Windows: プリンタドライバの機能と関連情報

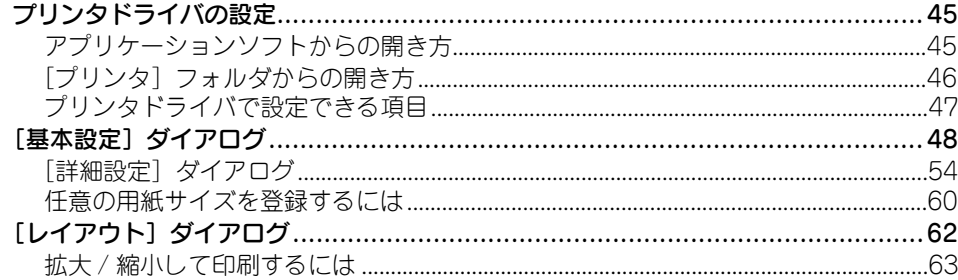

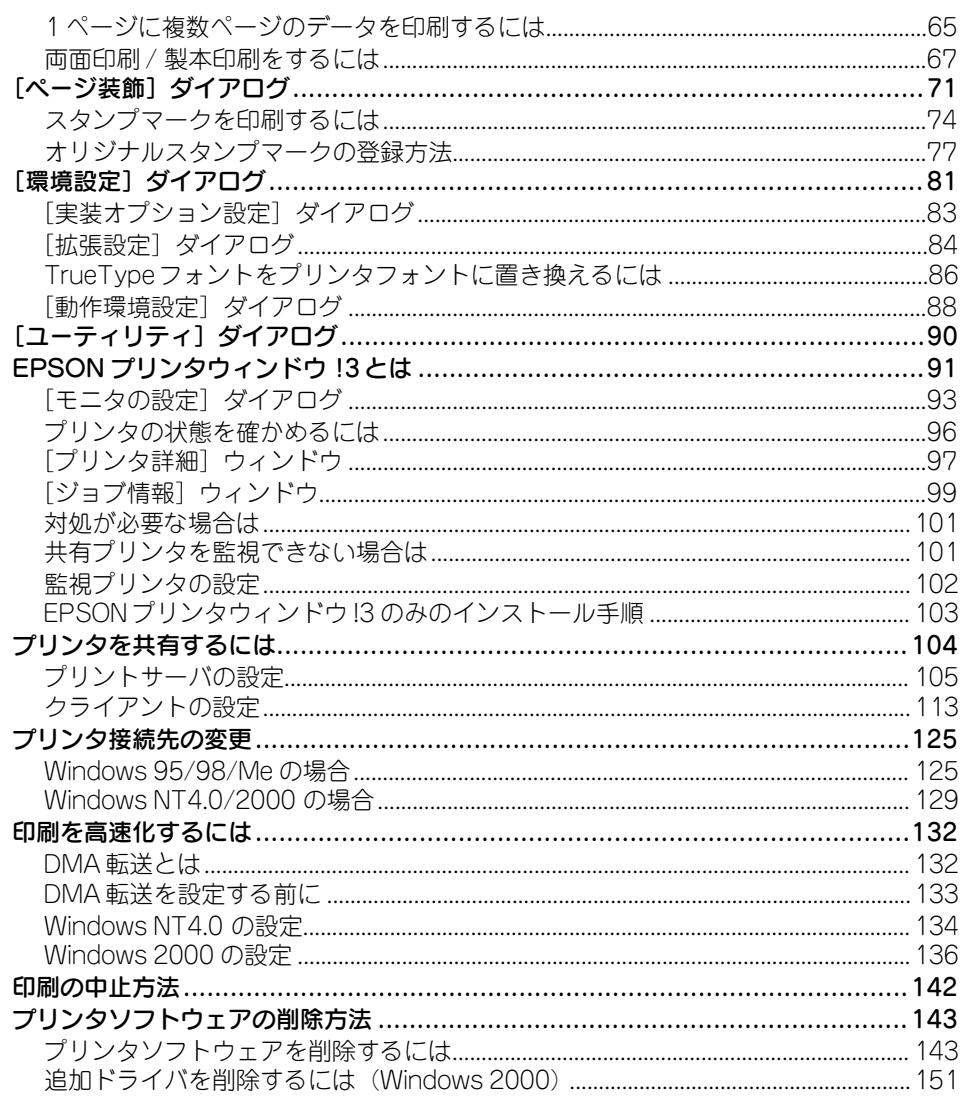

# Macintosh: プリンタドライバの機能と関連情報

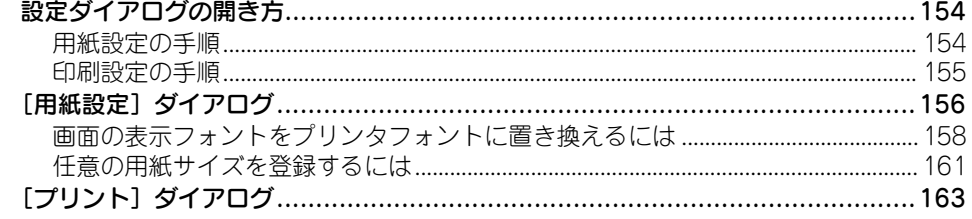

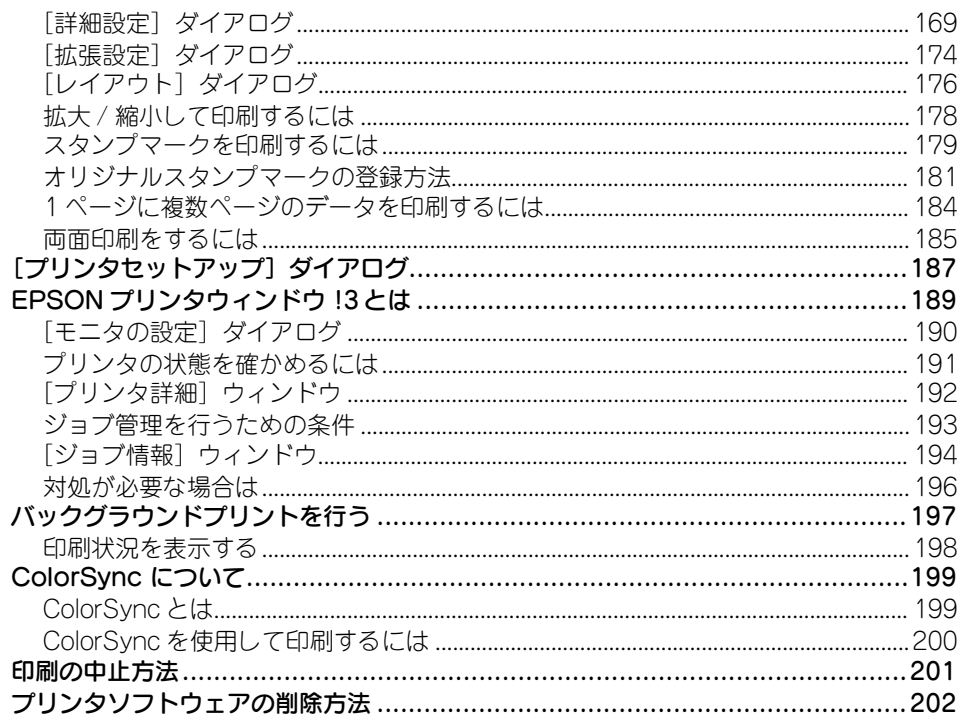

### 操作パネルからの設定

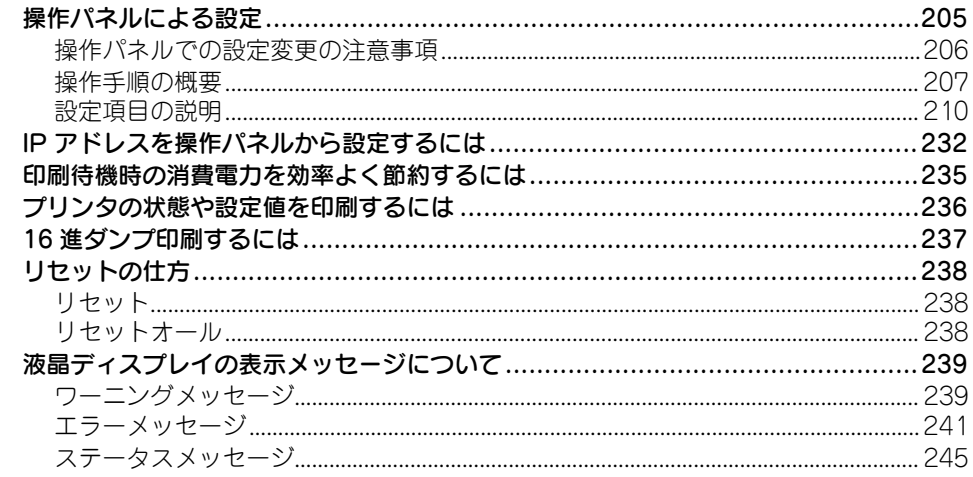

### 添付されているフォントについて

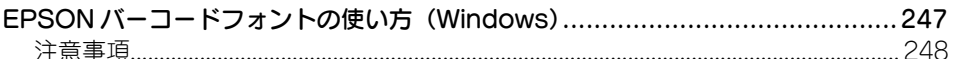

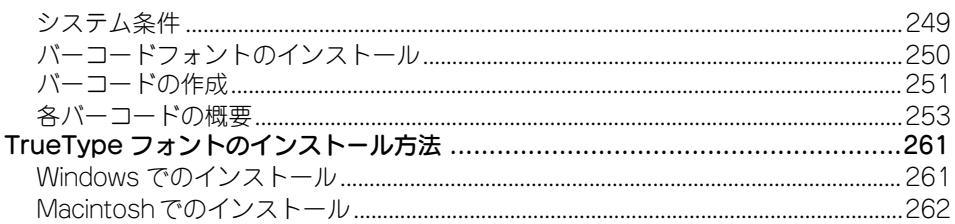

### オプションと消耗品について

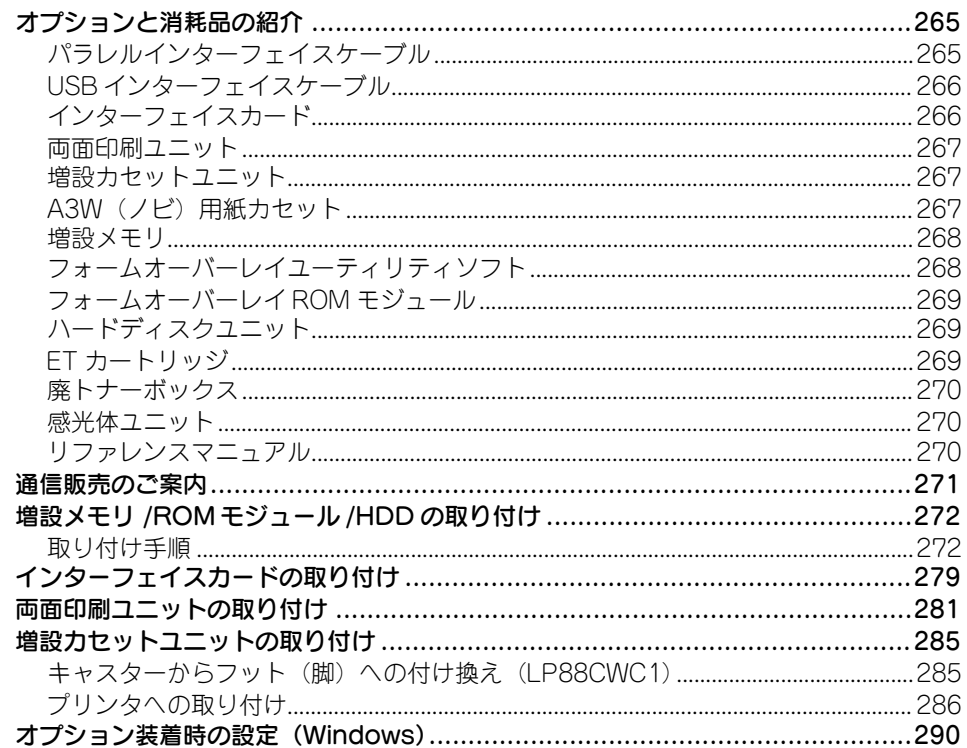

### プリンタのメンテナンス

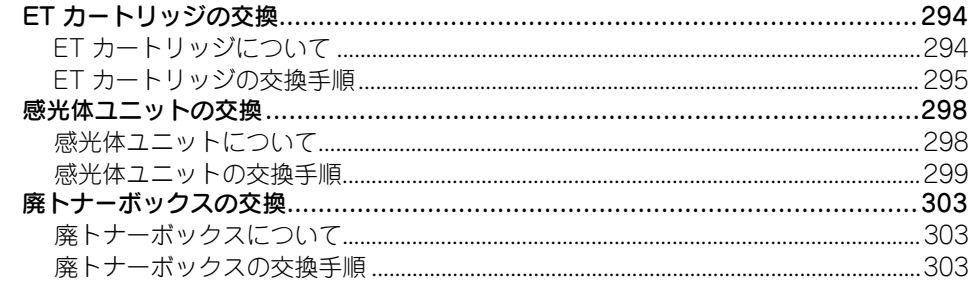

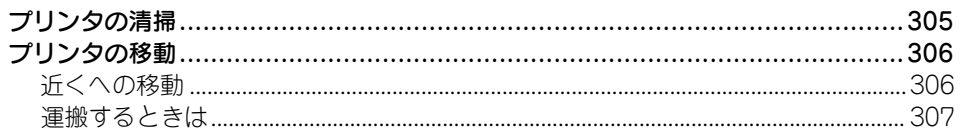

### 困ったときは

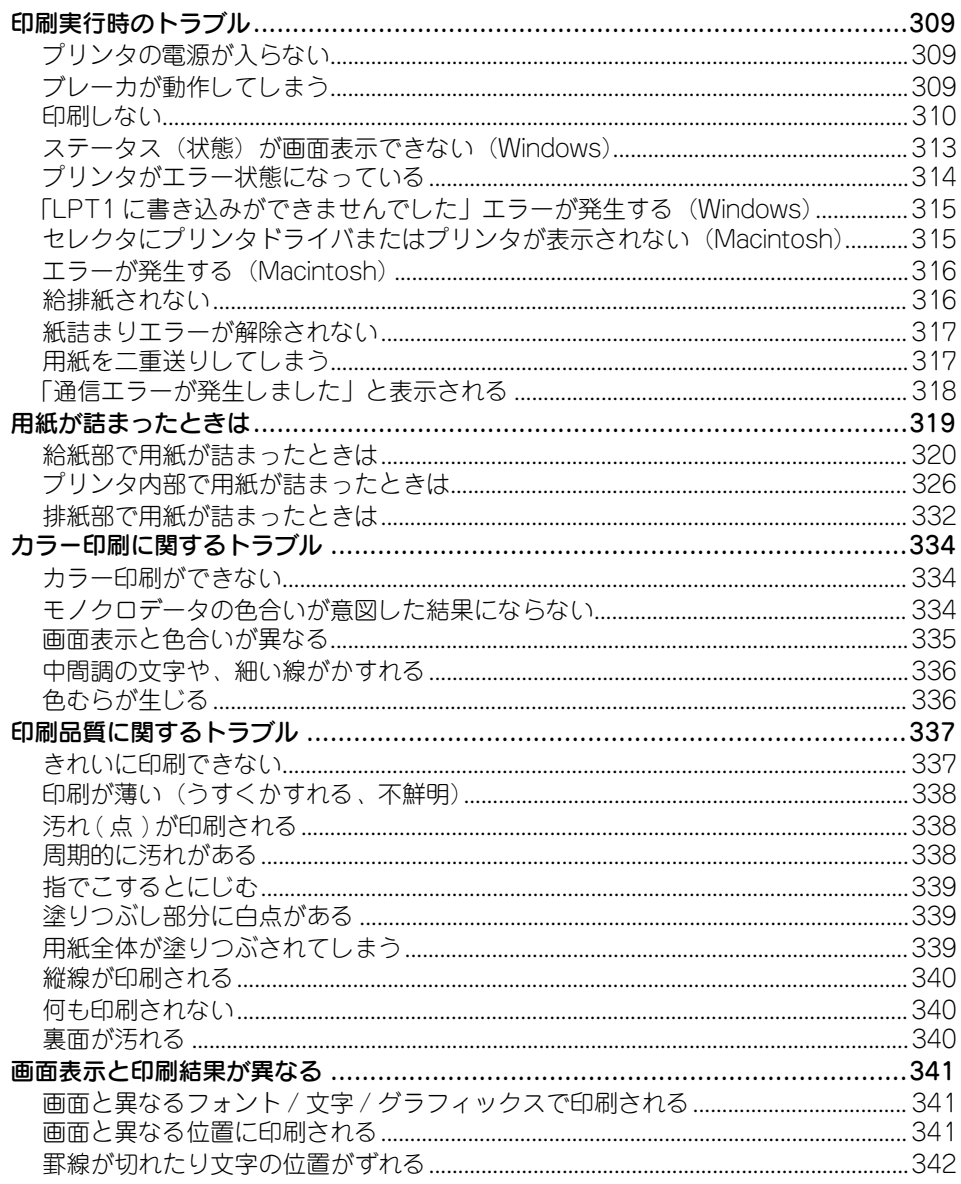

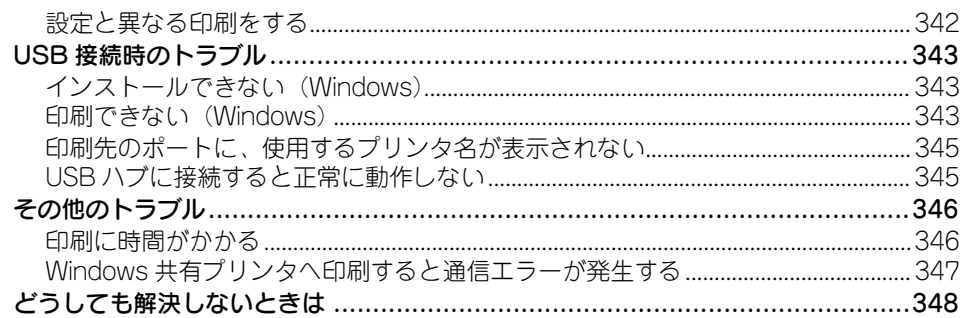

# 付録

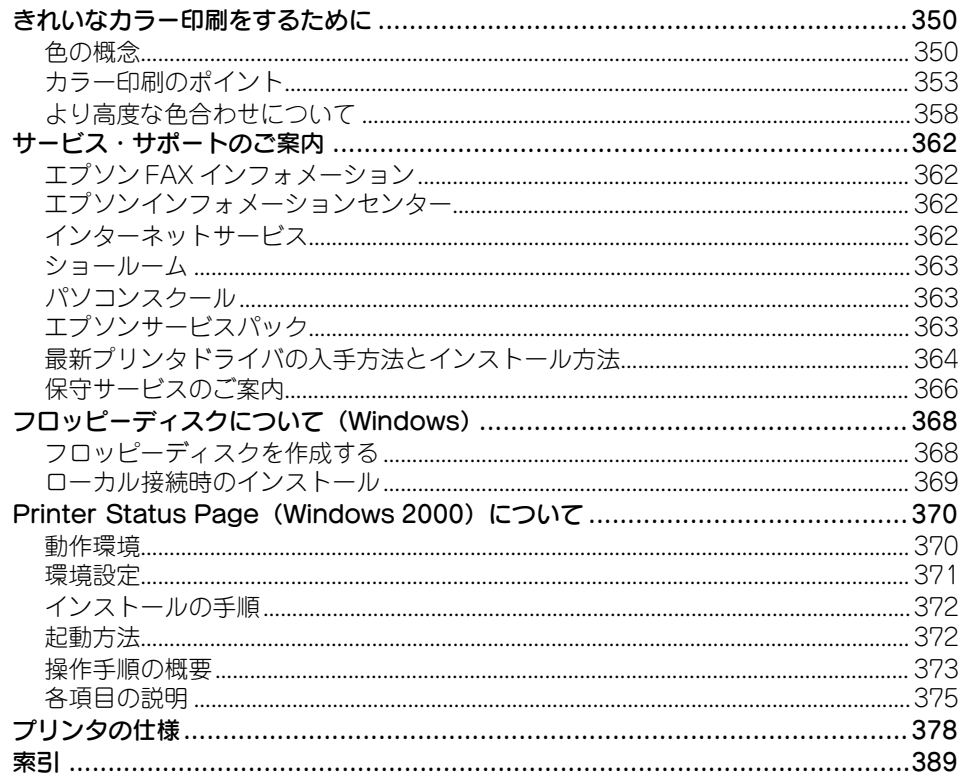

### <span id="page-8-0"></span>本書中のマーク、画面、表記について

#### マークについて

本書中では、いくつかのマークを用いて重要な事項を記載しています。マークが付い ている記述は必ずお読みください。

それぞれのマークには次のような意味があります。

- 介 警告 この表示を無視して、誤った取り扱いをすると、人が死亡または 重傷を負う可能性が想定される内容を示しています。
- 介 注意 この表示を無視して、誤った取り扱いをすると、人が傷害を負う 可能性が想定される内容および物的損害のみの発生が想定され る内容を示しています。

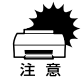

この表示を無視して、誤った取り扱いをすると、プリンタ本体が 損傷する可能性が想定される内容およびプリンタ本体、プリンタ ドライバやユーティリティが正常に動作しないと想定される内 容、必ずお守りいただきたいこと(操作)を示しています。

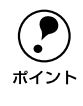

p 補足説明や知っておいていただきたいことを記載しています。

s 関連した内容の参照ページを示しています。

#### Windows の画面について

本書に掲載する Windows の画面は、特に指定がない限り Windows 98 の画面を使用 しています。

#### Windows の表記について

Microsoft® Windows® 95 Operating System 日本語版 Microsoft® Windows® 98 Operating System 日本語版 Microsoft® Windows® Millennium Edition Operating System 日本語版 Microsoft® Windows NT® Operating System Version 4.0 日本語版 Microsoft® Windows® 2000 Operating System 日本語版

本書では、上記各オペレーティングシステムをそれぞれ、Windows 95、Windows 98、 Windows Me、Windows NT4.0、Windows 2000 と表記しています。またこれらを 総称する場合は「Windows」、複数の Windows を併記する場合は「Windows 95/98」 のように Windows の表記を省略することがあります。

#### 本書中のマーク、画面、表記について -  $9$

# <span id="page-9-0"></span>使用可能な用紙と給紙 / 排紙

ここでは、印刷できる用紙とできない用紙、用紙のセット方法や特殊紙へ印刷する際 の諸注意などについて説明しています。

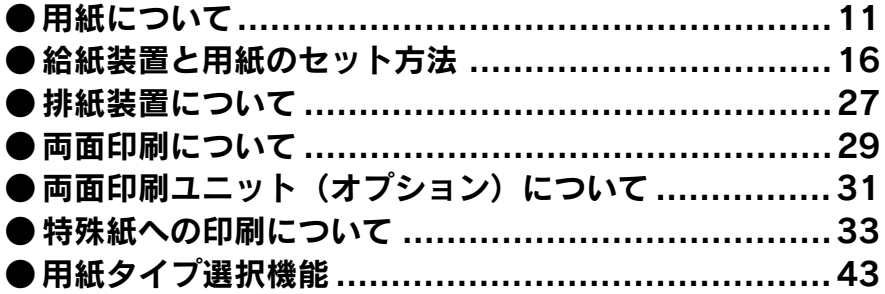

### <span id="page-10-0"></span>用紙について

#### <span id="page-10-1"></span>印刷できる用紙の種類

#### EPSON 製の用紙

次の用紙が使用できます。

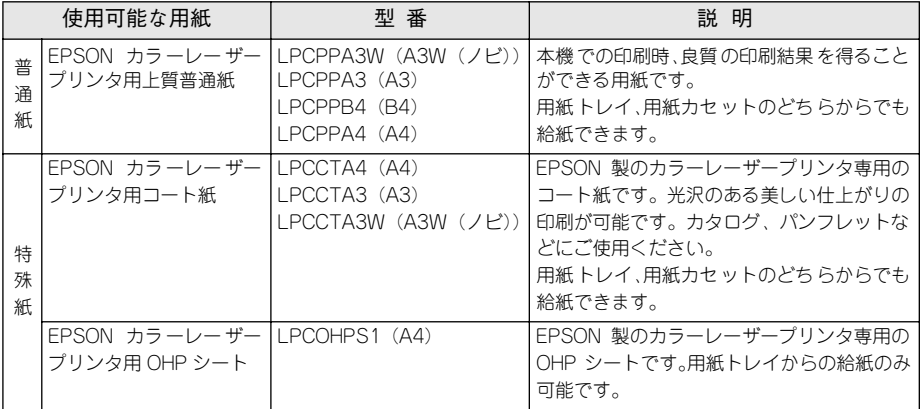

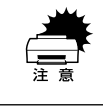

w 上記以外の EPSON 製専用紙は、本機で使用しないでください。プリンタ内部 での紙詰まりや故障の原因となります。

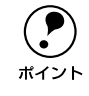

◯●) EPSON 製上質普通紙およびコート紙の両面に印刷する場合は、用紙の梱包紙<br> の開封面側(包装紙の合わせ目のある側)を先に印刷面として印刷してくださ<br>ポイント い、 の開封面側(包装紙の合わせ目のある側)を先に印刷面として印刷してくださ い。

#### 一般の用紙

EPSON 製の専用紙以外では、次の用紙が使用できます。

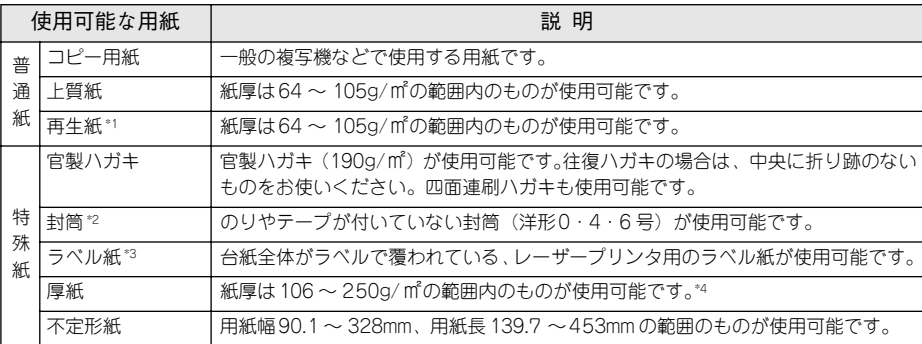

\*1 再生紙は、紙種、使用環境によっては印刷品質が低下したり、紙詰まりなどの不具合が発生することがあり ますのでご注意ください。また再生紙の使用において給紙不良や紙詰まりが発生しやすい場合は、用紙を裏 返して使用することにより症状が改善されることがあります。

\*2 使用できる封筒の詳細と使用上の注意については、以下のページを参照してください。 s 本書[「封筒への印刷」36 ページ](#page-35-0)

\*3 台紙全体がラベルなどで覆われていないラベル紙は、プリンタ内部でのラベルのはがれにより故障の原因と なるため、使用しないでください。

\*4 紙厚が 221~250g/m2の場合は、プリンタドライバの [用紙種類]を[特厚紙]にしてください。

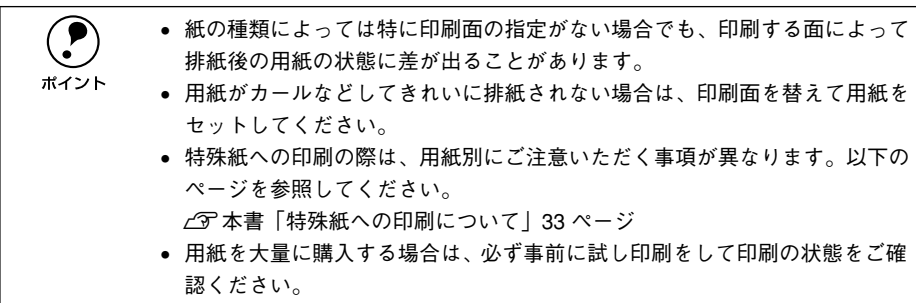

#### <span id="page-12-0"></span>印刷できない用紙

プリンタ(給紙ローラ、感光体、定着器)の故障の原因となる用紙

- インクジェットプリンタ用特殊紙 (スーパーファイン紙、光沢紙、光沢フィルム、 官製ハガキなど)
- アイロンプリント紙
- 熱転写プリンタ、インクジェットプリンタで印刷した後の用紙
- モノクロレーザープリンタや本機以外のカラーレーザープリンタ、複写機で印刷し た後の用紙
- 他のカラーレーザープリンタやカラー複写機専用 OHP シート
- 他のプリンタで印刷した裏紙
- カーボン紙、ノンカーボン紙、感熱紙、感圧紙、酸性紙
- 糊、ホチキス、クリップなどが付いた用紙
- 表面に特殊コートが施された用紙、表面加工されたカラー用紙
- バインダ用の穴が開いている用紙
- 和紙、インクジェット / レーザープリンタ共用紙

#### 給紙不良、紙詰まりを起こしやすい用紙

- 薄すぎる用紙 (64g/ ㎡以下)、厚すぎる用紙 (251g/ ㎡以上)
- 濡れている(湿っている)用紙、湿度管理されていない環境で保存された用紙
- 表面が平滑すぎる(ツルツル、スベスベしすぎる)用紙、粗すぎる用紙
- 表と裏で粗さが異なる用紙
- 画像不良のおこりやすい用紙 (レーザープリンタ / インクジェット共用紙)
- 折り跡、カール、破れのある用紙
- 形状が不規則な用紙、裁断角度が直角でない用紙
- ミシン目のある用紙
- 簡単にはがれてしまうラベル紙

#### 定着器の熱(約170℃以下)で変質、変色する用紙

- 表面に特殊コート(またはプレプリント)が施された用紙
- アイロンプリント紙

#### <span id="page-13-0"></span>印刷できる領域

本機の印刷できる領域には次の 2 種類があります。

- 印刷保証領域:印刷の実行と印刷品質(画質など)を保証する領域です。
- 印刷可能領域:印刷の実行のみを保証する領域です。

#### ●ハガキ~ A3 の定形紙、90.1 × 139.7mm ~ 328 × 453mm の不定形紙

印刷可能領域と印刷保証領域は同じです。 用紙の各端面から 5mm を除く範囲に印刷できます。

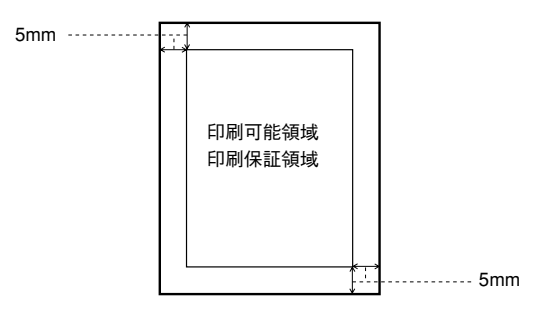

#### ● A3W (ノビ)、328 × 453mm (不定形紙の最大値)

印刷可能領域は用紙の各端面から 5mm を除く範囲です。 印刷保証領域は印刷可能領域よりも狭くなります。

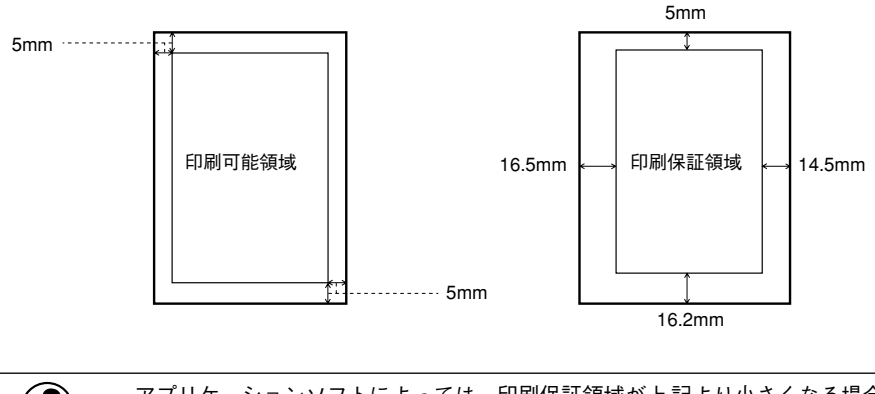

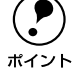

**(●)** アプリケーションソフトによっては、印刷保証領域が上記より小さくなる場合<br><br>ポイント があります。

#### <span id="page-14-0"></span>用紙の保管

用紙は以下の点に注意して保管してください。

- 直射日光を避けて保管してください。
- 湿気の少ない場所に保管してください。
- 用紙を濡らさないでください。
- 用紙を立てたり、斜めにしないで、水平な状態で保管してください。
- ホコリがつかないよう、包装紙などに包んだり、箱に入れて保管してください。

### <span id="page-15-0"></span>給紙装置と用紙のセット方法

本機には、標準で 2 つの給紙装置があります。 また、オプションの給紙装置を装着することにより、最大で4つにすることができます。

用紙の詳しいセット方法については、以下のページを参照してください。 s 本書[「用紙カセットへの用紙のセット」19 ページ](#page-18-0) s 本書[「用紙トレイへの用紙のセット」22 ページ](#page-21-0)

#### <span id="page-15-1"></span>用紙と給紙装置の関係

本機の給紙装置で使用できる用紙の種類は次の通りです。特殊紙(コート紙を除く)を 使用する場合は、必ず用紙トレイにセットしてください。

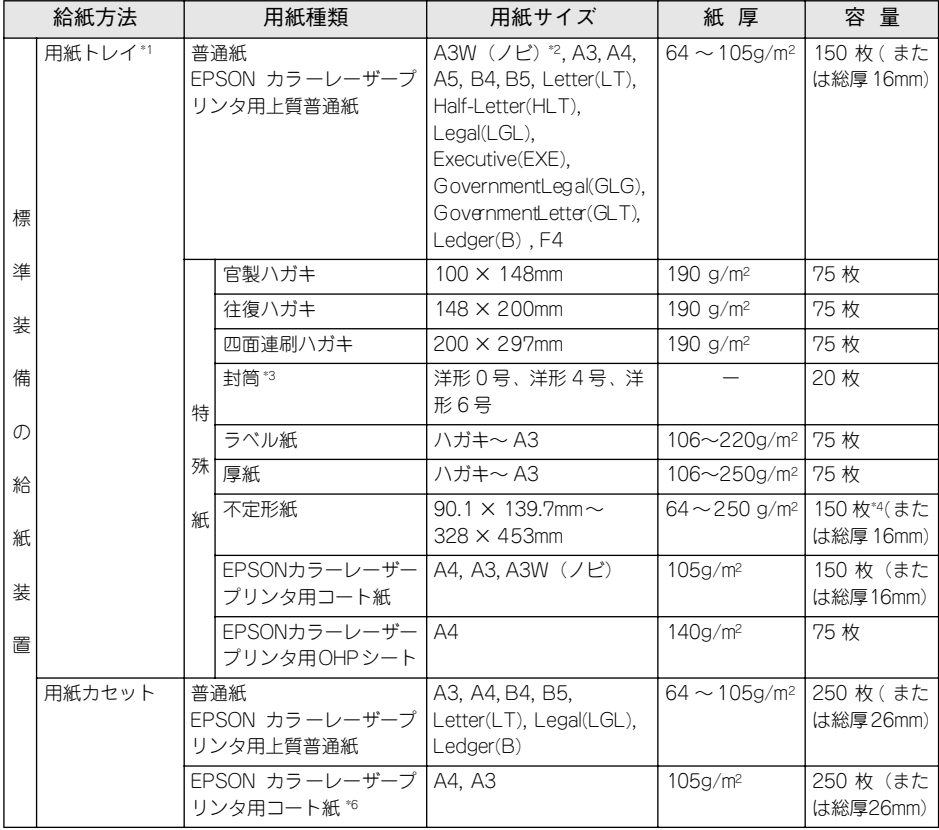

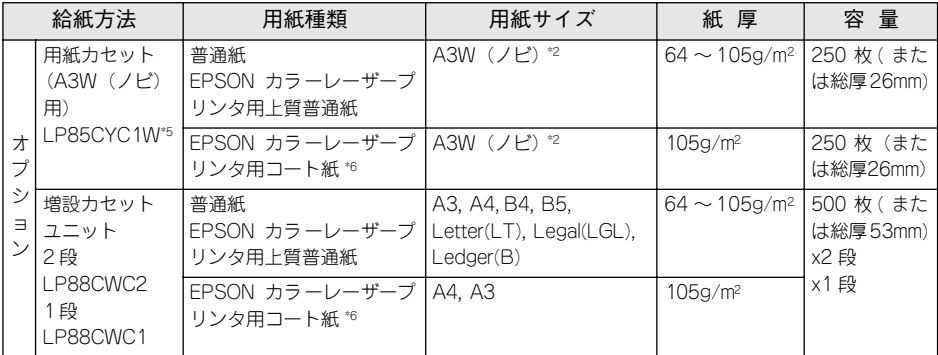

\*1 用紙幅が 304.8mm を超える場合 (A3W (ノビ) など)、用紙トレイ左側の折りたたみ式の用紙ガイドを倒 してください。

\*2 本機で使用可能な A3W(ノビ)サイズは、328 × 453mm です。A3 ノビサイズ(329 × 483mm)とはサ イズが異なります。

\*3 封筒をセットする場合、必ずフラップ(封筒の閉じ口)を開き、フラップを給紙方向に対し後ろに向けて セットしてください。

封筒の詳細については、本[書「封筒への印刷」36 ページを](#page-35-0)参照してください。

\*4 紙厚が 106g/ ㎡以上の場合は 75 枚になります。

\*5 用紙カセット(A3W(ノビ)用):LP85CYC1W は、本機に標準装備の用紙カセットと差し替えて使用し ます。増設カセットユニットには装着できません。

\*6 プリンタドライバの「用紙種類]で「コート紙光沢」「コート紙光沢 (裏面) | を選択した場合は、用紙カ セットからの給紙はできません。

#### <span id="page-17-0"></span>給紙装置の優先順位

プリンタドライバや操作パネルの設定で給紙装置を[自動選択]に設定すると、印刷 実行時にプリンタドライバで設定した用紙サイズと一致する用紙がセットされている 給紙装置から給紙します。

また、最初に見つけた給紙装置の用紙がなくなると、他の給紙装置を調べて同じサイ ズの用紙がセットされている給紙装置から自動的に給紙します。 給紙装置を調べる順序は次の通りです。

• 標準状態

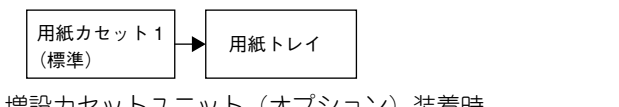

• 増設カセットユニット(オプション)装着時

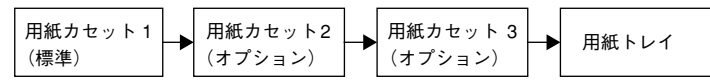

普通紙の場合、以下の連続給紙が可能です。

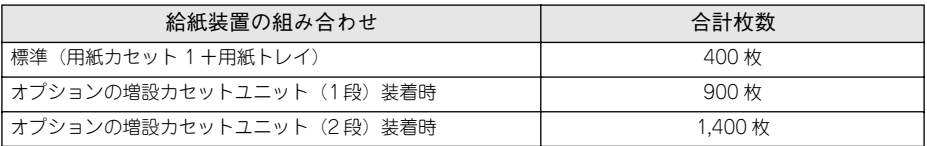

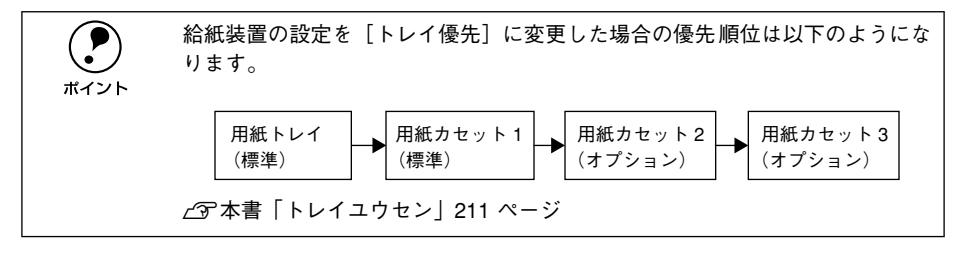

#### <span id="page-18-0"></span>用紙カセットへの用紙のセット

用紙カセットには、標準の用紙カセット 1 と増設カセットユニット(オプション)装 着時に使用できる用紙カセット 2/3 があります。 用紙カセットにセットできる用紙は次の通りです。

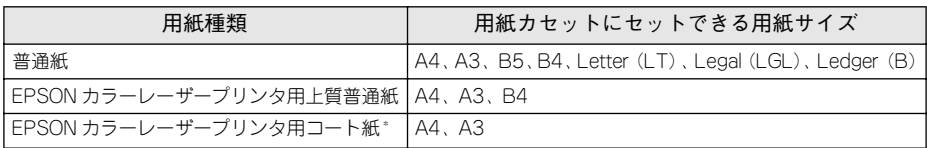

\* プリンタドライバの「用紙種類]で「コート紙光沢]「コート紙光沢(裏面)]を選択した場合は、用紙カ セットからの給紙はできません(用紙トレイにセットしてください)。

用紙カセットを手前に止まるまで引き出します。

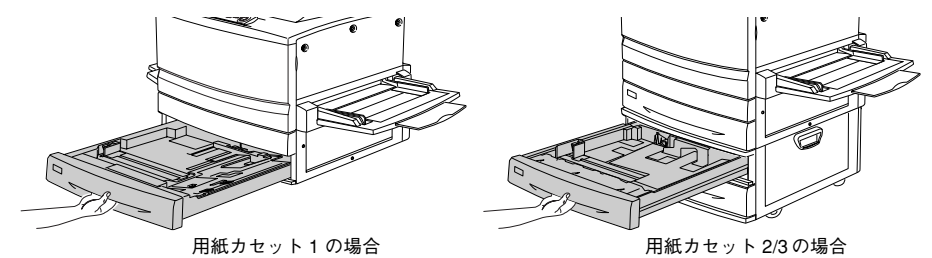

B 用紙カセット 1 内部の金属板がカチッと音がして固定されるまで押し下げます。 用紙カセット 2/3 の場合は、押し下げる必要はありません。●へ進みます。

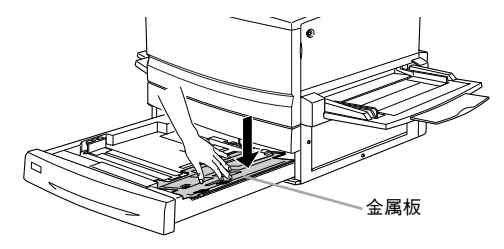

用紙ガイド(縦)/(横)を、用紙のサイズより広くなるようにずらします。

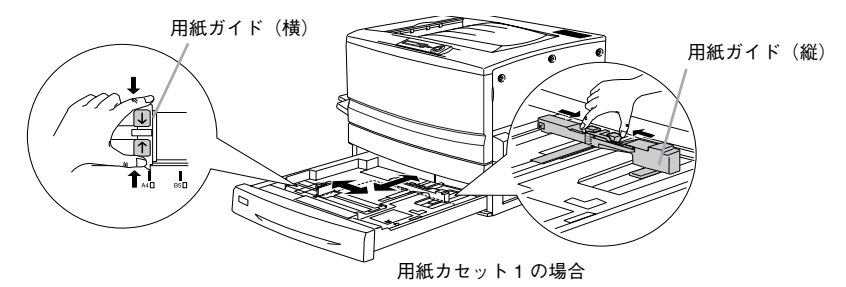

使用可能な用紙と給紙 / 排紙 - 19

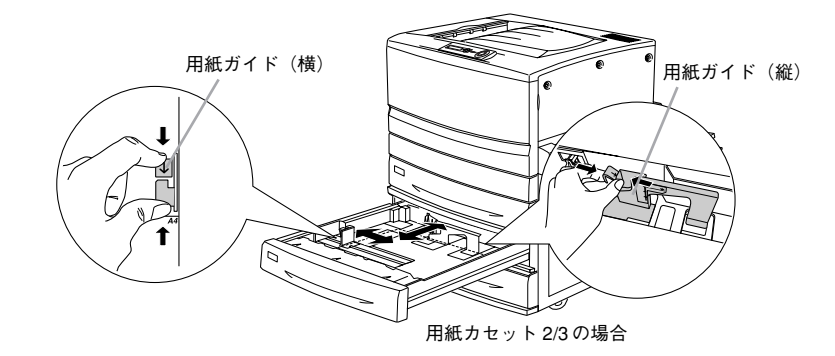

#### D 用紙をよくさばいて、四隅をそろえます。用紙をセットします。

用紙カセット 1 の場合は、印刷する面を下に向けて、用紙カセット 1 右側のツメの下 に差し込むようにしてセットします。用紙カセット 2/3 の場合は、右側手前の隅に用 紙の角を合わせるようにしてセットします。

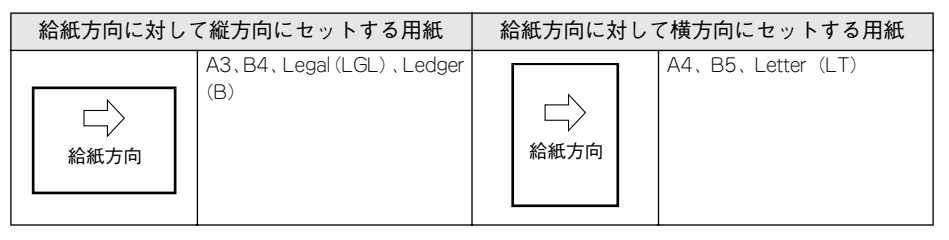

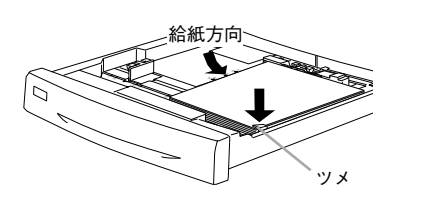

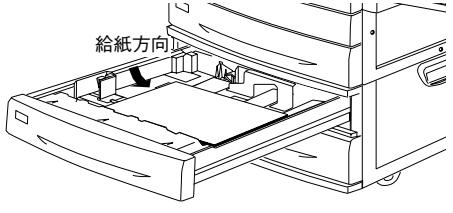

用紙カセット1の場合 オンランス アンチン 用紙カセット 2/3 の場合

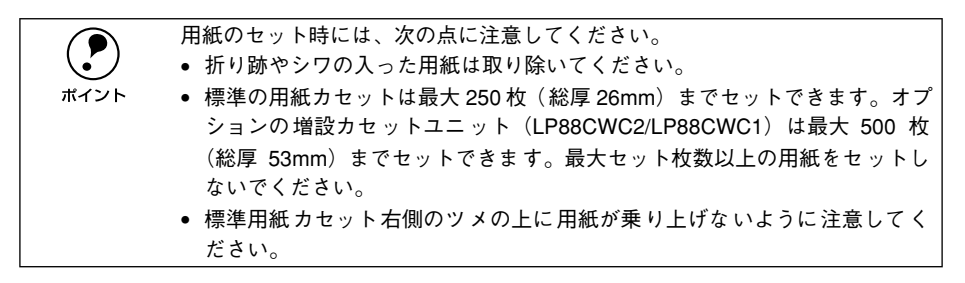

#### 使用可能な用紙と給紙 / 排紙 - 20

#### E 用紙ガイド(縦)を用紙の幅に合わせてずらします。

用紙ガイド(縦)が用紙の側面に軽く当たる状態にしてください。

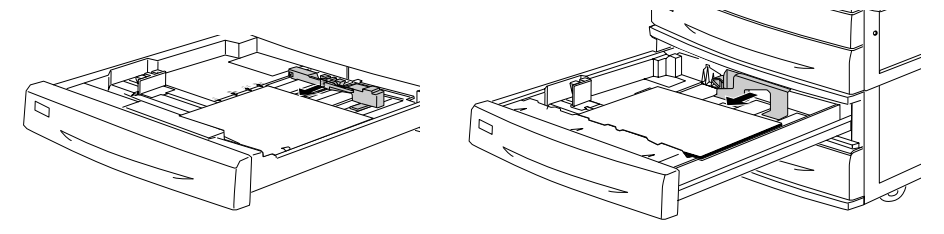

用紙カセット 1 の場合 インスコン アンス アント 2/3 の場合

#### F 用紙ガイド(横)をずらして、用紙カセット底面の用紙サイズ目盛りに合わせます。

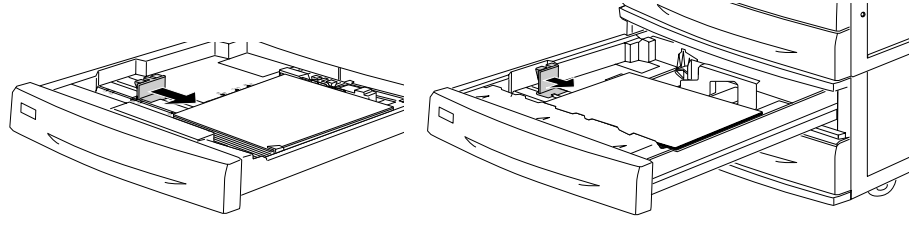

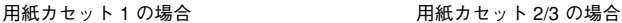

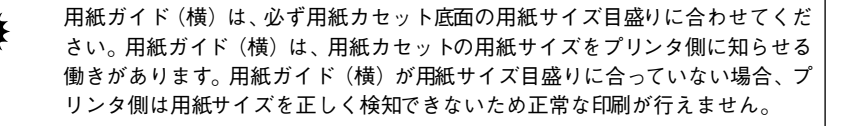

#### G 用紙カセットをプリンタ側に押し込みます。

**(●) •** 必要に応じて、操作パネルで [カセット 1 タイプ] を設定します。[カセット<br>1 タイプ] を設定することで、同サイズでタイプの異なる用紙をプリンタに<br>ポイント しょしょ �� の記 ☆ㅠ \* # ☆ ~ しょう \* キナ 1 タイプ]を設定することで、同サイズでタイプの異なる用紙をプリンタに セットした際の誤給紙を防ぐことができます。 • オプションの増設カセットユニットを装着している場合は、「カセット 2 ~ 3 タイプ」を設定します。

s本[書「操作パネルによる設定」205 ページ](#page-204-1)

以上で用紙カセットの用紙のセットは終了です。

#### <span id="page-21-0"></span>用紙トレイへの用紙のセット

用紙トレイにセットできる用紙は次の通りです。

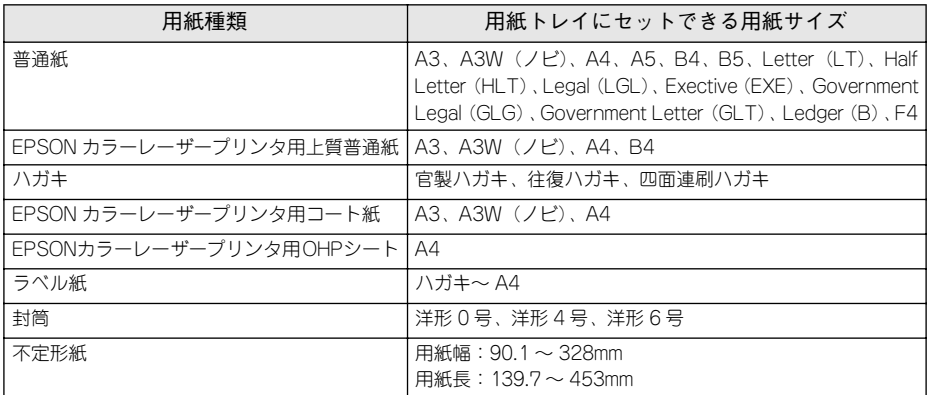

#### 1 用紙トレイを開きます。

セットする用紙のサイズに応じて用紙トレイの延長部を引き出します。

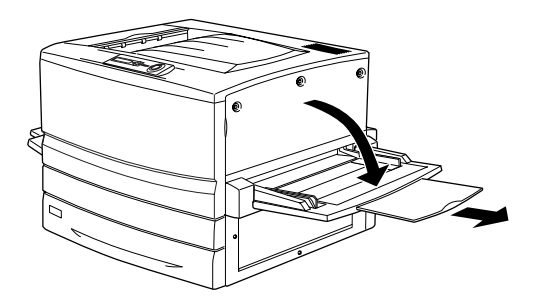

#### 9 用紙ガイド(左)を確認します。

A3W (ノビ) など、用紙幅が 304.8mm を超えるサイズの用紙をセットする場合は、用 紙トレイ左側の折り畳み式の用紙ガイドを倒してセットします。

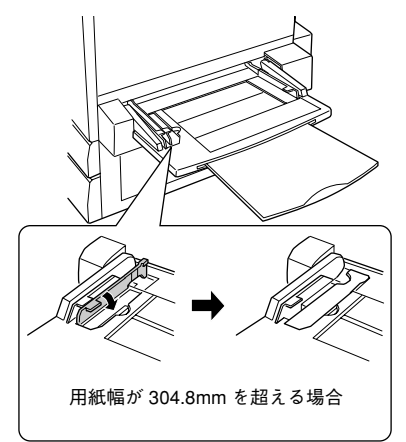

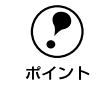

◯●) 用紙ガイド(左)を倒した状態で用紙幅が 304.8mm 以下の用紙をセットする<br>☆イント と、印刷位置がずれるため正常な印刷が行われません。 と、印刷位置がずれるため正常な印刷が行われません。

◎ 用紙ガイド(右)を、用紙のサイズより広くなるようにずらします。

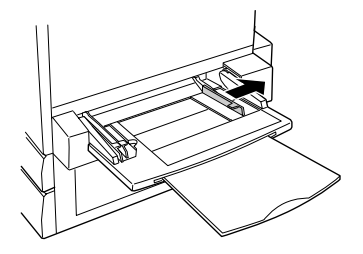

用紙をよくさばいて、四隅をそろえます。

#### E 用紙をセットします。

- ① 印刷する面を上に向け、左側面を用紙ガイド(左)に沿わせて用紙を用紙トレイに 差し込みます。
- ② 用紙ガイド(右)を用紙の端に合わせてずらします。

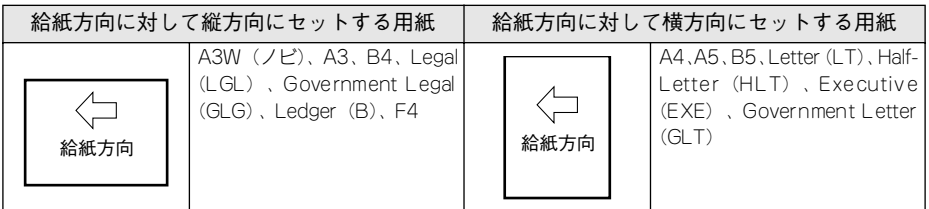

<縦方向にセットする場合>

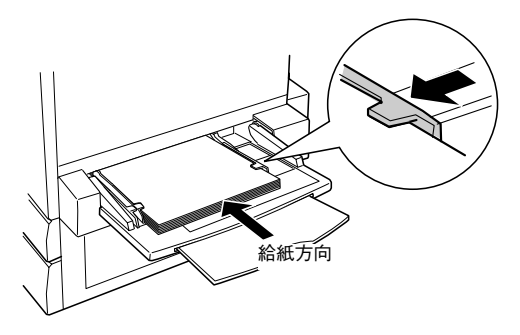

<横方向にセットする場合>

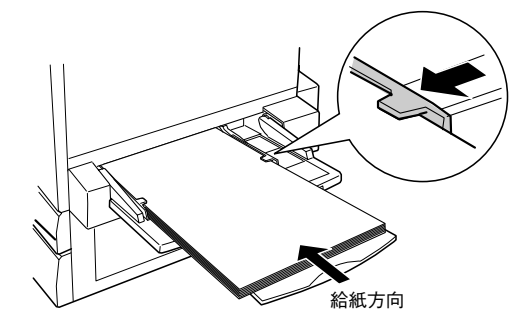

 $\bigodot$  用紙のセット時には、次の点に注意してください。<br>• 折り跡やシワの入った用紙は取り除いてください。<br>ホイント 。 普通紙は是土 150 枚 (総厚 16mm) までセットで • 折り跡やシワの入った用紙は取り除いてください。 • 普通紙は最大 150 枚(総厚 16mm)までセットできます。最大セット枚数以上 の用紙をセットしないでください。 • 用紙ガイドの上に用紙が乗り上げないように注意してください。 ● 用紙ガイド(右)は、用紙の端に軽く当たる状態にしてください。

#### 使用可能な用紙と給紙 / 排紙 - 24

#### ■ プリンタ左側の 電源 スイッチをオンにします。

操作パネルに「インサツカノウ」と表示されるまでお待ちください。用紙トレイは、用 紙サイズを自動的に検知できないため、用紙サイズを設定する必要があります。

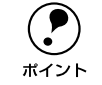

- 
- **・工場出荷時には[A4]に設定されています。**<br>● サイズを変更しない場合、以降の手順は必要ありません。

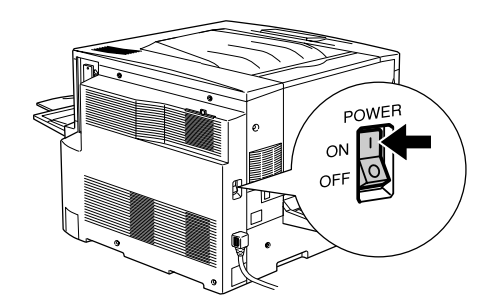

G 操作パネルで[トレイヨウシサイズ]をセットした用紙のサイズに合わせます。 ▼(ダウン)スイッチを2回押します。

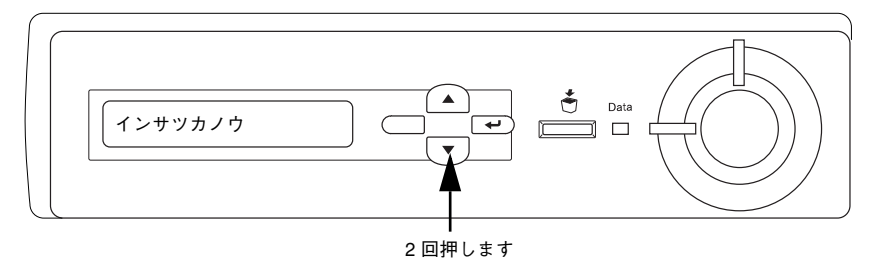

●8 [設定実行]スイッチを2回押して、[トレイヨウシサイズ]を選択します。

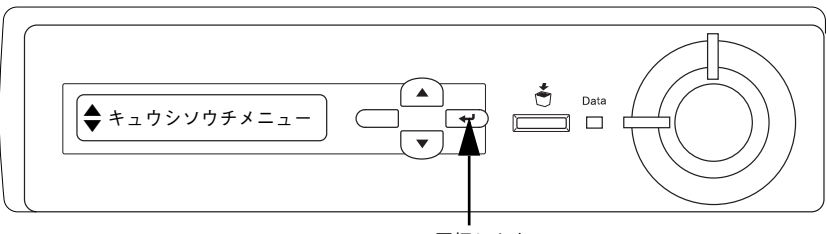

2 回押します

▼(ダウン)スイッチを押して、用紙トレイにセットした用紙のサイズを選択します。

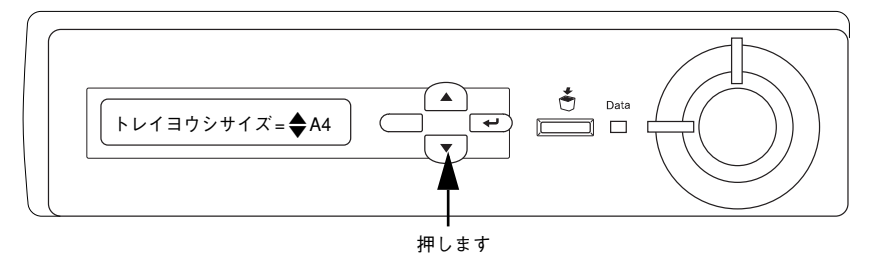

10 [設定実行] スイッチを押して、[トレイヨウシサイズ]を設定します。(下図は A3 に 設定する場合です。)

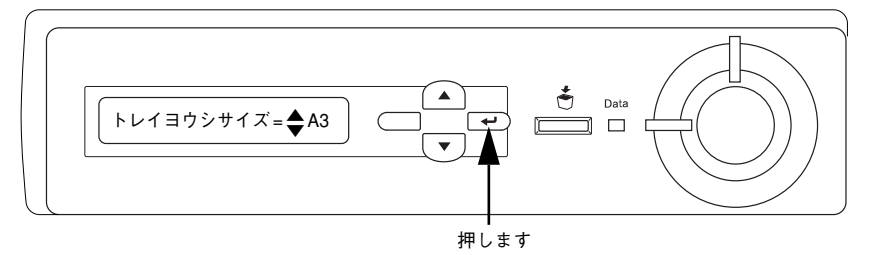

11 [ 印刷可 ] スイッチを押して設定を終了します。

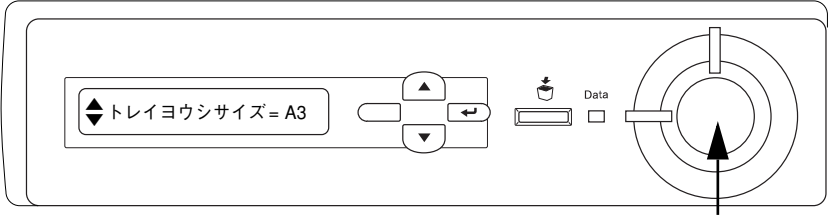

押します

12 プリンタの電源をオフにします。

◯●) 必要に応じて、[用紙トレイタイプ] を設定します。[用紙トレイタイプ] を設<br> 定することで、同サイズでタイプの異なる用紙をプリンタにセットした際の誤<br>ポイント 絵紙を防ぐことができます 定することで、同サイズでタイプの異なる用紙をプリンタにセットした際の誤 給紙を防ぐことができます。 s本書[「用紙タイプ選択機能」43 ページ](#page-42-0)

### <span id="page-26-0"></span>排紙装置について

本機には、2 つの排紙装置があります。

#### <span id="page-26-1"></span>フェイスダウントレイ

プリンタ本体の上面がフェイスダウントレイです。 印刷した用紙が、印刷面を下にして排紙されます。

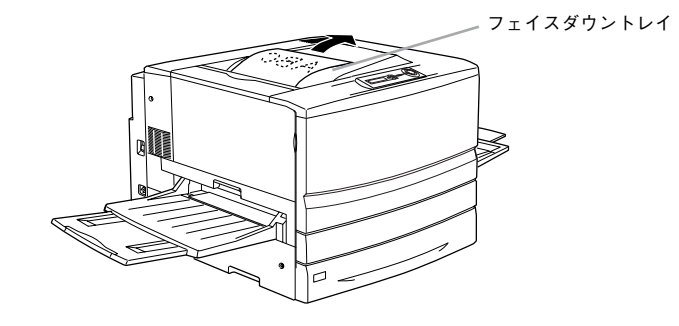

### <span id="page-26-2"></span>フェイスアップトレイ

プリンタ左側の折り畳み式の排紙トレイです。 印刷した用紙が、印刷面を上にして排紙されます。

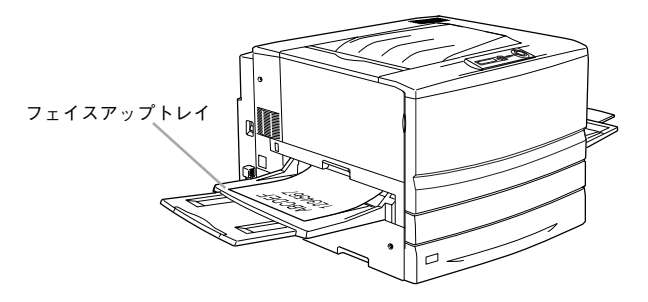

#### <span id="page-27-0"></span>用紙と排紙装置の関係

フェイスアップトレイとフェイスダウントレイに排紙可能な用紙と、各トレイで保持 できる用紙枚数は次の通りです。

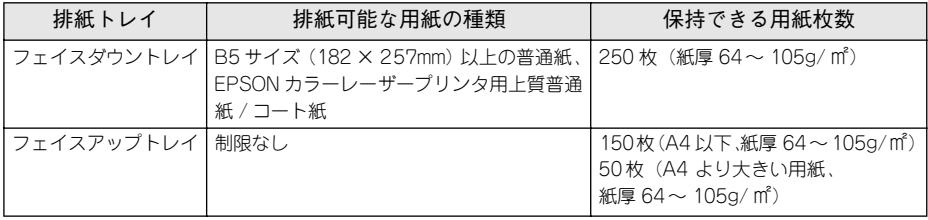

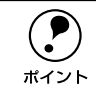

**(●)** B5 サイズ(182 × 257mm)未満の用紙および特殊紙は、サイズや紙厚により<br>ポイント フェイスダウントレイへの排紙はできません。 フェイスダウントレイへの排紙はできません。

次の用紙は、フェイスアップトレイに排紙してください。フェイスダウントレイへ排 紙しようとしても、自動的にフェイスアップトレイに排紙されます。

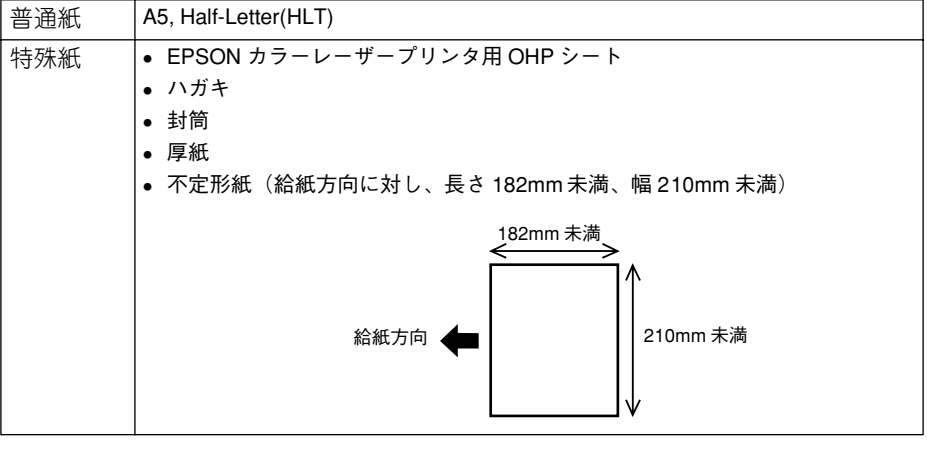

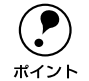

◯●) フェイスアップトレイを使用して複数ページの印刷をする場合、1 ページ目が<br>- 一番下に、最終ページが一番上になって出力されます。プリンタドライバ上で<br>ポイント 「逆順印刷」を指定して印刷することにより、正しい順番で出力されます。 一番下に、最終ページが一番上になって出力されます。プリンタドライバ上で [逆順印刷]を指定して印刷することにより、正しい順番で出力されます。 sWindows 本[書「\[基本設定\]ダイアログ」48 ページ](#page-47-1) Macintosh 本書「「プリント〕ダイアログ」163 ページ

### <span id="page-28-0"></span>両面印刷について

本機で使用できる用紙は、印刷後もう一度給紙装置にセットすることで、用紙の両面 に印刷することができます。

w 両面印刷できる用紙は、本機で一度印刷した用紙です。他のプリンタや複写機 で印刷した用紙は使用できません。

◯●) オプションの両面印刷ユニットを使用すると、自動的に用紙の両面に印刷する<br>────────ことができますが、印刷できる用紙のサイズや種類に制限があります。<br>ポイント────で木書「両面印刷コニット(オプション)について「31 ページ ことができますが、印刷できる用紙のサイズや種類に制限があります。 s本[書「両面印刷ユニット\(オプション\)について」31 ページ](#page-30-0)

用紙カセットにセットする場合 アンチャン 用紙トレイにセットする場合

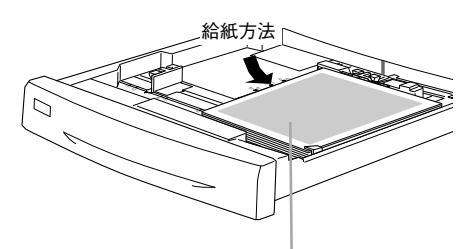

印 刷済みの面を上に 向けて セットします (印刷する面は下向き)

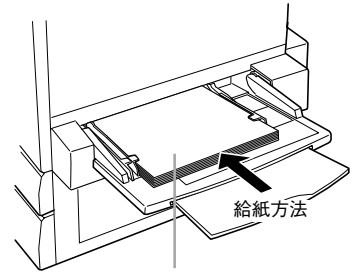

印刷済 みの面を下に向け て セットします (印刷する面は上向き)

#### <span id="page-29-0"></span>両面印刷時の注意事項

厚紙の裏面に印刷する場合は、プリンタドライバの [用紙種類] を以下のように設定 して印刷してください。

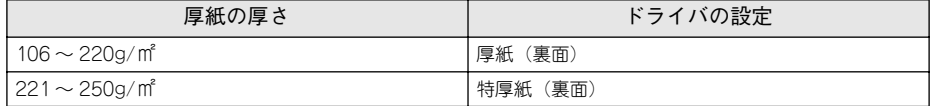

プリンタドライバの設定については、以下のページを参照してください。 s 本書「用紙種類」 Windows [50 ページ](#page-49-0)

Macintosh [164 ページ](#page-163-0)

Windows **Macintosh** 

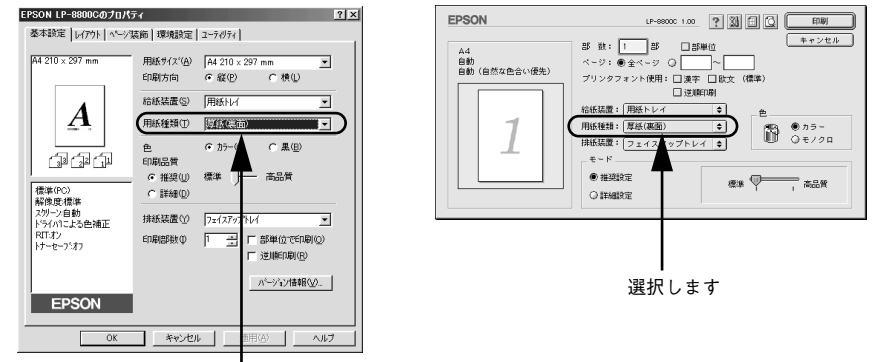

選択します

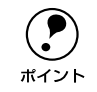

◯●) ハガキの片面のみに印刷する場合は、設定の必要はありません。もう片方の面<br>πイント にも印刷する場合は、[厚紙(裏面)] を選択してください。 にも印刷する場合は、[厚紙(裏面)]を選択してください。

## <span id="page-30-0"></span>両面印刷ユニット(オプション)について

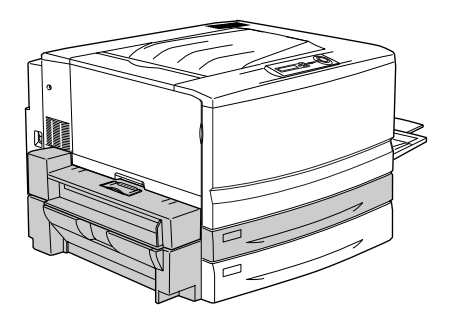

以下の用紙に印刷できます。

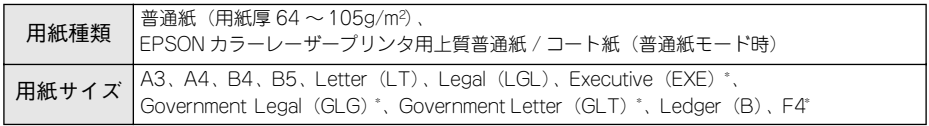

\* 用紙トレイからのみ給紙可能です。

両面印刷ユニットを使って自動両面印刷を行う場合は、プリンタドライバの[レイア ウト] ダイアログを開いて、[両面印刷]をチェックします。 c 本書「「レイアウト]ダイアログ | Windows [62 ページ](#page-61-1)

Macintosh [176 ページ](#page-175-1)

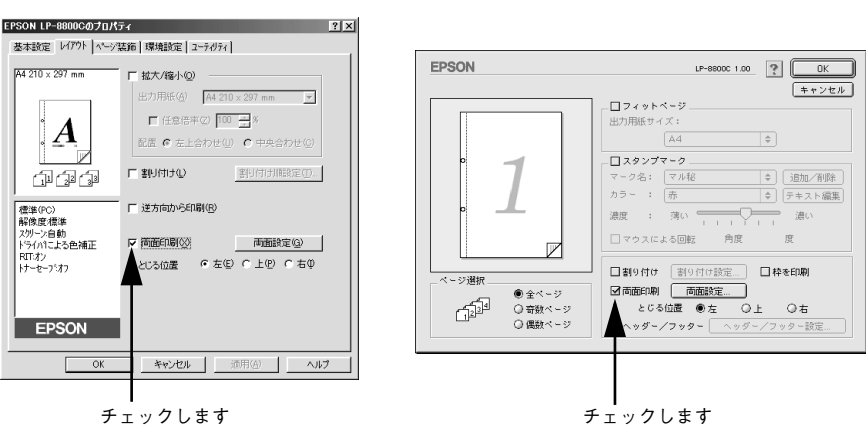

Windows **Macintosh** 

#### <span id="page-31-0"></span>両面印刷ユニット使用時の制限事項

- 用紙の表側に印刷するデータと、用紙の裏側に印刷するデータで、用紙サイズの設 定が異なる場合、両面印刷はできません。この場合、両方とも用紙の表側に印刷し て出力します。
- A3W (ノビ)、A5、Half Letter (HLT)、不定形サイズの用紙および特殊紙には自動 両面印刷できません。

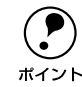

◯●) 両面印刷ユニットを使用していて用紙詰まりが発生する場合は、給紙方向の用<br>ポイント 紙の余白を 10mm 以上に設定してください。 紙の余白を 10mm 以上に設定してください。

### <span id="page-32-0"></span>特殊紙への印刷について

ここでは、ハガキなど、特殊紙への印刷方法について説明します。

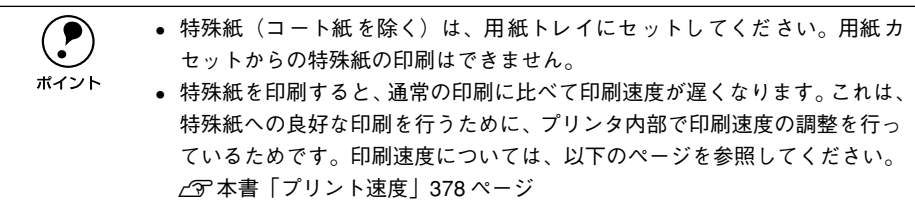

#### <span id="page-32-1"></span>ハガキへの印刷

ハガキに印刷する前に、同じサイズの用紙で試し印刷をして印刷位置や印刷方向など の確認をしてください。

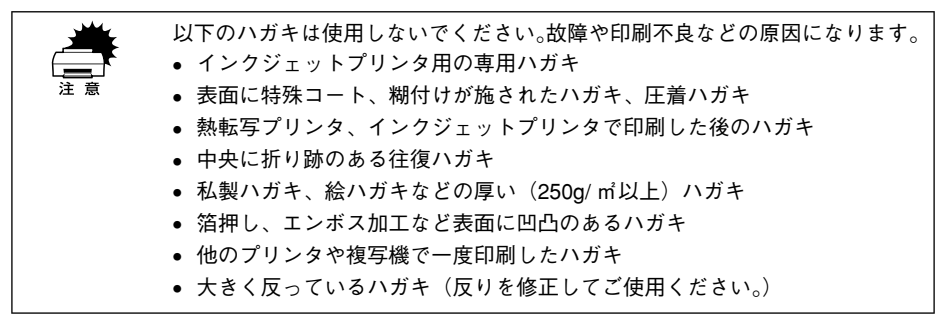

給紙の方法

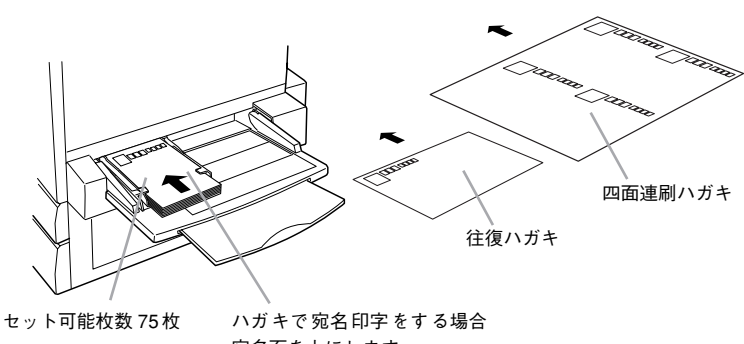

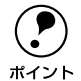

- p 印刷する面を上に向けてセットしてください。
- 往復ハガキは用紙中央に折り跡がないものを使用してください。
- 奥までしっかりセットしても給紙されなかった場合は、先端を数 mm 上に反 らせてセットしてください。
- 印刷結果が薄い場合は、[用紙種類] を「厚紙(裏面)] に設定して印刷して ください。

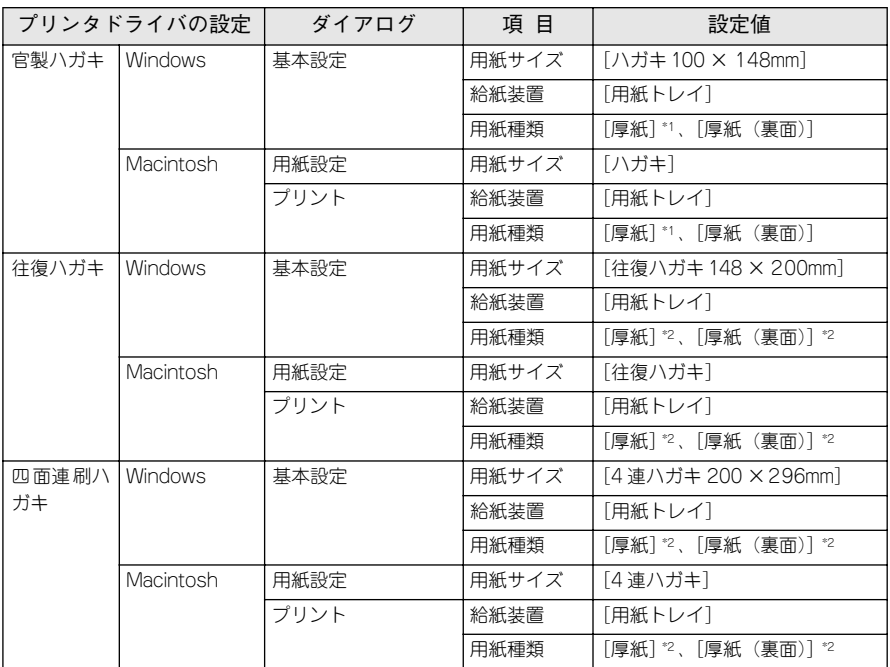

\*1 官製ハガキの片面に印刷する場合は、[用紙種類]を[厚紙]に設定しなくても印刷できます([用紙サイズ] が正しく[ハガキ]に設定されていれば、プリンタは自動的に[厚紙]として認識します)。ただし、片面 印刷後さらにもう一方の面に印刷する場合は、[用紙種類]を[厚紙(裏面)]に設定してください。 \*2 往復ハガキ / 四面連刷ハガキの片面に印刷する場合は、[用紙種類]を[厚紙]に設定してください。また、

片面印刷後さらにもう一方の面に印刷する場合は、「用紙種類」を「厚紙(裏面)」に設定してください。

#### ハガキの「バリ」除去について

ハガキによっては、裏面に「バリ」( 裁断時のかえり ) が大きいために、給紙できない 場合があります。印刷する前にハガキ裏面を確認し「バリ」がある場合には以下の方 法に従って除去してください。

ハガキを水平な所に置いて、定規などを「バリ」がある部分に垂直にあてて矢印方向 に 1 ~ 2 回こすり、「バリ」を除去します。

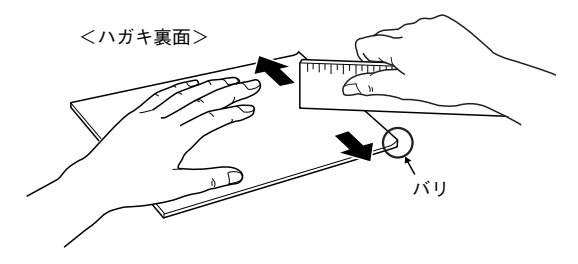

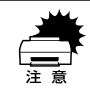

「バリ」除去の際に発生した紙粉をよく払ってから給紙してください。

#### <span id="page-35-0"></span>封筒への印刷

封筒の品質は、製造メーカーによって異なります。大量の封筒を購入する前には、必 ず試し印刷をして、印刷の状態を確認してください。

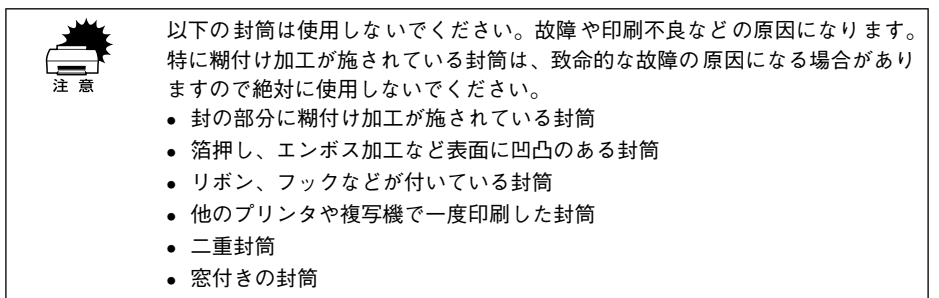

• 高温(約 170 ℃)で変質する可能性のあるインクで印刷がされた封筒

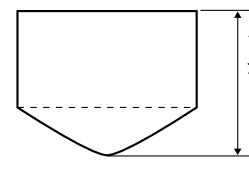

サイズが洋形 0 号、洋形 4 号、 洋形 6 号で、封を開いた状態 で、この寸法が 143mm 以上の ものが使用可能です。

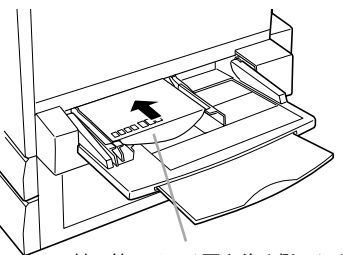

封の付いている面を後ろ側にします。 セット可能枚数:20 枚

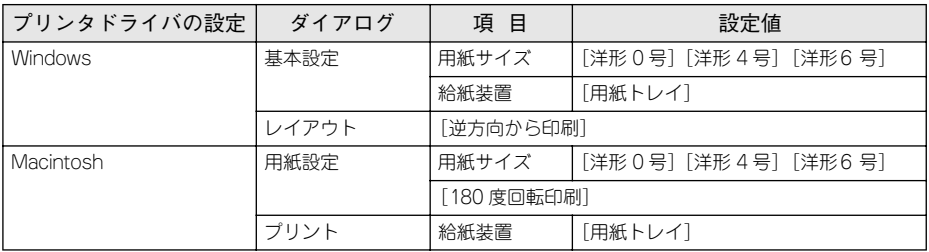

● 封筒の定形サイズは、洋形0 号、洋形4 号、洋形6 号の3 つ(洋形封筒のみ)です。 • 長形、角形などの封筒はご使用になれません。 ● 封筒のフラップ(閉じ口) を開いた状態で、フラップを後ろにしてセットし てください。

- 封(閉じ口)を後ろに向けてセットするため、プリンタドライバトで「逆方 向から印刷](Windows)[180 度回転印刷] / (Macintosh)を指定してください。
- 奥までしっかりセットしても給紙されなかった場合は、先端を数 mm 上に反 らせてセットしてください。

#### 使用可能な用紙と給紙 / 排紙 - 36
## <span id="page-36-0"></span>厚紙 / 不定形紙への印刷

本機では、用紙幅 90.1 ~ 328mm、用紙長 139.7 ~ 453mm の範囲の用紙に印刷する ことができます。

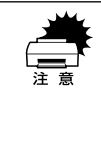

w 厚紙への印刷時は、プリンタドライバの[用紙種類]を必ず[厚紙]または[特 厚紙]に設定してください。また、厚紙の両面に印刷する場合は、裏面印刷時 に[厚紙(裏面)]または[特厚紙(裏面)]に設定してください。 s本書「用紙種類」Windows [50 ページ](#page-49-0)

Macintosh [164 ページ](#page-163-0)

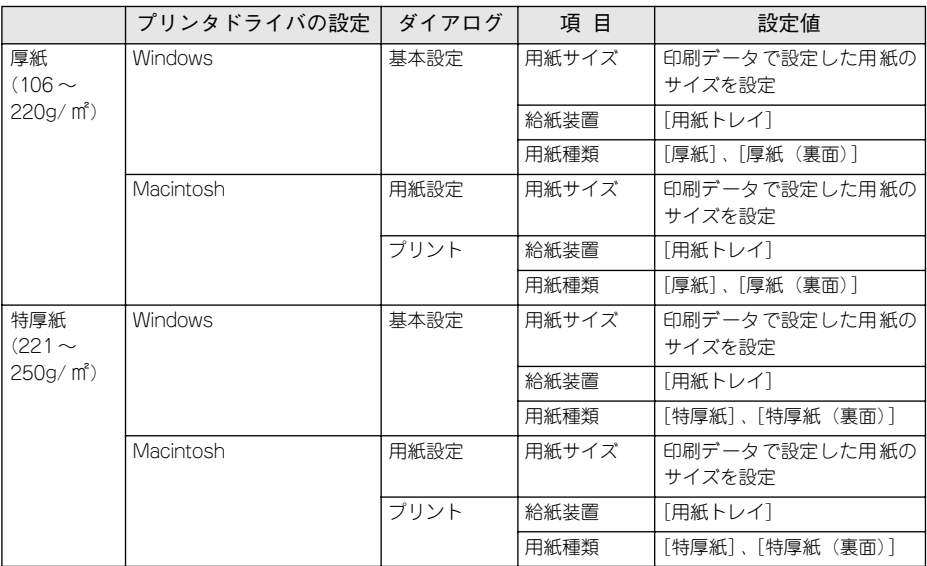

厚紙の品質は、製造メーカーによって異なります。大量の厚紙を購入する前には、必 ず試し印刷をして、印刷の状態をご確認ください。

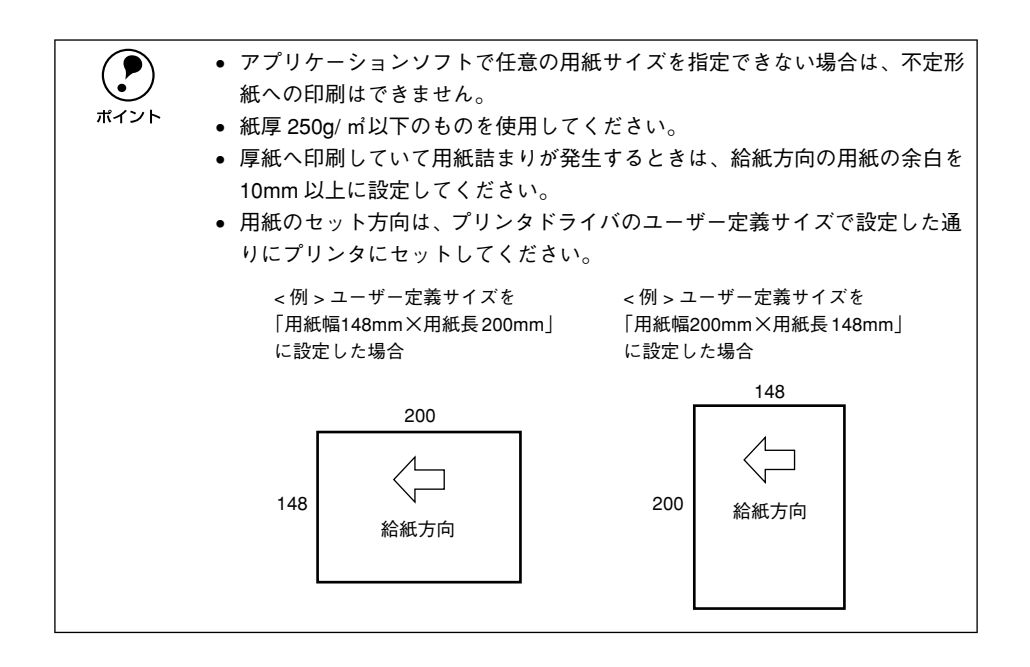

## ラベル紙への印刷

ラベル紙の品質は、製造メーカーによって異なります。大量の厚紙を購入する前には、 必ず試し印刷をして、印刷の状態をご確認ください。

● ラベル紙への印刷時は、プリンタドライバの「用紙種類]を必ず「ラベル] に設定してください。 s本書「用紙種類」Windows [50 ページ](#page-49-0) Macintosh [164 ページ](#page-163-0) • 以下のラベル紙は使用しないでください。故障の原因になります。 • 簡単にはがれてしまうラベル紙 • 一部がはがれているラベル紙 • 糊がはみ出しているラベル紙 • 台紙全体がラベルで覆われていない(台紙がむき出しになっている)ラベ ル紙

• インクジェットプリンタ用のラベル紙

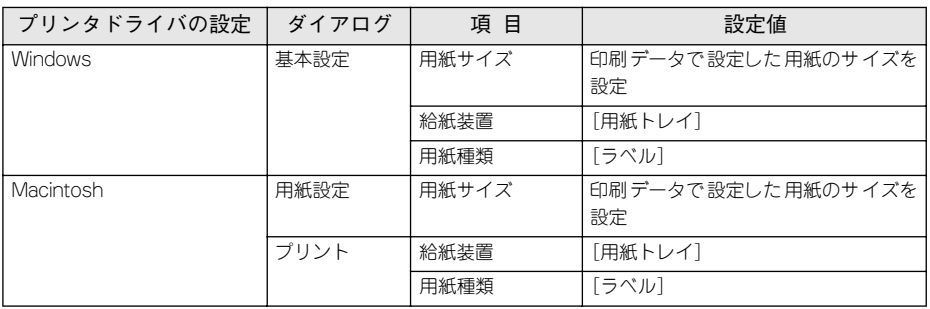

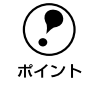

**● •** ラベルが貼ってある面を上に向けてセットしてください。<br>● レーザープリンタ用またはコピー機用のものを使用してください。

## コート紙への印刷

本機では EPSON カラーレーザープリンタ用コート紙のみ印刷可能です。(以下、「専 用コート紙」と記載)

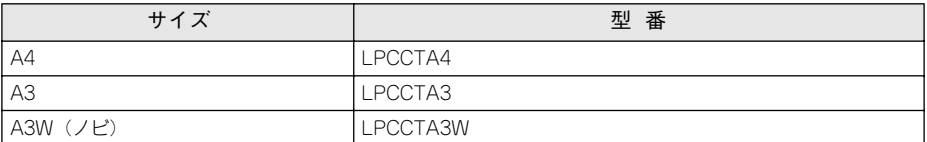

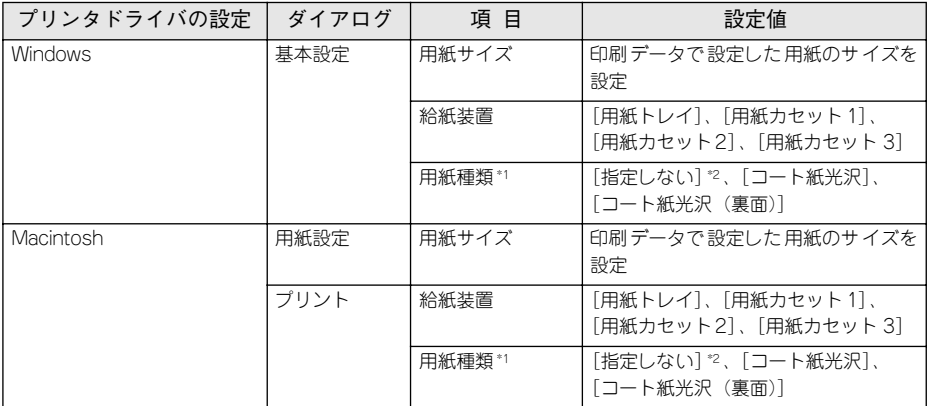

\*1 初期設定の状態では、[コート紙光沢]、[コート紙光沢(裏面)]の選択肢はありません。光沢感を増して印 刷したい場合は、プリンタドライバの「拡張設定」ダイアログで「用紙種類にコート紙の光沢モードを追加 する]をクリックしてチェックマークを付けてください。この場合コート紙は用紙トレイから給紙してくだ さい。用紙カセットからは給紙できません。また、両面印刷ユニットは使用できません。 s 本書「[拡張設定]ダイアログ」 Windows [84 ページ](#page-83-0)

Macintosh [174 ページ](#page-173-0)

\*2[普通紙]などを選択して、用紙タイプ選択機能を使用することもできます。 s 本[書「用紙タイプ選択機能」43 ページ](#page-42-0)

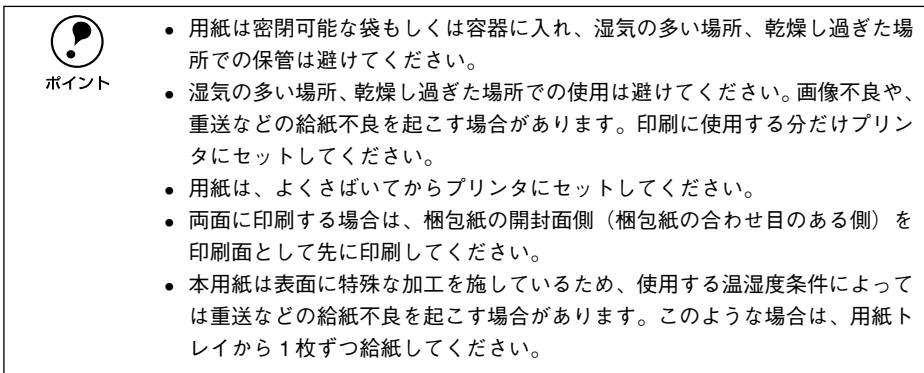

#### 使用可能な用紙と給紙 / 排紙 - 40

## OHP シートへの印刷

本機では EPSON カラーレーザープリンタ用 OHP シート (型番: LPCOHPS1)のみ 印刷可能です(以下、「専用 OHP シート」と記載)。

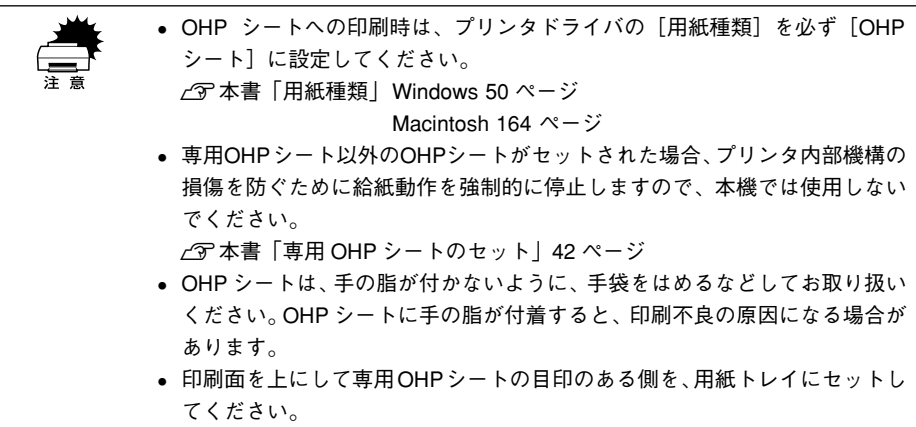

• 印刷直後の OHP シートは熱くなっていますのでご注意ください。

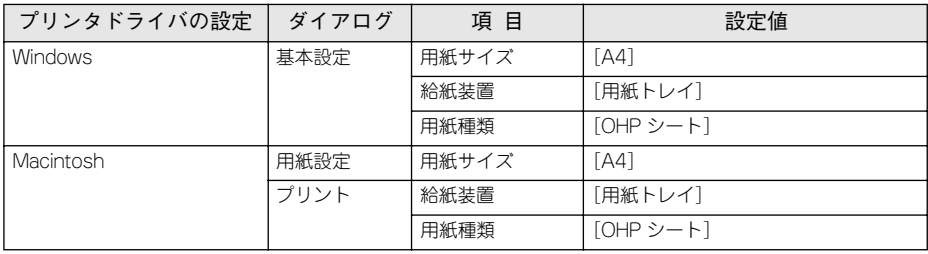

#### <span id="page-41-0"></span>専用 OHP シートのセット

専用 OHP シートをセットする場合、次の点を必ず守ってください。

- 用紙トレイにセットしてください。
- 専用 OHP シートの目印のある箇所を、下図の給紙方向に向けてセットしてくださ  $\cup$

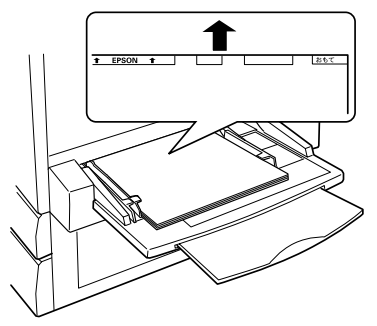

専用の OHP シートを図の向 きにしてセットします。

#### 「OHP シートガタダシクアリマセン」と表示された場合

次の場合、本機は操作パネルの液晶ディスプレイに「OHP シートガタダシクアリマセ ン」と表示して、給紙を途中で停止します。

- 専用 OHP シートの向きを間違えてセットした場合
- 専用 OHP シート以外の OHP シートをセットした場合

この場合、プリンタを印刷可能状態に戻すには次のようにしてください。

- ① 給紙口に詰まっている OHP シートを引き出して取り除きます。
- ② 本体右側面の紙送りユニットを引き出して、OHP シートが詰まっていないかを確認 し、紙送りユニットを閉じます。
- ③ OHP シートが専用 OHP シートであるか、向きに間違いがないかを確認して、用紙 トレイにセットし直します。

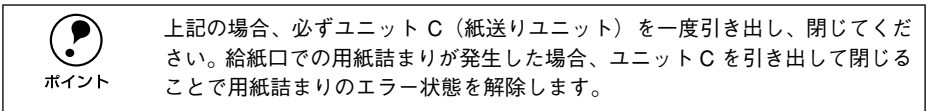

## <span id="page-42-1"></span><span id="page-42-0"></span>用紙タイプ選択機能

用紙タイプ選択機能を用いると、印刷実行時にプリンタドライバが各給紙装置の用紙 サイズとタイプを調べ、目的の用紙がセットされている給紙装置から自動的に給紙で きるようになります。これにより同サイズの異なるタイプ(種類)の用紙をセットし ている場合などの誤給紙を防ぐことができます。以下の手順で、あらかじめ各給紙装 置にセットした用紙のタイプを設定しておく必要があります。

A 各給紙装置にセットした用紙のタイプを設定します。

操作パネルで設定モードに入り、[キュウシソウチメニュー]で「トレイタイプ]と [カセット 1 ~ 3 タイプ]を設定します。

s 本[書「操作手順の概要」207 ページ](#page-206-0)

設定値:普通紙 / レターヘッド / 再生紙 / 色つき /OHP シート \*/ ラベル \* \* 用紙カセットの場合は選択できません。

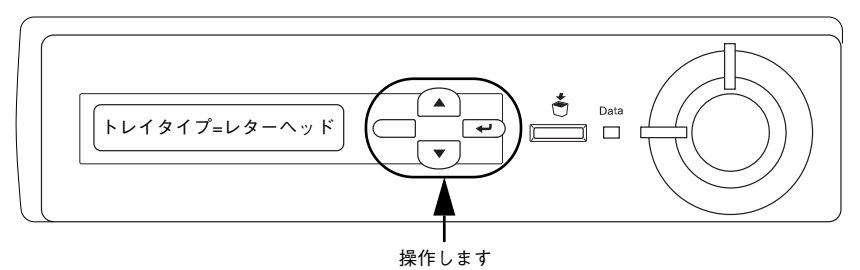

#### B 印刷実行時にプリンタドライバで[給紙装置]を[自動選択]に設定し、[用紙種類] の中から、印刷したい用紙のタイプを選択します。

印刷を実行するとプリンタドライバは、指定した用紙のセットされている給紙装置か ら自動的に給紙します。

 $21x1$ 

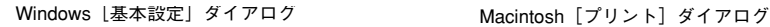

**EPSON IP-8800Cのプロパティー** 

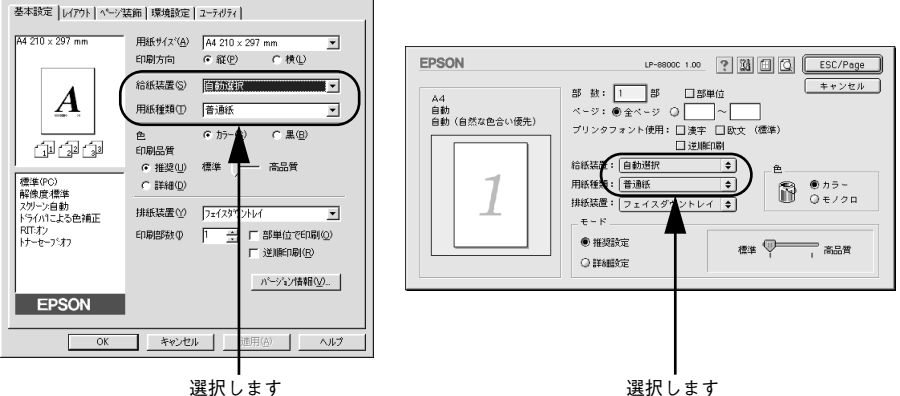

## 

# Windows:プリンタドライバの 機能と関連情報

プリンタドライバの詳細説明と、Windows でお使いの際に関係する情報について説明 しています。

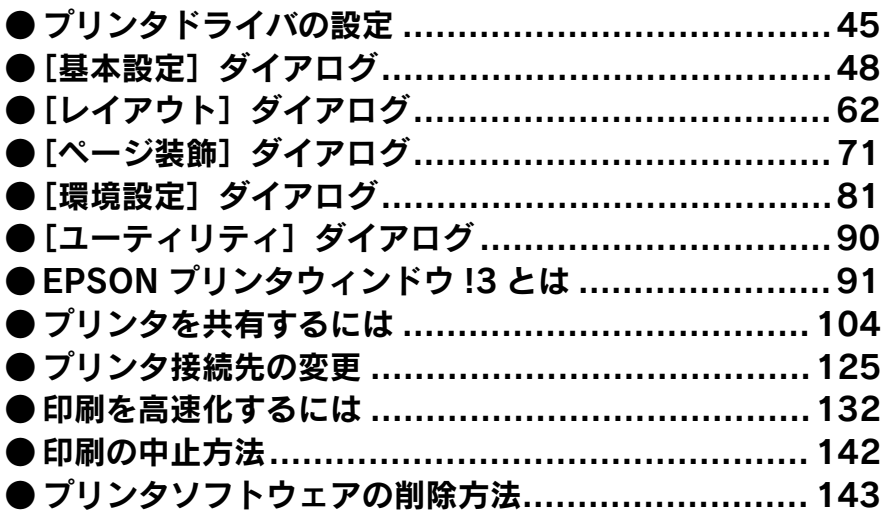

## <span id="page-44-0"></span>プリンタドライバの設定

印刷に関する各種の設定は、プリンタドライバのプロパティを開いて変更します。プ ロパティの開き方は、2 通りあります。この開き方によって、設定できる項目が異なり ます。

アプリケーションソフトからの開き方

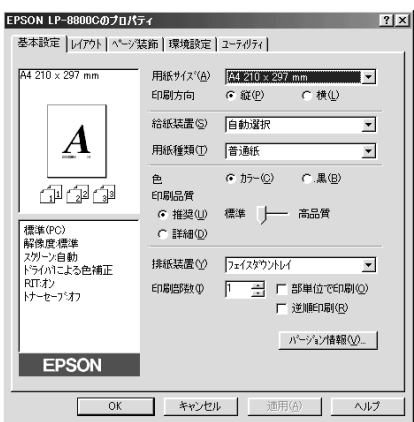

通常の印刷時は、この方法で設定します。アプリケーションソフトからプリンタドラ イバを開く方法は、ソフトウェアによって異なります。標準的な方法は、[ファイル] メニューから「印刷]をクリックして「印刷]ダイアログを表示させ、「プロパティ] ボタンをクリックします。以下のページの手順を参考にしてください。 s スタートアップガイド「印刷手順」Windows 46 ページ

Macintosh 52 ページ

## 「プリンタ]フォルダからの開き方

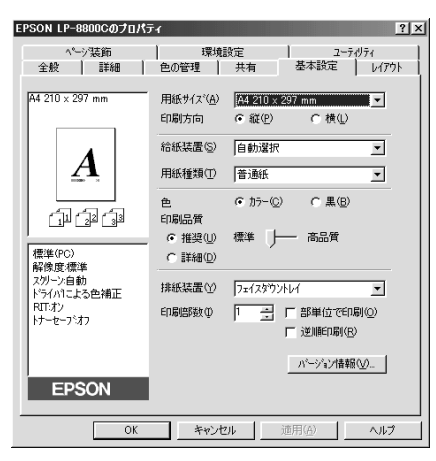

[プリンタ]フォルダでは、コンピュータにインストールされているプリンタの設定お よび管理と新しいプリンタの追加が実行できます。[プリンタ]フォルダでのプリンタ ドライバの設定値は、アプリケーションソフトからプリンタドライバを開いた際の初 期値になります。

#### Windows の「プリンタ]フォルダを開きます。

「スタート]ボタンをクリックし、「設定]にカーソルを合わせてから、「プリンタ]を クリックします。

B [プリンタ]フォルダ内の[EPSON LP-8800C]アイコンを右クリックしてから、 Windows95/98/Meの場合は「プロパティ]を、WindowsNT4.0 の場合は「ド キュメントの既定値]を、Windows2000の場合は「印刷設定]をクリックします。

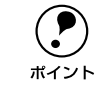

**(●) WindowsNT4.0/2000 の場合、プリンタに装着したオプションを設定したり、**<br> フォントの置き換えを設定するときは、[プロパティ] を選択する必要がありま<br>ポイント ★ プリンタドライバの設定値を変更する場合に 「ドキュメントの既定値] キ フォントの置き換えを設定するときは、[プロパティ]を選択する必要がありま す。プリンタドライバの設定値を変更する場合に、「ドキュメントの既定値]ま たは[印刷設定]を選択します。

### プリンタドライバで設定できる項目

本章は、LP-8800C プリンタドライバの設定項目に関して以下の項目に分けて説明し ます。

#### 印刷の基本設定

用紙サイズ、給紙方法、印刷方法など、印刷に関わる基本的な設定を行うには、以下 のページを参照してください。

s 本書[「\[基本設定\]ダイアログ」48 ページ](#page-47-0)

#### レイアウトの設定

拡大 / 縮小印刷、割り付け印刷など、レイアウトに関する設定を行うには、以下のペー ジを参照してください。 c 本書「[レイアウト] ダイアログ | 62 ページ

#### ページ装飾

スタンプマークを重ねて印刷したり、日付やユーザー名を印刷するには、以下のペー ジを参照してください。 c 本書「「ページ装飾] ダイアログ | 71 ページ

#### プリンタの環境設定

プリンタに装着したオプションを認識させたり、ステータスシートを印刷したり、ま たプリンタの動作環境を設定するには、以下のページを参照してください。 c 本書「「環境設定」 ダイアログ | 81 ページ

#### ユーティリティの起動

プリンタの状態をモニタする EPSON プリンタウィンドウ !3 を起動するには、以下の ページを参照してください。 s 本書[「\[ユーティリティ\]ダイアログ」90 ページ](#page-89-0)

## <span id="page-47-0"></span>[基本設定] ダイアログ

プリンタドライバの「基本設定]ダイアログでは、印刷に関わる基本的な設定を行い ます。

< 例 > Windows 98 でアプリケーションソフトから開いた場合

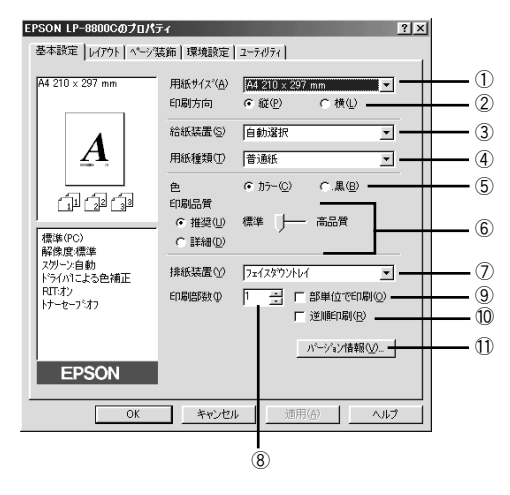

#### ①用紙サイズ

アプリケーションソフトで設定した印刷データの用紙サイズを選択します。目的の用 紙サイズが表示されていない場合は、スクロールバーの矢印[▲][▼]をクリックし て表示させてください。

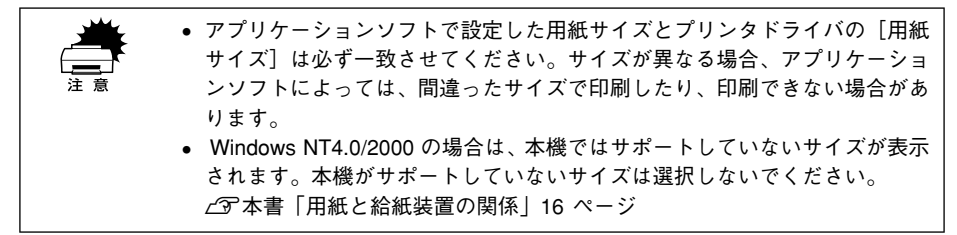

#### 自動縮小印刷:

プリンタがサポートするサイズより大きい A2 などを選択した場合、以下の画面が表示 されます。「出力用紙]のリストボックスで選択した用紙サイズに合わせて、自動縮小 して印刷します。

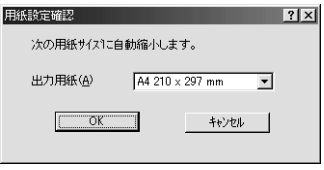

#### ユーザー定義サイズ:

任意の用紙サイズを設定するには、リスト内の[ユーザー定義サイズ]を選択します。

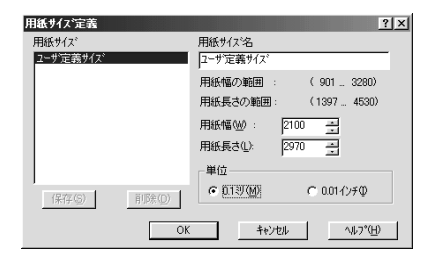

設定できるサイズは以下の通りです。 用紙幅:90.1 ~ 328.0mm(3.55~ 12.91 インチ) 用紙長:139.7 ~ 453.0mm(5.50 ~ 17.83 インチ) s 本書[「任意の用紙サイズを登録するには」60 ページ](#page-59-0)

#### ②印刷方向

印刷する用紙の方向を、[縦]・[横]のいずれかクリックして選択します。アプリケー ションソフトで設定した印刷の向きに合わせます。

#### ③給紙装置

給紙装置を選択します。

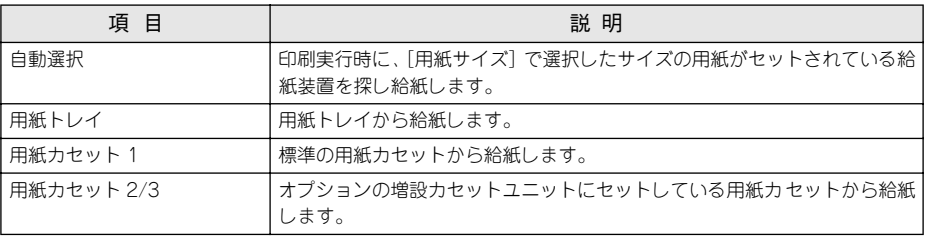

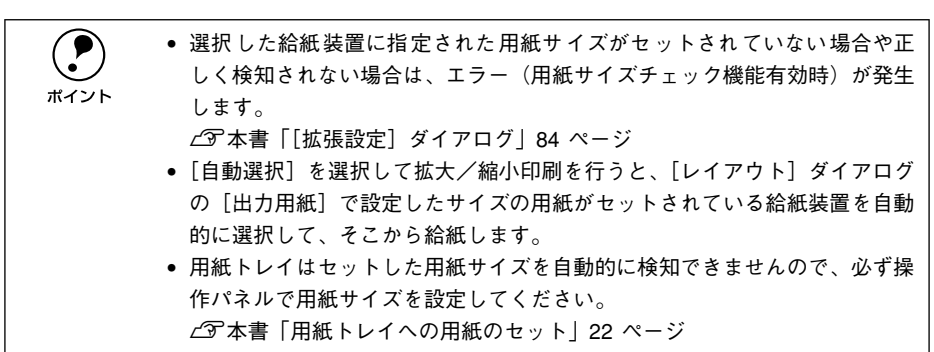

#### <span id="page-49-0"></span>④用紙種類

特殊紙に印刷する場合、または「用紙タイプ選択機能」を使用する場合に選択します。 s 本[書「用紙タイプ選択機能」43 ページ](#page-42-1)

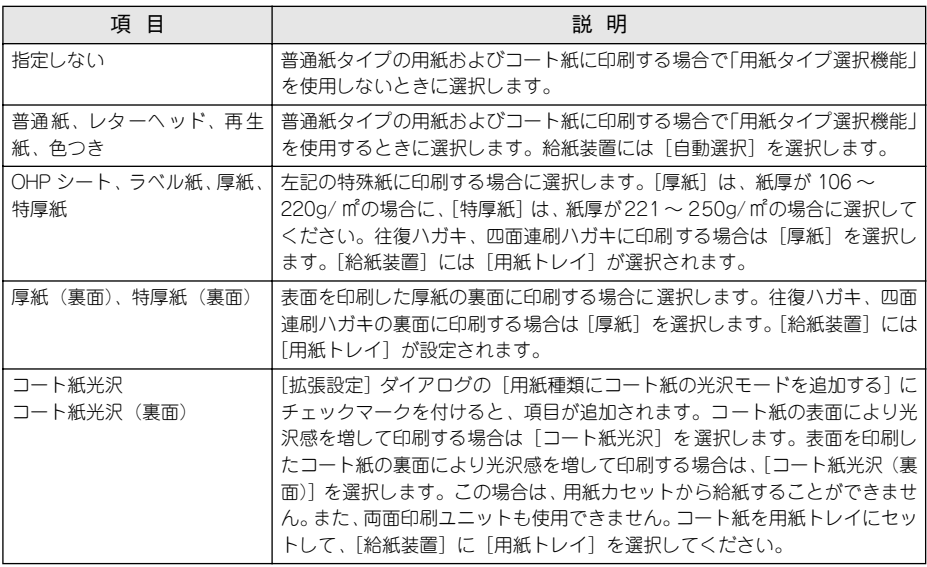

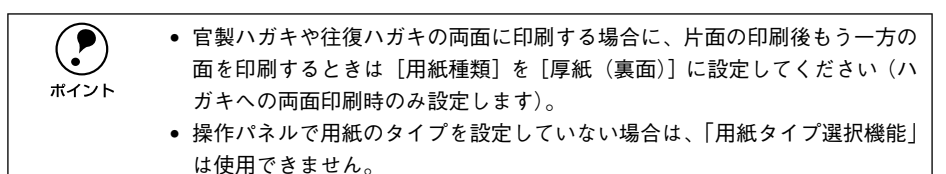

⑤色

カラー印刷を行うときは、[カラー]を、モノクロ印刷を行うときは[黒]を選択しま す。[色]の設定によって、次の[印刷品質]の設定は異なります。

### ⑥印刷品質

印刷の品質を決定するさまざまな機能を設定します。

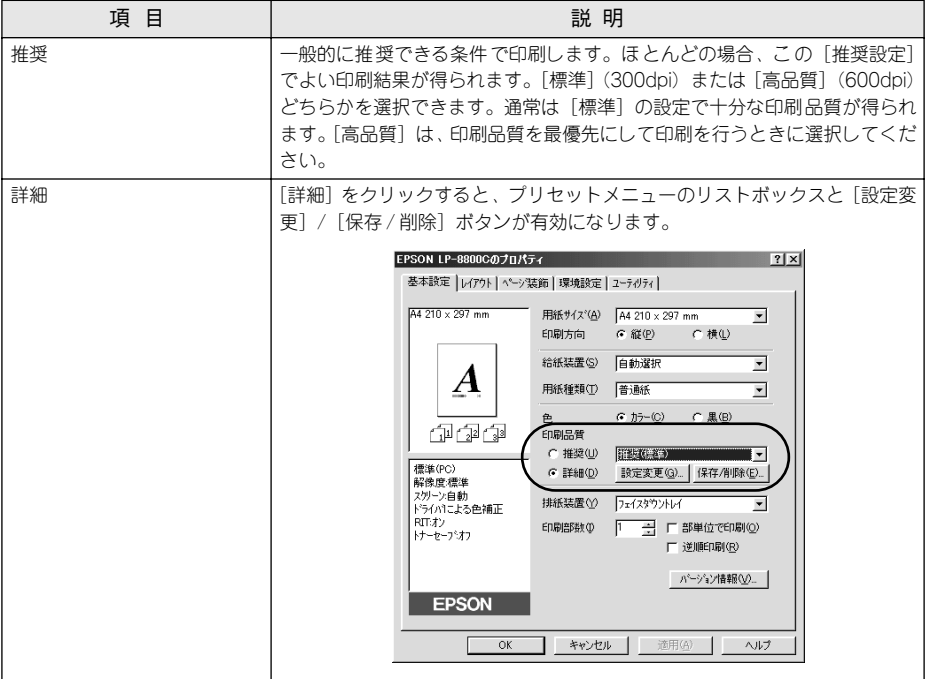

カラー印刷時には、以下のプリセットメニューをご利用いただけます。

| プリセットメニュー     | 用 涂                                                                                                    |
|---------------|----------------------------------------------------------------------------------------------------|
| 推奨 (標準)       | 一般的なデータを印刷するのに適した設定です。印刷速度を重視した設定で<br>印刷します。                                                                  |
| ワープロ / グラフ    | グラフや表を含むデータを印刷する場合に選択してください。この部分を鮮<br>やかに印刷して読みやすくします。印刷速度を重視した設定で印刷します。                                      |
| グラフィック /CAD   | グラフィック画像やCAD による描画を印刷する場合に選択してください。細<br>線までくっきりと鮮やかに印刷します。印刷速度を重視した設 定で印刷しま<br>す。                             |
| 写真            | 「写真を中心としたデータを印刷する場合に選択してください。印刷速度を重<br>視した設定で印刷します。                                                           |
| オートフォトファイン !4 | EPSON 独自の画像補正技術オートフォトファイン!4 を使用し、印刷データ<br>内の画像を高画質化して印刷します。                                                   |
| <b>ICM</b>    | Windows95/98/Me/2000 の ICM(Image Color Matching) 機能を使用して<br>スキャナから取り込んだ画像と、プリンタの印刷結果の色合いを合わせて印<br>刷します。       |
| <b>SRGB</b>   | スキャナやディスプレイなどの機器が sRGB に対応している場合、それぞれ<br>の機器とカラーマッチングを行って印刷します。ご利用の機器が sRGB に対<br>応しているかは、機器のメーカーにお問い合わせください。 |
| 推奨 (高品質)      | ―般的なデータを印刷するのに適した設定です。印刷品質を重 視した設定で<br>印刷します。                                                                 |
| 高品質ワープロ / グラフ | グラフや表を含むデータを印刷する場合に選択してください。この部分を鮮<br>やかに印刷して読みやすくします。印刷品質を重視した設定で印刷します。                                      |
| 高品質グラフィック/CAD | グラフィック画像やCAD による描画を印刷する場合に選択してください。細<br>線までくっきりと鮮やかに印刷します。印刷品質を重視した設 定で印刷しま<br>す。                             |
| 高品質写真         | 写真を中心としたデータを印刷する場合に選択してください。印刷品質を重<br>視した設定で印刷します。                                                            |

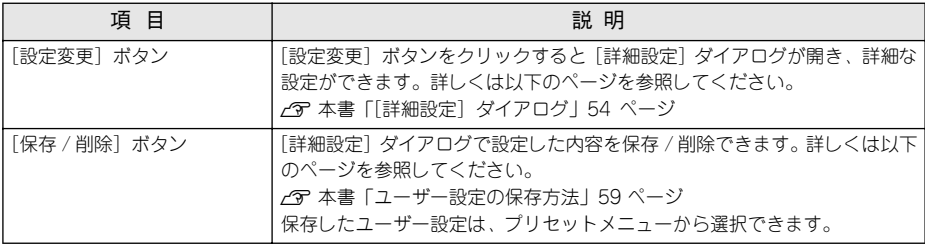

#### ⑦排紙装置

排紙装置を選択します。

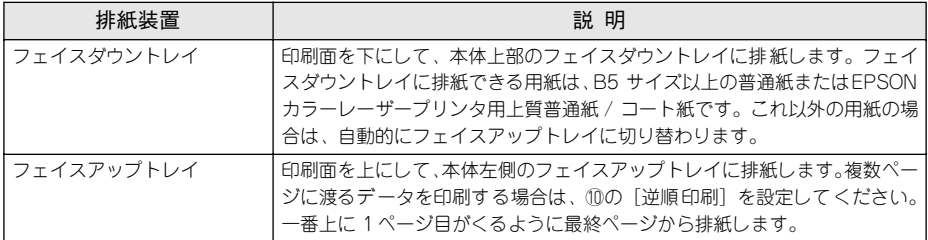

#### ⑧印刷部数

印刷する部数(1 ~ 999)を設定します。

#### ⑨部単位で印刷

チェックマークを付けると、2 部以上印刷する場合に 1 ページ目から最終ページまで を 1 部単位にまとめて印刷します。印刷する部数は、⑧の[印刷部数]で指定します。

(●) • アプリケーションソフト側で部単位印刷の設定ができる場合は、アプリケー<br>ションソフト側の設定をオフ(部単位印刷しない)にしてから、プリンタド<br>ポイント – イバエ乱中してください ションソフト側の設定をオフ(部単位印刷しない)にしてから、プリンタド ライバで設定してください。

- 部単位の印刷は、装着したオプションによって処理の仕方が異なります。
	- メモリを128MB以上に増設している場合は、メモリにデータを一時保存し ます。
	- HDD を装着している場合は、HDD にデータを一時保存します。
	- 上記以外の場合は、ドライバで部単位処理します。

#### ⑩逆順印刷

チェックマークを付けると、最後のページから逆に印刷します。 通常の印刷順序でフェイスアップトレイに排紙すると、印刷面を上にして 1 ページ目 は一番下、最終ページは一番上になります。フェイスアップトレイに排紙する場合は、 [逆順印刷]を設定して逆の順序で印刷してください。

#### ⑪[バージョン情報]ボタン

クリックすると、プリンタドライバのバージョン情報を示すダイアログが開きます。

## <span id="page-53-0"></span>[詳細設定] ダイアログ

[基本設定] ダイアログで [印刷品質] の [詳細] をクリックして、さらに [設定変更] ボタンをクリックすると、印刷条件の詳細な設定ができます。

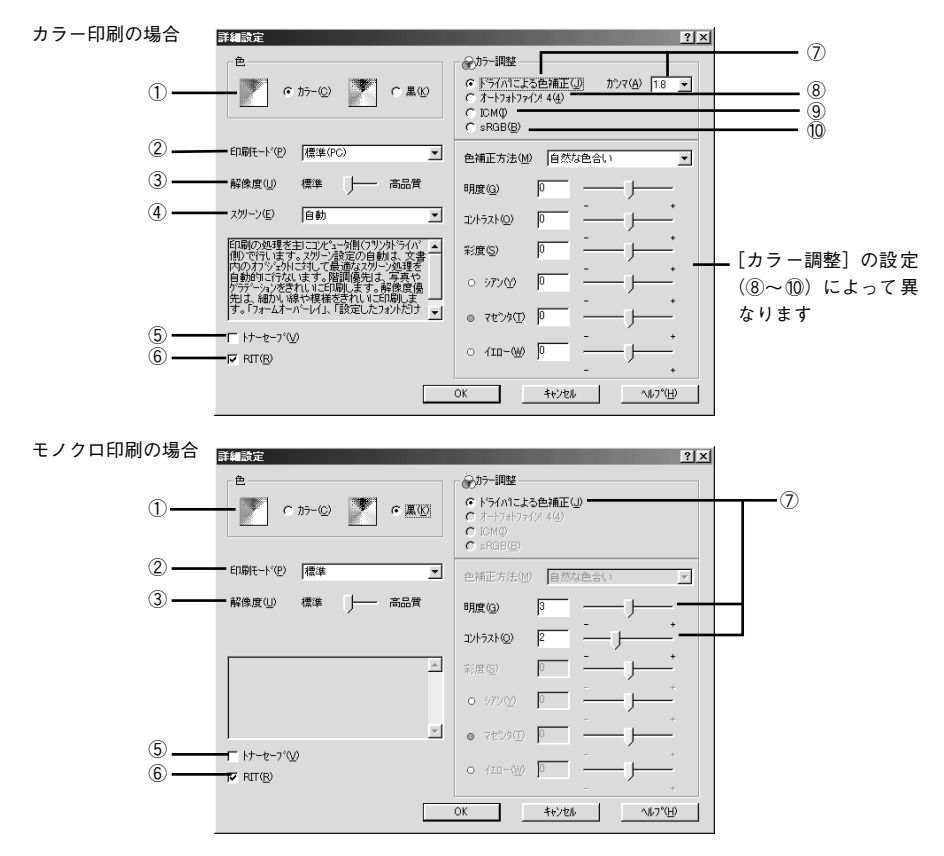

#### ①色

カラー印刷を行うときは、「カラー]を、モノクロ印刷を行うときは「黒]を選択しま す。[色]の設定によって、設定できるほかの印刷条件は異なります。

### ②印刷モード

印刷モードを選択します。

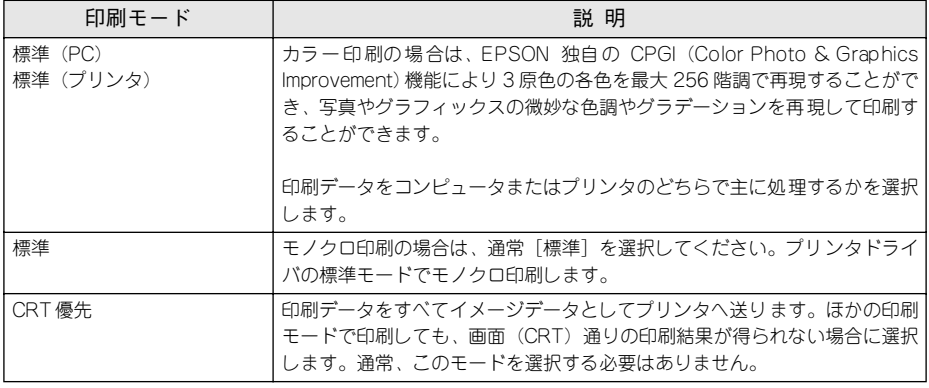

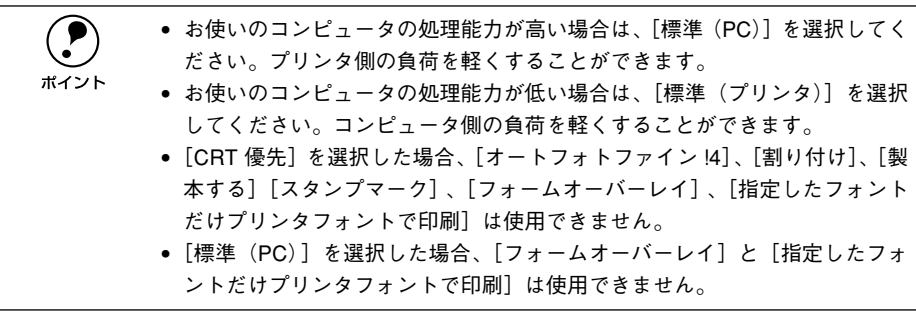

#### ③解像度

印刷の解像度を[標準](300dpi)または[高品質](600dpi)のどちらかに設定できます。 [高品質]を選択すると、きめ細かく印刷できますが印刷時間は長くなります。品 質より印刷速度を優先する場合は、[標準]に設定してください。

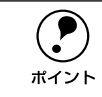

**◯●)** 印刷できない場合や、メモリ関連のエラーメッセージが表示される場合は、解<br>ポイント 像度を[標準]に設定してください。 像度を[標準]に設定してください。

### ④スクリーン(カラー印刷のみ)

スクリーン線数 (lpi) を選択します。

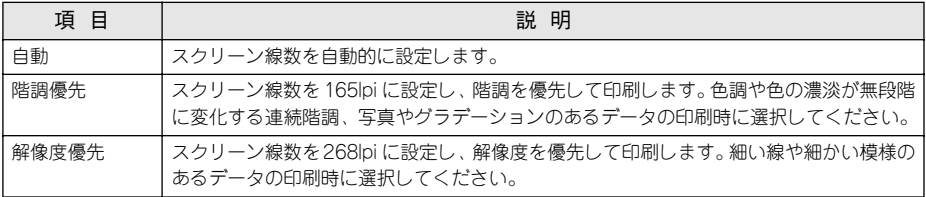

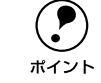

◯●) [基本設定]ー[用紙種類]で[OHP シート]を選択している場合は、OHP<br>ポイント シート専用のスクリーンが用いられるので設定できません。 シート専用のスクリーンが用いられるので設定できません。

#### ⑤トナーセーブ

クリックしてチェックマークを付けると、トナーセーブ機能が有効になります。カラー 印刷時は色の表現力を低く抑えて印刷し、トナーの消費を約 30% 節約します。モノク ロ印刷時は輪郭部分のみを濃く印刷し、トナーの消費を約 50% 節約します。試し印刷 をするときなど、印刷品質にこだわらない場合にご利用ください。

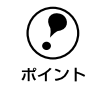

◯●) カラー印刷の場合、色の濃度を低くして印刷するため、薄い色や細かい線など<br>ポイント は印刷されない場合があります。 は印刷されない場合があります。

#### ⑥ RIT

クリックしてチェックマークを付けると、斜線や曲線などのギザギザをなめらかに印 刷する輪郭補正機能 RIT(Resolution Improvement Technology)機能が有効になり、 大きな文字を印刷するときに、より効果が得られます。

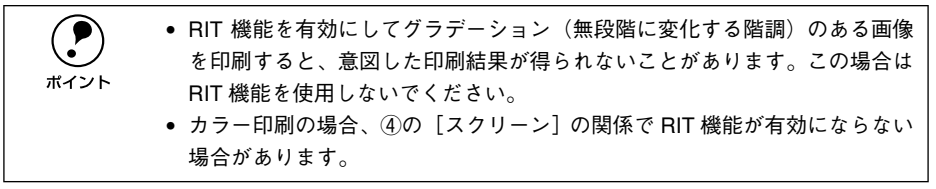

#### ⑦ドライバによる色補正

プリンタドライバによるカラー調整を行います。[ドライバによる色補正]を選択した 場合は、以下の設定でカラーを調整できます。

#### ガンマ:

ガンマ値は、画像階調の入力値と出力値の関係を表すときに使用する単位で、この値 を変更することで中間調の明るさの見え方が変わります。この設定は、[ドライバによ る色補正]を選択した場合にのみ有効です(モノクロ印刷では設定できません)。

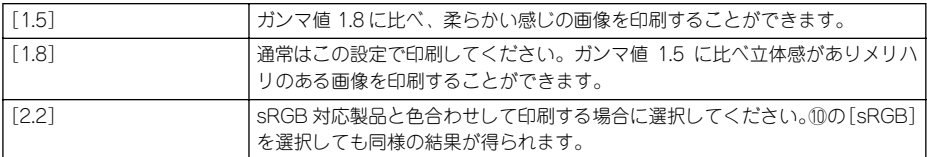

#### 色補正方法:

色の補正方法を選択できます(モノクロ印刷では設定できません)。

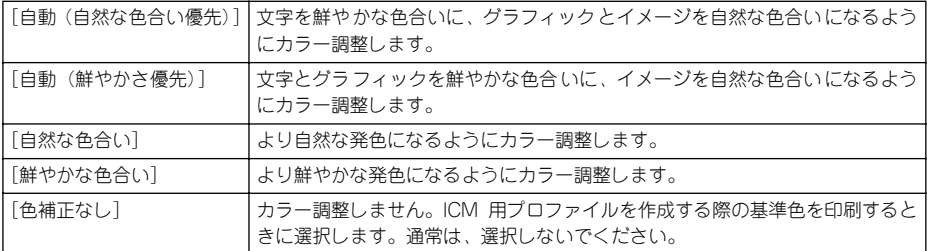

#### 明度:

画像全体の明るさを調整します。

#### コントラスト:

画像全体のコントラスト(明暗比)を調整します。コントラストを上げると、明るい 部分はより明るく、暗い部分はより暗くなります。逆にコントラストを落とすと、画 像の明暗の差が少なくなります。

#### 彩度:

画像全体の彩度(色の鮮やかさ)を調整します。彩度を上げると、色味が強くなりま す。彩度を落とすと、色味がなくなり、無彩色化されてグレーに近くなります(モノ クロ印刷では設定できません)。

#### シアン、マゼンタ、イエロー:

各色の強さを調整します(モノクロ印刷では設定できません)。

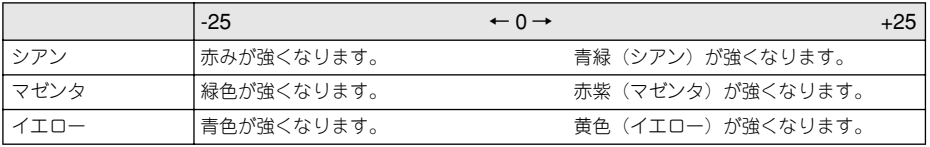

### ⑧オートフォトファイン !4(カラー印刷のみ)

EPSON 独自のオートフォトファイン !4 機能を使って、画像を高画質化します。ビデ オ、デジタルカメラ、フィルムスキャナ、スキャナなどから取り込んだ画像や Photo CD のデータなどを自動的に補正して印刷します。 s 本[書「オートフォトファイン !4」356 ページ](#page-355-0)

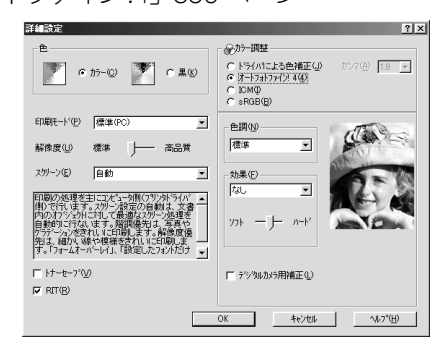

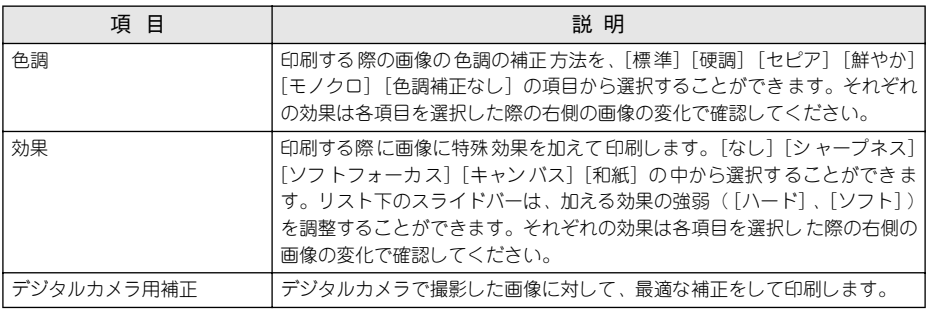

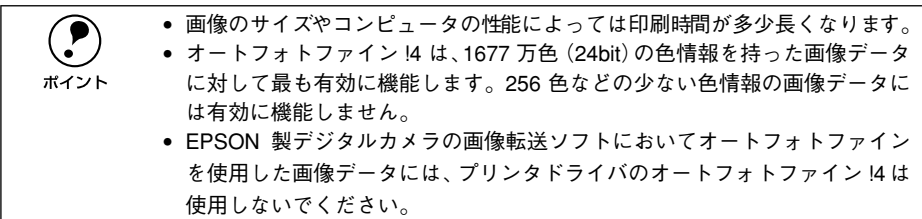

#### ⑨ ICM(カラー印刷のみ)

Windows95/98/Me/2000 の ICM(Image Color Matching)機能を使用して、スキャ ナから取り込んだ画像とプリンタの印刷結果の色合いを合わせるときに選択します (プリンタドライバでの調整項目はありません)。

#### ⑩ sRGB(カラー印刷のみ)

スキャナやディスプレイなどが sRGB に対応している場合、それぞれの機器とカラー マッチング(色合わせ)を行って印刷します(プリンタドライバでの調整項目はあり ません)。ご利用の機器が sRGB に対応しているかは、機器のメーカーにお問い合わせ ください。

#### <span id="page-58-0"></span>ユーザー設定の保存方法

ここでは、[詳細設定] ダイアログの設定を保存する方法、また、以前に保存した設定 を削除する方法を説明します。

「詳細設定]ダイアログで各項目を設定し、「OK]ボタンをクリックします。

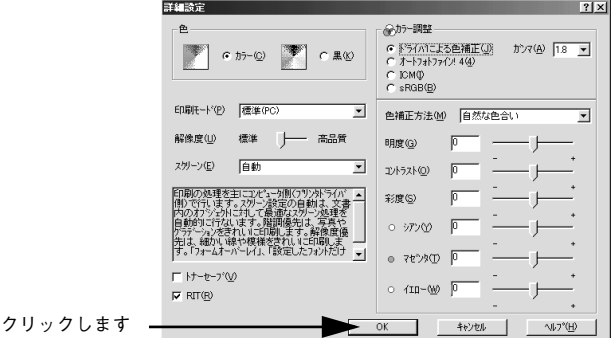

[保存 /削除] ボタンをクリックします。

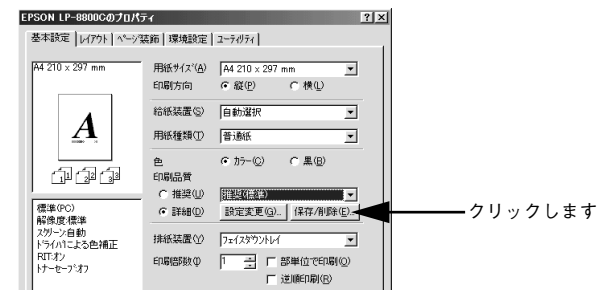

● [設定名]に任意の名称を入力し、[保存]ボタンをクリックします。

設定を削除する場合は、[設定リスト]から削除する設定名をクリックして選択し、[削 除]ボタンをクリックします。10 件まで登録することができます。

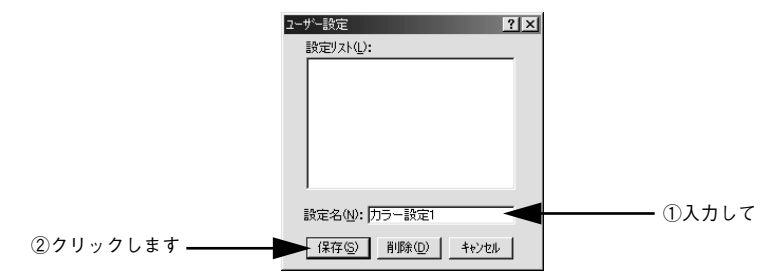

これで「基本設定」ダイアログのプリセットメニューに設定が追加されました。

## <span id="page-59-0"></span>任意の用紙サイズを登録するには

[用紙サイズ]リストにあらかじめ用意されていない用紙サイズを[ユーザー定義サイ ズ]として登録することができます。

●● プリンタドライバの [基本設定] ダイアログを開き、[用紙サイズ] リストから [ユー ザー定義サイズ]を選択します。

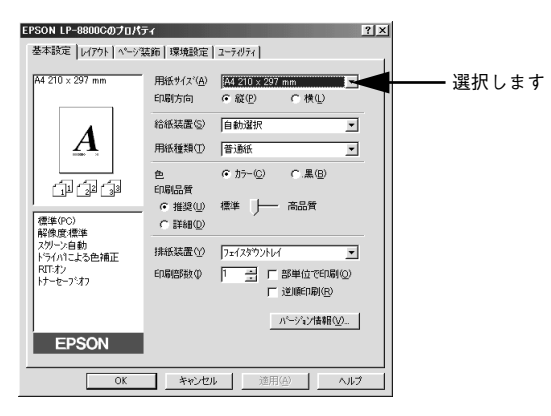

- B 登録名を[用紙サイズ名]に入力し、登録したい[用紙幅]と[用紙長さ]を入力し てから、[保存]ボタンをクリックします。
	- 数値の単位は、[0.1ミリ]または [0.01インチ]のどちらかを選択できます。
	- 設定できるサイズの範囲は次の通りです。 用紙幅:90.1 ~ 328.0mm(3.55 ~ 12.91 インチ) 用紙長:139.7 ~ 453.0mm(5.50~ 17.83 インチ)
	- 削除する場合は、リストからサイズ名をクリックして選択し、「削除」 ボタンをク リックします。

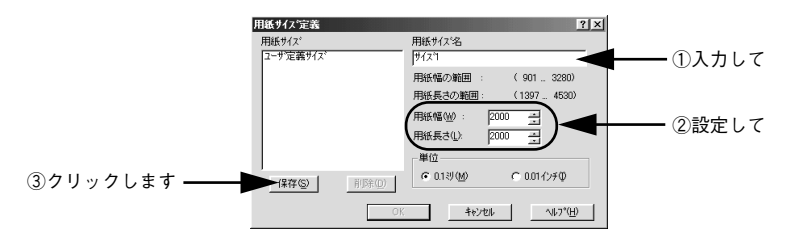

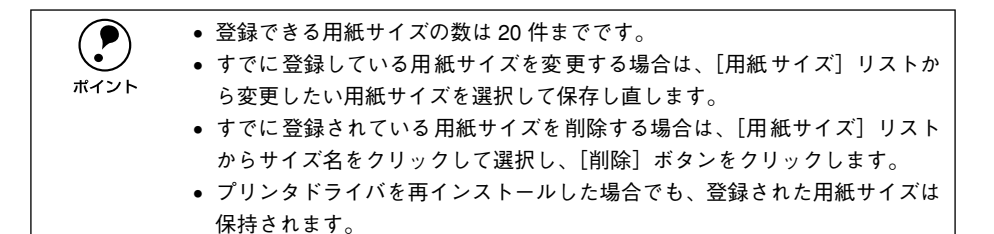

#### 3 [OK] ボタンをクリックします。

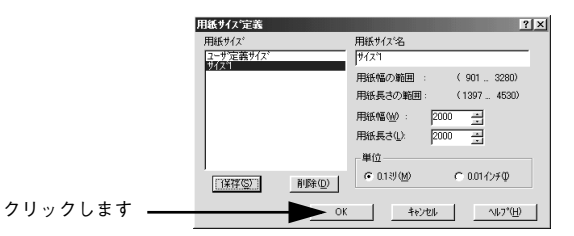

これで、定義した用紙サイズが「用紙サイズ」リストから選択できるようになります。

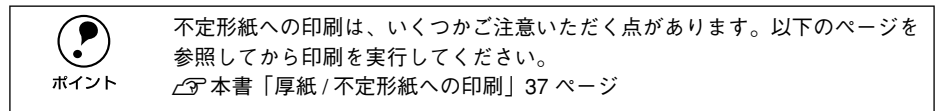

## <span id="page-61-0"></span>「レイアウト]ダイアログ

プリンタドライバの「レイアウト]ダイアログでは、印刷するページのレイアウトに 関わる設定を行います。

< 例 > Windows 98 でアプリケーションソフトから開いた場合

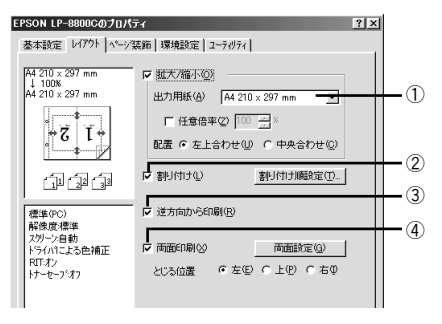

#### ①拡大 / 縮小

チェックボックスをクリックしてチェックマークを付けると、拡大 / 縮小機能が有効 になります。詳しくは以下のページを参照してください。 ∠了本書「拡大 / 縮小して印刷するには | 63 ページ

#### ②割り付け

チェックボックスをクリックしてチェックマークを付けると、2 ページまたは 4 ペー ジ分の連続したデータを 1 枚の用紙に自動的に縮小割り付けして印刷します。割り付 けるページ数と順序を設定するには、[割り付け設定] ボタンをクリックします。詳し くは以下のページを参照してください。

s 本[書「1 ページに複数ページのデータを印刷するには」65 ページ](#page-64-0)

#### ③逆方向から印刷

印刷データを180度回転して印刷する場合にクリックしてチェックマークを付けます。

#### ④両面印刷

オプションの両面印刷ユニットを装着している場合に選択できます。クリックして チェックマークを付けると、両面印刷を行います。製本印刷の設定も行えます。 s 本[書「両面印刷 / 製本印刷をするには」67 ページ](#page-66-0)

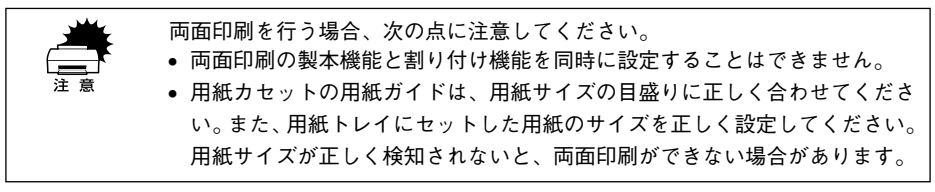

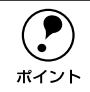

p 両面印刷ユニットを使って自動両面印刷できる用紙については以下のページを 参照してください。 s本[書「両面印刷ユニット\(オプション\)について」31 ページ](#page-30-0)

## <span id="page-62-0"></span>拡大 / 縮小して印刷するには

「レイアウト]ダイアログで「拡大 / 縮小]のチェックボックスをチェックすると、拡 大 / 縮小機能が有効になり、以下の項目が設定できます。

<例> Windows 98でアプリケーションソフトから開いた場合

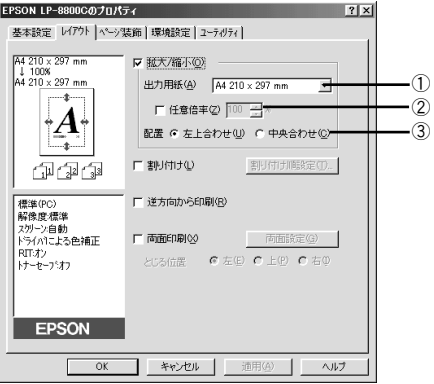

#### ①出力用紙

プリンタにセットした用紙サイズに合わせて自動的に拡大 / 縮小 (フィットページ)印 刷するには、その用紙サイズをリストから選択します。拡大 / 縮小率をその下の「倍 率]ボックスに表示します。

#### ②任意倍率

チェックボックスをクリックしてチェックマークを付けると、50 ~ 200% までの任意 の倍率を 1% 単位で設定できます。この場合は、フィットページ印刷は行われません。

#### ③配置

フィットページ印刷する場合、ページのどこに印刷するかを選択します。

- 「左上合わせ]を選択した場合は、用紙の左上を基準にしてフィットページ印刷を行 います。
- [中央合わせ]を選択した場合は、用紙の中央を基準にしてフィットページ印刷を行 います。

#### フィットページ印刷の手順

フィットページ機能を使って用紙サイズA3 の印刷データを A4 サイズに縮小印刷する 手順は以下の通りです。

- **A プリンタに A4 サイズの用紙がセットされていることを確認します。**
- 2 [基本設定]ダイアログを開いて、[用紙サイズ]に A3 が表示されていることを確認し ます。

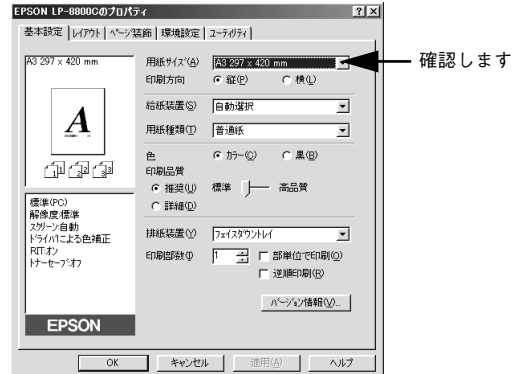

◎ 〔レイアウト〕ダイアログを開いて、各項目を設定します。

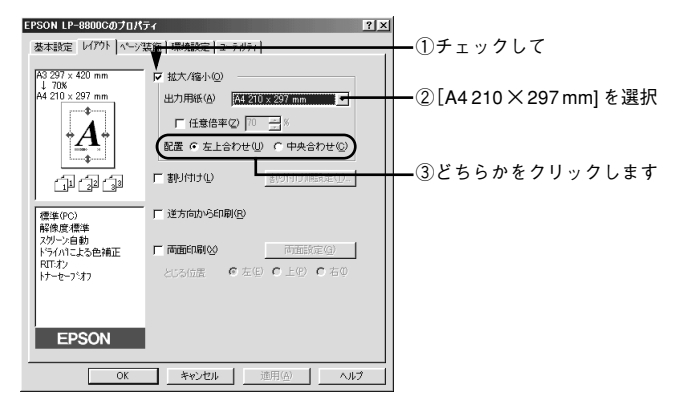

 $\,$  4 | [OK] ボタンをクリックして [レイアウト] ダイアログを閉じ、[OK] ボタンをクリッ クして印刷を実行します。

## <span id="page-64-0"></span>1 ページに複数ページのデータを印刷するには

「レイアウト]ダイアログで「割り付け」のチェックボックスをチェックして「割り付 け順設定] ボタンをクリックすると、[割り付け順設定] ダイアログが開いて以下の項 目が設定できます。

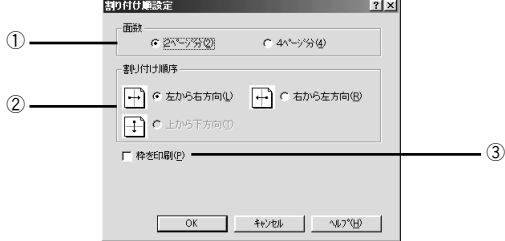

#### ①面数

1 枚の用紙に割り付けるページ数を選択します。

#### ②割り付け順序

割り付けたページを、どのような順番で配置するのか選択します。[印刷方向](縦・ 横)と[面数]によって、選択できる割り付け順序は異なります。

#### ③枠を印刷

割り付けたページの周りに枠線を印刷するには、クリックしてチェックマークを付け ます。

#### 割り付け印刷の手順

4 ページ分の連続したデータを 1 枚の用紙に印刷する場合の手順は以下の通りです。

「レイアウト]ダイアログを開いてから「割り付け設定]ダイアログを開きます。

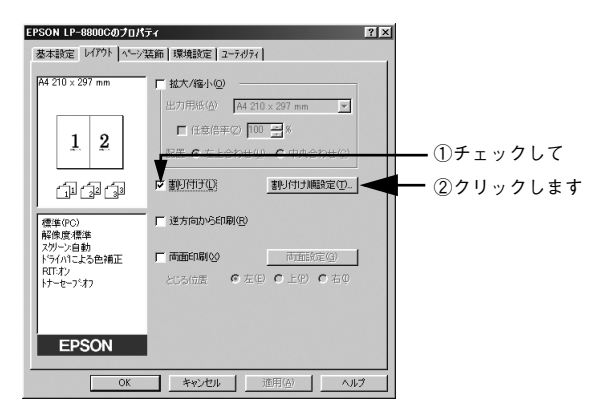

[4ページ分]を選択して、[割り付け順設定]ダイアログの各項目を設定します。 割り付けたページの周りに枠線を入れたいときは[枠を印刷]のチェックボックスを チェックします。

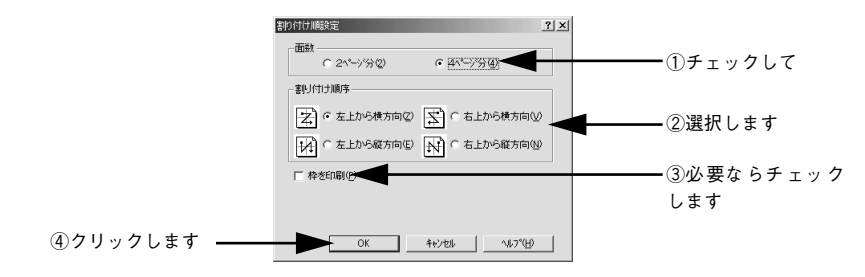

**● 3 [OK]ボタンをクリックして [レイアウト] ダイアログを閉じ、[OK] ボタンをクリッ** クして印刷を実行します。

### <span id="page-66-0"></span>両面印刷 / 製本印刷をするには

[レイアウト]ダイアログで [両面設定] ボタンをクリックすると、[両面印刷設定] ダ イアログが表示され、以下の項目が設定できます。

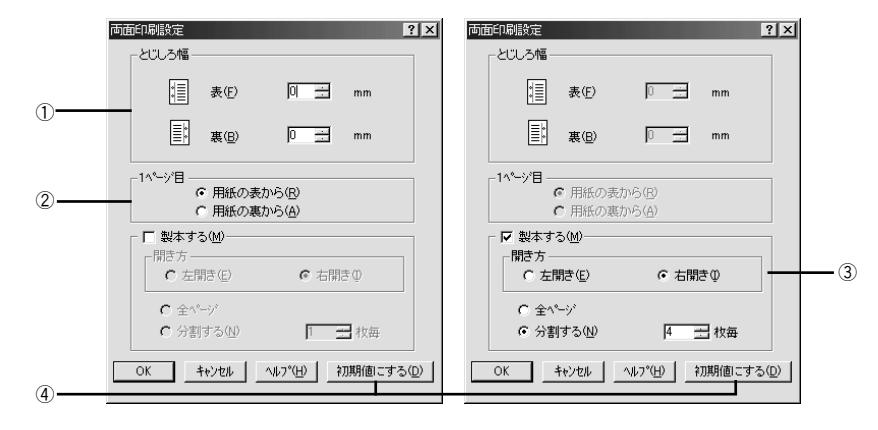

#### ①とじしろ幅

両面印刷するときのとじしろ幅を、用紙の表と裏でそれぞれ設定します。

#### ② 1 ページ目

両面印刷する場合、印刷データの 1 ページ目を用紙の表から印刷するか裏から印刷す るかを選択します。

#### ③製本する

クリックしてチェックマークを付けると、[基本設定] ダイアログの「印刷方向]に応 じて製本した場合の開き方を選択できます。

- [印刷方向]が[縦]の場合は、[左開き]か[右開き]かを選択できます。
- 「印刷方向]が「構]の場合は、「下開き]のみ設定できます。

さらに、製本するページの単位を設定できます。

- [全ページ]を選択すると、すべてのページをまとめて製本します。
- [分割する]を選択して用紙枚数を指定すると、指定枚数ごとに製本します。最大 10 枚毎まで分割することができます。

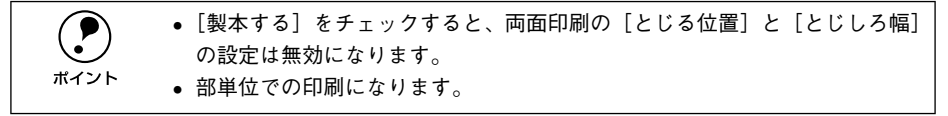

#### ④[初期値にする]ボタン

両面印刷の設定を初期状態に戻すときにクリックします。

#### 両面印刷の手順

A4 サイズ(縦長)の印刷データを用紙の左側をとじられるように両面印刷する場合の 手順は以下の通りです。

- A プリンタに両面印刷が可能なサイズの用紙(ここではA4)がセットされていることを 確認します。
- 3 [レイアウト]ダイアログを開いて、以下の項目を設定します。

[両面印刷]と[とじる位置]の[左]をチェックして、[両面設定]ボタンをクリッ クします。

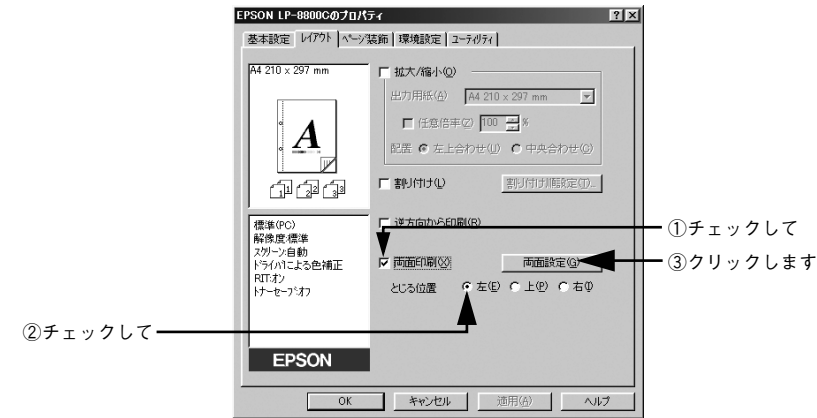

■ ● [両面設定] ダイアログの各項目を設定します。

各項目を設定してから、[OK]ボタンをクリックします。

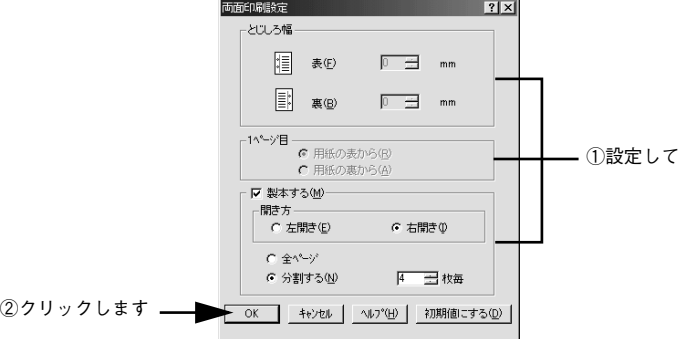

4 [OK]ボタンをクリックして [レイアウト] ダイアログを閉じ、[OK]ボタンをクリッ クして印刷を実行します。

#### 製本印刷の手順

8 ページの印刷データ(縦長)を右開きになるように製本印刷する場合の手順は以下の 通りです。

- A プリンタに両面印刷が可能なサイズの用紙がセットされていることを確認します。
- 2 [レイアウト]ダイアログを開いて、以下の項目を設定します。

[両面印刷]をチェックして、[両面設定]ボタンをクリックします。

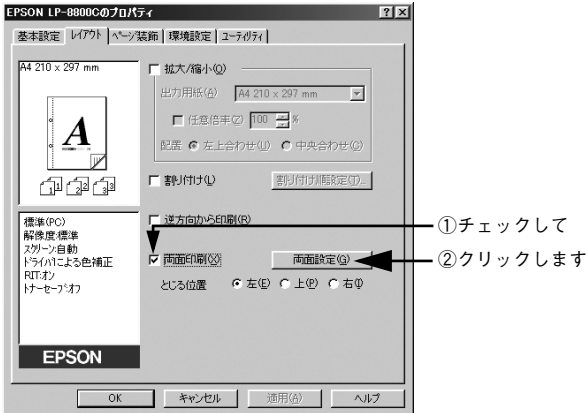

■ ● [両面印刷設定] ダイアログの以下の項目を設定します。

[製本する]と [開き方]の [右開き]、[全ページ] をチェックして、[OK] ボタンを クリックします。

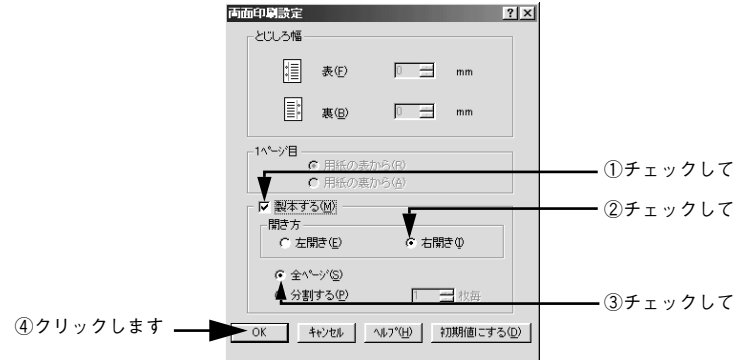

### ● [OK] ボタンをクリックして [レイアウト] ダイアログを閉じ、[OK] ボタンをクリッ クして印刷を実行します。

以下のように印刷されますので、2枚の用紙をまとめて2つ折りにしてとじてください。

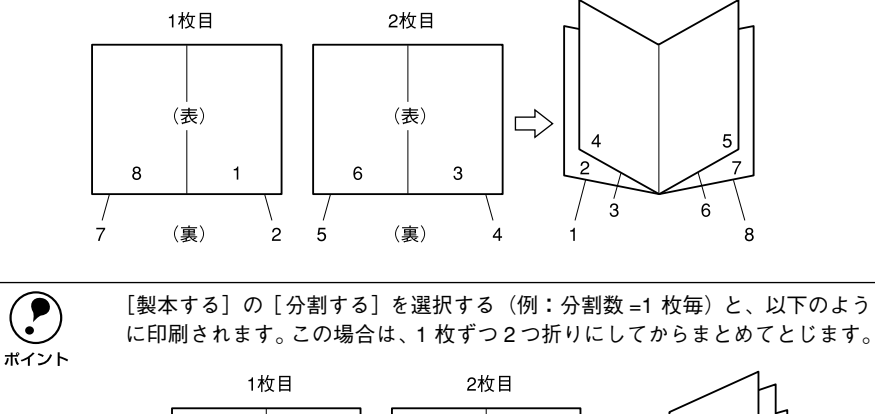

(表)

(裏)

 $5\phantom{.0}$ 

6

8

 $\overline{7}$ 

 $\overline{c}$ 

 $\overrightarrow{L}$ 

(表)

(裏)

 $\overline{4}$ 

3

 $\mathbf{1}$ 

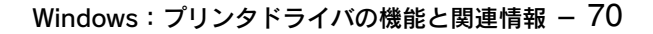

## <span id="page-70-0"></span>「ページ装飾] ダイアログ

「ページ装飾]ダイアログは、スタンプマーク印刷、ヘッダー / フッター印刷を行う場 合に設定するダイアログです。

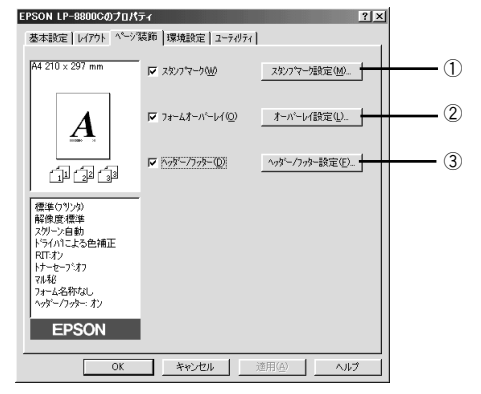

< 例 > Windows 98 でアプリケーションソフトから開いた場合

#### ①スタンプマーク

印刷データに などの画像や「重要」などのテキストを重ね合わせて印刷するには、 チェックボックスをクリックしてチェックマークを付けます。 s 本[書「スタンプマークを印刷するには」74 ページ](#page-73-0)

#### ②フォームオーバーレイ

フォームデータを重ね合わせて印刷するには、クリックしてチェックマークを付けま す。

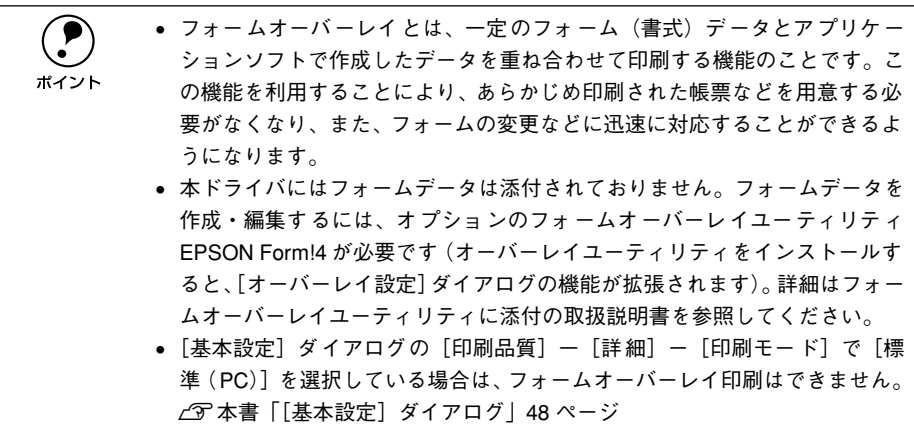

重ね合わせるフォームデータを選択するには、「オーバーレイ設定]ボタンをクリック して「オーバーレイ設定」ダイアログを開きます。

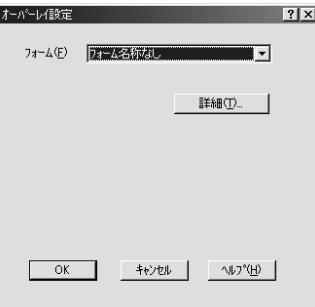

#### [フォーム]リスト:

フォームオーバーレイユーティリティソフト(EPSON Form!4)であらかじめ作成し て登録しておいたフォーム名を、リストから選択します。選択したフォームデータを 重ね合わせて印刷します。フォームを登録していない場合は、フォーム名は表示され ません。

#### [詳細]ボタン:

- [フォーム]リストでフォーム名を選択して[詳細]ボタンをクリックすると、[フォー ム詳細]ダイアログが開きます。印刷するフォームをこのダイアログで選択できま す。
- 「フォーム]リストで「フォーム名称なし]を選択して「詳細]ボタンをクリックし た場合は、「フォーム指定]ダイアログが開きます。フォームオーバーレイユーティ リティソフト(EPSON Form!4)で作成したフォームファイルや、本機に装着した オプションのフォームオーバーレイ ROM モジュールに登録したフォームを指定で きます。

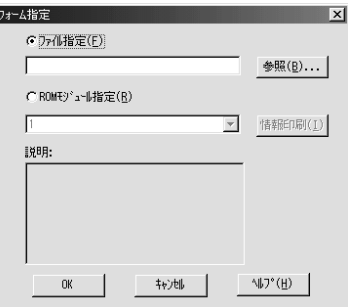

#### ファイル指定:

コンピュータのハードディスクに保存しているファイルを指定する場合は、[ファイル 指定]をクリックして、ファイル名(保存場所のパスを含む)を入力します。[参照] ボタンをクリックしてファイルを探し、直接指定することもできます。

#### Windows: プリンタドライバの機能と関連情報 - 72
#### ROM モジュール指定:

本機に装着したオプションのフォームオーバーレイROMモジュールにフォームを登録 している場合は、[ROM モジュール指定]を選択できます。[ROM モジュール指定] をクリックしてから、使用するフォームの登録番号をリストから選択してください。 ROM モジュールの情報を登録している場合は、[情報印刷]ボタンをクリックして、 ROM モジュールに登録しているフォームの情報を印刷して確かめることができます。

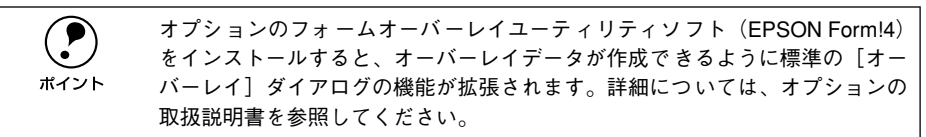

#### ③ヘッダー / フッター

ユーザー名や印刷日時など、印刷に関する情報を用紙のヘッダー(上部)/ フッター (下部)に印刷するには、チェックボックスをクリックしてチェックマークを付けます。 印刷するヘッダー / フッターを設定するには、「ヘッダー / フッター設定] ボタンをク リックします。

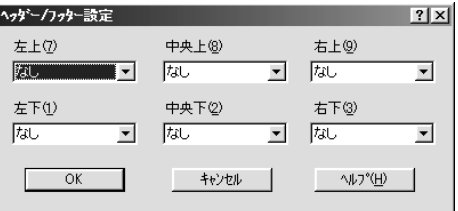

[ヘッダー / フッター設定]ダイアログでは、印刷位置に対応するリストから印刷した い項目(なし・ユーザー名・コンピュータ名・日付・日付 / 時刻・部番号)を選択し て、[OK]ボタンをクリックします。

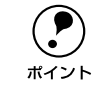

p Windows NT4.0/2000 の場合、[ヘッダー/ フッター]の設定は[動作環境設定] ダイアログでの「ドキュメント設定]の影響を受けます。 s本書[「\[動作環境設定\]ダイアログ」88 ページ](#page-87-0)

# スタンプマークを印刷するには

[ページ装飾]ダイアログで[スタンプマーク]のチェックボックスをチェックして [スタンプマーク設定] ボタンをクリックすると、[スタンプマーク] ダイアログが開 きます。

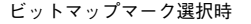

ビットマップマーク選択時 (ビットマップマーク登録時のみ)

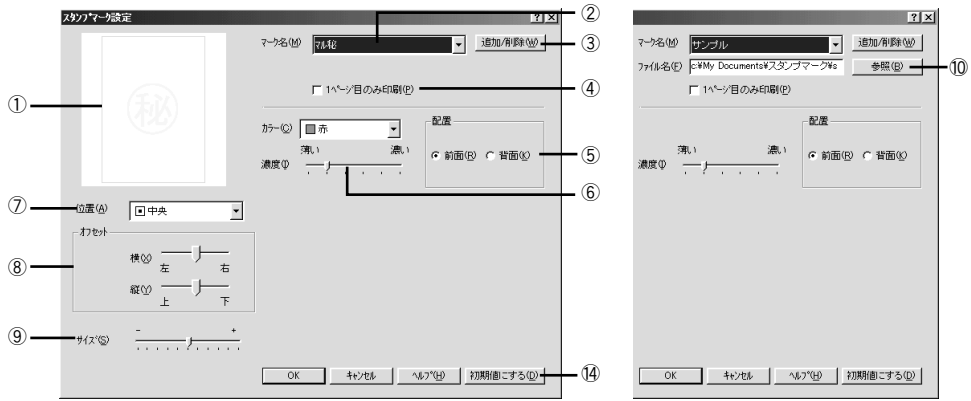

#### テキストマーク登録時のみ)

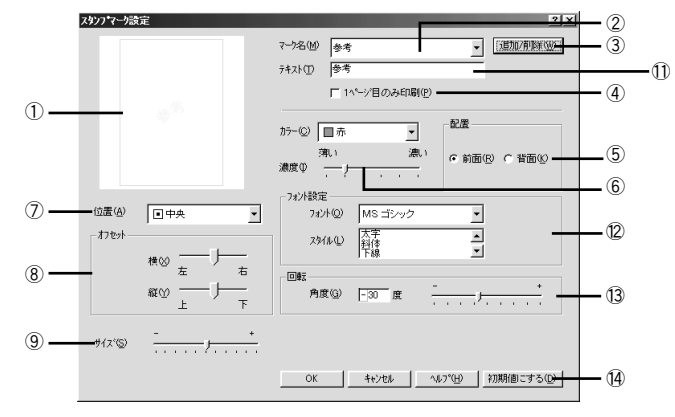

#### ①プレビュー部

選択しているスタンプマークが表示されます。

#### ②マーク名

印刷するスタンプマークをリストボックスから選択します。

#### ③[追加 / 削除]ボタン

オリジナルのビットマップ (BMP 画像 ) マークやテキスト(文字)マークを登録した り削除するには、「追加 / 削除] ボタンをクリックして「追加 / 削除] ダイアログを開 きます。登録 / 削除の手順については、以下のページを参照してください。 s 本[書「オリジナルスタンプマークの登録方法」77 ページ](#page-76-0)

#### ④ 1 ページ目のみ印刷

クリックしてチェックマークを付けると、用紙の 1 ページ目のみにスタンプマークを 印刷します。

#### ⑤配置

スタンプマークを文書の「前面]または「背面]どちらに配置するかを選択します。 [前面]に配置すると、印刷データの文字やグラフィックスがスタンプマークにかくれ てしまう場合がありますので、注意してください。

#### ⑥濃度

スタンプマークの印刷濃度(薄い・濃い)を調整します。

⑦位置

スタンプマークの印刷位置をリストボックスから選択します。

#### ⑧オフセット

スタンプマークの印刷位置をスライドバーで調整できます。

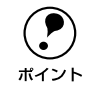

**(●)** [サイズ設定]、[位置]、[オフセット] を設定する場合、スタンプマークが印刷<br>πイント 可能領域を超えないように注意してください。 可能領域を超えないように注意してください。

#### ⑨サイズ

印刷するスタンプマークのサイズを調整します。スライドバーを「−]側に移動する とより小さく、[+]側に移動するとより大きくスタンプマークが印刷されます。

#### ⑩ファイル名(ビットマップマーク登録時のみ)

登録したビットマップマークを[マーク名]で選択した場合は、登録したビットマッ プのファイル名が表示されます。登録したビットマップファイルを変更する場合は、 [参照]ボタンをクリックしてファイルを選択し直してください。

#### ⑪テキスト(テキストマーク選択時のみ)

登録したテキストマークを[マーク名]で選択した場合は、登録した文字列が表示さ れます。一時的に文字を追加して変更することもできます。登録した文字を変更する 場合は、「追加/削除]ボタンをクリックして同一マーク名で上書きしてください。

#### ⑫フォント設定(テキストマーク選択時のみ)

登録したテキストマークを選択した場合は、登録したテキストのフォントおよびスタ イル(形状)を、リストボックスの中から選択することができます。

#### ⑬回転(テキストマーク選択時のみ)

登録したテキストマークを選択した場合は、テキストマークの角度を設定できます。入 力欄に角度を直接入力するか、スライドバーをスライドしてください。

#### (4)「初期値にする] ボタン

「スタンプマーク]ダイアログの設定を初期値に戻すときにクリックします。

### スタンプマーク印刷の手順

スタンプマークを印刷する場合の手順は以下の通りです。

### [ページ装飾] ダイアログを開いて、以下の項目を設定します。

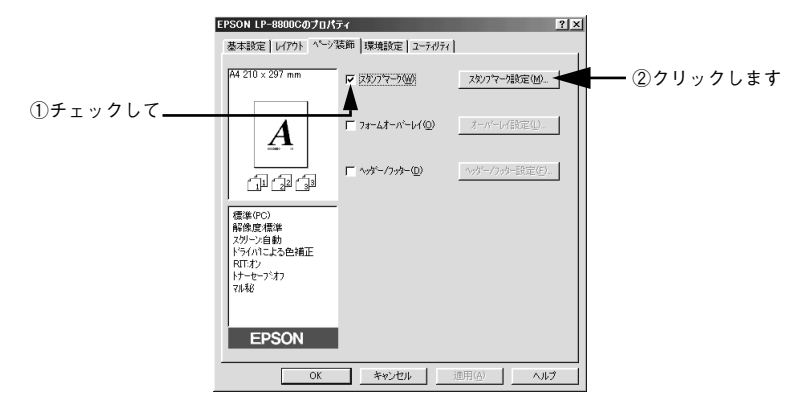

印刷したいスタンプマークを選択して、各項目を設定します。

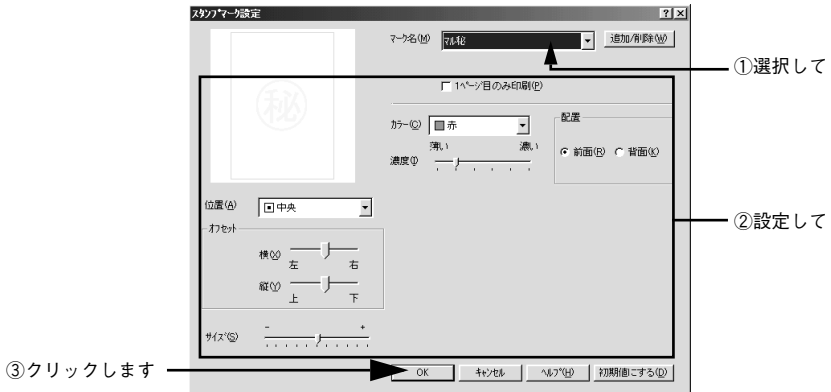

● [OK]ボタンをクリックして [ページ装飾] ダイアログを閉じ、[OK] ボタンをクリッ クして印刷を実行します。

## <span id="page-76-0"></span>オリジナルスタンプマークの登録方法

すでに登録されているスタンプマークのほかに、テキスト(文字)マークやビットマッ プ(画像)マークが登録できます。登録するマークの種類に合わせて、それぞれの手 順をお読みください。

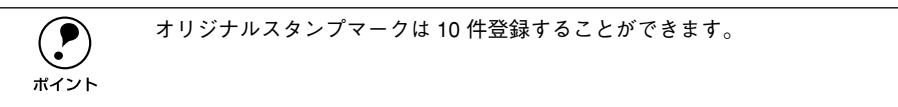

### テキストマークの登録方法

[スタンプマーク設定]ダイアログを開いて、[追加 / 削除]ボタンをクリックします。

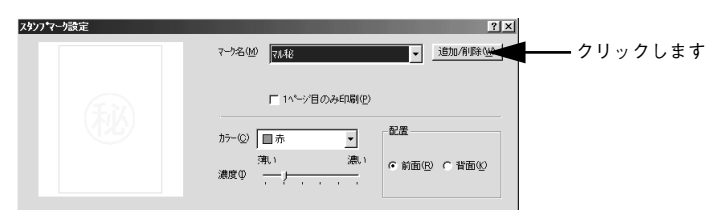

B [テキスト]をクリックし、[マーク名]に任意の登録名を入力してから、[テキスト] に登録したい文字を入力します。

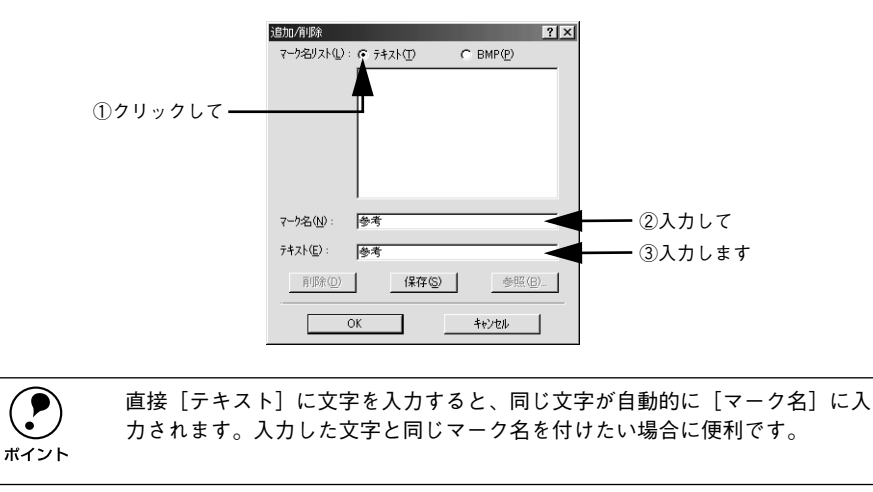

[保存] ボタンをクリックして、[OK] ボタンをクリックします。

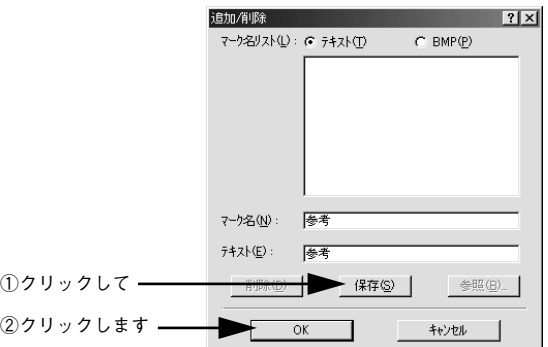

これで「スタンプマーク設定] ダイアログの「マーク名]リストにオリジナルのテキ ストマークが登録されました。

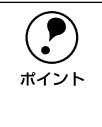

**◯●)** 登録したスタンプマークを削除するには、削除したいスタンプ名を[マーク名<br>- リスト]から選んで[削除]ボタンをクリックします。[削除]ボタンをクリッ<br>ポイント - クした後 「スタンプマーク設定]ダイアログとプリンタプロパティのダイアロ リスト]から選んで [削除] ボタンをクリックします。[削除] ボタンをクリッ クした後、[スタンプマーク設定]ダイアログとプリンタプロパティのダイアロ グを「OK<sup>T</sup>ボタンをクリックして必ず一旦閉じてください。

[スタンプマーク設定] ダイアログで [OK] ボタンをクリックします。 画面左側のプレビュー部で、登録したスタンプマークを確認できます。

#### ビットマップマークの登録方法

- A アプリケーションソフトでスタンプマークを作成し、BMP 形式で保存します。
- ∂ 〔スタンプマーク設定〕ダイアログを開いて、[追加/削除] ボタンをクリックします。

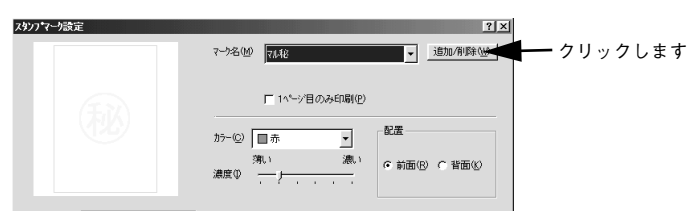

● [BMP]をクリックし、[マーク名]に任意の登録名を入力してから、[参照]ボタンを クリックします。

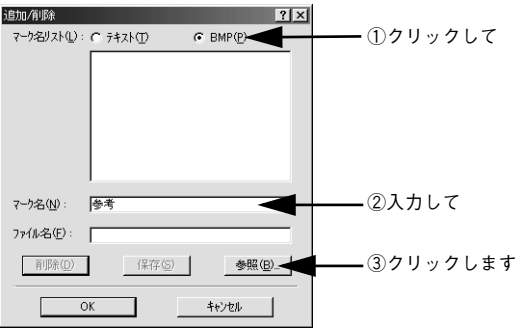

■ でスタンプマークを保存したフォルダを選択し、登録するスタンプマークのファイル 名をクリックしてから、[OK] ボタンをクリックします。

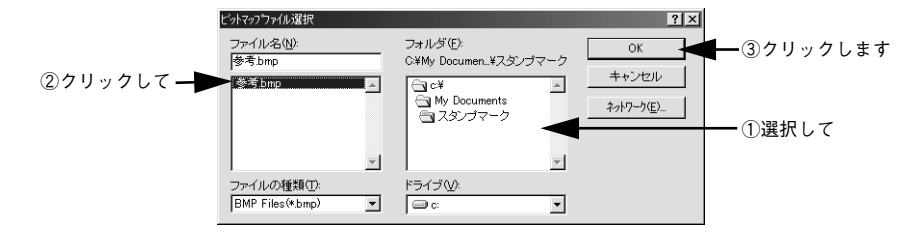

[保存] ボタンをクリックして、[OK] ボタンをクリックします。

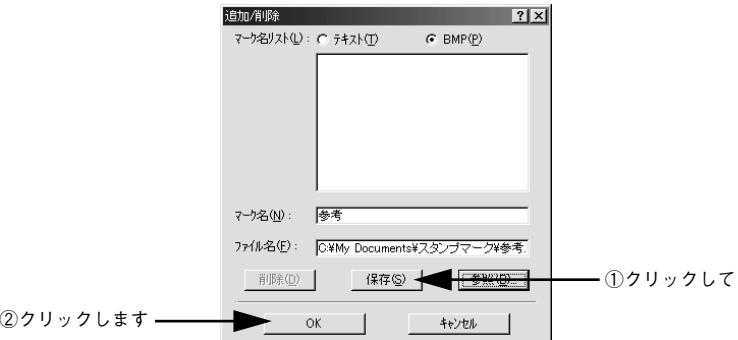

これで「スタンプマーク設定]ダイアログの「マーク名]リストにオリジナルのビッ トマップマークが登録されました。

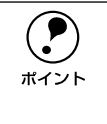

**◯●)** 登録したスタンプマークを削除するには、削除したいスタンプ名を[マーク名<br> リスト]から選んで[削除]ボタンをクリックします。[削除]ボタンをクリッ<br>ボイント クした後 「スタンプマーク設定]ダイアログとプリンタプロパティのダイアロ リスト]から選んで [ 削除] ボタンをクリックします。[削除] ボタンをクリッ クした後、[スタンプマーク設定]ダイアログとプリンタプロパティのダイアロ グを「OK<sup>T</sup>ボタンをクリックして必ず一旦閉じてください。

**6 [スタンプマーク設定]ダイアログで [OK] ボタンをクリックします。** 画面左側のプレビュー部で、登録したスタンプマークを確認できます。

# [環境設定] ダイアログ

[環境設定]ダイアログは、お使いの OS や機種または開き方によって画面のイメージ や設定できる項目が異なります。以下に代表的な画面を掲載して項目の説明をします。

**◯●)** オプションの設定は、[プリンタ] フォルダから [プロパティ] を選択して [環<br>- - - - 境設定] ダイアログを開かないと設定できません。また、Windows NT4.0/2000<br>ポイント - - の場合は、管理者権限(Power Users 以上の権限)のあるユーザーのみが設定 境設定]ダイアログを開かないと設定できません。また、Windows NT4.0/2000 の場合は、管理者権限(Power Users 以上の権限)のあるユーザーのみが設定 を変更でき、「プロパティ]または「ドキュメントの既定値]/「印刷設定】の どちらで [環境設定] ダイアログを開くかによって、設定できる項目([拡張設 定]または[動作環境設定])が異なります。ダイアログの開き方については、 以下のページを参照してください。 s本[書「プリンタドライバの設定」45 ページ](#page-44-0)

<例> Windows 95/98/Me

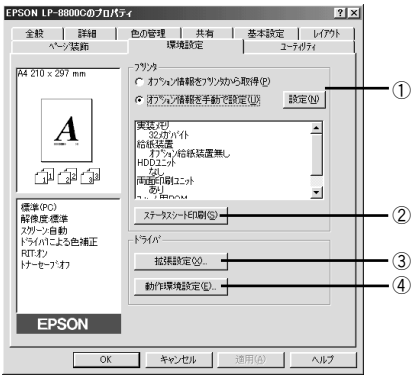

[プリンタ]フォルダから[プロパティ]を 選択して開いた場合

#### $<$  例 $>$  Windows NT4 0/2000

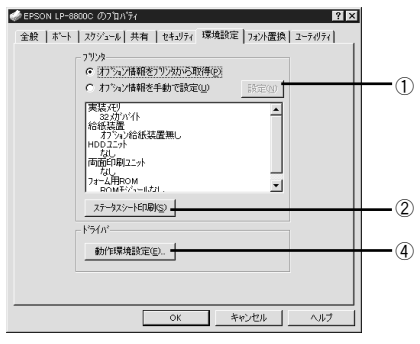

[プリ ンタ]フォルダから[プロ パティ]を 選択して開いた場合

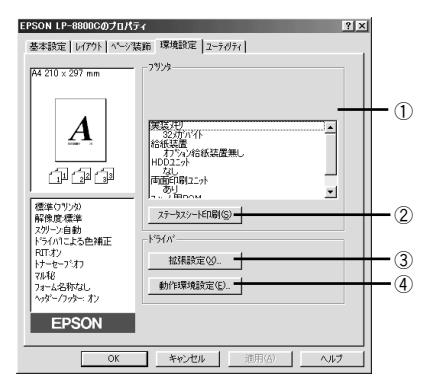

アプリケーションソフトから開いた場合

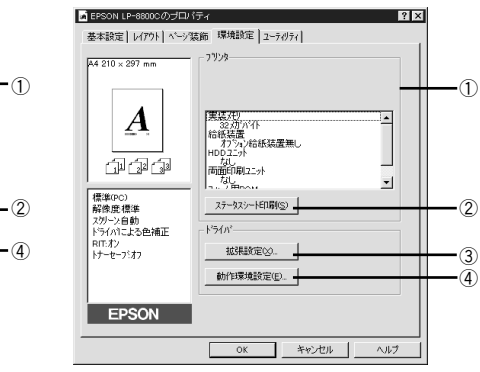

[プリンタ]フォルダから[ドキュメントの既 定値]または[印刷設定]を選択して開いた場 合(アプリケーションソフトから開いた場合)

#### ①プリンタ(オプション情報)

[プリンタ]フォルダから [環境設定] ダイアログを開くと、プリンタに装着している オプションの最新情報を表示します。本機では、実装しているメモリ容量とオプショ ン(給紙装置など)の有無を表示します。オプション情報は、次のいずれかの方法で 取得します。

#### オプション情報をプリンタから取得:

EPSON プリンタウィンドウ !3 をインストールしていれば、プリンタドライバが自動 的にオプション情報を取得することができます。

#### オプション情報を手動で設定:

「設定]ボタンをクリックして「実装オプション設定]ダイアログを開き、取り付けて いるメモリの容量やオプションを手動で設定します。 c3 本書「「実装オプション設定]ダイアログ | 83 ページ

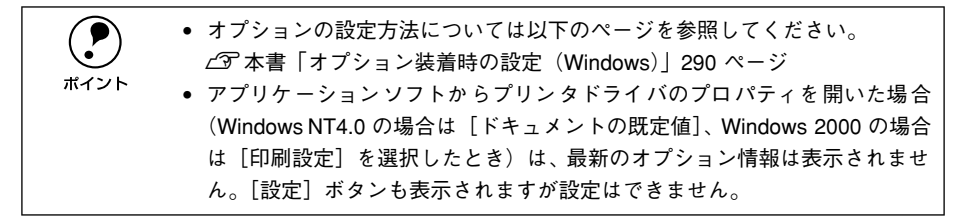

### ②「ステータスシート印刷]ボタン

プリンタの状態や設定値を記載したステータスシートを印刷します。

#### ③[拡張設定]ボタン

TrueType フォントの置き換え、印刷位置のオフセット値、白紙節約機能、用紙サイズ チェックなどの設定を行うときにクリックします。詳しくは、以下のページを参照し てください。

╭ゔ 本書「[拡張設定] ダイアログⅠ84 ページ

#### ④[動作環境設定]ボタン

[プリンタ]フォルダからプリンタドライバのプロパティを開き、[環境設定]ダイア ログを開くと、[動作環境設定]ボタンがあります。このボタンをクリックすると、[動 作環境設定]ダイアログが開きます。詳しくは、以下のページを参照してください。 s 本[書「\[動作環境設定\]ダイアログ」88 ページ](#page-87-0)

# <span id="page-82-0"></span>「実装オプション設定】ダイアログ

「プリンタ]フォルダから「環境設定]ダイアログを開き、「オプション情報を手動で 設定]をクリックして [設定] ボタンをクリックすると、[実装オプション設定] ダイ アログが開きます。

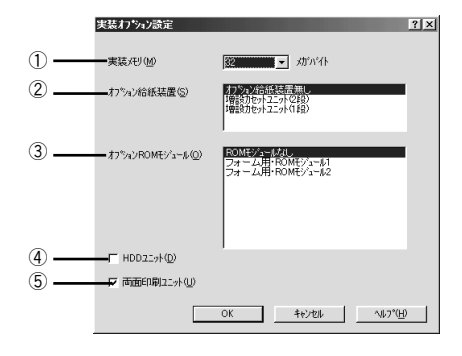

**( ● )** 設定を変更した場合は[OK]ボタンをクリックすることで有効になります。<br><br>ポイント

#### ①実装メモリ

装着しているメモリの容量の合計を、リストから選択します。単位はメガバイト(MB) です。工場出荷時に装着されているメモリの容量は 32MB です。

#### ②オプション給紙装置

オプション給紙装置を装着していない場合は、「オプション給紙装置無し]をクリック して選択します。オプション給紙装置を装着している場合は、装着した給紙装置名を クリックして選択します。選択を解除するには、再クリックします。

#### ③オプション ROM モジュール

装着している ROM モジュールを選択します。ROM モジュールは 2 つまで選択できま す。装着していない場合は、「ROM モジュールなし」 をクリックして選択します。

#### $\mathsf{A}$ HDD コニット

オプションのハードディスクユニットを装着した場合は、クリックしてチェックマー クを付けます。

#### ⑤両面印刷ユニット

オプションの両面印刷ユニットを装着した場合は、クリックしてチェックマークを付 けます。

# <span id="page-83-0"></span>「拡張設定】ダイアログ

「環境設定」ダイアログで [拡張設定] ボタンをクリックすると、[拡張設定] ダイア ログが開きます。

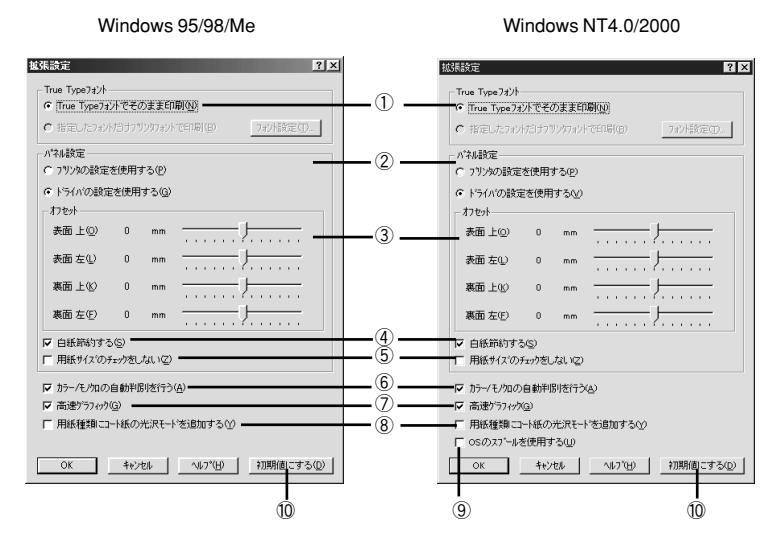

### ① TrueType フォント

TrueType フォントをそのまま印刷するか、プリンタのフォントに置き換えて印刷する かを選択します。

#### TrueType フォントでそのまま印刷:

TrueType フォントをそのまま印刷します。

#### 指定したフォントだけプリンタフォントで印刷:

TrueType フォントを、「フォントの置換設定]ダイアログで指定したプリンタフォン トに置き換えることにより高速に印刷できます。[フォントの置換設定] ダイアログを 開くには、[フォント設定]ボタンをクリックします。詳しくは以下のページを参照し てください。

s 本[書「TrueType フォントをプリンタフォントに置き換えるには」86 ページ](#page-85-0)

- p Windows 95/98/Me の場合、[プリンタ]フォルダからプリンタドライバのダ イアログを開いてください。アプリケーションソフトから開いても、フォン ト置き換えの設定を変更できません。
	- •[印刷モード]が[標準(PC)]の場合、フォントの置き換えはできません。
	- Windows NT4.0/2000 の場合、[プリンタ]フォルダからプリンタドライバの ダイアログを開き、[フォント置換] タブでフォントの置き換えを指定しま す。[拡張設定] ダイアログの [フォント設定] ボタンをクリックしても、置 き換えフォントのリストを表示するだけで、実際に置き換えるフォントを指 定できません。

### ②プリンタの設定を使用する / ドライバの設定を使用する

以下の③[オフセット]、④[白紙節約する]、⑤[用紙サイズのチェックをしない] は、操作パネルとプリンタドライバのどちらの設定を優先するかをクリックして選択 できます。

#### プリンタの設定を使用する:

操作パネルの設定を優先します(プリンタドライバでは設定できません)。 s 本書[「設定項目の説明」210 ページ](#page-209-0)

#### ドライバの設定を使用する:

ここ(プリンタドライバ)での設定を優先します(操作パネルの設定を無視します)。

#### ③オフセット

印刷開始位置のオフセット値を[上](垂直位置)と[左](水平位置)で設定します。 0.5mm 単位で、次の範囲で設定できます。

表面 上 (垂直位置): -30mm (上方向) ~ 30mm (下方向) 表面 左 (水平位置): -30mm (左方向) ~ 30mm (右方向) 裏面 上(垂直位置):-30mm(上方向)~ 30mm(下方向) 裏面 左(水平位置):-30mm(左方向)~ 30mm(右方向)

#### ④白紙節約する

白紙ページを印刷するかしないかを選択します。クリックしてチェックマークを付け ると、白紙ページを印刷しないので用紙を節約できます。

#### ⑤用紙サイズのチェックをしない

クリックしてチェックマークを付けると、選択した給紙装置にセットされている用紙 サイズと異なるサイズの用紙に印刷しても、用紙サイズエラーにはなりません。

#### ⑥カラー / モノクロの自動判別を行う

クリックしてチェックマークを付けると、印刷データをカラーまたはモノクロのどち らかに自動的に判別して印刷します。

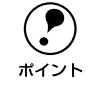

◯●) [詳細設定]ダイアログの[印刷モード]で[CRT 優先]が選択されている場<br>ポイント 合は、カラー / モノクロの自動判別は行いません。 合は、カラー / モノクロの自動判別は行いません。

### ⑦高速グラフィック

クリックしてチェックマークを付けると、グラフィック(円や矩形などを重ねて描い た図形)を高速に印刷します。この機能を使用してグラフィックが正常に印刷されな かった場合は使用しないでください。

#### ⑧用紙種類にコート紙の光沢モードを追加する

クリックしてチェックマークを付けると、[基本設定] ダイアログの「用紙種類]に [コート紙光沢] および「コート紙光沢 (裏面) ] が追加されます。コート紙により光 沢感を増やして印刷する場合に設定してください。

s 本書「用紙種類[」50 ページ](#page-49-0)

### ⑨ OS のスプールを使用する(Windows NT4.0/2000)

クリックしてチェックマークを付けると、Windows NT4.0/2000 のスプール機能を使 用します。

#### ⑩[初期値にする]ボタン

[拡張設定] ダイアログの設定を初期値に戻す時にクリックします。

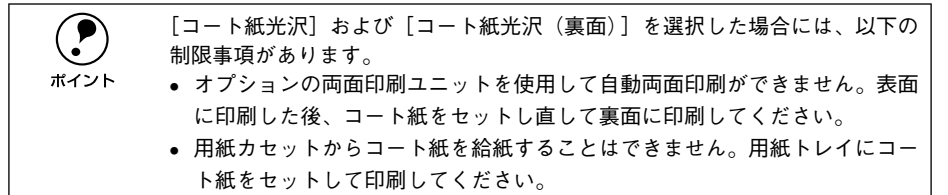

# <span id="page-85-0"></span>TrueType フォントをプリンタフォントに置き換えるには

Windows 95/98/Me と Windows NT4.0/2000 では、フォント置き換えを設定するダ イアログが違います。お使いの OS に合わせて、以下の手順に従ってください。

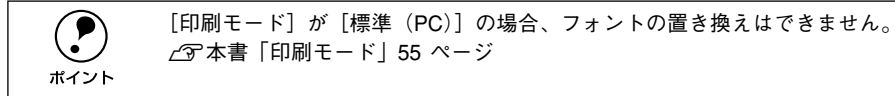

A [プリンタ]フォルダからプリンタドライバのプロパティを開きます。

#### 2 フォントを置き換えるためのダイアログを開きます。

- Windows 95/98/Me の場合
- (1) [環境設定] タブをクリックして開き、 [拡張設定] ボタンをクリックします。
- ② [指定したフォントだけプリンタフォントで印刷] をクリックし、 [フォント設定] ボタンをクリックします。

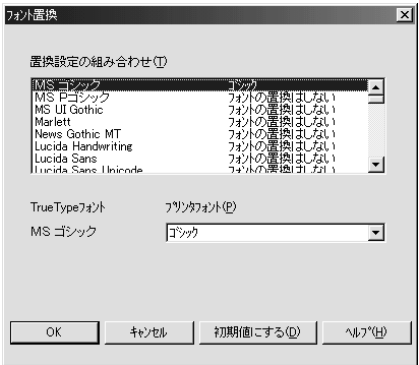

• Windows NT4.0/2000 の場合

「フォント置換え」タブをクリックします。

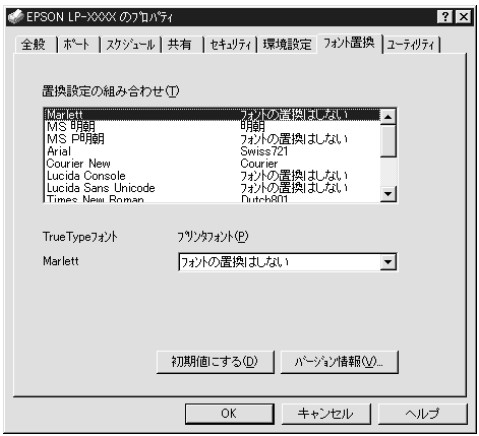

- C [置換設定の組み合わせ]リストの中から、TrueTypeフォントをクリックして選択し ます。
- 4 [プリンタフォント]リストから、置き換えるプリンタフォントをクリックして選択し ます。
- ● と を繰り返して置き換えるフォントをすべて設定したら、[OK] ボタンをクリッ クします。

以上でフォント置き換えの設定は終了です。

# <span id="page-87-0"></span>「動作環境設定] ダイアログ

[環境設定] ダイアログで「動作環境設定] ボタンをクリックすると、[動作環境設定] ダイアログが開きます。

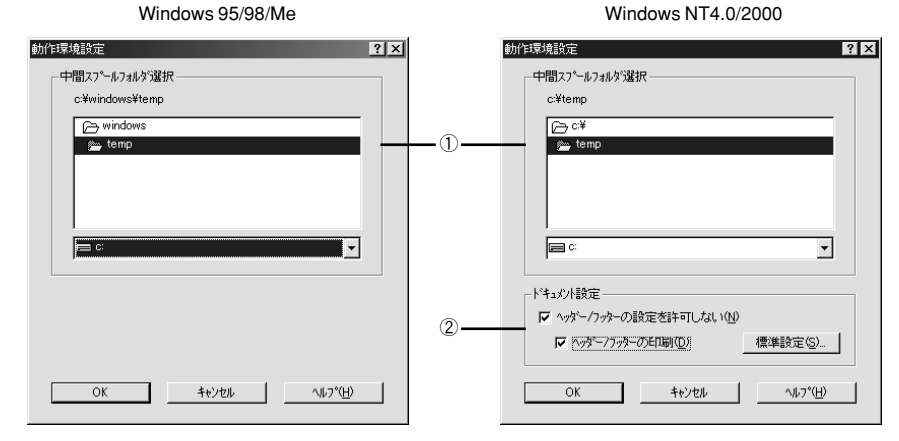

#### ①中間スプールフォルダ選択

スプールファイルや部数印刷する際の印刷データを一時的に保存するフォルダを指定 します。通常は、設定の必要がありません。

**● • Windows NT4.0 の [ドキュメントの既定値] と Windows 2000 の [印刷設定]**<br>から [動作環境設定] ダイアログを開いた場合は、現在の設定状態を表示す るだけで設定はできません。設定を変更する場合は、[プロパティ]から [動 作環境設定]ダイアログを開いてください。 • Windows NT4.0/2000 で中間スプールフォルダを選択する場合は、選択する フォルダのアクセス権(またはアクセス許可)の設定が「変更」または「フ ルコントロール」になっていることを確認してから選択してください。 • 印刷データを一時的に保存するフォルダの空き容量が少ないと、扱うデータ によっては印刷できない場合があります。このようなときに空き容量の大き なドライブにある任意のフォルダを選択することにより印刷ができるよう になります。

### ②ドキュメント設定(Windows NT4.0/2000)

ヘッダー/ フッターの印刷を設定できます。[ページ装飾]ダイアログのヘッダー / フッ ターの設定は、ここでの設定によって下表のように影響を受けます。 c 本書「「ページ装飾] ダイアログ | 71 ページ

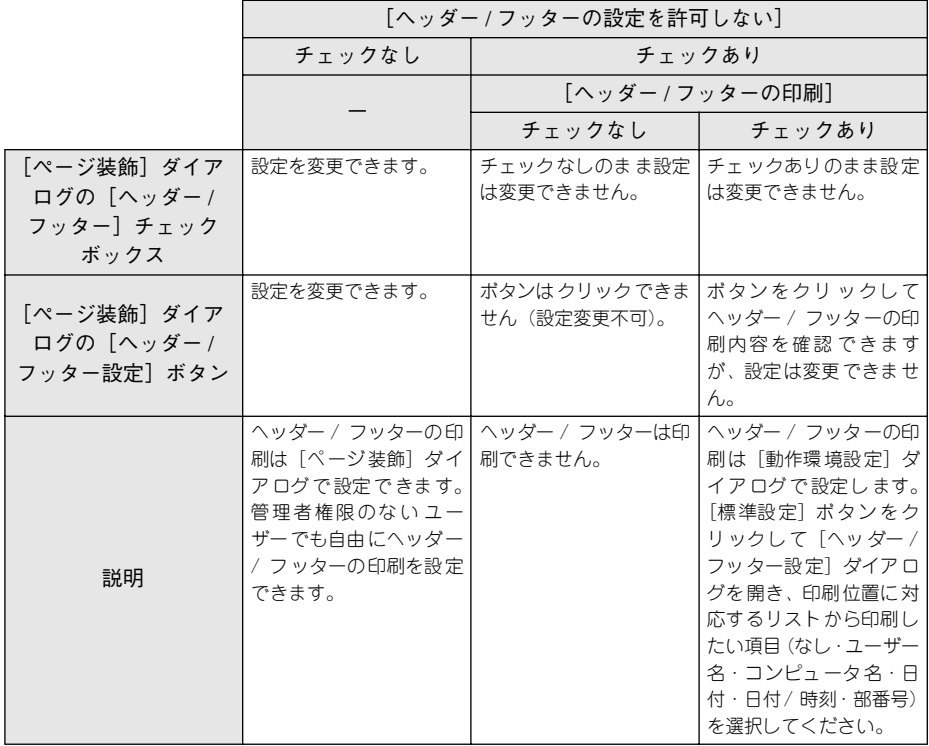

**● • Windows NT4.0 の**[ドキュメントの既定値] と Windows 2000 の [印刷設定]<br>から [動作環境設定] ダイアログを開いた場合は設定できません。設定を変 更する場合は、[プロパティ]から[動作環境設定]ダイアログを開いてく ださい。

> ● 管理者権限のあるユーザーしか設定できません。ヘッダー / フッター印刷を 管理する必要がある場合はここで設定してください。

# <span id="page-89-0"></span>「ユーティリティ]ダイアログ

プリンタドライバの[ユーティリティ]ダイアログでは、ユーティリティソフトの EPSON プリンタウィンドウ !3 に関わる設定を行います。

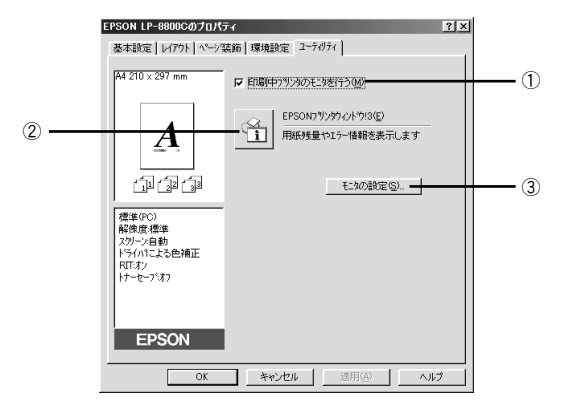

#### ①印刷中プリンタのモニタを行う

クリックしてチェックマークを付けると、印刷時にプリンタのモニタを行い、プリン タのエラー状態のときにポップアップウィンドウを表示します。

p • Windows NT4.0/2000 で、[プリンタ]フォルダからプリンタドライバのプロ パティを開いた場合は表示されません。[プリンタ] フォルダの「ファイル] メニューから[ドキュメントの既定値]/[印刷設定]を選択するか、アプリ ケーションソフトからプリンタドライバのプロパティを開いてください。 • NetBEUIを使用した直接印刷、IPP印刷、Novell NDPS 印刷時、または 16 進ダ ンプモード時には[印刷中プリンタのモニタを行う]のチェックを外してく ださい。

#### ② EPSON プリンタウィンドウ !3

中央のアイコンボタンをクリックすると、プリンタの状態やトナー残量がモニタでき る EPSON プリンタウィンドウ !3 が起動します。詳しくは、以下のページを参照して ください。

 $c$  本書 「EPSON プリンタウィンドウ !3 とは | 91 ページ

#### ③「モニタの設定] ボタン

EPSON プリンタウィンドウ !3 の動作環境を設定する場合にクリックします。 c 本書「「モニタの設定] ダイアログ | 93 ページ

# <span id="page-90-0"></span>EPSON プリンタウィンドウ !3 とは

EPSON プリンタウィンドウ !3 は、以下の接続形態においてプリンタの状態をコン ピュータ上でモニタできるユーティリティです。

• ローカル接続、TCP/IP 直接接続、Windows 共有プリンタ、NetWare 共有プリンタ

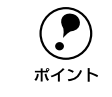

◯● NetBEUI を使用した直接印刷、IPP 印刷、Novell NDPS 印刷の場合はモニタす<br>ポイント ることができません。 ることができません。

また、ネットワークプリンタをモニタしてプリントジョブ情報を表示したり印刷終了 のメッセージを表示することもできます。

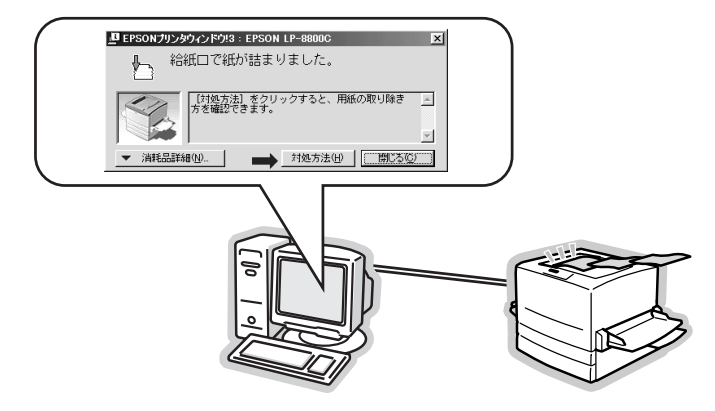

### <span id="page-90-1"></span>ジョブ管理を行うための条件

ジョブ管理機能を使用するには、プリンタが以下のネットワーク形態で接続されてい る必要があります。

- EpsonNet Direct Print を使っての TCP/IP 接続
- Windows NT4.0 での LPR 接続
- Windows 2000 での Standard TCP/IP 接続または LPR 接続
- サーバ上で Windows NT4.0 の LPR、Windows2000 の Standard TCP/IP、LPR に よって接続された共有プリンタ。ただし、クライアントのログオンユーザとサーバ への接続ユーザが異なる場合、ジョブ管理機能は使用できません。

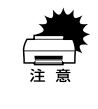

- w Ethernet ネットワークに接続して使用するには、オプションの Ethernet イン ターフェイスカードが必要です。
	- NetWareおよびNetBEUI、EpsonNet Internet Print を利用してネットワーク印 刷を行う場合、ジョブ管理機能は使用できません。

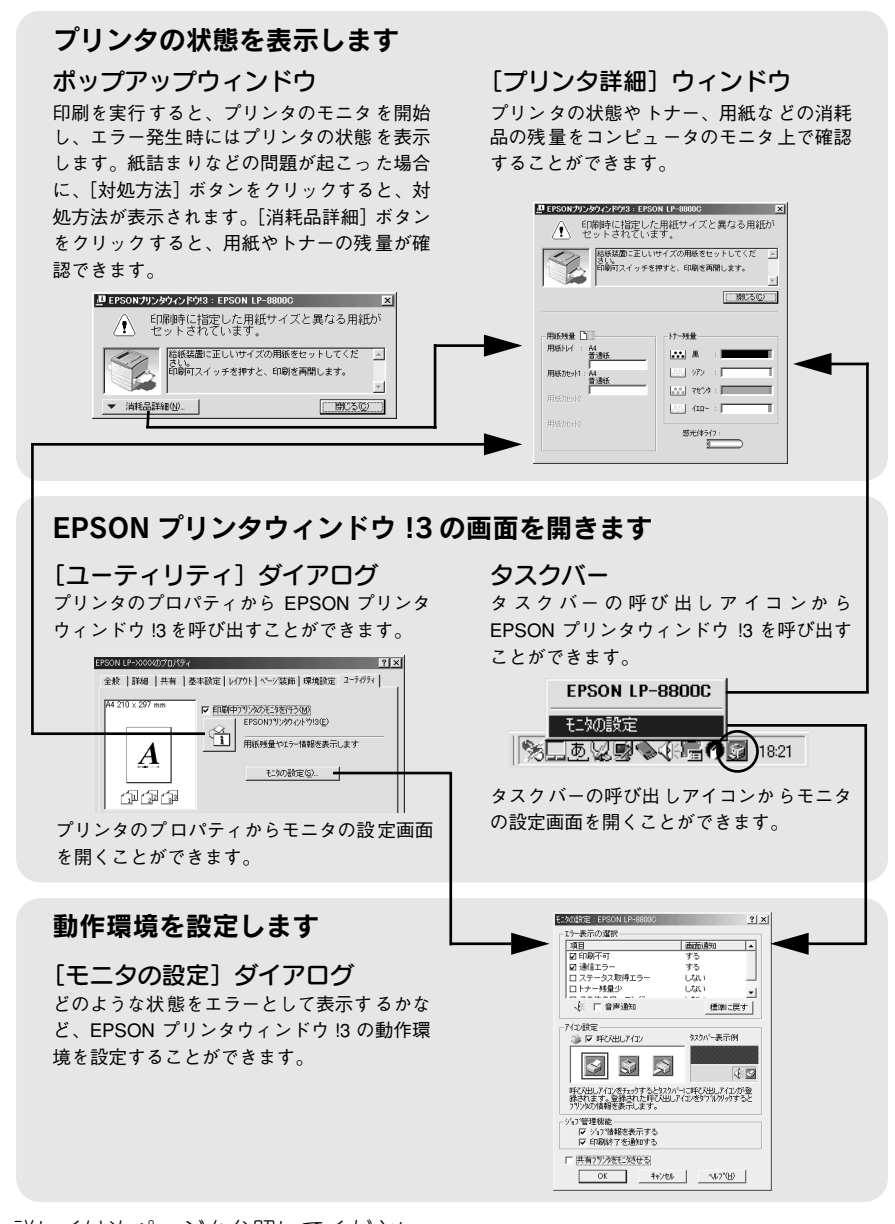

詳しくは次ページを参照してください。

# <span id="page-92-0"></span>「モニタの設定]ダイアログ

EPSON プリンタウィンドウ !3 のモニタ機能を設定します。どのような状態を画面表 示するか、音声通知するか、共有プリンタをモニタするかなどを設定します。[モニタ の設定] ダイアログを開く方法は、2通りあります。

[方法 1]

プリンタのプロパティを開き、[ユーティリティ]の「モニタの設定]ボタンをクリッ クします。

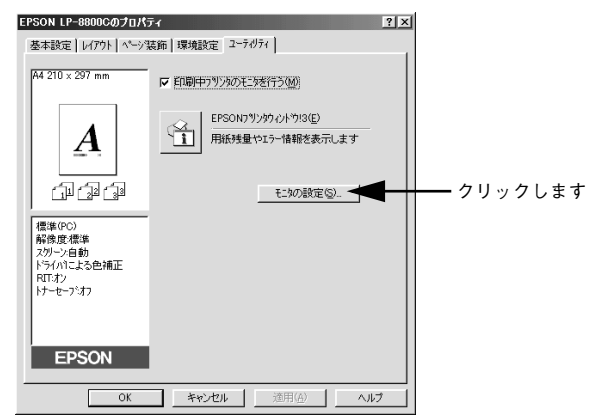

#### [方法 2]

上記「方法 1]のモニタ設定時に呼び出しアイコンを設定した場合は、Windows のタ スクバーにある EPSON プリンタウィンドウ !3 の呼び出しアイコンを、マウスの右ボ タンでクリックして、メニューから[モニタの設定]をクリックします。

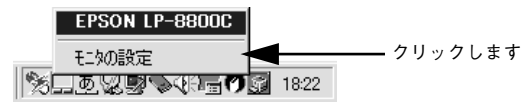

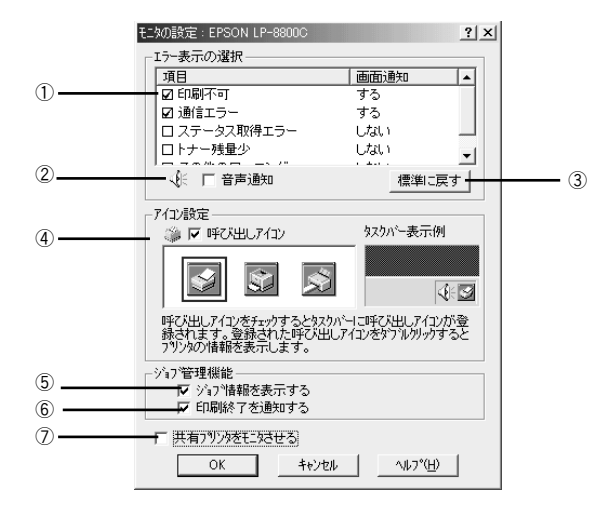

#### ①エラー表示の選択

選択項目にあるエラーまたはワーニングを、画面通知するかどうかを選択します。ク リックしてチェックマークを付けると、チェックマークを付けたエラーまたはワーニ ングが発生したときにポップアップウィンドウが現われ、対処方法が表示されます。

#### ②音声通知

チェックボックスをクリックしてチェックマークを付けると、エラー発生時に音声で も通知します。

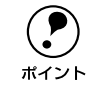

← お使いのコンピュータにサウンド機能がない場合、音声通知機能は使用できません。<br>ポイント せん。

### ③[標準に戻す]ボタン

[エラー表示の選択]を標準(初期)設定に戻すときにクリックします。

#### ④アイコン設定

[呼び出しアイコン]をクリックしてチェックマークを付けると、EPSON プリンタウィ ンドウ !3 の呼び出しアイコンをタスクバーに表示します。表示するアイコンは、お使 いのプリンタに合わせてクリックして選択できます。

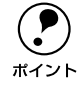

**(●)** タスクバーに設定したアイコンをマウスで右クリックすると、メニューが表示<br>ポイント されて[モニタの設定]ダイアログを開くことができます。 されて「モニタの設定]ダイアログを開くことができます。

### ⑤ジョブ情報を表示する

ジョブ管理ができる場合にクリックしてチェックマークを付けると、[プリンタ詳細] ウィンドウにジョブ情報を表示します。詳しくは以下のページを参照してください。 s 本[書「\[ジョブ情報\]ウィンドウ」99 ページ](#page-98-0)

#### ⑥印刷終了を通知する

ジョブ管理ができる場合にクリックしてチェックマークを付けると、ジョブの印刷終 了時にメッセージを表示します。

s 本[書「\[印刷終了通知\]ダイアログ」100 ページ](#page-99-0)

#### ⑦共有プリンタをモニタさせる

クリックしてチェックマークを付けると、ほかのコンピュータから共有プリンタをモ ニタさせることができます。

s 本書[「プリンタを共有するには」104 ページ](#page-103-0)

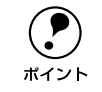

◯●) ネットワークプリンタのジョブ情報がモニタできる接続方法の場合に、[ジョブ<br>- 情報を表示する] と [印刷終了を通知する] が表示されます。<br>ポイント - ~ ☆ ま「ジュブ管理を行うための冬性」a1 ページ 情報を表示する]と[印刷終了を通知する]が表示されます。 s本[書「ジョブ管理を行うための条件」91 ページ](#page-90-1)

## プリンタの状態を確かめるには

EPSON プリンタウィンドウ !3 でプリンタの状態を確かめるために、3 通りの方法で [プリンタ詳細]ウィンドウを開くことができます。この[プリンタ詳細]ウィンドウ は、消耗品などの詳細な情報も表示します。 s 本書[「\[プリンタ詳細\]ウィンドウ」97 ページ](#page-96-0)

[方法 1]

プリンタのプロパティを開き、「ユーティリティ]の [EPSON プリンタウィンドウ !3] アイコンをクリックします。

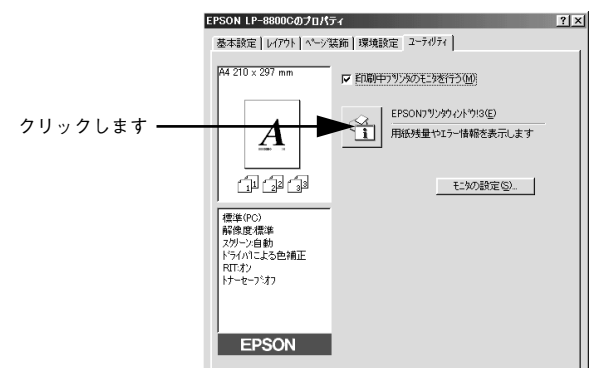

#### [方法 2]

[方法 1]の画面にある「モニタの設定]ボタンから呼び出しアイコンを設定した場合、 WindowsのタスクバーにあるEPSON プリンタウィンドウ!3 の呼び出しアイコンをダ ブルクリックするか、マウスの右ボタンでアイコンをクリックしてからプリンタ名を クリックします。

s 本[書「\[モニタの設定\]ダイアログ」93 ページ](#page-92-0)

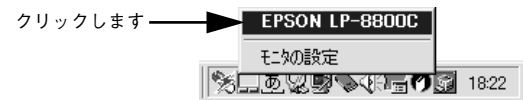

#### [方法 3]

アプリケーションソフトから印刷を実行すると、プリンタの状態を示すポップアップ ウィンドウがコンピュータのモニタに現れます。

- 「消耗品詳細]ボタンをクリックすると[プリンタ詳細]ウィンドウに切り替わります。
- エラーが発生して「対処方法]ボタンが表示された場合は、ボタンをクリックする と対処方法を説明するダイアログが表示されます。

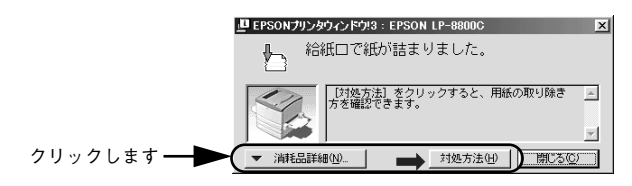

# <span id="page-96-0"></span>[プリンタ詳細]ウィンドウ

EPSON プリンタウィンドウ !3 の「プリンタ詳細]ウィンドウは、プリンタの詳細な 情報を表示します。

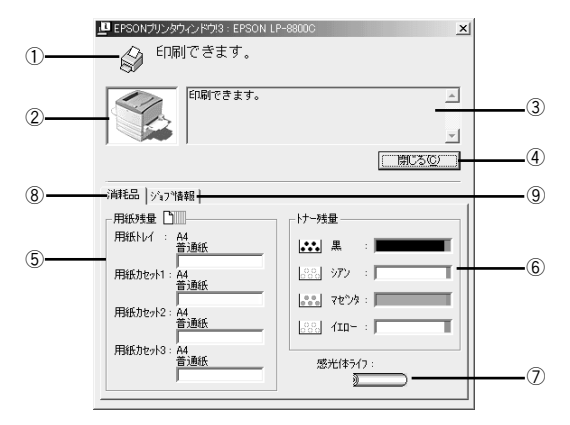

#### ①アイコン / メッセージ

プリンタの状態に合わせてアイコンが表示され、状況をお知らせします。

#### ②プリンタ

プリンタの状態を表示します。

#### ③メッセージ

プリンタの状態を知らせたり、エラーが発生した場合にその状況や対処方法をメッ セージでお知らせします。

s 本書[「対処が必要な場合は」101 ページ](#page-100-0)

#### ④[閉じる]ボタン

ウィンドウを閉じるときにクリックします。

#### ⑤用紙残量

給紙装置にセットされている用紙サイズ、用紙の種類(タイプ)、そして用紙残量の目 安を表示します。オプションの給紙装置が装着されている場合は、その給紙装置(カ セット)についての情報も表示します。

#### ⑥トナー残量

ET カートリッジのトナーがどれくらい残っているかの目安を表示します。

#### ⑦感光体ライフ

感光体ユニットの寿命の目安を表示します。

#### ⑧消耗品

ジョブ管理ができる場合に[プリンタ詳細]ウィンドウを表示させるときにクリック します。

### ⑨ジョブ情報

ジョブ管理ができる場合に[ジョブ情報]ウィンドウを表示させるときにクリックし ます。詳細は、以下のページを参照してください。 s 本書[「\[ジョブ情報\]ウィンドウ」99 ページ](#page-98-0)

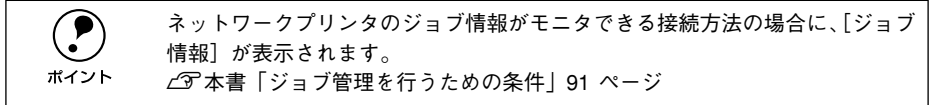

# <span id="page-98-0"></span>[ジョブ情報]ウィンドウ

ネットワークプリンタのジョブ情報がモニタできる接続方法をご利用の場合に表示さ れ、プリンタジョブ情報を表示します。

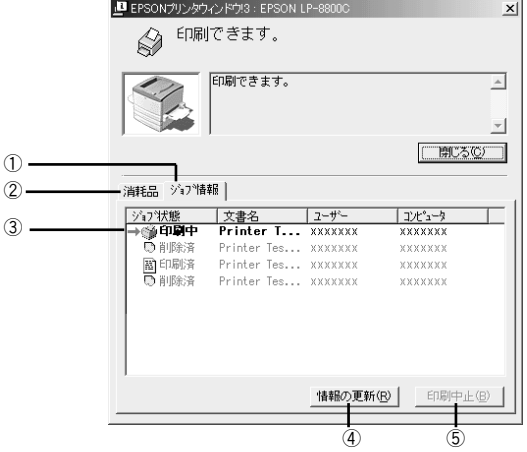

#### ①ジョブ情報

ネットワークプリンタから取得したプリントジョブ情報を表示させるときにクリック します。

#### ②消耗品

[プリンタ詳細]ウィンドウを表示させるときにクリックします。詳細は、以下のペー ジを参照してください。

s 本書[「\[プリンタ詳細\]ウィンドウ」97 ページ](#page-96-0)

#### ③ジョブリスト

ジョブの状態(待機中、印刷中、印刷済、削除済)、文書名、ユーザー名、コンピュー タ名を、ジョブごとに表示します。リスト一番左の赤い矢印は、印刷中のジョブのう ち実際に印刷を行っているジョブを表しています。なお、ネットワーク上のほかのユー ザーが実行したジョブに関しては、以下の情報は表示しません。

- 印刷済みジョブと削除済みジョブ
- 待機中または印刷中の文書名

#### ④[情報の更新]ボタン

クリックすると、最新のジョブ情報をプリンタから取得して、リストの表示を更新しま す。

#### ⑤[印刷中止]ボタン

ジョブリストに表示されている印刷中または待機中のジョブをクリックして選択し、 [印刷中止]ボタンをクリックすると、そのジョブの印刷を中止することができます。 なお、ネットワーク上のほかのユーザーが実行したジョブの印刷を中止することはで きません。

## <span id="page-99-0"></span>[印刷終了通知] ダイアログ

印刷の終了が通知できるように設定されている場合は、ジョブの印刷終了時にメッ セージを表示します。設定方法については、以下のページを参照してください。 c 本書「「モニタの設定] ダイアログ | 93 ページ

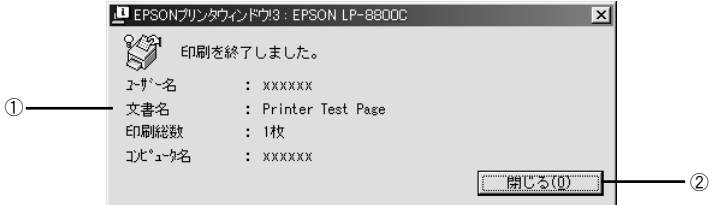

#### ①印刷終了通知

印刷が終了したジョブのユーザー名、文書名、印刷総数、コンピュータ名を表示します。

②[閉じる] ボタン

印刷の終了を確認したら、クリックしてダイアログを閉じます。

**(●)** [ユーティリティ]ダイアログの[印刷中プリンタのモニタを行う]がチェック<br>- されていない場合は、印刷終了通知は行われません。<br>ポイント - 全木書「「ユーティリティ」ダイアログ」90.8°ージ されていない場合は、印刷終了通知は行われません。 s本[書「\[ユーティリティ\]ダイアログ」90 ページ](#page-89-0)

# <span id="page-100-0"></span>対処が必要な場合は

セットしている用紙がなくなったり、何らかの問題が起こった場合は、EPSON プリン タウィンドウ !3 のポップアップウィンドウがコンピュータのモニタに現れ、メッセー ジを表示します。メッセージに従って対処してください。エラーが解除されると自動 的にウィンドウが閉じます。

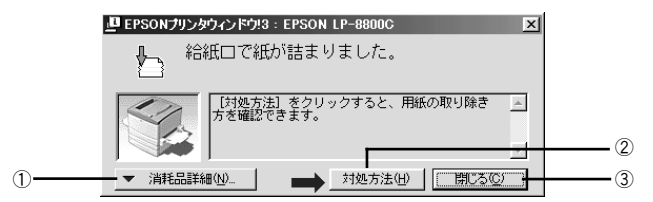

ポップアップウィンドウの下側に、いくつかのボタンがあります。

#### ①[消耗品詳細]ボタン

クリックすると[プリンタ詳細]ウィンドウに切り替わり、消耗品の詳細な情報を表 示します。

s 本[書「\[プリンタ詳細\]ウィンドウ」97 ページ](#page-96-0)

#### 2)[対処方法] ボタン

クリックすると順を追って対処方法を詳しく説明します。

③[閉じる]ボタン

クリックするとポップアップウィンドウを閉じます。メッセージを読んでからウィン ドウを閉じてください。

## 共有プリンタを監視できない場合は

Windows 共有プリンタを監視できない場合は、以下の設定がされているかを確認して ください。

- 共有プリンタを提供しているコンピュータ(プリントサーバ)上のネットワークコ ンピュータのプロパティを開き、ネットワーク設定内に Microsoft ネットワーク共 有サービスが設定されていること。
- 共有プリンタを提供しているコンピュータ(プリントサーバ)上に、対応するプリ ンタのドライバがインストールされ、かつ、そのプリンタの共有設定がされていて、 プリンタドライバの「ユーティリティ]ダイアログ内の「モニタの設定]で「共有 プリンタをモニタさせる]にチェックマークが付いていること。
- プリントサーバ側とクライアント側で、コントロールパネルのネットワークおよび 現在のネットワーク構成に IPX/SPX 互換プロトコルが設定されていないこと (Windows 95/98/Meのみ)。

# 監視プリンタの設定

[監視プリンタの設定]ユーティリティは、EPSON プリンタウィンドウ !3 で監視する プリンタの設定を変更するためのユーティリティで、EPSON プリンタウィンドウ !3 とともにインストールされます。通常は設定を変更する必要はありません。何らかの 理由で監視するプリンタの設定を変更したい場合のみご使用ください。

#### A 監視プリンタの設定ユーティリティを起動します。

Windows の「スタート]ボタンをクリックし、「プログラム]から「Epson]にカー ソルを合わせてから、[監視プリンタの設定]をクリックします。

#### B 監視しないプリンタのチェックボックスをクリックしてチェックマークを外します。

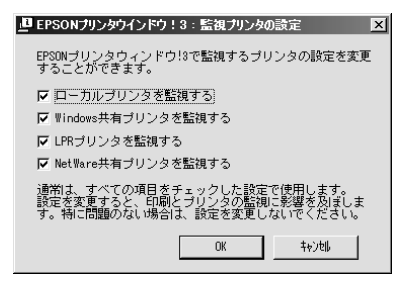

■ 2 [OK] ボタンをクリックして、ダイアログを閉じます。 「キャンセル〕ボタンをクリックすると設定した内容をキャンセルします。

# EPSON プリンタウィンドウ !3 のみのインストール手順

EPSON プリンタウィンドウ !3 は、通常プリンタドライバと一緒にインストールされ ます。EPSON プリンタウィンドウ !3 のみを単独でインストールする手順は以下の通 りです。

- A EPSON プリンタソフトウェア CD-ROM をコンピュータにセットします。
- B 機種選択の画面が表示されたら、お使いのプリンタの機種名をクリックして、[次へ] ボタンをクリックします。
- **3 下の画面が表示されたら、[EPSON プリンタウィンドウ !3 のインストール] をクリッ** クして、[次へ] ボタンをクリックします。

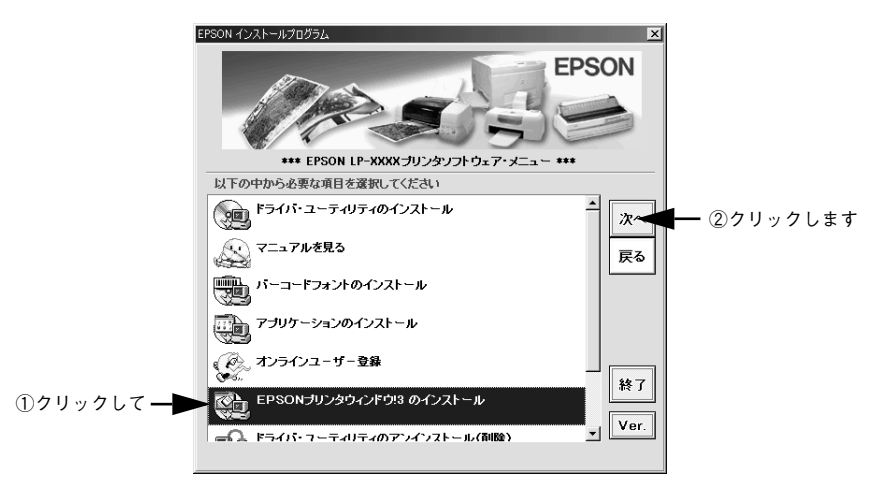

お使いのプリンタ名 (LP-8800C) が選択されていることを確認して「次へ]ボタン をクリックするとインストールを開始します。

この後は画面の指示に従ってください。

# <span id="page-103-0"></span>プリンタを共有するには

Windows の標準ネットワーク環境でプリンタを共有する方法を説明します。

Windows のネットワーク環境では、コンピュータに直接接続したプリンタをほかのコ ンピュータから共有することができます。ネットワークで共有するプリンタをネット ワークプリンタと呼びます。プリンタを直接接続するコンピュータは、プリンタの共 有を許可するプリントサーバの役割をはたします。ほかのコンピュータはプリント サーバに印刷許可を受けるクライアントになります。クライアントは、プリントサー バを経由してプリンタを共有することになります。

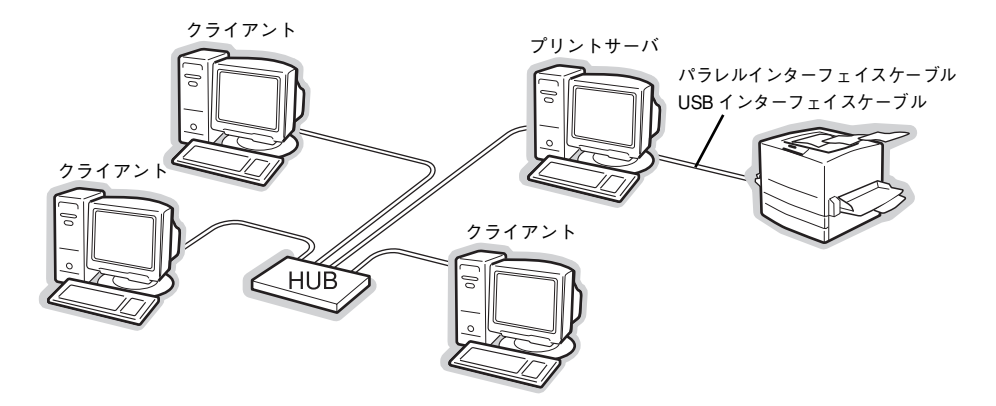

ここでは、プリンタを共有させるためのプリントサーバと、共有プリンタを利用する クライアントそれぞれの設定方法を説明します。お使いの Windows のバージョンに応 じた設定手順に従ってください。

#### プリントサーバ側の設定

s 本書[「Windows 95/98/Me プリントサーバの設定」105 ページ](#page-104-0)

s 本書[「Windows NT4.0/2000 プリントサーバの設定と代替 / 追加ドライバのイン](#page-107-0) [ストール」108 ページ](#page-107-0)

#### クライアント側の設定

s 本書[「Windows 95/98/Me クライアントでの設定」113 ページ](#page-112-0) s 本書[「Windows NT4.0 クライアントでの設定」117 ページ](#page-116-0)

s 本書[「Windows 2000 クライアントでの設定」119 ページ](#page-118-0)

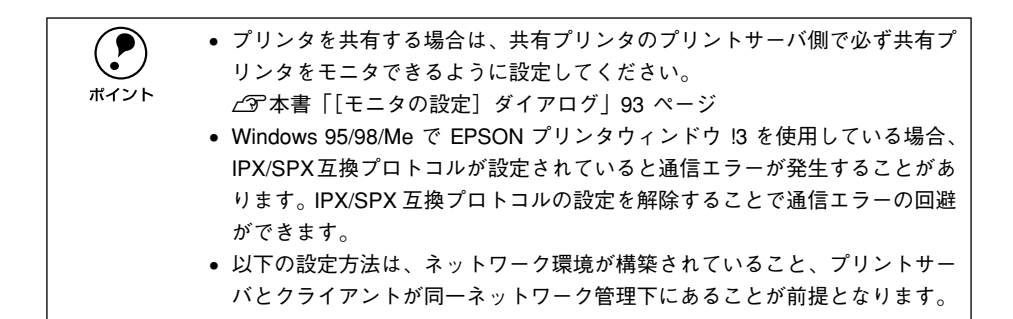

# プリントサーバの設定

#### <span id="page-104-0"></span>Windows 95/98/Me プリントサーバの設定

Windows 95/98/Me をプリントサーバとして使用する場合は、以下の手順に従ってく ださい。

#### Windows の「コントロールパネル]を開きます。

[スタート]ボタンをクリックして、カーソルを[設定]に合わせ、[コントロールパ ネル] をクリックします。

#### 「ネットワーク」アイコンをダブルクリックします。

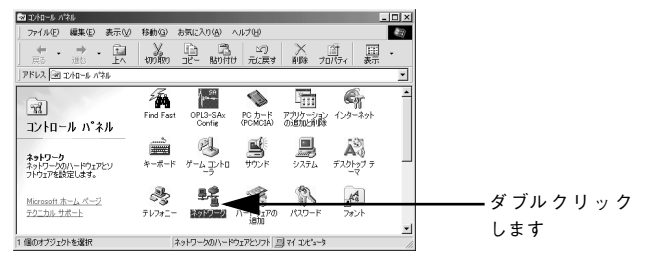

■ 【ファイルとプリンタの共有】ボタンをクリックします。

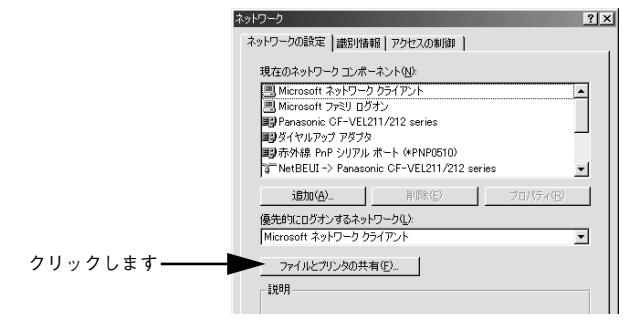

「プリンタを共有できるようにする]のチェックボックスをクリックしてチェックマー クを付け、[OK] ボタンをクリックします。

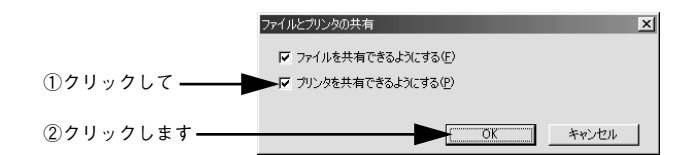

E [OK] ボタンをクリックします。

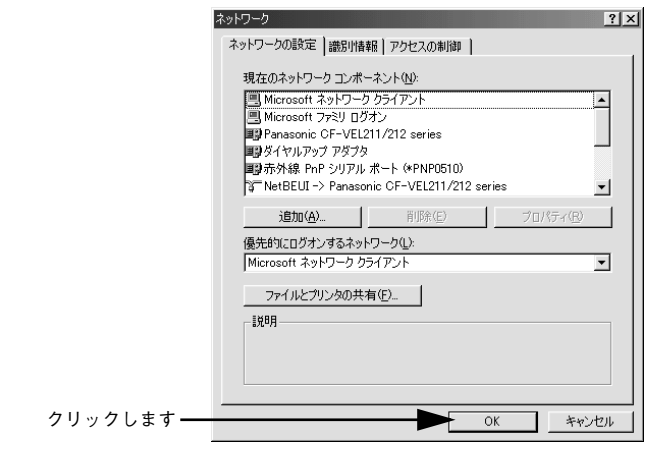

**● 『ディスクの挿入**】メッセージが表示された場合は、Windows 95/98/MeのCD-<br>- ROM をコンピュータにセットし、 [OK] ボタンをクリックして画面の指示<br>- ニペーてください ROM をコンピュータにセットし、[OK]ボタンをクリックして画面の指示 に従ってください。

- 再起動を促すメッセージが表示された場合は、再起動してください。その後、 ● の手順でコントロールパネルを開いて ● から設定してください。
- F コントロールパネル内の[プリンタ]アイコンをダブルクリックします。

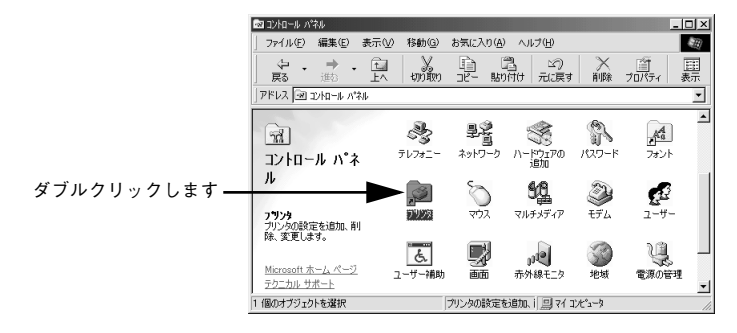

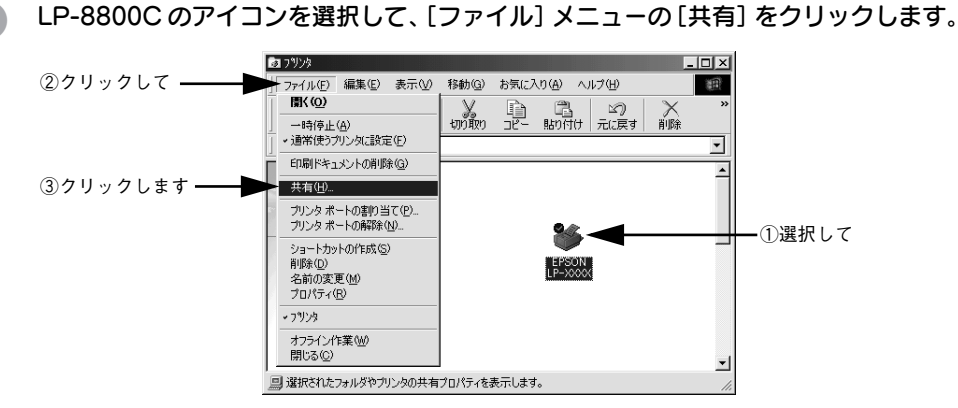

● [共有する]を選択して、[共有名]を入力し、[OK] ボタンをクリックします。 必要に応じて、[コメント]と[パスワード]を入力します。

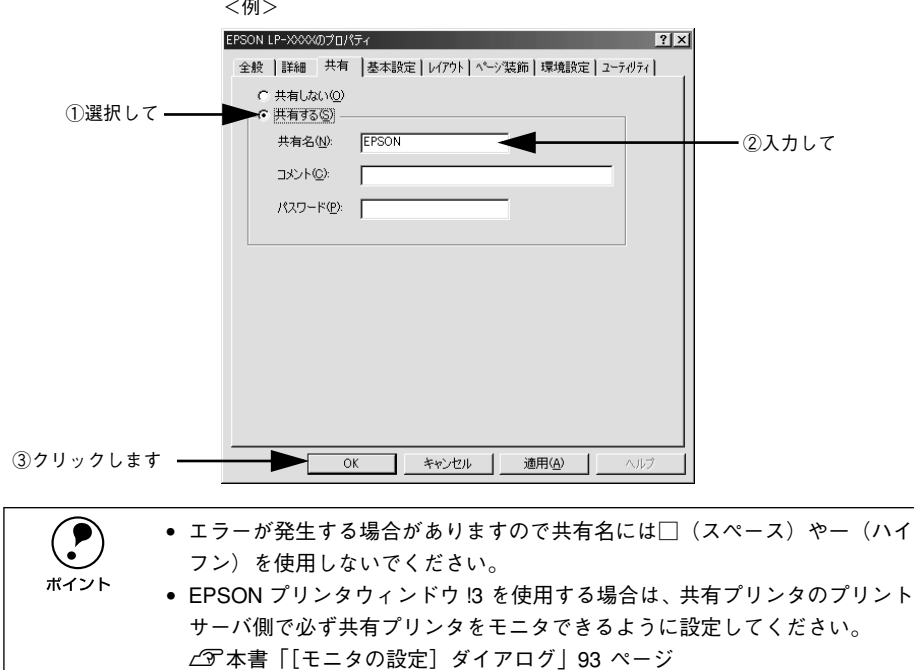

これでプリンタを共有させるためのプリントサーバの設定が完了しました。続いて各 クライアント側の設定を行ってください。

<span id="page-107-0"></span>Windows NT4.0/2000プリントサーバの設定と代替/追加ドライバのインストール

Windows NT4.0/2000 をプリントサーバとして使用する場合は、以下の手順に従って ください。クライアントとサーバの OS が異なる場合のクライアント用の代替 / 追加 ドライバをプリントサーバにインストールする手順も同時に説明します。

- p ローカルマシンの管理者権限(Administrators)のあるユーザーで Windows NT4.0/2000 にログオンする必要があります。
	- Windows NT4.0 で代替ドライバ機能を使用する場合は、Windows NT4.0 Service Pack 4 以降が対象となります。
- **A Windows の [プリンタ] フォルダを開きます。** [スタート] ボタンをクリックし、[設定]にカーソルを合わせ、[プリンタ]をクリッ クします。

LP-8800C のアイコンを選択して、[ファイル] メニューの [共有] をクリックします。

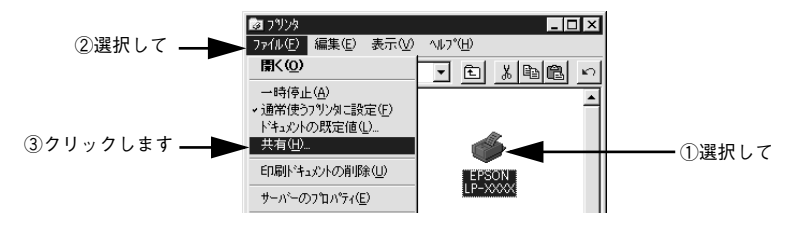

C [共有する]を選択して、[共有名]を入力します。

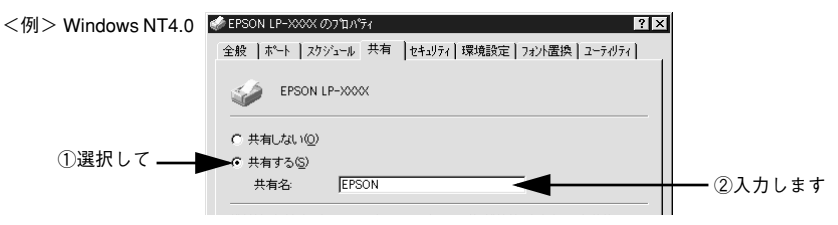

- 代替/追加ドライバをインストールする場合は、次の ② へ進んでください。
- 代替 / 追加ドライバをインストールしない場合は、[OK]ボタンをクリックして」設 定を終了します。続いて各クライアント側の設定を行ってください。

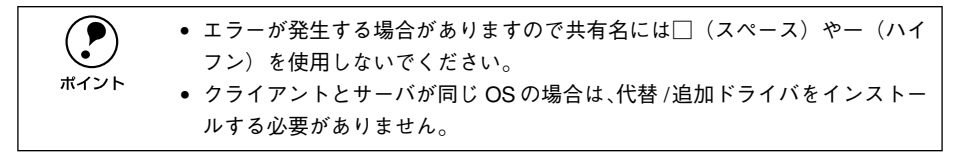
## D クライアント用にインストールする代替 / 追加ドライバを選択します。

- Windows NT4.0 プリントサーバの場合:
- ① クライアントの Windows バージョンを選択します。 Windows 95/98/Me クライアント用の代替ドライバをインストールする場合は、 [Windows 95]をクリックして選択します。
- ②[OK]ボタンをクリックします。

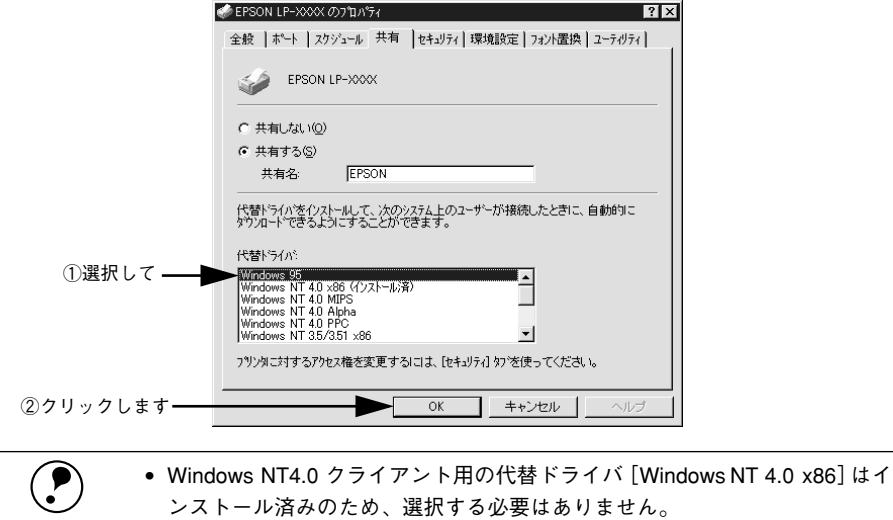

• [Windows 95] 以外の代替ドライバは選択しないでください。本機のプリン タドライバが対応していないOSの代替ドライバはインストールできません。 • Windows 2000 サーバの場合:

①「追加ドライバ]ボタンをクリックします。

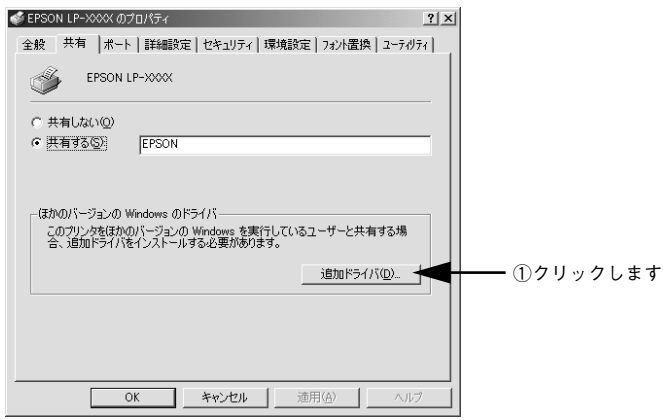

② クライアントの Windows バージョンを選択します(チェックボックスをクリック してチェックマークを付けます)。

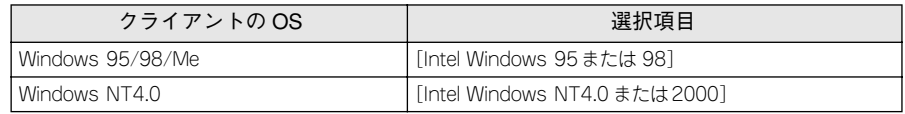

3) [OK] ボタンをクリックします。

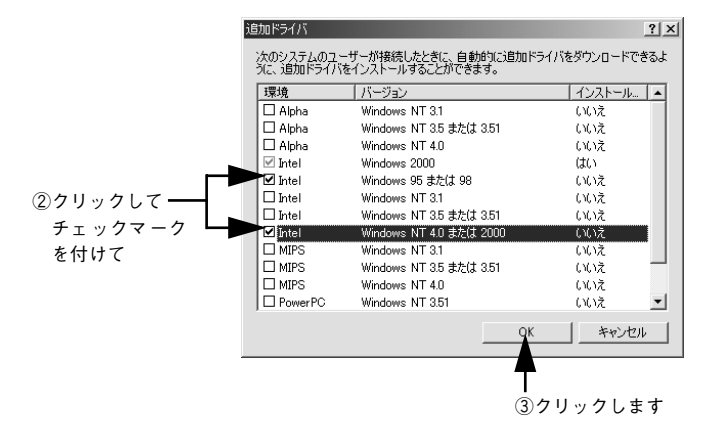

- ◆ Windows 2000 専用のプリンタドライバ [Intel Windows 2000] はインストー<br>- ル済みのため、選択する必要はありません。<br>ポイント 「Intel Windows OF または 991 と「Intel Windows NT 4.0 または 2000] ELALの ル済みのため、選択する必要はありません。
	- [Intel Windows 95 または 98] と [Intel Windows NT 4.0 または 2000] 以外の 追加ドライバは選択しないでください。本機のプリンタドライバが対応して いない OS の追加ドライバはインストールできません。

Windows: プリンタドライバの機能と関連情報 - 110

# E 以下のメッセージが表示されたら、本機の EPSON プリンタソフトウェア CD-ROM をコンピュータにセットして[OK]ボタンをクリックします。

Windows NT4 0 の場合 ディスクの挿入 "Windows 95 展開済みインストール ファイル" のラベルの付いたエンパ"外 ディスケを CD-ROM ドライフ" (F:) に挿入して、[OK]<br>をかっかしてください。  $\mathfrak{D}$ フロッセ゚ー ディスクやネットワーク サーバーなど、別の場所からファイルをコピーしたい場合も、[OK] をクリックしてください。  $\sqrt{CK}$ キャンセル クリックします

Windows 2000 の場合

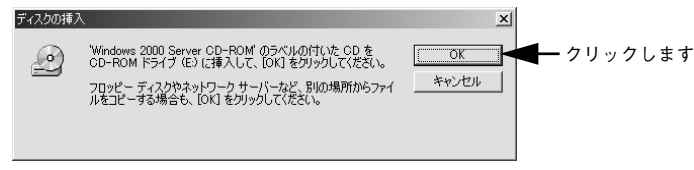

\*CD-ROM ドライブの記号は環境によって異なります。

F メッセージに表示されたクライアント用のプリンタドライバが収録されているドライ ブ名とディレクトリ名を半角文字で入力し、[OK ]ボタンをクリックします。

4 で複数のクライアントを選択した場合は、5 へ戻ります。

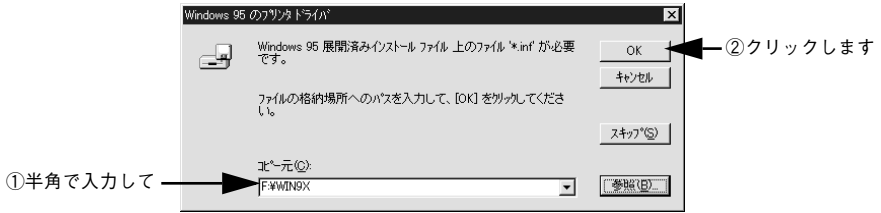

\*クライアントOSによって多少 メッセージは 異なります。

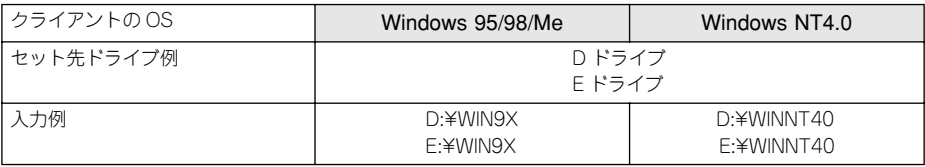

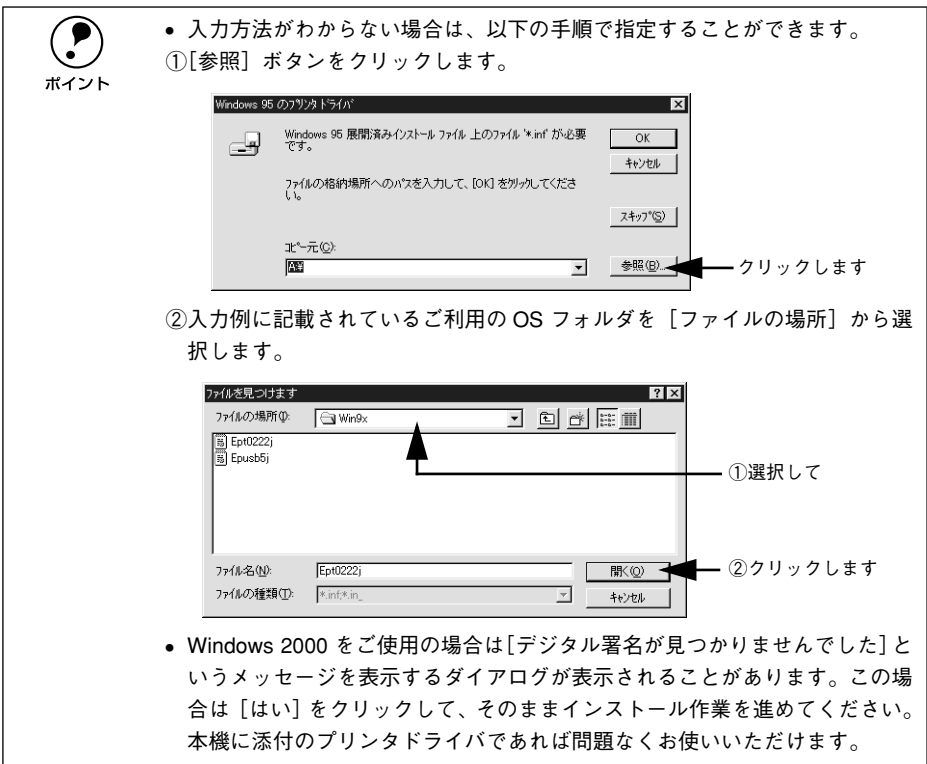

G Windows 2000 の場合は、[閉じる]ボタンをクリックしてプロパティを閉じます。 Windows NT4.0 の場合は、代替ドライバがインストールされるとプロパティは自動的 に閉じます。

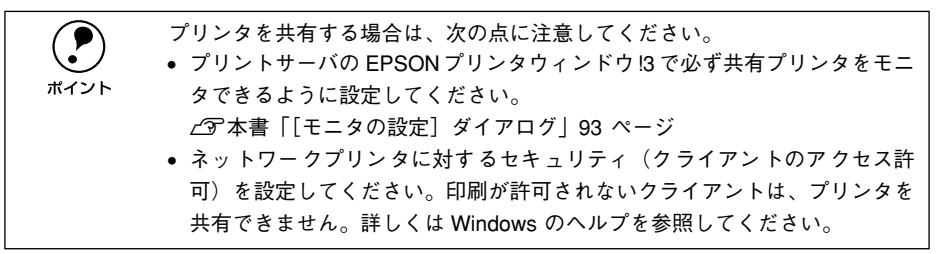

これでプリンタを共有させるためのプリントサーバの設定が完了しました。続いて各 クライアント側の設定を行ってください。

# クライアントの設定

ここでは、ネットワーク環境が構築されている状態で、ネットワークプリンタに接続 してプリンタドライバをインストールする方法を説明します。

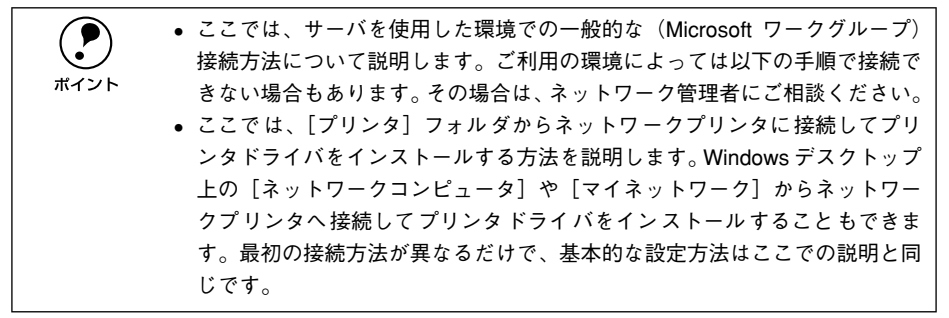

#### Windows 95/98/Me クライアントでの設定

Windows 95/98/Me から共有プリンタを使用する場合は、以下の手順に従ってくださ  $\cup$ 

- **A Windows の [プリンタ] フォルダを開きます。** [スタート] ボタンをクリックし、[設定]にカーソルを合わせ [プリンタ]をクリッ クします。
- $\begin{bmatrix} 2 \end{bmatrix}$  [プリンタの追加] アイコンをダブルクリックし、[次へ] ボタンをクリックします。
- C [ネットワークプリンタ]を選択してから、[次へ]ボタンをクリックします。

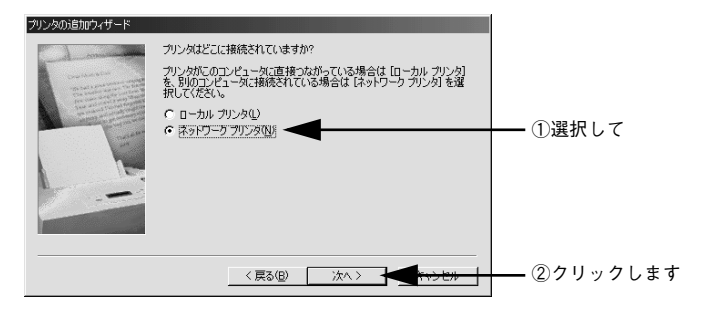

## [参照] ボタンをクリックします。

ご利用のネットワーク構成図が表示されます。

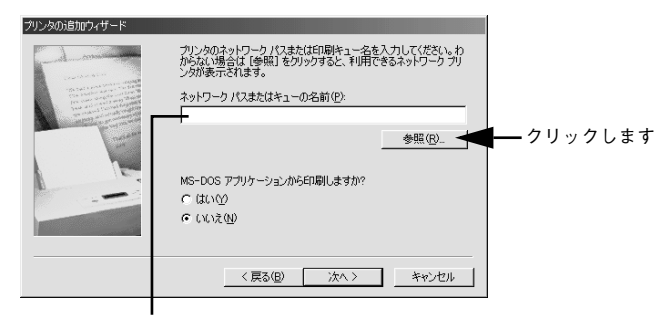

入力欄に以下の書式で直接入力(半角文字)することもできます。 ¥¥目的 のプリン タが接続 されてい るコン ピュータ 名¥共有プ リンタ名

E プリンタが接続されているコンピュータ(またはサーバ)の[+]をクリックし、ネッ トワークプリンタの名前をクリックして[OK]ボタンをクリックします。

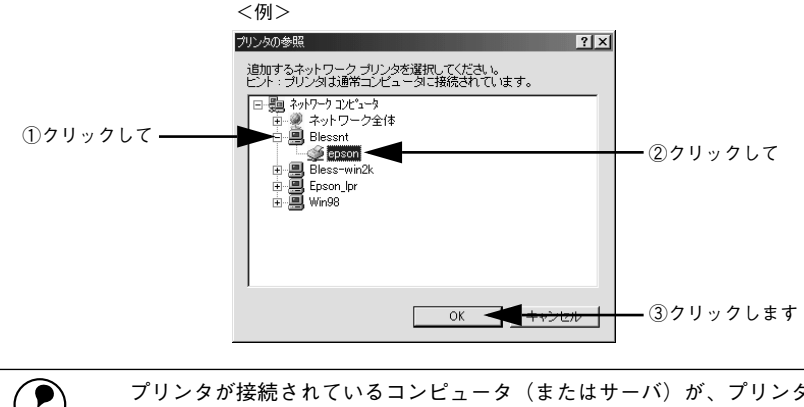

(●) プリンタが接続されているコンピュータ(またはサーバ)が、プリンタの名称<br>← を変更している場合があります。ご利用のネットワークの管理者にご確認くだ<br>ポイント → 、、 を変更している場合があります。ご利用のネットワークの管理者にご確認くだ さい。

「次へ」ボタンをクリックします。 プリンタの追加ウィザード プリンタのネットワーク パスまたは印刷キュー名を入力してください。わ<br>からない場合は 「参照」 をクリックすると、利用できるネットワーク ブリ<br>ンタが表示されます。 ネットワーク パスまたはキューの名前(P): **WBlessntVepson** 参照(R) MS-DOS アプリケーションから印刷しますか? C (\$0.09)  $G$  (X) $\frac{1}{2}$ (N) クリックします <戻る(B) | 次へ> <del>マネッセル |</del> **● シアの画面が表示された場合は、本機に添付の EPSON プリンタソフトウェ<br>ア CD-ROM からプリンタドライバをインストールします。以下のページに** 進みます。 s本書[「クライアントでEPSONプリンタソフトウェアCD-ROMが必要な場](#page-121-0) [合\(インストールの続き\)」122 ページ](#page-121-0) プリンタの接続 ज / ↑ フツッが撮続されているサーバーには違切なフツタドライバがインストールされていません。ローカル エピュータにドライバをインストールする場合は、[OK] を<br>- カッカしてください。  $\boxed{\text{OK}}$  ++yev クリックします • 既にプリンタドライバをインストールしている場合は、既存のプリンタドラ イバを使用するか、新しいプリンタドライバを使用するか選択する必要があ ります。選択を促すダイアログが表示されたら、メッセージに従って選択し てください。

接続するネットワークプリンタ名を確認し、通常使うプリンタとして使用するかどう かを選択して、[次へ] ボタンをクリックします。

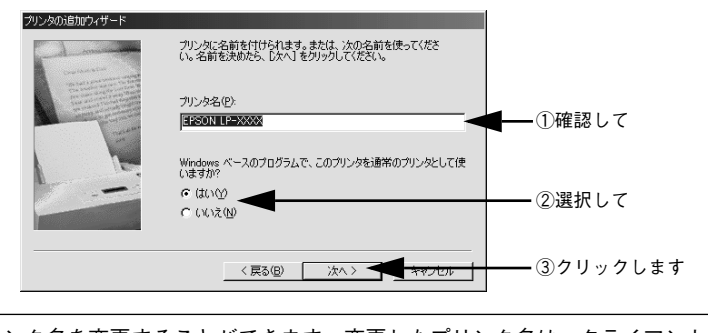

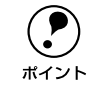

p プリンタ名を変更することができます。変更したプリンタ名は、クライアント コンピュータ上での名前となります。

## ● テストページを印刷するかどうかを選択して[完了]ボタンをクリックします。

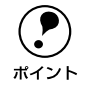

**← 印字テストを行う場合は、プリンタドライバのインストールが終了すると自動**<br>- 的にテストページを印刷します。印字テストの終了ダイアログが表示されたら、<br>ポイント - エレくテストページが印刷されたかどうか確認して、「けい】またけ「いいぇ】 的にテストページを印刷します。印字テストの終了ダイアログが表示されたら、 正しくテストページが印刷されたかどうか確認して、「はい]または「いいえ] ボタンをクリックして対処してください。

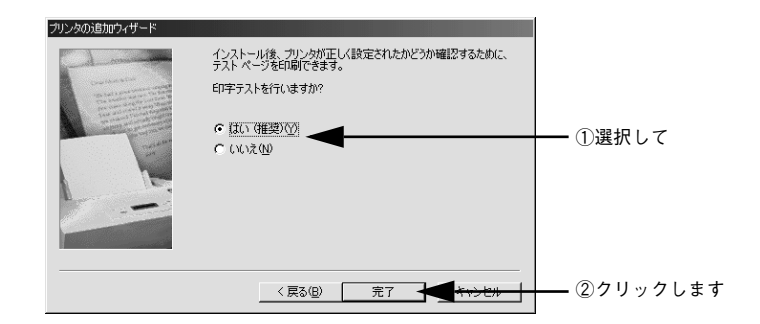

以上でクライアントの設定は終了です。

### Windows NT4.0 クライアントでの設定

Windows NT4.0 が稼働するクライアントを設定する場合は、以下の手順に従ってくだ さい。

- **A Windows の [プリンタ] フォルダを開きます。** [スタート]ボタンをクリックし、[設定]にカーソルを合わせ「プリンタ]をクリッ クします。
- B [プリンタの追加]アイコンをダブルクリックします。
- ◎ 〔ネットワークプリンタサーバ〕を選択してから、[次へ] ボタンをクリックします。

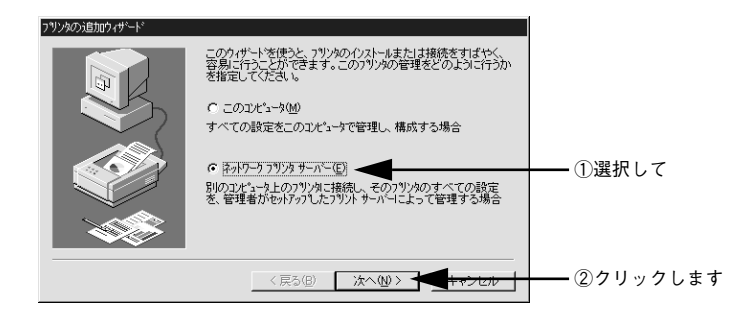

プリンタが接続されているコンピュータ(またはサーバ)をクリックし、ネットワー クプリンタの名前をクリックして[OK]ボタンをクリックします。

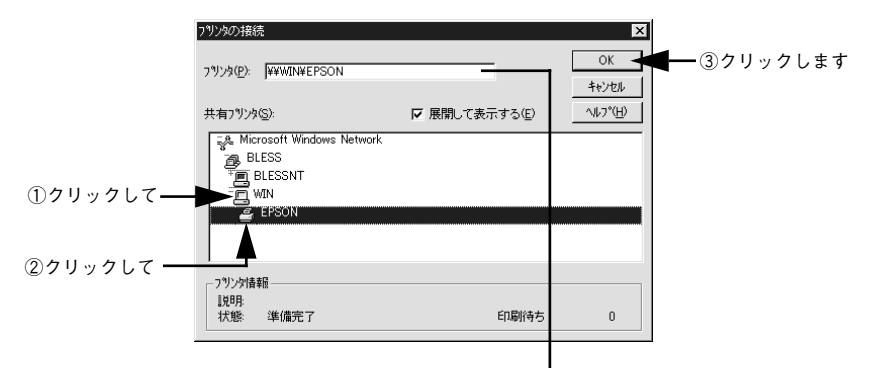

入力欄に以下の書式で直接入力(半角文字)することもできます。 ¥¥目的 のプリ ンタが 接続さ れて いるコ ンピュ ータ名 ¥共 有プリ ンタ名

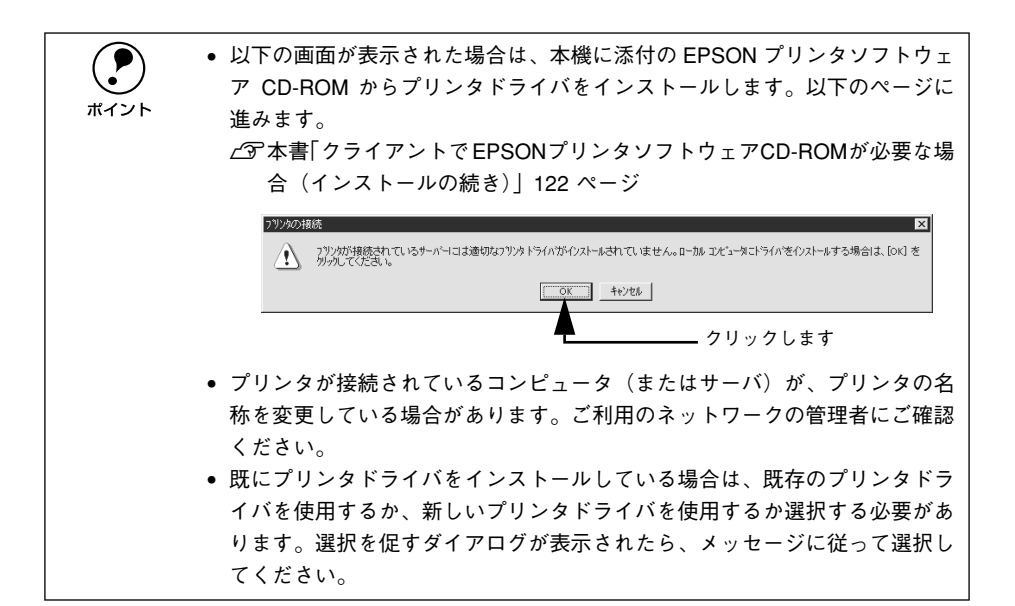

E 通常使うプリンタとして使用するかどうかを選択して、[次へ] ボタンをクリックしま す。

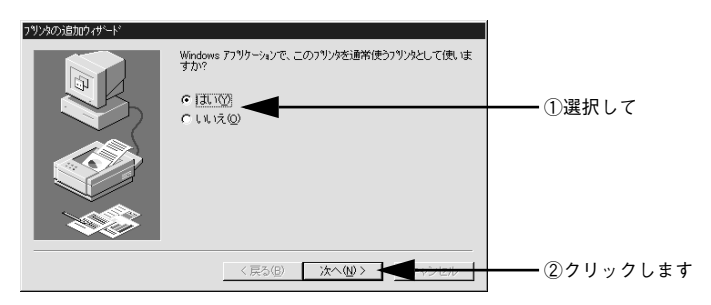

[完了] ボタンをクリックします。

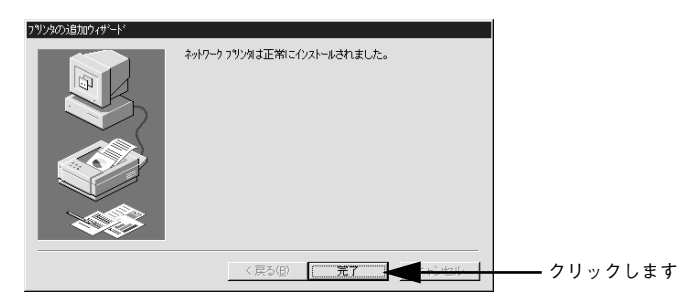

以上でクライアントの設定は終了です。

Windows: プリンタドライバの機能と関連情報 - 118

## Windows 2000 クライアントでの設定

Windows 2000 が稼働するクライアントを設定する場合は、以下の手順に従ってくだ さい。

- **A Windows の [プリンタ] フォルダを開きます。** 「スタート]ボタンをクリックし、[設定]にカーソルを合わせ「プリンタ]をクリッ クします。
- B [プリンタの追加]アイコンをダブルクリックし、[次へ]ボタンをクリックします。
- [ネットワークプリンタ]を選択してから、[次へ]ボタンをクリックします。

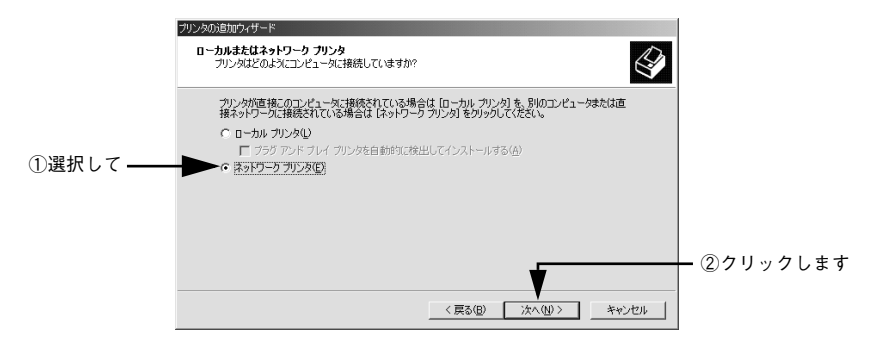

■ [次へ]ボタンをクリックします。

ネットワークプリンタ名がわかっている場合は直接ボックスに入力できます。ここで はネットワーク構成図から共有プリンタを選択する方法を説明します。

> 入力欄に以下の書式で直接入力(半角文字)することもできます。 ¥¥目的の プリンタ が接続され ているコ ンピュータ 名¥共有プリ ンタ名

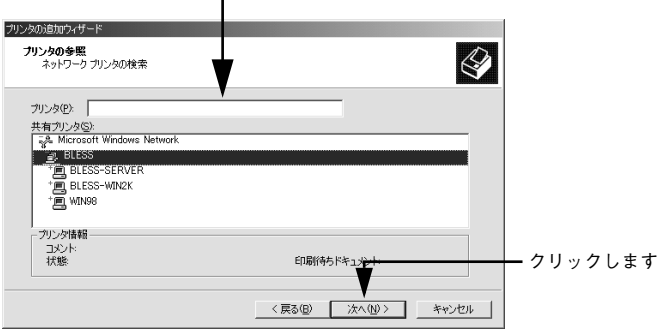

E プリンタが接続されているコンピュータ (またはサーバ) をクリックし、ネットワー クプリンタの名前をクリックして[次へ]ボタンをクリックします。

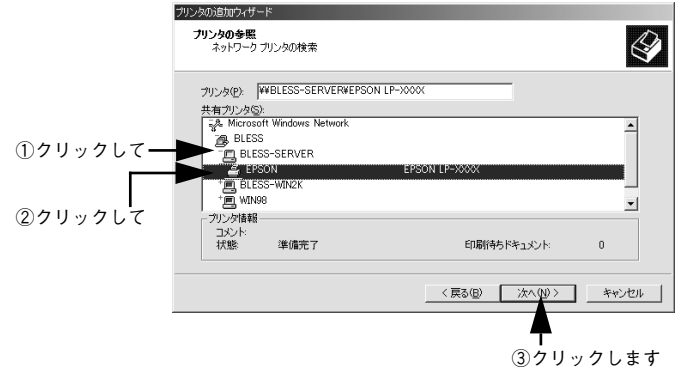

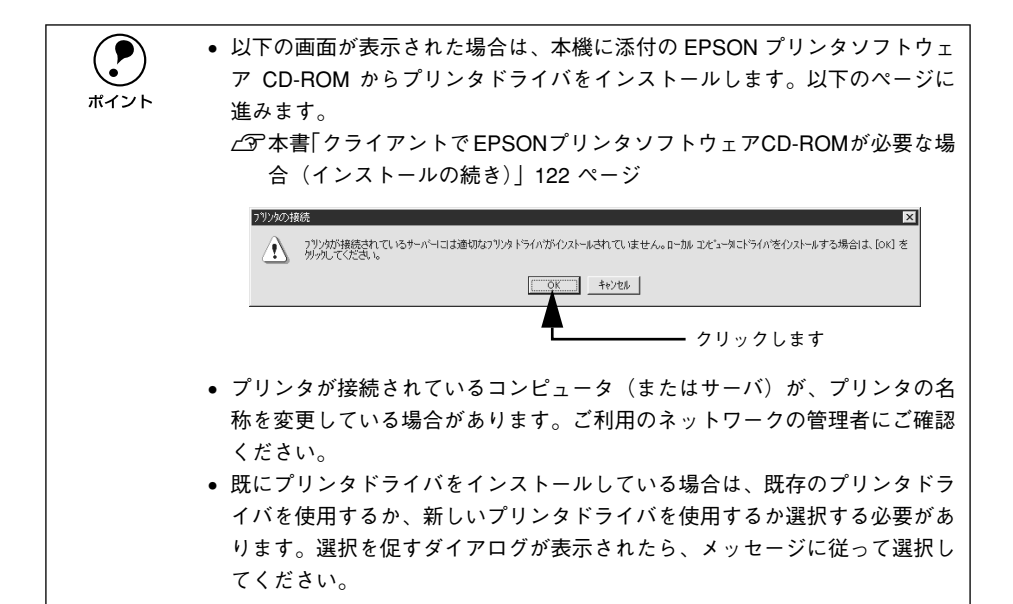

6 通常使うプリンタとして利用するかどうかを選択して、[次へ] ボタンをクリックしま す。

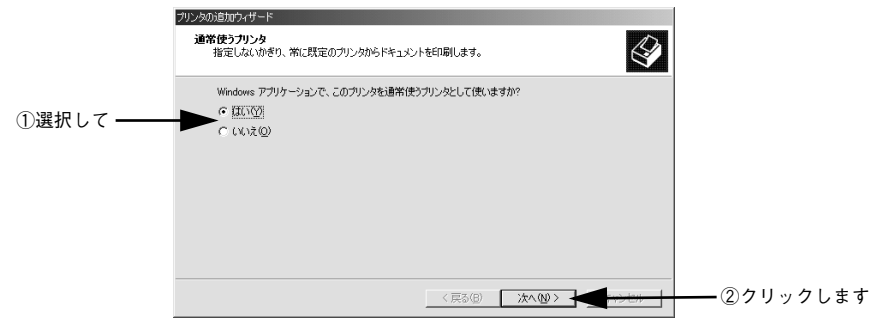

設定内容を確認して [完了] ボタンをクリックします。

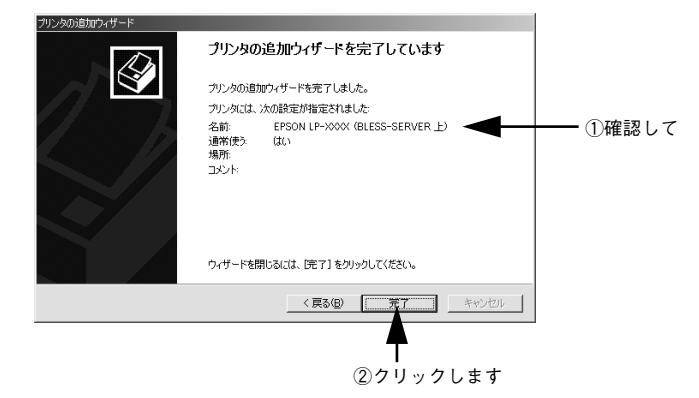

# <span id="page-121-0"></span>クライアントで EPSONプリンタソフトウェアCD-ROMが必要な場合(インストー ルの続き)

Windows NT4.0/2000 プリントサーバに代替 / 追加ドライバをインストールしていな い場合や、Windows 95/98/Me プリントサーバと Windows NT4.0/2000 クライアン トの組み合わせの場合は、クライアントでネットワークプリンタに接続してから以下 の手順を続けてください。Windows のバージョンによって画面が多少異なりますが、 基本的な手順は同じです。

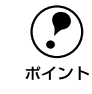

p Windows NT4.0/2000 クライアントの場合は、Administrators 権限でログオンし ている必要があります。

A ネットワークプリンタに接続して以下のような画面が表示されたら、[OK]ボタンを クリックします。

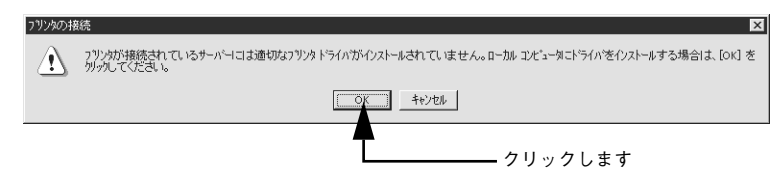

B [ディスク使用]ボタンをクリックします。 同梱の EPSON プリンタソフトウェアCD-ROM からプリンタドライバをインストール します。

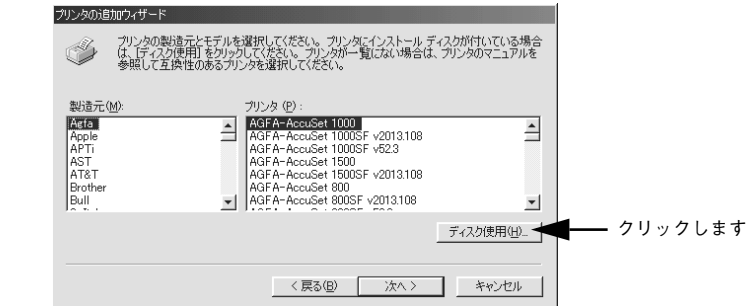

C EPSON プリンタソフトウェア CD-ROM をコンピュータにセットします。

プリンタドライバが収録されているドライブ名とディレクトリ名を半角文字で入力 し、「OK 1 ボタンをクリックします。

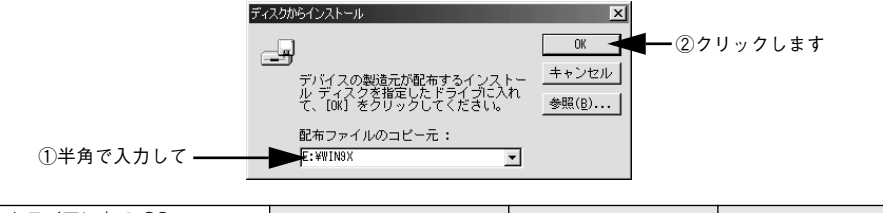

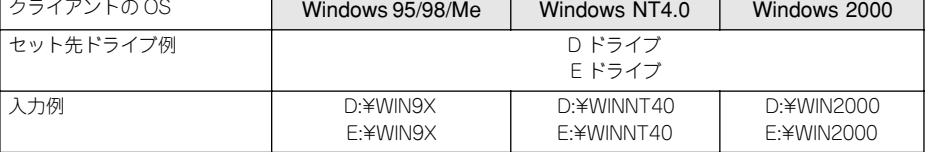

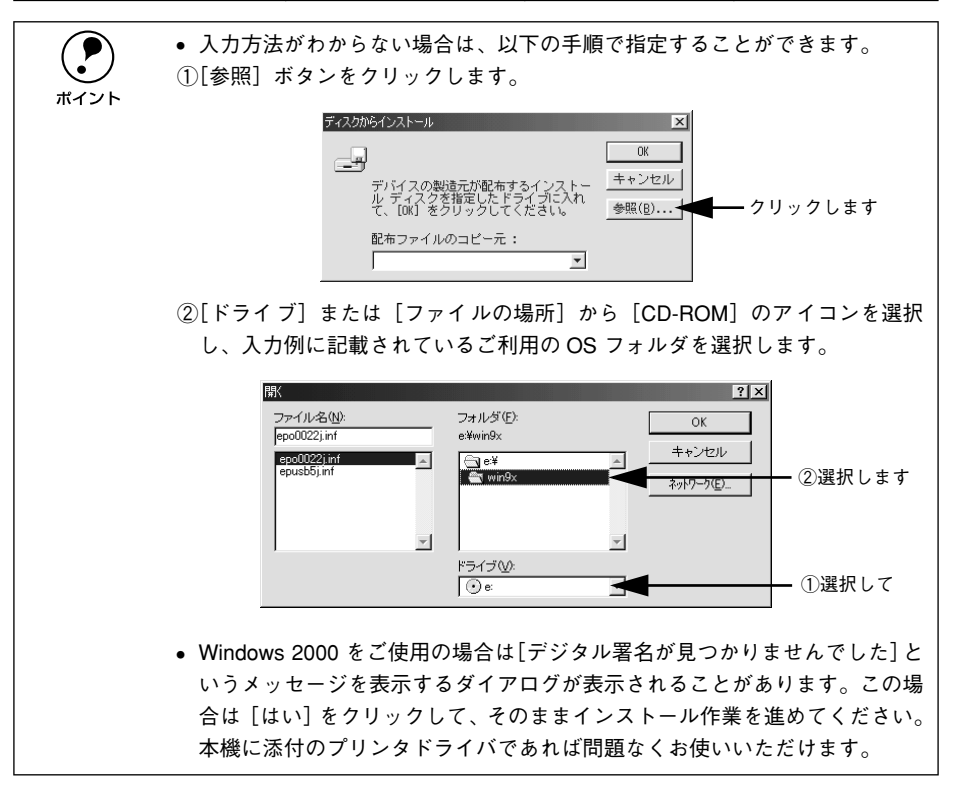

E お使いのプリンタの機種名をクリックして、[次へ]ボタンをクリックします。

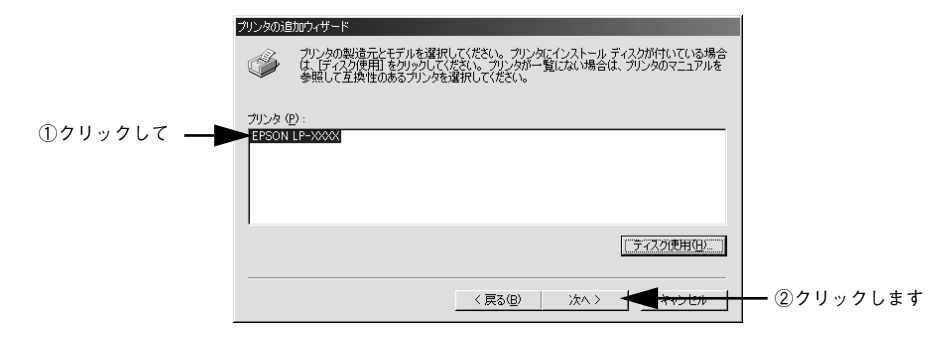

F この後は、画面の指示に従って設定してください。

# プリンタ接続先の変更

プリンタを接続しているコンピュータ側のポートを、必要に応じて追加または変更で きます。コンピュータにローカル接続している場合は、プリンタドライバをインストー ルしたままの設定で使用できますので変更は不要です。

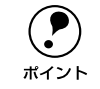

**● ブリンタの接続先を変更すると、プリンタの機能設定が変更されることがあり**<br>ます。プリンタの接続先を変更した場合は、必ず各機能の設定を確認してくだ さい。

# Windows 95/98/Me の場合

ネットワークパスを指定してポートを追加することで、ネットワーク上に接続された 本機に接続することができます。

#### **A Windows の [プリンタ] フォルダを開きます。**

[スタート]ボタンをクリックし、[設定]にカーソルを合わせ [プリンタ]をクリッ クします。

#### 2 本機のプリンタドライバの設定画面を開きます。

LP-8800C アイコンを右クリックしてから、「プロパティ]をクリックします。

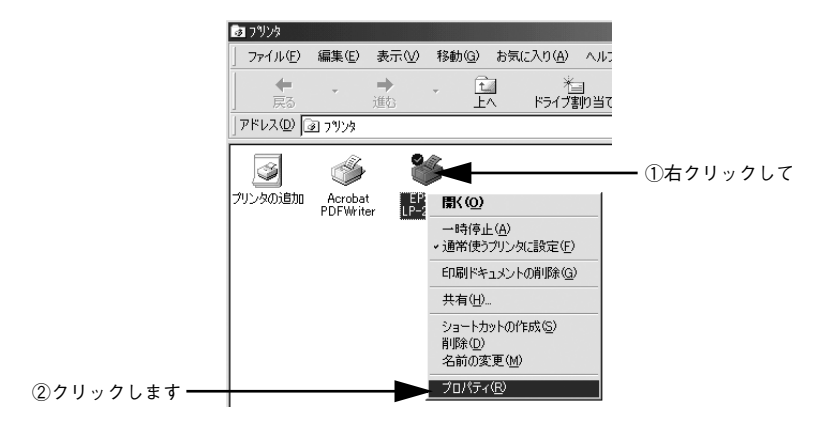

## ■ [詳細] タブをクリックして [ポートの追加] ボタンをクリックします。

すでに登録されているポートを指定する場合は、[印刷先のポート]から選択します。 USB 接続の場合は「FPUSBx] をパラレル接続の場合は「LPT1]を選択して「OK] ボタンをクリックします。ネットワークプリンタのポートを追加する場合は、次の手 順に進みます。

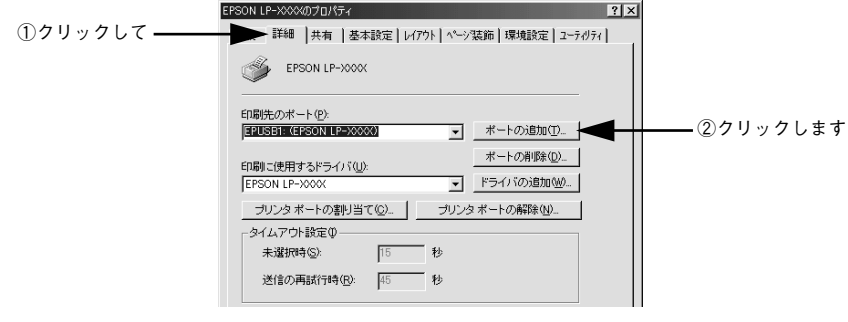

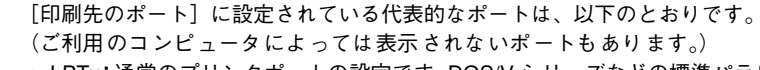

- LPTx:通常のプリンタポートの設定です。DOS/V シリーズなどの標準パラレ ルプリンタポートに接続している場合は、この中の「LPT1」を選択します (最後の x には数字が表示されます)。
	- EPUSBx:USB ポートです。Windows 98/Me をご利用で本機を USB ケーブル で接続した場合に選択します。EPSON プリンタ用の USB デバイスドライバ がインストールされているときのみ表示されます(最後の x には数字が表示 されます)。
	- PRN:EPSON PCシリーズ/NEC PCシリーズ標準の14ピンプリンタポートに 接続している場合の設定です。PRN が表示されない場合は LPT1 を選択しま す。
	- FILE:印刷データをプリンタではなくファイルに出力します。

## [ネットワーク] をクリックし、「プリンタへのネットワーク パス] を入力して [OK] ボタンをクリックします。

「プリンタへのネットワーク パス]は以下のように入力します。 ¥¥目的のプリンタが接続されたコンピュータ名¥共有プリンタ名

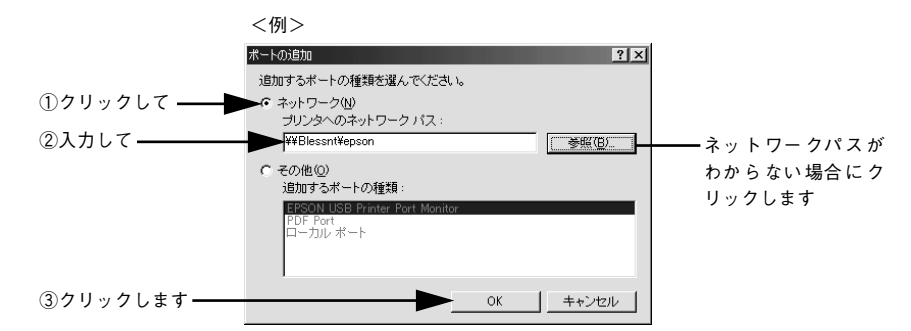

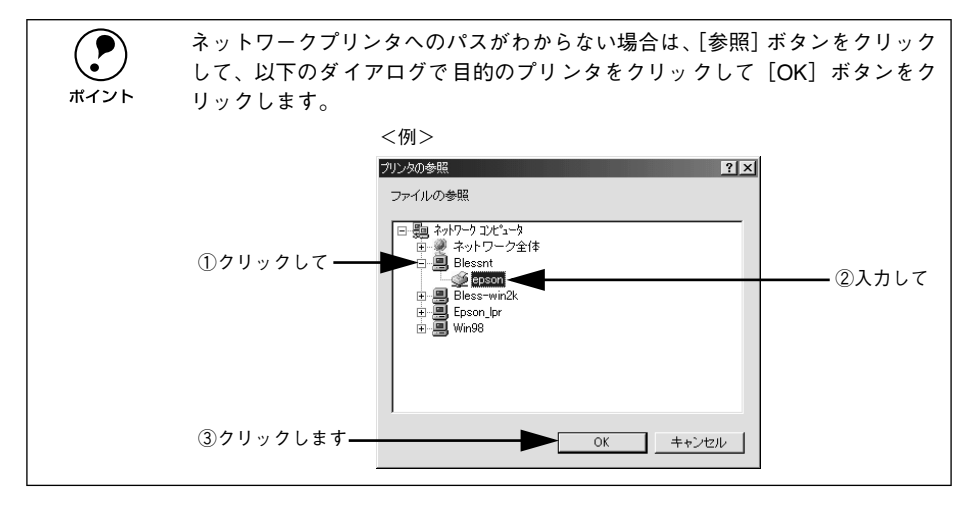

E 追加したポート名が[印刷先のポート]で選択されていることを確認してから、[OK] ボタンをクリックします。

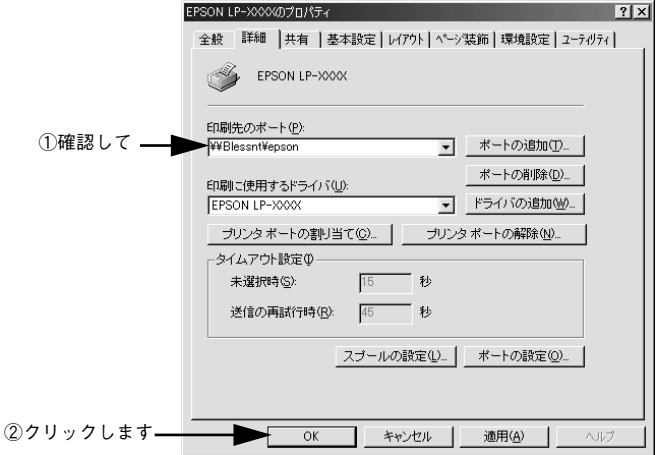

以上でプリンタ接続先の変更は終了です。

# Windows NT4.0/2000 の場合

ネットワークパスを指定してポートを追加することで、ネットワーク上に接続された 本機に接続することができます。

- **A Windows の [プリンタ] フォルダを開きます。** [スタート] ボタンをクリックし、[設定]にカーソルを合わせ [プリンタ]をクリッ クします。
- 2 プリンタの設定画面を開きます。 LP-8800C のアイコンを右クリックしてから「プロパティ]をクリックします。

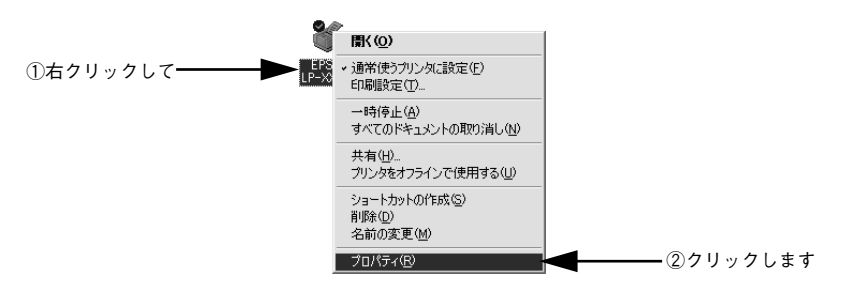

● 3 | [ポート] タブをクリックして [ポートの追加] ボタンをクリックします。

すでに登録されているポートを指定する場合は、リスト内から選択してチェックを付 けます。

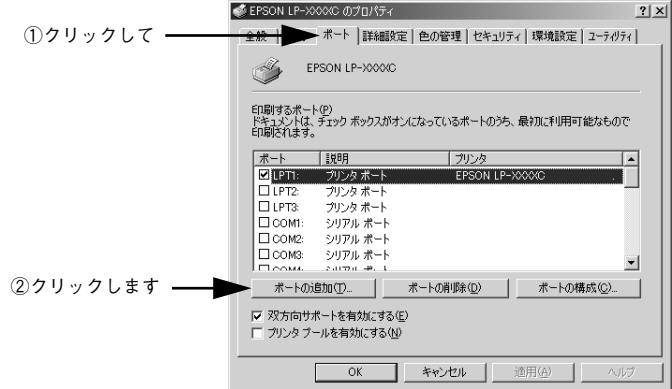

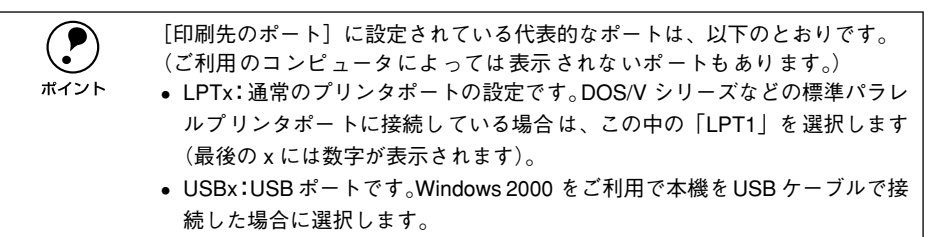

- FILE:印刷データをプリンタではなくファイルに出力します。
- D [プリンタポート]ダイアログが表示されたら、[Local Port]を選択して[新しいポー ト]ボタンをクリックします。

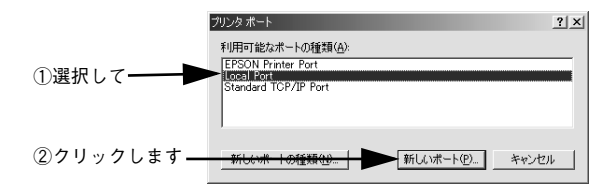

## E ポート名を入力して [OK] ボタンをクリックします。

ポート名は以下のように入力します。 ¥¥ 目的のプリンタが接続されたコンピュータ名 ¥ 共有プリンタ名

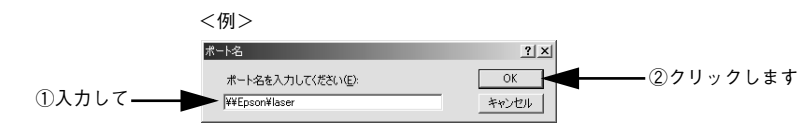

■■ [プリンタポート] ダイアログの画面に戻りますので、[閉じる] ボタンをクリックし ます。

ポートに設定した名前が追加され、選択されていることを確認してから「OK]ボタン をクリックします。

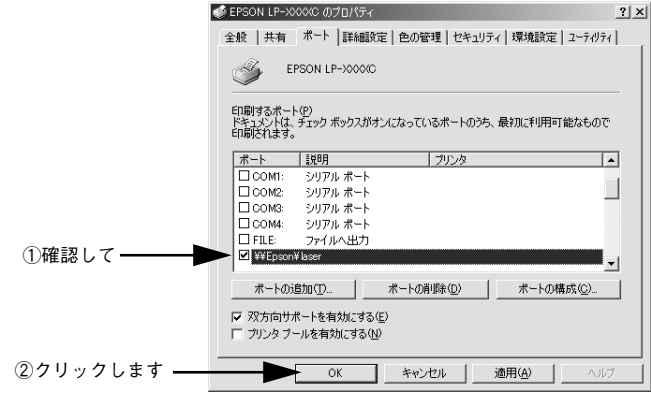

以上でプリンタ接続先の変更は終了です。

# 印刷を高速化するには

本機をパラレルインターフェイスケーブルで接続している場合、印刷データの転送方 法として DMA 転送を利用することで、印刷を高速化することができます。

# DMA 転送とは

通常、印刷データはコンピュータの CPU (Central Processing Unit) を経由してプリ ンタへ送られます。しかし、CPU は同時にいくつもの処理をこなしているため、この 方法では CPU に負担がかかり、効率よくプリンタへ印刷データを送れません。

ECP コントローラチップを搭載したコンピュータの場合は、印刷データの流れを変更 することで、CPU を経由しないでプリンタへ直接印刷データを送ることができます。 その結果印刷速度が向上することになります。このような、データ転送の方法を DMA (Direct Memory Access)転送と呼びます。

# DMA 転送を設定する前に

プリンタドライバで DMA 転送を行う前に、以下の項目の確認と設定が必要です。

#### ご利用のコンピュータは DOS/V 機で ECP コントローラチップが搭載されています か?

ご利用のコンピュータの取扱説明書を参照いただくか、コンピュータメーカーにお問 い合わせください。

#### ご利用のコンピュータで DMA 転送が可能ですか?

ご利用のコンピュータの取扱説明書を参照していただくか、コンピュータメーカーに お問い合わせください。

## BIOS セットアップでパラレルポートの設定が「ECP]または「ENHANCED]に なっていますか?

ご利用のコンピュータの取扱説明書を参照していただき、BIOS を設定してください。

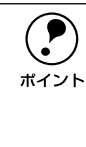

◯●) この BIOS の設定は、一旦本機のプリンタソフトウェアを削除 (アンインストー<br>ル)してから行ってください。BIOS 設定後、再度プリンタソフトウェアをイ<br>ポイント ンストールしてください ル)してから行ってください。BIOS 設定後、再度プリンタソフトウェアをイ ンストールしてください。 s本書[「プリンタソフトウェアの削除方法」143 ページ](#page-142-0) sスタートアップガイド「セットアップ」40 ページ

#### エプソン純正のパラレルケーブルでプリンタとコンピュータを接続していますか?

以上の確認と設定が済みましたら、次に進んでください。

# Windows NT4.0 の設定

## DMA 転送の設定

Windows NT4.0 をご利用の場合は、BIOS のパラレルポート設定を ECP モードに設 定した上で、本機のプリンタドライバをインストールしてください。そのまま DMA 転 送をご利用いただくことができます。

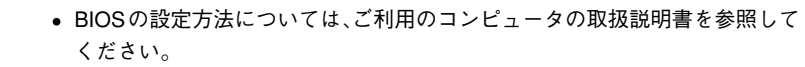

• BIOS のパラレルポート設定を行う場合は、BIOS を設定する前に本機のプリ ンタソフトウェアを一旦削除してください。そして、BIOS の設定後に再度 プリンタソフトウェアをインストールしてください。

## DMA 転送の解除

ポイント

DMA 転送の設定で印刷が正常にできない場合は、以下の手順で設定を解除してくださ  $\cup$ 

#### Windows の「プリンタ]フォルダを開きます。

[スタート]ボタンをクリックし、[設定]にカーソルを合わせ「プリンタ]をクリッ クします。

#### 2 本機のプリンタドライバの設定画面を開きます。

LP-8800C のアイコンを右クリックして「プロパティ]をクリックします。

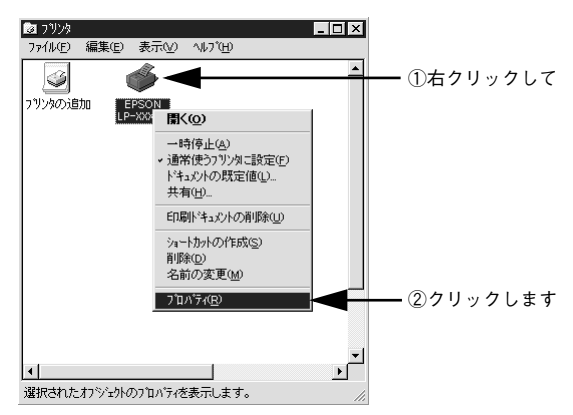

[ポート]のタブをクリックし、[ポートの構成]ボタンをクリックします。

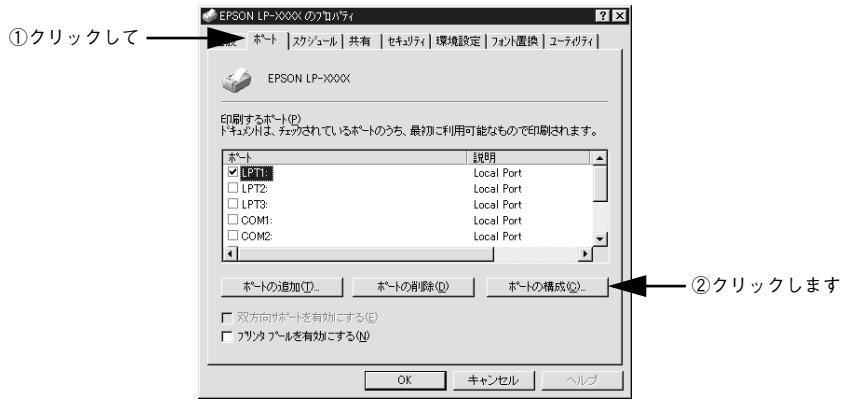

# 本機が接続されているポートのタブをクリック、[DMA を使用する]のチェックボッ クスを確認します。

チェックされていれば DMA を使用する設定になっています。コンピュータの LPT1 ポートにプリンタを接続している場合は、[LPT1]を選択します。

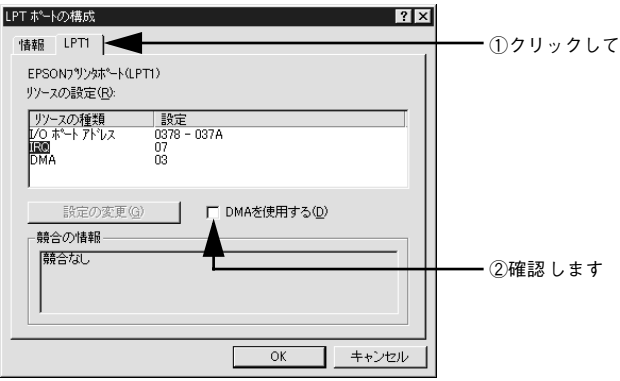

以上で DMA 転送解除の設定は終了です。

p コンピュータの拡張スロットに LPT ボードが装着されている場合、[LPT2]や [LPT3]が表示されます。

- LPT2やLPT3の構成情報には、拡張ボードで設定されているI/Oアドレスが表 示されます。
- IRQ と DMA は、拡張ボードの設定を手動で設定する必要があります。設定方 法は、[IRQ]と [DMA] をクリックして、[設定の変更] ボタンをクリック して設定してください。

#### Windows: プリンタドライバの機能と関連情報 - 135

# Windows 2000 の設定

Windows 2000 をご利用の場合は、BIOS のパラレルポート設定を ECP モードに設定 した上で、添付のプリンタソフトウェア CD-ROM から EPSON プリンタポートをイン ストールしてください。

● • EPSON プリンタポートをインストールおよび設定するには、Administrators<br>の権限が必要です。<br>#イント → アリュー・・・ コーダルカリップ さんごう バック・コール かにってんじり の権限が必要です。 • 添付の Readme ファイルを必ず一読してからインストールを行ってくださ い。Readme ファイルには、注意事項やトラブル発生時の対処方法などの情 報が掲載されています。

A EPSON プリンタソフトウェア CD-ROM をコンピュータにセットします。

2 機種選択の画面が表示されたら、お使いのプリンタの機種名をクリックして、[次へ] ボタンをクリックします。

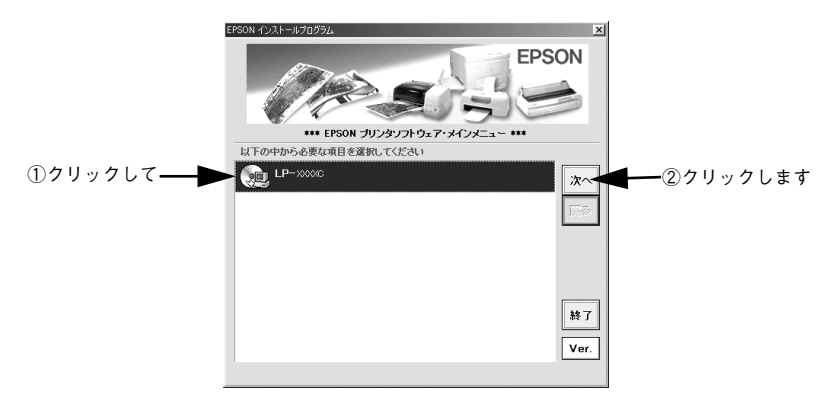

C 以下の画面が表示されたら [ LPT 接続時の印刷の高速化 ] をクリックして、[次へ] ボ タンをクリックします。

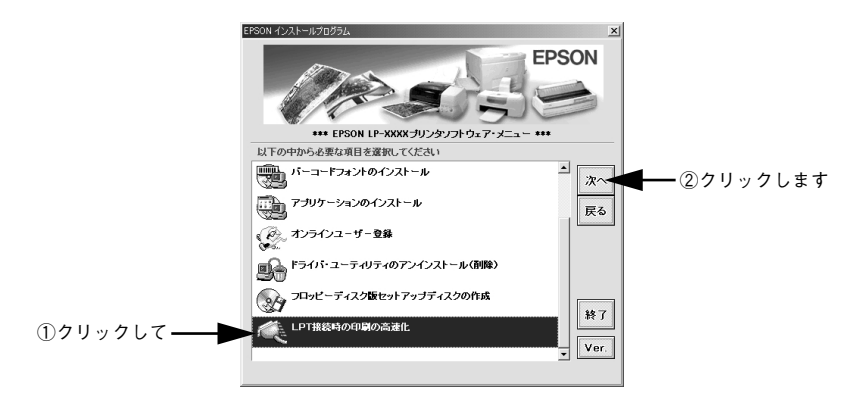

D [はじめにお読みください]をお読みいただいてから、[EPSON プリンタポートのイン ストール]をクリックして、「次へ]ボタンをクリックします。

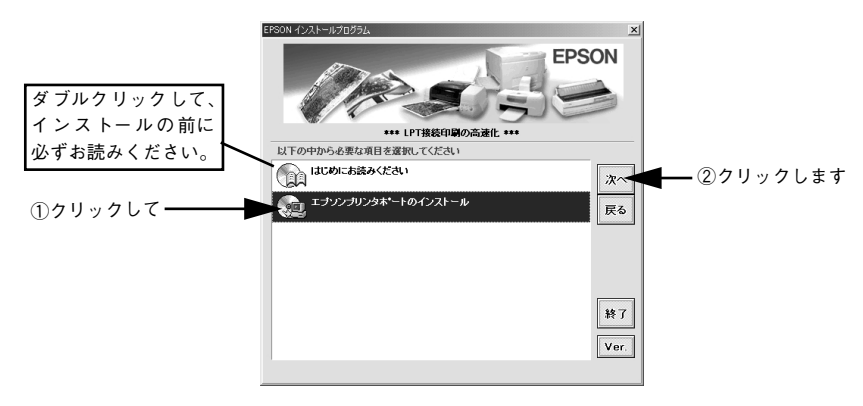

E インストールが終了したら [OK] ボタンをクリックします。

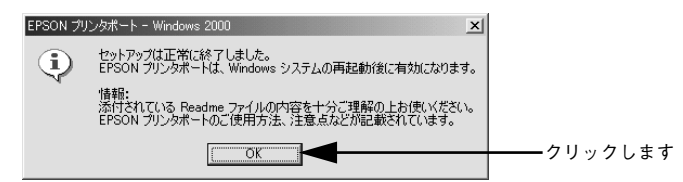

F Windows を再起動します。

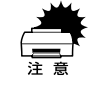

設定した内容を有効にするために、必ず Windows を再起動させてから以降の 作業に進んでください。

- G Windows の[プリンタ]フォルダを開きます。 [スタート]ボタンをクリックし、[設定]にカーソルを合わせ [プリンタ]をクリッ クします。
- 8 本機のプリンタドライバの設定画面を開きます。 LP-8800C のアイコンを右クリックして「プロパティ]をクリックします。

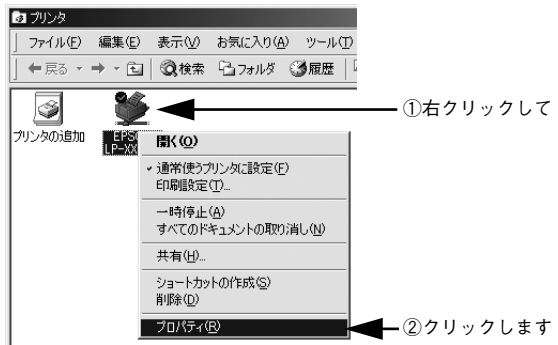

## ■ [ポート] タブをクリックし、使用するパラレルポートを選択します。

[印刷するポート]の中から、使用する[EPS\_LPTx:]のチェックボックスをクリック してチェックをつけます。

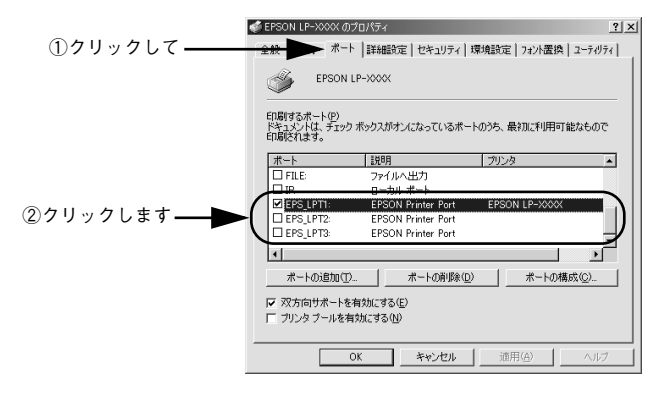

- EPS\_LPT1:コンピュータ内蔵のパラレルポート専用 [EPS\_LPT1]を使用する場合は、以上で EPSON プリンタポートの設定は終了で す。「閉じる]ボタンをクリックして、「プロパティ]画面を閉じます。
- EPS\_LPT2:市販のパラレルポート拡張ボード用 次の 1 へ進みます。
- EPS\_LPT3:市販のパラレルポート拡張ボード用 次の 1 へ進みます。
- J EPS\_LPT2/3 を使用する場合は、以下の手順でIRQ、DMA の設定を行ってからコン ピュータを再起動させます。
	- ①[ポートの構成]ボタンをクリックし、使用する EPS\_LPT2 または EPS\_LPT3 の タブをクリックします(拡張ボードが装着されている場合のみ EPS LPT2、 EPS\_LPT3 が表示されます)。

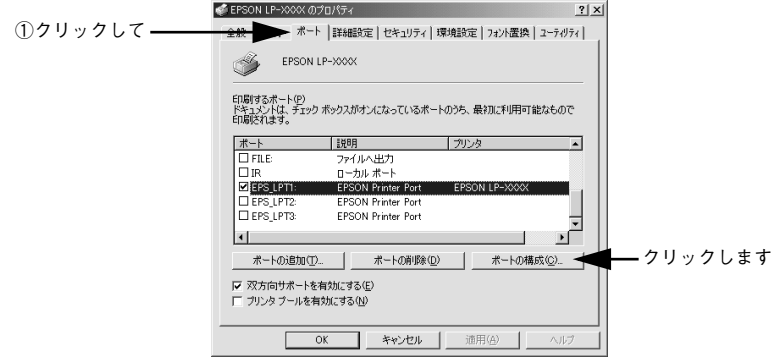

②[IRQ]の設定を行います。[リソースの設定]から[IRQ]をダブルクリックし、拡 張ボードで設定した値を設定します。

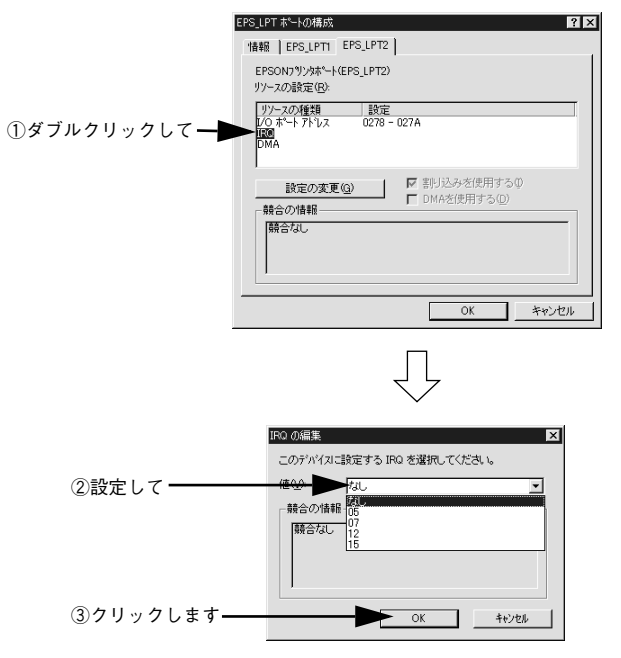

③[DMA]の設定を行います。[リソースの設定]から[DMA]をダブルクリックし、 拡張ボードで設定した値を設定します。

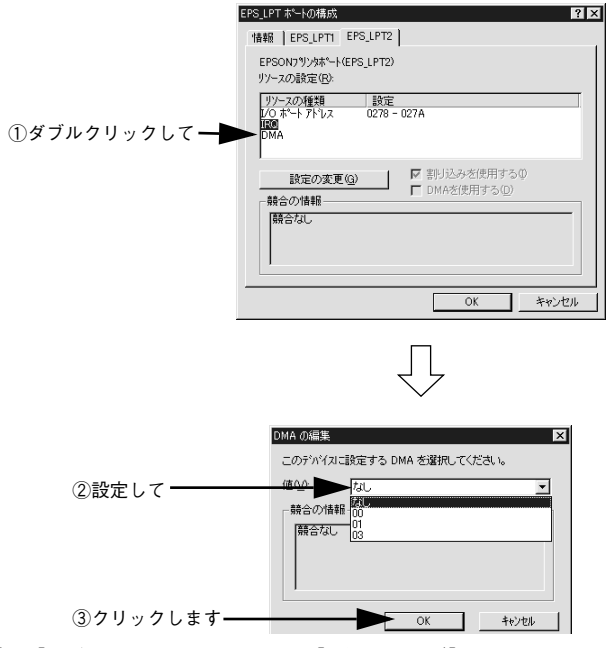

(4) [OK] ボタンをクリックして「ダイアログ] 画面を閉じます。設定が変更された場 合には、コンピュータの再起動を促すメッセージが表示されます。[プロパティ]画 面を閉じてから再起動してください。

これで EPS LPT2/3 の設定が完了し、接続されているプリンタへの EPS LPTx ポー トの割り当てができるようになります。

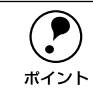

**◯ プリンタドライバを再インストールした場合には、● ~ ● に従って EPSON**<br>ポイント プリンタポートの再設定を行ってください。 プリンタポートの再設定を行ってください。

# 印刷の中止方法

### A [ジョブキャンセル]スイッチを押します。

印刷中のデータ(ジョブ単位)が削除されます。

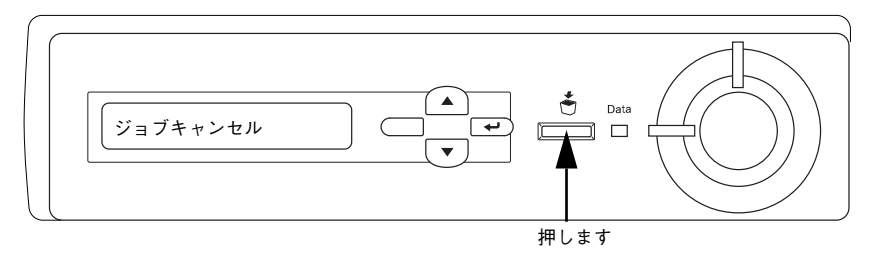

B コンピュータ上の印刷処理が続いているときは、以下の方法で削除します。

① 画面右下のタスクバー上のプリンタアイコンをダブルクリックします。

②[プリンタ]メニューの[印刷ドキュメントの削除]または[印刷ジョブのクリア] をクリックします。

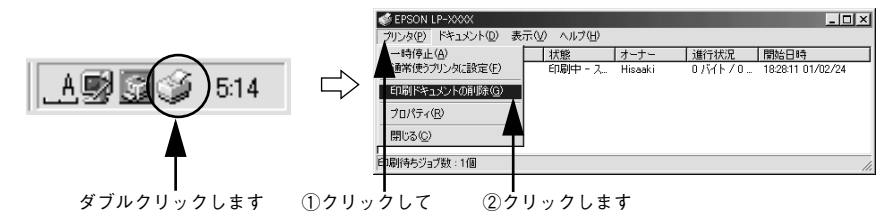

# ● さらにすべての印刷データを削除するには、[ジョブキャンセル]スイッチを約2秒間 押し続けます。

プリンタが受信したすべての印刷データが消去されます。

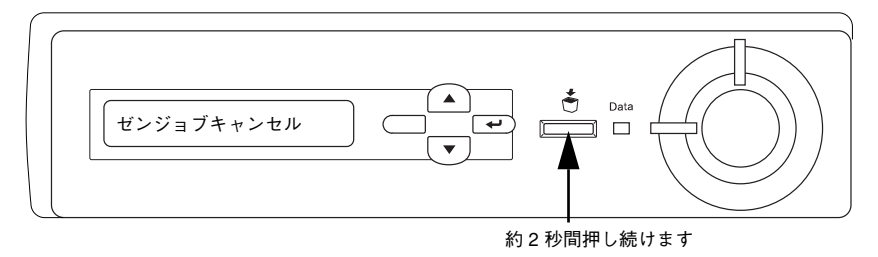

# <span id="page-142-0"></span>プリンタソフトウェアの削除方法

プリンタドライバを再インストールする場合やバージョンアップする場合は、すでに インストールされているプリンタソフトウェアを削除(アンインストール)する必要 があります。

# プリンタソフトウェアを削除するには

Windows の標準的な方法でプリンタソフトウェア(プリンタドライバ/USB デバイス ドライバ /EPSON プリンタウィンドウ !3)を削除する手順を説明します。

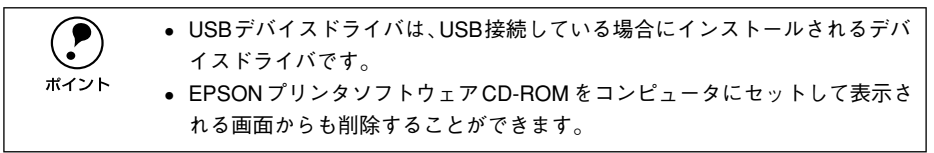

■ 起動しているアプリケーションソフトをすべて終了します。

2 Windows の [コントロールパネル]を開きます。 [スタート]ボタンをクリックし、[設定]にカーソルを合わせて、[コントロールパネ ル]をクリックします。

■ ● [アプリケーションの追加と削除] アイコンをダブルクリックします。

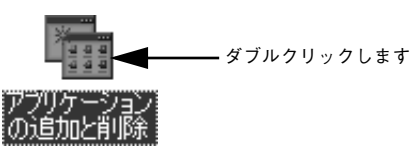

## D 削除するドライバを選択して[追加と削除]ボタンをクリックします。

Windows2000 の場合は「プログラムの変更と削除]をクリックしてから、削除対象 となる項目をクリックして[変更 / 削除]ボタンをクリックします。

• プリンタドライバと EPSON プリンタウィンドウ !3 を削除する場合: [EPSON プリンタドライバ・ユーティリティ]をクリックして、以下のページへ進 みます。

s本[書「プリンタドライバと EPSON プリンタウィンドウ !3 の削除」146 ページ](#page-145-0)

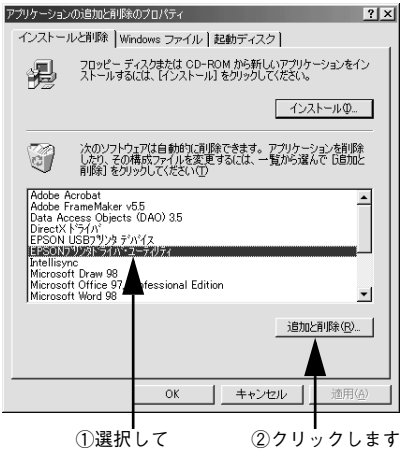

#### • USB デバイスドライバを削除する場合:

[EPSON USB プリンタデバイス]をクリックして、以下のページへ進みます。  $\angle$  本書「USB デバイスドライバの削除 | 148 ページ

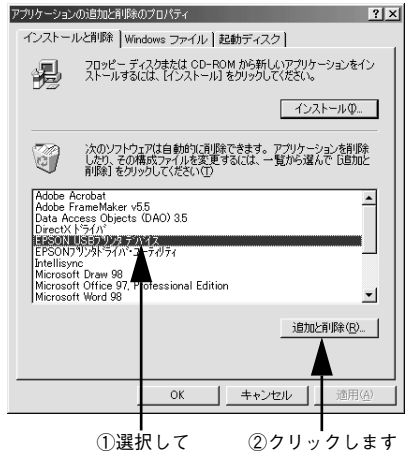

Windows: プリンタドライバの機能と関連情報 - 144
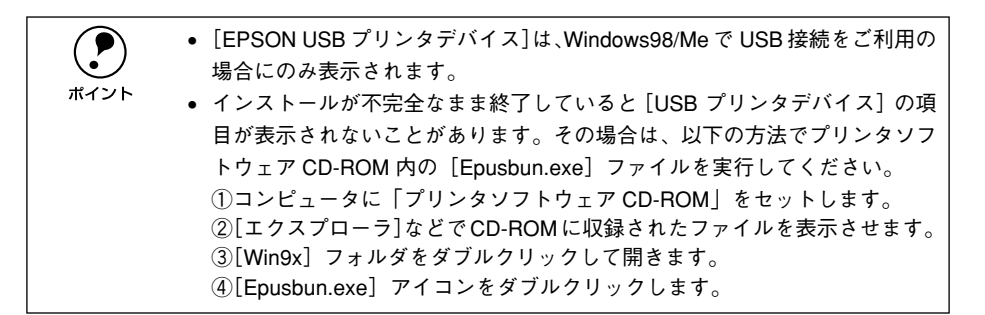

#### <span id="page-144-0"></span>• EPSON プリンタウィンドウ !3 のみを削除する場合:

[EPSON プリンタドライバ・ユーティリティ]をクリックして、以下のページへ進 みます。

 $c$  本書 「EPSON プリンタウィンドウ !3 のみの削除 | 149 ページ

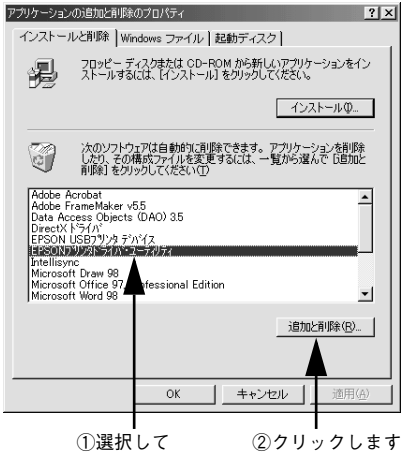

## プリンタドライバと EPSON プリンタウィンドウ !3 の削除

以下の手順から続けて、下記の作業を行ってください。 s [144 ページ手](#page-143-0)順 D から続けてください。

E [プリンタ機種]タブをクリックし、お使いのプリンタ (LP-8800C) のアイコンを選 択します。

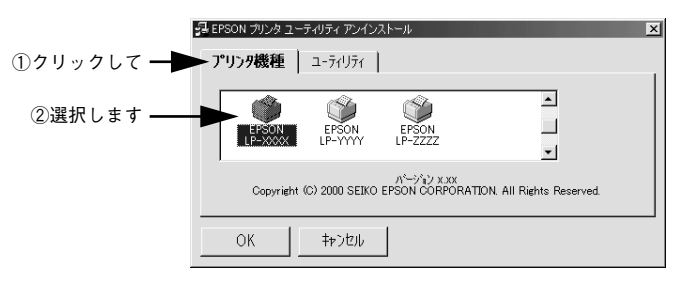

F [ユーティリティ]タブをクリックし、EPSON プリンタウィンドウ !3(LP-8800C 用) にチェックマークが付いていることを確認して「OK]ボタンをクリックします。

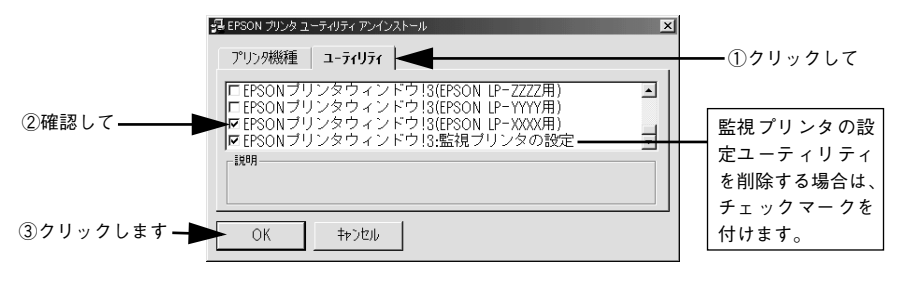

◯●) 監視プリンタの設定ユーティリティを削除すると、本機以外の EPSON プリン<br>タウィンドウ!3に対しても監視プリンタの設定が変更できなくなります。<br>ポイント タウィンドウ! 3 に対しても監視プリンタの設定が変更できなくなります。

EPSON プリンタウィンドウ !3 の削除確認のメッセージが表示されたら、[はい] ボタ ンをクリックします。

FPSON プリンタウィンドウ 13 (LP-8800C用)の削除が始まります。

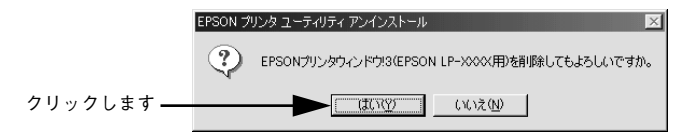

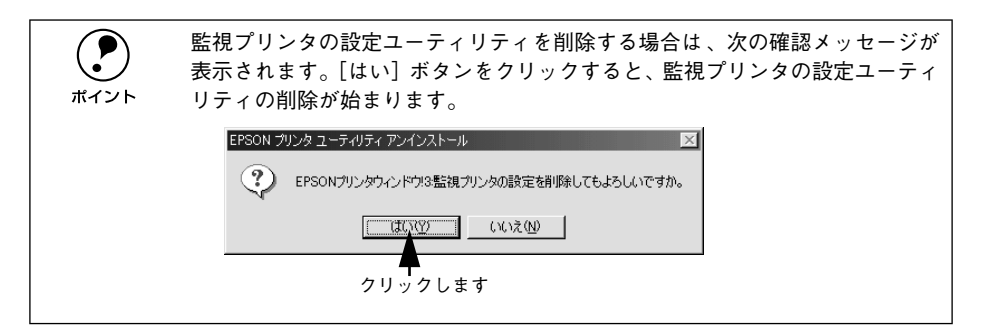

## 8) プリンタドライバの削除を確認するメッセージが表示されたら、[はい] ボタンをク リックします。

プリンタドライバの削除が始まります。

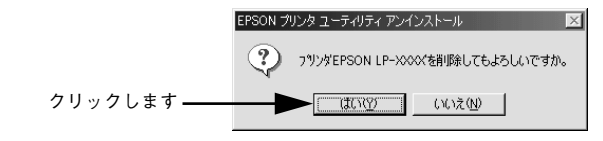

● 関連ファイル削除のメッセージが表示されたら「はい]ボタンをクリックし ます。プリンタドライバに関連するファイルが削除されます。

● 削除したプリンタを「通常使うプリンタ]として設定していた場合は、ほか のプリンタドライバを[通常使うプリンタ]に設定します。メッセージが表 示されたら、[OK] ボタンをクリックします。

I 終了のメッセージが表示されたら、[OK]ボタンをクリックします。

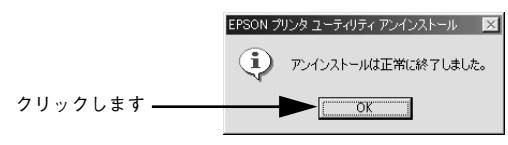

これでプリンタドライバと EPSON プリンタウィンドウ !3 の削除(アンインストール) は終了です。

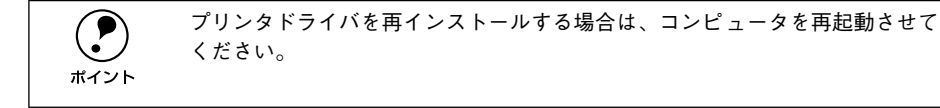

### USB デバイスドライバの削除

Windows98/Me で USB 接続をご利用の場合のみ必要なドライバです。

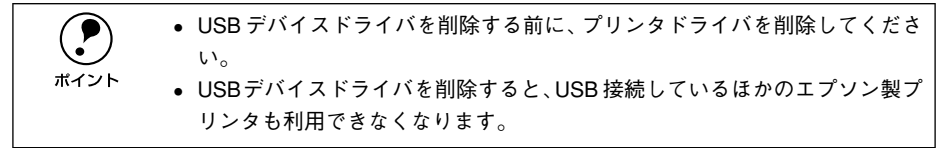

以下の手順から続けて、下記の作業を行ってください。 s [144 ページ手](#page-143-1)順 D から続けてください。

#### E [はい]をクリックします。

USB デバイスドライバの削除が始まります。

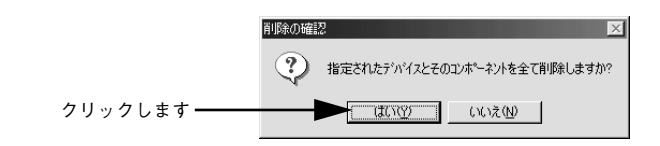

#### 6 [はい]をクリックします。

コンピュータが再起動します。

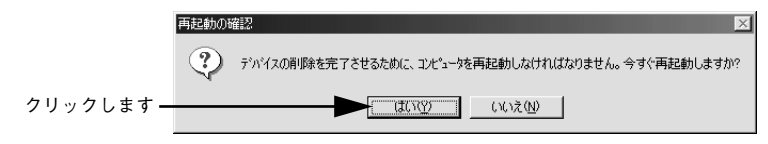

これで USB デバイスドライバの削除は終了です。

#### <span id="page-148-0"></span>EPSON プリンタウィンドウ !3 のみの削除

以下の手順から続けて、下記の作業を行ってください。 s [145 ページ手](#page-144-0)順 D から続けてください。

**「5** [プリンタ機種]タブをクリックし、余白部分をクリックして何も選択されていない状 態にします。

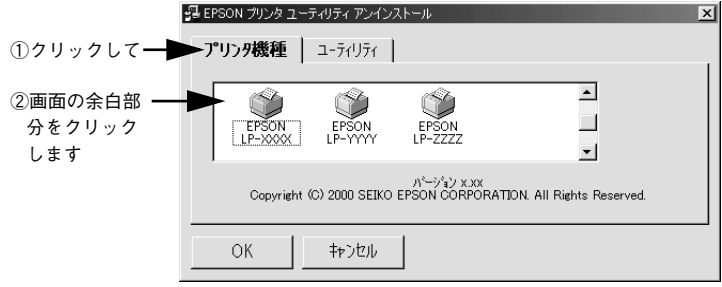

F [ユーティリティ]タブをクリックし、[EPSON プリンタウィンドウ !3(LP-8800C 用)]を選択して、[OK]ボタンをクリックします。

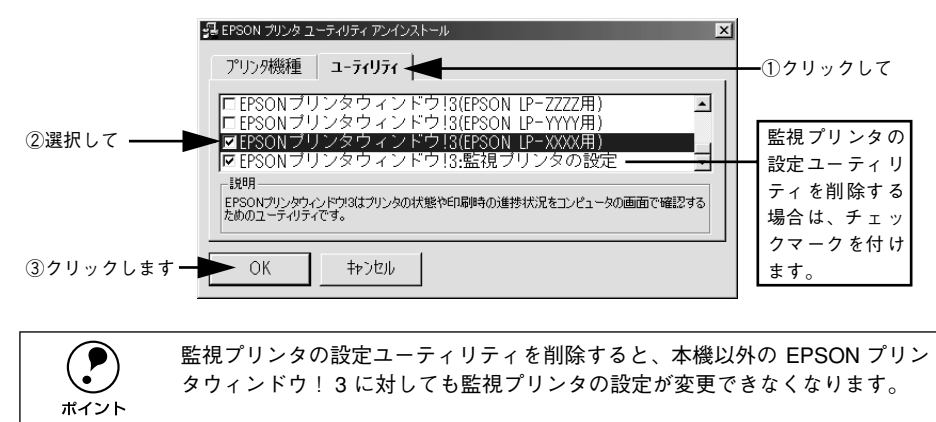

削除を確認するメッセージが表示されたら、[はい]ボタンをクリックします。

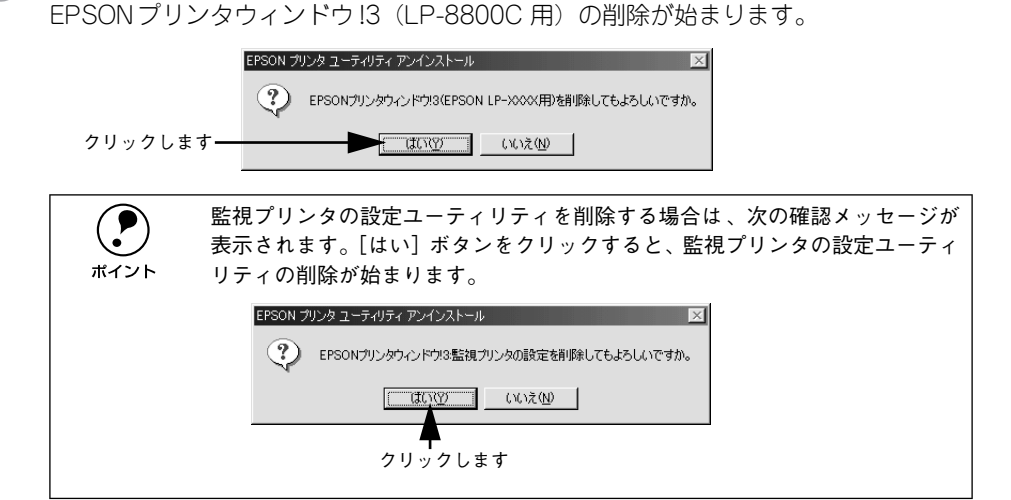

8 終了のメッセージが表示されたら、[OK] ボタンをクリックします。

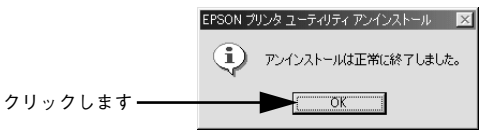

これで EPSON プリンタウィンドウ !3(LP-8800C 用)の削除(アンインストール) は終了です。

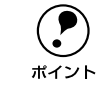

**( ● ブリンタドライバや EPSON プリンタウィンドウ !3 を再インストールする場合**<br>ポイント は、コンピュータを再起動させてください。 は、コンピュータを再起動させてください。

## 追加ドライバを削除するには(Windows 2000)

Windows 2000 プリントサーバにクライアント用の追加ドライバをインストールして いる場合は、以下の手順で追加ドライバを削除(アンインストール)できます。

◯ P Windows NT4.0 プリントサーバにインストールされている代替ドライバは削<br>- 除することができません。<br>ポイント - プリンタドライバ白休を削除しても代替ドライバけ削除されません 除することができません。 ● プリンタドライバ自体を削除しても代替ドライバは削除されません。 • プリンタドライバをバージョンアップする場合は、バージョンアップしたプ リンタドライバを代替ドライバとして再度インストールしてください。上書 きインストールされた代替ドライバは問題なく動作します。

- ▲ 起動しているアプリケーションソフトをすべて終了します。
- **タ Windows の [プリンタ] フォルダを開きます。**

「スタート]ボタンをクリックし、「設定]にカーソルを合わせて、「プリンタ]をク リックします。

◎ [ファイル]メニューから [サーバーのプロパティ]をクリックします。

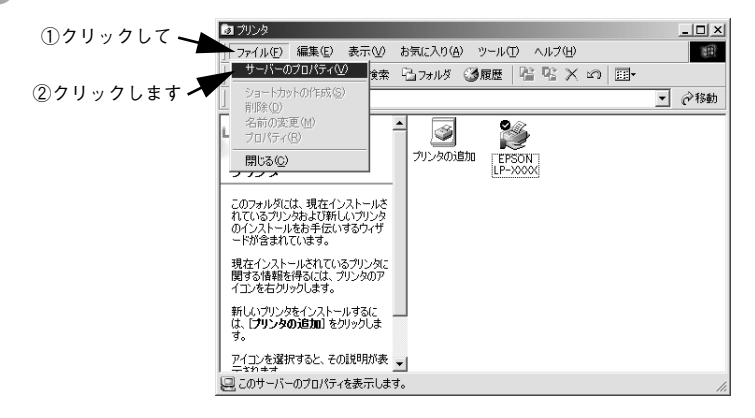

「ドライバ] タブをクリックして、「インストールされたプリンタ ドライバ] リストを 開きます。

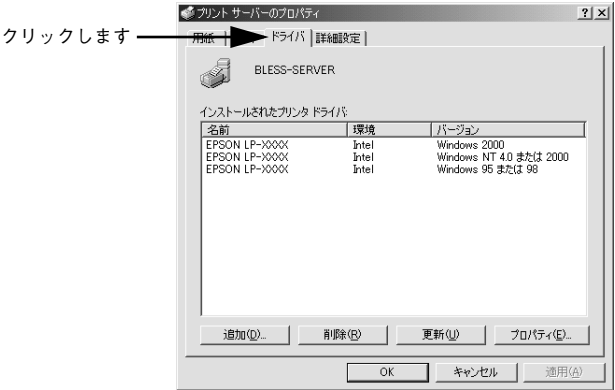

E 削除したい追加ドライバをクリックして選択し、[削除]ボタンをクリックします。

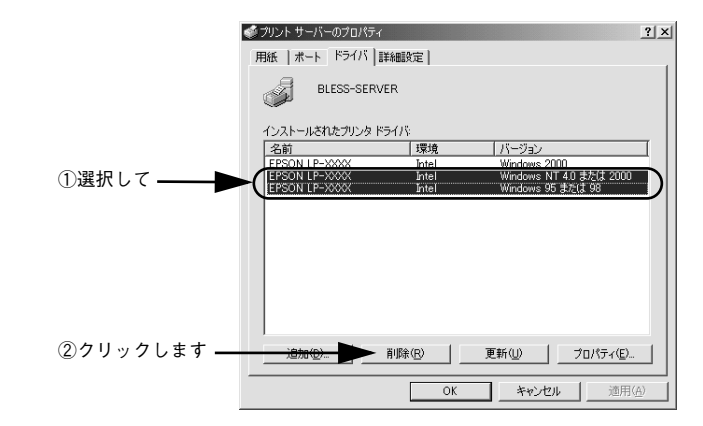

● 削除を確認するメッセージが表示されたら、[はい]ボタンをクリックします。

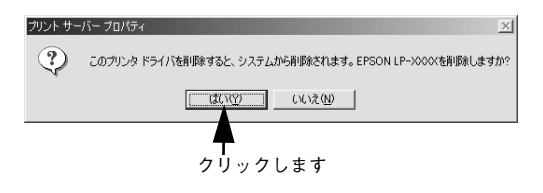

[閉じる] ボタンをクリックしてプロパティを閉じます。

## 

# Macintosh:プリンタドライバの 機能と関連情報

プリンタドライバの詳細説明と、Macintosh でお使いの際に関係する情報について説 明しています。

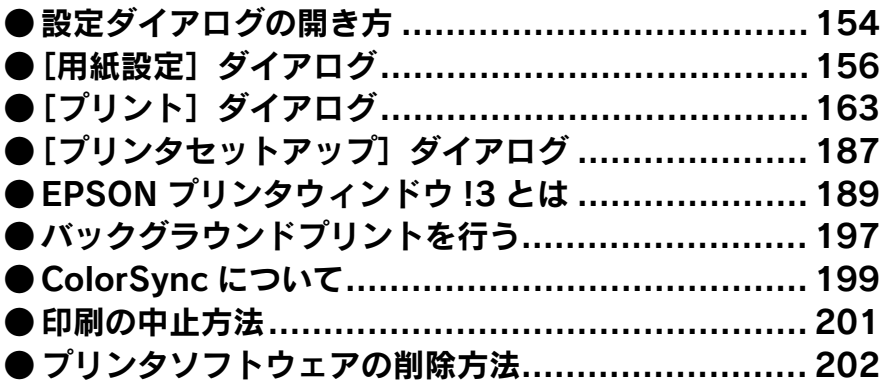

## <span id="page-153-0"></span>設定ダイアログの開き方

ここでは、Macintosh アプリケーションソフトでの、基本的な印刷手順について説明 します。

## 用紙設定の手順

実際に印刷データを作成する前に、プリンタドライバ上で用紙サイズなどを設定しま す。ここでは、SimpleText を例に説明します。

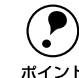

**● 用紙設定をする前にセレクタで LP-8800C 用のプリンタドライバを選択してく**<br>ボイント *「*で フク トアップボイド「プリンクドライバの <sup>頭扣」</sup> 51.8° ジ ださい。

sスタートアップガイド「プリンタドライバの選択」51 ページ

[SimpleText] アイコンをダブルクリックして起動します。

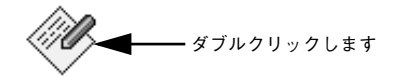

SimpleText

[ファイル]メニューから[用紙設定](または [プリンタの設定]など)を選択します。

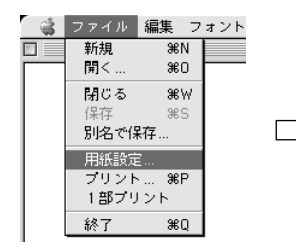

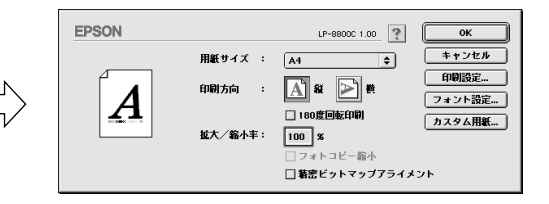

#### 3 必要な項目を設定します。

設定項目やボタンについては、以下のページを参照してください。 s 本書[「\[用紙設定\]ダイアログ」156 ページ](#page-155-0) s 本書[「画面の表示フォントをプリンタフォントに置き換えるには」158 ページ](#page-157-0) s 本書[「任意の用紙サイズを登録するには」161 ページ](#page-160-0)

[OK] ボタンをクリックして終了します。

この後、印刷データを作成します。

## 印刷設定の手順

印刷する際に、プリンタドライバ上で印刷部数などを設定します。

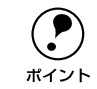

(●) アプリケーションソフトによっては、独自の印刷ダイアログを表示する場合が<br> あります。その場合は、アプリケーションソフトの取扱説明書を参照してくだ<br>™イント さい あります。その場合は、アプリケーションソフトの取扱説明書を参照してくだ さい。

A [ファイル]メニューから[プリント](または[印刷])を選択します。

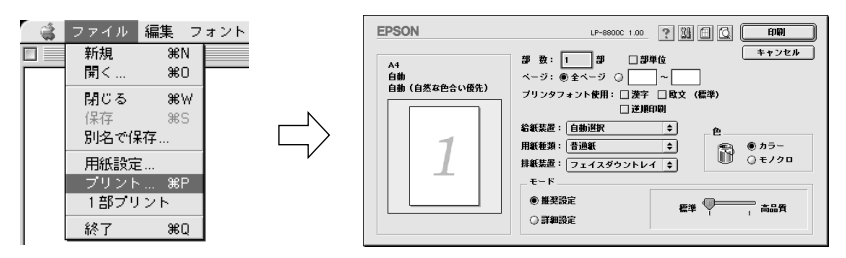

B 印刷に必要な項目を設定します。OHP シート、厚紙、ラベル紙に印刷する場合は、[用紙 種類]から印刷する用紙を選択します。

通常は、「プリント]ダイアログの各項目を設定するだけで正常に印刷できます。設定 項目やボタンについては、以下のページを参照してください。 s 本[書「\[プリント\]ダイアログ」163 ページ](#page-162-0)

p コート紙に印刷する場合の[用紙種類]の設定は、以下のページを参照してく ださい。 s本書「用紙種類[」164 ページ](#page-163-0)

C [印刷]ボタンをクリックして、印刷を実行します。

## <span id="page-155-0"></span>[用紙設定] ダイアログ

「用紙設定」ダイアログでは、用紙に関する基本的な項目を設定します。印刷データを 作成する前に設定してください。

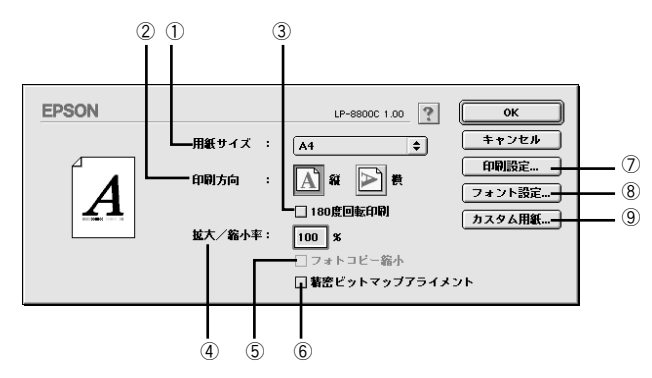

#### ①用紙サイズ

印刷する用紙のサイズをポップアップメニューから選択します。

#### ②印刷方向

用紙に対する印刷の向きを、[縦]・[横]のいずれかクリックして選択します。

#### ③ 180 度回転印刷

印刷データを 180 度回転して印刷する場合にクリックします。

#### ④拡大 / 縮小率

印刷データを拡大 / 縮小して印刷できます。拡大 / 縮小率を 25% ~ 400% まで、1% 単位で指定できます。

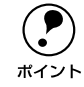

**(●)** 拡大 / 縮小印刷をすると、カラーの色合いが元データと比べて変わることがあ<br>ポイント ります。

#### ⑤フォトコピー縮小

「拡大 / 縮小率]が 100% 未満の場合に有効になります。 クリックしてチェックマーク を付けると、指定した縮小率で用紙中央に印刷します。この場合、[精密ビットマップ アライメント]は選択できません。

#### ⑥精密ビットマップアライメント

クリックしてチェックマークを付けると、印刷領域を約 4% 縮小して印刷のムラを押 さえ、よりきれいに印刷します。この場合、印刷位置は用紙の中央になります。なお、 [フォトコピー縮小]を選択している場合は、選択できません。

#### Macintosh: プリンタドライバの機能と関連情報 - 156

#### ⑦[印刷設定]ボタン

印刷に関する各種の設定を行います。印刷する直前に [プリント] ダイアログでも同 様の項目を設定できます。設定できる項目については、以下のページを参照してくだ さい。

c 本書 [[プリント] ダイアログ」 163 ページ

#### ⑧[フォント設定]ボタン

Macintosh のディスプレイ上で表示されているフォントをプリンタに内蔵されている フォントに置き換えるための設定を行います。設定方法については、以下のページを 参照してください。

s 本[書「画面の表示フォントをプリンタフォントに置き換えるには」158 ページ](#page-157-0)

#### (9)「カスタム用紙]ボタン

クリックすると[カスタム用紙]ダイアログが表示され、用紙のカスタム(不定形)サ イズを設定できます。設定したカスタム用紙サイズは、[用紙設定]ダイアログの「用 紙サイズ]メニューから選択できます。

s 本[書「任意の用紙サイズを登録するには」161 ページ](#page-160-0)

## <span id="page-157-0"></span>画面の表示フォントをプリンタフォントに置き換えるには

Macintosh のディスプレイ上で表示されているフォントを、プリンタに内蔵されてい るフォントに置き換えて印刷するための置き換えフォントの設定を行います。ここで 設定した内容は、「プリント]ダイアログや「詳細設定]ダイアログで「プリンタフォ ント使用]のチェックボックスをチェックしたときに有効になります。プリンタフォ ントを使用して印刷すると、印刷速度が速くなります。

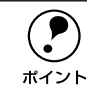

◯●) [印刷モード]で[標準(Mac)]または[CRT 優先](モノクロ印刷時は置き<br>ポイント 換え可)を選択した場合、フォントの置き換えはできません。 換え可)を選択した場合、フォントの置き換えはできません。

A [用紙設定]ダイアログを開き、[フォント設定]ボタンをクリックします。

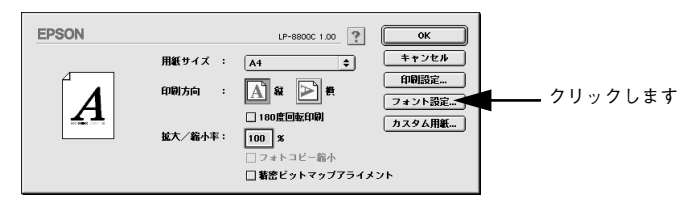

B [新規設定]ボタンをクリックします。

- すでに登録されている設定を変更する場合は、設定名称のポップアップメニューか ら選択し △へ進みます。
- すでに登録されている設定を削除する場合は、設定名称のポップアップメニューか ら選択し、[設定削除] ボタンをクリックします。

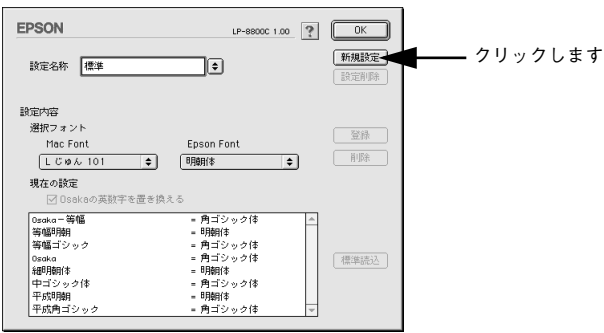

「設定名称」ボックスに、登録名を入力します。

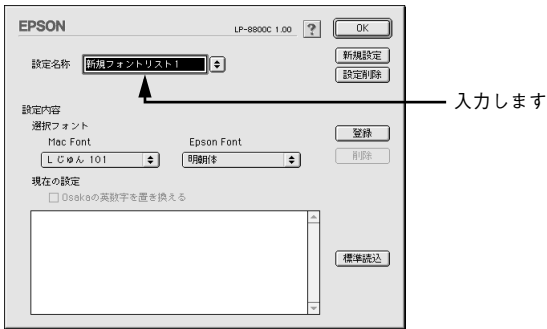

2. [Mac Font] リストから置き換え対象となるフォントを選択し、[Epson Font] リ ストから置き換えるプリンタフォントを選択します。

「標準読込」ボタンをクリックすると、標準で用意している置き換えフォントの設定を 読み込むことができます。

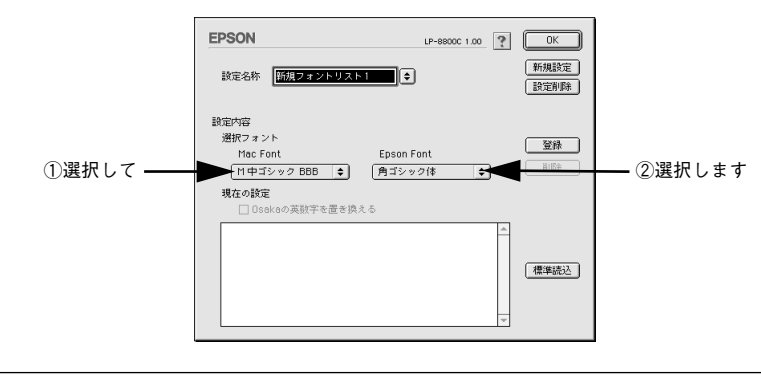

**(●)** [標準]以外の置き換えフォント登録では、Osaka フォントに限り漢字フォントと英数字フォントを別々に置き換え設定できます。<br>ホイント ①[Mae Eant] リフトから Osaka フォントを選択します。 トと英数字フォントを別々に置き換え設定できます。 ①[Mac Font]リストから Osaka フォントを選択します。 ②Osaka の英数フォントを置き換えるには、[Osaka の英数字を置き換える] をクリックしてチェックマークを付けます。Osaka の漢字フォントを置き換 えるには[Osaka の英数字を置き換える]をクリックしてチェックマークを 外します。

③[Epson Font]リストから置き換える英数フォントを選択します。

## E [登録]ボタンをクリックします。

- [現在の設定]に登録されます。
- [現在の設定]に登録された置き換えの設定を削除する場合は、[現在の設定]の一 覧から選択し、[削除]ボタンをクリックします。

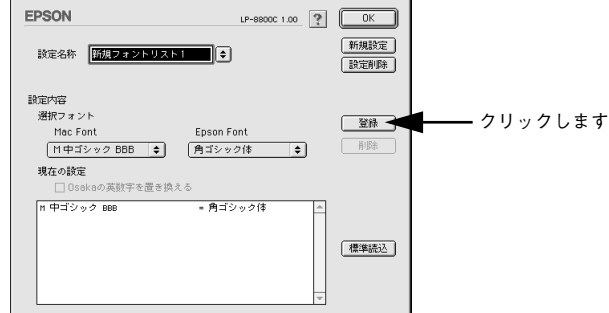

6 他に置き換えたいフォントがある場合は、4 と 6 を繰り返します。

## G [OK] ボタンをクリックします。

以上で、置き換えフォントの登録が保存されました。

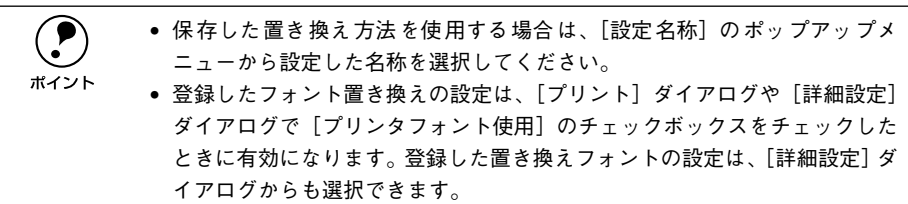

## <span id="page-160-0"></span>任意の用紙サイズを登録するには

[用紙サイズ]リストにあらかじめ用意されていない用紙サイズを「カスタム用紙]と して登録することができます。

● | [用紙設定] ダイアログを開き、[カスタム用紙] ボタンをクリックします。

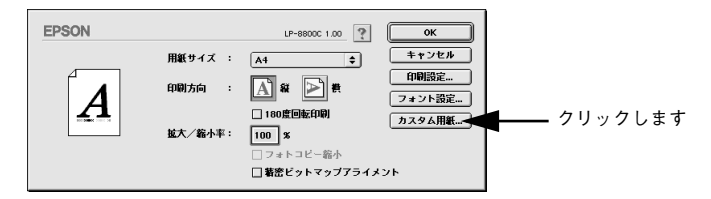

B [新規]ボタンをクリックします。

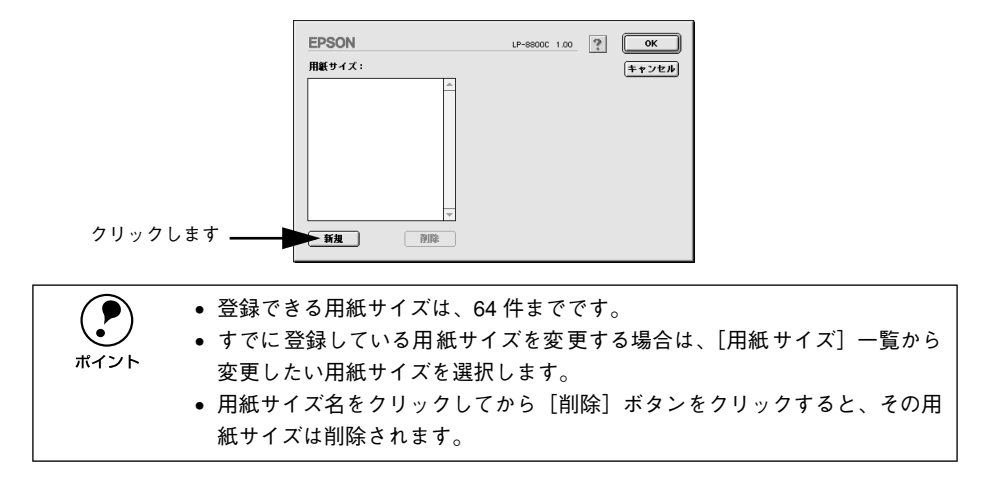

## C 用紙サイズ名、単位(インチまたは cm)、用紙幅、用紙長、上下左右マージンを設定 し、[OK]ボタンをクリックします。

設定できるサイズの範囲は次の通りです。

- 用紙幅:90.1 ~ 328.0mm(3.55 ~ 12.91 インチ)
- 用紙長:139.7 ~ 453.0mm(5.50~ 17.83 インチ)

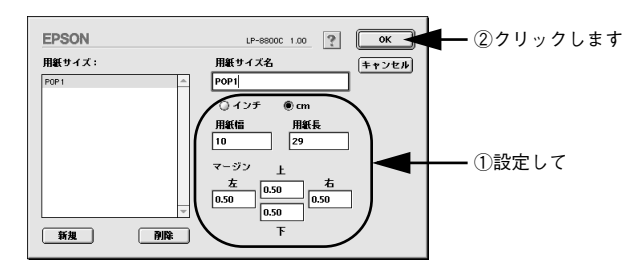

これで定義した用紙サイズが[用紙サイズ]リストから選択できるようになります。

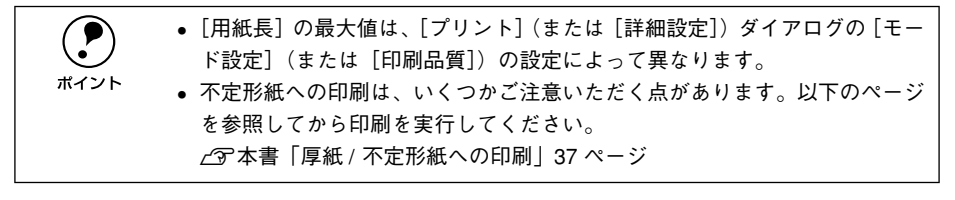

## <span id="page-162-0"></span>「プリント]ダイアログ

印刷する際、「プリント] ダイアログで印刷に関わる各種の設定を行います。

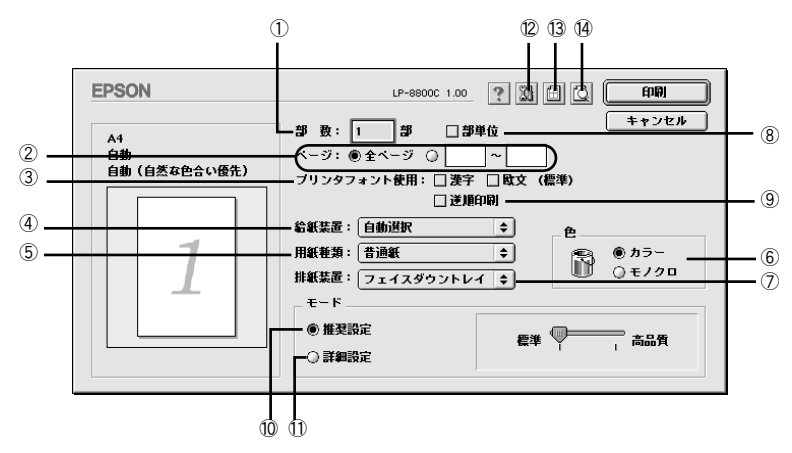

#### ①部数

1 ~ 999 の範囲で印刷部数を選択します。通常は 1 ページごとに指定した部数を印刷 しますが、⑧の[部単位]を選択すると 1 部ごとにまとめて印刷します。

②ページ

すべてのページを印刷する場合は「全ページ]をクリックしてチェックマークを付け ます。一部のページを指定して印刷する場合は、開始ページと終了ページを 1~9999 の範囲で入力します。

#### ③プリンタフォント使用

[フォント設定]ダイアログで登録した置き換えフォント設定に応じて、印刷するデー タのフォントをプリンタフォントに置き換えて高速に印刷します。置き換えフォント の登録については、以下のページを参照してください。

s 本[書「画面の表示フォントをプリンタフォントに置き換えるには」158 ページ](#page-157-0)

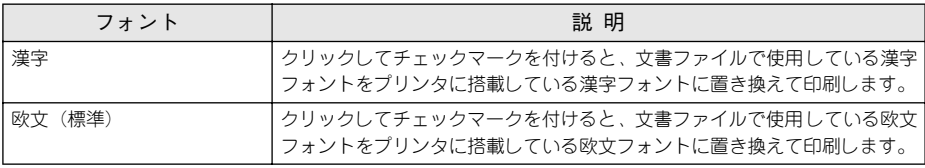

**(●)** [詳細設定]-[印刷モード]で[標準(Mac)]または[CRT]優先(モノクロ<br>- 印刷時は置き換え可)を選択した場合、フォントおよび装飾文字の置き換えは<br>ポイント - アきません 印刷時は置き換え可)を選択した場合、フォントおよび装飾文字の置き換えは できません。

### ④給紙装置

給紙装置を選択します。

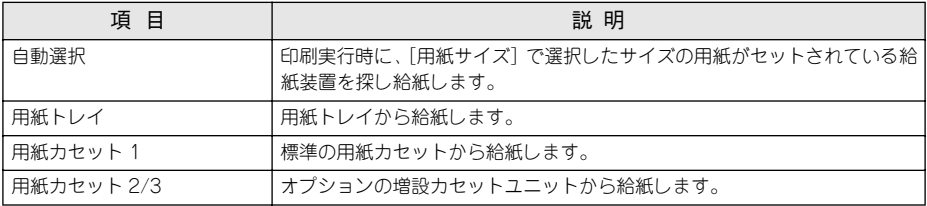

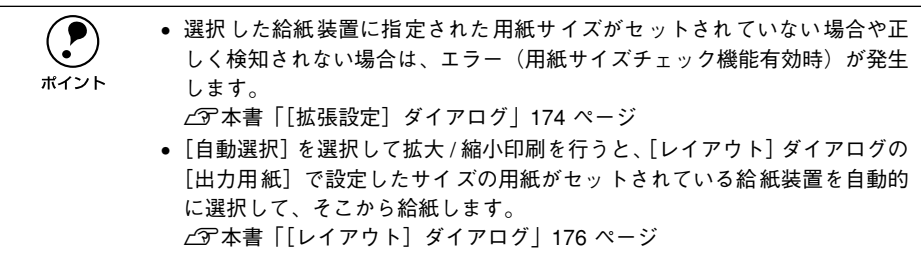

#### <span id="page-163-0"></span>⑤用紙種類

特殊紙に印刷する場合、または「用紙タイプ選択機能」を使用する場合に選択します。 s 本[書「用紙タイプ選択機能」43 ページ](#page-42-0)

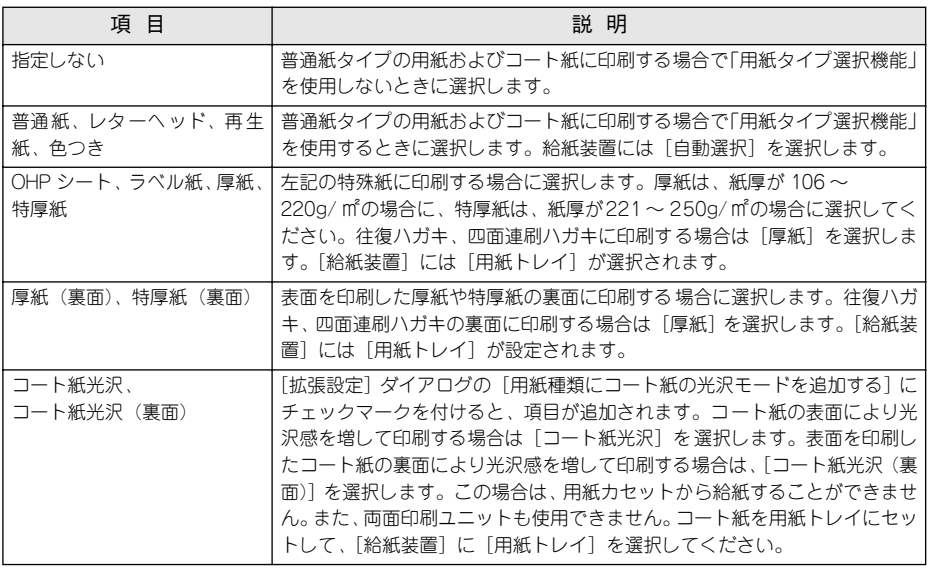

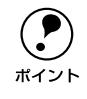

- p 官製ハガキや往復ハガキの両面に印刷する場合に、片面の印刷後もう一方の 面を印刷するときは[用紙種類]を[厚紙(裏面)]に設定してください。 (ハガキへの両面印刷時のみ設定します。)
	- 操作パネルで用紙のタイプを設定していない場合は、「用紙タイプ選択機能」 は使用できません。

#### ⑥色

カラー印刷を行うときは、「カラー]を、モノクロ印刷を行うときは「モノクロ】を選 択します。

#### ⑦排紙装置

排紙装置を選択します。

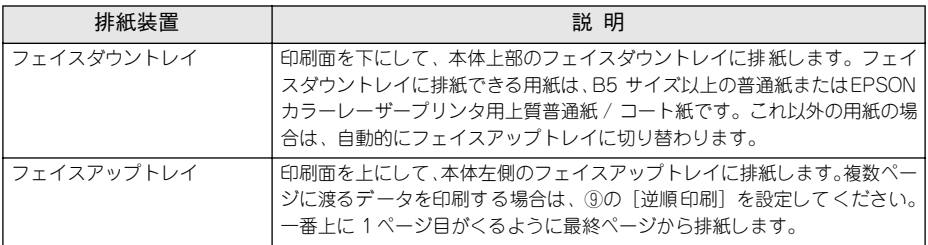

#### ⑧部単位

クリックしてチェックマークを付けると、2 部以上印刷する場合に 1 ページ目から最 終ページまでを 1 部単位にまとめて印刷します。印刷する部数は、①の[部数]で指 定します。

(●) 部単位の印刷は、装着したオプションによって処理の仕方が異なります。<br>● メモリを128MB以上に増設している場合は、メモリにデータを一時保<br>#イント → + + • メモリを128MB以上に増設している場合は、メモリにデータを一時保存し ます。 • HDD を装着している場合は、HDD にデータを一時保存します。 • 上記以外の場合は、ドライバで部単位処理します。

#### ⑨逆順印刷

クリックしてチェックマークを付けると、先頭ページからではなく、最後のページか ら逆に印刷します。

#### ⑩推奨設定モード

一般的に推奨できる条件で印刷する場合にクリックします。ほどんどの場合、この[推 奨設定]でよい印刷結果が得られます。[推奨設定]を選択している場合は、印刷品質 (解像度)を[標準](300dpi)または[高品質](600dpi)のどちらかに設定できます。

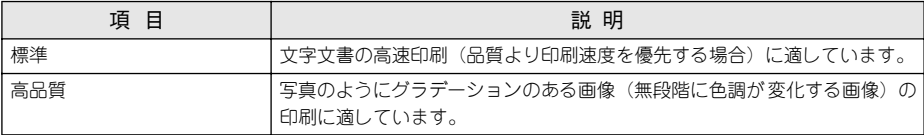

#### ⑪詳細設定モード

[詳細設定]をクリックすると、詳細設定メニューと[設定変更]/[保存/削除]ボ タンが表示されます。

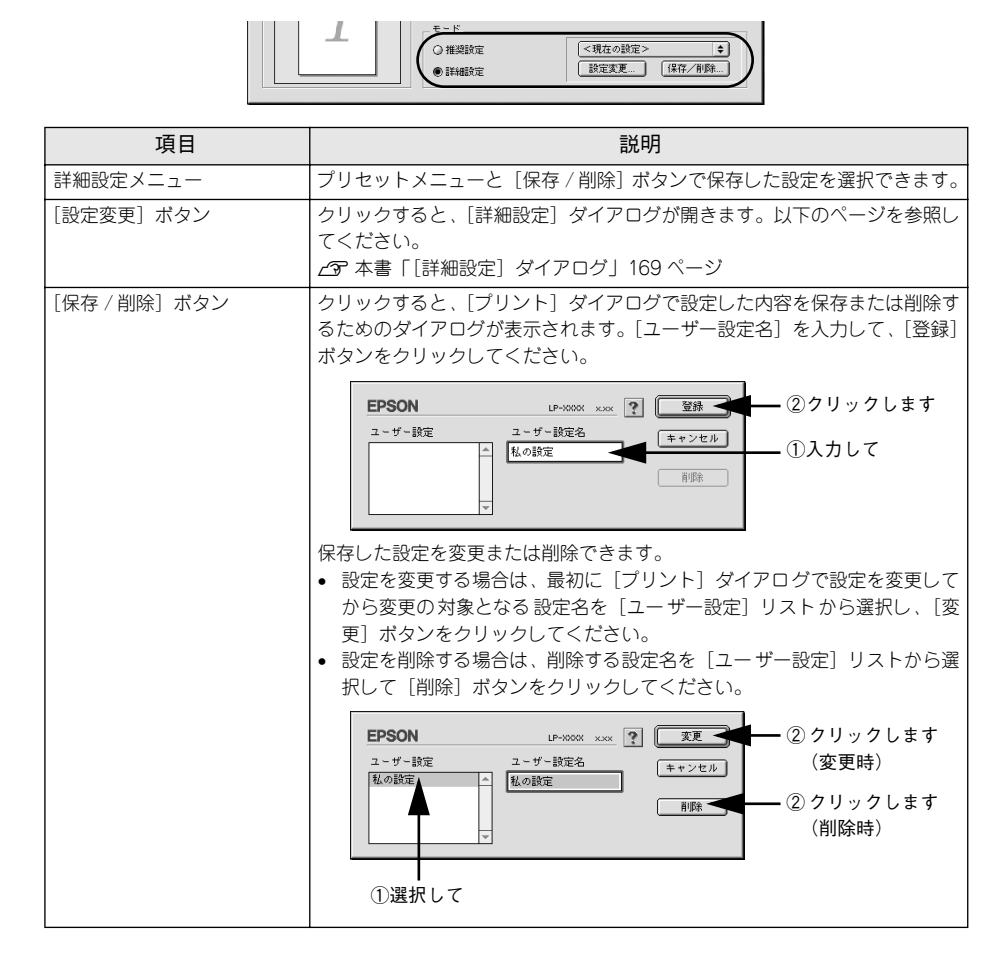

カラー印刷時には、以下のプリセットメニューをご利用いただけます。

| プリセットメニュー      | 用途                                                                                |
|----------------|-----------------------------------------------------------------------------------|
| 推奨 (標準)        | ―般的なデータを印刷するのに適した設定です。印刷速度を重 視した設定で<br>印刷します。                                     |
| ワープロ/グラフ       | グラフや表を含むデータを印刷する場合に選択してください。この部分を鮮<br>やかに印刷して読みやすくします。印刷速度を重視した設定で印刷します。          |
| グラフィック/ CAD    | グラフィック画像やCAD による描画を印刷する場合に選択してください。細<br>線までくっきりと鮮やかに印刷します。印刷速度を重視した設 定で印刷しま<br>す。 |
| 写真             | 写真を中心としたデータを印刷する場合に選択してください。印刷速度を重<br>視した設定で印刷します。                                |
| オートフォトファイン 14  | FPSON 独自の画像補正技術オートフォトファイン !4 を使用し、印刷データ<br>内の画像を高画質化して印刷します。                      |
| ColorSvnc      | ColorSvnc によるカラーマッチング(色合わせ)を行うときに適した設定で<br>す。                                     |
| 推奨(高品質)        | 一般的なデータを印刷するのに適した設定です。印刷品質を重 視した設定で<br>印刷します。                                     |
| 高品質ワープロ/グラフ    | - グラフや表を含むデータを印刷する場合に選択してください。この部分を鮮<br>やかに印刷して読みやすくします。印刷品質を重視した設定で印刷します。        |
| 高品質グラフィック/ CAD | グラフィック画像やCAD による描画を印刷する場合に選択してください。細<br>線までくっきりと鮮やかに印刷します。印刷品質を重視した設 定で印刷しま<br>す。 |
| 高品質写真          | 「写真を中心としたデータを印刷する場合に選択してください。印刷品質を重<br>視した設定で印刷します。                               |

## ⑫ (拡張設定アイコン)

印刷位置のオフセット値、白紙節約機能、用紙サイズチェックなどの設定を行うとき にクリックします。詳しくは、以下のページを参照してください。 s 本書[「\[拡張設定\]ダイアログ」174 ページ](#page-173-0)

## ⑬ (レイアウトアイコン)

アイコンをクリックすると [レイアウト] ダイアログが表示され、レイアウトに関す る設定ができます。詳細については、以下のページを参照してください。 c 本書「「レイアウト] ダイアログ | 176 ページ

## ⑭ (プレビューアイコン)

アイコンをクリックすると [印刷]ボタンが [プレビュー]ボタンに変わります。 [プレビュー]ボタンをクリックすると、[プレビュー]ウィンドウが表示され、印刷 結果をモニタ上で確認できます。

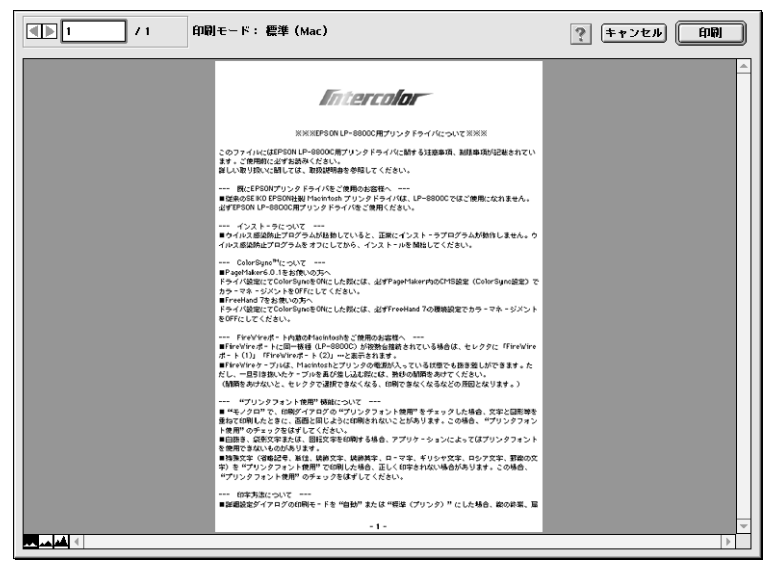

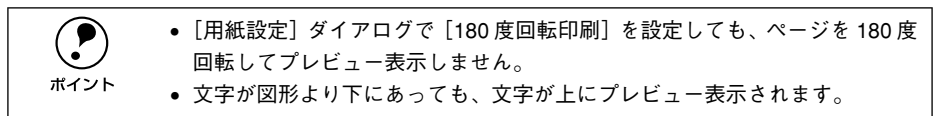

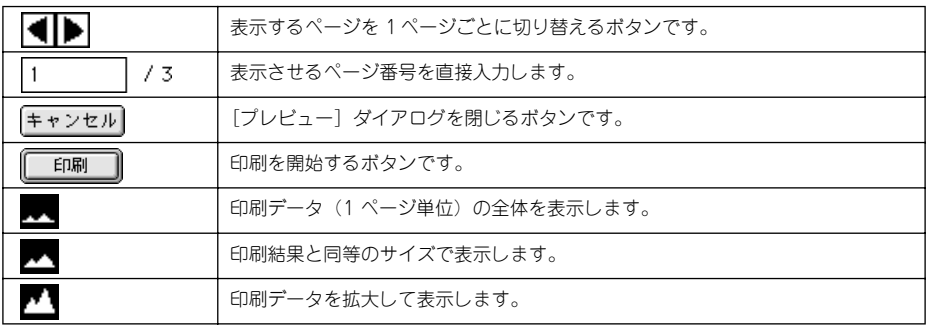

#### Macintosh: プリンタドライバの機能と関連情報 - 168

## <span id="page-168-0"></span>「詳細設定] ダイアログ

[プリント]ダイアログの「モード設定]で「詳細設定]をクリックして「設定変更] ボタンをクリックすると、「詳細設定」ダイアログが表示されます。印刷に関わるさま ざまな機能を詳細に設定できます。

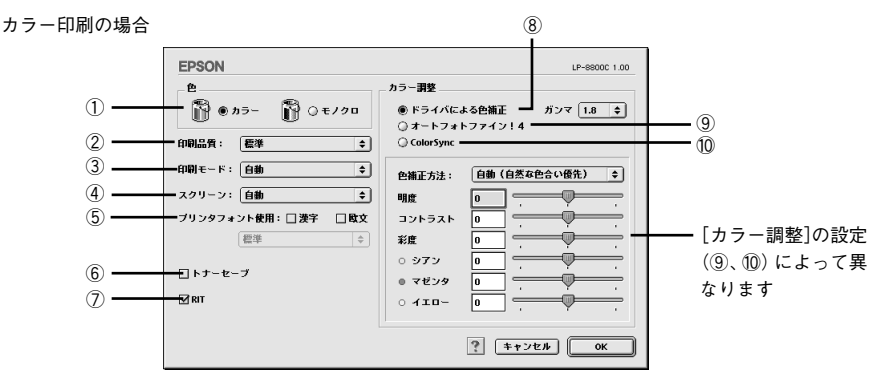

モノクロ印刷の場合

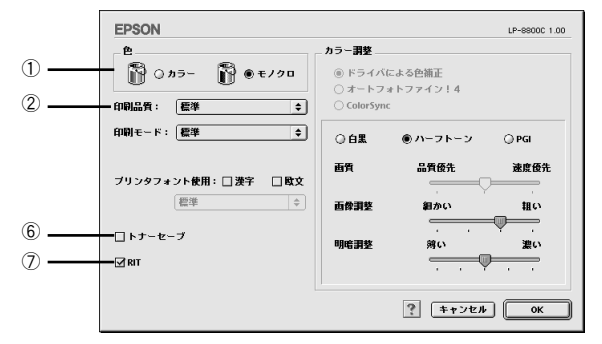

#### ①色

カラー印刷を行うときは、「カラー]を、モノクロ印刷を行うときは「モノクロ]を選 択します。

#### ②印刷品質

印刷品質とは印刷解像度のことで、[標準](300dpi)または[高品質](600dpi)の どちらかに設定できます。

[高品質]を選択すると、きめ細かく印刷できますが印刷時間は長くなります。品質よ り印刷速度を優先する場合は、[標準]に設定してください。

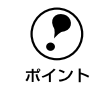

◯●) 印刷できない場合や、メモリ関連のエラーメッセージが表示される場合は、[印<br>■ 刷品質] を[標準](解像度 300dpi)に設定してください。<br>\*イント 刷品質]を[標準](解像度 300dpi)に設定してください。

#### ③印刷モード

[印刷モード]は、[色]の設定によって異なります。

#### カラー印刷の場合

「色」を「カラー」に設定した場合は、以下の印刷モードが選択できます。

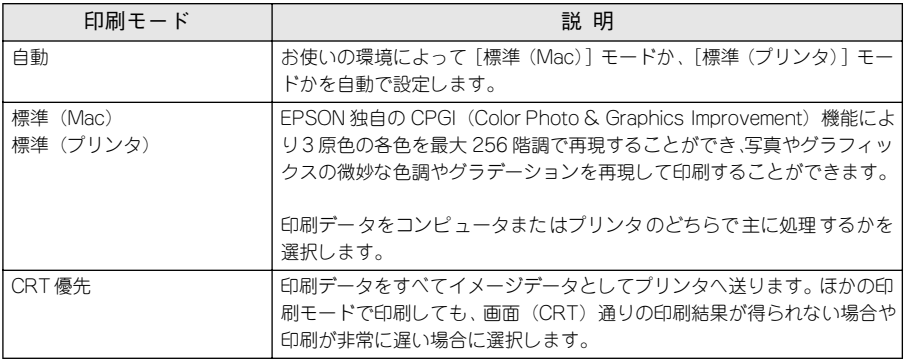

- p お使いのコンピュータの処理能力が高い場合は、[標準(Mac)]を選択して ください。プリンタ側の負荷を軽くすることができます。
	- お使いのコンピュータの処理能力が低い場合は、[標準(プリンタ)]を選択 してください。コンピュータ側の負荷を軽くすることができます。
		- •[標準(Mac)]または[CRT 優先](モノクロ印刷時は置き換え可)を選択し た場合、フォントの置き換えはできません。

#### モノクロ印刷の場合

[色]を[モノクロ]に設定した場合は、以下の印刷モードが選択できます。

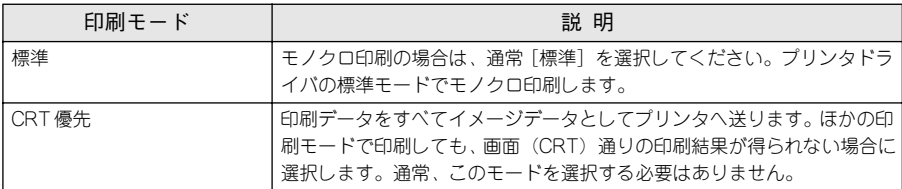

#### ④スクリーン(カラー印刷のみ)

スクリーン線数(lpi)を選択します。ほかに設定した印刷条件によっては、グレー表 示して設定できない場合があります。

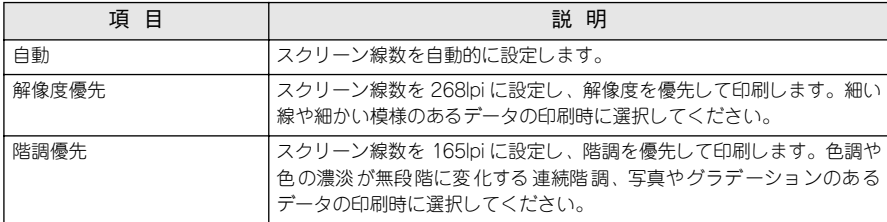

#### ⑤プリンタフォント使用

「フォント設定]ダイアログで登録した置き換えフォント設定に応じて、印刷するデー タのフォントをプリンタフォントに置き換えて高速に印刷します。置き換えフォント の登録については、以下のページを参照してください。

s 本[書「画面の表示フォントをプリンタフォントに置き換えるには」158 ページ](#page-157-0)

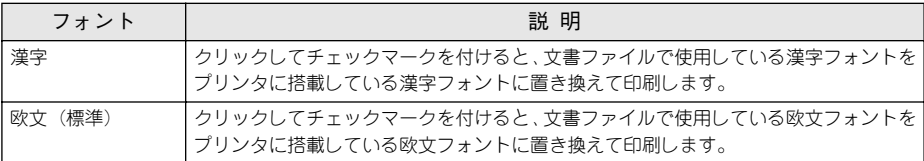

登録した置き換えフォント設定は、リストから選択できます。

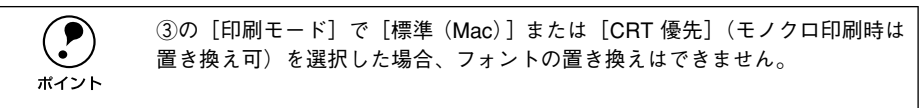

#### ⑥トナーセーブ

クリックしてチェックマークを付けると、トナーセーブ機能が有効になります。カラー 印刷時は色の表現力を低く抑えて印刷し、トナーの消費を約 30% 節約します。モノク ロ印刷時は輪郭部分のみを濃く印刷し、トナーの消費を約 50% 節約します。試し印刷 をするときなど、印刷品質にこだわらない場合にご利用ください。

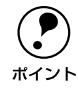

◯●) カラー印刷の場合、トナーセーブ機能を有効にすると、色の濃度を低くして印<br>■ポイント 刷するため、薄い色や細かい線などは印刷されない場合があります。 刷するため、薄い色や細かい線などは印刷されない場合があります。

⑦ RIT

クリックしてチェックマークを付けると、斜線や曲線などのギザギザをなめらかに印 刷する輪郭補正機能 RIT(Resolution Improvement Technology)機能が有効になり、大 きな文字を印刷するときに、より効果が得られます。

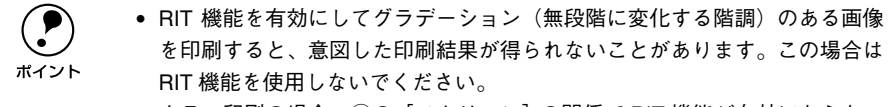

• カラー印刷の場合、④の[スクリーン]の関係で RIT 機能が有効にならない 場合があります。

#### ⑧ドライバによる色補正(カラー印刷のみ)

プリンタドライバによるカラー調整を行います。 「ドライバによる色補正]を選択した 場合は、以下の設定でカラー調整できます。

#### ガンマ:

ガンマ値は、画像階調の入力値と出力値の関係を表すときに使用する単位で、この値 を変更することで中間調の明るさの見え方が変わります。この設定は、[ドライバによ る色補正]を選択した場合にのみ有効です。

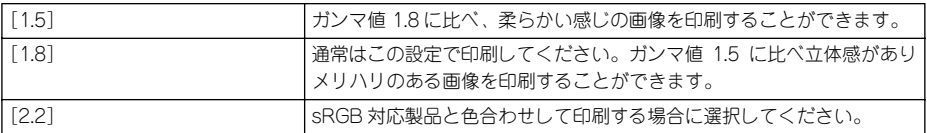

#### 色補正方法:

色の補正方法を選択できます(モノクロ印刷では、設定できません)。

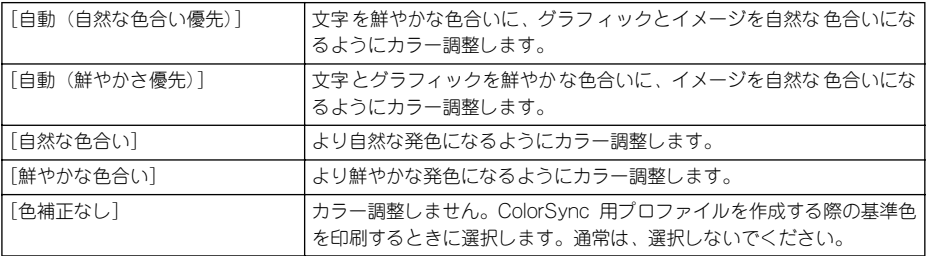

#### 明度:

画像全体の明るさを調整します。

#### コントラスト:

画像全体のコントラスト(明暗比)を調整します。コントラストを上げると、明るい 部分はより明るく、暗い部分はより暗くなります。逆にコントラストを落とすと、画 像の明暗の差が少なくなります。

#### 彩度:

画像全体の彩度(色の鮮やかさ)を調整します。彩度を上げると、色味が強くなりま す。彩度を落とすと、色味がなくなり、無彩色化されてグレーに近くなります。

#### シアン、マゼンタ、イエロー:

各色の強さを調整します

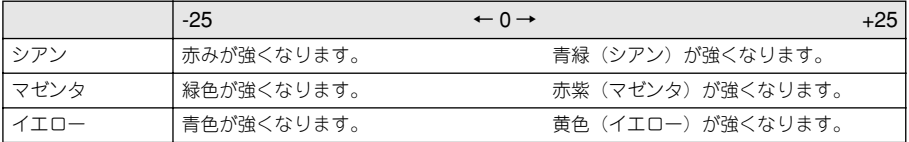

#### ⑨オートフォトファイン !4(カラー印刷のみ)

EPSON 独自のオートフォトファイン !4 機能を使って、画像を調整します。ビデオ、デ ジタルカメラ、フィルムスキャナ、スキャナなどから取り込んだ画像や Photo CD の データなどを自動的に補正して印刷します。[オートフォトファイン !4]を選択した場 合は、以下の設定でカラーを調整します。

s 本[書「オートフォトファイン !4」356 ページ](#page-355-0)

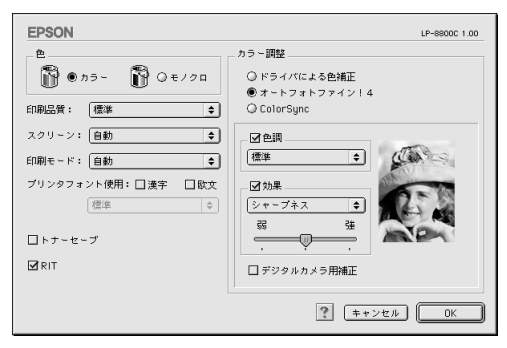

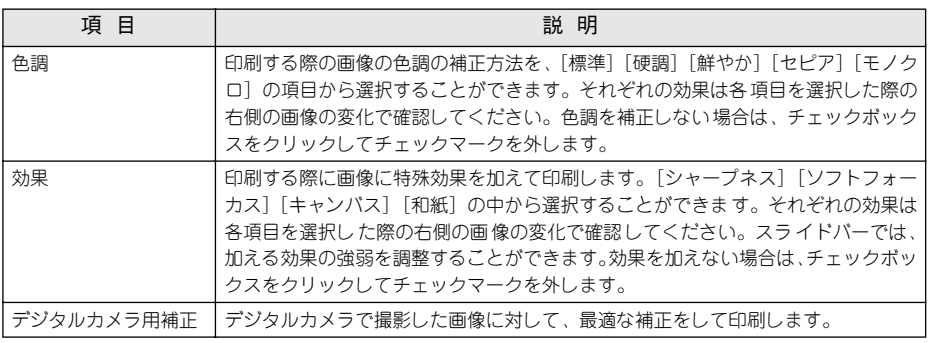

p • 画像のサイズやコンピュータの性能によっては印刷時間が多少長くなりま す。

- オートフォトファイン !4 は、1677 万色(24bit)の色情報を持った画像データ に対して最も有効に機能します。256 色などの少ない色情報の画像データに は有効に機能しません。
- EPSON 製デジタルカメラの画像転送ソフトにおいてオートフォトファイン を使用した画像データには、プリンタドライバのオートフォトファイン !4 は 使用しないでください。

#### ⑩ ColorSync(カラー印刷のみ)

クリックしてチェックマークを付けると、ColorSync によるカラーマッチング(色合 わせ)を行います。詳しくは、以下のページを参照してください。 s 本書[「ColorSync について」199 ページ](#page-198-0)

#### Macintosh: プリンタドライバの機能と関連情報 - 173

## <span id="page-173-0"></span>「拡張設定】ダイアログ

「プリント]ダイアログの「拡張設定]アイコンをクリックすると、「拡張設定」ダイ アログが表示されます。

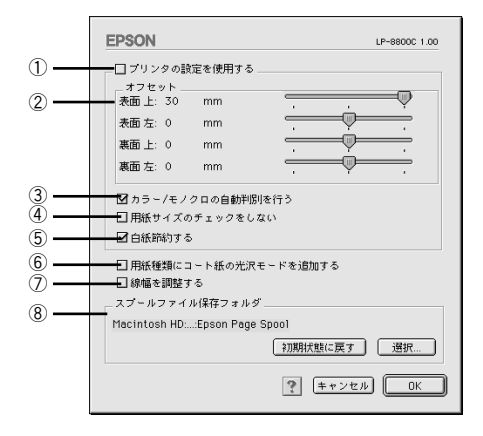

#### ①プリンタの設定を使用する

クリックしてチェックマークを付けると、②~⑤の項目について、プリンタの操作パ ネルで設定されている値を使用して印刷します。

#### ②オフセット

印刷開始位置のオフセット値を表面 / 裏面それぞれに対して[上](垂直位置)と[左] (水平位置)で設定します。0.5mm 単位で、次の範囲で設定できます。

表面 上 (垂直位置):-30mm(上方向)~ 30mm(下方向) 表面 左 (水平位置): -30mm (左方向) ~ 30mm (右方向)

裏面 上 (垂直位置): -30mm (上方向) ~ 30mm (下方向)

裏面 左(水平位置):-30mm(左方向)~ 30mm(右方向)

#### ③カラー / モノクロの自動判別を行う

印刷データがカラーデータであるかモノクロデータであるかを自動判別して、データ に適した設定で印刷します。

#### ④用紙サイズのチェックをしない

プリンタドライバで設定した用紙サイズとプリンタにセットしてある用紙のサイズが 合っているか確認しません。それぞれの用紙サイズが異なってもエラーを発生するこ となく印刷します。

#### ⑤白紙節約する

白紙ページを印刷するかしないかを選択します。白紙ページを印刷しないことで用紙 を節約することができます。

#### ⑥用紙種類にコート紙の光沢モードを追加する

クリックしてチェックマークを付けると、「プリント]ダイアログの「用紙種類]に [コート紙光沢]および[コート紙光沢(裏面)]が追加されます。コート紙により光 沢感を増やして印刷する場合に設定してください。

s 本書「用紙種類」164 [ページ](#page-163-0)

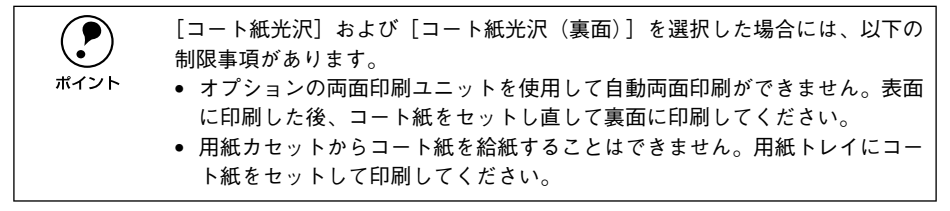

#### ⑦線幅を調整する

図形の線幅を 1.4 倍にして印刷します。図形を重ね合わせて印刷すると隙間が生じる 場合などに隙間を埋めることができます。

#### ⑧スプールファイル保存フォルダ

印刷処理用のスプールファイルをどこに保存するかを選択できます。

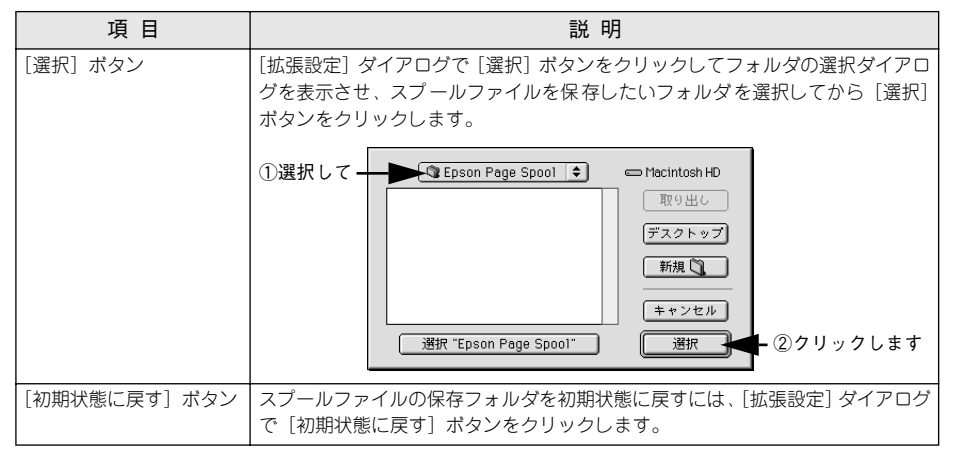

## <span id="page-175-0"></span>「レイアウト]ダイアログ

[プリント]ダイアログで「レイアウト]アイコンをクリックすると、「レイアウト]ダ イアログが表示されます。レイアウトに関わるさまざまな設定ができます。

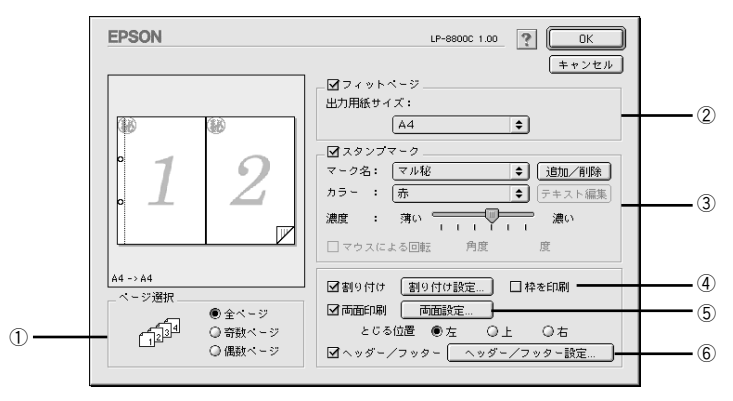

①ページ選択

印刷データの全ページを印刷するか、奇数ページまたは偶数ページのみ印刷するかを 選択します。

②フィットページ

チェックボックスをクリックしてチェックマークを付けると、印刷する用紙のサイズ に合わせて印刷データを自動的に拡大 / 縮小して印刷します。 s 本書[「拡大 / 縮小して印刷するには」178 ページ](#page-177-0)

◆ 拡大 / 縮小の倍率は [用紙設定] ダイアログで設定した用紙サイズに対して設<br>
定されます。<br>
ボイント (EXERNARI) がくコーダの「はしくだしましい気力になります」 定されます。

● 「用紙設定] ダイアログの「拡大 / 縮小率] は無効になります。

#### ③スタンプマーク

チェックボックスをクリックしてチェックマークを付けると、印刷データに(秘などの 画像や「重要」などのテキストを重ね合わせて印刷します。 s 本[書「スタンプマークを印刷するには」179 ページ](#page-178-0)

#### ④割り付け

チェックボックスをクリックしてチェックマークを付けると、2 ページまたは 4 ペー ジ分の連続した印刷データを 1 枚の用紙に自動的に縮小割り付けして印刷します。割 り付けるページ数、順序、枠線の有無を設定できます。詳しくは以下のページを参照 してください。

s 本[書「1 ページに複数ページのデータを印刷するには」184 ページ](#page-183-0)

#### Macintosh: プリンタドライバの機能と関連情報 - 176

#### ⑤両面印刷

オプションの両面印刷ユニットを装着している場合に選択できます。クリックして チェックマークを付けると、両面印刷を行います。 s 本書[「両面印刷をするには」185 ページ](#page-184-0)

w 両面印刷を行う場合、次の点に注意してください。 • 両面印刷ユニットを使って自動両面印刷できるのは、A4、A3、B4、B5、Legal (LGL)、Executive(EXE)、Government Legal(GLG)、Government Letter (GLT)、Ledger(B)、F4、Letter(LT)サイズの普通紙だけです。それ以外 のサイズの用紙、および特殊紙には自動両面印刷はできません。 • 用紙カセットの用紙ガイドは、用紙サイズの目盛りに正しく合わせてくださ い。また、用紙トレイにセットした用紙のサイズを正しく設定してください。 用紙サイズが正しく検知されないと、両面印刷ができない場合があります。

#### ⑥ヘッダー / フッター

ユーザー名や印刷日時など、印刷に関する情報を用紙のヘッダー(上部)/ フッター (下部)に印刷するには、チェックボックスをクリックしてチェックマークを付けます。 印刷するヘッダー / フッターを設定するには、「ヘッダー / フッター設定] ボタンをク リックします。

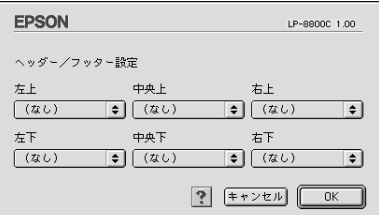

「ヘッダー / フッター設定]ダイアログでは、印刷位置に対応するリストから印刷した い項目(なし・ユーザー名・コンピュータ名・日付・日付 / 時刻・部番号)を選択し て、[OK]ボタンをクリックします。

## <span id="page-177-0"></span>拡大 / 縮小して印刷するには

[レイアウト]ダイアログ内のフィットページ機能を使います。フィットページとは、 印刷する用紙のサイズに合わせて印刷データを拡大 / 縮小する機能のことです。 [フィットページ]をチェックし、印刷する用紙のサイズを選択してから印刷を実行し ます。

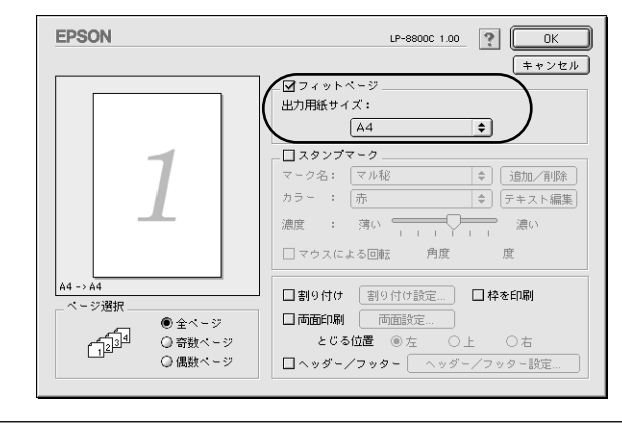

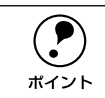

(●) • 拡大 / 縮小の倍率は [用紙設定] ダイアログで設定した用紙サイズに対して設<br>- 定されます。<br>#イント - 「EXERATA」 バイーコ じる「はしょはしましお」 したおっといし 定されます。

● [用紙設定] ダイアログの [拡大 / 縮小率] は無効になります。

#### フィットページ印刷の手順

フィットページ機能を使って用紙サイズ A3 の印刷データ (「用紙設定] ダイアログの 用紙サイズが「A3]のデータ) を A4 サイズに縮小印刷する手順は以下の通りです。

- A プリンタに A4 サイズの用紙がセットされていることを確認します。
- 2 [レイアウト]ダイアログを開いて、以下の項目を設定します。

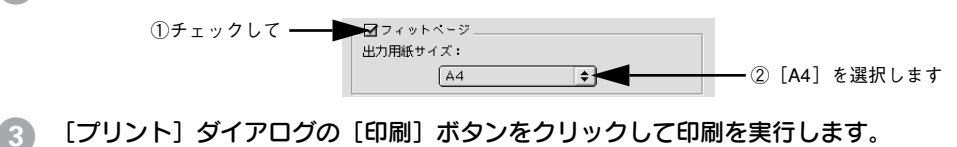

## <span id="page-178-0"></span>スタンプマークを印刷するには

「レイアウト]ダイアログ内のスタンプマーク機能を使います。

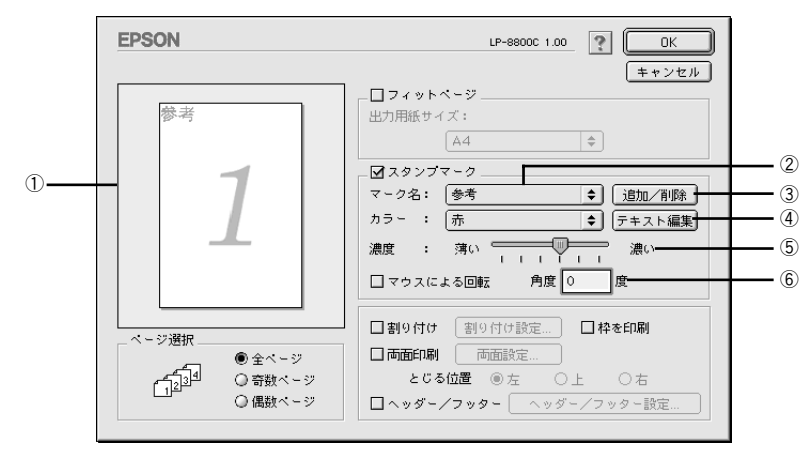

#### ①プレビュー部

ダイアログ左側の印刷イメージ上でスタンプマークをドラッグすると、スタンプマー クの印刷位置やサイズを変更することができます。

#### ②マーク名

印刷するスタンプマークをリストから選択します。

#### ③[追加 / 削除]ボタン

オリジナルのビットマップ (PICT 画像 ) マークやテキスト(文字)マークを登録した り削除するには、「追加 / 削除] ボタンをクリックして「追加 / 削除] ダイアログを開 きます。登録 / 削除の手順については、以下のページを参照してください。 s 本[書「オリジナルスタンプマークの登録方法」181 ページ](#page-180-0)

#### ④[テキスト編集]ボタン

登録したテキストマークを「マーク名]リストで選択してから「テキスト編集]ボタ ンをクリックすると、登録時と同じダイアログが表示されて、登録したテキスト、フォ ント、スタイルを変更することができます。

#### ⑤濃度

スタンプマークの印刷濃度を、「濃度]バーで調整します。バーを「薄い]側に移動す るとより薄く、[濃い]側に移動するとより濃くスタンプマークが印刷されます。

#### ⑥マウスによる回転 / 角度

テキストマークを回転するときは、[マウスによる回転]をクリックしてチェックマー クを付け、プレビュー部のマークをマウスで回転させるか、[角度]ボックスに回転角 度を直接入力します。

### スタンプマーク印刷の手順

スタンプマークを印刷する場合の手順は以下の通りです。

#### [レイアウト]ダイアログを開いて、以下の項目を設定します。

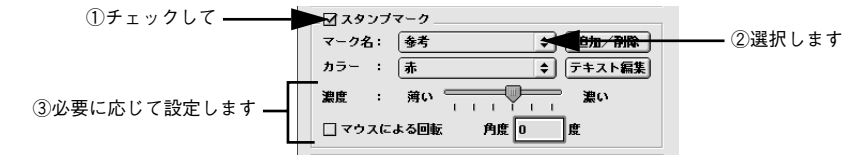

● [プリント] ダイアログの[印刷] ボタンをクリックして印刷を実行します。
## オリジナルスタンプマークの登録方法

すでに登録されているスタンプマークのほかに、テキスト(文字)マークやビットマッ プ(画像)マークが登録できます。登録するマークの種類に合わせて、それぞれの手 順をお読みください。

#### テキストマークの登録方法

● [レイアウト] ダイアログを開いて、[スタンプマーク]をクリックしてチェックマー クを付け、「追加 /削除]ボタンをクリックします。

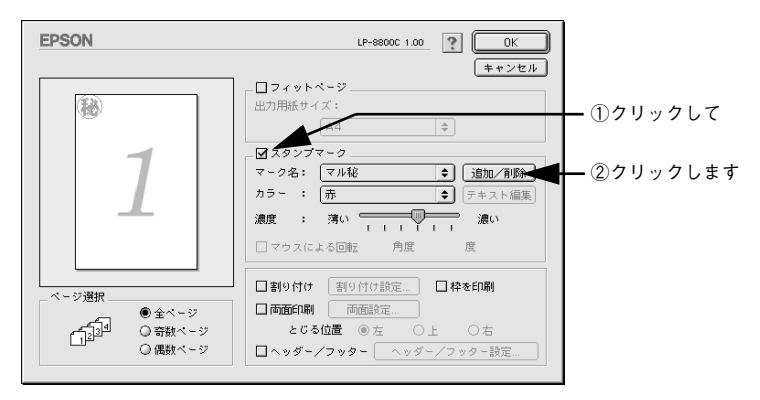

[テキスト追加] ボタンをクリックします。

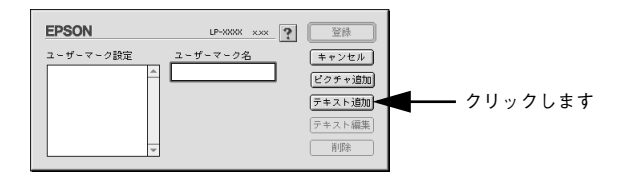

**C [テキスト]ボックスに文字を入力し、[フォント]と[スタイル]を選択して、[OK]** ボタンをクリックします。

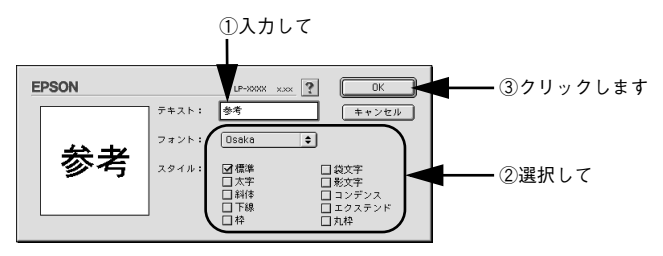

[ユーザーマーク名] を入力して、[登録] ボタンをクリックします。

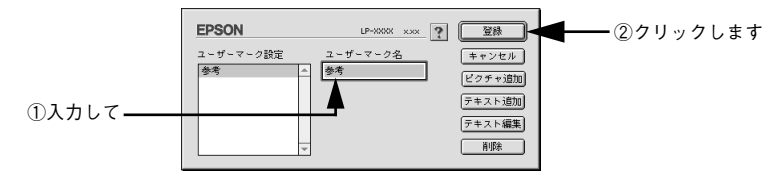

これで「スタンプマーク]ダイアログの「マーク名]のポップアップメニューにオリ ジナルのスタンプマークが登録されました。

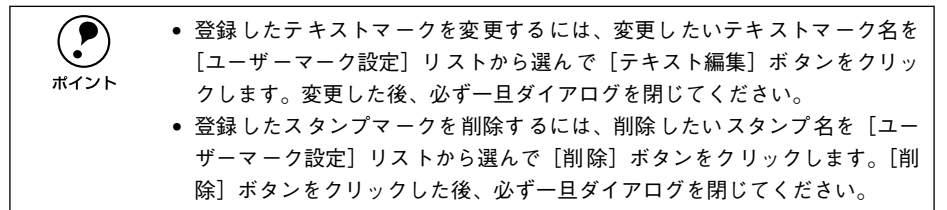

- **E [スタンプマーク]ダイアログで [OK] ボタンをクリックします。** 画面左側のプレビュー部で登録したスタンプマークを確認できます。
- ビットマップマークの登録方法
- A アプリケーションソフトでオリジナルのスタンプマークを作成し、PICT 形式で保存し ます。
- ● [レイアウト] ダイアログを開いて、[スタンプマーク] をクリックしてチェックマー クを付け、[追加 /削除] ボタンをクリックします。

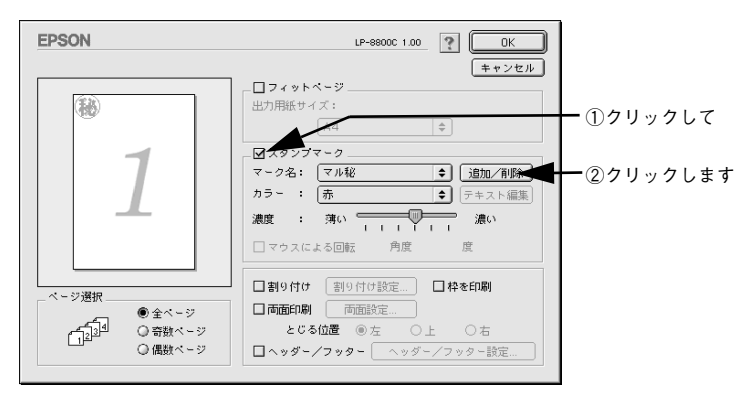

■ [ピクチャ追加]ボタンをクリックします。

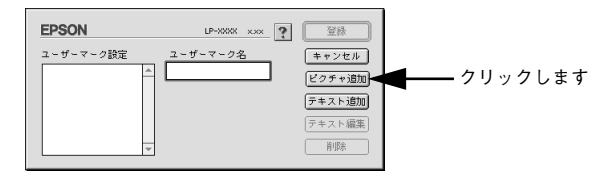

■ ● で保存した PICT ファイル名を選択し、[開く] ボタンをクリックします。 [作成]ボタンをクリックすると、ファイルのサンプル画像を表示します。

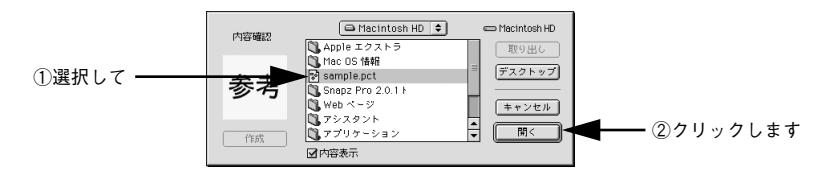

E [ユーザーマーク名]を入力して、[登録]ボタンをクリックします。 これで「スタンプマーク]ダイアログの「マーク名]のポップアップメニューにオリ ジナルのスタンプマークが登録されました。

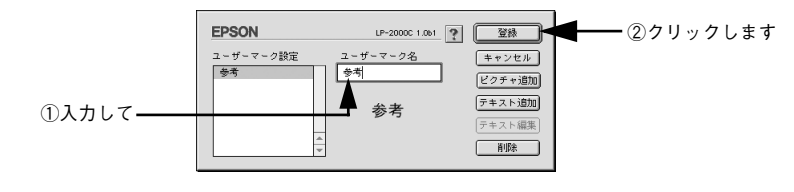

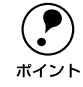

**● ついて 登録したスタンプマークを削除するには、削除したいスタンプ名を[ユーザー**<br>マーク設定]リストから選んで [削除] ボタンをクリックします。[削除] ボタ ンをクリックした後、必ず一旦ダイアログを閉じてください。

F [スタンプマーク]ダイアログで[OK]ボタンをクリックします。 画面左側のプレビュー部で登録したスタンプマークを確認できます。

# 1 ページに複数ページのデータを印刷するには

[レイアウト]ダイアログで[割り付け]をクリックしてチェックマークを付け、[割 り付け設定]ボタンをクリックすると、「割り付け設定]ダイアログが開いて以下の項 目が設定できます。

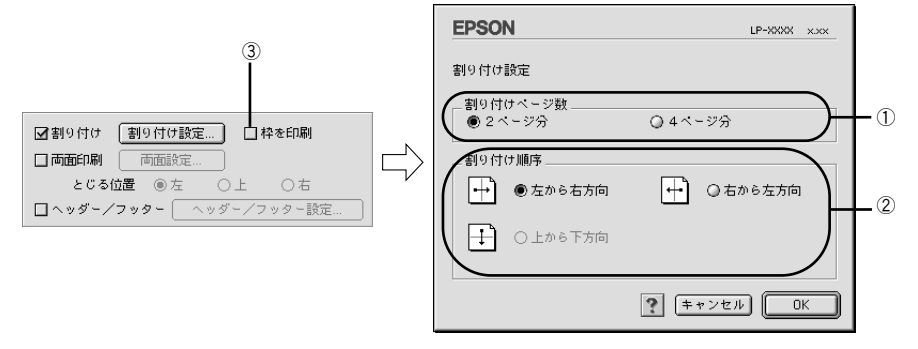

#### ①割り付けページ数

1 枚の用紙に割り付けるページ数を選択します。

#### ②割り付け順序

割り付けたページを、どのような順番で配置するのか選択します。[印刷方向](縦・ 横)と[割り付けページ数]によって、選択できる割り付け順序は異なります。

#### ③枠を印刷

クリックしてチェックマークを付けると割り付けた各ページの周りに枠線を印刷しま す。

#### 割り付け印刷の手順

4 ページ分の連続したデータを 1 枚の用紙に印刷する場合の手順は以下の通りです。

#### **A [レイアウト]ダイアログを開いて、以下の項目を設定します。**

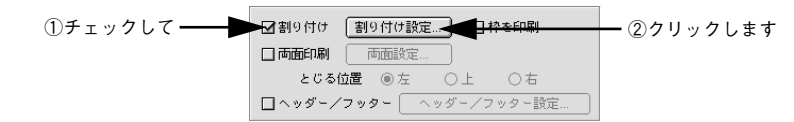

「割り付け設定」ダイアログの以下の項目を設定します。

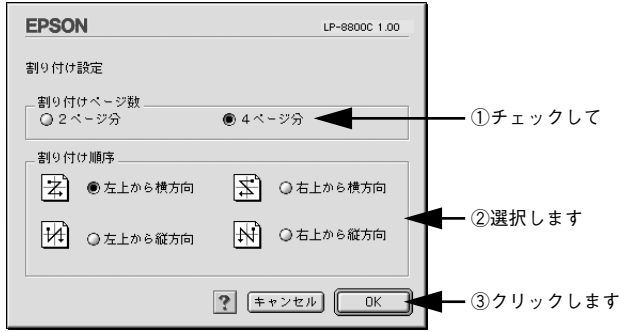

3) [OK]ボタンをクリックして [レイアウト] ダイアログを閉じ、[プリント] ダイアロ グの[印刷]ボタンをクリックして印刷を実行します。

# 両面印刷をするには

[レイアウト]ダイアログで[両面設定]をクリックしてチェックマークを付け、[両 面設定]ボタンをクリックすると、[両面印刷設定]ダイアログが表示され以下の項目 が設定できます。

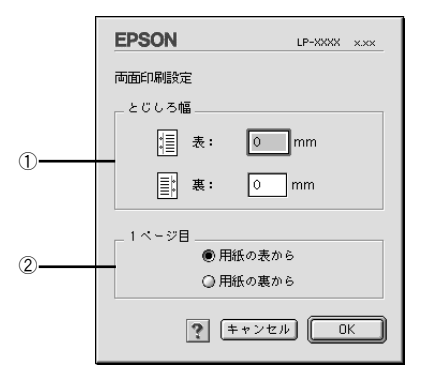

#### ①とじしろ幅

両面印刷するときのとじしろ幅を、用紙の表と裏でそれぞれ設定します。

#### ② 1 ページ目

両面印刷する場合、印刷データの 1 ページ目を用紙の表から印刷するか裏から印刷す るかを選択します。

#### 両面印刷の手順

A4 サイズ(縦長)の印刷データを用紙の左側をとじられるように両面印刷する場合の 手順は以下の通りです。

プリンタに両面印刷が可能なサイズの用紙(ここではA4)がセットされていることを 確認します。

[レイアウト]ダイアログを開いて、以下の項目を設定します。

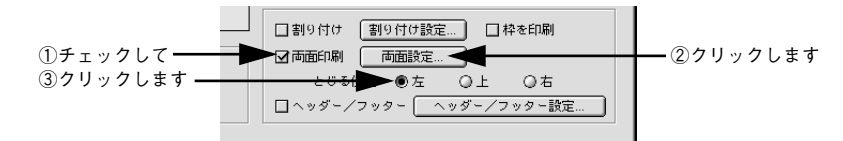

■ [両面印刷設定]ダイアログの以下の項目を設定します。

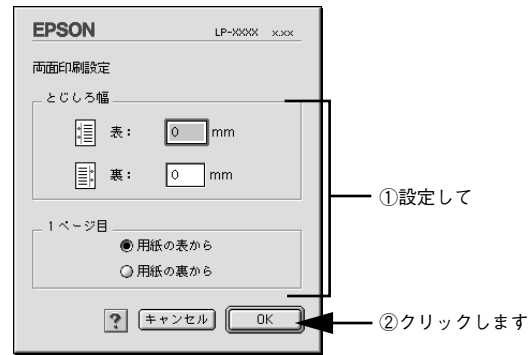

[OK] ボタンをクリックして [レイアウト] ダイアログを閉じ、[プリント] ダイアロ グの[印刷]ボタンをクリックして印刷を実行します。

# [プリンタセットアップ]ダイアログ

「プリンタセットアップ」ダイアログではプリンタの基本的な設定を行います。

アップルメニューからセレクタを開いてプリンタを選択したら、「セットアップ」ボタ ンをクリックして、「プリンタセットアップ]ダイアログを開きます。 s スタートアップガイド「プリンタドライバの選択」51 ページ

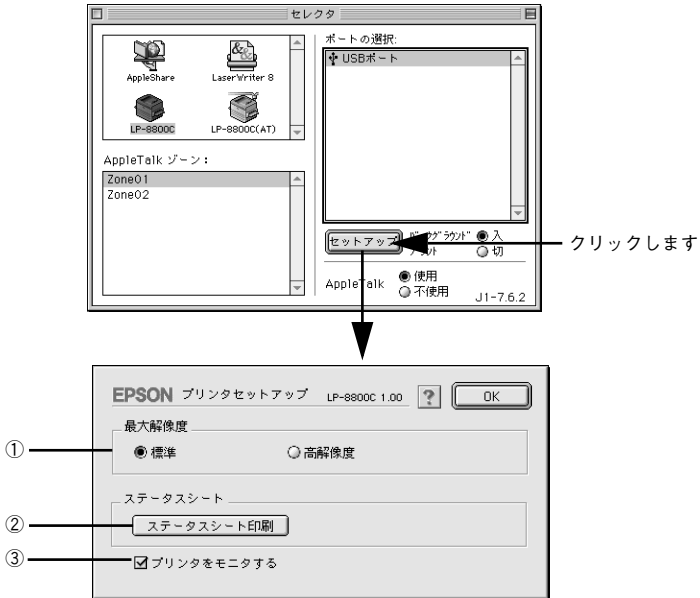

#### ①最大解像度

プリンタが対応できる解像度をアプリケーションソフト側に伝えます。印刷を実行す ると、アプリケーションソフトは伝えられた解像度の中から最適な解像度を選択し、 データをプリンタドライバに渡します。

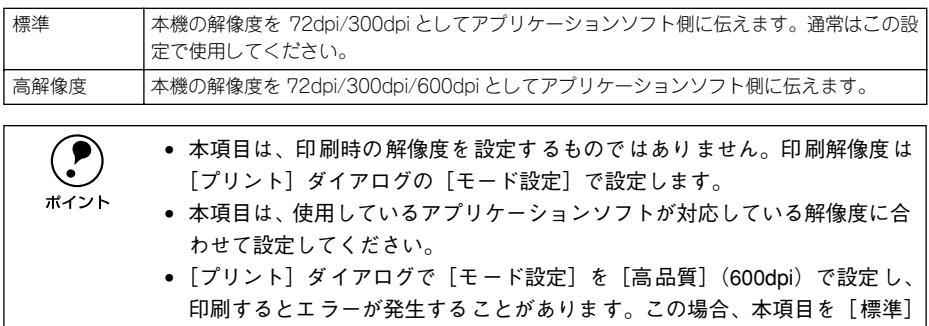

#### ②[ステータスシート印刷] ボタン

ステータスシートを印刷する場合にクリックします。

#### ③プリンタをモニタする

EPSON プリンタウィンドウ !3 でプリンタの状態を監視するかどうかを選択します。

に設定すると印刷できるようになることがあります。

# EPSON プリンタウィンドウ !3 とは

EPSON プリンタウィンドウ !3 は、プリンタの状態をコンピュータ上でモニタできる ユーティリティです。また、ネットワークプリンタをモニタしてプリントジョブ情報 を表示したり印刷終了のメッセージを表示することもできます。

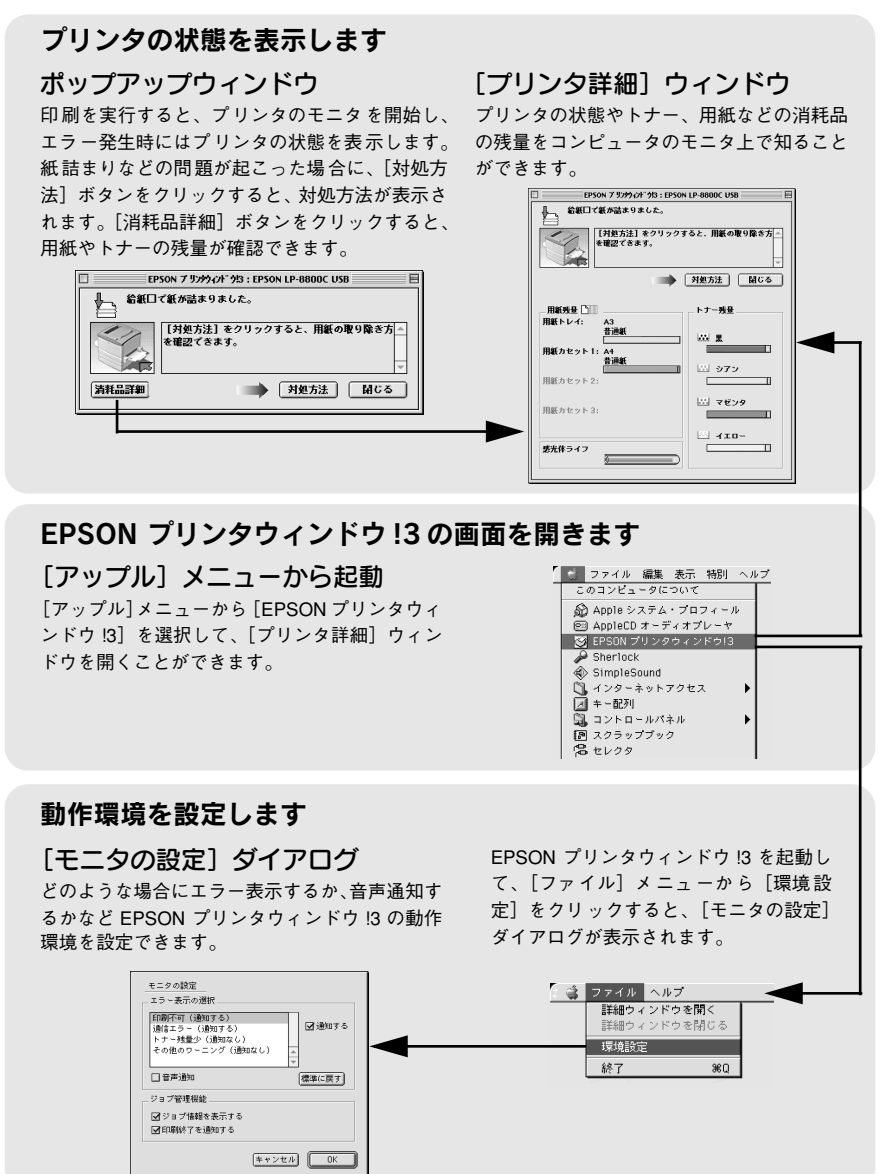

# <span id="page-189-0"></span>[モニタの設定] ダイアログ

EPSON プリンタウィンドウ !3 を起動して、「ファイル〕メニューから「環境設定」を クリックすると、[モニタの設定]ダイアログが表示されます。EPSON プリンタウィ ンドウ !3 のモニタ機能を設定します。

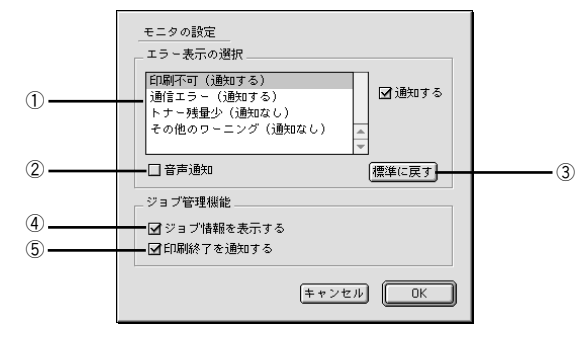

#### ①エラー表示の選択

選択項目にあるエラーまたはワーニングを、画面通知するかどうかを選択します。リ スト内のエラー状況を選択して[通知する]チェックボックスをクリックしてチェック マークを付けると、チェックマークを付けたエラーまたはワーニングが発生したとき にポップアップウィンドウが現われ、対処方法が表示されます。

#### ②音声通知

チェックボックスをクリックしてチェックマークを付けると、エラー発生時に音声で も通知します。

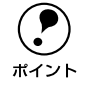

◯●) お使いのコンピュータにサウンド機能がない場合、音声通知機能は使用できましょうか?<br>ポイント せん。

#### ③[標準に戻す]ボタン

[エラー表示の選択]を標準(初期)設定に戻すときにクリックします。

#### ④ジョブ情報を表示する

ジョブ管理ができる場合にクリックしてチェックマークを付けると、[プリンタ詳細] ウィンドウにジョブ情報を表示します。詳しくは以下のページを参照してください。 s 本[書「\[ジョブ情報\]ウィンドウ」194 ページ](#page-193-0)

#### ⑤印刷終了を通知する

ジョブ管理ができる場合にクリックしてチェックマークを付けると、ジョブの印刷終 了時にメッセージを表示します。

s 本[書「\[印刷終了通知\]ダイアログ」195 ページ](#page-194-0)

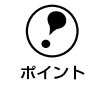

p Ethernet 接続の場合に、[ジョブ情報を表示する]と[印刷終了を通知する]が 表示されます。 ∠37本[書「ジョブ管理を行うための条件」193 ページ](#page-192-0)

# プリンタの状態を確かめるには

EPSON プリンタウィンドウ !3 でプリンタの状態を確かめるために、2 通りの方法で 「プリンタ詳細]ウィンドウを開くことができます。この [プリンタ詳細]ウィンドウ は、消耗品などの詳細な情報も表示します。

s 本書[「\[プリンタ詳細\]ウィンドウ」192 ページ](#page-191-0)

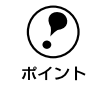

**(●)** EPSON プリンタウィンドウ !3 を起動する前に、監視したいプリンタが[セレ<br>ホイント クタ]で選択されているか確認してください。 クタ]で選択されているか確認してください。

#### [方法 1]

[アップル] メニューから [EPSON プリンタウィンドウ !3] をクリックします。EPSON プリンタウィンドウ !3 が起動し、[プリンタ詳細]ウィンドウが表示されます。

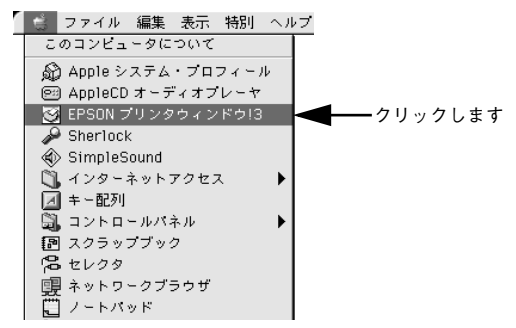

#### [方法 2]

アプリケーションソフトから印刷を実行します。エラーが発生してプリンタの状態を 示すポップアップウィンドウがコンピュータのモニタに現れたときに、[消耗品詳細] ボタンをクリックすると[プリンタ詳細]ウィンドウに切り替わります。[対処方法] ボタンが表示された場合は、ボタンをクリックすると対処方法を説明するダイアログ が表示されます。

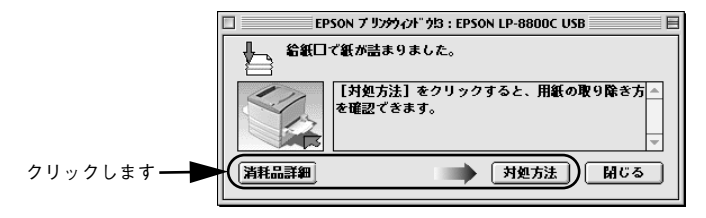

# <span id="page-191-0"></span>[プリンタ詳細]ウィンドウ

EPSON プリンタウィンドウ !3 の「プリンタ詳細]ウィンドウは、プリンタの詳細な 情報を表示します。

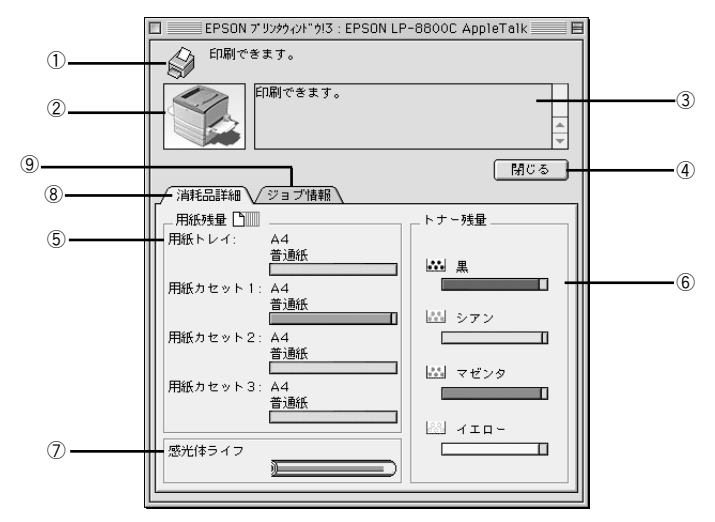

#### ①プリンタ / メッセージ

プリンタの状態に合わせてアイコンが表示され、状況をお知らせします。

#### ②プリンタ

プリンタの状態をグラフィックで表示します。

#### ③メッセージ

プリンタの状態を知らせたり、エラーが発生した場合にその状況や対処方法をメッ セージでお知らせします。

s 本書[「対処が必要な場合は」196 ページ](#page-195-0)

#### (4)[閉じる] ボタン

ウィンドウを閉じるときにクリックします。

#### ⑤用紙残量

給紙装置にセットされている用紙サイズ、用紙の種類(タイプ)、そして用紙残量の目 安を表示します。オプションの給紙装置が装着されている場合は、その給紙装置(カ セット)についての情報も表示します。

#### ⑥トナー残量

ET カートリッジのトナーがどれくらい残っているかの目安を表示します。

#### ⑦感光体ライフ

感光体の寿命の目安を表示します。

#### Macintosh: プリンタドライバの機能と関連情報 - 192

#### ⑧消耗品詳細

ジョブ管理ができる場合に[プリンタ詳細]ウィンドウを表示させるときにクリック します。

#### ⑨ジョブ情報

ジョブ管理ができる場合に「ジョブ情報]ウィンドウを表示させるときにクリックし ます。詳細は、以下のページを参照してください。 s 本書[「\[ジョブ情報\]ウィンドウ」194 ページ](#page-193-0)

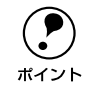

**● Finanet 接続の場合に、[ジョブ情報]が表示されます。**<br>■ *全*子本書「[モニタの設定] ダイアログ」190 ページ

# <span id="page-192-0"></span>ジョブ管理を行うための条件

ジョブ管理機能を使用するには、プリンタが以下の条件でネットワーク接続されてい る必要があります。

• Open Transport Ver. 1.1.1 以上

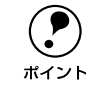

◯ Phernet ネットワークに接続して使用するには、オプションの Ethernet イン<br>ポイント<br>ポイント ターフェイスカードが必要です。

# <span id="page-193-0"></span>[ジョブ情報]ウィンドウ

Ethernet 接続されている場合に表示され、プリントジョブ情報を表示します。

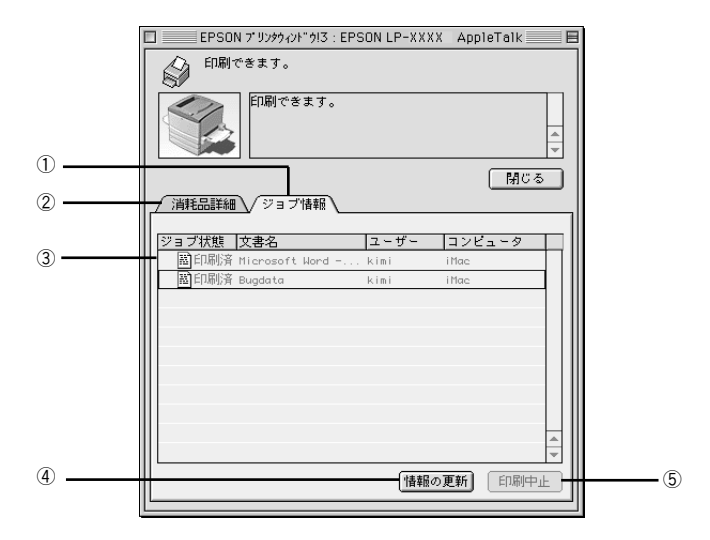

#### ①ジョブ情報

ネットワークプリンタから取得したプリントジョブ情報を表示するときにクリックし ます。

#### ②消耗品詳細

「プリンタ詳細]ウィンドウを表示させるときにクリックします。詳細は、以下のペー ジを参照してください。

s 本書[「\[プリンタ詳細\]ウィンドウ」192 ページ](#page-191-0)

#### ③ジョブリスト

ジョブの状態(待機中、印刷中、印刷済、削除済)、文書名、ユーザー名、コンピュー タ名を、ジョブごとに表示します。リスト一番左の赤い矢印は、印刷中のジョブのう ち実際に印刷を行っているジョブを表しています。なお、ネットワーク上のほかのユー ザーが実行したジョブに関しては、以下の情報は表示しません。

- 印刷済みジョブと削除済みジョブ
- 待機中または印刷中の文書名

**(●)** プリンタを直接(ローカル)接続したコンピュータから印刷されたジョブは表<br>ポイント 示されません。 示されません。

#### ④[情報の更新]ボタン

ボタンをクリックすると、最新のジョブ情報をプリンタから取得して、リストの表示 を更新します。

#### ⑤[印刷中止]ボタン

印刷を中止するには、ジョブリストに表示されている印刷中または待機中のジョブを クリックして選択し、[印刷中止]ボタンをクリックします。なお、ネットワーク上の ほかのユーザーが実行したジョブの印刷を中止することはできません。

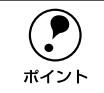

 $\bigodot$  印刷中止を実行した後でエラーが発生した場合は、EPSON プリンタウィンド<br>ウ 13 のメッセージに従ってエラーを解除してください。<br>ポイント イマ木書「ホナ処が必要な提合け」196 ページ ウ !3 のメッセージに従ってエラーを解除してください。 s本[書「対処が必要な場合は」196 ページ](#page-195-0)

#### <span id="page-194-0"></span>[印刷終了通知] ダイアログ

印刷の終了が通知できるように設定されている場合は、ジョブの印刷終了時にメッ セージを表示します。設定方法については、以下のページを参照してください。 ∠3 本書「「モニタの設定]ダイアログⅠ190 ページ

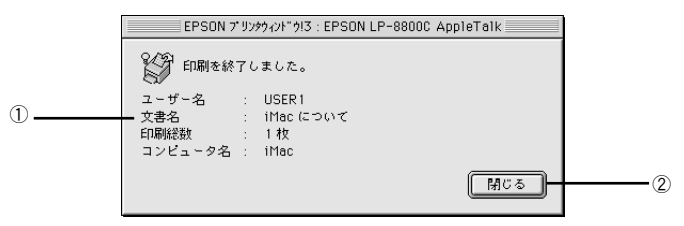

#### ①印刷終了通知

印刷が終了したジョブのユーザー名、文書名、印刷総数、コンピュータ名を表示します。

#### ②[閉じる]ボタン

印刷の終了を確認したら、クリックしてダイアログを閉じます。

# <span id="page-195-0"></span>対処が必要な場合は

セットしている用紙がなくなったり、何らかの問題が起こった場合は、EPSON プリン タウィンドウ !3 のポップアップウィンドウがコンピュータのモニタに現れ、メッセー ジを表示します。メッセージに従って対処してください。メッセージのエラーが解除 されると自動的にウィンドウが閉じます。

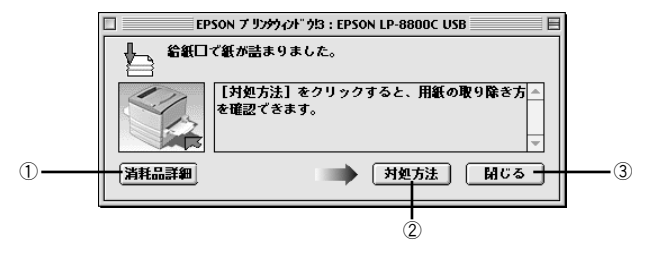

ポップアップウィンドウの下側に、いくつかのボタンがあります。

#### ①[消耗品詳細]ボタン

クリックすると[プリンタ詳細]ウィンドウに切り替わり、消耗品の詳細な情報を表 示します。

s 本[書「\[プリンタ詳細\]ウィンドウ」192 ページ](#page-191-0)

#### 2)[対処方法] ボタン

クリックすると順を追って対処方法を詳しく説明します。

#### ③[閉じる]ボタン

クリックするとポップアップウィンドウを閉じることができます。メッセージを読ん でからウィンドウを閉じてください。

# バックグラウンドプリントを行う

バックグラウンドプリントとは、Macintosh がほかの作業を行いながら同時にプリン タで印刷を行うことです。

バックグラウンドプリントを行う場合は、[アップル]メニューから[セレクタ]を選 び、「バックグラウンドプリント]の「入]をクリックしてください。

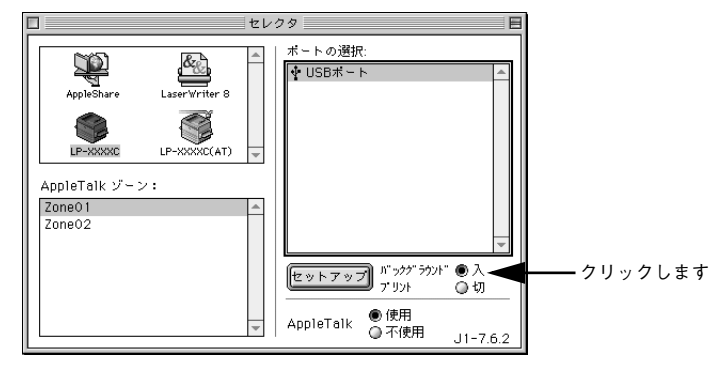

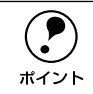

◯ [バックグラウンドプリント]を[入]に設定すると、印刷実行中も Macintosh<br>- で他の作業ができますが、Macintosh によってはマウスカーソルが滑らかに動<br>ポイント - かたくたったり、印刷時間が見くたることがちります。 印刷演座を優先する場 で他の作業ができますが、Macintosh によってはマウスカーソルが滑らかに動 かなくなったり、印刷時間が長くなることがあります。印刷速度を優先する場 合は、[バックグラウンドプリント]を[切]に設定してください。

# 印刷状況を表示する

[セレクタ]で[バックグラウンドプリント]を[入]にした場合、印刷実行時に EPSON プリントモニタ !3 が使用できます。EPSON プリントモニタ !3 は、印刷中にツール バーの一番右の[アプリケーション]メニューから開くことができます。ウィンドウ が閉じているときは、[ファイル]メニューの[開く]を選択します。

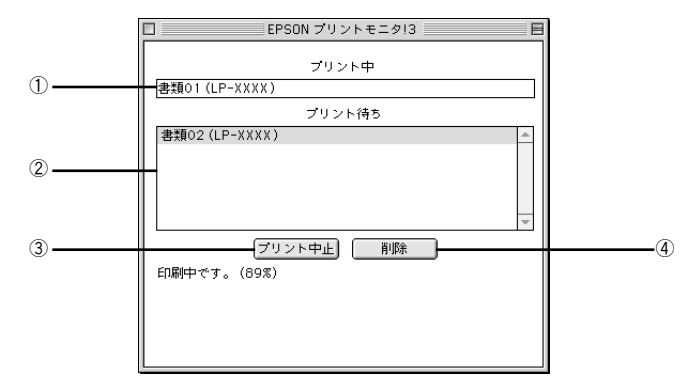

#### ①プリント中

現在バックグラウンドで印刷中のファイル名が表示されます。

#### ②プリント待ち

印刷待ちをしている印刷ファイル名が表示されます。

#### ③[プリント中止]ボタン

進行中の印刷([プリント中]に表示されている印刷ファイルの印刷)を中止するとき にクリックします。

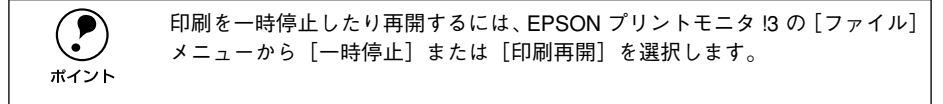

#### ④[削除]ボタン

印刷待ちをしている印刷ファイルを削除するには、[プリント待ち]に表示されている 印刷ファイル名をクリックして、[削除]ボタンをクリックします。

# ColorSync について

# ColorSync とは

例えばスキャナで取り込んだ画像を印刷する場合、原画・ディスプレイ表示・プリン タでの印刷結果の色合いは完全には一致しません。これは、それぞれの機器の色の表 現方法の違い、階調表現力の違い、またディスプレイ表示のクセ(偏った色表示をす る)などが原因です。

このような場合の原画・ディスプレイ表示・プリンタでの印刷結果の色合いをできる だけ一致(カラーマッチング)させるためのカラーマネージメントシステムとして Macintosh では ColorSync があります。本機は、この ColorSync 2.0/2.5/3 に対応 しています。

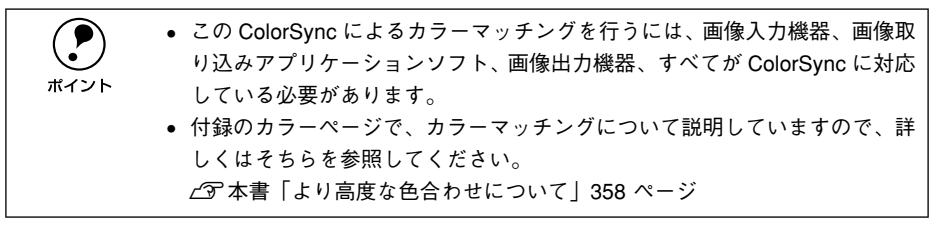

## ColorSync を使用して印刷するには

本機で ColorSync を使用する場合は、次の基本手順に従ってください。

### 正確な色を再現できるように、ディスプレイのカラー調整(モニタキャリブレーショ ン)を行います。

ディスプレイの調整が正しく行えない場合や、ディスプレイの劣化により正しく色を 再現できない場合は、ディスプレイとプリンタの色を正確に合わせることができませ ん。調整方法は、お使いのディスプレイの取扱説明書を参照してください。

#### B お使いのディスプレイの特性を Macintosh で設定します。

使用しているディスプレイで再現できる色の特性を定義した ColorSync プロファイル を、[コントロールパネル]の[ColorSync]から選択してください。ColorSync の バージョンによって、設定方法は異なります。

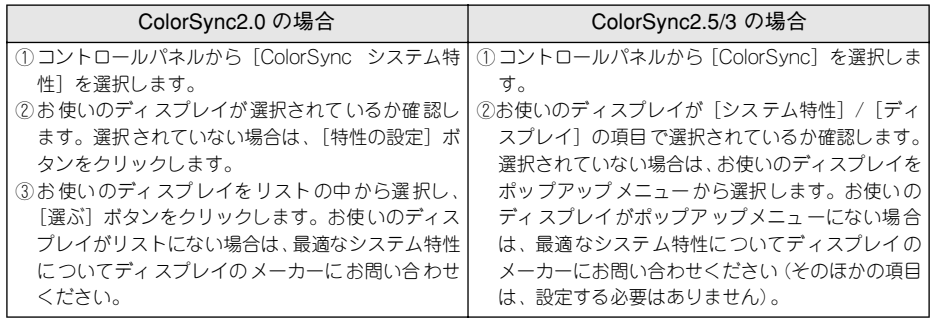

#### 3 印刷実行時に、ColorSync を設定します。

[プリント]ダイアログから[詳細設定]ダイアログを開き、[カラー調整]で[ColorSync] をクリックします。

s 本[書「\[詳細設定\]ダイアログ」169 ページ](#page-168-0)

- p ColorSync を使って印刷する画像をスキャナで取り込むときは、スキャナの ドライバ (例 EPSON TWAIN)で ColorSync を選択してから画像を取り込ん でください。 • ColorSyncを使用する場合は、アプリケーションソフトを RGB モードに設定 して作業してください。CMYK や Lab モードでは、正しく色合わせすること ができません。 • 一部のアプリケーションソフト(Adobe PageMaker 6.5J、Photoshop 4.0J、
	- Illustrator 7.0J など)では、ソフトウェア上で ColorSync の設定が行えます。 この場合は、プリンタドライバの「カラー調整]ダイアログで「ドライバに よる色補正]を選択して、[色補正方法]を[色補正なし]に設定してください。

# 印刷の中止方法

#### A [ジョブキャンセル]スイッチを押します。

印刷中のデータ(ジョブ単位)が削除されます。

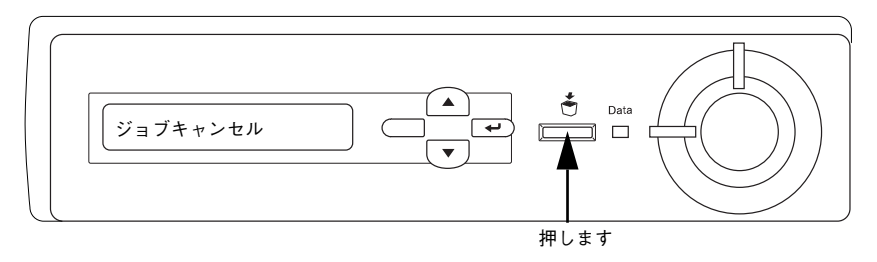

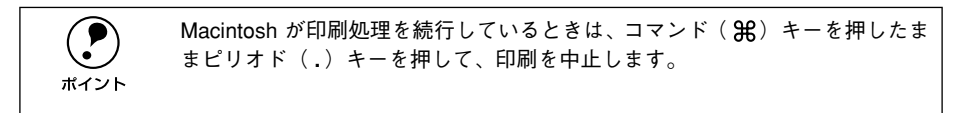

## 2 さらにすべての印刷データを削除するには、[ジョブキャンセル]スイッチを約2秒間 押し続けます。

プリンタが受信したすべての印刷データが消去されます。

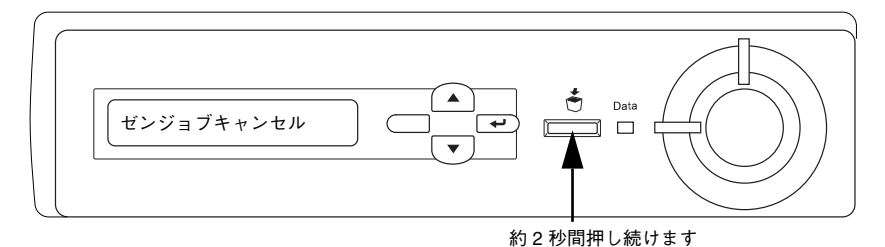

# プリンタソフトウェアの削除方法

何らかの理由でプリンタドライバを再インストールする場合や、プリンタドライバを バージョンアップする場合は、すでにインストールしているプリンタドライバを削除 (アンインストール)する必要があります。

- **インセ動しているアプリケーションソフトを終了し、Macintosh を再起動します。**
- **D EPSON プリンタソフトウェア CD-ROM を Macintosh にセットします。**
- C [プリンタドライバのインストール]フォルダをダブルクリックして開きます。

ダブルクリックします プリンタドライバのインストール

D お使いの機種のアイコンをダブルクリックします。

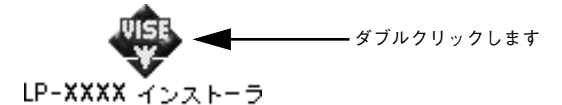

E [続ける] ボタンをクリックします。

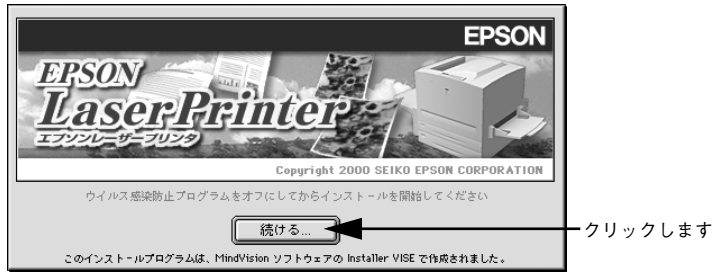

■ インストーラの画面左上にあるメニューから [アンインストール] を選択して [アン インストール]ボタンをクリックします。

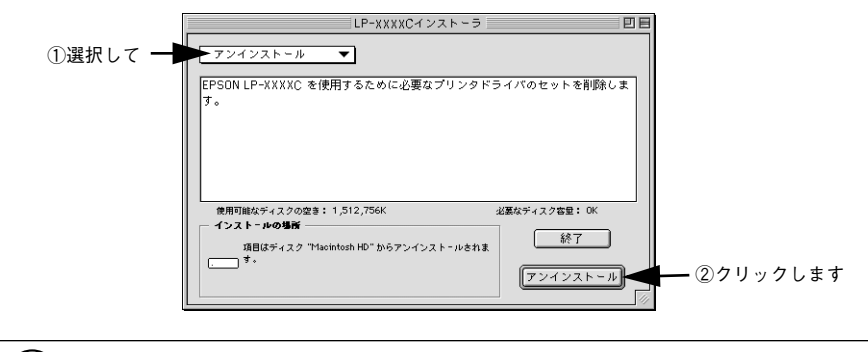

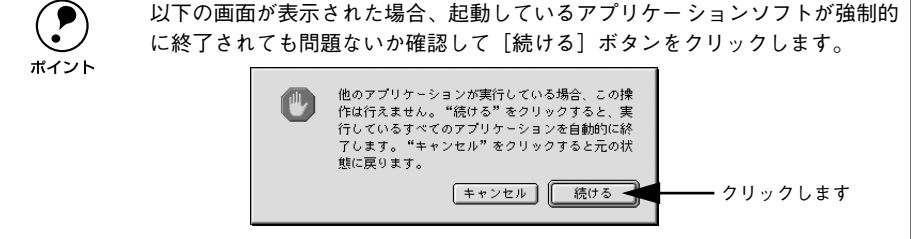

[OK] ボタンをクリックします。

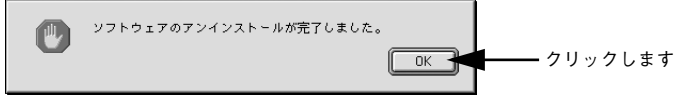

[終了] ボタンをクリックします。

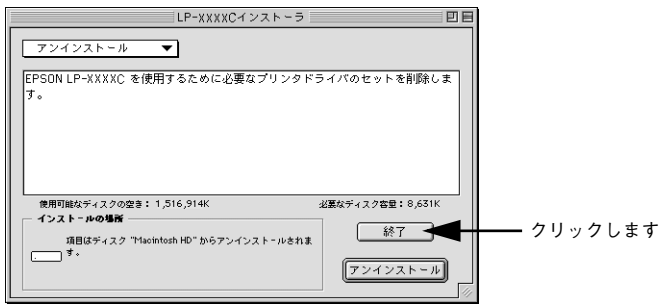

これでプリンタドライバの削除は終了です。

# 

# 操作パネルからの設定

操作パネルから設定する場合の説明と、メッセージの内容やスイッチ操作によって実 行できる機能について説明しています。

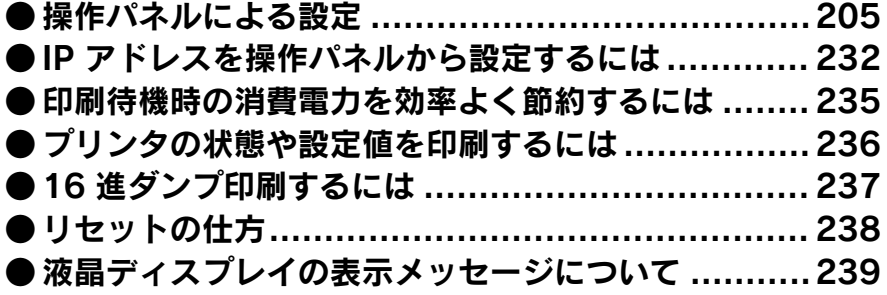

# <span id="page-204-0"></span>操作パネルによる設定

ここでは、操作パネルでの設定変更の方法と設定モードの詳細について説明します。 通常の印刷に必要な設定はプリンタドライバで実行できますので、基本的に操作パネ ルで設定する必要はありません。また、操作パネルとプリンタドライバの双方で設定 できる項目は、基本的にプリンタドライバの設定が優先されます。ただし一部の設定 項目については、どちらの設定を優先するかをプリンタドライバ上で選択することが できます。

s 本書「[拡張設定]ダイアログ」 Windows [84 ページ](#page-83-0)

Macintosh [174 ページ](#page-173-0)

設定項目の内容をご覧いただき、必要な場合に操作パネルでの設定を行ってください。 ただし以下の項目については通常の印刷であっても設定が必要です。

• 用紙トレイから給紙する場合 →セットした用紙のサイズを設定してください。 s本書[「用紙トレイへの用紙のセット」22 ページ](#page-21-0)

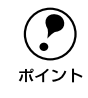

**(● )** 不定形紙の場合は設定する必要はありません。<br>ポイント

• 用紙タイプの選択機能を使用する場合 →各給紙装置に用紙タイプを設定してください。 s本書[「用紙タイプ選択機能」43 ページ](#page-42-0)

# 操作パネルでの設定変更の注意事項

操作パネルで設定変更を行う場合、次の点に注意してください。

• 下記のメニューはプリンタの持つ特性を実行するためのものです。設定値は変更で きません。

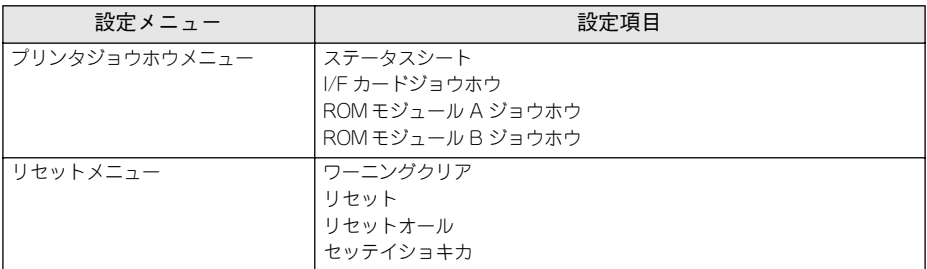

• 下記のメニューはプリンタの状態を表示するのみで、設定値は変更できません。

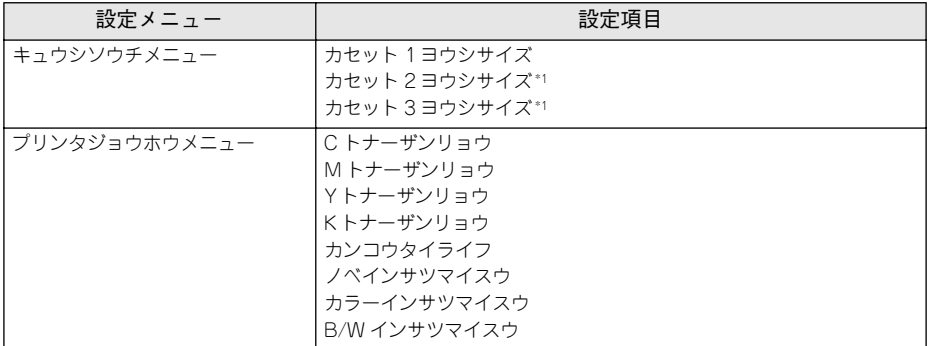

\*1 オプションのカセットユニット装着時に表示されます。

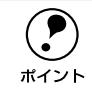

◯●) 操作パネルの設定において、一部の項目および設定値はそれに関するオプショ<br>☆イント シが装着されているときのみ表示されます。 ンが装着されているときのみ表示されます。

#### 操作手順の概要

操作パネルでプリンタの設定を変更する場合は、ディスプレイに「インサツカノウ]ま たは「セツデン〕と表示されている状態から、次の手順で操作してください。

● 以下のページを参照して、変更または実行したい設定メニュー、設定項目、設定値を 確認します。

s 本書[「設定項目の説明」210 ページ](#page-209-0)

B ディスプレイ右のいずれかのスイッチを押して、設定モードに入ります。

設定モードに入ると、ディスプレイには「プリンタジョウホウメニュー]と表示され ます。

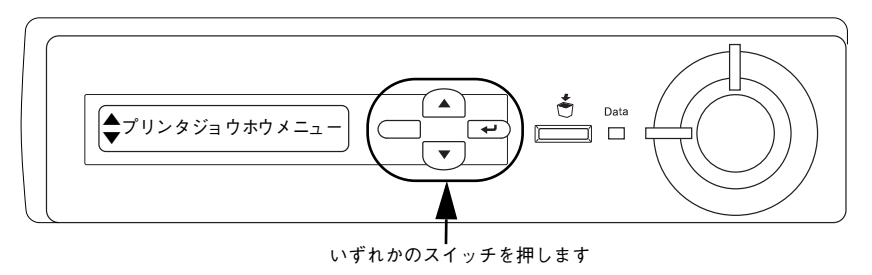

#### ■ 設定メニューを選択します。

- ① ▼ / ▲スイッチを押して設定メニュー(XXXX)の表示を切り替えます。
- ② A で確認した設定メニューが表示されていることを確認します。
- ③[設定実行]スイッチを押します。

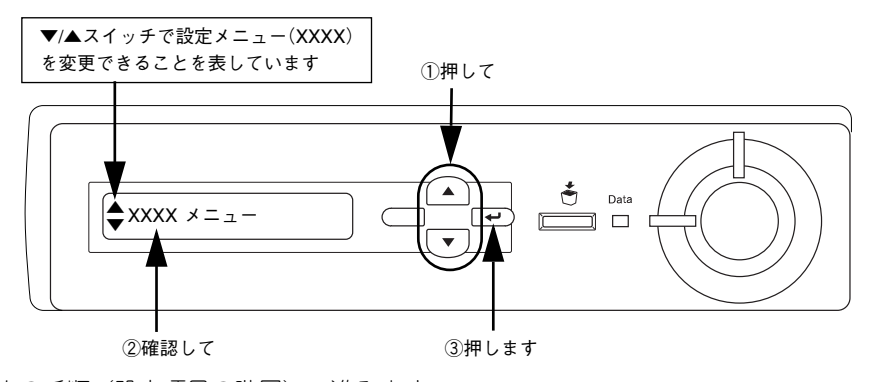

次の手順(設定項目の階層)へ進みます。

#### 設定項目を選択します。

- ① ▼ / ▲スイッチを押して設定項目(YYYY)の表示を切り替えます。
- ② ∩ で確認した設定項目が表示されていることを確認します。
- ③[設定実行]スイッチを押します。なお、設定値を表示するだけの設定項目や設定値 のない設定項目もあります。

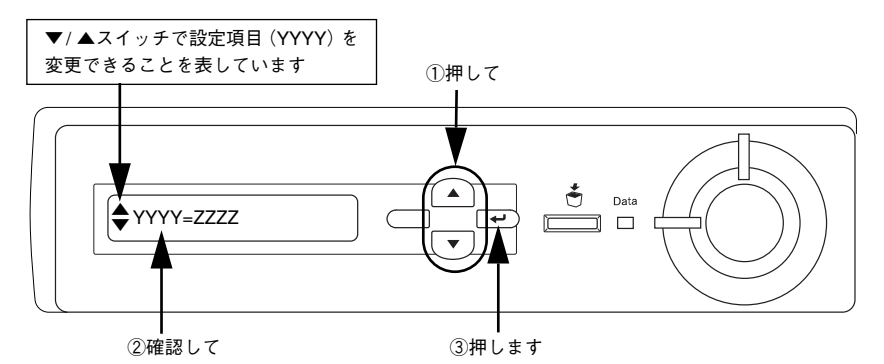

• ディスプレイに設定項目(YYYY)と設定値(ZZZZ)を表示している場合は、次の E(設定値の階層)へ進んでください。

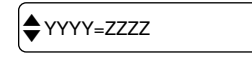

● ディスプレイに設定値を表示するだけの設定項目[カセット 1~3 ヨウシサイズ]を 選択した場合は、6へ進んでください。

<例> │◆カセット1ヨウシサイズ=A4

● ディスプレイに設定項目 (YYYY) だけを表示している場合は、設定項目 (YYYY) の機能が実行されます。ここで操作は終了です。機能実行後に、設定モードを抜け て通常の操作モードへ自動的に戻ります。

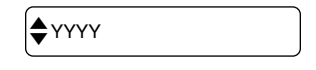

#### E 設定値を選択します。

- ① ▼ / ▲スイッチを押して設定値(ZZZZ)の表示を切り替えます。
- ② ∩ で確認した設定値が表示されていることを確認します。
- ③[設定実行]スイッチを押します。

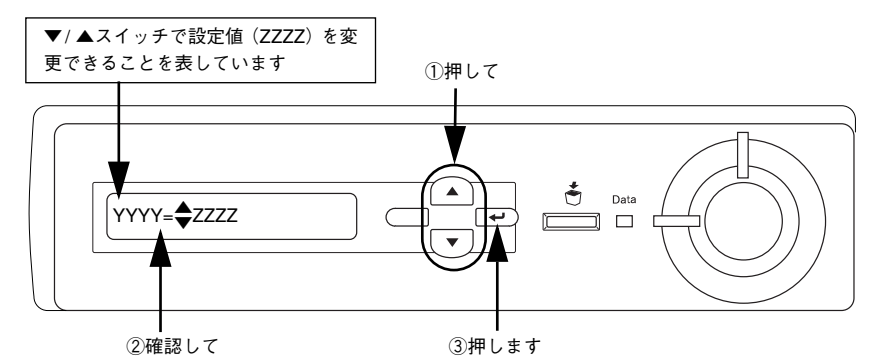

設定値が有効となり、設定項目の階層へ戻ります。

- p •[設定実行]スイッチを押さないと、設定値が有効になりません。必ず押し てください。
	- 一部の設定は、プリンタの電源を一旦オフにして、再度オンにしてから有効 になります。詳細は、以下のページを参照してください。 s本書[「設定項目の説明」210 ページ](#page-209-0)

#### F さらに設定を変更する場合は、ここまでと同様のスイッチ操作を行います。

- ほかの設定メニューへ移動する場合は、「バック〕スイッチを1回押します。
- 設定を終了する場合は、次の へ進みます。

#### G [印刷可]スイッチを押して、設定モードを終了します。

- [印刷可]スイッチを押すと、どの階層からも直接操作モードへ戻ることができます。
- [バック]スイッチを押すと各階層からは順番に前の階層へ戻りますので、最後に通 常の操作モードへ戻ることができます。

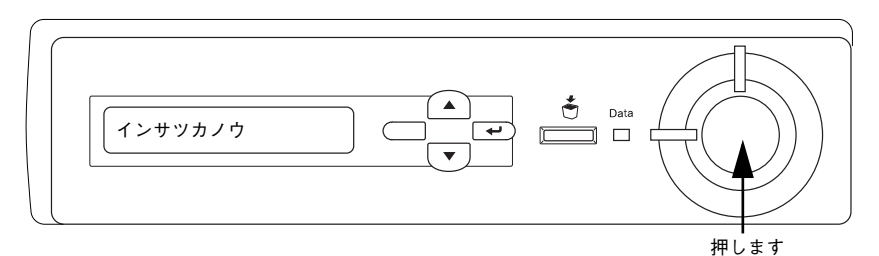

設定モードが終了し、[インサツカノウ]または[セツデン]状態に戻ります。

#### 操作パネルからの設定 - 209

## <span id="page-209-0"></span>設定項目の説明

本機は、用途に合わせてさまざまな設定ができます。ここでは、設定モードで変更で きる設定メニュー、設定項目、および設定値について説明します。

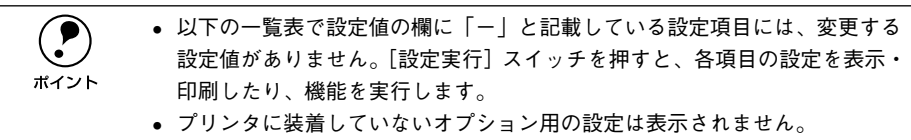

で表示された項目は、プリンタドライバで設定可能な項目です。この項目の 設定は、プリンタドライバの設定が優先されます。

ただし、プリンタドライバの「拡張設定」ダイアログで「プリンタの設定を使用する] を選択した場合、以下の項目については操作パネルの設定が優先されます。

[ウエオフセット]、[ヒダリオフセット]、[ウエオフセット B]、[ヒダリオフセット B]、[ハクシセツヤク]、[ヨウシサイズフリー]

s 本書「[拡張設定]ダイアログ」 Windows [84 ページ](#page-83-0)

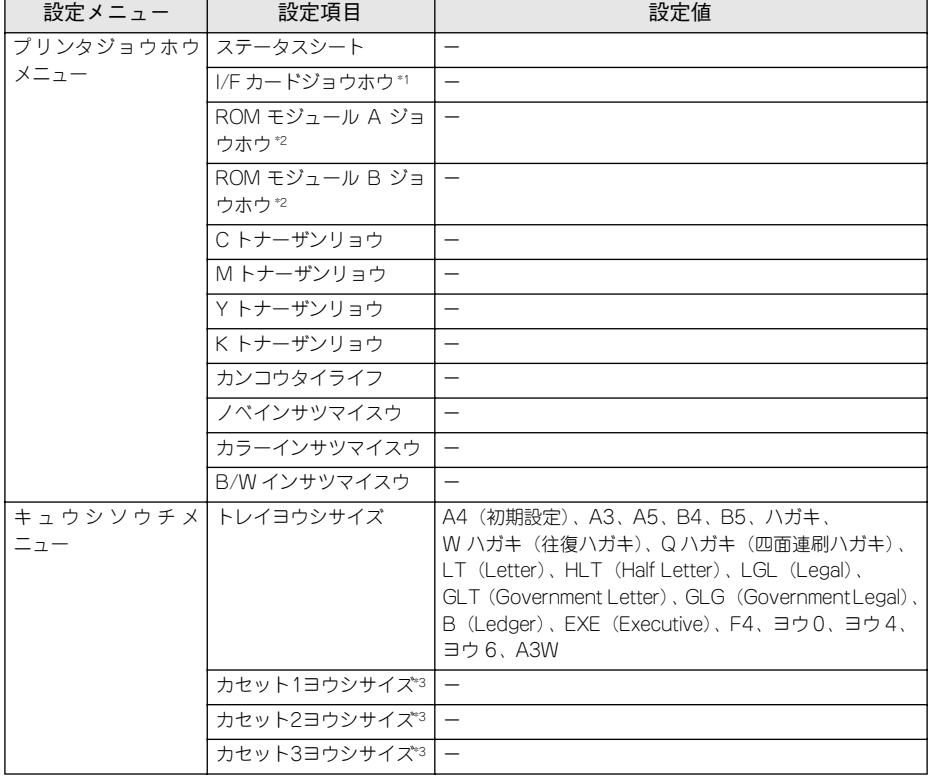

Macintosh [174 ページ](#page-173-0)

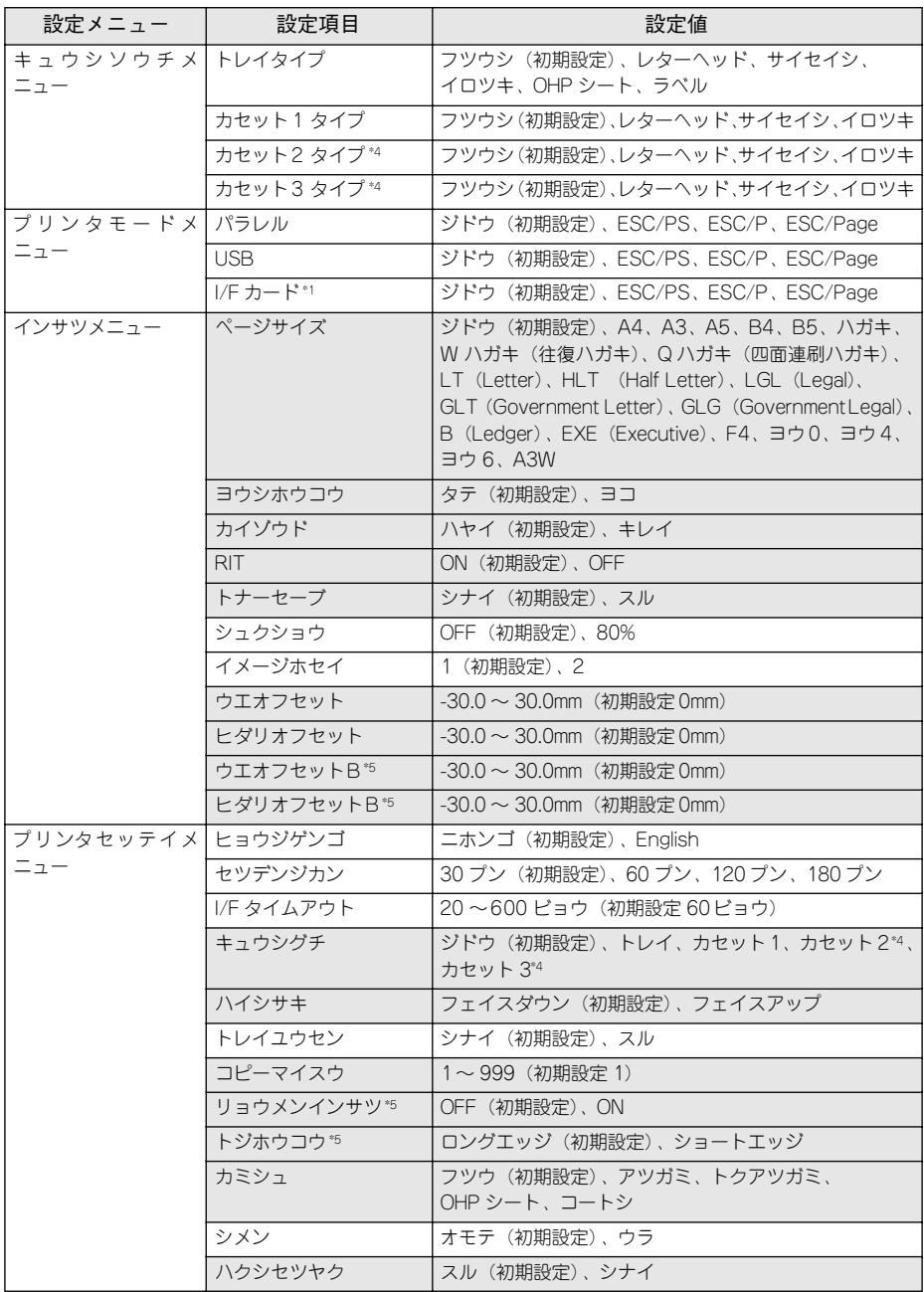

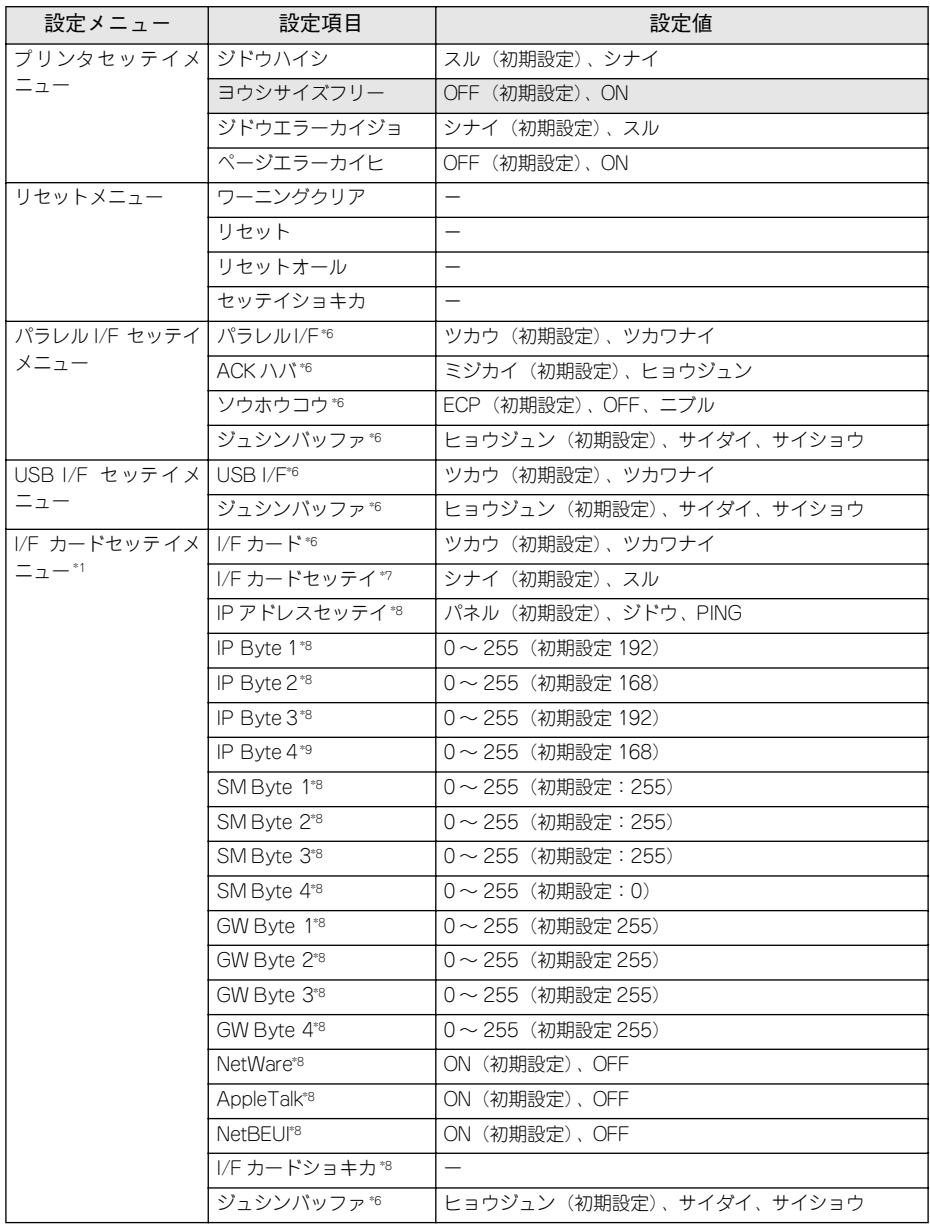

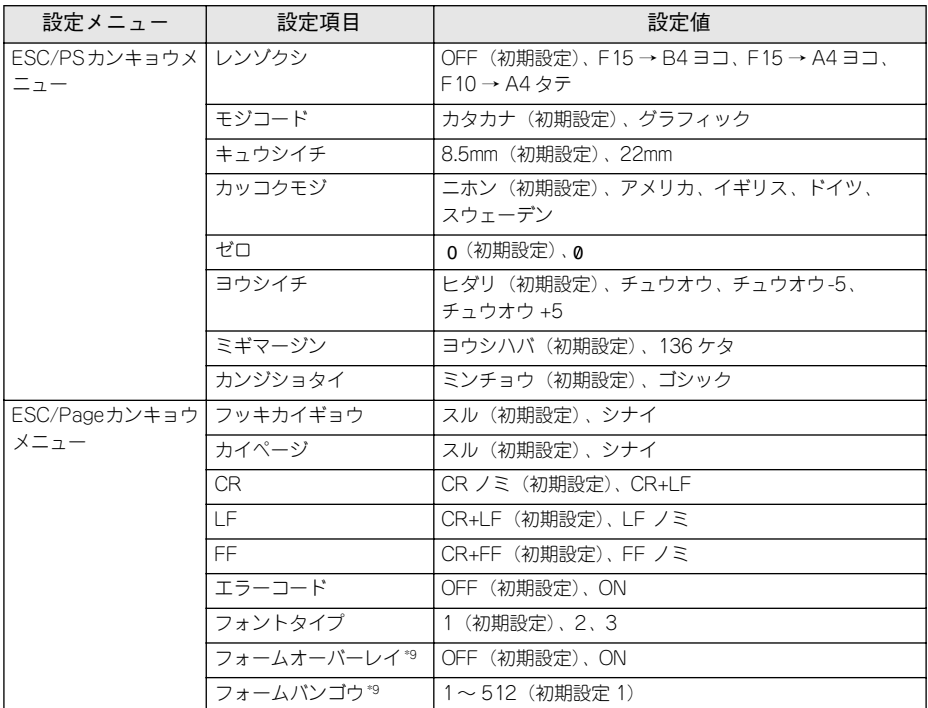

\*1 オプションのインターフェイスカード装着時のみ表示されます。

\*2 オプションの ROM モジュールが装着され、ROM モジュール内に情報がある場合のみ表示されます。

\*3 プリンタが自動検知した用紙サイズを設定値として表示します。なお、[カセット2~3ヨウシサイズ]は、 オプションのカセットユニット装着時のみ表示されます。

- \*4 オプションのカセットユニット装着時のみ表示されます。
- \*5 オプションの両面印刷ユニット装着時のみ表示されます。
- \*6 設定を変更した場合は、プリンタの電源を一旦オフにして、再度オンにする必要があります(電源再投入後 に、設定が有効となります)。
- \*7 設定が可能なインターフェイスカードの装着時のみ表示されます。
- \*8 [I/F カードセッテイ]を「スル]に設定すると、設定が表示されて変更できるようになります。
- \*9 オプションのフォームオーバーレイ ROM モジュール装着時、フォームデータが登録されている場合のみ表 示されます。

# プリンタジョウホウメニュー

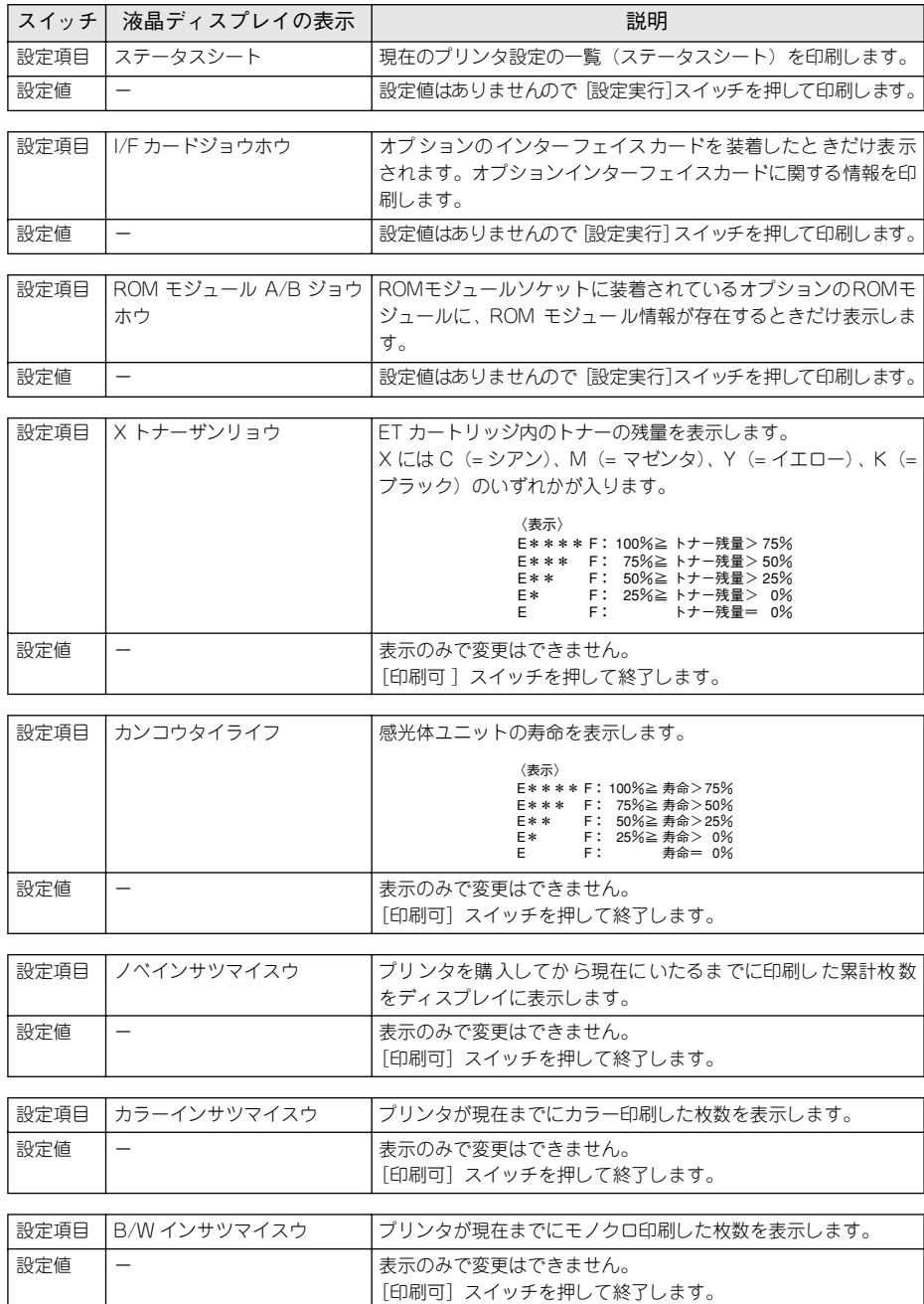

## 操作パネルからの設定 - 214

# キュウシソウチメニュー

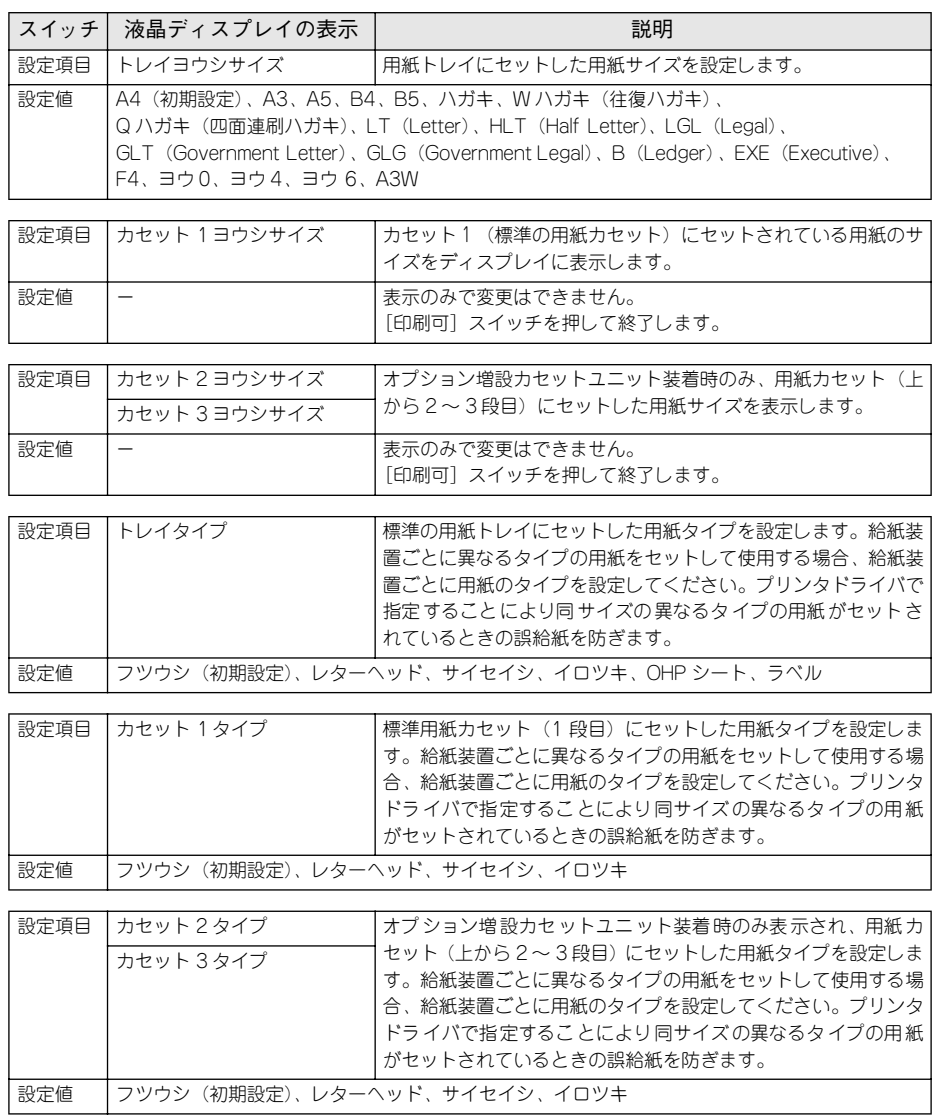

# プリンタモードメニュー

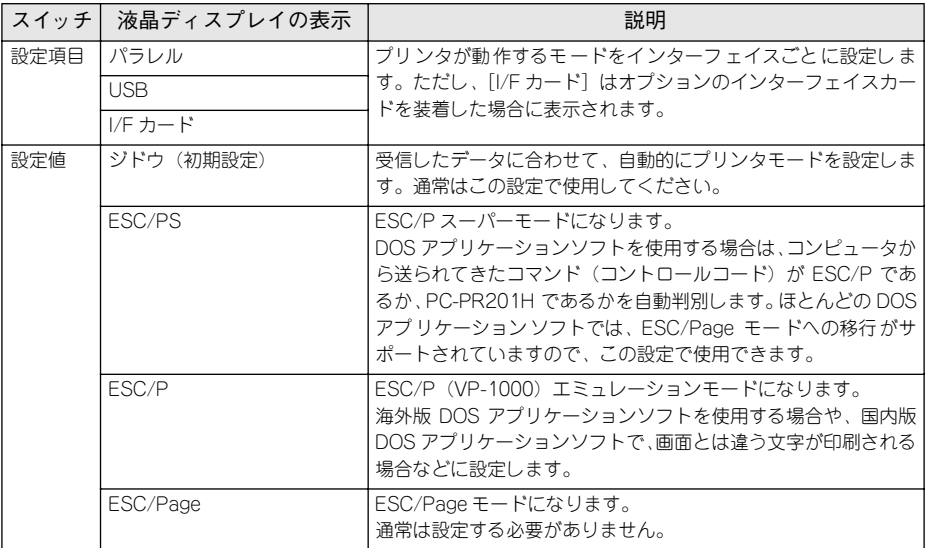
### インサツメニュー

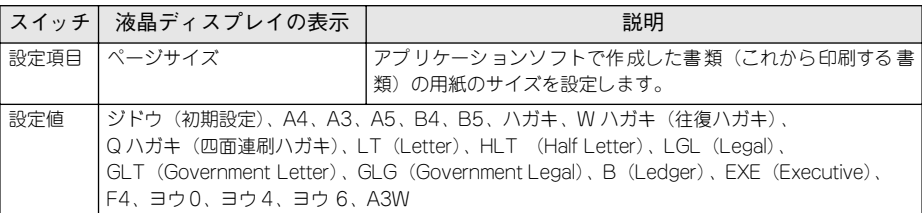

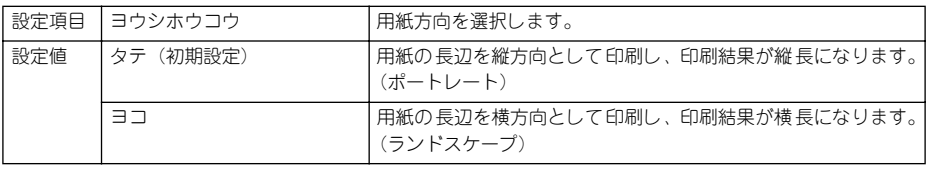

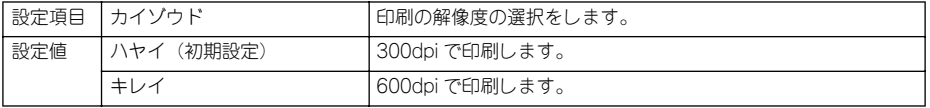

 $\bigodot$  [カイゾウド]を[キレイ](600dpi)にした場合、印刷するデータの容量が大きいと、メモリ不足で印刷ができないことがあります。このときは、[ハヤイ] きいと、メモリ不足で印刷ができないことがあります。このときは、[ハヤイ] (300dpi)で印刷してください。[キレイ](600dpi)で印刷するためには、プリ ンタのメモリを増設する必要があります。

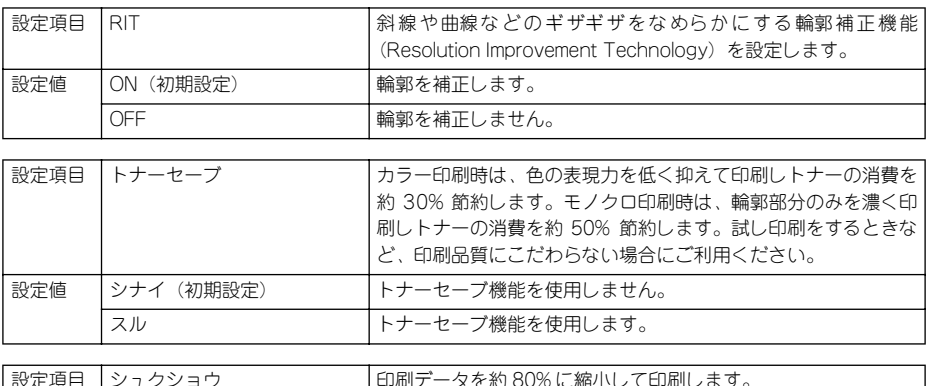

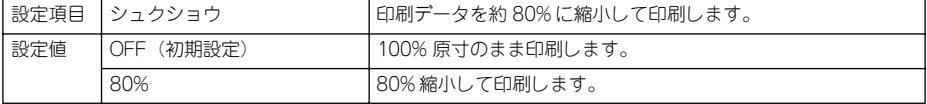

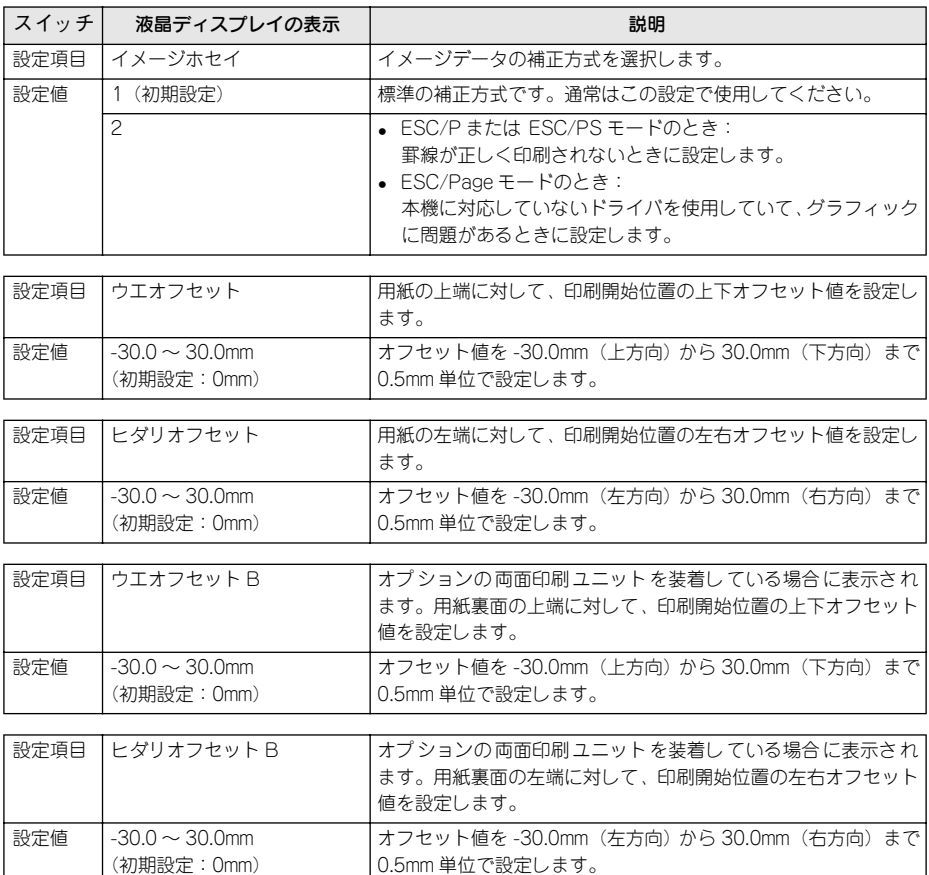

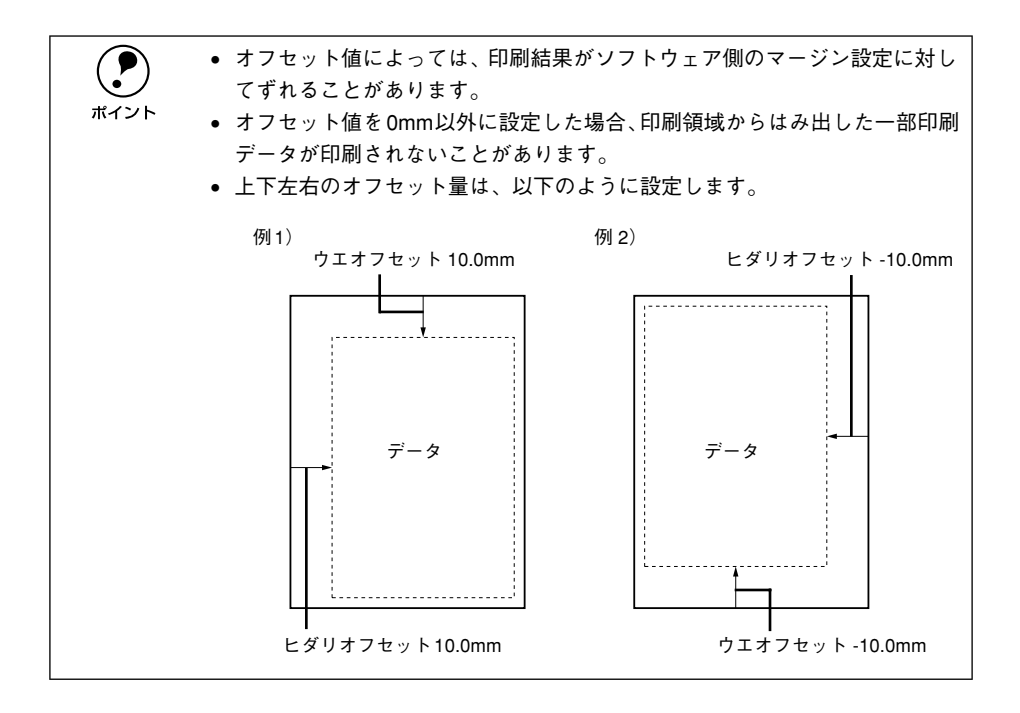

# プリンタセッテイメニュー

(初期設定 60 ビョウ)

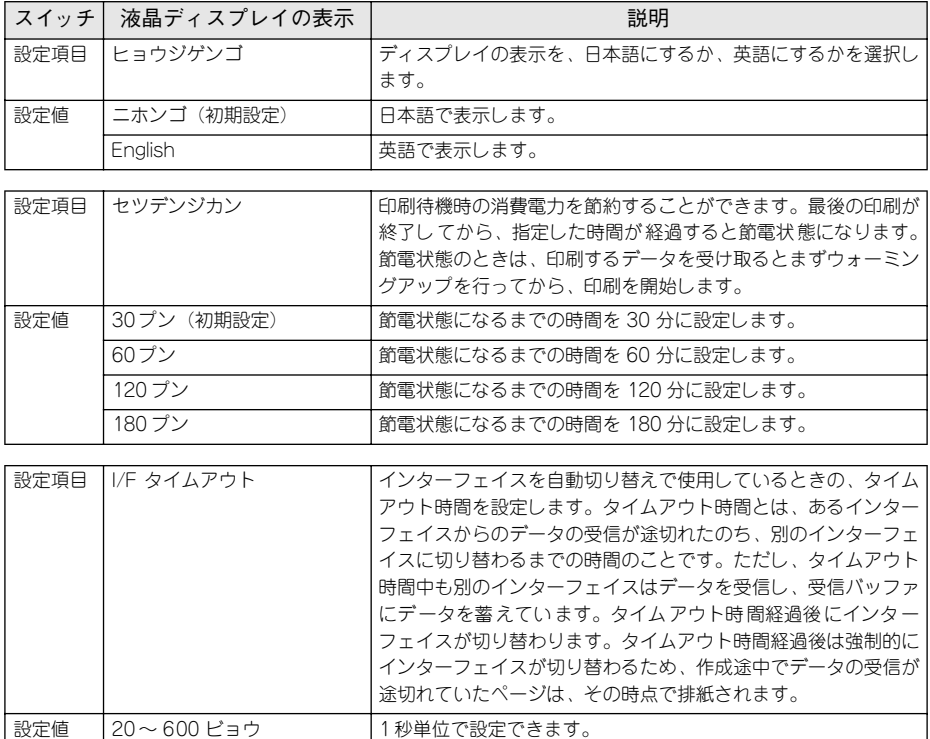

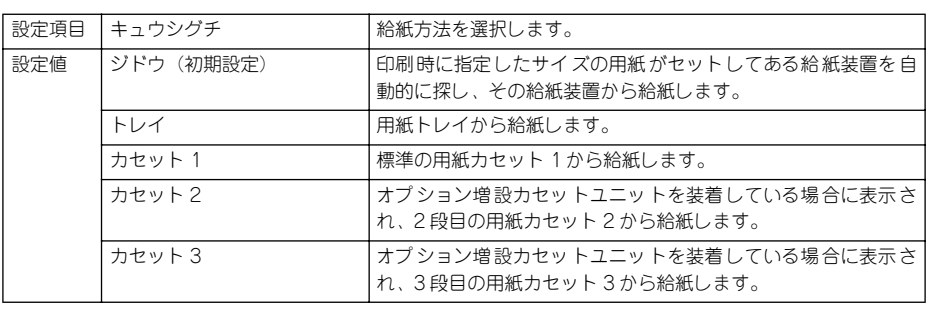

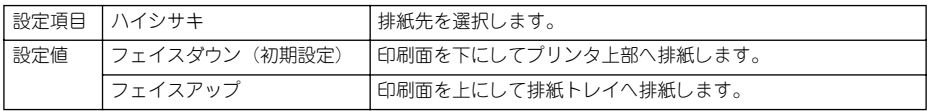

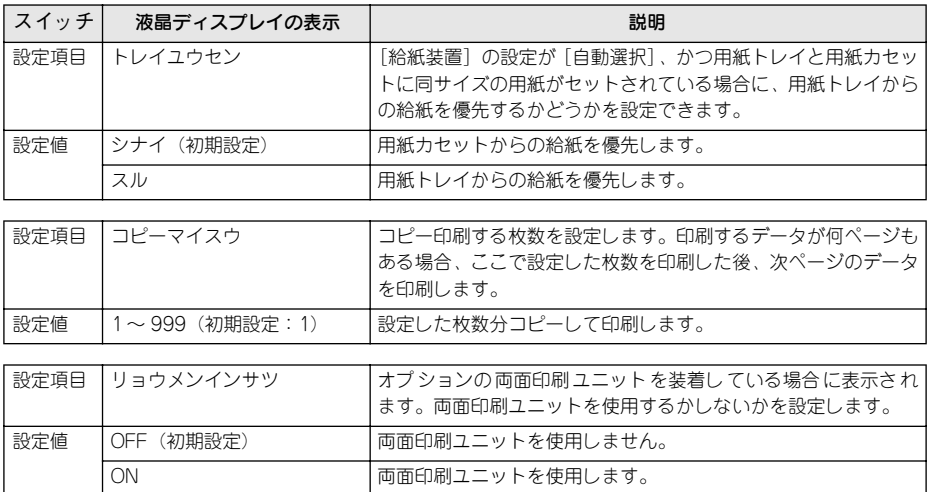

**← 地球資源の有効活用のため、両面印刷ユニットを装着した場合は**[ON]でご使<br>ポイント 用されることを推奨します。 用されることを推奨します。

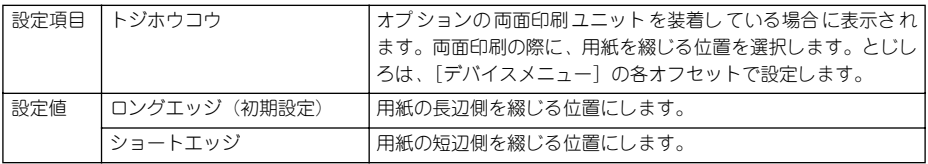

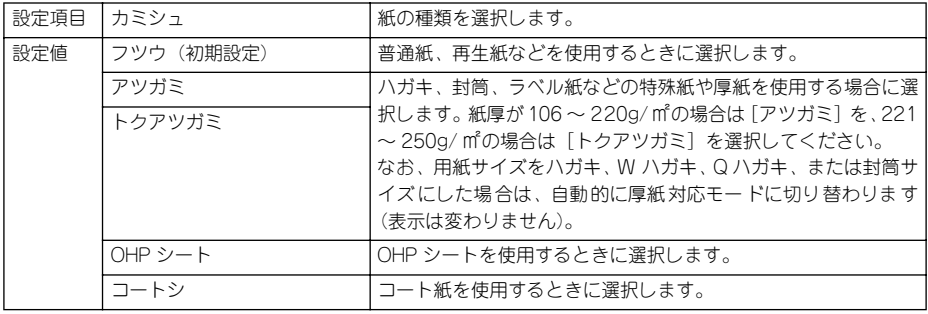

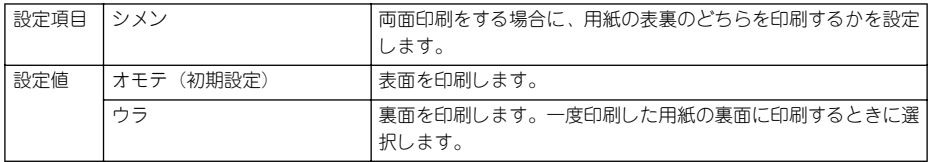

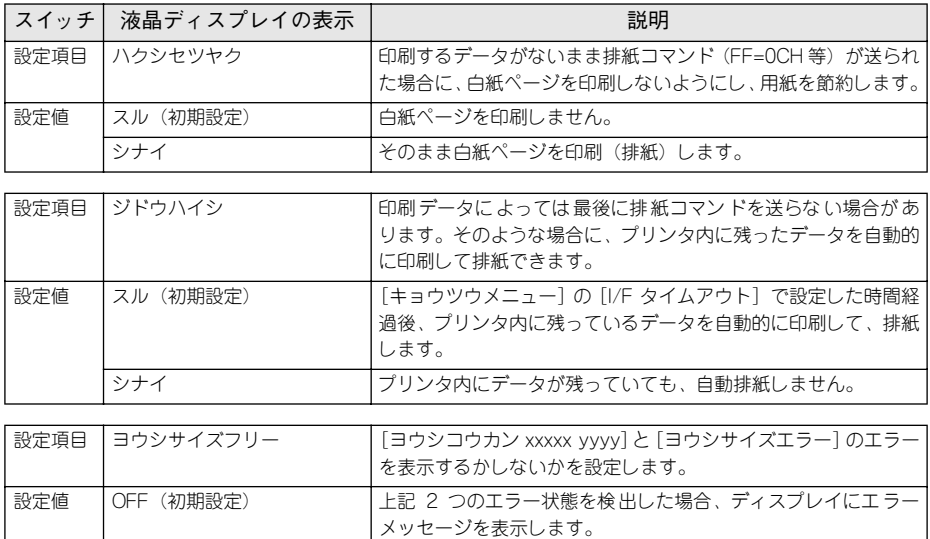

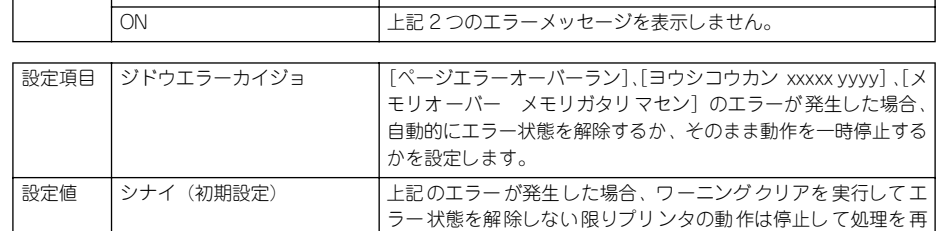

開しません。

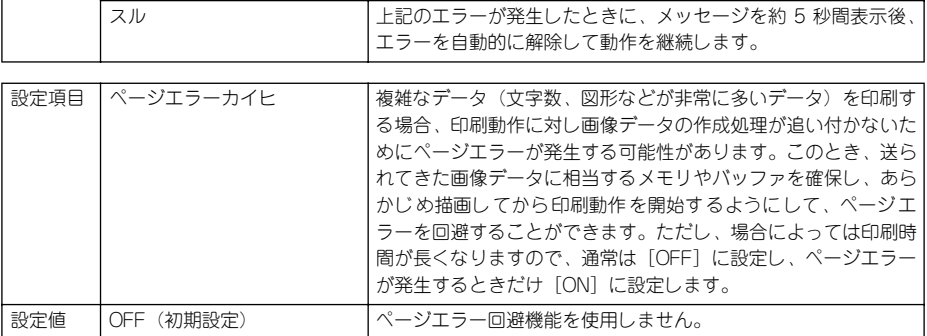

ON スポティンエラー回避機能を使用します。

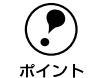

 $\overline{\phantom{a}}$ 

**(●)** [ページエラーカイヒ]を[ON]にすると、[メモリオーバー メモリガタリマ<br>- セン]エラーも回避できる場合があります。なお、[ON]にしても[メモリオー<br>ポイント バー メモリガタリマセン]エラーが発生した場合は、メモリを増設してくださ セン]エラーも回避できる場合があります。なお、[ON]にしても[メモリオー バー メモリガタリマセン]エラーが発生した場合は、メモリを増設してくださ い([ジュシンバッファの]設定を[サイショウ]にすると、メモリを増設しな くてもエラーを回避できる場合があります)。

### リセットメニュー

<span id="page-222-2"></span><span id="page-222-0"></span>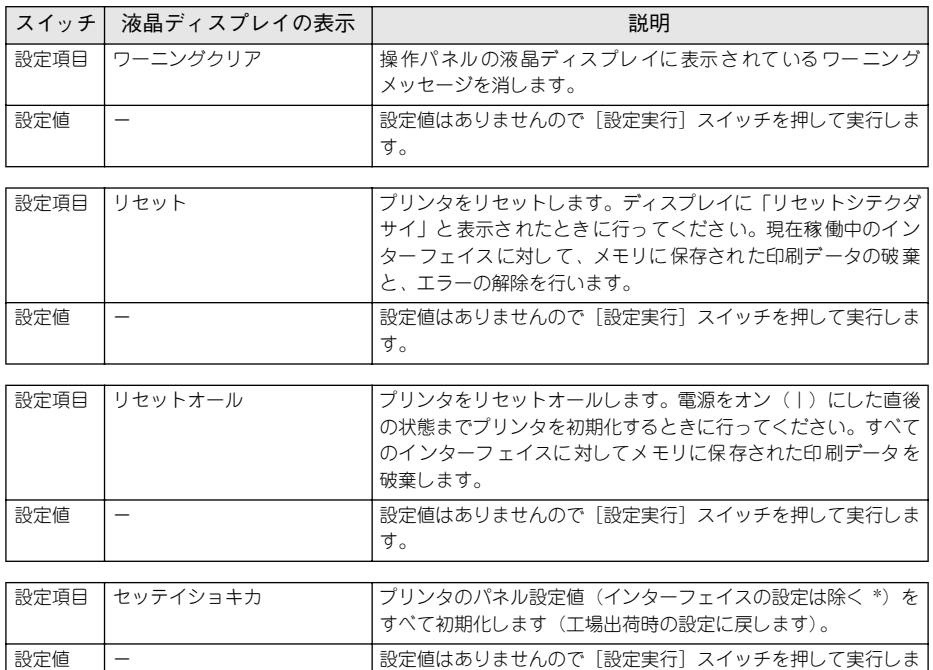

<span id="page-222-1"></span>\* インターフェイスの設定を含めたすべてのパネル設定値を初期化するには、「ジョブキャンセル]スイッチ を押したままプリンタの電源をオンにします。

す。

### パラレル I/F セッテイメニュー

パラレルインターフェイスに対する設定項目です。変更した設定を有効にするには、設 定後に必ずリセットオールまたは電源の再投入をしてください。

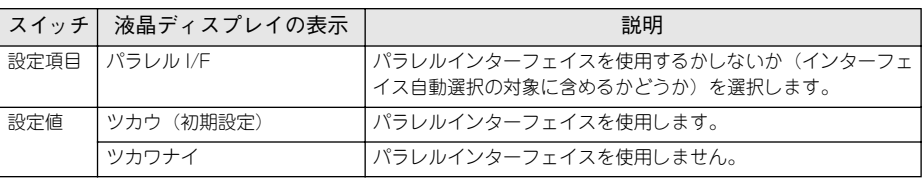

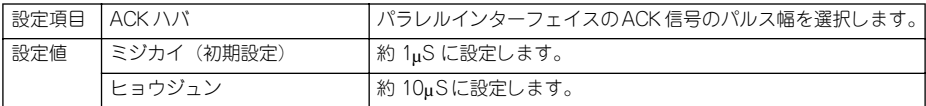

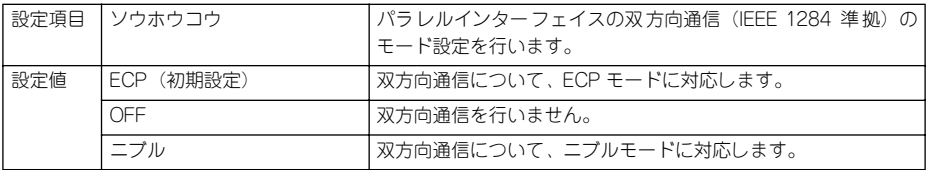

**● •** [ニブル]と[ECP]は、どちらも双方向通信のモードです。<br>• [ECP]で使用するには、コンピュータのパラレルインターフェイスやアプ リケーションソフトが ECP モードに対応している必要があります。 ● コンピュータやアプリケーションソフトで特に指定がない場合は「ニブル] に設定してください。

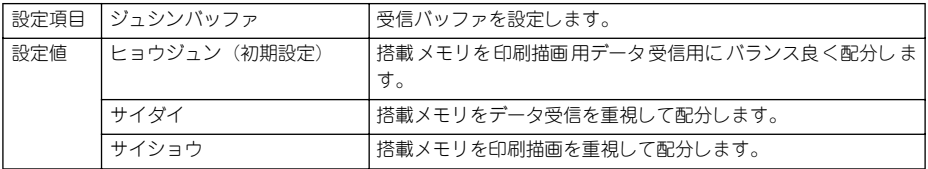

### USB I/F セッテイメニュー

USB インターフェイスに対する設定項目です。変更した設定を有効にするには、設定 後に必ずリセットオールまたは電源の再投入をしてください。

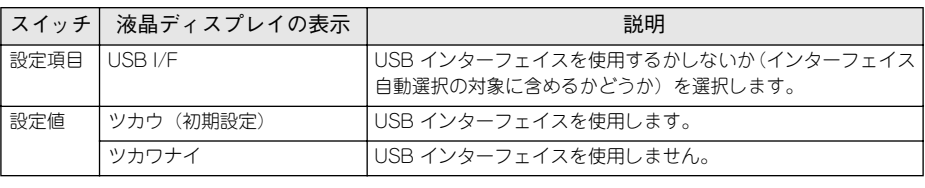

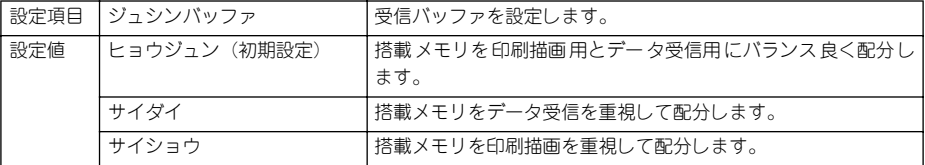

### I/F カードセッテイメニュー

本機に装着したオプションのインターフェイスカードに対する設定項目です。装着し たインターフェイスによって設定できる項目は異なります(設定する必要のない項目 は表示されません)。変更した設定を有効にするには、設定後約 5 秒(設定した内容を プリンタに保存する間)待ってからリセットオールまたは電源の再投入をしてくださ  $\cup$ 

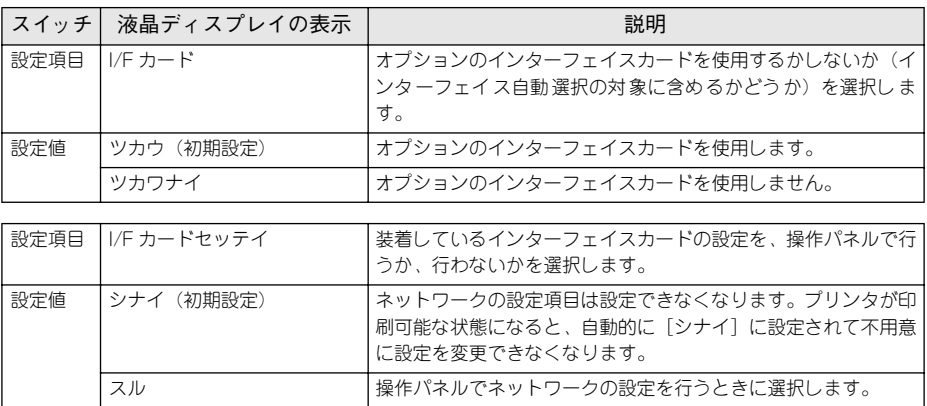

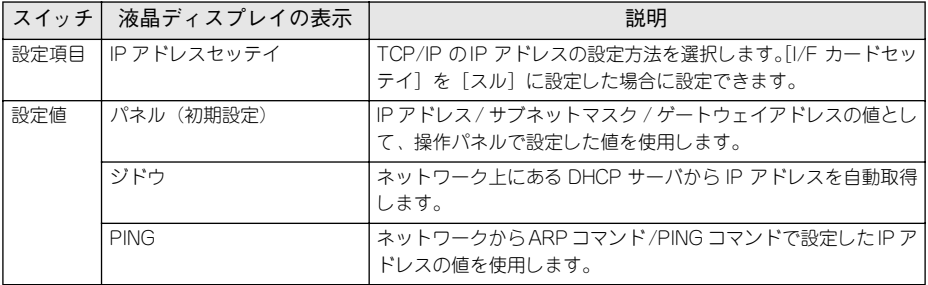

- $\bigodot$  操作パネルからの IP アドレスの設定方法は、以下のページを参考にしてくだ<br>ポイント おい。 さい。
	- s本[書「IP アドレスを操作パネルから設定するには」232 ページ](#page-231-0)
	- ARPコマンド /PINGコマンドからの IP アドレスの設定方法については、オプ ションのネットワーク I/F カードの取扱説明書をご覧ください。

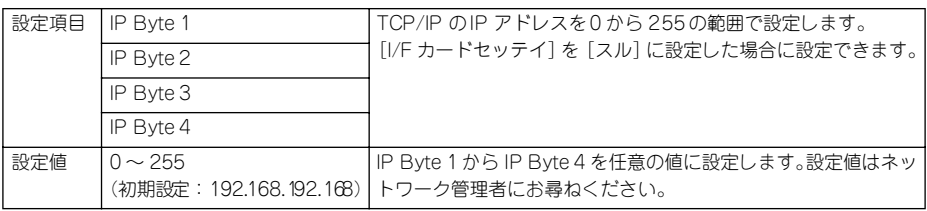

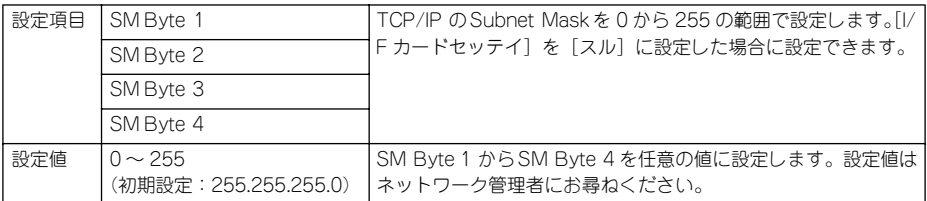

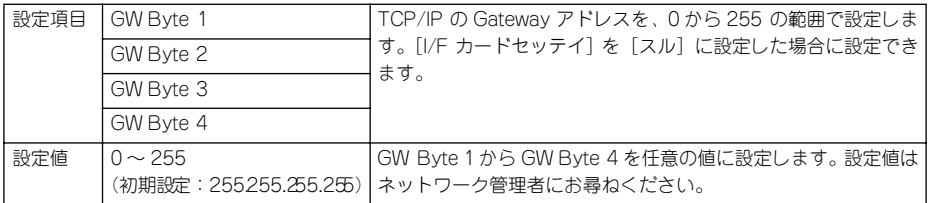

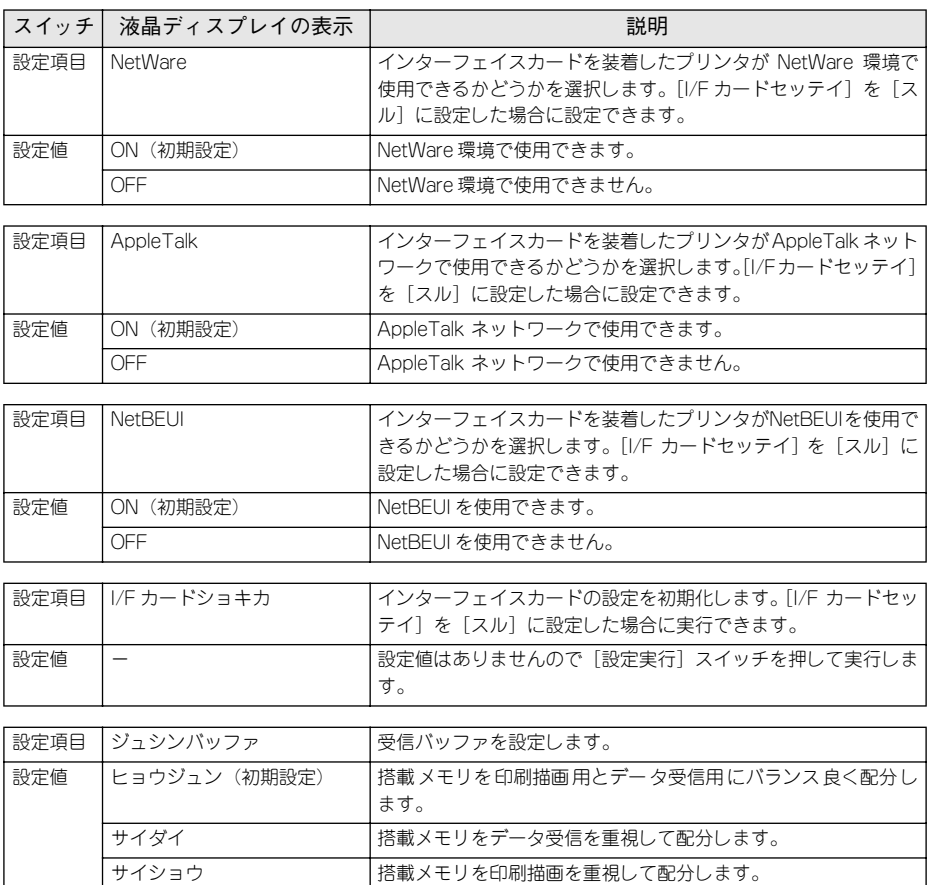

## ESC/PS カンキョウメニュー

ESC/PS または ESC/P モードに対する設定項目です。

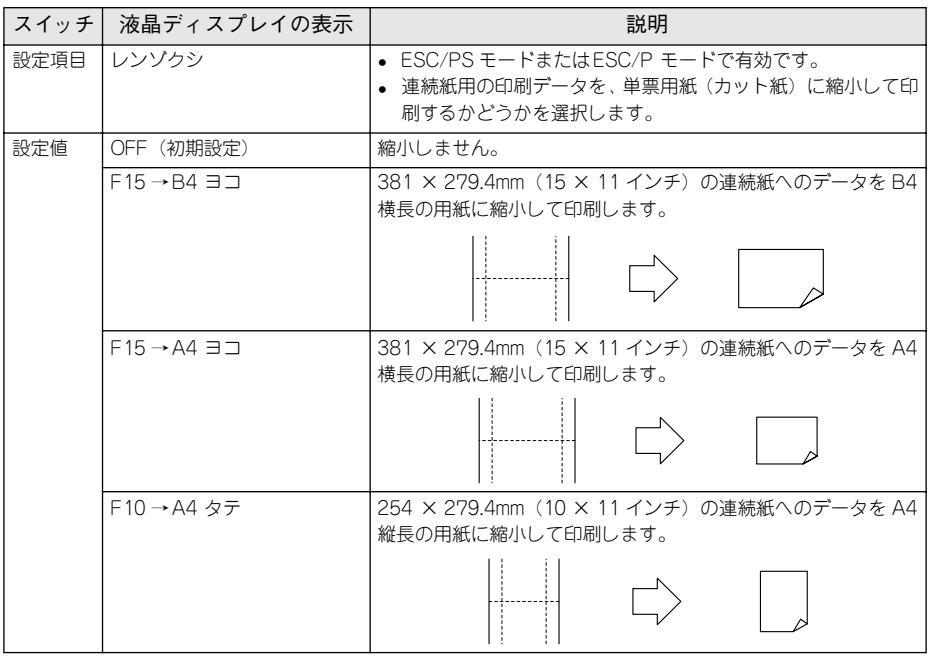

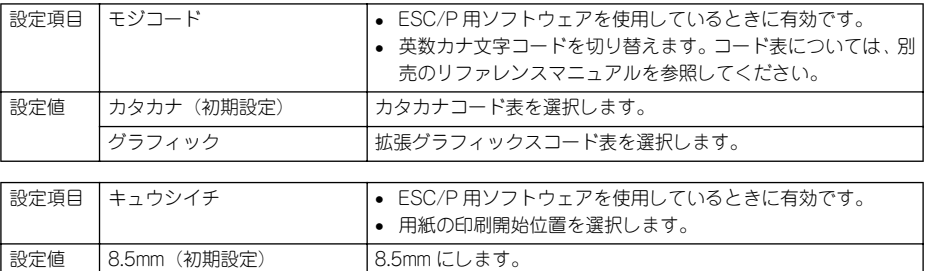

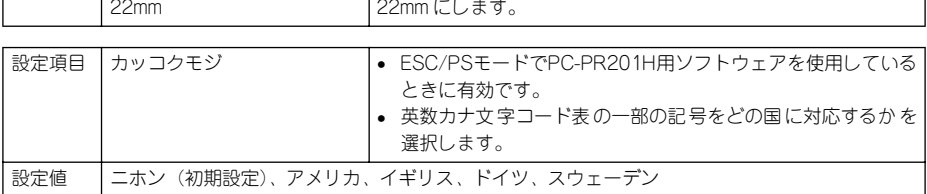

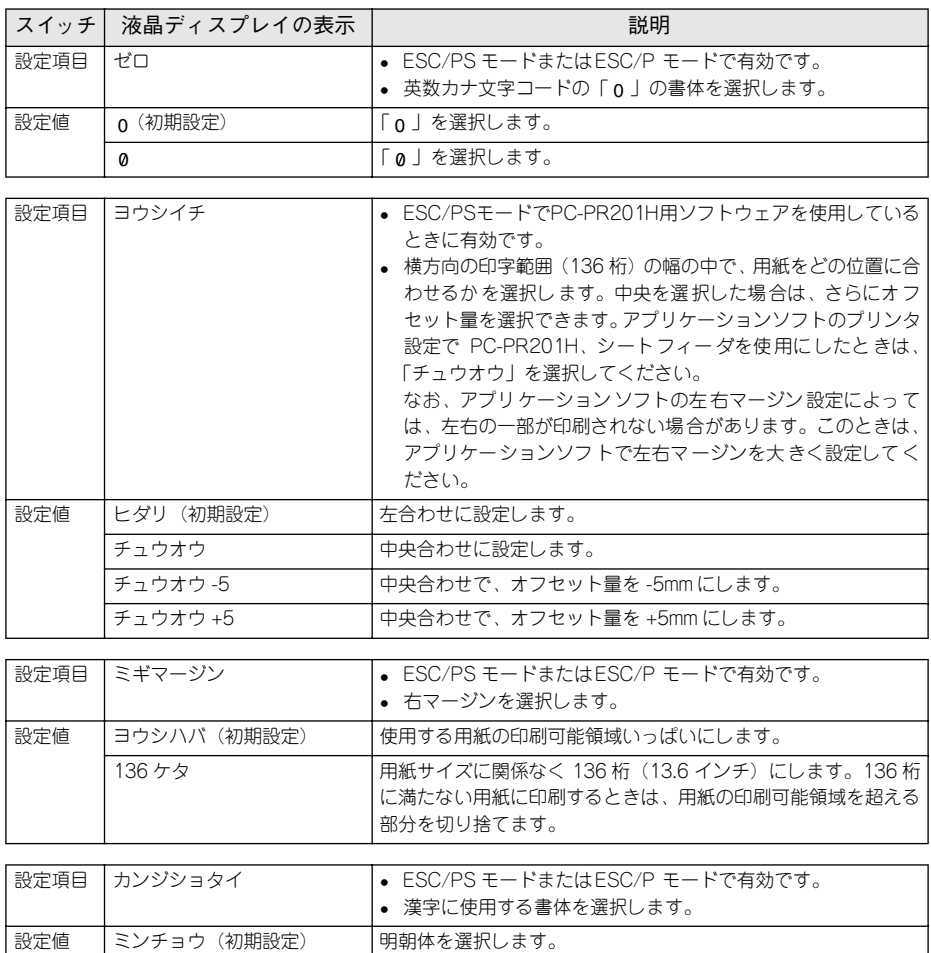

コシック 自ゴシック体を選択します。

# ESC/Page カンキョウメニュー

ESC/Page モードに対する設定項目です。

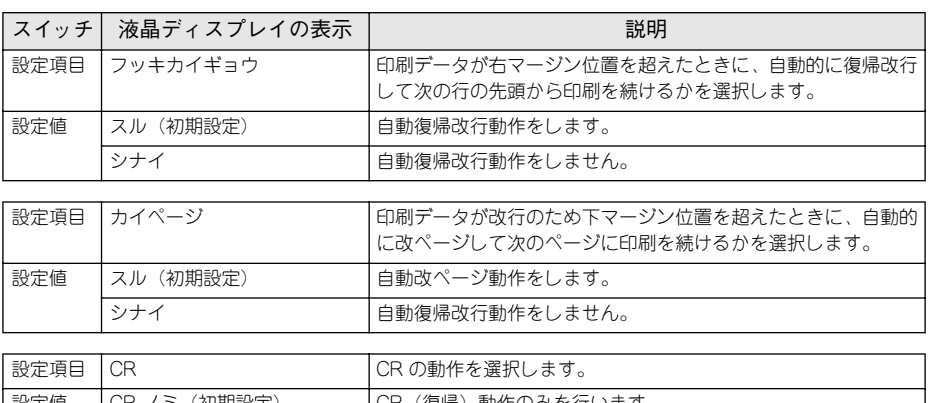

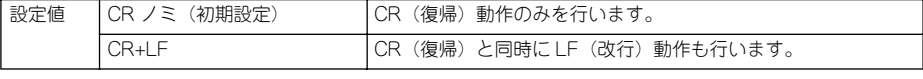

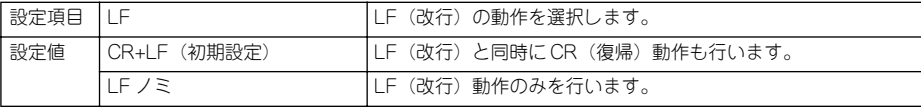

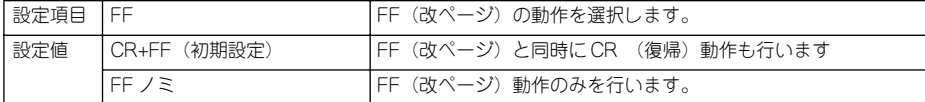

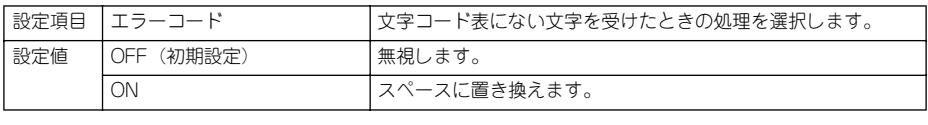

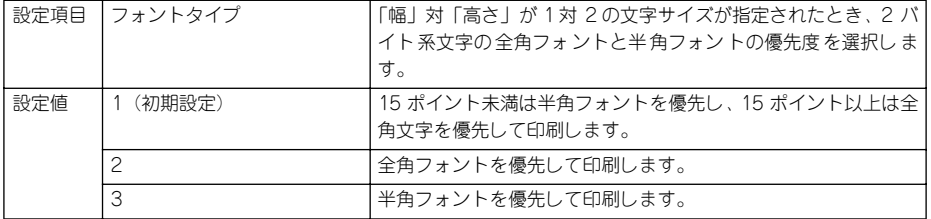

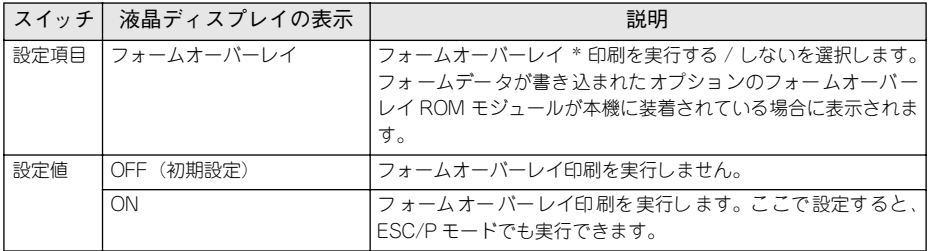

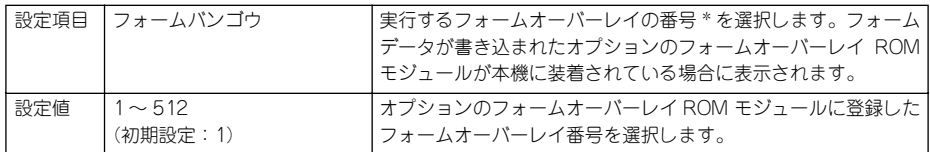

\* フォームデータの作成 / 使用方法や、フォームオーバーレイ ROM モジュールへの登録方法については、オ プションの「フォームオーバーレイユーティリティ(EPSON Form!4)」に添付の取扱説明書を参照してく ださい。

# <span id="page-231-0"></span>IP アドレスを操作パネルから設定するには

オプションのネットワーク I/F カードを装着した場合、プリンタの操作パネルから IP アドレスなどの TCP/IP の設定が可能です。

ここでは、オプションのネットワークカードの IP アドレスを操作パネルから設定する 方法を説明します。

- p 操作パネル以外の設定方法についてはネットワーク I/F カードの取扱説明書 をご覧ください。 ● IP アドレスの取得方法には「パネル]「ジドウ]「PING] のいずれかが選択で きますが、操作パネルから IP アドレスの設定を行う場合は、[パネル(初期 設定)]を選択してください。
- A ディスプレイ右のいずれかのスイッチを押して、設定モードに入ります。 設定モードに入ると、ディスプレイには[プリンタジョウホウメニュー]と表示され ます。

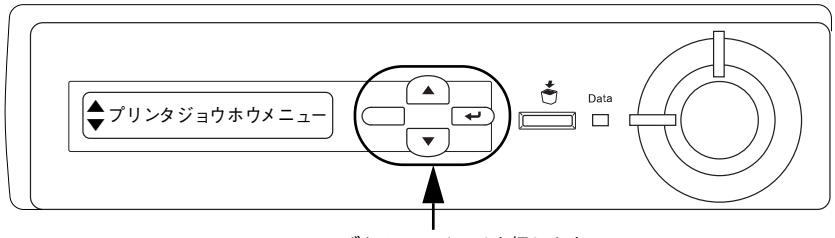

いずれかのスイッチを押します

▼ / ▲スイッチを押して[I/F カードセッテイメニュー]を表示させ、[設定実行] スイッ チを押します。

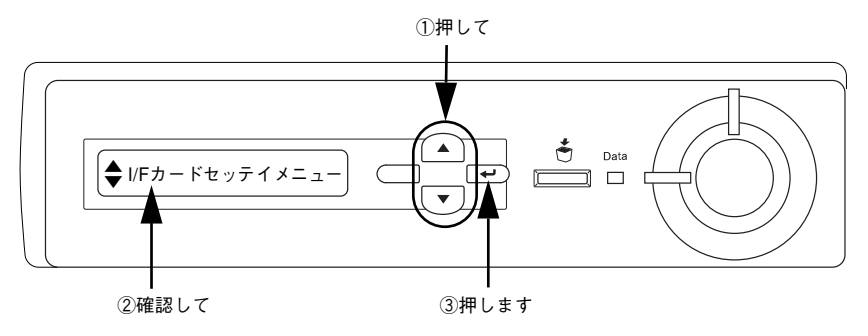

### **C ディスプレイに [I/F カード=ツカウ] と表示されていることを確認します。**

- [I/F カード=ツカワナイ]になっている場合は、次の操作を行います。
- ①[設定実行]スイッチを押して設定値の階層に進みます。
- **② ▼ / ▲スイッチを押して、[I/F カード=ツカウ]にします。**
- ③[設定実行]スイッチを押します。
- 2 | ▼ / ▲スイッチを押して [I/F カードセッテイ] 表示させ、設定値を [シナイ]から [ス ル]に変更します。
	- ①[I/F カードセッテイ=シナイ]の表示で[設定実行]スイッチを押して設定値の階 層に進みます。
	- **②▼/▲スイッチを押して、「I/F カードセッテイ=スル]にします。**
	- ③[設定実行]スイッチを押します。
- **■ ▼ / ▲スイッチを押して [IP アドレスセッテイ=パネル] になっていることを確認しま** す。

[IP アドレスセッテイ=ジドウ]または[IP アドレスセッテイ= PING]になっている 場合は、次の操作を行います。

- ①[設定実行]スイッチを押して設定値の階層に進みます。
- **②▼/▲スイッチを押して、「IP アドレスセッテイ=パネル]にします。**
- ③[設定実行]スイッチを押します。

#### 6 各アドレスを設定します。

① ▼ / ▲スイッチを押して、[IP Byte 1]と表示させます。これは、現在の設定項目 が IP アドレスの 1 バイト目であることを示します。▼ / ▲スイッチを押すたびに項 目名が以下のように切り替わりますので、設定項目を表示させてください。

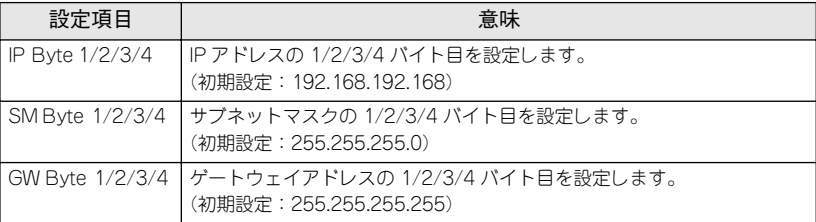

②[設定実行]スイッチを押して設定値の階層に進みます。

③ ▼ / ▲スイッチを押して、希望の数値を表示させます。

④[設定実行]スイッチを押します。

必要に応じて①~④の操作を繰り返します。

各アドレスの設定が終了したら、[印刷可]スイッチを押します。

設定モードを終了して[インサツカノウ]と表示されますが、ネットワーク I/F カード の初期化が終了するまでしばらくお待ちください。

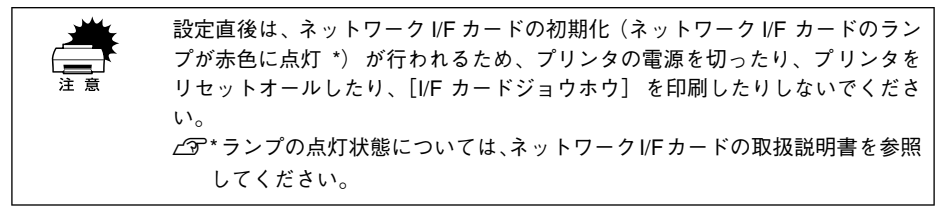

p IP アドレスが正しく登録されたかは、ネットワーク I/F カードの初期化終了後 に[プリンタジョウホウメニュー]の[I/F カードジョウホウ]を印刷すること によって確認できます。 s本書[「I/F カードジョウホウ」206 ページ](#page-205-0)

以上で TCP/IP の設定は終了です。

# 印刷待機時の消費電力を効率よく節約するには

節電機能とは、印刷待機時の消費電力を節約する機能です。設定時間(初期設定は 30分)が経過すると節電状態に入ります。

使用状況に応じて設定時間を変更することにより、効率的に消費電力を節約すること ができます。ここでは、操作パネルから設定する方法を説明します。

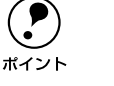

- p 変更した設定は、すべてのインターフェイスに対して有効です。 節電状態のときは、印刷するデータを受け取るとまずウォーミングアップを 行いますので、印刷開始まで数分かかります。
	-

ディスプレイ右のいずれかのスイッチを押して、設定モードに入ります。 設定モードに入ると、ディスプレイには「プリンタジョウホウメニュー]と表示され ます。

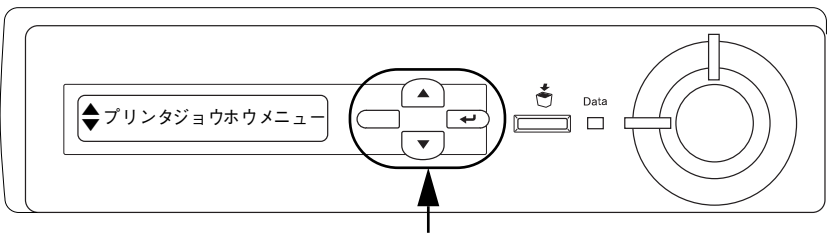

いずれかのスイッチを押します

- 2 ▼ / ▲スイッチを押して [プリンタセッテイメニュー] を表示させ、[設定実行] スイッ チを押します。
- C ▼ / ▲スイッチを押して[セツデンジカン =(現在の設定値)]を表示させ、[設定実行] スイッチを押します。
- 4) ▼ / ▲スイッチを押して節電モードに入るまでの時間を変更し、[設定実行]スイッチを 押します。

変更した設定値(30 プン、60 プン、120 プン、180 プン)が有効となり、設定項目 の階層へ戻ります。

E [印刷可]スイッチを 1 回押すか、[バック]スイッチを 2 回押して、設定モードを終了 します。

設定モードが終了し、[インサツカノウ] または [セツデン] 状態に戻ります。

以上で節電モードに移行する時間の設定は終了です。

#### 操作パネルからの設定 - 235

# プリンタの状態や設定値を印刷するには

プリンタの現在の状態や設定値を印刷したものをステータスシートといいます。ス テータスシートを印刷することにより、プリンタの現在の情報が得られます。

ステータスシートの印刷は、次の場合に行います。

- プリンタの動作に異常がないかを確認する場合。
- プリンタの現在の設定状態を確認したい場合。
- プリンタにオプションを装着した場合(装着したオプションが正しく認識されてい れば、ステータスシートの印刷内容に、そのオプションが追加されます)。

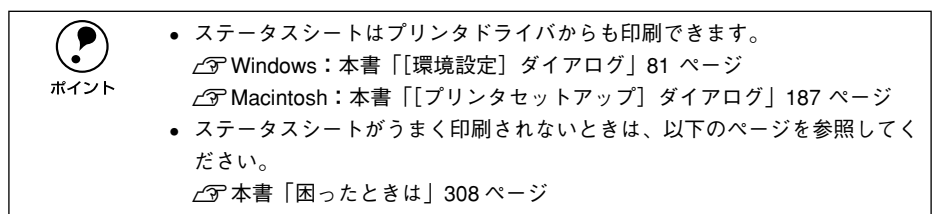

A プリンタに用紙をセットして、電源をオン ( I ) にし、印刷可状態にします。 印刷可ランプが点灯し、ディスプレイに「インサツカノウ]または「セツデン]と表 示されていることを確認します。

2 [設定実行]スイッチを 2 回押します。

ディスプレイに「ステータスシート]と表示されます。

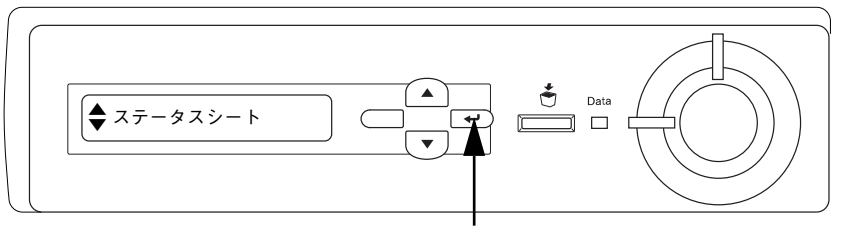

2 回押します

■ もう一度 [設定実行] スイッチを押し、ステータスシートを印刷します。

- ディスプレイの表示とデータランプが点滅し、ステータスシートが印刷されます(印 刷を開始するまで数秒時間がかかります)。
- 印刷が終了すると印刷可ランプが点灯し「インサツカノウ]状態になります。

以上でステータスシートの印刷は終了です。

### 操作パネルからの設定 – 236

# 16 進ダンプ印刷するには

16 進ダンプは、コンピュータから送られてきたデータを 16 進数とそれに対応する英 数文字で印刷する機能です。コンピュータからプリンタへ正しくデータが送られてい るかどうか確認できるので、自作プログラムのチェックなどに使うと便利です。

→ → → → この機能は、ネットワーク接続時には使用できません。<br>← → WindowsでEPSON プリンタウィンドウ !3 を使用している場合は、[印刷中プ リンタのモニタを行う]のチェックを外してください。 s本[書「\[ユーティリティ\]ダイアログ」90 ページ](#page-89-0)

#### ●● プリンタに用紙をセットして、電源がオフ ( ○ ) であることを確認します。

● [印刷可] スイッチを押しながら、電源をオン (1)にします。 ディスプレイの表示が「ヘキサダンプモード]から「ヘキサダンプ]と表示されるま で、[印刷可]スイッチを押し続けます。

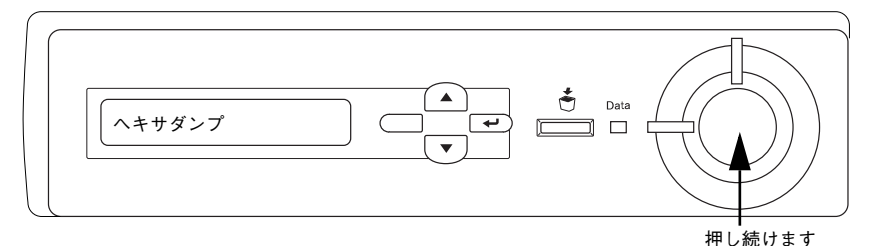

■ コンピュータからプリンタへデータを送ります。

プリンタは送られてきたデータを 16 進数とそれに対応する英数文字などで印刷しま す。

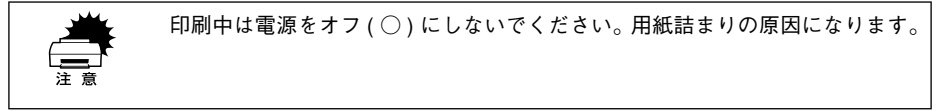

#### D 印刷が終了したら、データランプが消灯していることを確認します。

データランプが点灯している場合、プリンタ内に印刷されていないデータが残ってい ます。この場合は「印刷可]スイッチを押して印刷不可状態にした後、[印刷可]ス イッチを 2 秒間押すと、プリンタ内のデータが印刷されて排紙されます。

E 16 進ダンプの印刷が終了したら、16 進ダンプモードを解除します。 電源をオフ(○)にすると、次の電源オンからは通常のモードで起動します。

#### 操作パネルからの設定 - 237

# リセットの仕方

# リセット

リセットは、ディスプレイに[リセットシテクダサイ]と表示されたときに行います。 現在稼働中のインターフェイスに対して、メモリに保存された印刷データの破棄と、エ ラーの解除を行います。リセットは、操作パネルの設定モードで実行します。以下の ページを参照してください。

s 本書[「リセット」223 ページ](#page-222-0)

●「リセットシテクダサイ]と表示された場合に、リセットオールを行わない ように注意してください。 • プリンタが印刷データの処理をしているとき、あるいは一部の DOS アプリ ケーションソフトで印刷中もしくは印刷データ待ちのときにパネル設定を 変更すると、[リセットシテクダサイ]と表示されることがあります。この ときに正しくリセットを行わないとパネル設定で変更した内容が有効にな りません。設定の変更は印刷データ処理終了後、またはリセット後に実行し てください。

# リセットオール

リセットオールを行うと、プリンタは印刷の中止を行います。プリンタは電源をオン (1) にした直後の状態まで初期化され、すべてのインターフェイスに対してメモリに保 存された印刷データを破棄します。リセットオールは、操作パネルの設定モードで実 行します。以下のページを参照してください。 s 本書[「リセットオール」223 ページ](#page-222-1)

# 液晶ディスプレイの表示メッセージについて

操作パネルのディスプレイにメッセージが表示されているかどうかの確認をしてくだ さい。

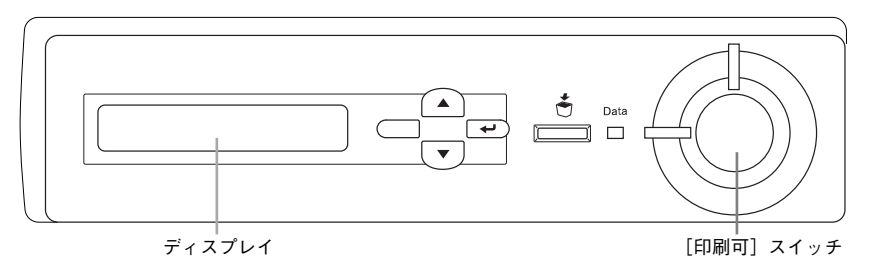

表示されるメッセージには、ワーニングメッセージ、エラーメッセージ、ステータス メッセージの 3 種類があります。

# ワーニングメッセージ

プリンタに何らかの問題が発生しています。以下の説明を参照して適切な処置をして ください。

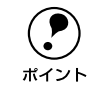

**(●)** ワーニングメッセージは、操作パネルの設定モードの[ワーニングクリア]で<br>消すことができます。<br>ポイント APF木聿「ワーニングクリア」223 ページ 消すことができます。 s本書[「ワーニングクリア」223 ページ](#page-222-2)

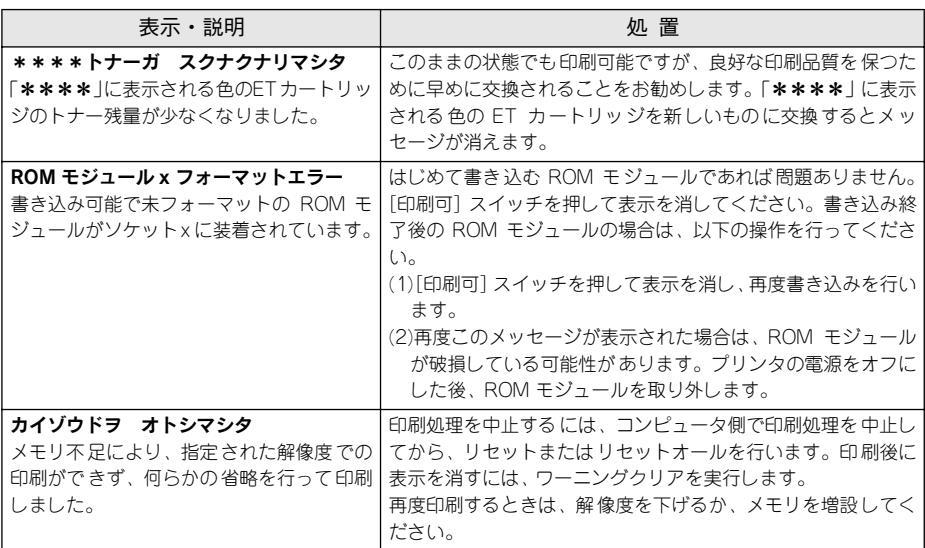

### 操作パネルからの設定 - 239

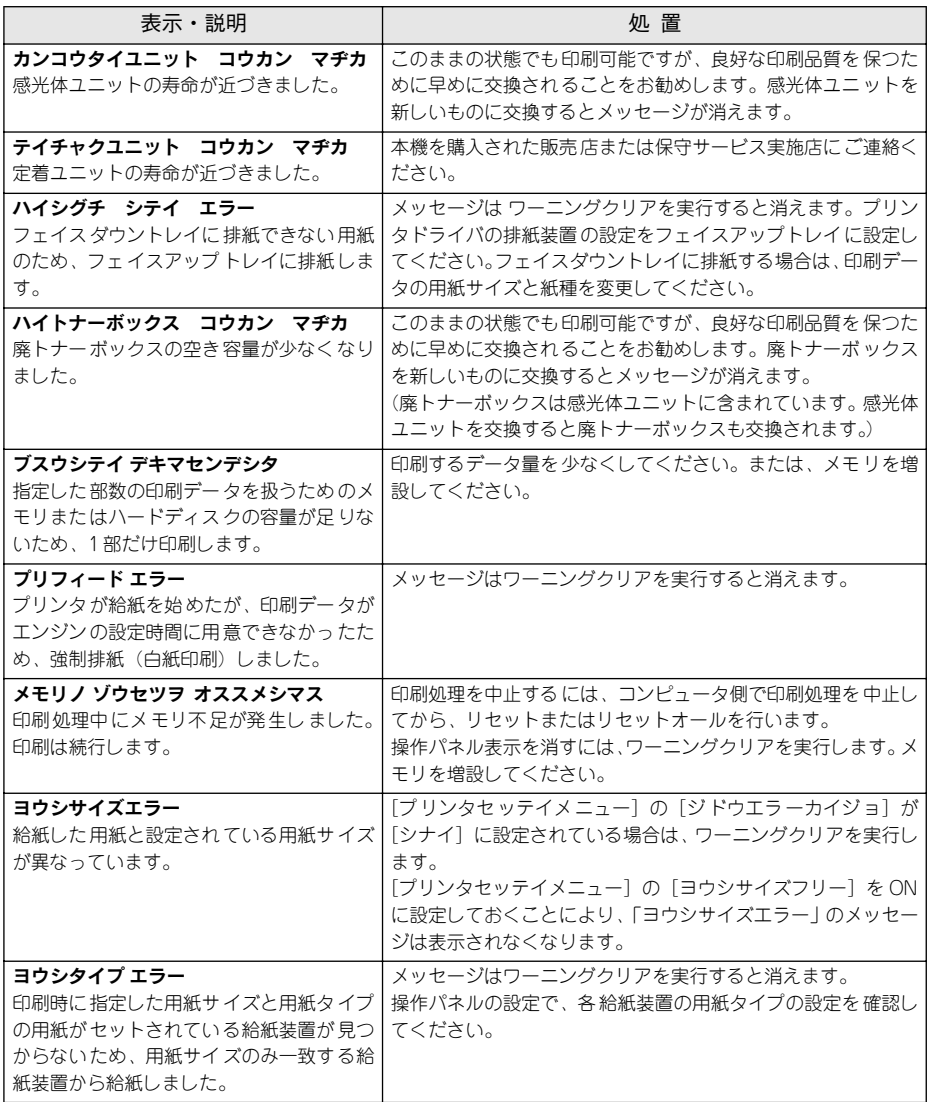

## エラーメッセージ

トラブルの発生を表示します。同時に印刷を停止します。印刷を再開するには、以下 の説明を参照して、エラー状態の解除に必要な処置を行ってください。

用紙が詰まったときの対処については、本書[「用紙が詰まったときは」319 ページを](#page-318-0) 参照してください。

消耗品の交換については、本書[「オプションと消耗品について」264 ページ](#page-263-0)を参照し てください。

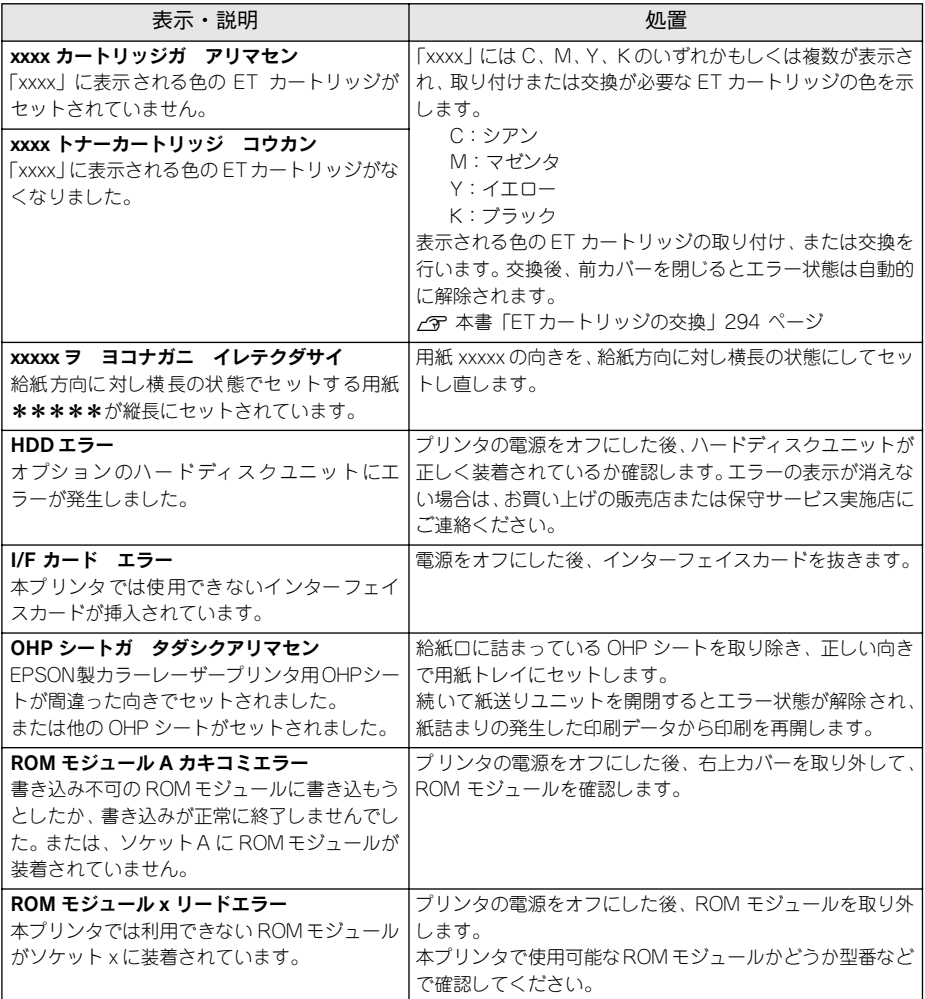

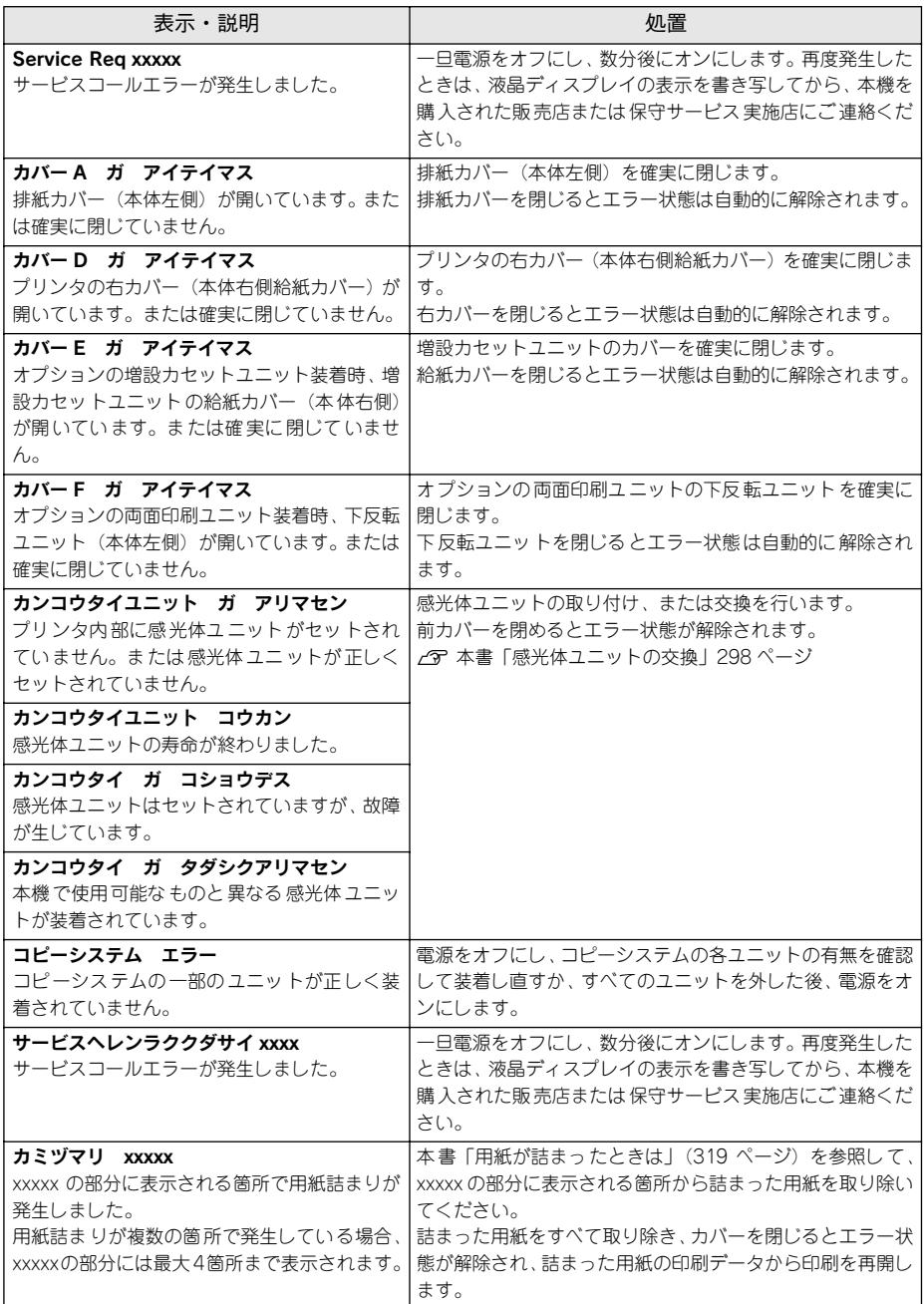

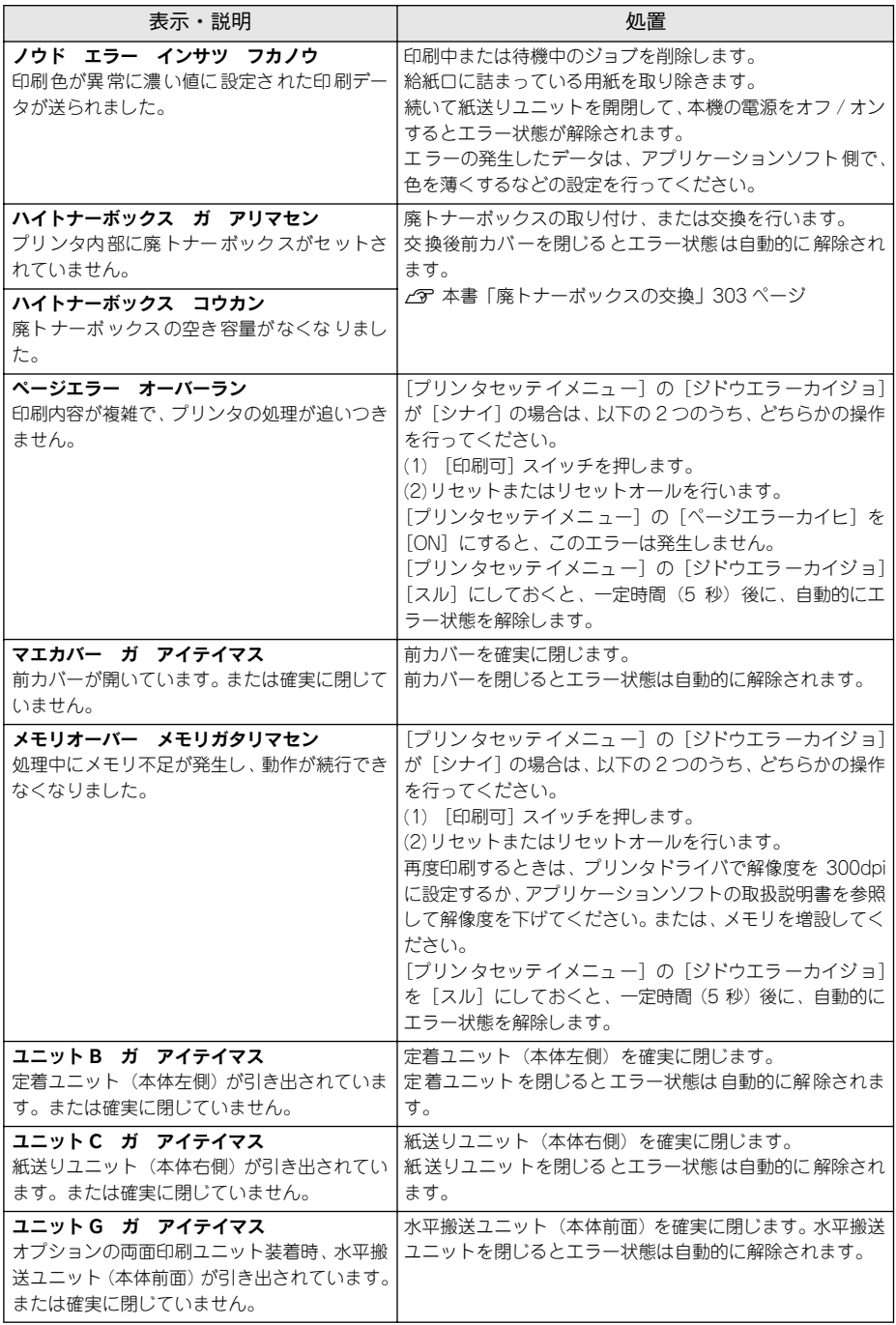

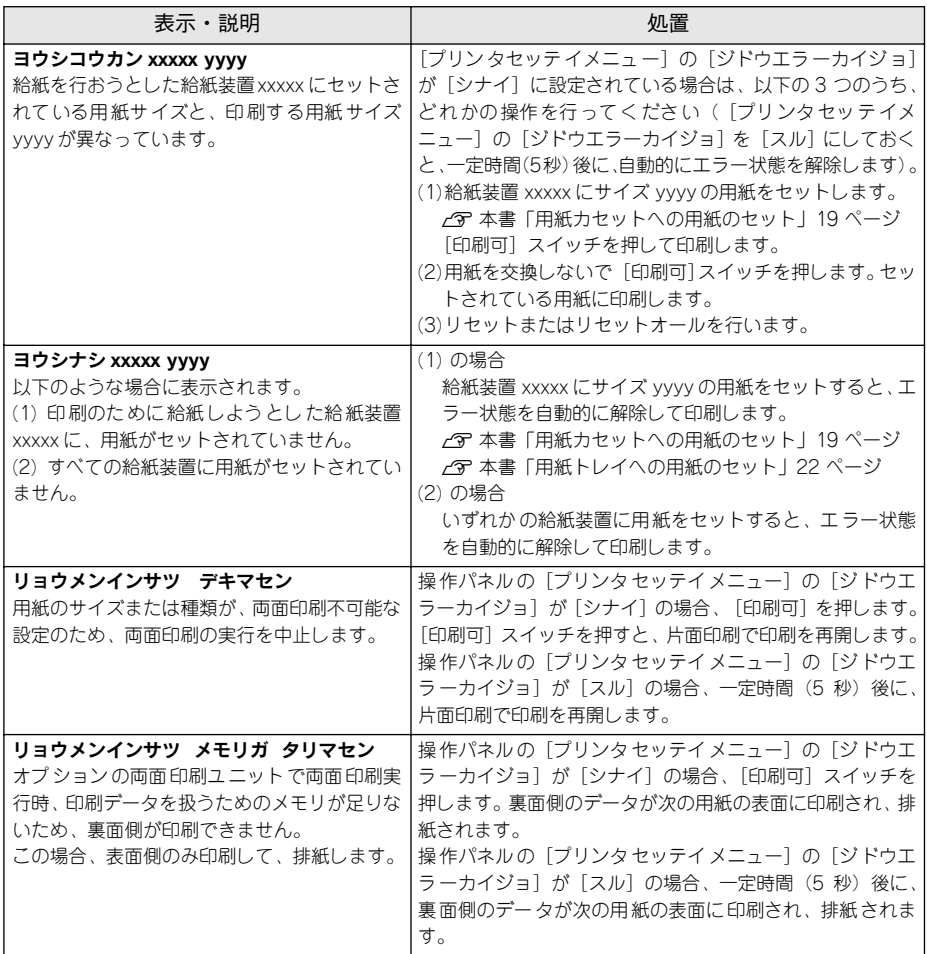

# ステータスメッセージ

プリンタが正常に動作している場合に、現在の状態を表示します。 メッセージはアイウエオ順に記載してあります。

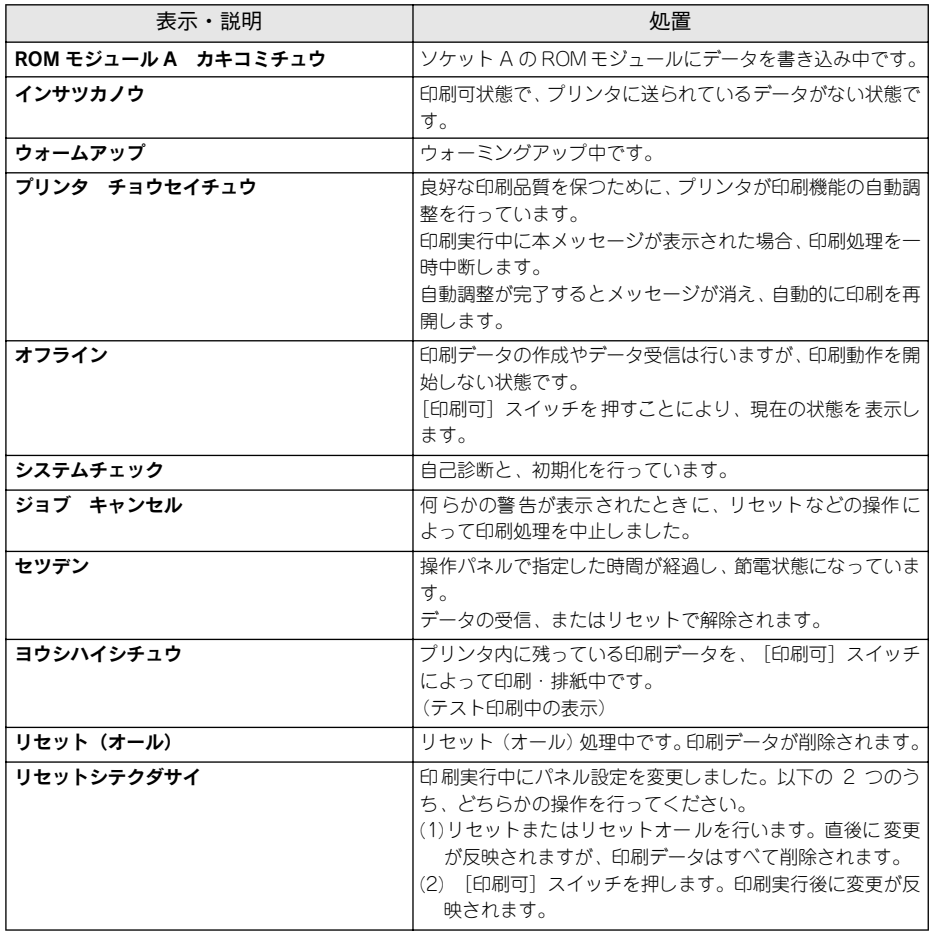

# 

# 添付されているフォントについて

本製品の CD-ROM に収録されているバーコードフォント (Windows のみ) の使い方 と、TrueType フォントのインストール方法について説明しています。

# ● EPSON バーコードフォントの使い方 (Windows).. 247 **● TrueType フォントのインストール方法 ................. 261**

# <span id="page-246-0"></span>EPSON バーコードフォントの使い方(Windows)

EPSON バーコードフォントは、各種のバーコードを簡単に作成、印刷するためのもの です。

通常の場合、バーコードを作成するにはデータキャラクタ(バーコードに登録する文 字)のほかにさまざまなコードやキャラクタを指定したり、OCR-B(バーコード下部 の文字)を指定する必要がありますが、EPSON バーコードフォントの場合はこれらの コードやキャラクタを自動的に設定し、各バーコードの規格に従ってバーコードシン ボルを作成、印刷します。このため EPSON バーコードフォントでは、データキャラ クタとして必要な文字のみを入力することでバーコードシンボルの作成を簡単に行う ことができます。

EPSON バーコードフォントは、次の種類のバーコードをサポートしています。

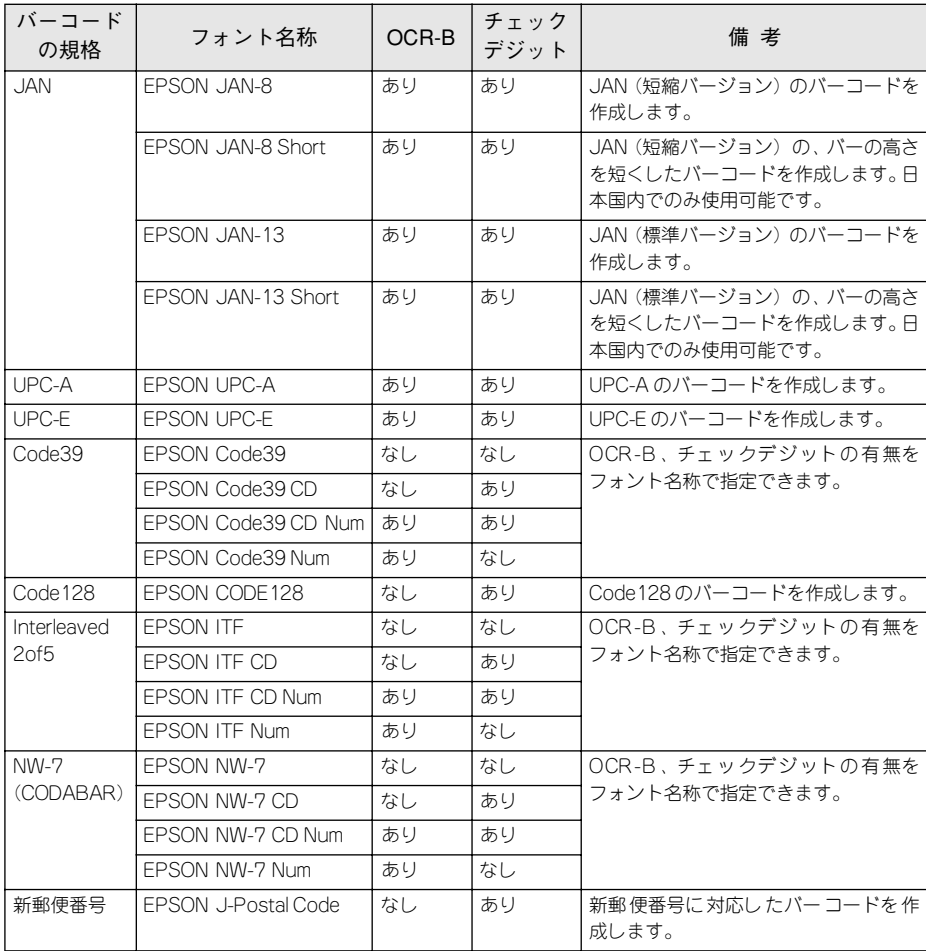

添付されているフォントについて - 247

# 注意事項

### プリンタドライバの設定について

バーコードを印刷するには、プリンタドライバで次のように設定してください。 [基本設定]の[色]:黒 [基本設定]の[印刷品質]:推奨(高品質) [基本設定]-[詳細設定]の[トナーセーブ]:チェックマークなし(OFF) [レイアウト]の[拡大 / 縮小]:チェックマークなし(OFF)

### 文字の装飾 / 配置について

- 文字の装飾(ボールド/イタリック/アンダーライン等)、網掛けは行わないでくださ  $\cup$
- 背景色は、バーコード部分とのコントラストが低下する色を避けてください。
- 文字の回転を行う場合、回転角度は 90 度、180 度、270 度以外は指定しないでくだ さい。
- 文字間隔の変更は行わないでください。
- アプリケーションソフトが文字間隔の自動調整機能や、スペース(空白)部分で単 語間隔の自動調整機能を持っている場合、その機能を使用しないように設定してく ださい。
- 文字の縦あるいは横方向のみを拡大 / 縮小しないでください。
- アプリケーションソフトのオートコレクト機能は使用しないでください。 (例<=> )

### 入力時の注意について

- Code39、Code128 において、1 行に 2 つ以上のバーコードを印刷する場合、バー コードとバーコードの間は TAB で区切ってください。スペース(空白)で区切る場 合はバーコードフォント以外の書体を選択してスペースを入力してください。
- バーコードフォントを選択したままスペースを入力すると、スペースがバーコード の一部となる場合があり、バーコードとして使用できません。
- アプリケーションソフトウェアで改行を示すマークの表示 / 非表示を選択できる場 合、バーコードの部分とそうでない部分が区別しやすいよう、改行マークが表示さ れる設定で使用することをお勧めします。
- 入力した文字をバーコードに変換する際に、バーコードとして必要なキャラクタを 自動的に追加するため、バーコードの長さは文字入力時よりも長くなる場合があり ます。バーコードの周囲の文字列がバーコードと重複しないように注意してくださ  $($
- Code39、Code128、Interleaved 2of5、NW-7 は、バーコードの高さがバーコード 全長の 15% 以上になるようにサイズを自動調整します。このため印刷されるバー コードの高さが入力時よりも下方向に大きくなる場合があるため、バーコードの周 囲の文字列がバーコードと重複しないように注意してください。

### 添付されているフォントについて - 248

- Code128 において、アプリケーションソフトが行末に存在するスペースを削除した り、連続する複数のスペースをタブに置き換えるなどの処理を自動的に行うと、ス ペースを含む Code128 のバーコードは正しく出力されないことがあります。
- バーコードのフォントサイズは、本書「各バーコードについて」の表中に記載され ている保証サイズで作成していただくことをお勧めします。保証サイズ以外のサイ ズで作成した場合、読み取り機で読み取れないことがあります。 s本[書「各バーコードの概要」253 ページ](#page-252-0)

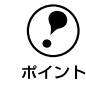

p トナーの濃度や紙質によっては、印刷されたバーコードが読み取り機で読み取 れない場合があります。お使いの読み取り機で認識テストしてからご利用いた だくことをお勧めします。

### システム条件

EPSON バーコードフォントをご利用いただくには、Windows でのシステム条件のほ かに以下の条件が必要です。

s スタートアップガイド「システム条件の確認」40 ページ

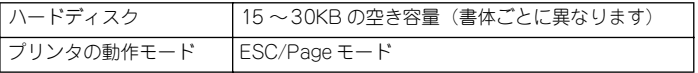

- バーコードフォントのインストール
- A コンピュータの電源をオンにし、Windows を起動します。
- B EPSON プリンタソフトウェア CD-ROM をコンピュータにセットします。
- 3) 機種選択の画面が表示されたら、お使いのプリンタの機種名をクリックして、[次へ] ボタンをクリックします。
- 以下の画面が表示されたら[バーコードフォントのインストール]をクリックして、 「次へ」ボタンをクリックします。

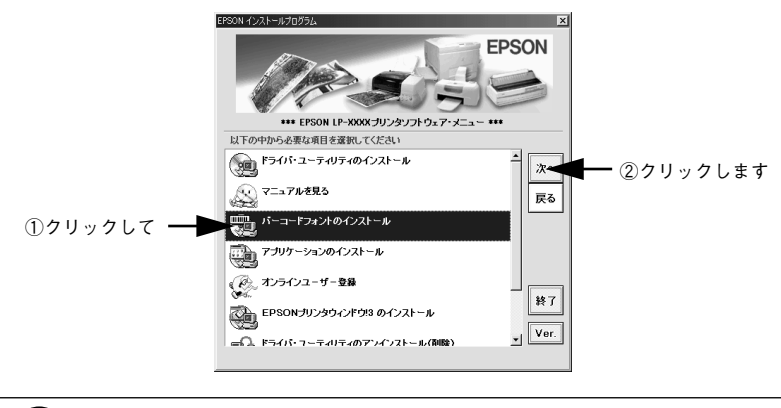

◯●) 上記の画面が表示されない場合は、[マイコンピュータ] ― [CD-ROM] ―<br>ポイント [setup.exe] をダブルクリックしてください。 [setup.exe]をダブルクリックしてください。

E インストールするバーコードフォントをチェックして [セットアップ実行] ボタンを クリックします。

使用しないバーコードフォントは、クリックしてチェックマークを外してください。イ ンストールされません。

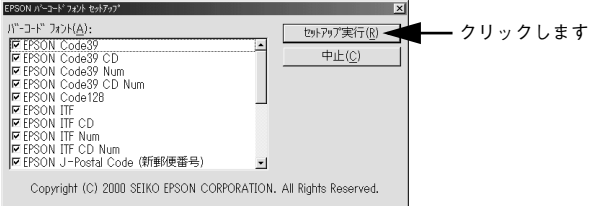

これでEPSON バーコードフォントが Windowsのフォントフォルダにインストールさ れました。

### 添付されているフォントについて - 250

## バーコードの作成

ここでは Windows 95/98/Me に添付のワードパッドを例に、EPSON バーコードフォ ントの印刷手順を説明します。

A ワードパッドを起動し、バーコード変換する文字を入力します。

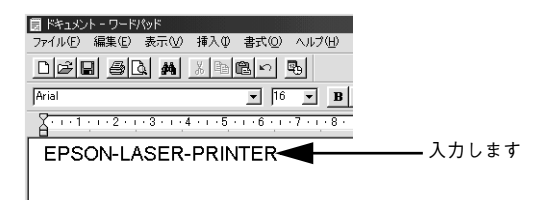

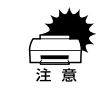

文字はすべて半角 (1Byte) で入力してください。

### B 入力した文字をマウスでドラッグして選択します。

選択した範囲が反転表示になります。

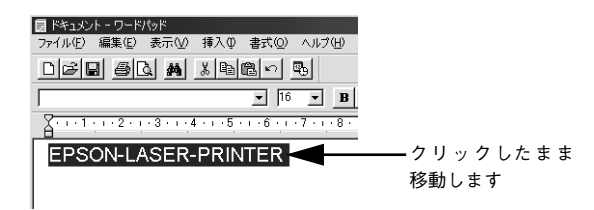

[書式] メニューをクリックし、[フォント]をクリックします。

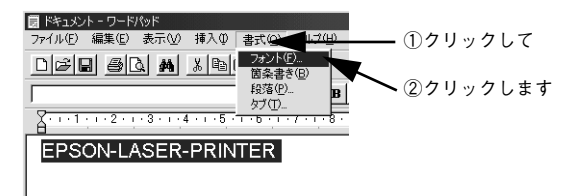

「フォント]の一覧から印刷したいEPSON バーコードフォントを選択し「サイズ]で **フォントのサイズを設定し、[OK] ボタンをクリックします。** 

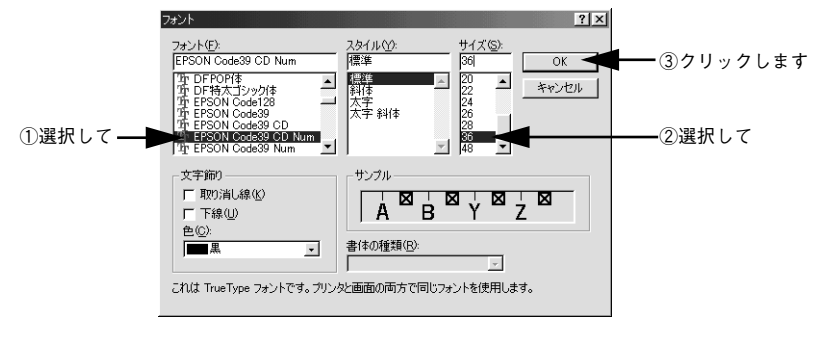

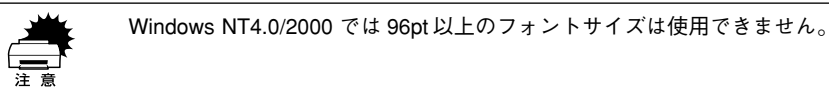

E 入力した文字が、モニタ上で次のようにバーコードフォント表示されていることを確 認します。

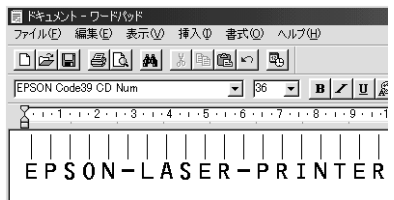

#### 6 印刷を実行します。

入力したデータがバーコードとして印刷されます。

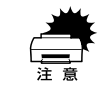

w 入力したデータが不適当な場合などプリンタドライバがエラーと判断した場合 は、画面表示と同様のフォントが出力されます。この場合バーコードとして読 み取りはできません。
# 各バーコードの概要

各バーコードの仕様や、入力するデータキャラクタの詳細 / 構成などについては、そ れぞれのバーコードの規格に関する文献を参照してください。

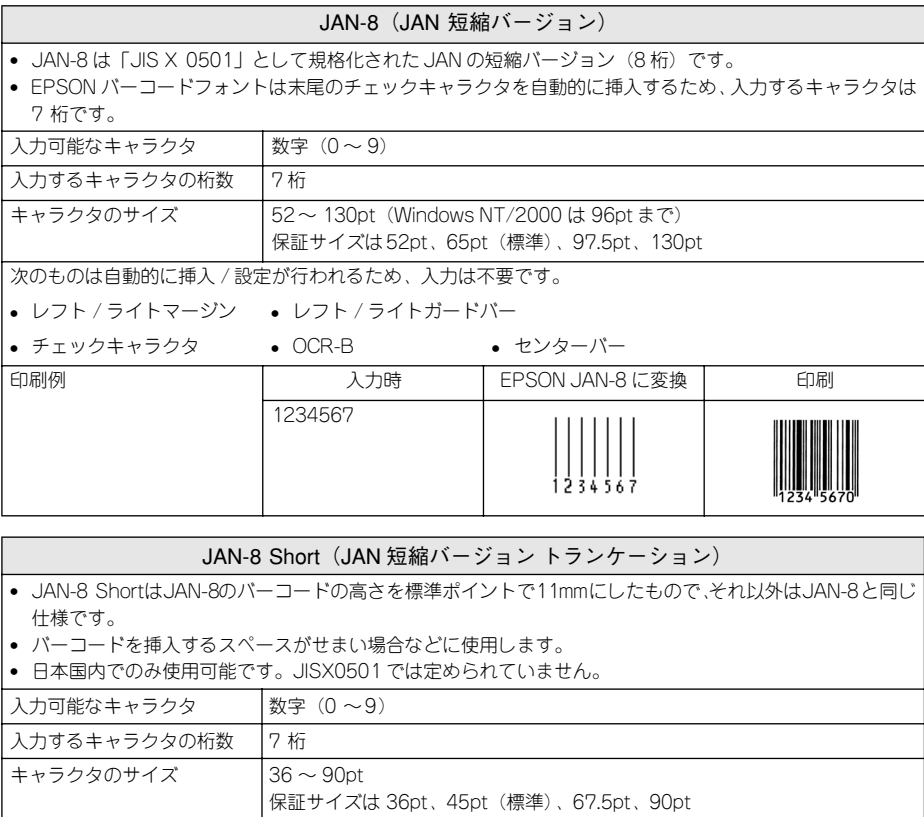

次のものは自動的に挿入 / 設定が行われるため、入力は不要です。

- レフト / ライトマージン レフト / ライトガードバー
- 
- チェックキャラクタ OCR-B センターバー

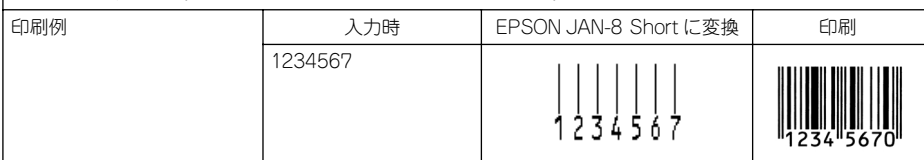

#### JAN-13(標準バージョン)

- JAN-13 は「JIS X 0501」として規格化された JAN の標準バージョン (13 桁)です。
- EPSON バーコードフォントでは末尾のチェックキャラクタを自動的に挿入するため、入力するキャラクタ は 12 桁です。

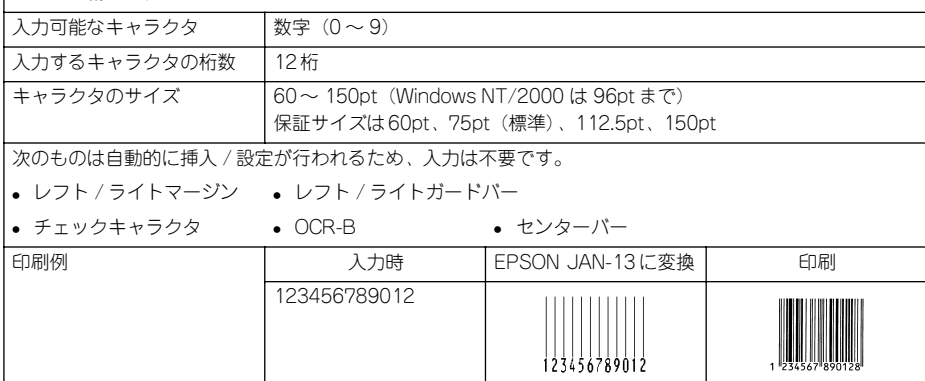

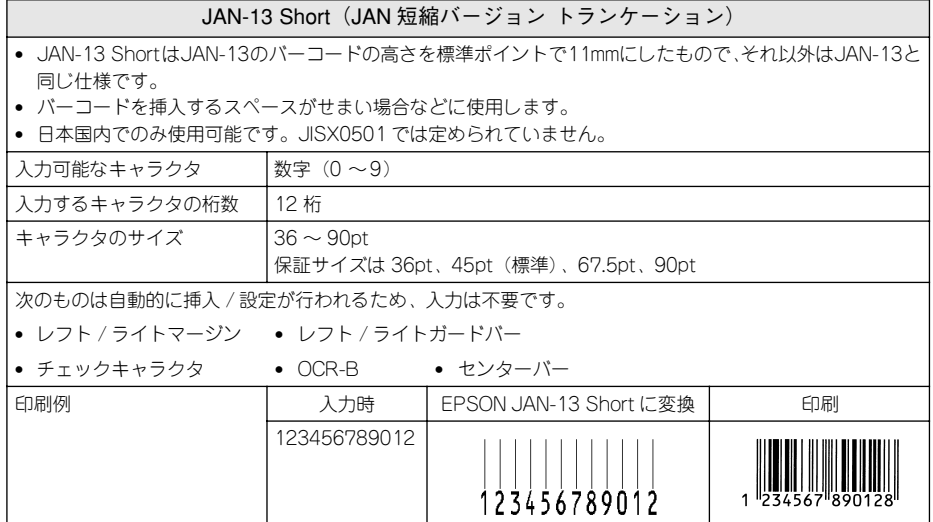

添付されているフォントについて - 254

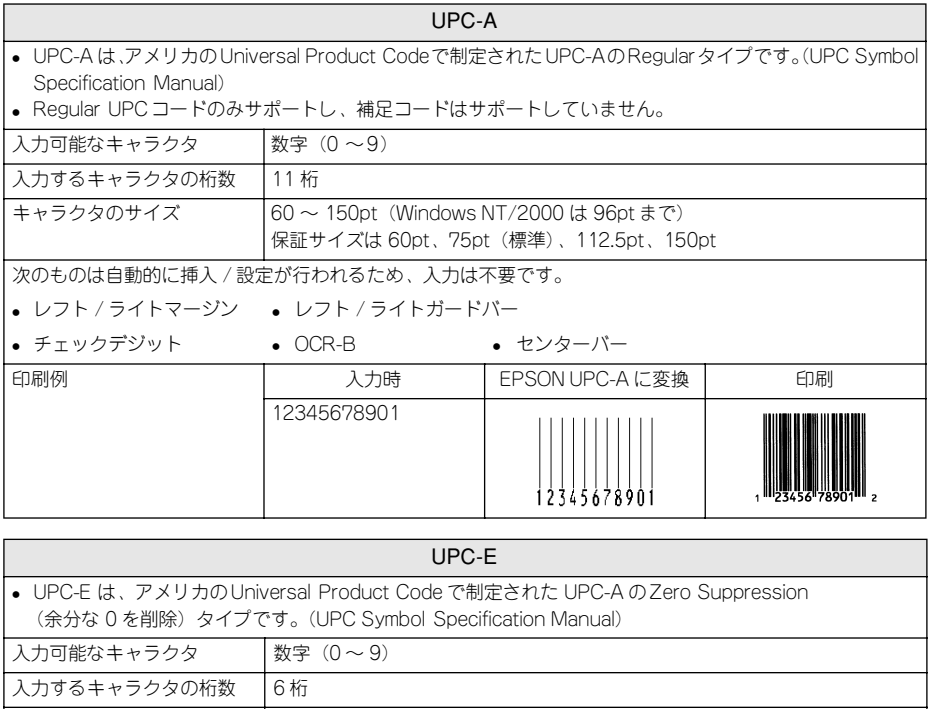

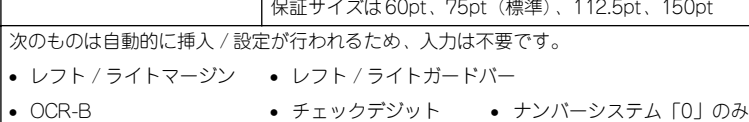

キャラクタのサイズ ―― | 60 〜 150pt(Windows NT/2000 は 96pt まで)

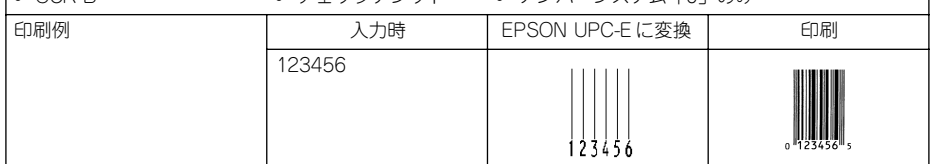

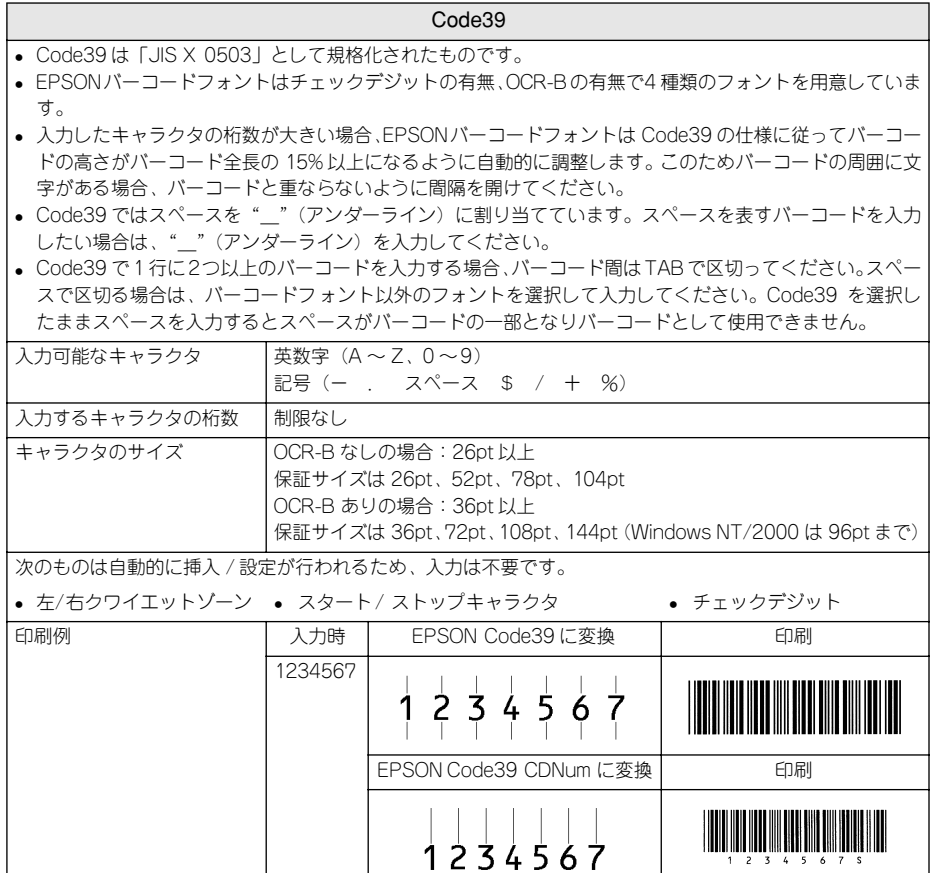

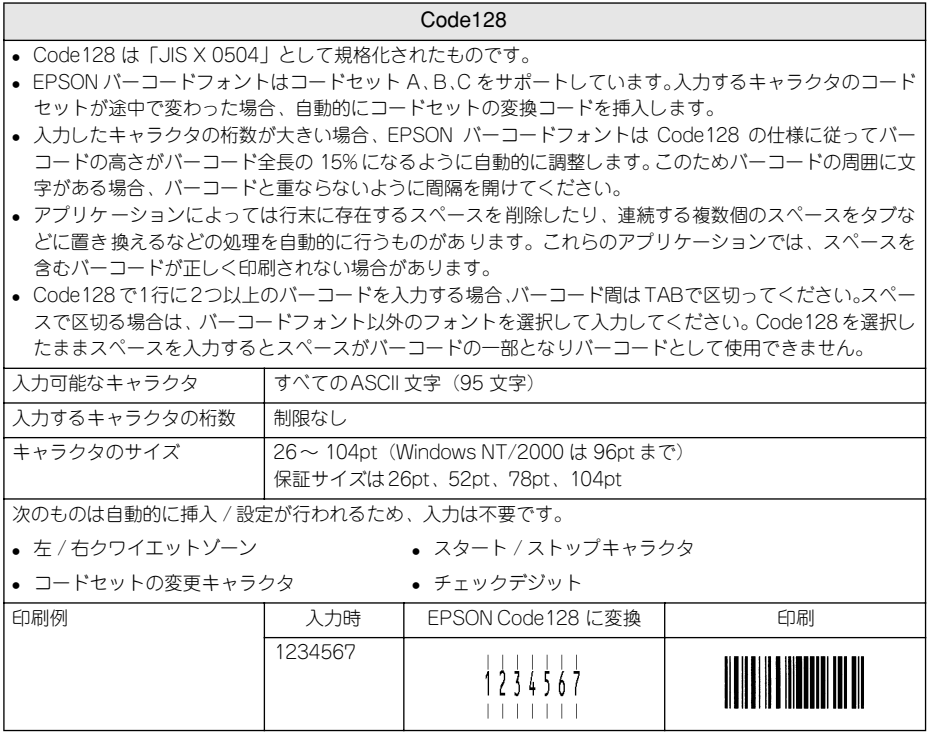

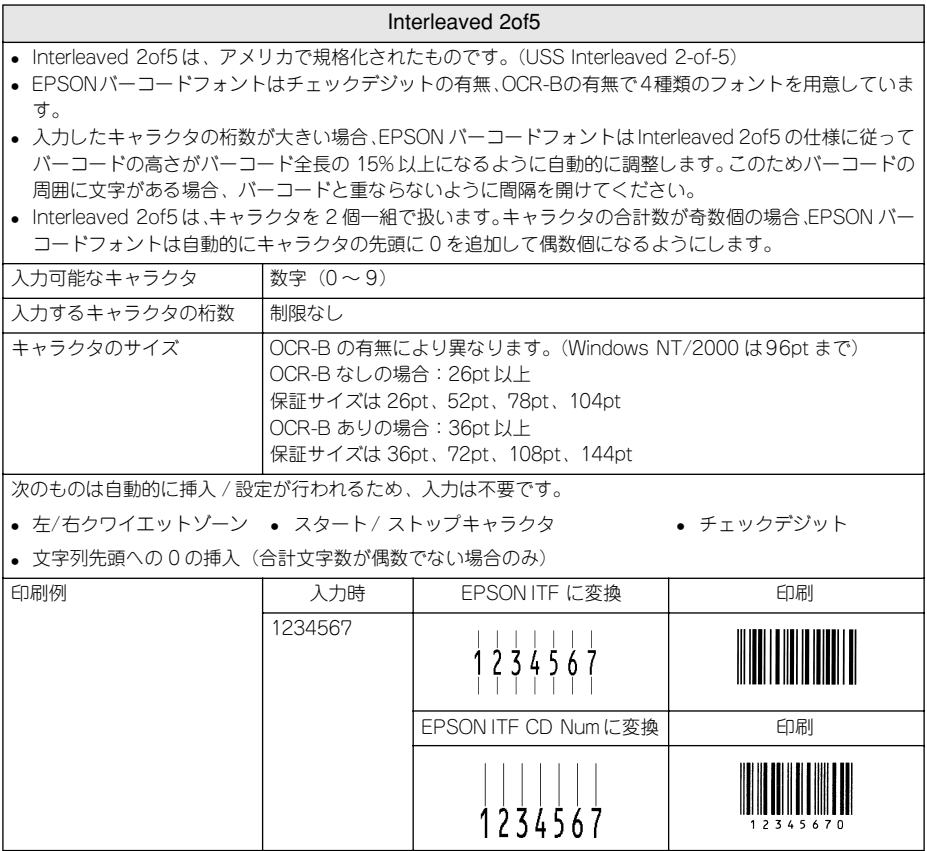

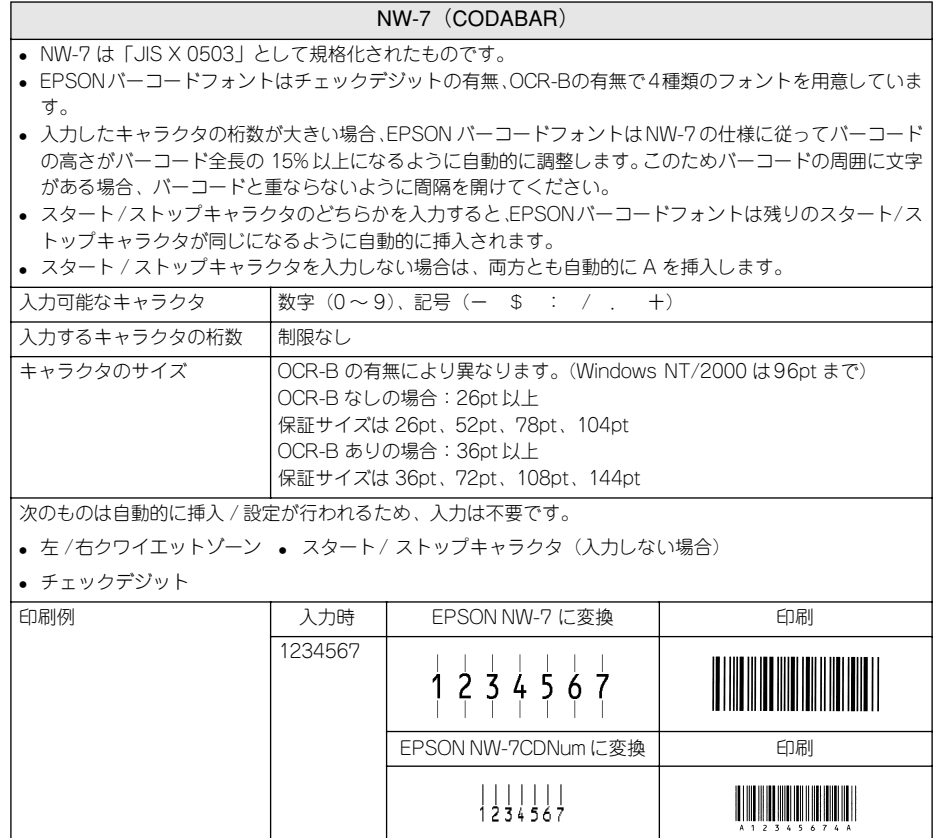

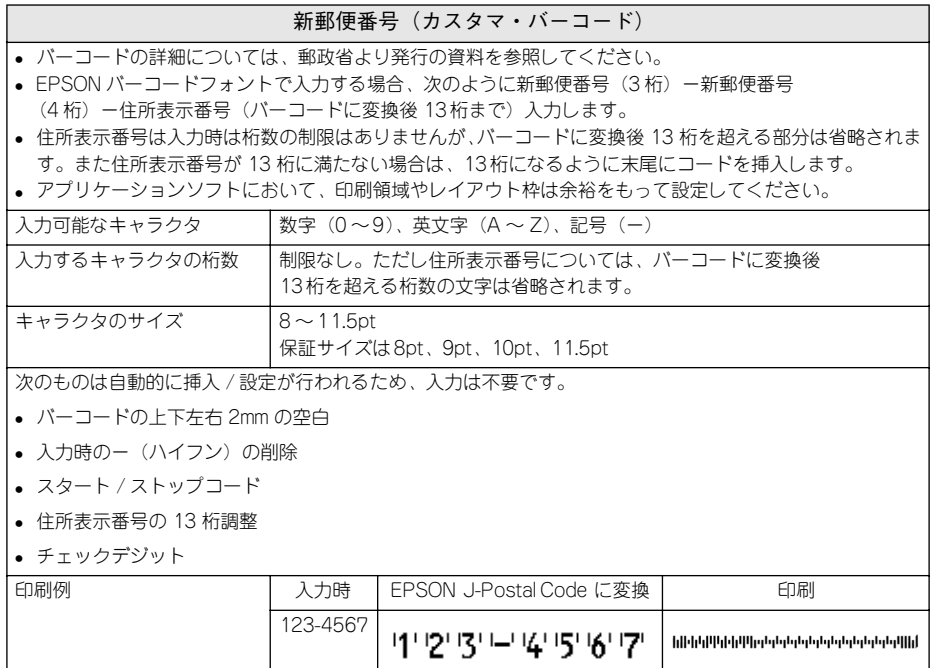

# TrueType フォントのインストール方法

ここでは、本製品に添付の TrueType フォントのインストール方法を説明します。

本製品に添付の EPSON プリンタソフトウェア CD-ROM には EPSON TrueType フォ ントが収録されています。TrueType フォントをインストールすることにより、アプリ ケーションソフトの書体に追加され、ポップやビジネス文書に表現力豊かな書類を作 成することができます。

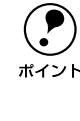

**● CD-ROM に収録されている OCR-B フォントセットには、OCR-B 規格で規定**<br>されている文字以外のものも含まれています。OCR-B フォントとして読み取り 用に使用される際は、トナー状況や用紙の種類によって読み取れない場合があ りますので、事前に読み取り機で読み取れることを確認してからお使いくださ い。

# Windows でのインストール

- A コンピュータの電源をオンにし、Windows を起動します。
- B EPSON プリンタソフトウェア CD-ROM をコンピュータにセットします。
- C 機種選択の画面が表示されたら、お使いのプリンタの機種名をクリックして、[次へ] ボタンをクリックします。
- 以下の画面が表示されたら、[アプリケーションのインストール] をクリックして、[次 へ]ボタンをクリックします。

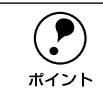

◯ ) 以下の画面が表示されない場合は、[マイコンピュータ] ―[CD-ROM]ー<br>ポイント [setup.exe] をダブルクリックしてください。 [setup.exe]をダブルクリックしてください。

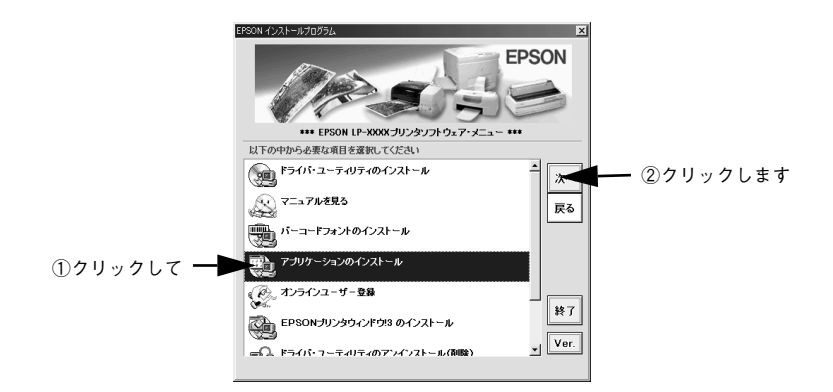

添付されているフォントについて - 261

### E インストールするフォントをチェックして [セットアップ実行] ボタンをクリックし ます。

使用しないフォントは、クリックしてチェックマークを外してください。インストー ルされません。

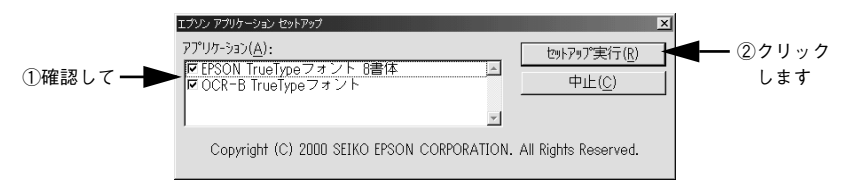

F この後は、画面の指示に従ってインストールを進めてください。

以上でフォントのインストールは終了です。

# Macintosh でのインストール

- A Macintoshを起動した後、EPSONプリンタソフトウェアCD-ROMをセットします。
- 「アプリケーション]フォルダをダブルクリックして開きます。

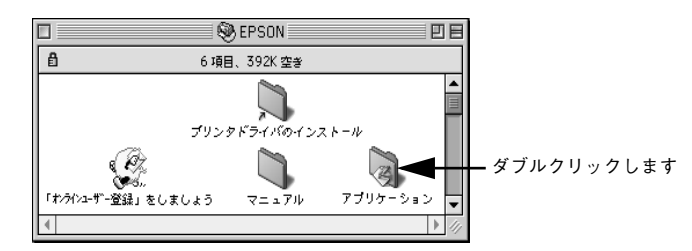

C インストールするアプリケーションのフォルダをダブルクリックします。

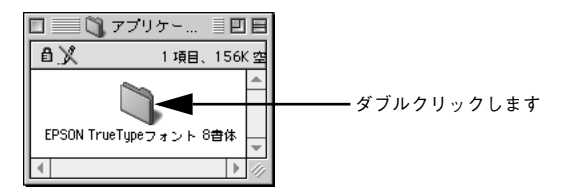

添付されているフォントについて - 262

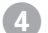

[フォントインストール] アイコンをダブルクリックします。

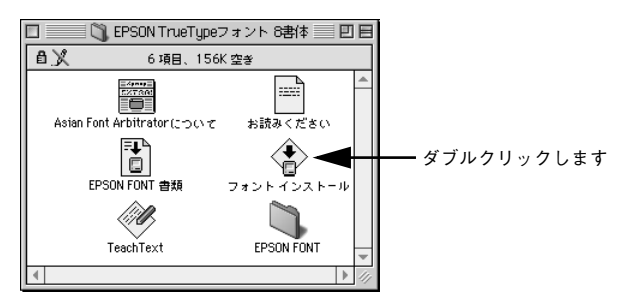

#### E フォントをインストールします。

インストールする書体を選択して、「インストール]ボタンをクリックします。

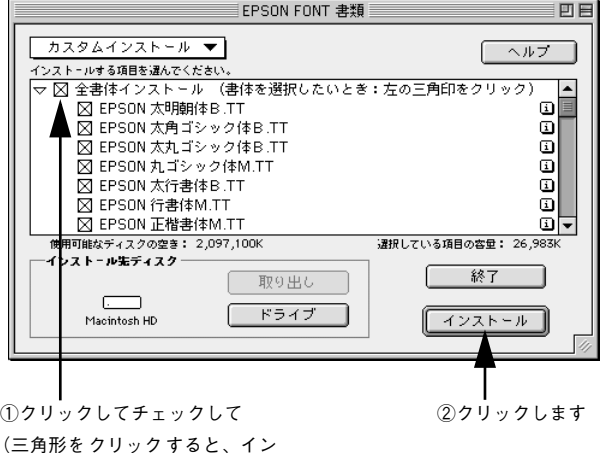

(三角形を クリック すると、イン ス トー ルする フォ ント を個 別に 選択できます。)

以上でフォントのインストールは終了です。

# オプションと消耗品について

 $\overline{\phantom{a}}$ 

ここでは、オプションと消耗品の紹介と装着方法について説明します。

 $\mathbf{L}$ 

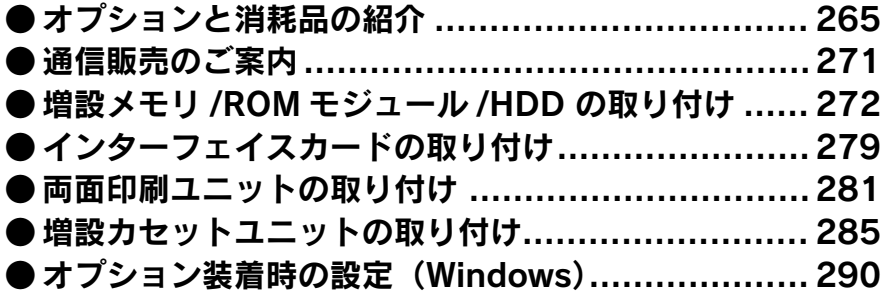

# <span id="page-264-0"></span>オプションと消耗品の紹介

# パラレルインターフェイスケーブル

使用するパラレルインターフェイスケーブルは、コンピュータによって異なります。主 なコンピュータの機種(シリーズ)でご使用いただけるパラレルインターフェイスケー ブルは、次の通りです。

2001 年 8 月現在

|               | メーカー          | 機 種                                       | 接続ケーブル                          | 備考     |
|---------------|---------------|-------------------------------------------|---------------------------------|--------|
| DOS/V 系       | 富十诵<br>東芝、他各社 | EPSON、IBM、IDOS/V 仕様機                      | PRCB4N                          |        |
|               | <b>NFC</b>    | PC-98NX シリーズ                              |                                 |        |
| <b>PC98 系</b> | <b>FPSON</b>  | EPSON PCシリーズデスクトップ                        | #8238                           | $*1*2$ |
|               |               | FPSON PC シリーズ NOTE                        | 市販品 (ハーフピッチ 20 ピン)<br>をご使用ください。 | $*1*2$ |
|               | <b>NFC</b>    | PC-9821 シリーズ<br>(ハーフピッチ36ピン)              | PRCB5N                          | $*1$   |
|               |               | PC-9801 シリーズデスクトップ<br>(14P <sup>2</sup> ) | #8238                           | *1*2*3 |
|               |               | PC-9801 シリーズ NOTE<br>(ハーフピッチ20ピン)         | 市販品 (ハーフピッチ 20 ピン)<br>をご使用ください。 | *1*2*3 |

\*1 拡張漢字(表示専用 7921 ~ 7C7E)は印刷できません。

\*2 Windows 95/98/Meの双方向通信機能および EPSON プリンタウィンドウ !3 は、コンピュータの機能制限 により対応できません。

\*3 ハーフピッチ 36 ピンのコンピュータには PRCB5N をご使用ください。

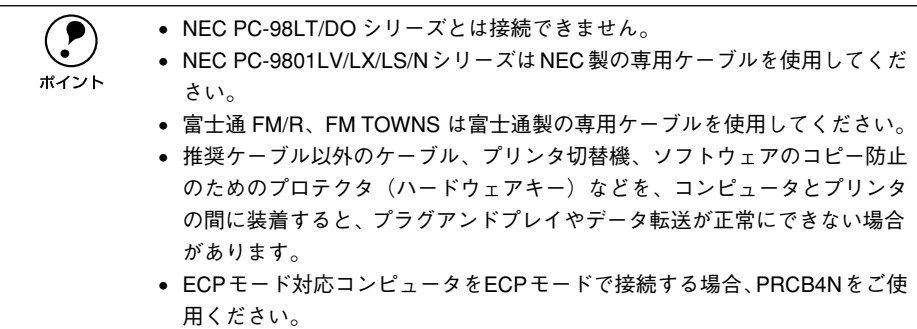

接続方法については以下のページを参照してください。 s スタートアップガイド「パラレルインターフェイスケーブルの接続」25 ページ

# USB インターフェイスケーブル

USB インターフェイスコネクタ装備のコンピュータと本機を接続する場合は、以下の オプションのケーブルを使用してください。

#### ● EPSON USB ケーブル (型番: USBCB1)

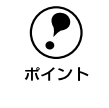

**(●)** USB ハブを使用して接続する場合は、コンピュータに直接接続された 1 段目の<br>USB ハブに接続してご使用いただくことをお勧めします。また、お使いのハブ<br>ポイント しっしてけ動作が不安実になるものがありますので、そのような提合けコン USB ハブに接続してご使用いただくことをお勧めします。また、お使いのハブ によっては動作が不安定になるものがありますので、そのような場合はコン ピュータの USB ポートに直接接続してください。

接続方法については以下のページを参照してください。 s スタートアップガイド「USB インターフェイスケーブルの接続」26 ページ

# インターフェイスカード

プリンタに標準装備されていないインターフェイスを使用したい場合や、インター フェイスを増設したい場合に使用します。

設定などについてはそれぞれのカードの取扱説明書を参照してください。

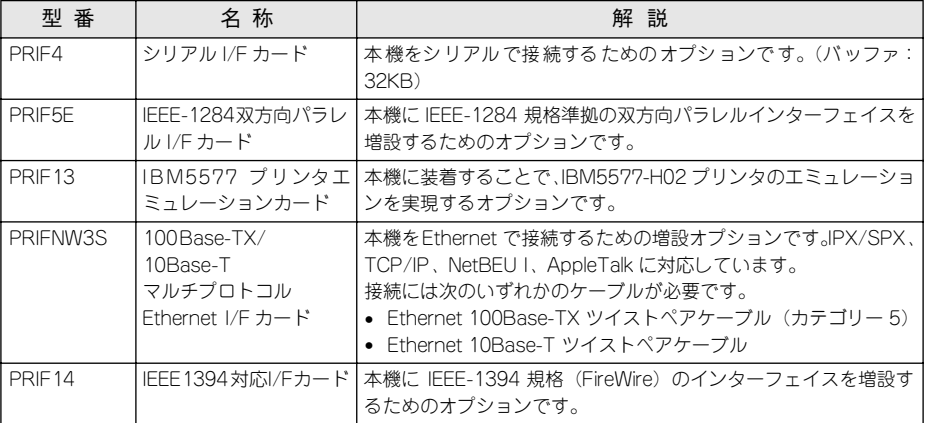

# 両面印刷ユニット

用紙の両面に自動的に印刷するための装置です。 取り付け方法および使用方法は以下のページを参照してください。 s 本書[「両面印刷ユニットの取り付け」281 ページ](#page-280-0) s 本書[「両面印刷ユニット\(オプション\)について」31 ページ](#page-30-0)

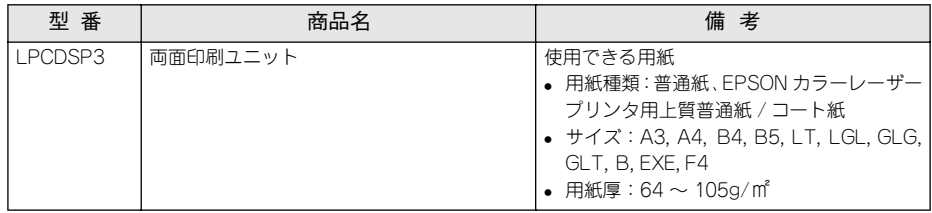

# 増設カセットユニット

用紙カセットが 1 基または 2 基装備されたユニットです。プリンタ下部に装着するこ とにより、標準で装着されているものも含めて最大で 3 段にすることができます。

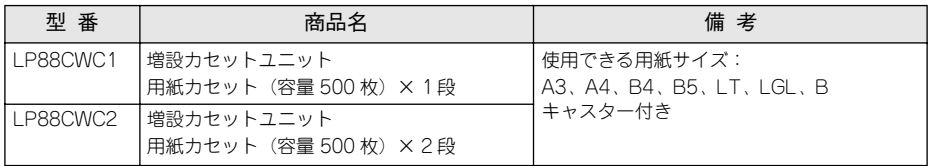

# A3W (ノビ) 用紙カセット

A3W(ノビ)サイズ専用の用紙カセットです。本機に標準で装着されている用紙カセッ トの代わりに差し込んで使用します。

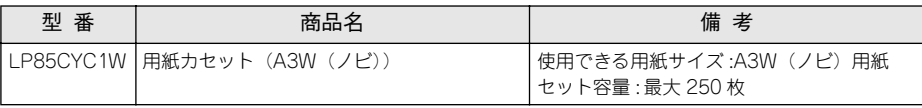

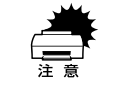

A3W (ノビ) 用紙カセット (LP85CYC1W) は、オプションの増設カセットユ ニット (LP88CWC2/LP88CWC1)には、装着できません。 また、使用可能な用紙サイズは A3W(ノビ):328mm × 453mm のみです。A3 ノビ:329mm × 483mm は使用できません。

# 増設メモリ

市販の DIMM を使用することにより、プリンタの内部メモリを増設することができま す。メモリの増設は、以下のような場合に効果的です。

- 複雑な印刷データを高解像度で印刷できます。
- コンピュータを印刷処理から早く解放したり、アウトラインフォント使用時の処理 を高速化できます。

• 128MB 以上のメモリを増設すると、プリンタ側で部単位印刷ができます。 使用できるメモリの詳細については、FAX インフォメーションをご利用いただくかイ ンフォメーションセンターまでお問い合わせください。お問い合わせ先は、スタート アップガイドの巻末をご覧ください。

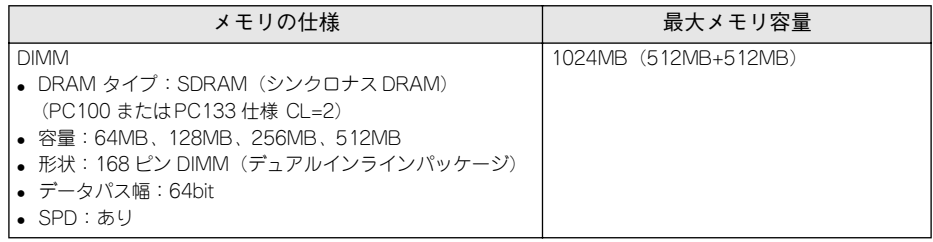

取り付け方法については、以下のページを参照してください。 s 本[書「増設メモリ /ROM モジュール /HDD の取り付け」272 ページ](#page-271-0)

# フォームオーバーレイユーティリティソフト

フォームオーバーレイとは、フォーム(書式)とデータを個々に作成し、両者を重ね 合わせて印刷することを指します。フォームとデータを同時に印刷するため、フォー ムが印刷済みの用紙を用意しなくても帳票などを印刷することができます。 フォームオーバーレイユーティリティソフトは、フォームデータを作成、登録するた めのユーティリティです。作成したフォームデータを使用しての印刷は Windows プリ ンタドライバ上で行います。

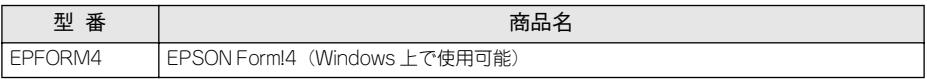

### フォームオーバーレイ ROM モジュール

オプションのフォームオーバーレイユーティリティ(EPSON Form!4)で作成した フォームデータ(書式のデータ)を登録するための ROM モジュールです。フォーム オーバーレイ ROM モジュールに登録したフォームデータは、Windows プリンタドラ イバ上および DOS アプリケーションソフト上で呼び出して使用できます。

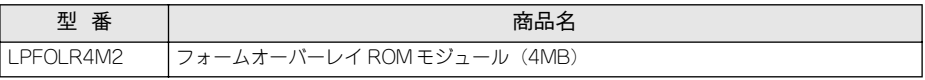

取り付け方法については以下のページを参照してください。  $2$  本書「増設メモリ /ROM モジュール /HDD の取り付け | 272 ページ

## ハードディスクユニット

ハードディスクユニットを装着すると、プリンタ側で部単位印刷ができるようになり ます。

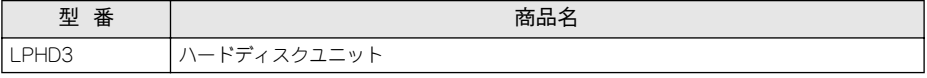

取り付け方法については以下のページを参照してください。  $r$  本書「増設メモリ /ROM モジュール /HDD の取り付け | 272 ページ

# ET カートリッジ

ET カートリッジは、トナーの色によって 4 種類があります。

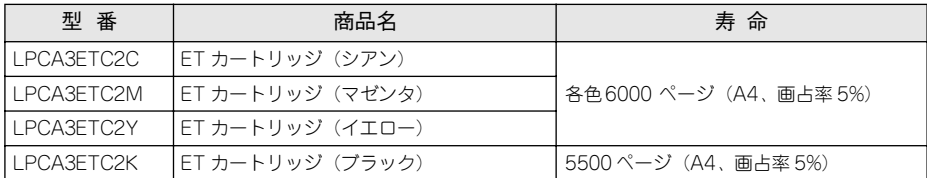

交換方法については以下のページを参照してください。 s 本書[「ET カートリッジの交換手順」295 ページ](#page-294-0)

# 廃トナーボックス

廃トナーボックスは、印刷時に出る余分なトナーを回収するボックスです。 本機で使用可能な廃トナーボックスは次の通りです。

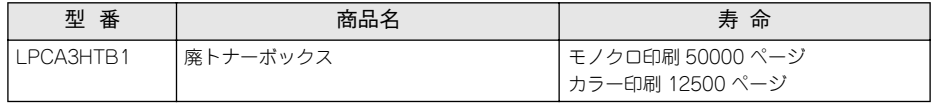

廃トナーボックスは、感光体ユニット(型番 LPCA3KUT3)にも組み込まれています。 感光体ユニットの寿命よりも廃トナーボックスの寿命が先に終わった場合に、廃ト ナーボックスを交換してください。

交換方法については以下のページを参照してください。 s 本書[「廃トナーボックスの交換手順」303 ページ](#page-302-0)

### 感光体ユニット

感光体ユニットは、感光体に電荷を与えて印刷する画像を作る装置です。

感光体(青い円筒部分)、感光体クリーナ、帯電ロール、廃トナーボックスで構成され ています。

本機で使用可能な感光体ユニットは次の通りです。

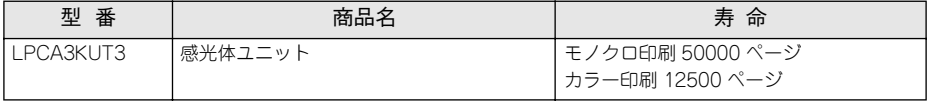

交換方法については以下のページを参照してください。 s 本書[「感光体ユニットの交換手順」299 ページ](#page-298-0)

## リファレンスマニュアル

プリンタ制御コマンドの説明書です。ESC/Page または ESC/P コントロールコードを 使用してプログラムを作成する方を対象としています。

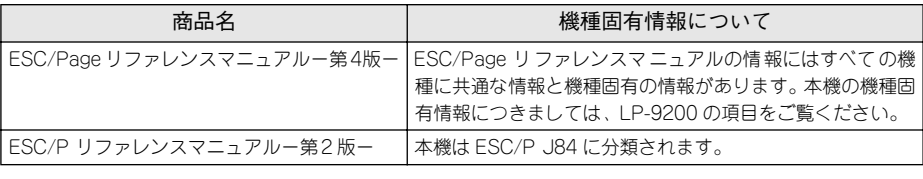

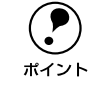

p 上記マニュアルにつきましてはエプソン OA サプライ(株)にてお取り扱いを しています。エプソン OA サプライ(株)のお問い合わせ先は、スタートアッ プガイド巻末に記載されています。

# <span id="page-270-0"></span>通信販売のご案内

EPSON 製品の消耗品・オプション品が、お近くの販売店で入手困難な場合には、エプ ソン OA サプライ株式会社の通信販売をご利用ください。

#### ご注文方法

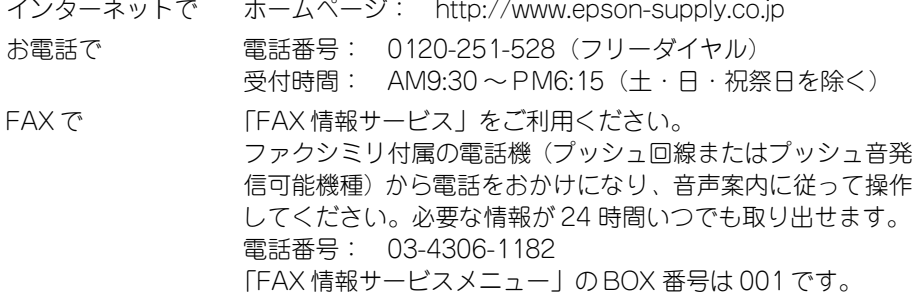

\* 電話番号のかけ間違いにご注意ください。

#### お届け方法

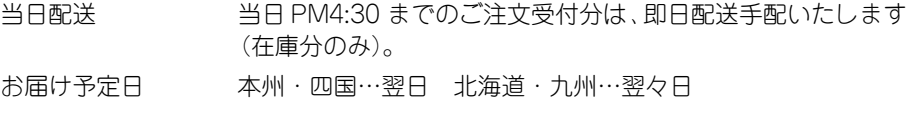

#### お支払い方法

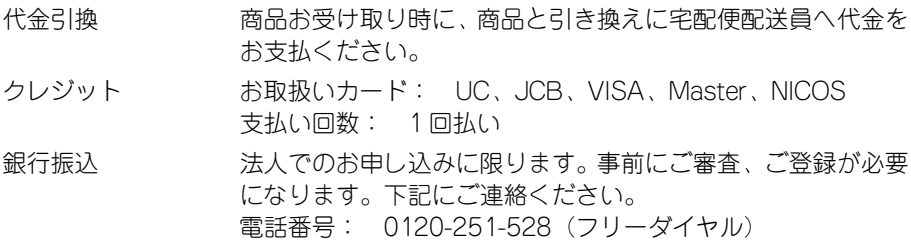

#### 送料

お買い上げ金額の合計が 5,000 円以上(消費税別)の場合は、全国どこへでも送料は 無料です。5,000 円未満(消費税別)の場合は、全国一律 500 円(消費税別)です。

#### 消耗品カタログの送付

プリンタ消耗品・関連商品のカタログをお送りいたします。カタログの発送につきま しては、会員登録が必要になります。入会金、年会費は不要です。詳細については、上 記のインターネット、電話、FAX にてご確認ください。

# <span id="page-271-0"></span>増設メモリ /ROM モジュール /HDD の取り付け

取り付け作業にはプラスドライバが必要です。

# 取り付け手順

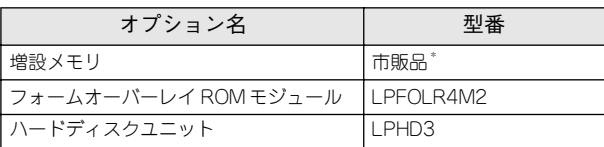

\* 増設できるメモリ (DIMM) の仕様は以下の通り

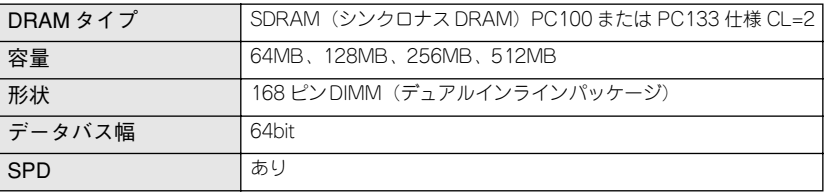

♪ 警告 内部には高電圧の部分があり、感電のおそれがあります。オプションを取り付 けるために取り外すネジは以下の 3 つです。指示されている以外のネジは取り 外さないでください。

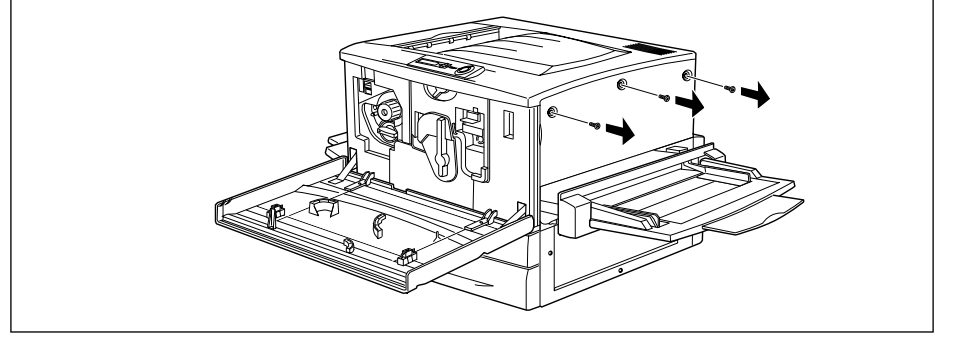

∕个、注意 オプションの装着は、電源ケーブルを抜いた状態で行ってください。感電の原 因となるおそれがあります。

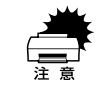

w 作業の前に、接地されている金属に手を触れるなどして身体に帯電している静 電気を放電してください。身体に静電気が帯電している状態でメモリにさわる と、静電気放電によって部品を損傷するおそれがあります。

■ プリンタの電源をオフにして、電源ケーブルを取り外します。

B 前カバーを開け、紙送りユニットを 10cm 以上引き出します。

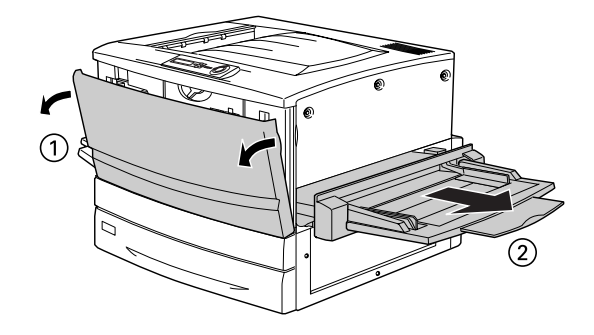

■ 右上カバーのネジ (3本)を外します。

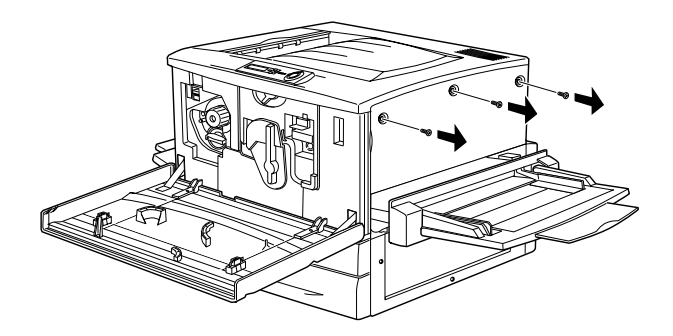

D 右上カバーを奥に向って少しずらしてから、右側に倒して取り外します。

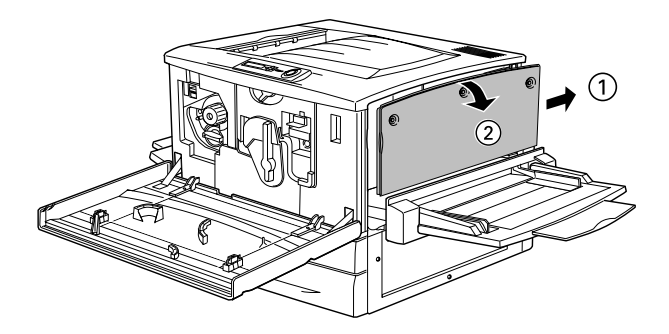

### $\overline{F}_0$  増設メモリ用ソケット、ROM モジュール用ソケット、ハードディスクユニット接続コ ネクタの位置を確認します。

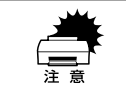

w 標準メモリ用ソケット 0 に装着されているメモリも大容量のものに交換するこ とができます。ただし、ソケット 0 には必ずメモリを装着しておいてください。 プリンタが動作しなくなります。

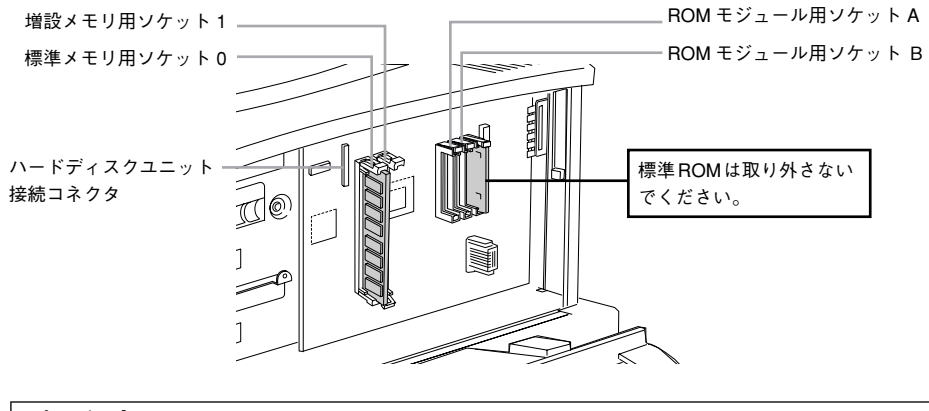

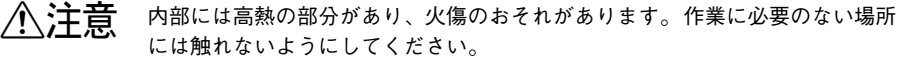

#### F 次の手順で増設メモリ、ROM モジュール、ハードディスクユニットを装着します。

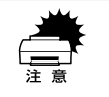

● 装着する際に、必要以上に力をかけないでください。部品を損傷するおそれ があります。作業は慎重に行ってください。 • 取り付ける方向を逆にしないように注意してください。

#### 増設メモリを装着する場合

どのソケットから装着してもかまいません。また 1 枚のみの装着でもかまいません。た だしソケット 0 には必ずメモリを装着してください。

① 増設メモリの切り欠きの位置をソケットに合わせ、図のようにまっすぐにソケット に差し込みます。

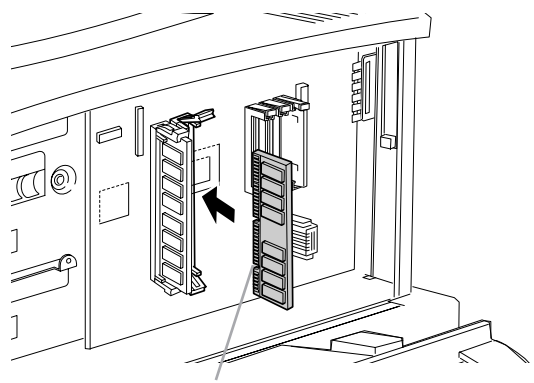

切り欠き

② 増設メモリが正しく差し込まれると、ソケット上下のツメが増設メモリの上下の切 り欠きにかみ合い、固定されます。

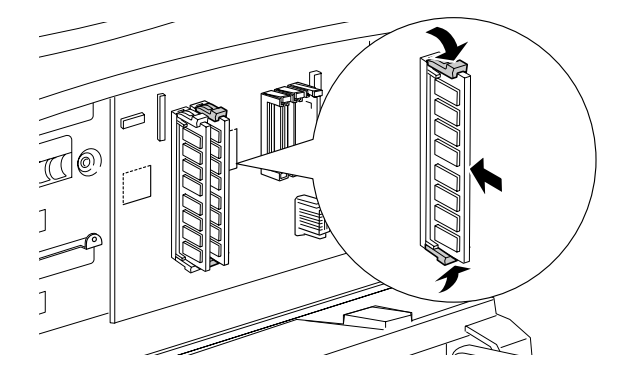

#### ROM モジュールを装着する場合

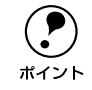

**● コオームオーバーレイ ROM モジュールにフォームを登録する場合は、ソケット**<br>ト A に装置します。登録したフォームを利用するには、ソケット A または B ど ちらに装着してもかまいません。

① ROM モジュールの切り欠きの位置をソケットに合わせ、図のようにまっすぐソケッ トに差し込みます。

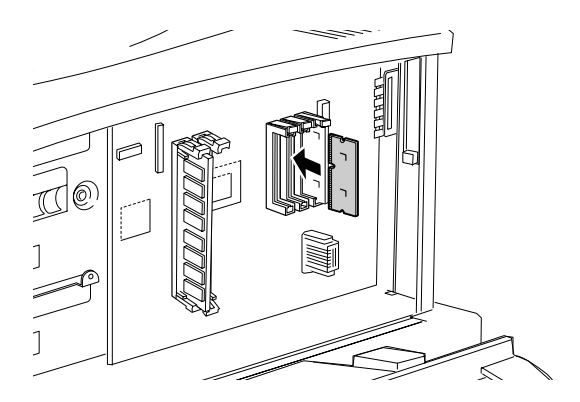

② ROM モジュールが正しく装着されると、ソケット上部のツメが ROM モジュールの 切り欠きにかみ合い、ソケット端の○印の部分が飛び出した状態になり、ROM モ ジュールが固定されます。

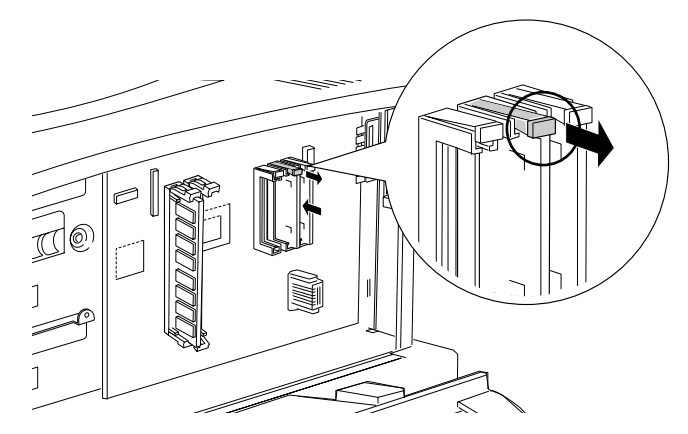

### ハードディスクユニットを装着する場合

① ハードディスクユニットを図の向きに、ハードディスクユニットに同梱の 4 本のネ ジで固定します。

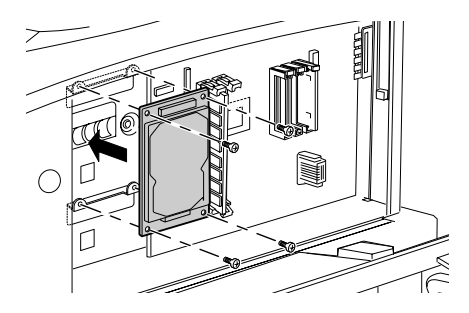

② 接続ケーブルのコネクタを、それぞれハードディスクユニット上のソケットと基盤 上のソケットに差し込みます。

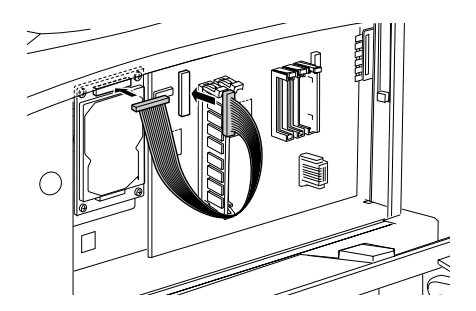

③ 2 つのクランプを開きます。接続ケーブルを差し込んでから、クランプを閉じます。

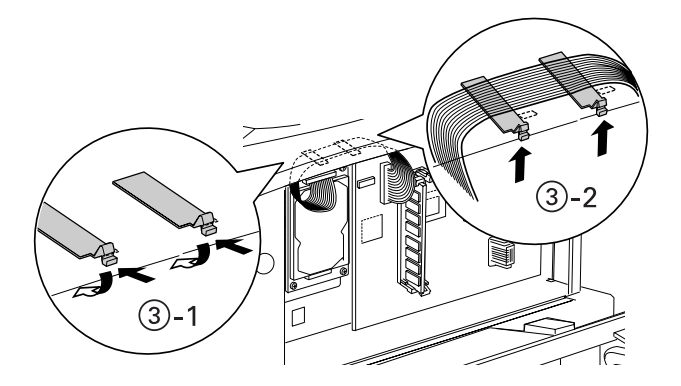

#### 次の手順で右上カバーを取り付けます。

① 右上カバー下側のツメをプリンタ側の溝に添えて位置を決めます。

- ② 右上カバーを左側に起こします。
- ③ 手前にずらしてはめ込みます。

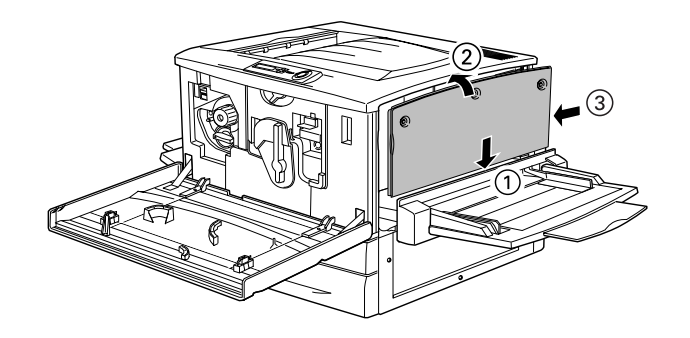

H 右上カバーをネジ(3 本)で固定してから、前カバーと紙送りユニットを閉じます。

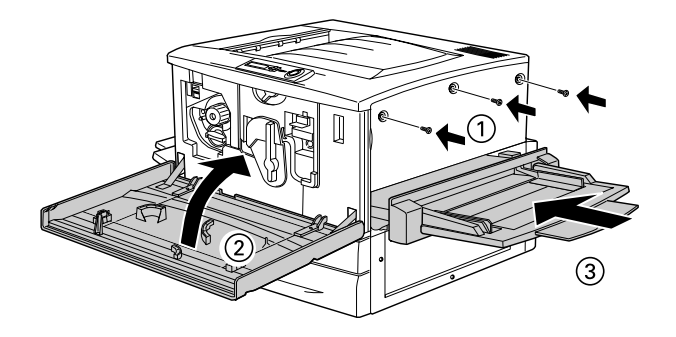

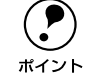

● ステータスシートを印刷すると、メモリが正しく装着されているか確認する ことができます。正しく装着されるとステータスシートの「実装メモリ容量」 に「ソケット 0 とソケット 1 のメモリ容量の合計」が表示されます。 sスタートアップガイド「ステータスシートの印刷」20 ページ

- Windows でお使いの場合は、プリンタソフトウェアのインストール後、取り 付けたオプションの設定をする必要があります。 s本[書「オプション装着時の設定\(Windows\)」290 ページ](#page-289-0)
- Macintosh でお使いの場合は、セレクタで本機のプリンタドライバを選択し 直してください。
- 本機は、メモリが効率的に使用されるような設定をプリンタのコントローラ が自動的に行っていますので、キャッシュバッファや受信バッファの容量の 設定は基本的に不要です。

# <span id="page-278-0"></span>インターフェイスカードの取り付け

取り付け作業にはプラスドライバが必要です。

∕个、注意 → オプションの装着は、電源ケーブルを抜いた状態で行ってください。感電の 原因となるおそれがあります。 • 本書で指示されている以外の分解や改造はしないでください。けがや感電・ 火災の原因となります。

> w インターフェイスカードの取り付けの前に、接地されている金属に手を触れる などして身体に帯電している静電気を放電してください。身体に静電気が帯電 している状態で作業を行うと、静電気放電によって部品を損傷するおそれがあ ります。

- A プリンタの電源をオフにして、電源ケーブルを取り外します。
- 2 必要に応じて、カード上のスイッチ類などの設定を行います。 インターフェイスカードの取扱説明書を参照してください。
- C プリンタ本体背面のコネクタカバーのネジ(2 本)を外し、コネクタカバーを取り外し ます。

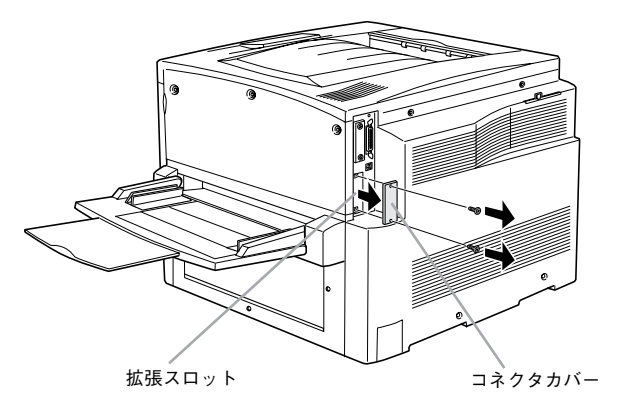

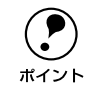

**(●)** 取り外したコネクタカバーは、インターフェイスカードを取り外した際に必要<br>ポイント になりますので保管しておいてください。 になりますので保管しておいてください。

インターフェイスカードの上面を外側に向け、スロット内部の溝に合わせてまっすぐ に差し込みます。

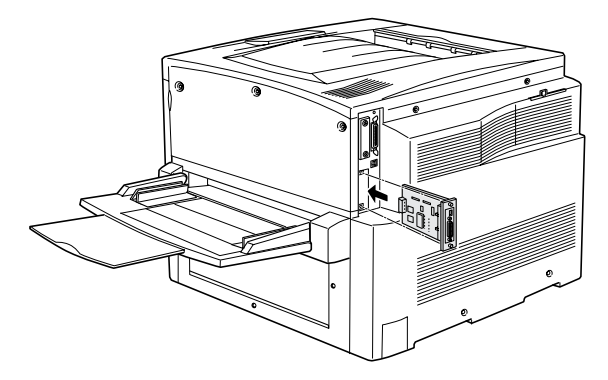

**E** インターフェイスカードを、ネジ (2本)で固定します。

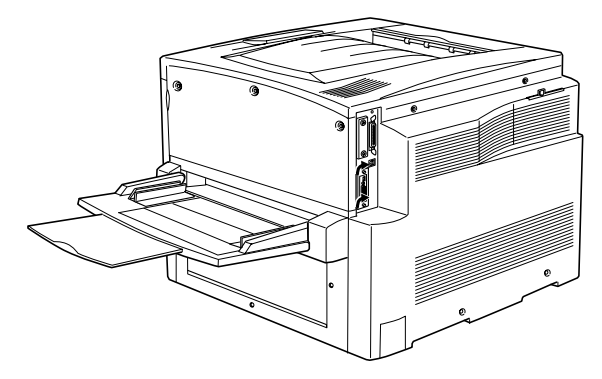

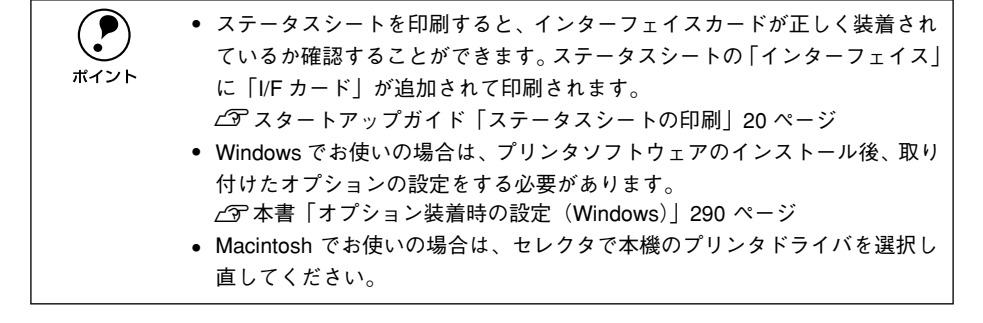

# <span id="page-280-0"></span>両面印刷ユニットの取り付け

取り付け作業にはプラスドライバが必要です。ご用意ください。

△ 注音 オプションの装着は、電源ケーブルを抜いた状態で行ってください。感電の原 因となるおそれがあります。

- プリンタの電源をオフにして、電源ケーブルを取り外します。
- B フェイスアップトレイを取り外します。

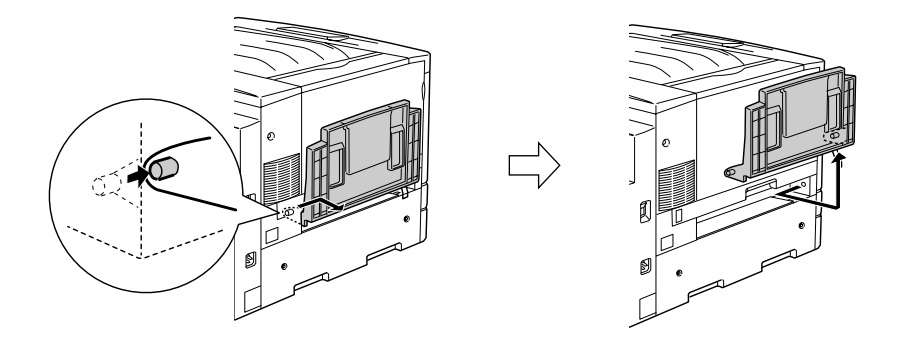

3 用紙力セットを引き出し、プリンタの右側にあるネジ (1本)を取り外します。

♪ 警告 内部には高電圧の部分があり、感電のおそれがあります。両面印刷ユニットを 取り付けるために取り外すネジは以下の 1 つです。指示されている以外のネジ は取り外さないでください。

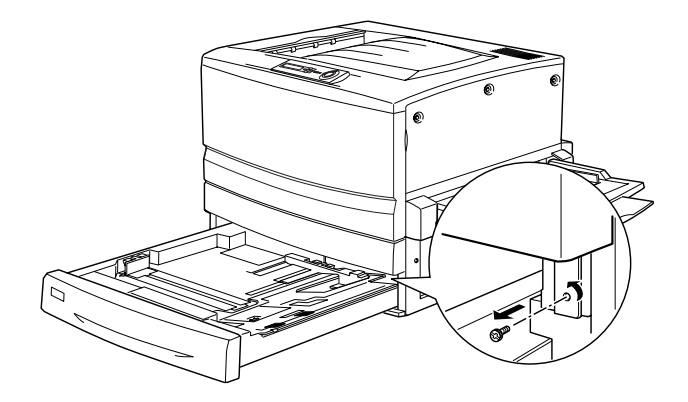

1 両面印刷ユニット取り付け位置のカバーを取り外します。

カバーを取り外したら、用紙カセットを閉じてください。

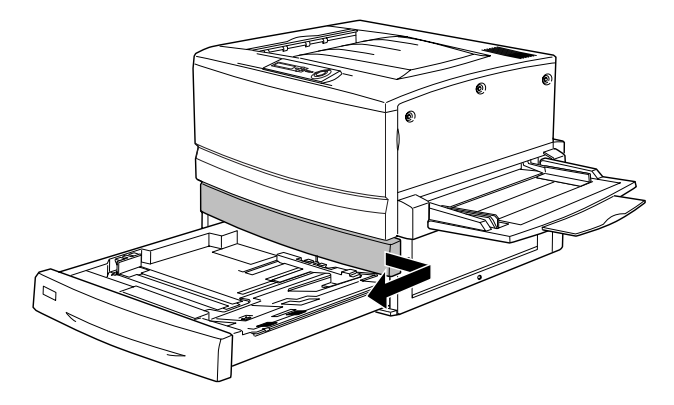

E 水平搬送ユニット本体をプリンタ正面から差し込みます。

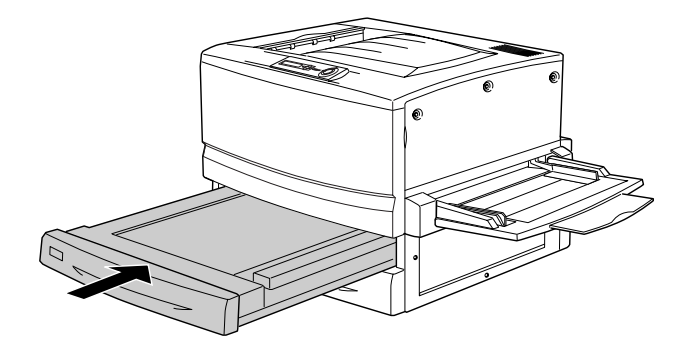

### F プリンタ左側のカバーを図のように取り外します。

① イラストに従って、カバーおよびネジを取り外します。

- ② 用紙カセットを引き出します。
- ③ 大きなカバーを取り外します。

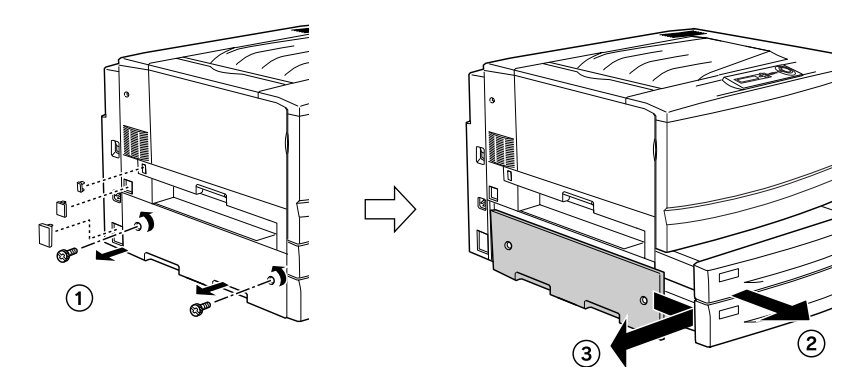

#### G 下反転ユニットをプリンタに取り付けます。

① コネクタを接続して、先ほど取り外したカバーを取り付けます。

②、③ 下反転ユニットを両面印刷ユニットに同梱されているネジ(2 本)で固定します。

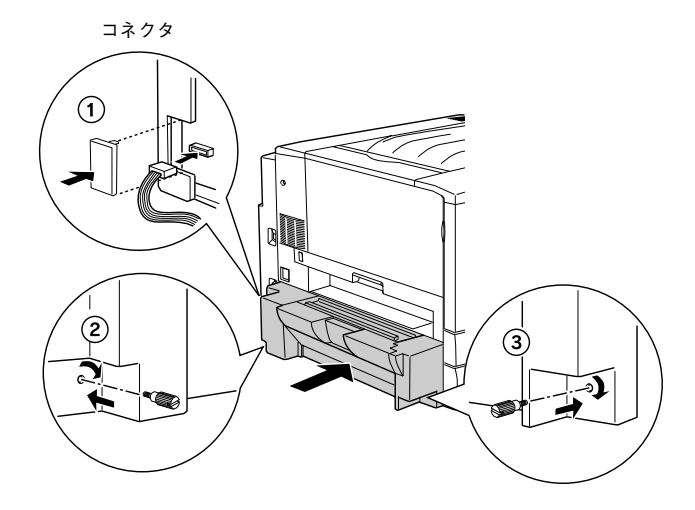

#### 8 上反転ユニットをプリンタに取り付けます。

- 上反転ユニットをプリンタにしっかりとはめ込みます。
- コネクタを接続して、両面印刷ユニットに同梱されているカバーを取り付けます。

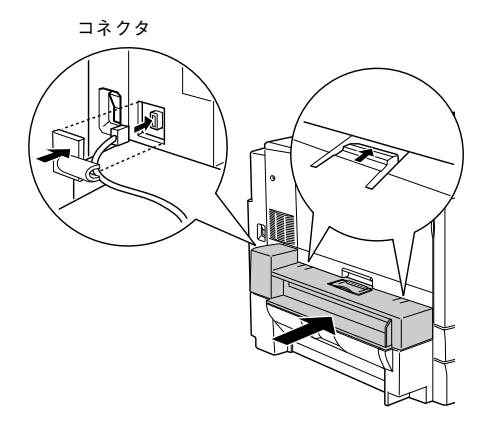

■ フェイスアップトレイを上反転ユニットに取り付けます。 以上で両面印刷ユニットの取り付け作業は終了です。

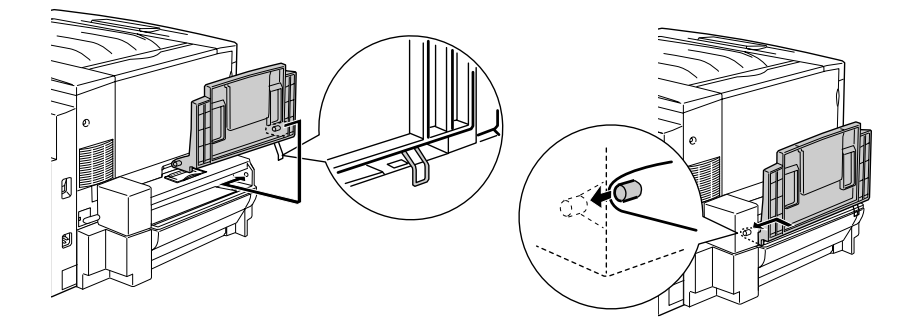

p • ステータスシートを印刷すると、両面印刷ユニットが正しく装着されている か確認することができます。ステータスシートの「オプション」に「両面印 刷ユニット」が追加されて印刷されます。

sスタートアップガイド「ステータスシートの印刷」20 ページ

- Windows でお使いの場合は、プリンタソフトウェアのインストール後、取り 付けたオプションの設定をする必要があります。 s本[書「オプション装着時の設定\(Windows\)」290 ページ](#page-289-0)
- 
- Macintosh でお使いの場合は、セレクタで本機のプリンタドライバを選択し 直してください。

# <span id="page-284-0"></span>増設カセットユニットの取り付け

# **キャスターからフット(脚)への付け換え(LP88CWC1)**

増設 1 段カセットユニット (LP88CWC1) には、 机や台の上に設置できるようフット (脚)が同梱されています。机など台の上に設置する場合、必ずキャスターをフットに 付け換えてください。床に設置する場合は、フットに付け換える必要はありません。 キャスターのまま設置してください。

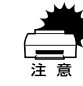

w カラーレーザープリンタ専用キャビネット(LPCCBN2)との併用はできませ  $h<sub>a</sub>$ 

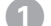

増設カセットユニットを正面からみて左側へ静かに倒します。

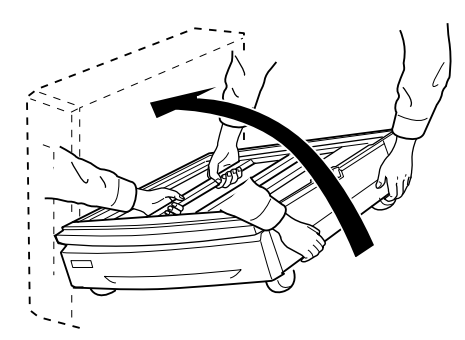

B ドライバー(+)でキャスター固定用ネジ(3 本× 4)を緩め、キャスター(4 個)を 取り外します。

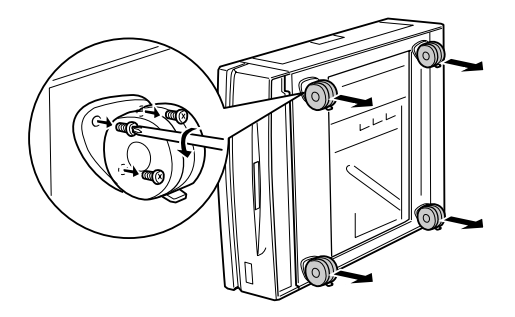

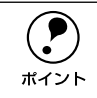

**( ● )** 取り外したキャスターとネジは、大切に保管してください。<br>ポイント

各四隅の一番外側の穴に、フット(4個)を取り付けます。

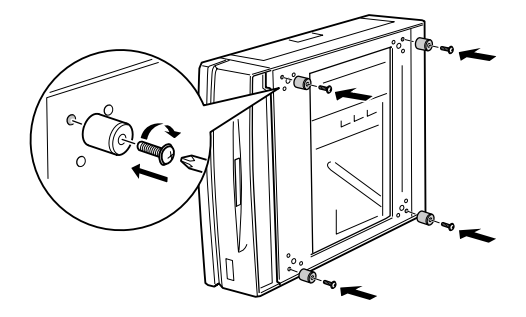

D 増設カセットユニットを元通りに起こします。

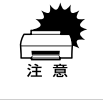

w 台の上に設置する場合は、必ず増設カセットユニットを台に載せてからプリン タ本体を装着してください。

# プリンタへの取り付け

∕∱、注音 オプションの装着は、電源ケーブルを抜いた状態で行ってください。感電の原 因となるおそれがあります。

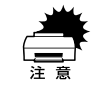

用紙カセットと用紙トレイの用紙は取り除いてください。増設カセットユニッ トのキャスターはすべてロックして作業してください。

- A プリンタ本体の電源をオフにして、電源ケーブルを取り外します。 用紙がセットされている場合は、用紙も取り除いてください。
- B 増設カセットユニットのキャスターを使用する場合は、キャスターをすべてロックし ます。

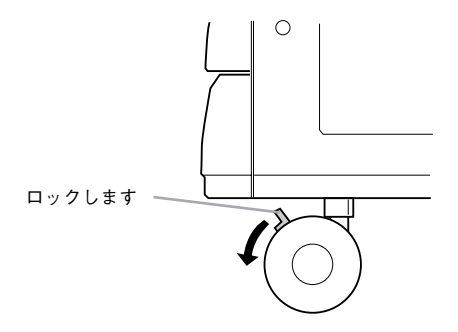

◎ プリンタを持ち上げて水平に保ち、増設力セットユニットの上面の突起(3本)が、プ リンタ底面の穴に入るように静かに降ろします。

作業のじゃまにならないよう、プリンタ左側のフェイスアップトレイは取り外し、プ リンタ右側の延長トレイは折り畳んでください。 下図は増設 2 段カセットユニットの場合です。

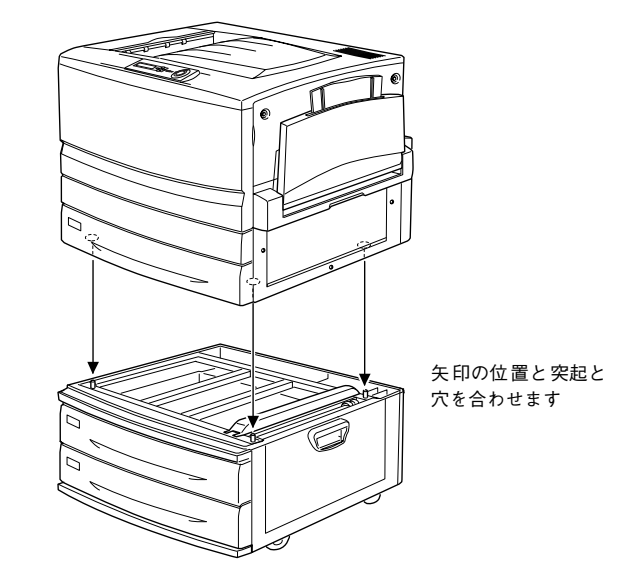

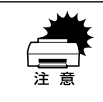

プリンタ(約 70kg)を持ち上げる際は、必ず 4 人以上で所定の位置を持ってく ださい。詳しくは、以下のページを参照してください。 s本[書「近くへの移動」306 ページ](#page-305-0)

4 増設カセットユニットの一番上の用紙カセットを、引き出して上に持ち上げて取り外 します。

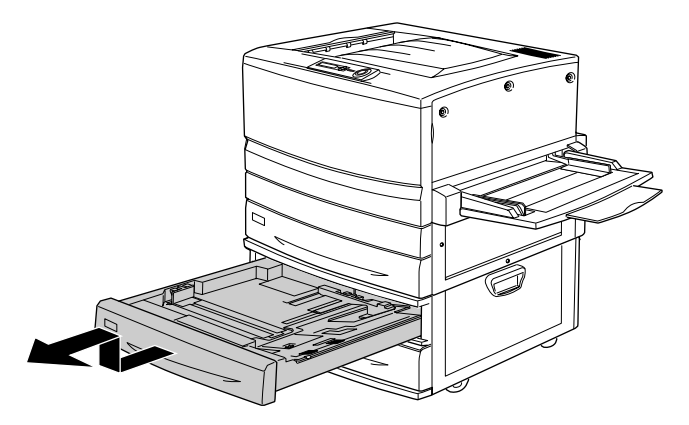

E 図の位置にあるネジを回して増設カセットユニットとプリンタを固定します。

増設カセットユニットに同梱されている固定用のプレートを使用して回します。

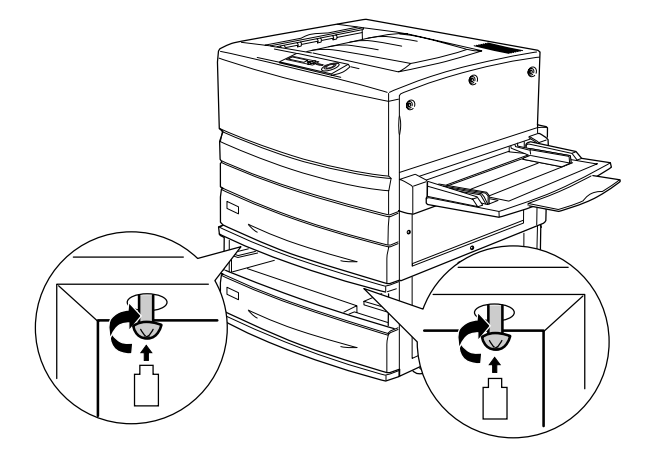

6 © で取り外した用紙カセットを、装着口の左右のガイドから少し浮かせて差し込んで 取り付けます。

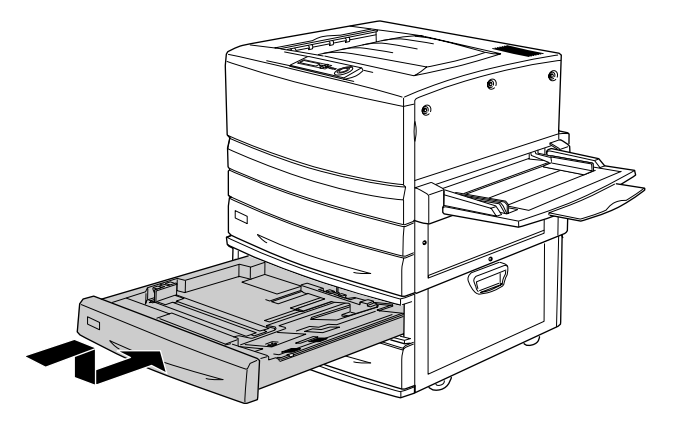
増設カヤットユニットの背面左上のカバーとプリンタの背面左下のカバーを開け、2本 の接続ケーブルをプリンタ背面のコネクタに接続し、カバーを閉じます。

**● コネクタのサイズは 2 つとも異なります。ケーブル先端のコネクタとプリンタ**<br>● 側のコネクタのサイズを確認して、同じサイズのコネク タどうしを接続してく ださい。

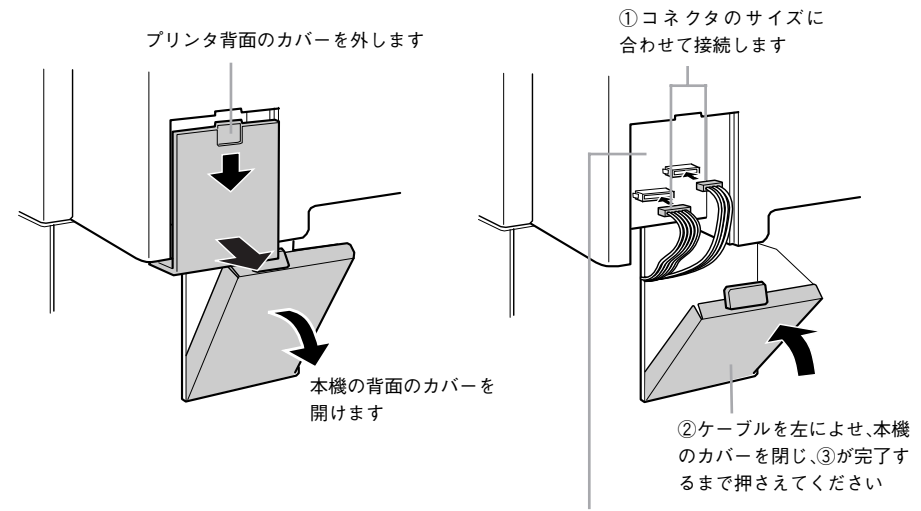

③プリンタ背面カバーを取り付けます

以上で、プリンタへの取り付けは完了です。

増設カセットユニットの用紙カセットへの用紙のセット方法は、以下のページを参照 してください。

s 本[書「用紙カセットへの用紙のセット」19 ページ](#page-18-0)

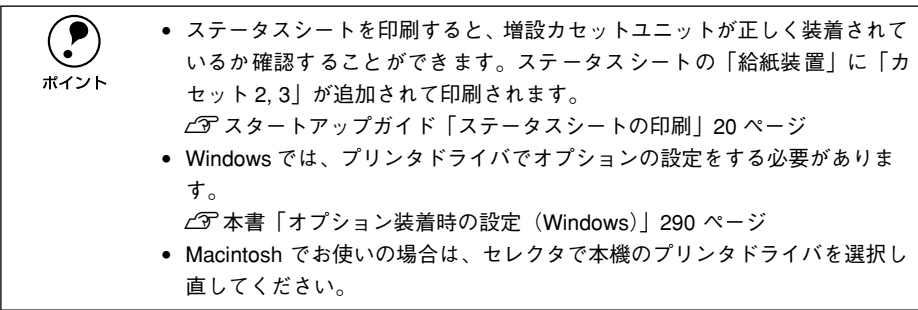

### オプションと消耗品について - 289

# <span id="page-289-0"></span>オプション装着時の設定(Windows)

メモリや給紙装置などのオプションを装着した場合、Windows プリンタドライバで装 着状況を確認させる必要があります。Windows プリンタドライバのインストール後、 以下の手順でオプションの設定を行ってください。

s スタートアップガイド「Windows でのセットアップと印刷手順」40 ページ

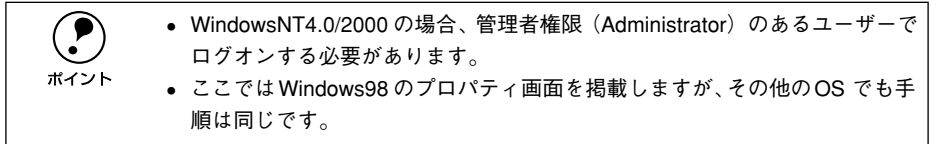

Windows のプリンタフォルダを開きます。 [スタート]ボタンをクリックし、[設定]にカーソルを合わせ、[プリンタ]をクリッ クします。

### B LP-8800C のアイコンを選択して、[ファイル]メニューの[プロパティ]をクリッ クします。

このときに、プリンタのオプション装着状況の確認を開始します。

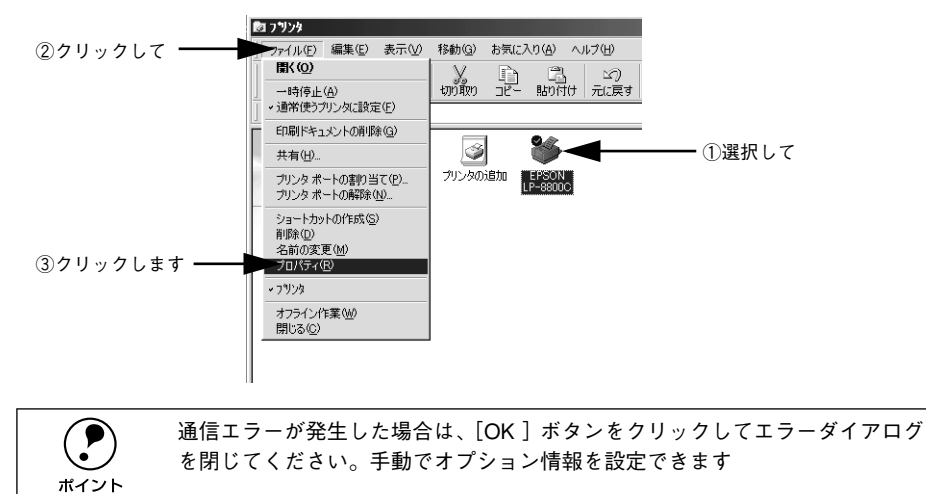

### ● [環境設定] タブをクリックし、オプション情報リストを確認します。

• [オプション情報をプリンタから取得]が選択された状態で自動的にオプション情報 が取得できれば、装着したオプションをリストに表示します。 G へ進みます。

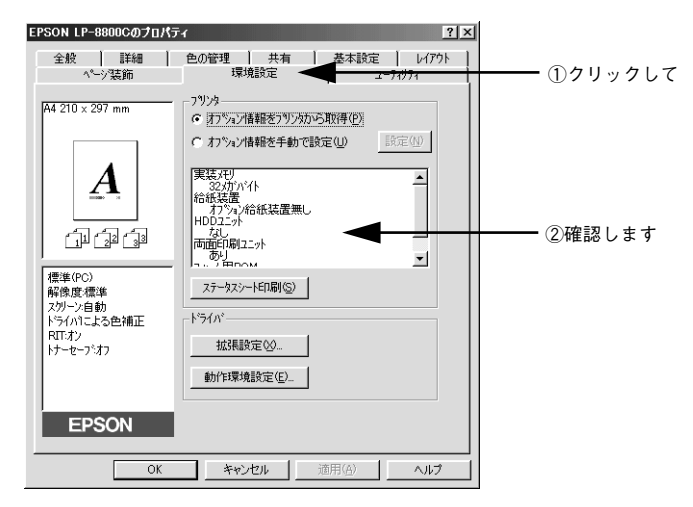

- 装着しているオプションがリストに表示されない場合は、手動でオプション情報を 設定します。D へ進みます。
- D [オプション情報を手動で設定]をクリックして、[設定]ボタンをクリックします。 「実装オプション設定」ダイアログが開きます。

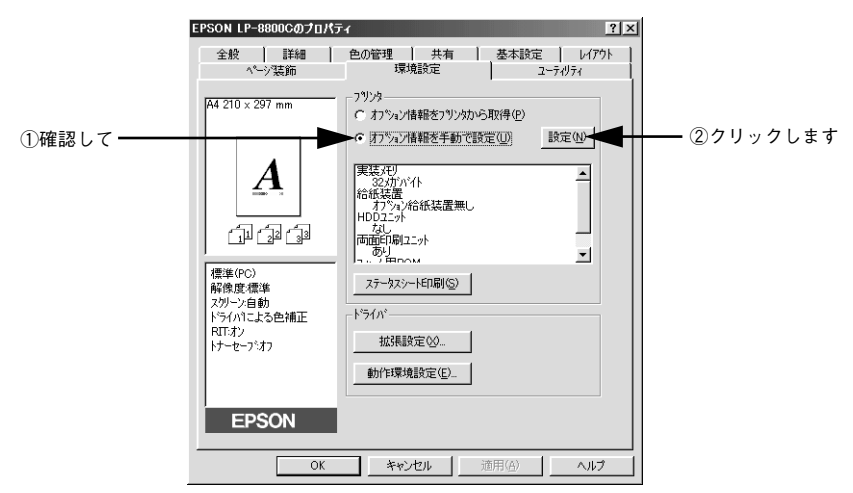

オプションと消耗品について - 291

### E 装着したオプションを選択して、「OK ]ボタンをクリックします。

- [実装メモリ]リストから、増設したメモリの容量を含めてプリンタの総メモリ容量 を選択します。
- [オプション給紙装置]リストで、装着したオプション給紙装置名をクリックして選 択します。
- [オプション ROM モジュール]リストで、装着したオプション ROM モジュール名を クリックして選択します。
- 両面印刷ユニット /HDD ユニットを装着した場合は、チェックボックスをチェック します。

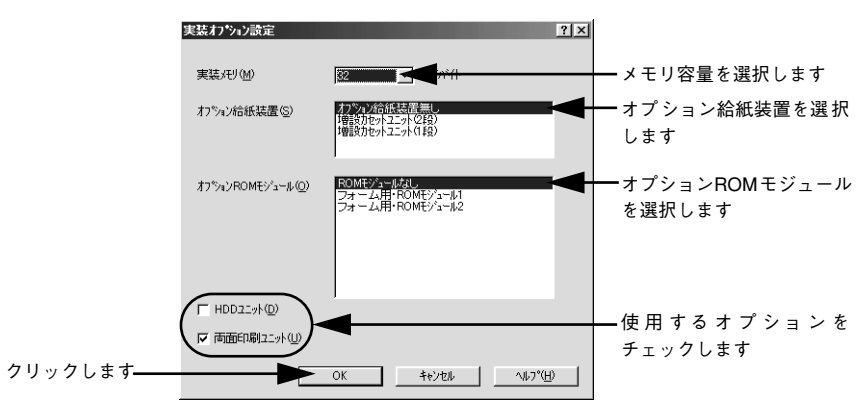

F [OK] ボタンをクリックしてプリンタのプロパティを閉じます。

以上でオプション装着時の設定は終了です。

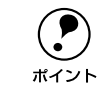

**(●)** ステータスシートを印刷すると、オプションが正しく装着されているか確認で<br>- きます。<br>ポイント APフタートアップガイド「フテータフシートの印刷」20ページ きます。 sスタートアップガイド「ステータスシートの印刷」20ページ

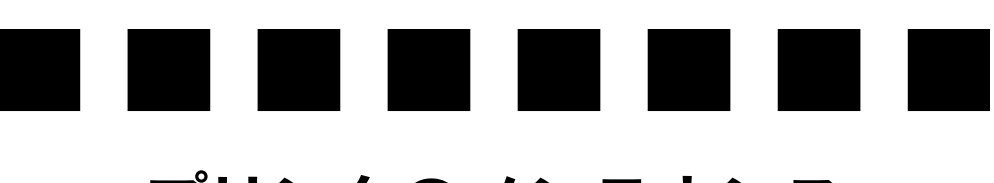

# プリンタのメンテナンス

ここでは、メンテナンス方法や輸送 / 移動時の注意事項などについて説明しています。

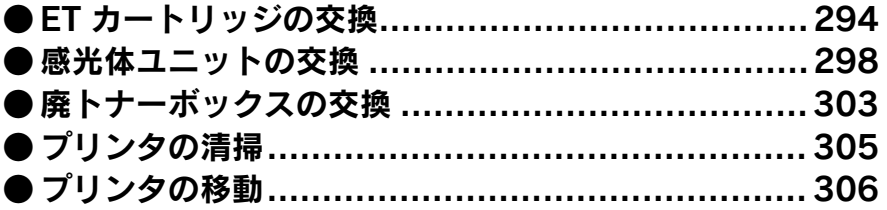

# <span id="page-293-0"></span>ET カートリッジの交換

# ET カートリッジについて

### 取り扱い上の注意

∕∱、警告 ET カートリッジは、絶対に火の中に入れないでください。トナーが飛び散っ て発火し、火傷のおそれがあります。

- ETカートリッジ装着部の色を確認して、同じ色のETカートリッジを装着してくださ  $($
- 一度プリンタに取り付けた ET カートリッジは再利用しないでください。
- 寒いところから暖かいところに移動した場合は、ET カートリッジを室温に慣らすた め 1 時間以上待ってから使用してください。
- トナーが手や衣服に付いたときは、すぐに水で洗い流してください。
- トナーは人体に無害ですが、手や衣服に付いたまま放置すると落ちにくくなります。

### 保管上の注意

- ET カートリッジは、必ず専用の梱包箱に入れ、水平に置いた状態で保管してくださ  $\cup$
- 以下の環境で保管してください。 温度範囲:0 ~ 35 ℃ 湿度範囲:15 ~ 80%
- 高温多湿になる場所には置かないでください。
- CRT ディスプレイの画面、ドライブ装置、フロッピーディスクなど、磁気を帯びた ものの近くに置かないでください。
- 幼児の手の届かないところに保管してください。

### 使用済み ET カートリッジの回収について

資源の有効活用と地球環境保全のために、使用済みの消耗品の回収にご協力ください。 使用済み ET カートリッジの回収方法については、新しい ET カートリッジに添付され ておりますご案内シートを参照してください。

やむを得ず、使用済み ET カートリッジを処分される場合は、ポリ袋などに入れて、必 ず地域の条例や自治体の指示に従って廃棄してください。

# ET カートリッジの交換手順

- A 操作パネルの液晶ディスプレイのメッセージを参照して、交換する ET カートリッジの 色を確認します。
- B プリンタ本体の前カバーを開けます。

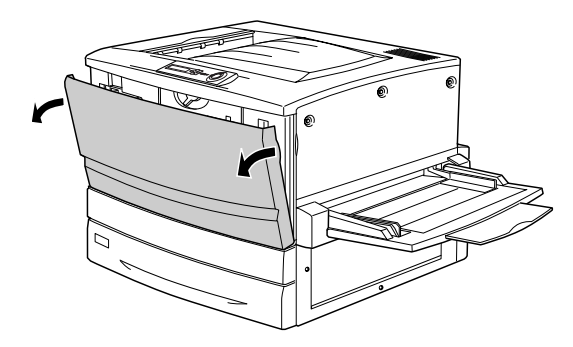

3 ET カートリッジの装着口の ET カートリッジの色を確認します。

交換する色のETカートリッジが装着口の位置にある場合は次ページの Dに進みます。 交換する色の ET カートリッジが装着口の位置にない場合は、下図の①、②を繰り返し て、交換する色の ET カートリッジが装着口に来るようにします。

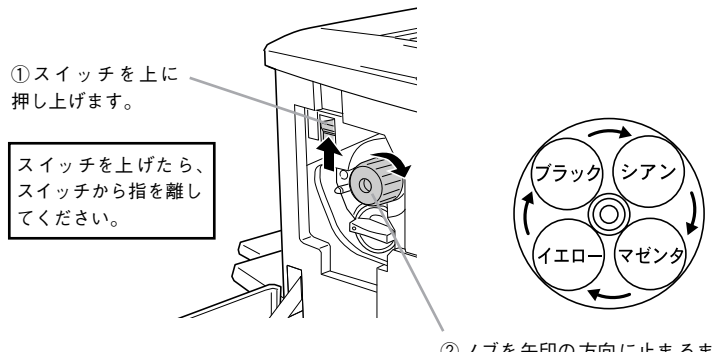

② ノブを 矢印の 方向 に止ま るまで 回しま す。 ノブが止 まると、装着口の右側の ET カート リッジが装着口の位置に来ます。

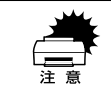

スイッチを上に押し上げていないと、ノブを回すことはできません。ノブが回 らないときは無理に回さずに、スイッチを押し上げてから回してください。

### D 交換する ET カートリッジを、次の手順で取り出します。

① ET カートリッジ後端のツマミを持ち、ツマミの○が解除の位置にくるまで矢印の方 向に約 90 度回します。ツマミを回すと同時に ET カートリッジが装着口から引き出 されます。

ツマミが垂直になり、これ以上回らなくなったら②に進みます。

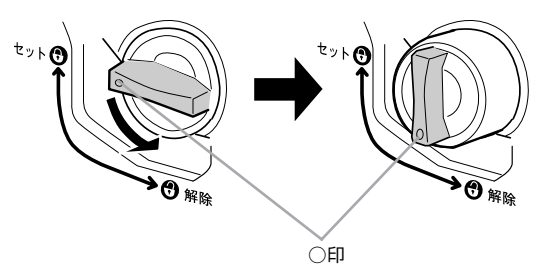

② ET カートリッジをまっすぐ引き出します。

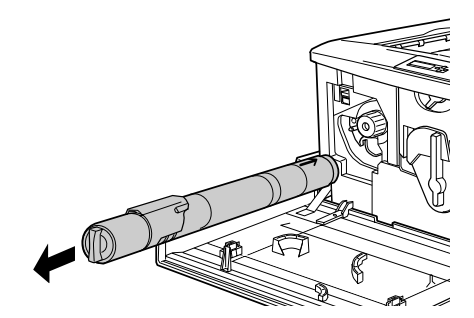

E 新しい ET カートリッジを梱包から取り出したら、図のように左右に傾けて 7 ~ 8 回振 り、中のトナーを均一にします。

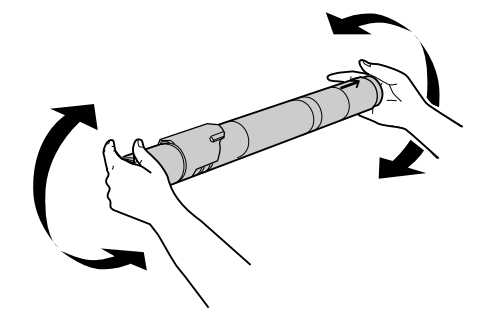

### F ET カートリッジ先端の矢印を上に向け、次の手順で装着します。

① ET カートリッジ先端の矢印を上に向け、装着口に差し込みます。ET カートリッジ 先端が装着口の奥に当たるまで差し込んだら、②に進みます。

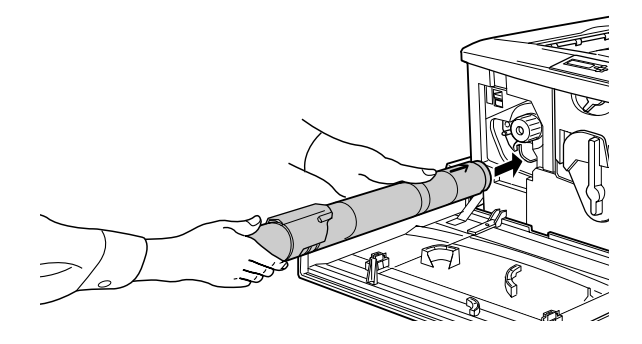

② ET カートリッジ後端のツマミを持ち、ツマミの○印がセットの位置にくるまで矢印 の方向に約 90 度回します。ツマミを回すと同時に ET カートリッジが装着口に押し 込まれます。ツマミが水平になり、これ以上回らなくなったら ET カートリッジの 装着は完了です。

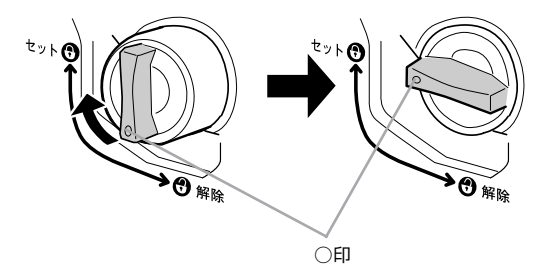

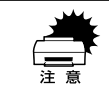

w ET カートリッジは奥まで完全に差し込んでください。ET カートリッジのツマ ミは、セット位置に止まるまでしっかりと回してください。装着が不完全な場 合は、トナー供給不足やトナー漏れの原因となります。

- 他の色のETカートリッジも交換する場合は、3~6の手順を繰り返して交換を行いま す。
- 8 プリンタの前カバーを閉じます。

前カバーを閉じると自動的に印刷可能な状態に戻ります。またプリンタ内部のトナー 残量のカウンタがリセットされます。

以上で ET カートリッジの交換は終了です。

# <span id="page-297-0"></span>感光体ユニットの交換

# 感光体ユニットについて

#### 取り扱い上の注意

 $\bigwedge \stackrel{\textstyle \bullet}{\cong}$   $\Huge{\Leftrightarrow}$   $\bullet$  プリンタ内部の定着器やその周辺部分には絶対に触れないでください。 • 感光体ユニットおよび廃トナーボックスは、絶対に火の中に入れないでくだ さい。トナーが飛び散って発火し、火傷のおそれがあります。

- 感光体(青い円筒部分)の表面は手で触らないでください。また、感光体の表面に ものをぶつけたり、こすったりしないでください。感光体の表面に手の脂が付いた り、傷や汚れが付くと良好な印刷ができなくなります。
- 感光体ユニットを直射日光や強い光に当てないでください。室内の明かりの下でも、 感光体ユニットを 5 分以上放置しないでください。
- 感光体表面に傷が付かないよう、作業は平らな机の上で行ってください。
- 廃トナーボックスに入っているトナーは再利用しないでください。

### 保管上の注意

- 感光体ユニットは、必ず専用の梱包袋に入れた状態で保管してください。
- 万一、感光体ユニットを使用しないのに梱包袋を開封してしまった場合、感光体ユ ニットを梱包袋に入れ、開封した箇所をしっかりと閉じて保管してください。
- 直射日光をさけ、以下の環境で保管してください。 温度範囲:0 ~ 35 ℃ 湿度範囲:15 ~ 80%
- 高温多湿になる場所には置かないでください。
- CRT ディスプレイの画面、ドライブ装置、フロッピーディスクなど、磁気を帯びた ものの近くには置かないでください。
- 幼児の手の届かないところに保管してください。

### 使用済みの消耗品のお取り扱いについて

資源の有効活用と地球環境保全のために、使用済みの消耗品の回収にご協力ください。 使用済み感光体ユニットの回収方法については、新しい感光体ユニットに添付されて おりますご案内シートを参照してください。

やむを得ず、使用済み感光体ユニットを処分される場合は、ポリ袋などに入れて、必 ず地域の条例や自治体の指示に従って廃棄してください。

# 感光体ユニットの交換手順

A プリンタ本体の前カバーを開けます。

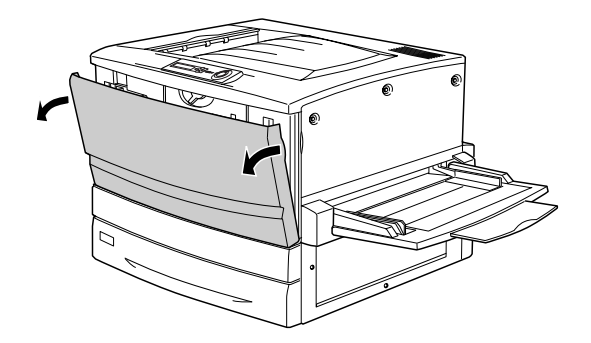

図の黄色いレバーを矢印の方向に回し、レバー上の●を + に合わせます。

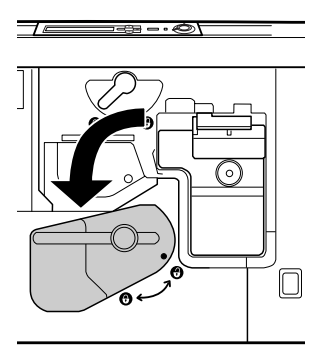

図の黄色いレバーを矢印の方向に、 + まで回します。

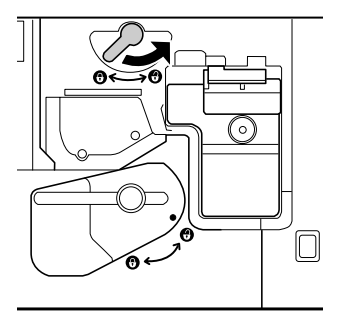

D 感光体ユニットの取っ手を持って、20cm ほど手前に引き出します。

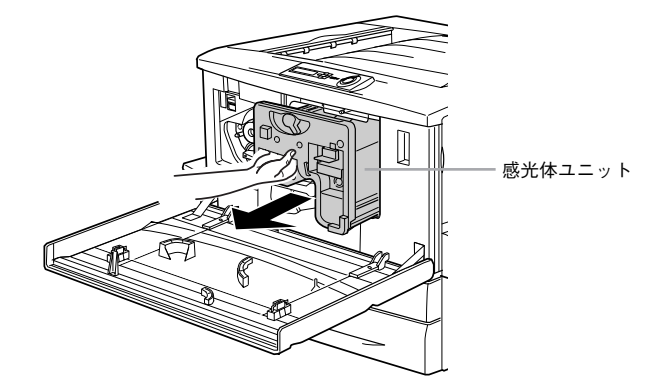

E 感光体ユニット上面のオレンジ色の取っ手を持って、ゆっくりと引き出して取り出し ます。

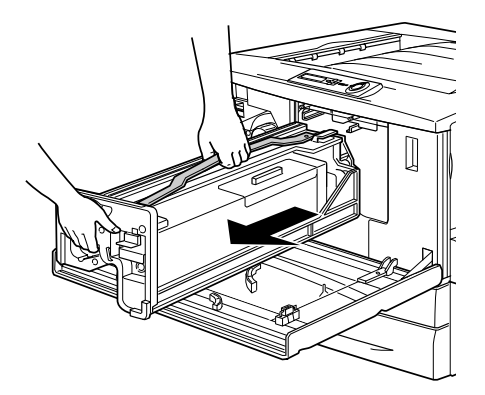

### 6 新しい感光体ユニットを梱包から取り出し、保護シートをはがします。

感光体ユニットは、机の上などに置かず、必ず持ったままの状態で作業を行ってくだ さい。

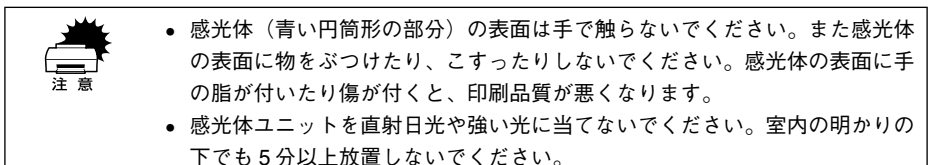

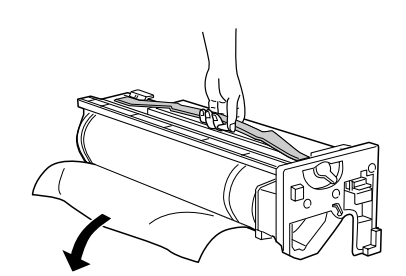

G 感光体ユニットの上部のオレンジ色の取っ手を持ち、左右のガイド部をプリンタ内の レールに合わせて、まっすぐ押し込みます。

感光体はプリンタの奥までしっかり押し込んでください。

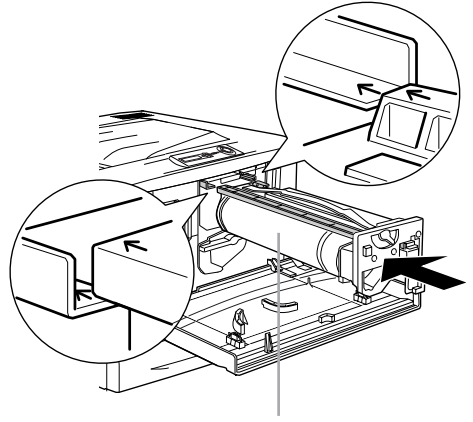

感光体(青い円筒 部分)をプリンタ 側に 触れないように注意してください。

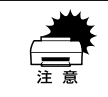

w 感光体ユニットのガイドは、プリンタ内のレールに正しく合わせて、プリンタ の奥までしっかり押し込んでください。その際に、感光体(青い円筒部分)を 他の部品に接触させないよう十分注意してください。

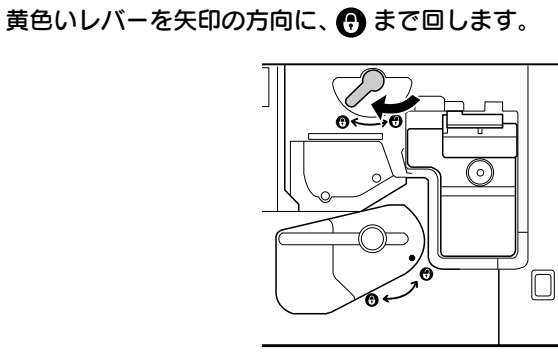

9 黄色いレバーを矢印の方向に回し、レバー上の●を + に合わせます。

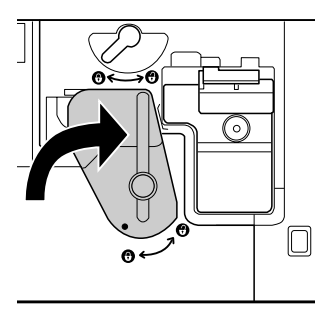

10 プリンタの前カバーを閉じます。

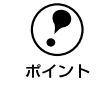

**(●)** 前カバーが閉じない場合は、レバーをしっかりと回しているか確認してくださ<br>₩イント い。

以上で感光体ユニットの交換は終了です。

# <span id="page-302-0"></span>廃トナーボックスの交換

# 廃トナーボックスについて

#### 取り扱い上の注意

∕∱、警告 廃トナーボックスは、絶対に火の中に入れないでください。トナーが飛び散っ て発火し、火傷のおそれがあります。

使用済みの廃トナーボックスに入っているトナーは再利用しないでください。

#### 使用済みの消耗品のお取り扱いについて

使用済み廃トナーボックスを処分される場合は、ポリ袋などに入れて、必ず地域の条 例や自治体の指示従って廃棄してください。

### 廃トナーボックスの交換手順

A プリンタ本体の前カバーを開けます。

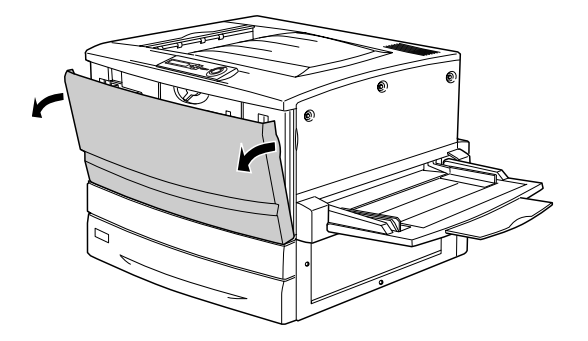

B 廃トナーボックスの取っ手を持ち、ツマミの部分を下に押し下げます。

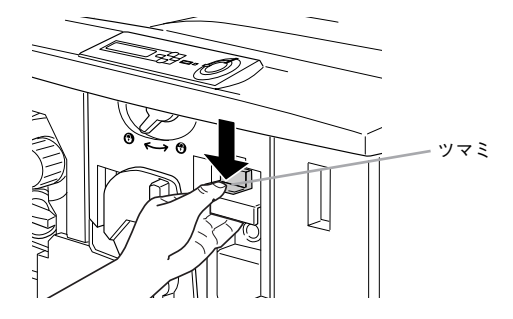

廃トナーボックスを、まっすぐに引き出して取り外します。

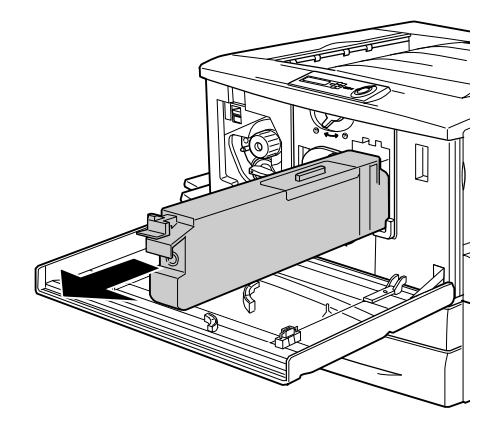

- 4 新しい廃トナーボックスを梱包から取り出します。
- E 新しい廃トナーボックスの取っ手を持ち、プリンタに差し込みます。 取っ手の上部のツマミがカチッと音をたて、プリンタ側とかみ合うまで差し込んでく ださい。

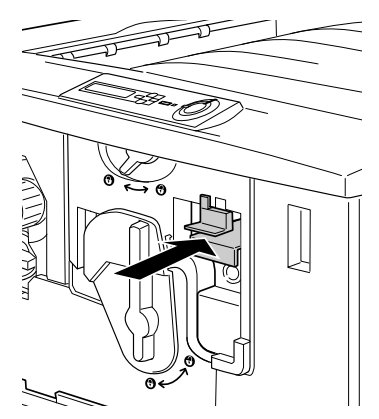

F プリンタ本体の前カバーを閉じます。

廃トナーボックスを新しい物に交換し、前カバーを閉じると、自動的に印刷可能な状 態に戻ります。また廃トナーボックスの空き容量算出用のカウンタもリセットされま す。

以上で廃トナーボックスの交換は終了です。

# <span id="page-304-0"></span>プリンタの清掃

プリンタを良好な状態で使っていただくために、ときどき次のようなお手入れをして ください。

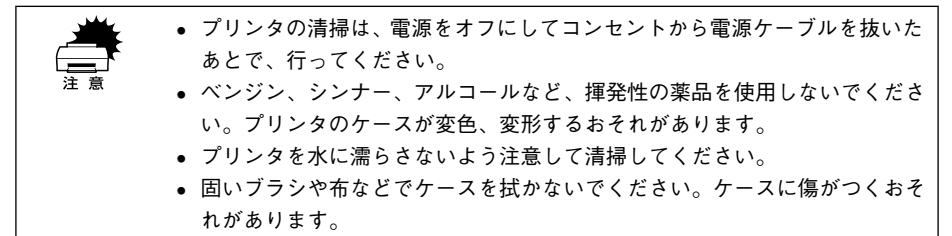

プリンタの表面が汚れたときは、水を含ませて堅くしぼった布で、ていねいに拭いて ください。

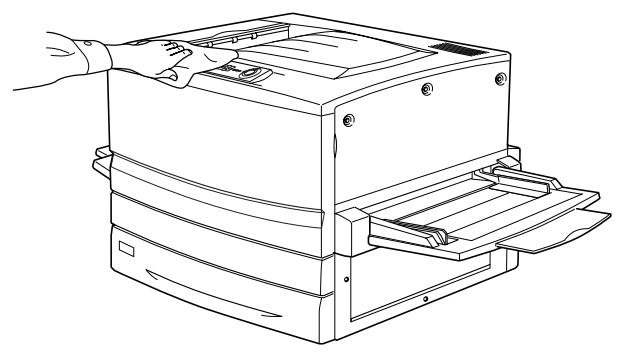

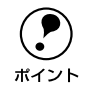

**(●)** 用紙トレイや排紙トレイを拭いた場合、トレイが乾いたことを確認してから使<br>ボイント 用してください。 用してください。

# <span id="page-305-0"></span>プリンタの移動

プリンタを運搬したり、移動するときには、以下のように作業を行ってください。

# 近くへの移動

はじめに本機の電源をオフにして、以下の付属品を取り外してください。振動を与え ないように水平にていねいに移動してください。

- 電源ケーブル
- インターフェイスケーブル
- 用紙トレイ、用紙カセット内の用紙
- フェイスアップトレイ

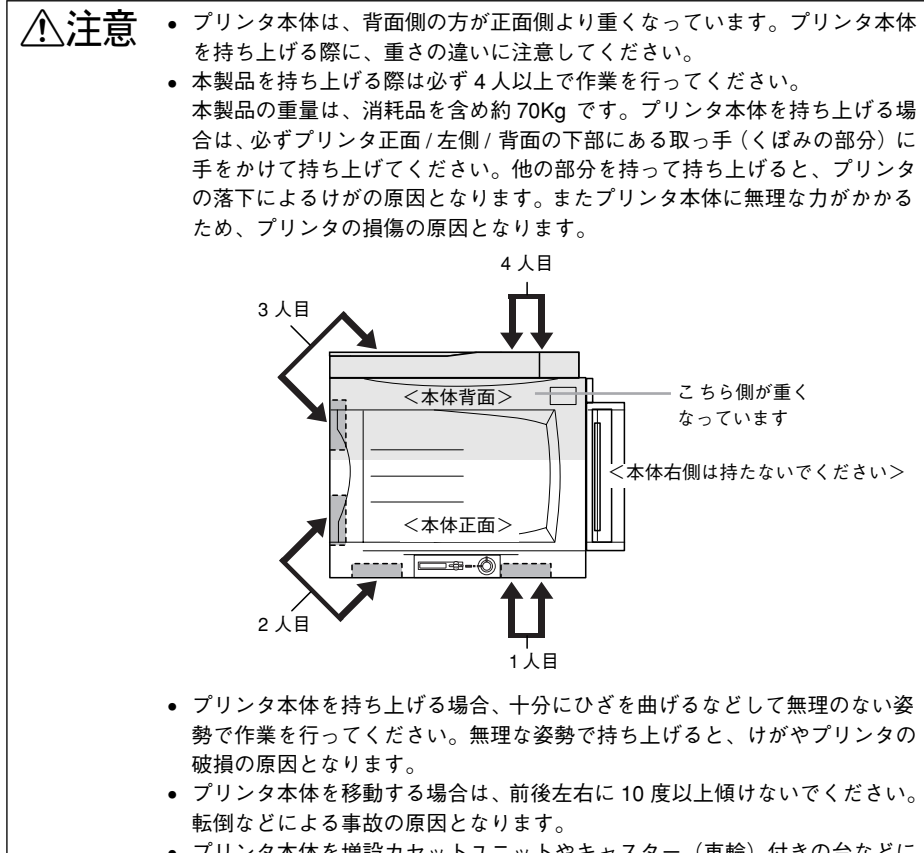

● プリンタ本体を増設カセットユニットやキャスター(車輪)付きの台などに 載せる場合、必ずキャスターを固定して台が動かないようにしてから作業を 行ってください。作業中に台が思わぬ方向に動くと、けがやプリンタの損傷 の原因となります。

### 増設カセットユニット(オプション)を装着している場合

増設カセットユニット(LP88CWC2/LP88CWC1)にはキャスターが付いているた め、持ち上げずに移動することができます。ただし、プリンタに衝撃を与えないよう、 段差のある場所などでは移動しないよう注意してください。また、移動する前にキャ スターのロックを必ず解除してください。

### 運搬するときは

本機を輸送する場合、取り付けてあるすべての付属品およびオプション品を外し、震 動や衝撃からプリンタ本体を守るために本製品の購入時に使用されていた保護材や梱 包材を使用して、購入時と同じ状態に梱包する必要があります。本プリンタを輸送す る場合は、本機をお買い上げの販売店にご相談ください。

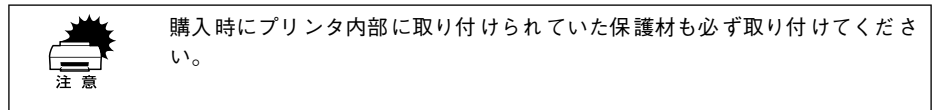

# 

# 困ったときは

ここでは、困ったときの対処方法について説明しています。

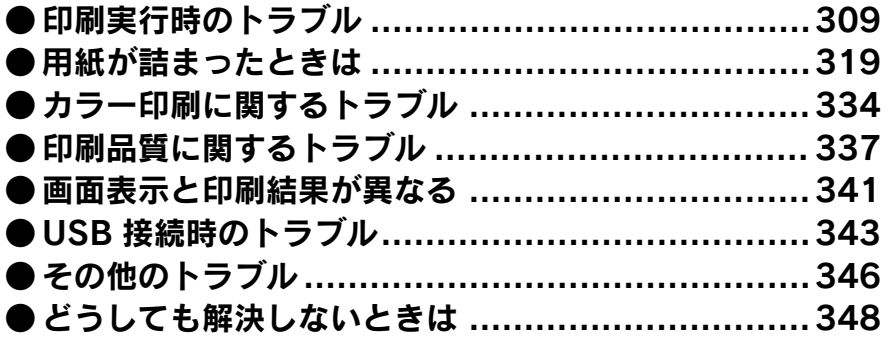

# <span id="page-308-0"></span>印刷実行時のトラブル

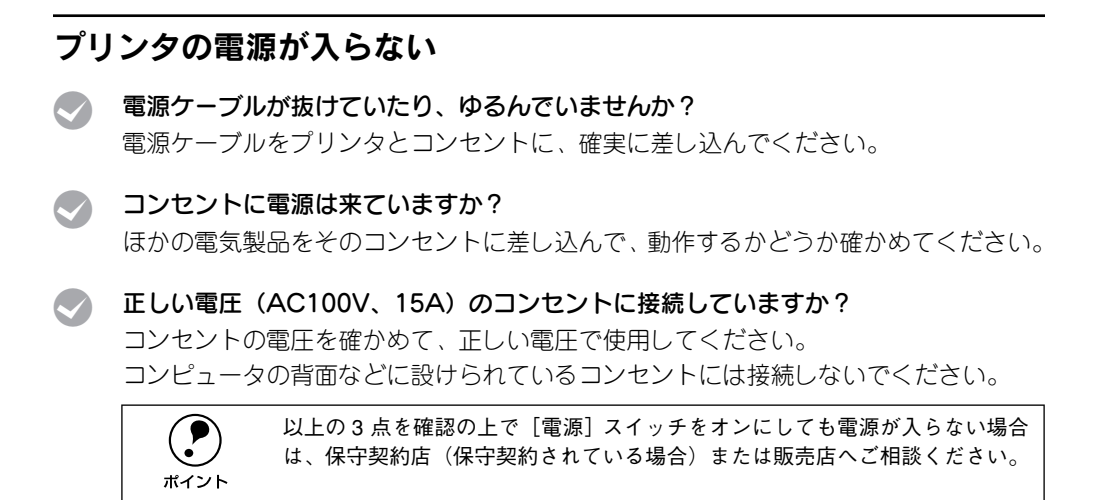

# ブレーカが動作してしまう

ブレーカの定格は十分ですか? ブレーカの定格が十分であるにも関わらずブレーカが動作してしまう場合は、他の機 器を別の配線に接続してみてください。 または本機用に専用配線を用意してください。

### 印刷しない

- t インターフェイスケーブルが外れていませんか? プリンタ側のコネクタとコンピュータ側のコネクタにインターフェイスケーブルが しっかり接続されているか確認してください。また、ケーブルが断線していないか、変 に曲がっていないかを確認してください。予備のケーブルをお持ちの方は、差し替え てご確認ください。
- t インターフェイスケーブルがコンピュータや本プリンタの仕様に合っていますか? インターフェイスケーブルの型番・仕様を確認し、コンピュータの種類やプリンタの 仕様に合ったケーブルか確認します。 s 本[書「オプションと消耗品の紹介」265 ページ](#page-264-0)
- t プリンタがデータを処理できません。 扱うデータ容量が大きすぎるなどの原因でプリンタ側でデータの処理ができません。 プリンタにメモリを増設するか、コンピュータのハードディスクの容量を増やしてく ださい。
- プリンタが印刷できない状態です。 プリンタの操作パネル上にある液晶ディスプレイの表示またはランプの状態を確認し ます。エラーが表示されている場合は、以下のページを参照し、対処して、[印刷可] スイッチを押します。 s 本書[「液晶ディスプレイの表示メッセージについて」239 ページ](#page-238-0)
- t コンピュータが画像を処理できません。

コンピュータの CPU やメモリによっては画像データを処理できない場合があります。 解像度を下げて印刷するか、メモリを増設してください。

ネットワーク上の設定は正しいですか?

ネットワーク上のほかのコンピュータから印刷できるか確認してください。ほかのコ ンピュータから印刷できる場合は、プリンタまたはコンピュータ本体に問題があると 考えられます。接続状態やプリンタドライバの設定、コンピュータの設定などを確認 してください。印刷できない場合は、ネットワークの設定に問題があると考えられま す。ネットワーク管理者にご相談ください。

オプションの I/F カードの取扱説明書を参照して、ネットワークの設定を確認してくだ さい。

### LP-8800C 用のプリンタドライバが正しくインストールされていますか?

### 【Windows】

LP-8800C 用の Windows プリンタドライバが、コントロールパネルやアプリケーショ ンソフトで、通常使うプリンタとして選ばれているか確認してください。

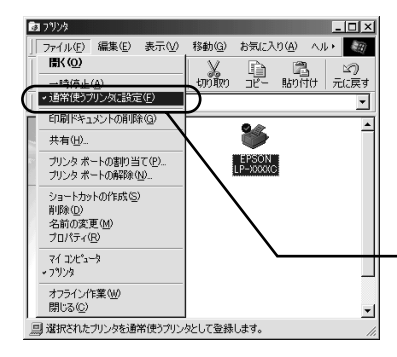

確認方法

①[スタート]ボタンをクリックしカーソルを[設 定]に合わせ、[プリンタ]をクリックします。 ②[EPSON LP-8800C]を選択し[ファイル]メ ニューを確認します。

「通常使うプリンタに設定」にチェックが 付いているか確認します。

### 【Macintosh】

LP-8800C 用のMacintosh プリンタドライバがセレクタ画面で正しく選択されている か、選択したプリンタが実際に接続したプリンタと合っているか確認してください。 Ethernet (ネットワーク)接続の場合は「LP-8800C (AT)] を、USB、Firewire 接続 の場合は [LP-8800C] を選択してください。

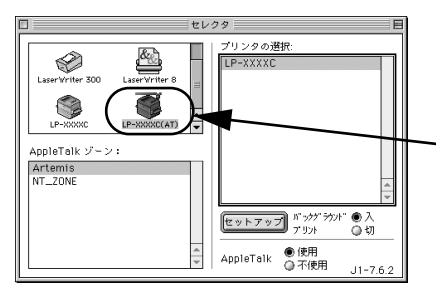

選択したプリンタドライバが正しいか確 認します。

**レントライバが選択されていません。(Macintosh)** 

本プリンタのプリンタドライバを選択してください。 s スタートアップガイド「プリンタドライバの選択」51 ページ

t 正しいゾーン、プリンタが選択されていません。(Macintosh) プリンタが接続されているゾーンを確認して、印刷するプリンタを選択してください。 プリンタドライバの「詳細設定]ダイアログの解像度(Windows) 印刷品質(Macintosh)の設定が「高品質」になっていませんか? 設定が「高品質」の場合、解像度 600dpi で印刷します。この設定で印刷するとプリン タのメモリが足りなくなり、メモリ関連のエラーが発生する場合があります。 設定を「標準」にすると印刷できる場合があります。

プリントマネージャのステータスが「一時停止」になっていませんか? (Windows)

印刷途中で印刷を中断したり、何らかのトラブルで印刷停止した場合、プリントマネー ジャのステータスが「一時停止」になります。このままの状態で印刷を実行しても印 刷されません。

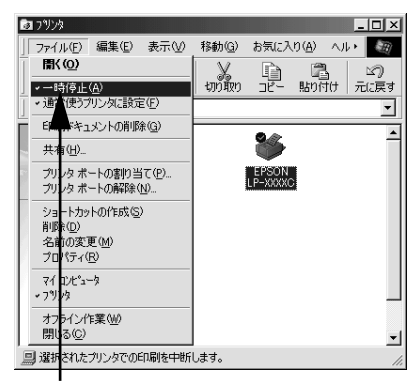

#### Windows95/98/Me の場合

- ① 「スタート】ボタンをクリックし、「設定】にカーソル を合わせ[プリンタ]をクリックして開きます。
- ②[EPSON LP-8800C]を選択して[ファイル]メニュー 内の「一時 停止]にチェックがついている場合はク リックして「✔」を外します。

確認します

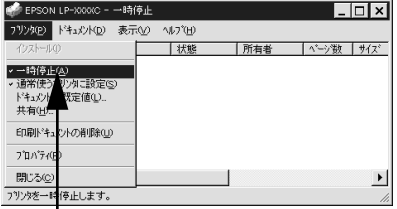

確認します

WindowsNT4.0/2000 の場合

- ①[スタート] ボタンをクリックし、[設定] にカーソル を合わせ[プリンタ]をクリックして開きます。
- ②[LP-8800C]アイコンをダブルクリックし、プリンタ が一時停止状態の場合は「プリンタ]の「一時停止] をクリックして「✔」を外します。

# ステータス(状態)が画面表示できない(Windows)

### DMA 転送の設定になっていませんか?

DMA 転送の設定になっているとステータスを画面表示(モニタ)することができない ことがあります。この場合は、コンピュータのBIOS設定を「ECP」(またはENHANCED) 以外にして、DMA 転送の設定を解除してください。 s 本書[「印刷を高速化するには」132 ページ](#page-131-0) 詳細はお使いのコンピュータの取扱説明書を参照してください。

双方向通信機能の設定を解除しませんでしたか?

本機は双方向通信機能が有効になっていないと使用できません。以下のページを参考 に、プリンタドライバの「詳細]ダイアログで「スプールの設定]ボタンをクリック して「プリンタスプールの設定]ダイアログを開き、「このプリンタで双方向通信機能 をサポートする]を選択してください。 s 本[書「プリンタ接続先の変更」125 ページ](#page-124-0)

「監視プリンタの設定]ユーティリティで、プリンタを監視しない設定にしていません か ?

[監視プリンタの設定]ユーティリティで、[ローカルプリンタを監視する]と[Windows 共有プリンタを監視する]をチェックしないと、本機の状態を監視することができま せん。必ずチェックしてください。

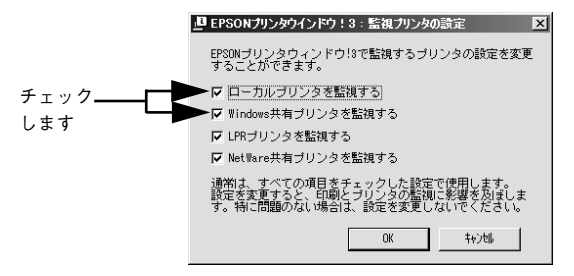

# プリンタがエラー状態になっている

t コンピュータ画面上にワーニングメッセージやエラーメッセージが表示されていませ んか?

問題が発生すると、コンピュータの画面上にポップアップウィンドウが開き、ワーニ ングメッセージやエラーメッセージが表示されます。メッセージが表示されている場 合は、その内容を一読して必要な手段を講じてください。

<例> Windows の EPSON プリンタウィンドウ !3 の場合

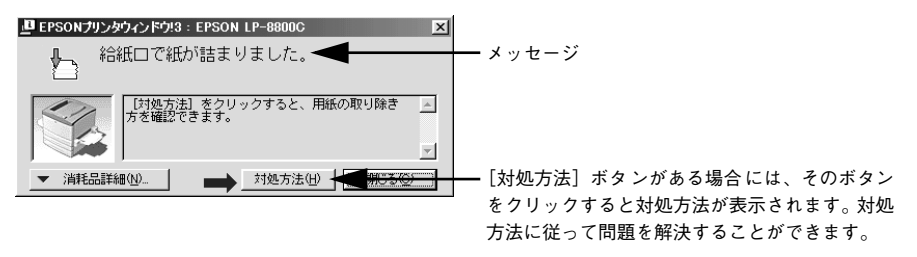

**● ブリンタにエラーや問題が発生すると、プリンタの操作パネル (ディスプレイ)**<br>にもメッセージが表示されます。以下のページに詳しく対処方法を説明してい ますので参照してください。 s本書[「ワーニングメッセージ」239 ページ](#page-238-1) s本書[「エラーメッセージ」241 ページ](#page-240-0)

t 操作パネルにある液晶ディスプレイにワーニングメッセージやエラーメッセージが表 示されていませんか?

ワーニングメッセージやエラーメッセージが表示されていたら、以下のページを参照 して適切な処置をしてください。 s 本[書「ワーニングメッセージ」239 ページ](#page-238-1) s 本書[「エラーメッセージ」241 ページ](#page-240-0)

# 「LPT1 に書き込みができませんでした」エラーが発生する (Windows)

t プリンタドライバの設定が正しくありません。

以下の項目を確認してください。

- プリンタプロパティの「詳細]タブの「印刷先のポート」が正しく設定されている かを確認して印刷を実行してください。
- プリンタプロパティの「詳細]タブの「スプールの設定」で「プリンタに直接印刷 データを送る」の設定に変更して印刷を行ってみてください。
- ECP モードでご利用の場合、ECP モード対応のケーブルで接続していることを確認 し、コンピュータの BIOS 設定を「ECP I (ECP がない場合は「Bi-directional I)に、 ポートを「ECP プリンタポート(LPT1)」など(お使いの Windows によってポー ト名が異なる場合があります)に設定して印刷を行ってみてください。BIOS 設定に ついての詳細はお使いのコンピュータの取扱説明書を参照してください。

# セレクタにプリンタドライバまたはプリンタが表示されない (Macintosh)

- OuickDraw GX を使用していませんか? 本プリンタドライバは、QuickDraw GX に対応していません。QuickDraw GX を使用 停止にしてください。 s スタートアップガイド「システム条件の確認」49 ページ
- プリンタ名を変更していませんか?

ネットワークの管理者に確認して、変更したプリンタを選択してください。

< AppleTalk ネットワークゾーンの設定が違います。 プリンタの接続されているゾーンを選択してください。

# エラーが発生する(Macintosh)

- MacOS 8.1 ~ 9.x を使用していますか? プリンタドライバの動作可能環境は、MacOS 8.1 ~ 9.x です。 s スタートアップガイド「システム条件の確認」49 ページ
- 印刷設定ダイアログの印刷モードの設定が「高品質]になっていませんか? プリンタのメモリが足りないとメモリ関連のエラーが発生します。印刷ダイアログの 印刷モード設定を「標準]にすると印刷できる場合があります。それでも印刷できな い場合は、次項目を参照してください。
- Macintosh のシステムメモリの空き容量は十分ですか? Macintosh のプリンタドライバは、Macintosh 本体のシステムメモリの空きエリアを 使用してデータを処理します。コントロールパネルの RAM キャッシュを減らしたり、 使用していないアプリケーションソフトを終了して、メモリの空き容量を増やしてく

ださい。

# 給排紙されない

- t プリンタをプリンタの底面より小さな台の上に設置していませんか? プリンタの底面より小さな台の上に設置すると正常な給排紙ができません。プリンタ の設置場所を確認してください。
- プリンタは水平な場所に設置されていますか?

プリンタの下にはさまれている物はありませんか? 設置場所が水平でなかったり、プリンタの下に異物がはさまれていると正常に排紙さ れない場合があります。プリンタの設置場所の環境を再確認してください。

本機で印刷可能な用紙を使用していますか?

印刷可能な用紙を使用してください。 s 本書[「用紙について」11 ページ](#page-10-0)

t 両面印刷ユニットを使用した両面印刷時に、印刷可能な用紙を使用していますか? A5、Half Letter サイズの用紙および特殊紙は、両面印刷ユニットを使用して印刷でき ません。

s 本書[「両面印刷ユニット」267 ページ](#page-266-0)

用紙をセットする前によくさばいていますか?

用紙を複数枚セットする場合は、セットする前に用紙をよくさばいてください。

### 困ったときは - 316

### 用紙カセットがプリンタに正しくセットされていますか?

用紙カセットを正しくセットしてください。 s 本書[「用紙カセットへの用紙のセット」19 ページ](#page-18-0)

- t セットしている用紙とプリンタドライバの設定は一致していますか? ステータスシートまたは操作パネルで、用紙トレイまたは用紙カセットの用紙サイズ / 用紙タイプを確認してください。 s 本[書「プリンタの状態や設定値を印刷するには」236 ページ](#page-235-0) s 本書[「設定項目の説明」210 ページ](#page-209-0) 用紙サイズが正しく検知されていることを確認し、その用紙サイズをプリンタドライ バでの設定と一致させてください。
- プリンタドライバで給紙したい給紙装置を選択していますか? プリンタドライバで使用する給紙装置を選択してください。 s Windows:本書[「\[基本設定\]ダイアログ」48 ページ](#page-47-0)
	- Macintosh:本書「「プリント]ダイアログ」163 ページ
- アプリケーションソフトの給紙装置の設定は合っていますか?

給紙装置の設定は、アプリケーションソフトの設定が優先する場合があります。 アプリケーションソフトの取扱説明書を参照して給紙装置の設定を確認してくださ  $\mathcal{L}_{\lambda}$ 

# 紙詰まりエラーが解除されない

詰まった用紙をすべて取り除きましたか?

上カバーを一旦開閉してみてください。それでもエラーが解除されない場合は用紙を 取り除く際に用紙が破れてプリンタ内部に残っているかもしれません。このような場 合には無理に取り除こうとせずに、保守契約店(保守契約されている場合)または販 売店にご連絡ください。

### 用紙を二重送りしてしまう

用紙どうしがくっついていませんか? 用紙をよくさばいてください。ラベル紙の場合は、1 枚ずつセットしてください。

官製ハガキや封筒の先端が下向きに反っていませんか? 先端を数ミリ上に反らしてからセットしてください。

### 「通信エラーが発生しました」と表示される

プリンタに電源が入っていますか?

コンセントにプラグが差し込まれているのを確認し、プリンタの電源をオン(1)にします。

#### t インターフェイスケーブルが外れていませんか ?

プリンタ側のコネクタとコンピュータ側のコネクタにインターフェイスケーブルが しっかり接続されているか確認してください。またケーブルが断線していないか、変 に曲っていないかを確認してください。(予備のケーブルをお持ちの場合は、差し換え てご確認ください。)

### t インターフェイスケーブルがコンピュータや本プリンタの仕様に合っていますか ? (Windows)

インターフェイスケーブルの型番・仕様を確認し、コンピュータの種類やプリンタの 仕様に合ったケーブルかどうかを確認します。 s 本書[「パラレルインターフェイスケーブル」265 ページ](#page-264-1)

t ネットワークプリンタとして本機をお使いの場合に、印刷プロトコルとして IPX/SPX、 Net BEUI、IPP を使用していませんか? (Windows)

上記のプロトコルでは、印刷できますが、EPSON プリンタウィンドウ !3 でプリンタ の監視ができません。TCP/IP または AppleTalk を使用してください。

t プリンタドライバの設定で双方向通信機能を選択していますか ?(Windows) Windows 95/98/Me の場合、双方向通信機能の設定を確認してください。 s 本[書「プリンタ接続先の変更」125 ページ](#page-124-0)

#### 他のインターフェイスから印刷していませんか?

印刷の終了後に再度印刷を実行してみてください。

p お使いのネットワーク環境(NetBEUI 接続時や EpsonNet Internet Print 使用時 など)によっては、EPSON プリンタウィンドウ !3 がネットワークプリンタを 監視できないために印刷を実行すると通信エラーとなる場合があります。エ ラーが表示されても印刷は正常に終了します。このような場合には、[ユーティ リティ]タブ内の[印刷中プリンタのモニタを行う]のチェックを外してお使 いください。 s本書[「\[ユーティリティ\]ダイアログ」90 ページ](#page-89-0)

# <span id="page-318-0"></span>用紙が詰まったときは

用紙詰まりが発生したときは EPSON プリンタウィンドウ !3 が画面上でお知らせしま す。本書の手順に従って用紙を取り除いてください。

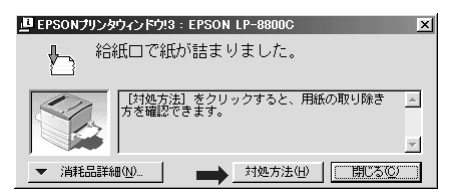

紙詰まりの主な原因は次のようなものです。紙詰まりが繰り返し発生するときは、以 下の点を確認してください。

- プリンタが水平に設置されていない
- 用紙をセットする前によくさばいていない
- 用紙カセットが正しくセットされていない
- 本機で使用できない用紙を使用している
- 吸湿して波打ちしている用紙を使用している

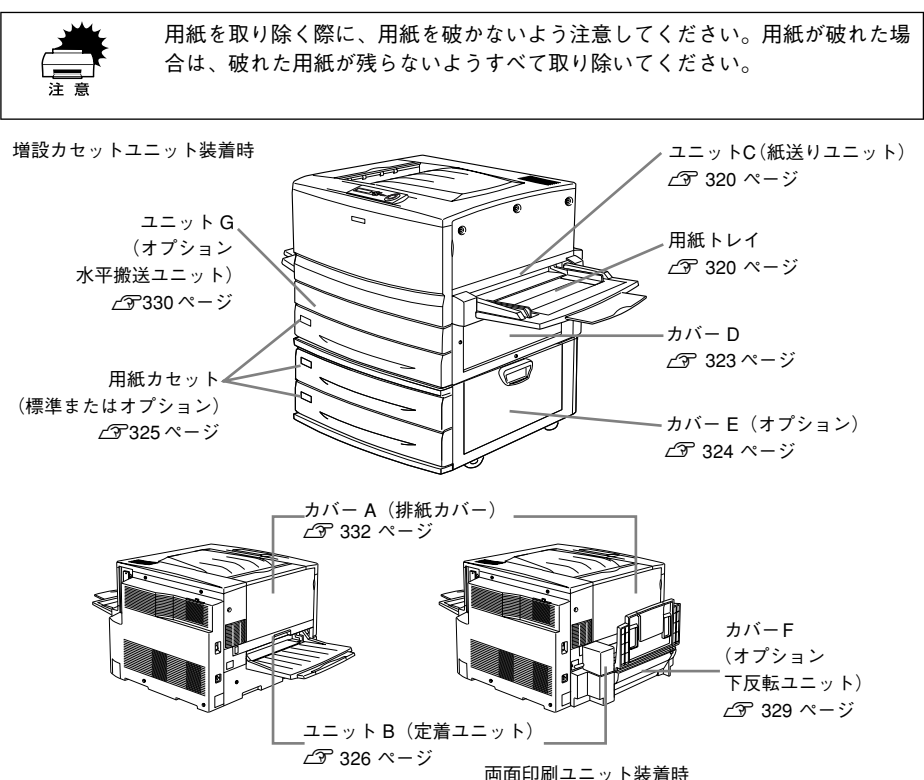

困ったときは - 319

# 給紙部で用紙が詰まったときは

### <span id="page-319-0"></span>給紙口での用紙詰まり(カミヅマリ C)

用紙トレイの給紙口またはユニット C(紙送りユニット)で用紙詰まりが発生した場 合、以下のメッセージが表示されます。

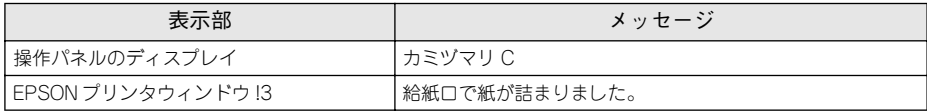

用紙詰まりの箇所を以下の説明の順番通りに調べ、詰まった用紙を探して取り除いて ください。

### <span id="page-319-1"></span>用紙トレイの確認

用紙トレイから給紙した場合は、用紙トレイに用紙が詰まっていないか確認します。

A 詰まっている用紙を、ゆっくり引き抜きます。

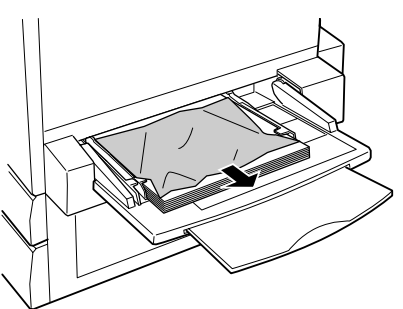

B 用紙が残っている場合は、セットし直します。

**← 周紙詰まりのエラー状態は、詰まった用紙を取り除いた後、ユニットC または**<br>ポイント カバー D を開閉することで解除されます。 カバー D を開閉することで解除されます。

詰まった用紙が見つからない場合は、ユニット C を確認します。 次ページへ進みます。

### ユニットC (紙送りユニット)の確認

次に、ユニット C 内部を確認します。

4 本体右側のユニットCを、止まるまで引き出します。

詰まっている用紙が破れないようにゆっくり引き出してください。

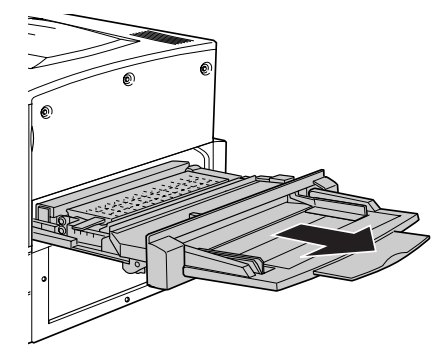

2 内部の取っ手を持ち上げ、カバーを開けます。

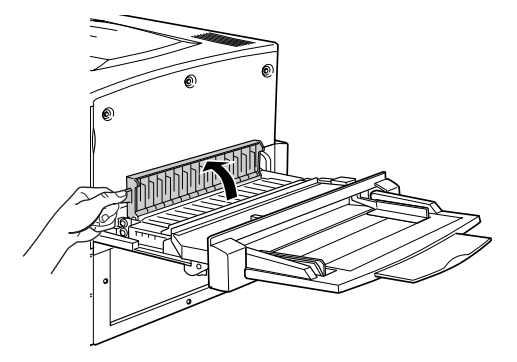

3 詰まっている用紙を矢印の方向にゆっくり引き抜きます。

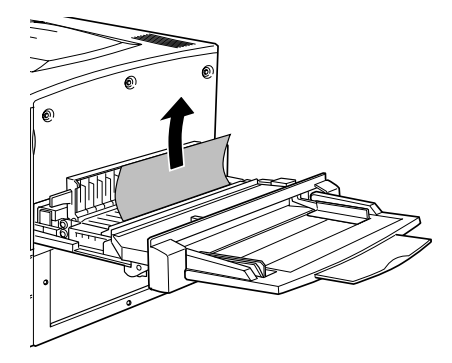

ユニット C の裏側を確認して、詰まっている用紙をゆっくり引き抜きます。

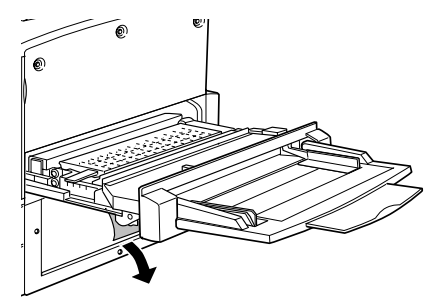

E カバーを閉じます。

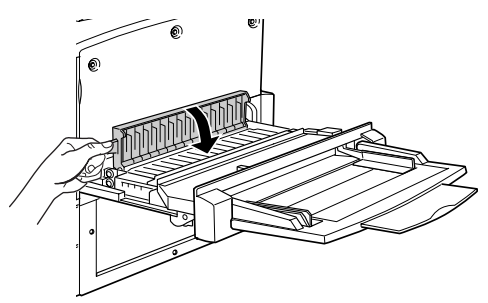

**6 ユニットCを閉じます。** 

プリンタの右側面に向けてまっすぐに押し、しっかりと閉じてください。

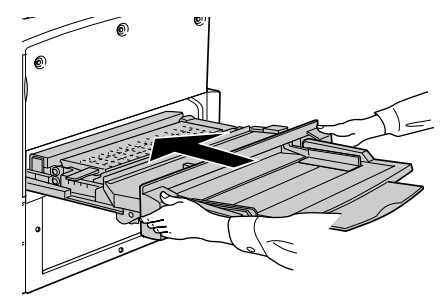

● ユニットC をしっかり閉じていないと、操作パネルに「ユニットC ガアイテイ マス」とメッセージが表示されます。ユニット C を確認してしっかりと閉じ てください。

• 用紙詰まりのエラー状態は、詰まった用紙を取り除いた後、ユニット C を閉 じることで解除されます。

### 給紙口での用紙詰まり(カミヅマリ D, E)

用紙カセット、本体またはオプション増設カセットユニットの右側カバーで用紙詰ま りが発生した場合、以下のメッセージが表示されます。

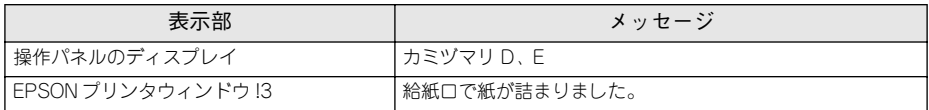

用紙詰まりの箇所を以下の説明の順番通りに調べ、詰まった用紙を探して取り除いて ください。

### <span id="page-322-0"></span>カバー Dの確認(カミヅマリ D)

プリンタ本体右側のカバー D を確認します。

### カバー D を図のように開けます。

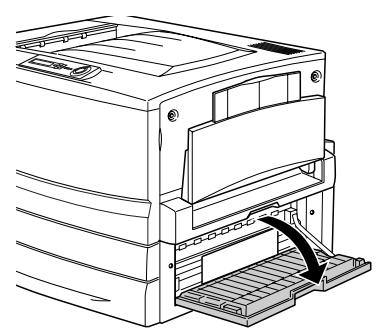

用紙の端を持ち、破れないようにゆっくり引き抜きます。

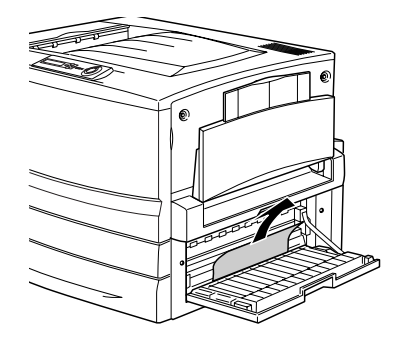

**3 カバーDを閉じます。** 

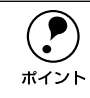

**(●)** 用紙詰まりのエラー状態は、詰まった用紙を取り除いた後、カバー D を閉じる<br>ポイント ことで解除されます。 ことで解除されます。

詰まった用紙が見つからない場合は、カバー E を確認します。

<span id="page-323-0"></span>カバー E の確認(カミヅマリ E) (オプションの増設カセットユニット装着時)

オプションの増設カセットユニットを装着している場合は、次に増設カセットユニッ ト右側のカバーE を確認します。ここでは、増設カセットユニット (2段)を例にし ています。

A 増設カセットユニット右側のカバー E を図のように開けます。

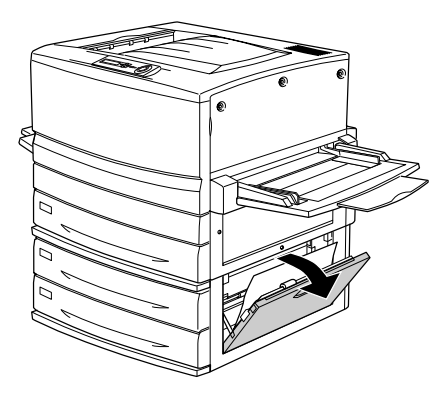

B 用紙の端を持ち、破れないようにゆっくりと引き抜きます。

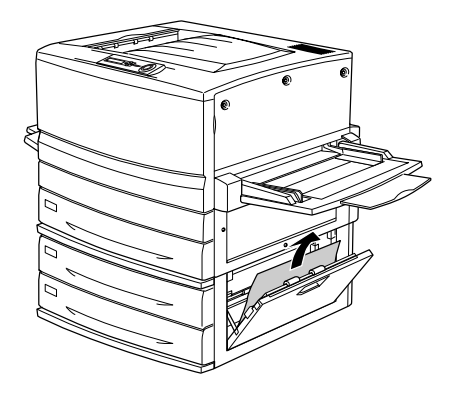

**3 カバー E を閉じます。** 

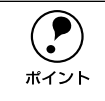

**(●)** 用紙詰まりのエラー状態は、詰まった用紙を取り除いた後、カバー E を閉じる<br>ポイント ことで解除されます。 ことで解除されます。

詰まった用紙が見つからない場合は、用紙カセット内部を確認します。 次ページへ進みます。
## 用紙カセットからの用紙の取り出し(カミヅマリ D, E)

用紙カセットの内部を確認します。ここでは、標準装備の用紙カセット(カミヅマリ D)での場合を説明します。オプションの増設カセットユニット装着時(カミヅマリ E) は、同様の手順で確認してください。

4 用紙カセットをゆっくり、止まるまで引き出します。

紙詰まりを起こした用紙が破れないように注意して引き出してください。

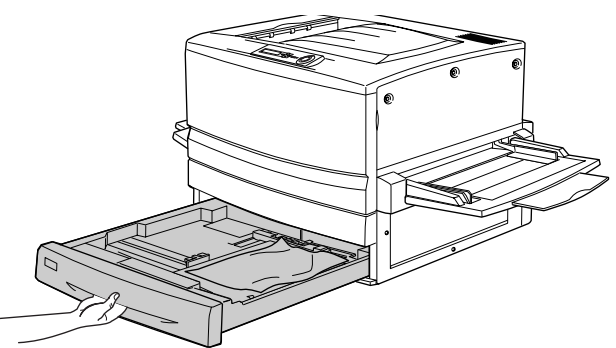

B 詰まっている用紙、シワが生じている用紙を取り除きます。

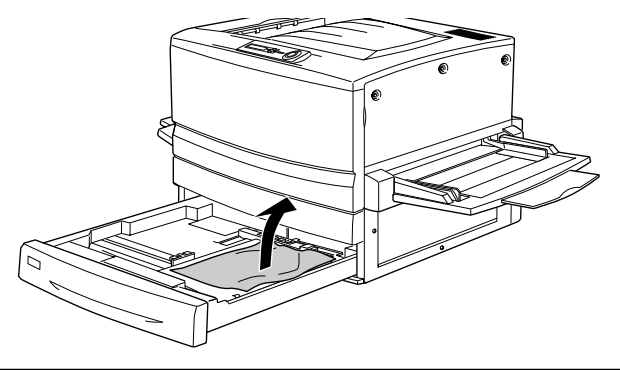

◯●) 用紙を取り除く際に用紙が破れてしまった場合、プリンタ内部に紙片が残って<br>ポイント いないかを確認して、残っている紙片を取り除いてください。 いないかを確認して、残っている紙片を取り除いてください。

■ 用紙カセットの用紙をセットし直し、用紙カセットを閉じます。

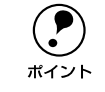

**(●)** 用紙詰まりのエラー状態は、詰まった用紙を取り除い*た*後、用紙カセットを閉<br>ポイント じることで解除されます。 じることで解除されます。

用紙詰まりのエラー状態が解除されない場合は、もう一度最初に戻って詰まった用紙 の取り残しがないか確認してください。

### 困ったときは - 325

# プリンタ内部で用紙が詰まったときは

## ユニット B (定着ユニット) での用紙詰まり (カミヅマリ B)

本体左側のユニット B(定着ユニット)で用紙詰まりが発生した場合、以下のメッセー ジが表示されます。

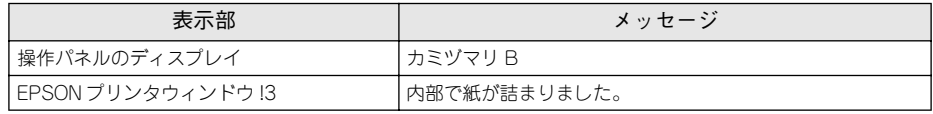

以下の手順で詰まった用紙を取り除いてください。

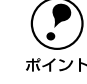

p フェイスアップトレイに排紙される途中で詰まった用紙は、必ずユニット B を 開けて取り除いてください。フェイスアップトレイから引っ張って取り除かな いでください。

### A 本体左側のユニット B を、止まるまで引き出します。

詰まっている用紙が破れないようにゆっくり引き出してください。

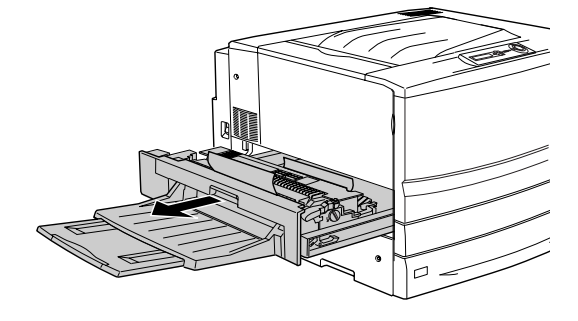

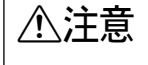

 $\bigwedge$  注意 プリンタ内部の定着器やその周辺部分には絶対に触れないでください。高温の ため(170 ℃)、火傷の原因となることがあります。

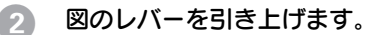

給紙経路が開き、用紙の送り出しが容易に行えます。

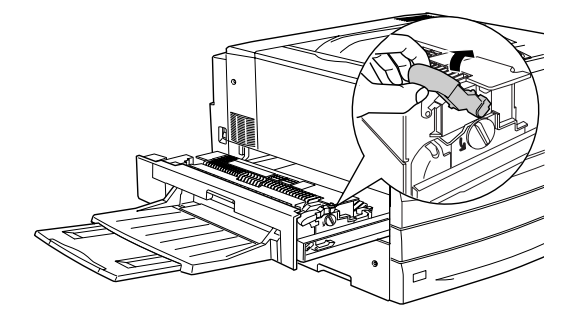

3 ノブを矢印の方向に回して用紙を送り出します。

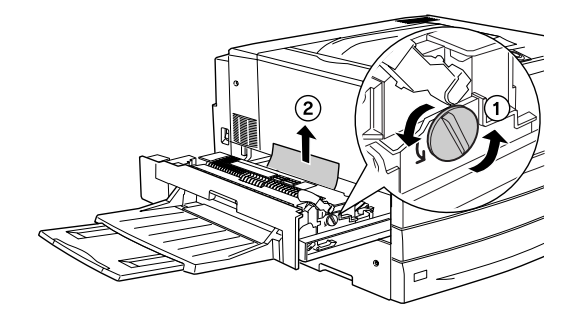

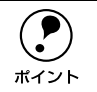

**● コニット B** で詰まった用紙は、必ず上図の方向に送り出して取り除いてください。 い。

D 詰まっている用紙を、右図の矢印の方向にゆっくりと引き抜きます。

プリンタ内部に用紙が残っていないか確認します。

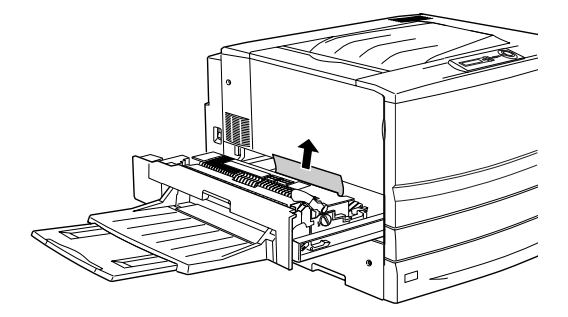

両面印刷ユニット装着時、図のカバー内に用紙が確認できても引き抜けないときは、カ バーを開き手で用紙を送り出してから引き抜いてください。

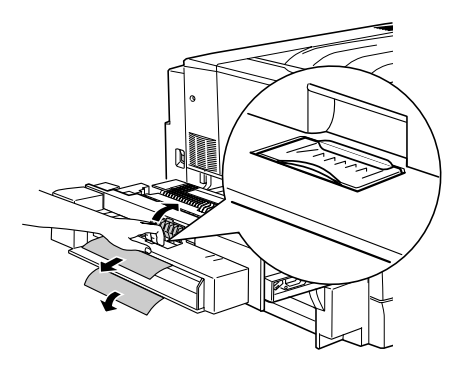

### E ユニットBを閉じます。

プリンタの左側面に向けてまっすぐに押し、しっかりと閉じてください。

**● コニット B をしっかり閉じていないと、操作パネルに「ユニット B ガアイテイ**<br>マス」とメッセージが表示されます。ユニット B を確認してしっかり閉じてく ださい。

## カバー F(下反転ユニット)での用紙詰まり(カミヅマリ F)

オプションの両面印刷ユニット装着時、本体左下側のカバーF(下反転ユニット)で用 紙詰まりが発生した場合、以下のメッセージが表示されます。

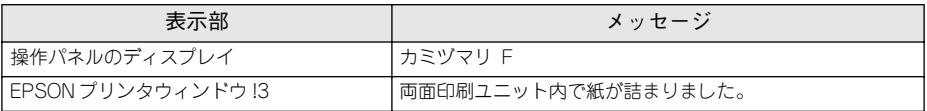

以下の手順で詰まった用紙を取り除いてください。

### A カバー F を図のように開けます。

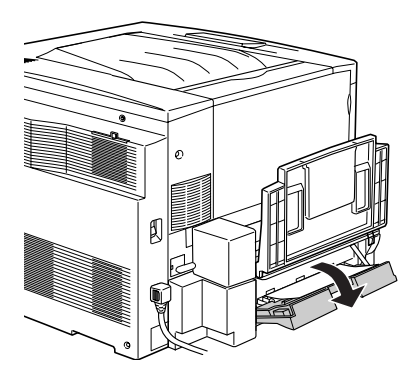

B 詰まっている用紙の端を持ち、破れないようにゆっくり引き抜きます。

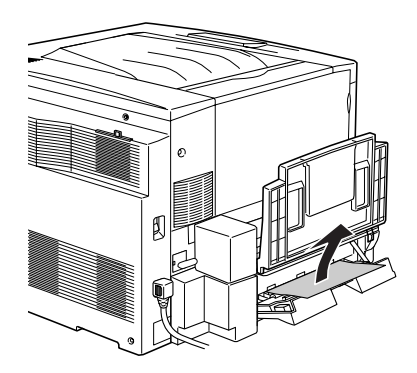

3 カバー F を閉じます。

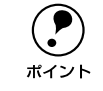

**(●)** 用紙詰まりのエラー状態は、詰まった用紙を取り除いた後、カバー F を閉じる<br>ポイント ことで解除されます。 ことで解除されます。

## ユニット G(両面印刷ユニット)での用紙詰まり(カミヅマリ F, D, G)

オプションの両面印刷ユニット装着時、ユニット内部で用紙詰まりが発生した場合、以 下のメッセージが表示されます。

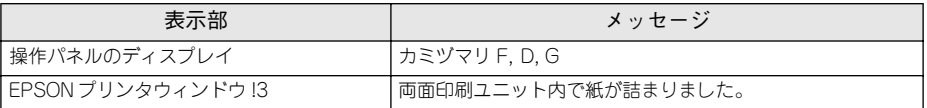

以下の手順で詰まった用紙を取り除いてください。

p ユニット G は、必ずカバー F とカバー D の確認が終わってから引き出してく ださい。以下の手順どおりに確認しなかったために用紙が内部に残ってしまっ た場合は、以下の手順で水平搬送ユニットを取り外し、用紙を取り除いてくだ さい。

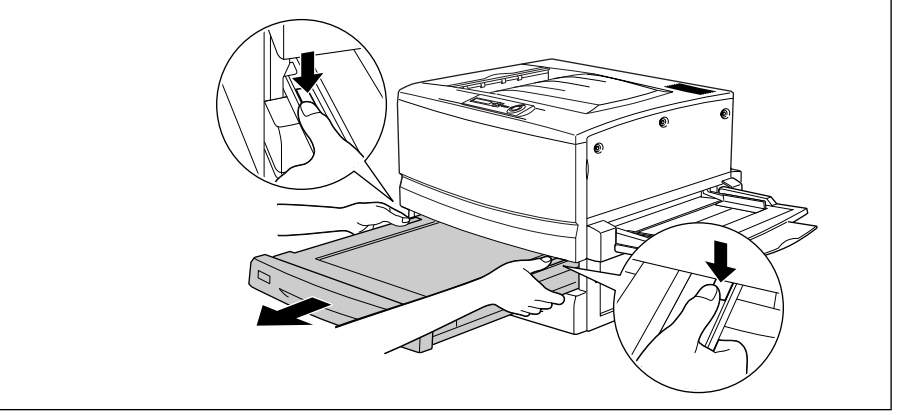

### A カバー F を開け、用紙詰まりを確認します。

カバーF を開けて詰まっている用紙があれば、用紙をゆっくりと引き抜いてからカバー F を閉じます。

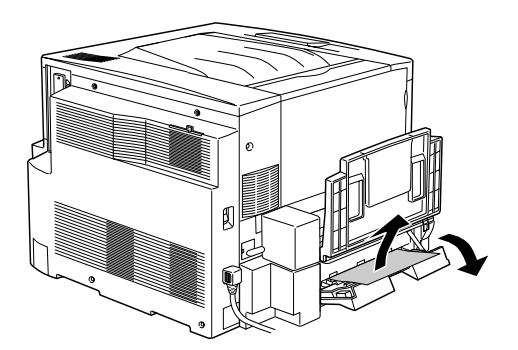

### **ラ カバー D を開け、用紙詰まりを確認します。**

カバーD を開いて詰まっている用紙があれば、用紙をゆっくりと引き抜いてからカバー D を閉じます。

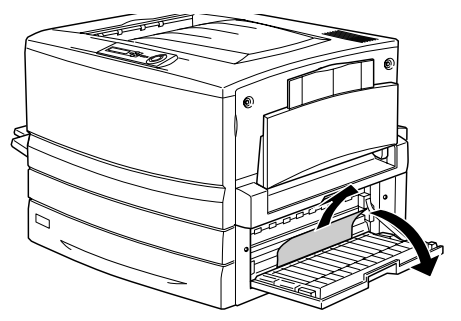

◎ ユニット G を図のように引き出します。

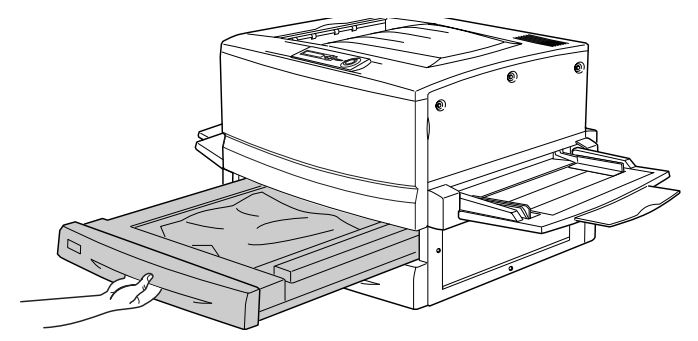

D ユニット G に詰まっている用紙を破れないようにゆっくりと取り除きます。

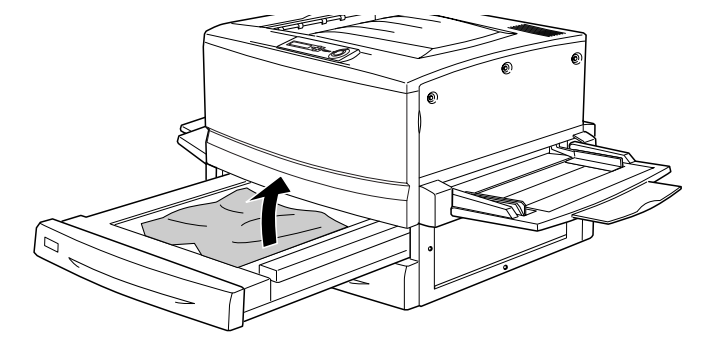

E ユニット G を閉じます。

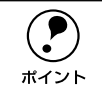

**← 月紙詰まりのエラー状態は、詰まった用紙を取り除いた後、ユニット G を閉じ**<br>ポイント ることで解除されます。 ることで解除されます。

# 排紙部で用紙が詰まったときは

本体左側のカバーA(排紙カバー)内部で用紙詰まりが発生した場合、以下のメッセー ジが表示されます。

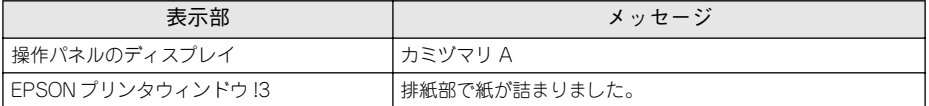

以下の手順で詰まった用紙を取り除いてください。

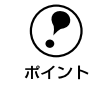

◯●) フェイスダウントレイに排紙される途中で詰まった用紙は、必ずカバーA を開<br>けて取り除いてください。フェイスダウントレイから引っ張って取り除かない<br>#イント でください けて取り除いてください。フェイスダウントレイから引っ張って取り除かない でください。

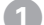

A 本体左側のカバー A を図のように開けます。

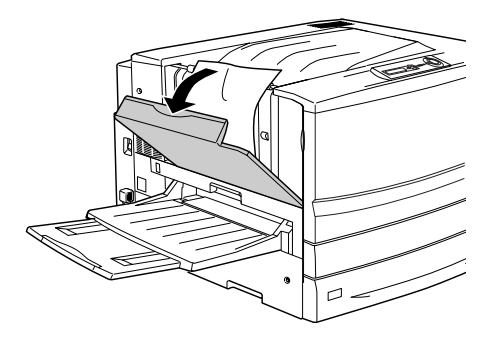

B 詰まっている用紙の端を持ち、破れないようにゆっくり引き抜きます。

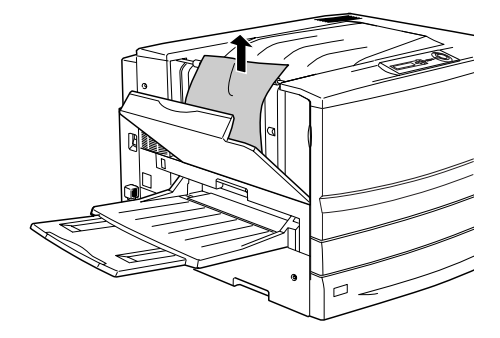

困ったときは - 332

**a カバー A を閉じます。** 

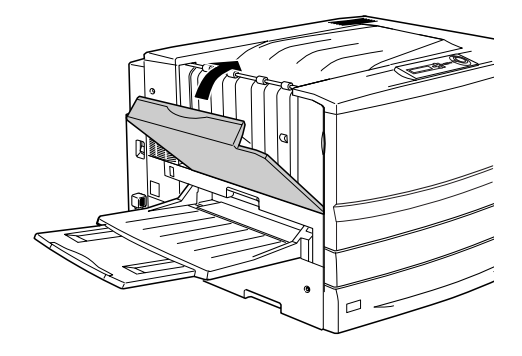

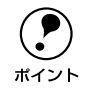

**◯●)** 用紙詰まりのエラー状態は、詰まった用紙を取り除いた後、カバー A を閉じる<br>ポイント ことで解除されます。 ことで解除されます。

# カラー印刷に関するトラブル

# カラー印刷ができない

● プリンタドライバの設定が、カラー印刷になっていますか? Windows の場合、プリンタドライバの「基本設定]ダイアログまたは「詳細設定]ダ イアログで「色]が「黒]に設定されているとカラー印刷ができません。 Macintosh の場合、プリンタドライバの「プリント]ダイアログで「色]が「モノク ロ]に設定されているとカラー印刷ができません。 設定を確認してください。 s Windows:本書[「\[基本設定\]ダイアログ」48 ページ](#page-47-0) Macintosh:本書「「プリント]ダイアログ | 163 ページ

t ソフトウェアの設定がカラーデータになっていますか? ソフトウェア上でカラーデータになっているか確認してください。

# モノクロデータの色合いが意図した結果にならない

[カラー /モノクロの自動判別を行う]機能を有効にしていませんか? モノクロデータの印刷結果は、[カラー / モノクロの自動判別を行う]機能の使用 / 不 使用および[色]で[黒]を選択などの条件によって変わります。[カラー / モノクロ の自動判別を行う]機能を無効にして印刷してみてください。  $\sqrt{3}$  本書「「拡張設定」ダイアログ | Windows [84 ページ](#page-83-0)

Macintosh [174 ページ](#page-173-0)

## 画面表示と色合いが異なる

出力装置(ディスプレイとプリンタ)の違いによる差です。

ディスプレイ表示とプリンタで印刷した時の色とでは、発色方法が違うため、色合い に差異が生じます。

テレビやディスプレイなどでは、赤(R)・緑(G)・青(B)の"光の三原色"と呼ば れる 3 色の組み合わせで様々な色を表現します。どの色も光っていない状態が黒、3 色 すべてが光っている状態が白となります。

一方、カラーのグラビア印刷やカラープリンタの印刷は、シアン(C)・イエロー(Y)・ マゼンタ(M)の"色の三原色"を組み合わせています。全く色を付けないのがもちろ ん白で、3 色を均等に混ぜた状態が黒になります。

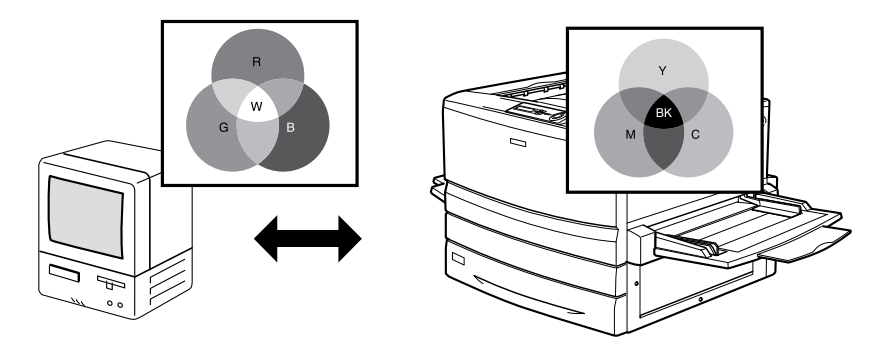

スキャナで読み込んだ画像を印刷するときは、原画(CMY)→ディスプレイ(RGB) →印刷(CMY)の変更が必要になり、完全に一致させることは難しくなります。この ような場合の機器間のカラーマッチング (色の合わせ込み) を行うのが、ICM (Windows95/98/Me/2000)や ColorSync(Macintosh)です。 s 本書[「より高度な色合わせについて」358 ページ](#page-357-0)

### t システム特性の設定を行いましたか?(Macintosh)

ColorSync が正しく動作するためには、入力機器・使用アプリケーションが ColorSync に対応している必要があります。また、お使いのディスプレイのシステム特性を設定 する必要があります。

c 本書[「ColorSync について」199 ページ](#page-198-0)

### プリンタドライバのオートフォトファイン !4 を有効にしていませんか?

オートフォトファイン !4 は、コントラストや彩度が適切でないデータに対して最適な 補正を加えて鮮明に印刷できるようにする機能です。そのためオートフォトファイン !4 を有効にしてあると、表示画面と色合いが異なる場合があります。 s 本書「[詳細設定]ダイアログ」Windows [54 ページ](#page-53-0)

Macintosh [169 ページ](#page-168-0)

### 普通紙を使用していませんか?

カラー印刷の場合は、使用する用紙によって仕上がりイメージがかなり異なります。最 良の印刷結果を得るには、「EPSON カラーレーザープリンタ用上質普通紙」の使用を お勧めします。

## 中間調の文字や、細い線がかすれる

t [階調優先](スクリーン線数 165lpi)に設定していませんか? 細い線や細かい模様などを再現する場合には、[解像度優先]に設定してください。 s 本書「[詳細設定]ダイアログ」Windows [54 ページ](#page-53-0) Macintosh [169 ページ](#page-168-0)

# 色むらが生じる

[解像度優先](スクリーン線数 268lpi) / [自動]に設定していませんか? 微妙な色合いを再現する場合には、[階調優先]に設定してください。 s 本書「[詳細設定]ダイアログ」Windows [54 ページ](#page-53-0) Macintosh [169 ページ](#page-168-0)

# 印刷品質に関するトラブル

# きれいに印刷できない

● トナーセーブ機能を使用していませんか? トナーセーブ機能は、内容確認など印刷品質を問わない印刷時にご使用ください。 s 本書「[詳細設定]ダイアログ」Windows [54 ページ](#page-53-0) Macintosh [169 ページ](#page-168-0)

[RIT]機能を使用して印刷していますか? 文字をきれいに印刷したい場合は[RIT]機能を使用して印刷してください。ただし、 写真など複雑なトーンがあるデータの場合は、[RIT]機能を使用しないほうがきれい に印刷できる場合があります。 s 本書「[詳細設定]ダイアログ」Windows [54 ページ](#page-53-0) Macintosh [169 ページ](#page-168-0)

解像度が [標準] (300dpi) に設定されていませんか? 解像度を「高品質](600dpi)に設定して印刷してください。ただし、複雑な印刷デー タの場合、メモリ不足で印刷できない場合があります。その場合は、解像度を[標準] (300dpi)に戻すか、メモリを増設してください。 s Windows:本書[「\[基本設定\]ダイアログ」48 ページ](#page-47-0) Macintosh:本書「「プリント」ダイアログ | 163 ページ

t [PGI]の設定が速度優先に設定されていませんか? [PGI]の設定を品質優先に設定します。 s Macintosh:本[書「\[詳細設定\]ダイアログ」169 ページ](#page-168-0)

ET カートリッジが劣化または損傷している可能性があります? 新しい ET カートリッジに交換してください。 s 本[書「ET カートリッジの交換」294 ページ](#page-293-0)

## 印刷が薄い(うすくかすれる、不鮮明)

- 用紙が湿気を含んでいます。 新しい用紙と交換してください。
- 感光体ユニットが劣化または損傷している可能性があります。 新しい感光体ユニットに交換してください。 s 本書[「感光体ユニットの交換」298 ページ](#page-297-0)
- t ET カートリッジにトナーが残っていません。 新しい ET カートリッジに交換してください。 s 本[書「ET カートリッジの交換」294 ページ](#page-293-0)
- t トナーセーブ機能を使用していませんか ? トナーセーブ機能を解除してください。 s 本書「[詳細設定]ダイアログ」Windows [54 ページ](#page-53-0) Macintosh [169 ページ](#page-168-0)

# 汚れ ( 点 ) が印刷される

- t 使用中の用紙が適切ではありません。 「印刷できる用紙の種類」を確認し、印刷できる用紙を使用してください。 s 本書[「用紙について」11 ページ](#page-10-0)
	- 感光体ユニットが劣化または損傷している可能性があります。 何回か用紙を排紙しても改善されない場合は新しい感光体ユニットに交換してくださ  $\left( \cdot \right)$

s 本書[「感光体ユニットの交換」298 ページ](#page-297-0)

## 周期的に汚れがある

- プリンタ内の定着器、または用紙経路が汚れています。 用紙を数枚印刷してください。
- 感光体ユニットが劣化または損傷している可能性があります。 何回か用紙を排紙しても改善されない場合は新しい感光体ユニットに交換してくださ い。

s 本書[「感光体ユニットの交換」298 ページ](#page-297-0)

### 困ったときは - 338

## 指でこするとにじむ

- 用紙が湿気を含んでいます。 新しい用紙と交換してください。
- t 使用中の用紙が適切ではありません。 「印刷できる用紙の種類」を参照して、印刷できる用紙を使用してください。 s 本書[「印刷できる用紙の種類」11 ページ](#page-10-1)
- t 厚紙を使用中に、設定が厚紙になっていません。 プリンタドライバで「用紙種類]を「厚紙]に設定してください。 s Windows:本書[「\[基本設定\]ダイアログ」48 ページ](#page-47-0) Macintosh:本書「「プリント」ダイアログ | 163 ページ

# 塗りつぶし部分に白点がある

- t 使用中の用紙が適切ではありません。 「印刷できる用紙の種類」を参照して、印刷できる用紙を使用してください。 s 本書[「印刷できる用紙の種類」11 ページ](#page-10-1)
- 用紙の表裏が逆にセットされている場合があります。 用紙トレイの場合は、表(印刷)面を上に向けてセットしてください。 用紙カセットの場合は、表(印刷)面を下に向けてセットしてください。
- t ET カートリッジが劣化または損傷している可能性があります。 新しい ET カートリッジに交換してください。 s 本[書「ET カートリッジの交換」294 ページ](#page-293-0)
- 用紙が湿気を含んでいるかまたは乾燥しすぎています。 新しい用紙と交換してください。用紙は、密閉可能な容器に入れ湿気をさけて保管し てください。

# 用紙全体が塗りつぶされてしまう

感光体ユニットが損傷または劣化している可能性があります。 新しい感光体ユニットに交換してください。 s 本書[「感光体ユニットの交換」298 ページ](#page-297-0)

# 縦線が印刷される

感光体ユニットが損傷または劣化している可能性があります。 新しい感光体ユニットに交換してください。 s 本書[「感光体ユニットの交換」298 ページ](#page-297-0)

## 何も印刷されない

t 一度に複数枚の用紙が搬送されています。 用紙をよくさばいて、セットし直してください。

感光体ユニットが劣化または損傷している可能性があります。 新しい感光体ユニットに交換してください。 s 本書[「感光体ユニットの交換」298 ページ](#page-297-0)

## 裏面が汚れる

用紙経路が汚れています。 数ページ印刷してください。プリンタ内部に通紙することで汚れが取れる場合があり ます。

### 転写電圧の調整方法

- **▼(ダウン)スイッチを押しながら、プリンタの電源をオンにします。**
- B 液晶ディスプレイに[テンシャオフセットメニュー]と表示されるまで、▼/ ▲スイッ チを繰り返し押します。表示されたら[設定実行]スイッチを押します。
- C 使用している用紙が液晶ディスプレイに表示されるまで、▼ / ▲スイッチを繰り返し押 します。表示されたら[設定実行]スイッチを押します。
- 2 ▼ / ▲スイッチを押して転写電圧の設定値を変更します。変更したら[設定実行]スイッ チを押します。 初期設定値は [3] です。3を基準に設定してください。
- E プリンタの電源をオフにします。再起動すると、設定値が有効になります。

# 画面表示と印刷結果が異なる

# 画面と異なるフォント / 文字 / グラフィックスで印刷される

#### **インプリンタの使用環境に問題はありませんか?**

画面と異なるフォントや文字、グラフィックスで印刷される場合は、まず印刷を中止 してください。

s 本書「印刷の中止方法」Windows [142 ページ](#page-141-0)

Macintosh [201 ページ](#page-200-0)

再度印刷を実行してみてください。再度同様の現象が発生する場合は、次の点を確認 してください。

- 使用環境の仕様に合った推奨ケーブルが正しく接続されていますか。
- お使いのコンピュータは本機の仕様に適合していますか。
- プリンタドライバのテスト印刷やステータス印刷が正常にできますか。

## 画面と異なる位置に印刷される

アプリケーションソフトで設定した用紙サイズとプリンタドライバで設定した用紙サ イズが異なっていませんか? アプリケーションとプリンタドライバの設定を合わせてください。 s Windows:本書[「\[基本設定\]ダイアログ」48 ページ](#page-47-0) Macintosh:本書「「用紙設定」ダイアログ」156 ページ

アプリケーションソフトによっては、印刷開始位置の設定が必要になる場合がありま す。

プリンタドライバまたは操作パネルで[オフセット]の調整をしてください。  $\angle$  不書「「拡張設定」ダイアログ | Windows [84 ページ](#page-83-0)

Macintosh [174 ページ](#page-173-0)

s 本書[「プリンタセッテイメニュー」220 ページ](#page-219-0)

# 罫線が切れたり文字の位置がずれる

t アプリケーションソフトでお使いのプリンタの機種名を使用するプリンタに設定して いますか?

各アプリケーションソフトの取扱説明書を参照して、使用するプリンタをお使いのプ リンタの機種名に設定してください。

## 設定と異なる印刷をする

パネル設定、アプリケーションソフト、プリンタドライバの設定が一致していますか? 印刷条件の設定は、パネル設定、アプリケーションソフト、プリンタドライバそれぞ れで設定できます。各設定の優先順位は、ご利用の状況により異なりますので、設定 と違う印刷をプリンタが行う場合は、各設定を確認してください。

# USB 接続時のトラブル

# インストールできない(Windows)

t お使いのコンピュータは Windows 98/Me/2000 プレインストールマシンまたは Windows 98プレインストールされていて Windows Me/2000 にアップグレード したマシンですか?

Windows 95 からWindows 98/Me/2000へアップグレードしたコンピュータや USB ポートの動作が保証されていないコンピュータは正常に印刷できません。お使いのコ ンピュータについてはコンピュータメーカーへご確認ください。 s スタートアップガイド「OS およびコンピュータの条件」26 ページ

## 印刷できない(Windows)

#### プリンタドライバの接続先は正しいですか?

新たに USB 対応プリンタを接続し、ドライバをインストールすると、印刷先のポート の設定が変わることがあります。印刷先のポートの設定を確認してください。

- ① [スタート] ボタンをクリックし、[設定] にカーソルを合わせて [プリンタ] をク リックします。
- ② お使いの機種名のアイコンをクリックし、「ファイル]メニューの「プロパティ]を クリックします。

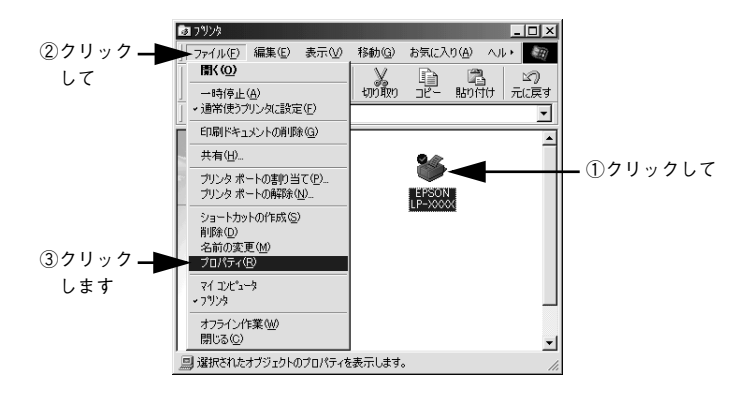

③「詳細] タブをクリックして「印刷先のポート] を確認します。

USB 接続で本機をご利用の場合は[EPUSBx: (EPSON LP-XXXX(お使いの機種名) )] (Windows 98/Me) / [USBx] (Windows 2000) と表示されていることを確認 します。この表示があれば、USB プリンタとしてのプリンタドライバが正常に組み 込まれています。

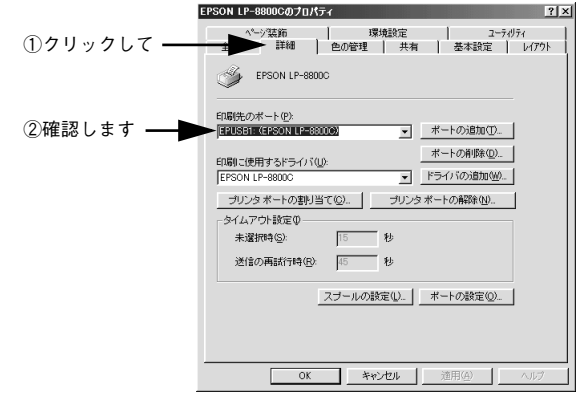

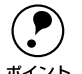

- p パラレルケーブルでご利用の場合は、リストボックスから LPT1 を選択しま す。
- Windows 98/Meをお使いの場合で上記の表示がないときは、USB デバイスド ライバがインストールされていないか、正常にインストールされていない可 能性があります。プリンタソフトウェアを一旦削除してから再インストール してください。

s本[書「プリンタソフトウェアの削除方法」143 ページ](#page-142-0)

# 印刷先のポートに、使用するプリンタ名が表示されない

### プリンタの電源がオンになっていますか?

プリンタの電源がオフの状態では、コンピュータがプリンタを認識できないため、ポー トが正しく表示されません。プリンタの電源をオンにして、USB ケーブルを一度抜き 差ししてください。

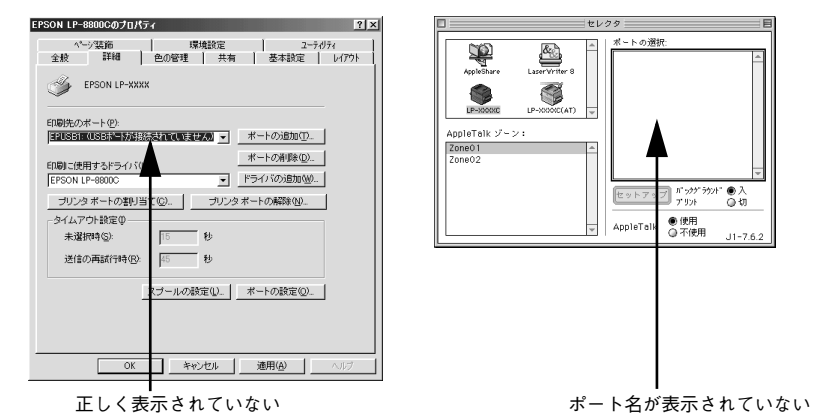

# USB ハブに接続すると正常に動作しない

本機を USB ハブの1段目以外に接続していますか? USB は仕様上、USB ハブを 5 段まで縦列接続できます。コンピュータに直接接続され た1段目以外の USB ハブに本機を接続していて正常に動作しない場合は、USB ハブ の 1 段目に接続してお使いください。

また、別のハブをお持ちの場合は、ハブを替えて接続してみてください。

### USB ハブが正しく認識されていますか? (Windows)

Windows の[デバイスマネージャ]の<ユニバーサルシリアルバス>の下に、USB ハブが正しく認識されているか確認してください。

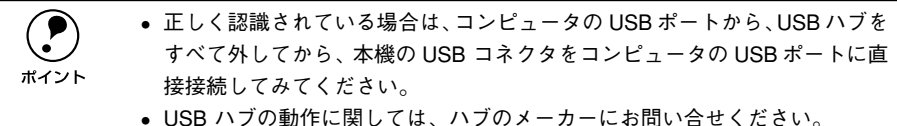

# その他のトラブル

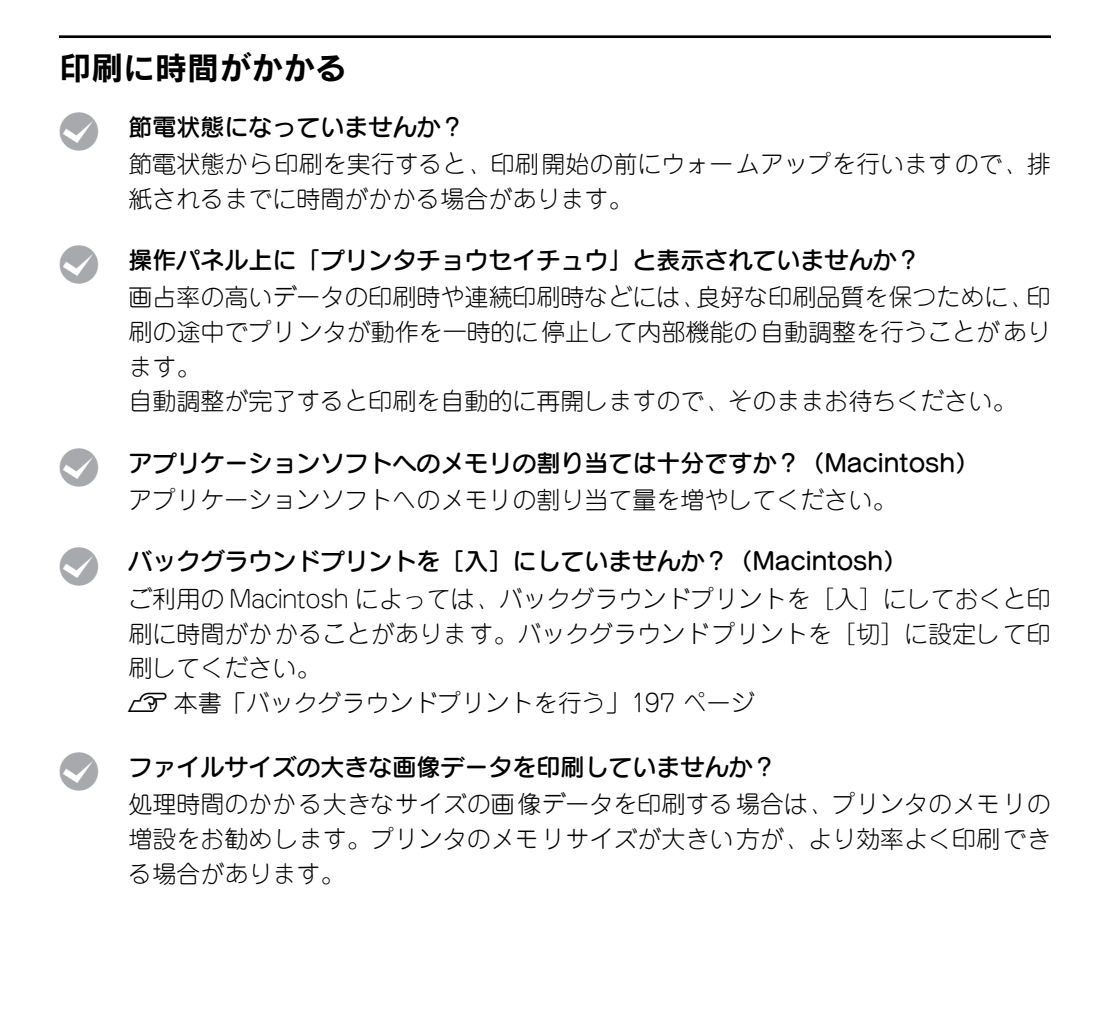

# Windows 共有プリンタへ印刷すると通信エラーが発生する

## t IPX/SPX 互換プロトコルが組み込まれているコンピュータに接続されたWindows 共 有プリンタへ印刷を実行すると通信エラーが発生することがあります。

この場合は、サーバ側クライアント側それぞれに以下の手順を実行してください。

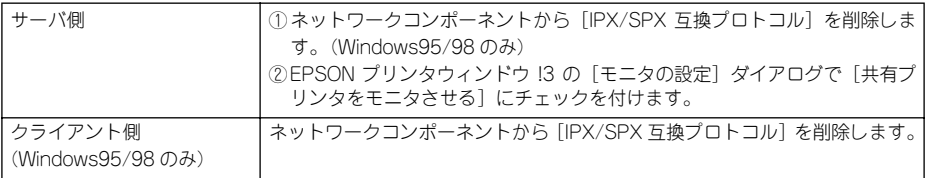

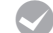

## t プリントサーバの EPSON プリンタウィンドウ !3[モニタ設定]ダイアログで[共有プ リンタをモニタさせる]にチェックが付いていますか?

プリントサーバにインストールされている本機の EPSON プリンタウィンドウ !3 [モ ニタ設定]ダイアログで[共有プリンタをモニタさせる]にチェックが付いていない とクライアントからプリンタの状態を取得できないためエラーが発生します。 s 本[書「\[モニタの設定\]ダイアログ」93 ページ](#page-92-0)

# どうしても解決しないときは

症状が改善されない場合は、まずプリンタ本体の故障か、ソフトウェアのトラブルか を判断します。その上でそれぞれのお問い合わせ先へご連絡ください。

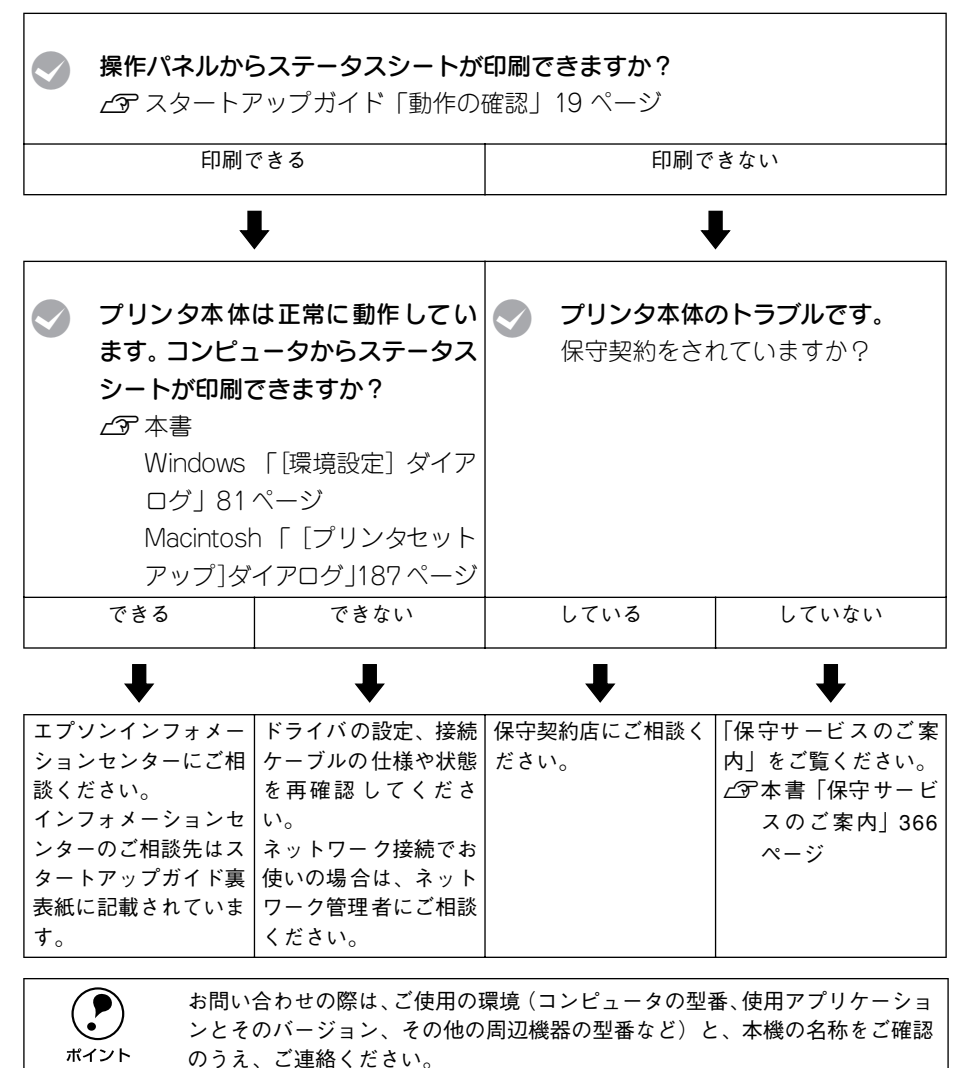

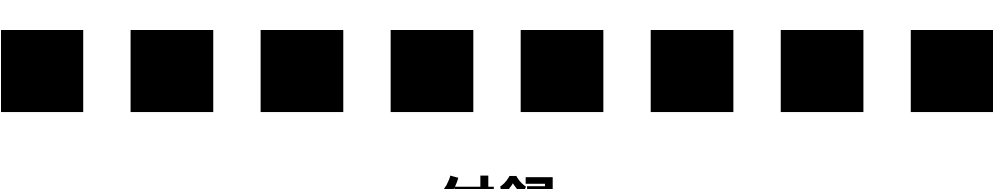

付録

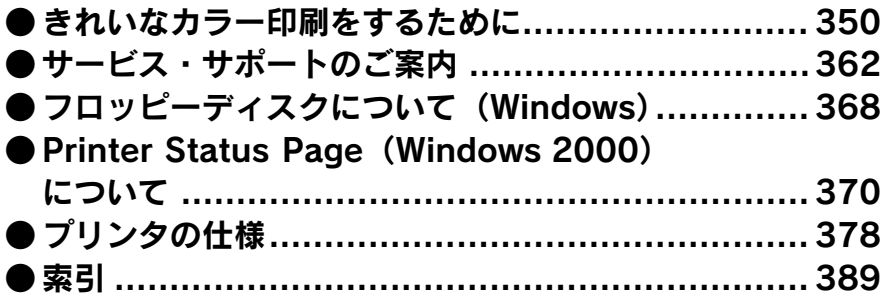

# <span id="page-349-0"></span>きれいなカラー印刷をするために

## 色の概念

普段、何気なく見ているディスプレイや紙の上で表現される"色"にも、さまざまな 要素が含まれています。ここでは、カラー印刷の知識の基礎となる、「色」について説 明しています。

#### 色の要素

一般に「色」というと赤や青などの色相(色 合い)を指すことが多いのですが、色を表現 する要素には、色相の他に彩度、明度という 要素があります。

彩度は鮮やかさの変化を表す要素で、白みを 帯びていない度合をいいます。例えば赤色の 場合、彩度を上げるとより赤くなりますが、彩 度を落とすに従って無彩色になっていき、最 後はグレーになります。

明度はその字の通り、明るさ、つまり光の強 弱を表す要素です。明度を上げればより白っ ぽく、逆に明度を落とせば暗くなります。 右の図(色立体と呼びます)は円周方向が色 相変化を、半径方向が彩度変化を、高さ方向

### ディスプレイの発色プロセス<加法混色>

が明度変化を表します。

色は光によって表現されますが、ここでは、光 がどのように色を表現するかを説明します。 例えば、テレビやディスプレイなどを近くで 良く見ると、赤 (R)、緑 (G)、青 (B) の 3 色の 光が見えます。これは「光の三原色」と呼ば れるもので、光はこれら 3 色の組み合わせで さまざまな色を表現します。

この方法は、どの色も光っていない状態(す べてが 0: 黒) を起点に、すべての色が光って いる状態(すべてが 100: 白)までを色を加え ることで表現するため、CRT ディスプレイで 表現される色は、加法混色(加色法)と呼ば れます。

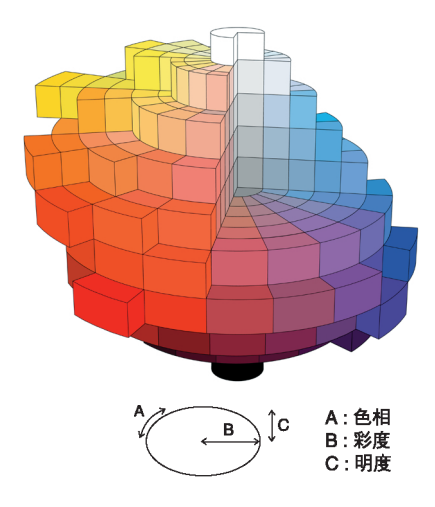

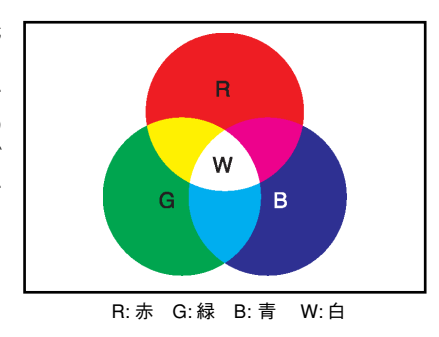

## プリンタ出力の発色プロセス<減法混色>

加法混色で色が表現できるのは、そのもの自 らが光を発することができる場合です。しか し多くの場合、自ら光を出すことはないため、 反射した光で色を表現することになります。 例えば「赤いインク」の場合、次のようにな ります。

一般的に見られる「光」の中には、さまざま な色の成分が含まれています。この光が赤い インクに当たった場合、ほとんどの色の成分 がインクに吸収されてしまいますが、赤い色 の成分だけは、吸収されずに反射されます。こ の反射した赤い光が目に入り、その物体(イ ンク)が赤く見えるのです。

このような方法を減法混色(減色法)と呼び、 プリンタのインクや絵の具などはこの減法混

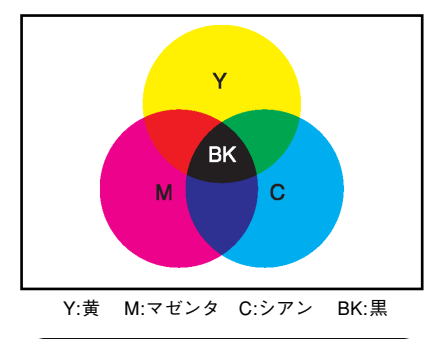

理論的にはCMY の3色を混ぜると黒になりま す。しかし一般に印 刷では、より黒を くっき りと表現するために黒 (BK) インクを使用し、 CMYBK の 4 色で印刷します。

色によって色を表現します。このとき、基本色となる色は加法混色の RGB ではなく、 混ぜると黒(光を全く反射しない色)になるシアン (C)、マゼンタ (M)、黄色 (Y) の 3 色です。この 3 色を一般に「色の三原色」と呼び、「光の三原色」と区別します。

## 出力装置による発色の違い<ディスプレイとプリンタ出力>

コンピュータで作成したグラフィックスデータをプリンタに出力するとき、この加法 混色と減法混色を考え合わせる必要があります。なぜなら、CRT ディスプレイで表現 される色は加法混色であるのに対して、プリンタで表現される色は減法混色であるか らです。

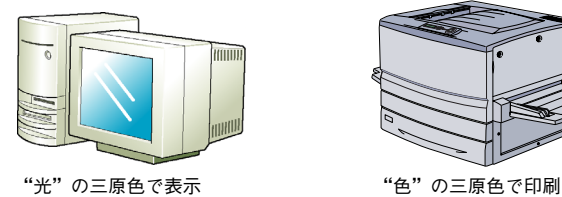

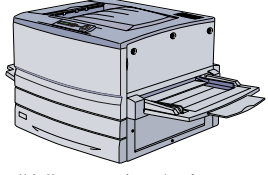

この加法混色(RGB)→減法混色(CMY)変換はプリンタドライバで行いますが、ディ スプレイの表示はディスプレイの調整状態によっても変化するため、ディスプレイ表 示とプリンタからの出力結果を完全に一致させることはできません。このように発色 方法の違いにより、ディスプレイ表示と実際の印刷出力の色合いに差異が生じます。た だし、これらの差異をできる限り合わせこむことも可能です。 s 本[書「より高度な色合わせについて」358 ページ](#page-357-1)

スキャナで読み込んだ画像を印刷するときは、原画 (CMY) → ディスプレイ (RGB) → 印刷 (CMY) の変換が 必要になり、さらに一致させること が難しくなります。このような場合の 機器間のカラーマッチングの方 法をキャリブレーションと呼び、市 販のスキャナユーティリティソフトウ ェアの中にはこの機能があるも のもあります。

### 印刷解像度について

ディスプレイに表示される画像やプリンタで印刷される画像は、小さなドット(点)で 構成されています。印刷解像度は、1 インチ(約 2.54cm)あたりにいくつの点がある かを dpi(dot per inch)という単位で表現し、この値が大きい方がきめの細かい印刷 結果を得ることができます。

本機の印刷解像度は、300dpi または 600dpi のいずれかを選択することが可能です。 [詳細設定]ダイアログの解像度(Windows)/ 印刷品質(Macintosh)で「標準」 (300dpi)または「高品質」(600dpi)を選択します。600dpi を選択すると、きめの 細かいきれいな画像が印刷できますが、印刷時間は長くなります。また扱うデータ量 が大きくなるため、メモリの増設が必要になる場合があります。

印刷の目的に合わせて印刷解像度を選択してください。

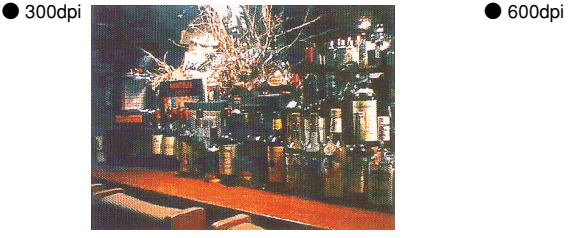

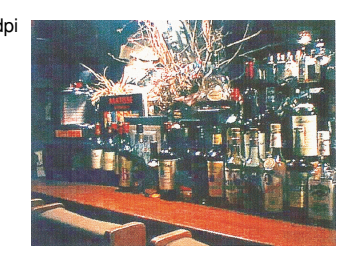

#### スクリーン線数について(解像度優先 / 階調優先)

印刷される画像の色の濃淡は、用紙上のトナーの点の密度を変化させることで表現し ます。この点の密度をスクリーン線数と呼び、1 インチ (約 2.54cm) あたりの密度を lpi(line per inch)という単位で表現し、この値が大きい方が精密な印刷結果を得るこ とができます。

プリンタドライバ上で[解像度優先]を選択すると、スクリーン線数を高めに設定し て細い線や細かい模様を正確に再現した印刷結果が得られます。

[階調優先]を選択すると、スクリーン線数をやや低めに設定して細い線や細かい模様 などは正確に再現できない場合がありますが、色調の変化などをよりなめらかに表現 した印刷結果が得られます。

[自動]を選択すると、印刷するデータに対して適したスクリーン線数を自動的に選択 して印刷します。

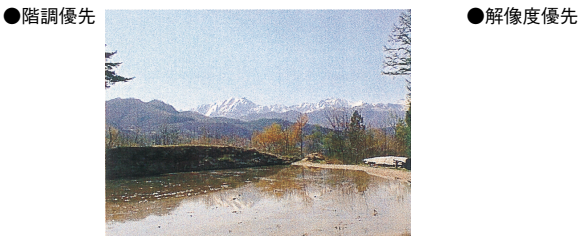

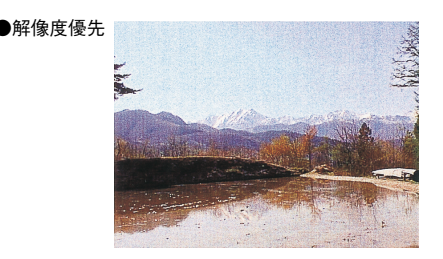

## カラー印刷のポイント

8 ~ 16 色程度のイラストを印刷する場合は、プリンタドライバやアプリケーションソ フトでカラー印刷を行う設定さえしておけば、特別な準備や調整は不要です。しかし、 本書の出力サンプルや販売店でご覧になった写真のような印刷を行うには、印刷デー タの調整やパソコン環境の整備が必要です。

### カラー画像の印刷と必要メモリの関係

カラー画像の印刷には多くのメモリを必要とします。 印刷に必要なメモリの量は、画像データのサイズや印刷時の設定によって変わります。 必要メモリの量に関係する印刷時の設定は、次の 2 つがあります。

- 印刷サイズ
- 解像度([標準]300dpi/[高品質]600dpi)

実際の印刷で必要となるプリンタのメモリの量は、印刷データやアプリケーションソ フトにより異なりますが、通常使用における目安として下表を参考にしてください。ま た推奨のメモリサイズをプリンタに実装させることで、印刷速度の改善など、より効 率的な印刷が可能になります。なお DTP 出力などで複雑な印刷にご使用の場合は、 1024MB(最大時)まで増設することをお勧めします。

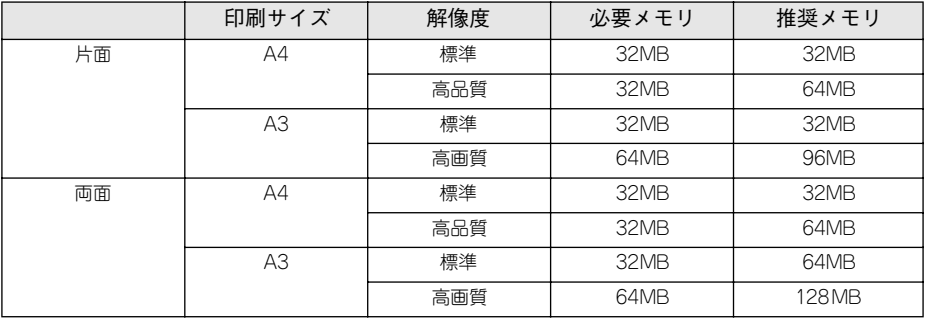

また、カラー画像のデータサイズは、モノクロデータに比べ大きいものになるため、ご 利用のコンピュータのハードディスクの空き領域を十分に確保する必要があります。 主な入力装置でのカラー画像データサイズは、下表のようになります。

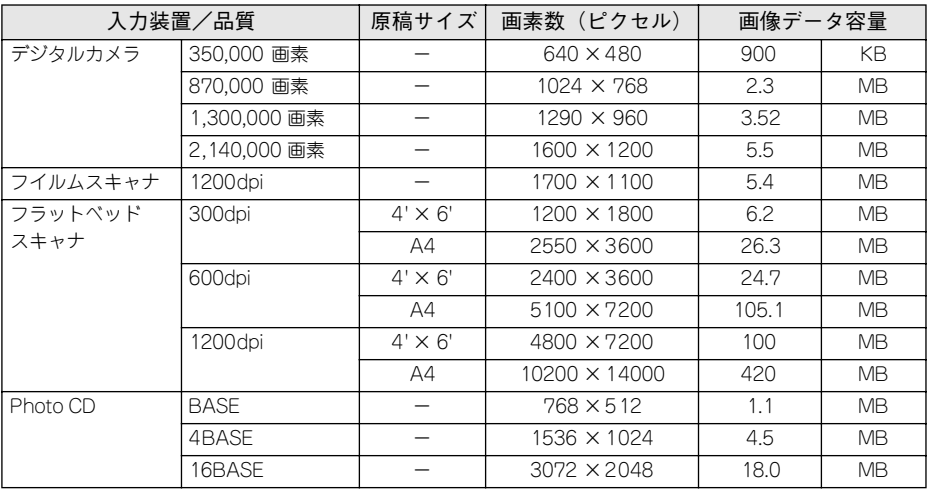

## スキャナから画像を取り込む場合のポイント

### ハイライト / シャドウ / ガンマの設定に注意する

ハイライトは画像の階調を有して最も明るい部分、シャ ドウは階調を有して画像の最も暗い部分です。ガンマは これらの傾きです。この3点を適切に設定して取り込む だけで、おおむねきれいな画像が得られます。 スキャナの取扱説明書を参照し、ハイライト / シャドウ / ガンマを正しく設定した上で画像を取り込んでくださ い(画像中の暗い部分が黒くつぶれないように、明るい 部分が白く飛ばないように注意してください)。詳しく

は、お使いのスキャナの取扱説明書をご覧ください。

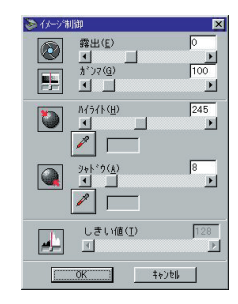

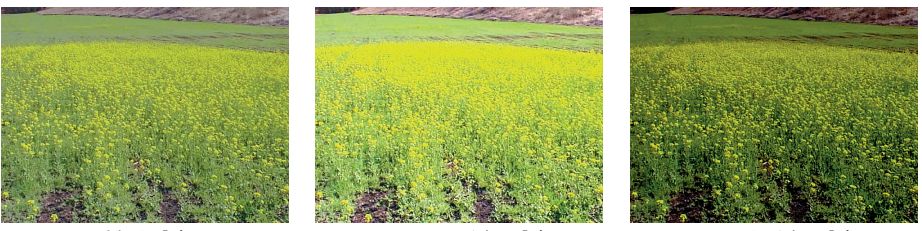

適切な設定 かけん ハイライトが強い設定 うちゅう シャドウが強い設定

## Photo CD から出力する場合のポイント

Photo CD の画像を印刷で利用する場合、開いた画像をそのまま出力しても必ずしも高 品位な出力結果は得られませんので、適切な処理が必要です(ハイライト / シャドウ の設定、色かぶりの除去、シャープネス設定など)。

適切な処理をするためには、通常 Photoshop などのアプリケーションソフトで画像を 補正しますが、本機のプリンタドライバで「オートフォトファイン !4」を使用して印 刷すると、元データはそのままに、出力する画像に対して適切な処理を施し、高画質 化して印刷することができます。

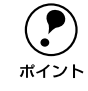

◯ ♪ 処理すべき内容・方法について は、「Photo CD プリプレスリファレンス\*」な<br>どに詳しく記載されていますので、そちらを参照してください。<br>ポイント \* Photo CD 判作サービスの客口でちずめください どに詳しく記載されていますので、そちらを参照してください。 \* Photo CD 制作サービスの窓口でお求めください。

## 印刷時のポイント(オートフォトファイン !4)

プリンタドライバの設定モードは、通常[推奨設定]にしておけば、標準的な印刷結 果が得られるように色調整されています。しかし、ここで行われる色調整は、一般的 かつ一律的なレベルですので、さらに細かく調整をしたい場合には[詳細設定]で微 調整(設定変更)を行ってください。

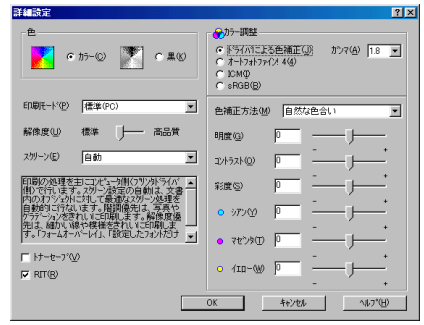

● Windows ドライバ イングル イングル くちょう めんこうしょう めんこうしょう

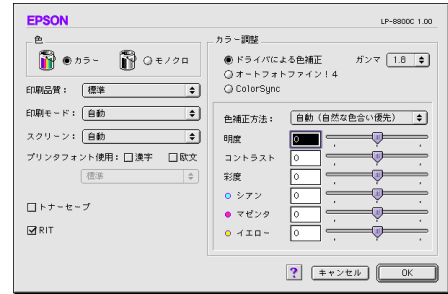

#### オートフォトファイン !4

オートフォトファイン !4 とは、エプソン独自の画像解析 / 処理技術を用いて自動的に 画像を高画質化して印刷する機能です。

一般的に、市場で「きれい」と感じられるデジタル画像には、ほとんどの場合、元デー タに対して何らかの「補正」がかけられています。通常、このような「補正」はフォ トレタッチソフトなどを使用して行いますが、この作業には「色」に関する知識と、豊 富な作業経験が要求されます。また、この作業には時間もかかります。このような難 しい補正作業を、人の手に代わって自動的かつ短時間に行う機能が「オートフォトファ イン !4」です。(印刷時に補正するだけで、元データに補正は加えません。)

この機能は、1 ページ内に複数の画像イメージが存在する場合にも、それぞれのイメー ジに対して個別の解析を行い、最適な処理を実行します。

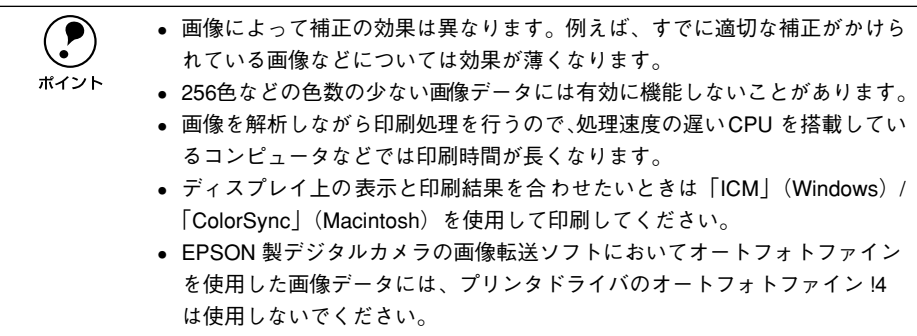

オートフォトファイン !4 を指定して印刷を実行すると、プリンタドライバはまず画像 全体の中から主要なオブジェクトを認識します。そして、そのオブジェクトを次のよ うに解析して処理を行います。

| RGB カラーバランスの補正 | 色かぶりが補正されます。オブジェクトの RGB ごとのヒストグラムを分析<br>し、RGB ごとにトーンカーブ補正を行います。                                                           |
|----------------|----------------------------------------------------------------------------------------------------|
| 解像度の補正         | 低解像度の粗い画像をきめ 細かく表現します。画像データの解像度が 低い場<br>合、擬似的に解像度を上げて印刷します。                                                               |
| 明るさの補正         | 暗すぎる(露出不足)画像などが 修正されます。オブジェクトの明る さを分<br>析し、輝度に対して最適なトーンカーブ補正を行います。                                                        |
| コントラストの強調      | 中間調のコントラストが上がり、メリハリのある画像になります。ヒストグ<br>ラムの最小値と最大値を、それぞれ最適になるようにダイナミックレンジを<br>拡大し、さらにヒストグラムの分布から、トーンカーブを画像に応じて適切<br>に調整します。 |
| 彩度の強調          | 色あせた画像が鮮やかになります。画像の彩度の程度を分析し、その程度に<br>応じた彩度調整をかけます。                                                                       |

オートフォトファイン !4 OFF オートフォトファイン !4 ON

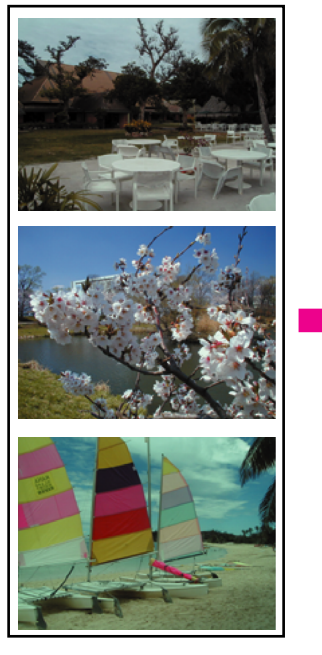

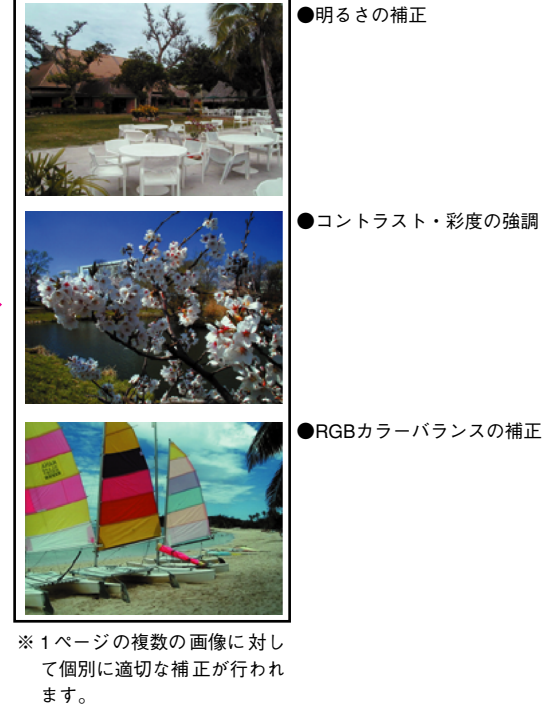

## <span id="page-357-1"></span><span id="page-357-0"></span>より高度な色合わせについて

例えばスキャナで取り込んだ画像を印刷する場合、原画・ディスプレイ表示・プリン タでの印刷結果の色合いは完全には一致しません。これは、それぞれの機器の色の表 現方法の違い、階調表現力の違い、またディスプレイ表示のクセ(偏った色表示をす る)などが原因です。

このような場合の原画・ディスプレイ表示・プリンタでの印刷結果の色合いをできる だけ一致(カラーマッチング)させるには、次の方法があります。

### ディスプレイを調整する(モニタキャリブレーション)

ディスプレイはその機器ごとに表示特性が異なり、赤っぽく表示するディスプレイも あれば、青っぽく表示するディスプレイもあります。このように偏った表示をしてい る状態では、スキャナから取り込んだ画像や Photo CD などの画像は適切な明るさや 色合いで表示されませんし、また印刷結果が予測できません。そこで、ディスプレイ の調整が必要になります。

ディスプレイの調整については、以下を参照してください。

### カラーマネジメントシステムを使う

原画・ディスプレイ表示・プリンタでの印刷結果の色合いを一致させるためのシステ ムとして、Macintosh では Apple 社の「ColorSync」、Windows95/98/Me/2000 で は Microsoft 社の「ICM」があります。カラーマネージメントシステムについては、次 ページを参照してください。

### ディスプレイの調整

ディスプレイ調整(モニタキャリブレーション)は、本格的に行うと非常に手間のか かる作業で、また測定機器なども必要になります。ここでは簡易的な調整手順を紹介 します。ディスプレイの調整方法については、お使いのディスプレイの取扱説明書を 参照してください。

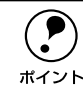

◯●) これらの調整を行うと、一部の明るさや色合いは原稿ま たは印刷結果に近付け<br>● ることができますが、すべてを近付けることはできません。最も気になる部分<br>ポイント (即免たど)を重点的に調整してください ることができますが、すべてを近付けることはできません。最も気になる部分 (肌色など)を重点的に調整してください。

- A ディスプレイの電源をオンにし、30分以上おいてディスプレイの表示を安定させます。
- 2 室内の照明環境を一定にします。 自然光は避けて、なるべく一定の照明条件になるようにし、さらにフードを装着する と良いでしょう。
- C ディスプレイのカラーバランス(色温度)を調整できる場合は、6500°Kに調整します。
- ディスプレイのブライトネス調整を行います。 ディスプレイで表示される「黒」が、「真っ黒」に近くなるように調整します。
- E Macintosh をお使いで、コントロールパネルに「ガンマ」が登録されている(Adobe Photoshop がインストールされている)場合は、ディスプレイのガンマ(グレー)調 整を行います。

ガンマ補正の値は、一般的な 1.8 に設定するのが良いでしょう。

- F ディスプレイでコントラスト調整ができる場合は、スキャナで取り込んだ画像の色が 原稿またはプリンタの出力結果に近くなるように調整を行います。
- 調整が終了したら、ディスプレイのダイヤルなどが動かないように固定します。

## カラーマネージメントシステム「ICM」

スキャナから取り込んだ画像とプリンタでの印刷結果の色合いを近付けるために、 Windows95/98/Me/2000 では、Microsoft 社の「ICM」というカラーマネージメン トシステムがあります。

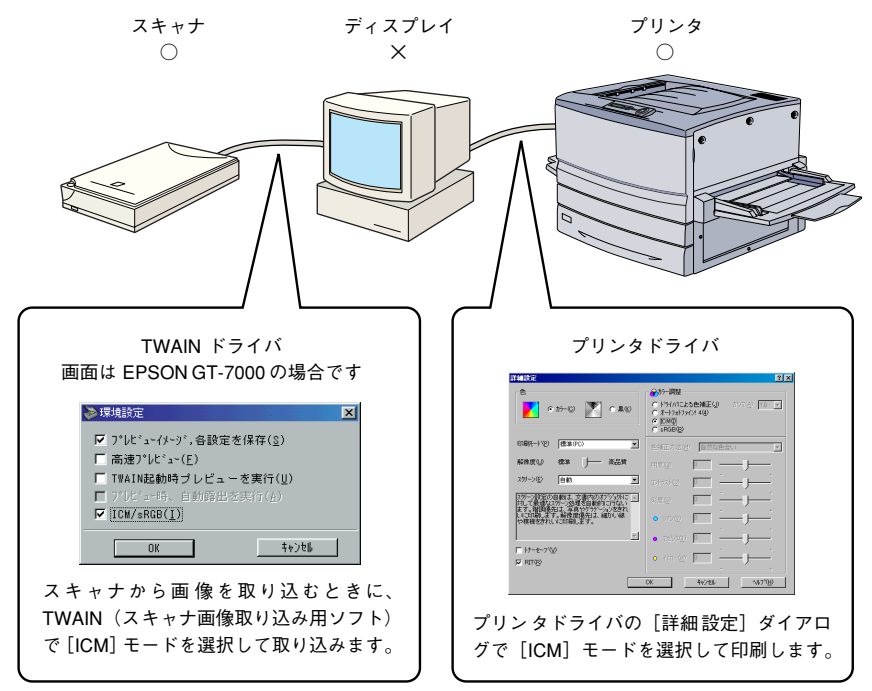

ICM を使用した場合でも、通常、ディスプレイ表示だけは色合いを近付けることはで きません。

ただし、次の場合に、ディスプレイ表示の色合いを近付けることができます。

- ディスプレイ調整機能によって、ディスプレイをガンマ特性 2.2、色温度 6500°K に調整した場合。(前ページを参照してください。)
- Windows98 をご利用で、ディスプレイメーカーから ICC プロファイル(色特性デー タファイル)が提供されており、なおかつアプリケーションソフトが対応している 場合。(詳細は、ディスプレイおよびアプリケーションソフトの取扱説明書をご覧く ださい。)

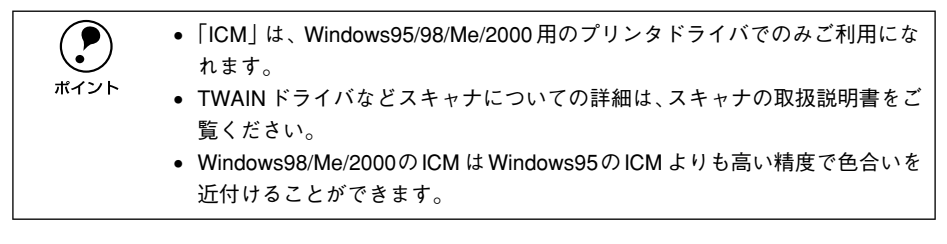
### <span id="page-360-0"></span>カラーマネージメントシステム「ColorSync」

「ColorSync」は、原画(印刷データ)、ディスプレイの表示、印刷結果の色の合わせ込 みを行う Apple 社のカラーマネージメント機能です。 以下に、「ColorSync」を使用しての、画像の取り込みから印刷までの流れを示します。

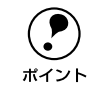

p 「ColorSync」を利用するには、Macintosh に「ColorSync」がインストールされ ている必要があります。

- A まず始めに、お使いのディスプレイの特性を設定します。 s 本[書「ColorSync について」199 ページ](#page-198-0)
- スキャナから画像を取り込む場合は、TWAIN (スキャナの画像取り込み用ソフト)で、 「ColorSync」を使用して画像を取り込みます。

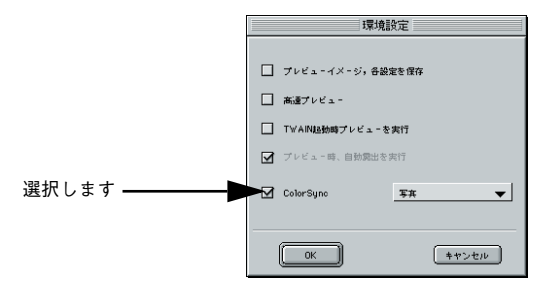

画面は EPSON GT-7000 (スキャナ)の場合です。

C プリンタドライバで「ColorSync」を選択して、印刷します。

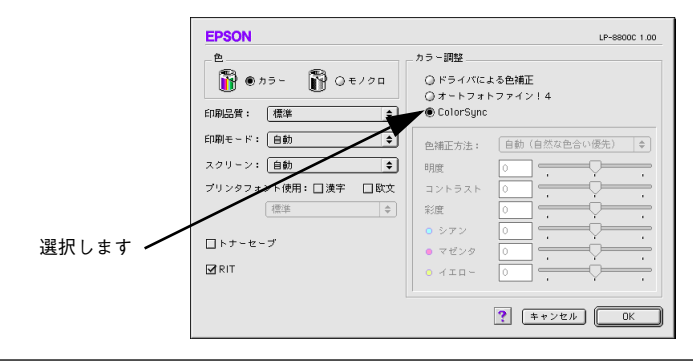

p •「ColorSync」を選択して色合わせを行う場合は、RGB の画像データを使用し てください。CMYK、Labなどのデータでは、正しく色合わせができません。 • 一部のアプリケーションソフトでは、ソフトウェア上で ColorSync の設定が 行えます(AdobePageMaker6.5J、Photoshop4.0J 以降、Illustrator7.0J 以降 など)。ソフトウェア上で ColorSync の設定を行う場合は、プリンタドライ バでは「ColorSync」を選択せず、[ドライバによる色補正]-[色補正方 法:色補正なし]を指定してください。

# サービス・サポートのご案内

弊社が行っている各種サービス・サポートは次の通りです。

#### エプソン FAX インフォメーション

EPSON 製品に関する最新情報を 24 時間、FAX でお引き出しいただけます。FAX 付 属の電話機(プッシュ回線またはプッシュ音発信可能機種)からおかけください。

FAX 番号 :スタートアップガイド巻末の一覧表をご覧ください。

情報内容 :製品情報(カタログ、機能概要) 技術情報(Q&A など) パソコンスクール、サービスセンター情報など

#### エプソンインフォメーションセンター

EPSON プリンタに関する様々なご質問やご相談に電話でお答えします。 受付時間および電話番号につきましてはスタートアップガイド巻末の一覧表をご覧く ださい。

#### インターネットサービス

EPSON 製品に関する最新情報などをできるだけ早くお知らせするために、インター ネットによる情報の提供を行っています。また、プリンタドライバは、エプソン販売 (株)WWW サーバによる提供が行われています。最新プリンタドライバを組み込む場 合は、ダウンロードした圧縮ファイルを解凍後、SETUP.EXE を実行してインストール してください。

アドレス :http://www.i-love-epson.co.jp

サービス名 :ドライバダウンロード

#### ショールーム

EPSON 製品を見て、触れて、操作できるショールームです。所在地およびオープン時 間などにつきましては、スタートアップガイド巻末の一覧表をご覧ください。

#### パソコンスクール

スキャナ、デジタルカメラ、プリンタそしてパソコン。でも、分厚い解説本を見たと たん、どうもやる気が失せてしまう。エプソンデジタルカレッジでは、そんなあなた に専任のインストラクターがエプソン製品のさまざまな使用方法を楽しく、わかりや すく、効果的にお教えいたします。もちろん目的やレベルに合わせた受講ができるの で、趣味にも仕事にもバッチリ活かせる技術が身につきます。お問い合わせはスター トアップガイド巻末の一覧をご覧ください。

### エプソンサービスパック

エプソンサービスパックは、ハードウェア保守パックです。 エプソンサービスパック対象製品と同時にご購入の上、登録していただきますと、対 象製品購入時から所定の期間(3年、4年、5年)、安心の出張修理サービスと対象製 品の取り扱いなどのお問い合わせにお答えする専用ダイヤルをご提供いたします。

- スピーディな対応ースポット出張修理依頼に比べて優先的に迅速にサービスエンジ ニアを派遣いたします。
- もしものときの安心ー万一トラブルが発生した場合は何回でもサービスエンジニア を派遣し対応いたします。
- 手続きが簡単-エプソンサービスパック登録書をFAXするだけで契約手続きなど の面倒な事務処理は一切不要です。
- 維持費の予算化ーエプソンサービスパック規約内・期間内であれば、都度修理費用 がかからず維持費の予算化が可能です。

エプソンサービスパックは、エプソン製品ご購入販売店にてお買い求めください。

## <span id="page-363-0"></span>最新プリンタドライバの入手方法とインストール方法

弊社プリンタドライバは、アプリケーションソフトのバージョンアップなどに伴い、 バージョンアップを行うことがあります。必要に応じて新しいプリンタドライバをご 使用ください。プリンタドライバのバージョンは数字が大きいものほど新しいバー ジョンとなります。

## 最新のプリンタドライバ入手方法

最新のプリンタドライバは、下記の方法で入手してください。

- インターネットの場合は、次のホームページからダウンロードできます。 【サービス名】ドライバダウンロードサービス 【アドレス】http://www.i-love-epson.co.jp
- CD-ROM での郵送をご希望の場合は、「エプソンディスクサービス」で実費にて承 けたまっております。

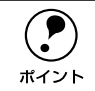

◯●) 各種ドライバの最新バージョンについては、EPSON FAX インフォメーション<br>「にてご確認ください。FAX インフォメーションの詳細については、スタート<br>ポイント アップガイドの重素紙にてご家内しております にてご確認ください。FAX インフォメーションの詳細については、スタート アップガイドの裏表紙にてご案内しております。

#### インストール手順

ダウンロードした最新プリンタドライバは圧縮ファイルとなっていますので、次の手 順でファイルを解凍してからインストールしてください。

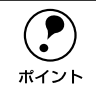

**(●)** インストールを実行する前に、旧バージョンのプリンタドライバを削除(アン<br>インストール)する必要があります。<br>ポイント ← ∞ ★聿「プリンタソフトウェアの削除ち注!Windows 143 ページ インストール)する必要があります。 s本書「プリンタソフトウェアの削除方法」Windows [143 ページ](#page-142-0)

Macintosh [202 ページ](#page-201-0)

**A プリンタドライバをハードディスク内のフォルダへダウンロードします。** 

「ダウンロード方法・インストール方法はこちら」をクリックし、表示されるページを 参照して、解凍とインストールを実行してください。

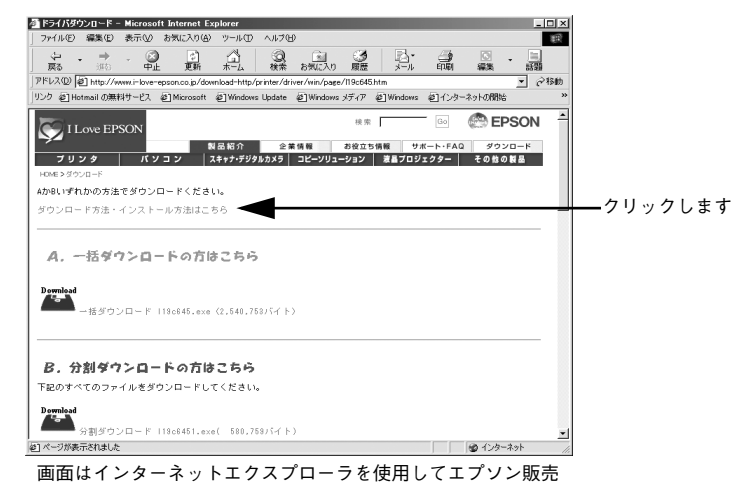

のホームページへ接続した場合です。

#### 保守サービスのご案内

「故障かな?」と思ったときは、あわてずに、まず「困ったときは」をよくお読みくだ さい。そして、接続や設定に間違いがないことを必ず確認してください。

#### 保証書について

保証期間中に、万一故障した場合には、保証書の記載内容に基づき保守サービスを行 います。ご購入後は、保証書の記載事項をよくお読みください。

保証書は、製品の「保証期間」を証明するものです。「お買い上げ年月日」「販売店名」 に記入漏れがないかご確認ください。これらの記載がない場合は、保証期間内であっ ても、保証期間内と認められないことがあります。記載漏れがあった場合は、お買い 求めいただいた販売店までお申し出ください。

保証書は大切に保管してください。保証期間、保証事項については、保証書をご覧く ださい。

#### 保守サービスの受け付け窓口

エプソン製品を快適にご使用いただくために、年間保守契約をお勧めします。保守サー ビスに関してのご相談、お申し込みは、次のいずれかで承ります。

- お買い求めいただいた販売店
- エプソンサービスコールセンター (スタートアップガイド巻末の一覧表をご覧くだ)  $\geq$ ( $\geq$ )

受付日時 :月曜日~金曜日(土日祝祭日・弊社指定の休日を除く) 受付時間 :9:00 ~ 17:30

## 保守サービスの種類

エプソン製品を万全の状態でお使いいただくために、下記の保守サービスをご用意し ております。詳細については、お買い求めの販売店または最寄りのエプソンサービス コールセンターまでお問い合わせください。

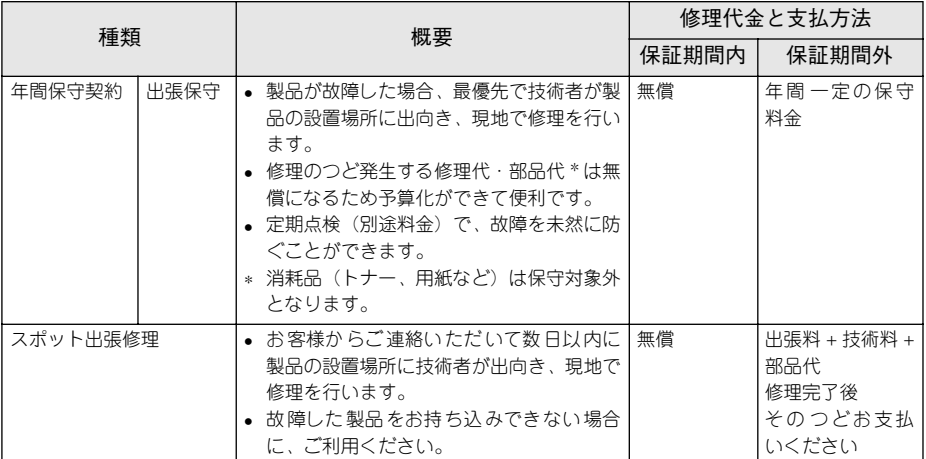

• 交換寿命による定期交換部品の交換は、保証内外を問わず、出張基本料・技術料・部品代が有償となります。 (年間保守契約の場合は、定期交換部品代のみ、有償となります。)

• 当機種は、輸送の際に専門業者が必要となりますので、持込保守および持込修理はご遠慮願います。

# フロッピーディスクについて(Windows)

<span id="page-367-0"></span>添付のプリンタドライバは、CD-ROM で提供しております。3.5 インチのフロッピー ディスクからのインストールをご希望のお客様は、以下の手順でセットアップディス クを作成してからインストールを行ってください。 セットアップディスク作成ユーティリティは、お使いのコンピュータに CD-ROM ドラ イバがなくても、お近くに CD-ROM とフロッピーディスクを使用できるコンピュータ があれば、セットアップディスクを作成できるユーティリティです。

# フロッピーディスクを作成する

- A EPSON プリンタソフトウェア CD-ROM をコンピュータにセットします。
- B 機種選択の画面が表示されたら、お使いのプリンタの機種名をクリックして、[次へ] ボタンをクリックします。
- (3) 以下の画面が表示されたら、[フロッピーディスク版セットアップディスクの作成] を クリックして、[次へ] ボタンをクリックします。

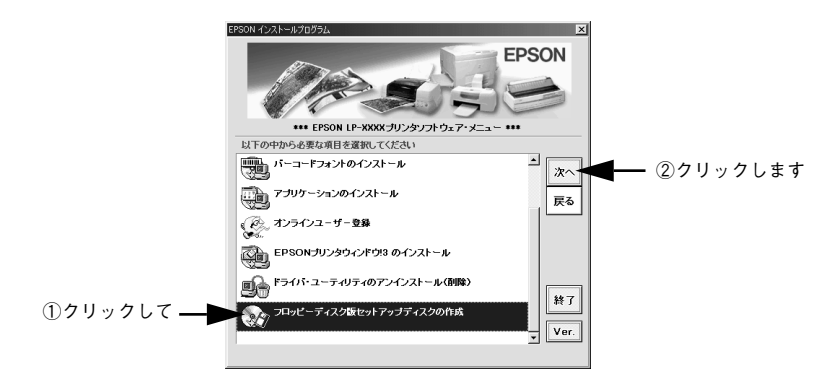

D フロッピーディスクを作成するプリンタソフトウェアを選択します。

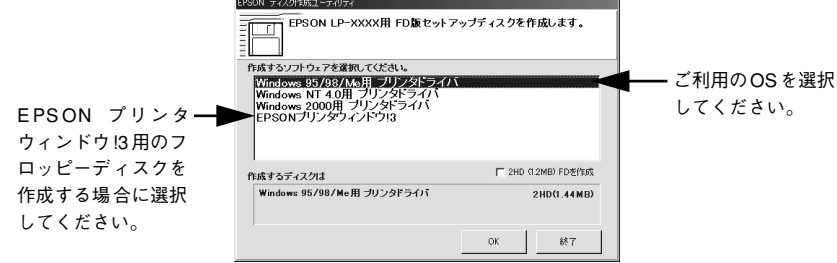

E この後は、画面の指示に従ってディスクを作成してください。

#### ローカル接続時のインストール

フロッピーディスクをご利用の場合、CD-ROM からのインストールとは手順が多少異 なります。以下の説明とスタートアップガイドを併せてご覧いただき、インストール を実行してください。

以下の手順に従ってください。

A セットアップディスク 1 をコンピュータにセットします。

- 2 画面下の[スタート]ボタンをクリックし、[ファイル名を指定して実行]をクリック します。
- C セットしたドライブ名と実行コマンド「FD\_SETUP.EXE」を半角文字で入力して、 [OK] ボタンをクリックします。

<入力例> A ドライブにセットした場合: A:¥FD\_SETUP.EXE

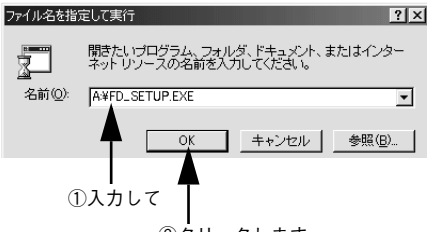

②クリックします

- D インストール方法を選択して、インストールを開始します。
	- [インストールする]を選択して[開始]ボタンをクリックすると、ローカルハード ディスクのテンポラリフォルダに CD-ROM でのイメージを展開します。以降は画 面のメッセージに従ってフロッピーディスクを入れ替えてください。
	- 「ハードディスクにコピーする]を選択して「開始]ボタンをクリックすると、上記 の CD-ROM でのイメージを任意のフォルダに展開することができます。
- E プリンタドライバのインストールが終了すると、3で展開されたCD-ROMでのイメー ジがハードディスクから自動的に削除されます。

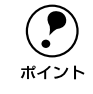

**( ● ) EPSON** プリンタウィンドウ !3 をインストールする場合は、プリンタドライバ<br>ボイント と同様にセットアップディスクを作成してインストールを実行してください。 と同様にセットアップディスクを作成してインストールを実行してください。

# <span id="page-369-1"></span><span id="page-369-0"></span>Printer Status Page (Windows 2000) について

Printer Status Page(プリンタステータスページ)とは、Windows 2000 から Web ブラウザを使用して、プリンタの状態を確認することができるユーティリティです。 Printer Status Page は、本製品に添付されている Windows 2000 対応プリンタドラ イバに含まれています。Windows 2000 のネットワーク上でお使いいただけます。

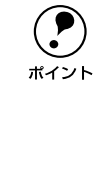

p Printer Status Page は、サーバとなる Windows2000 でインターネットインフォ メーションサービス(以下 IIS と略します)を使用している(IIS を使って Web サーバを運用している)場合に利用できます。 IIS を利用して Web サーバを運用していても適切な管理が行われていない場合 は、ウイルス感染などのリスクが生じるため、Printer Status Page のご利用は お勧めできませんので、あらかじめご了承願います。

# 動作環境

Printer Status Page の動作環境は以下の通りです。

### サーバ

- Windows 2000 Server/Professional
- プリンタが共有されていること
- TCP/IP が設定されていること
- インターネットインフォメーションサービス (IIS) Ver. 5.0 以降
- プリンタドライバは「プリンタの追加ウィザード]からインストールしていること

### クライアント / ブラウザ

- Windows 2000 Server/Professional
- TCP/IP が設定されていること
- Microsoft Internet Explorer Ver.4.01 サービスパック 2 以降
- プリンタドライバは「プリンタの追加ウィザード]からインストールしていること
- 表示色:256 色以上

#### プリンタ(本機はオプションの I/F カードが必要)

• IP アドレスが設定されていること 設定されていない場合は、オプション I/F カードに添付の取扱説明書を参照してく ださい。

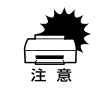

■ Printer Status Page は、Windows 2000 で共有されているプリンタの状態を<br>Windows 2000 クライアントから Web ブラウザ経由で確認できるユーティリ ティのため、プリンタへの直接印刷の場合はご利用いただけません。

### 環境設定

Printer Status Page を使うコンピュータと、Printer Status Page で管理するプリン タの設定をします。

### サーバおよびクライアントの設定

- A サーバおよびクライアントで、TCP/IP が正しく設定されていることを確認します。 設定されていない場合は、オプション I/F カードに添付の取扱説明書を参照してくださ  $\bigcup_{\Omega}$
- B クライアントとなる(Printer Status Page を使う)Windows2000 に、Webブラ ウザ(Microsoft Internet Explorer Ver.4.01 サービスパック2以降)がインストー ルされていることを確認します。

## インストールの手順

Printer Status Page は、本製品に添付の Windows 2000 用プリンタドライバに含ま れているユーティリティです。以下の手順に従ってプリンタドライバをインストール することにより、同時に Printer Status Page もインストールされます。

- スタートアップガイドに記載されている手順でプリンタドライバをインストールすると、Printer Status Page がインストールされません。Printer Status<br>ホイント しょうしょう しょうしょう しょうしょう こうしょう ぎりエのエピス クラー・リース トールすると、Printer Status Page がインストールされません。Printer Status Page をインストールしたい場合は、必ず以下の手順でインストールしてく ださい。
	- スタートアップガイドの手順でプリンタドライバをインストール済みの場 合は、一旦アンインストール(削除)してから、以下の手順で再インストー ルしてください。
- [スタート]ボタンをクリックして、[設定]から [プリンタ] フォルダを開きます。
- B [プリンタの追加]をダブルクリックして[プリンタの追加ウィザード]を起動し、画 面の指示に従ってプリンタドライバをインストールします。

手順の詳細な説明は、オプション I/F カードに添付の取扱説明書をご覧ください。

#### 起動方法

Printer Status Page を起動させるには、次の 2 つの方法があります。

#### 方法 1:

Windows 2000 の「プリンタ]フォルダでプリンタを選択し、「詳細]をクリックして 起動させます。

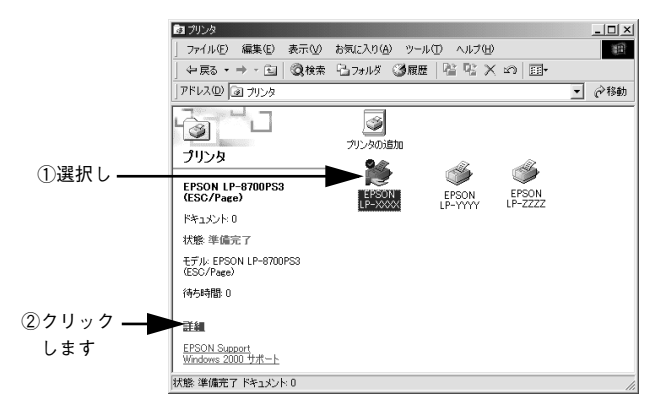

#### 方法 2:

Windows 2000 のインターネット印刷画面から起動させます(Internet Explorer から プリンタの URL を指定して起動させます)。以下のページを参照してください。 ∠6ア本[書「操作手順の概要」373 ページ](#page-372-0)

#### 付録 - 372

#### <span id="page-372-0"></span>操作手順の概要

ここでは、Internet Explorer からプリンタの URL を指定して Printer Status Page を 起動して操作する方法(方法 2)を説明します。

**A Internet Explorer を起動します。** 

#### 2 サーバに接続します。

①~③のいずれかの書式で URL を入力して接続します。

- ① http://Windows 2000 サーバのホスト名(DNS 名)/Printers/
- ② http://Windows 2000 サーバのコンピュータ名(WINS 名)/Printers/
- ③ http://Windows 2000 サーバの IP アドレス /Printers/

①の例:http://Server/Printers/

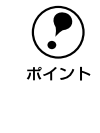

- **アリンタ名を直接指定するかわりに上記のように [Printers] と入力すると、**<br>アリントサーバ上で共有設定されているプリンタが一覧表示されます。3 へ 進んでください。
	- 対象となるプリンタの名前がわかっている場合は、[Printers]のところに直 接プリンタ名を入力することもできます。4 へ進んでください。

#### 3 プリンタを選択します。

URL で「Printers]として指定した場合は、使用するプリンタをプリンタの一覧から クリックします。

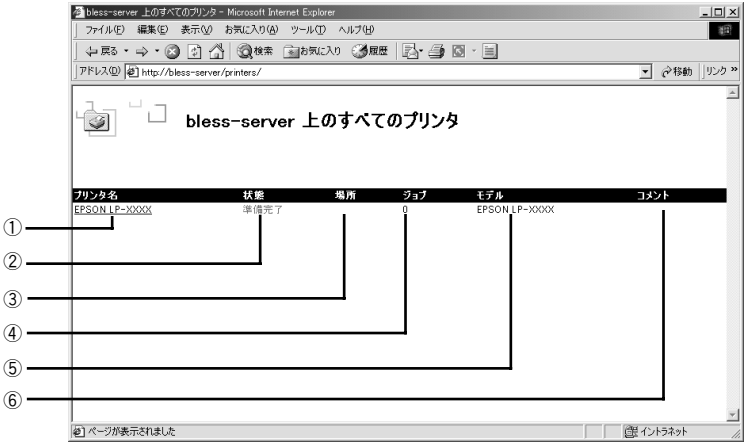

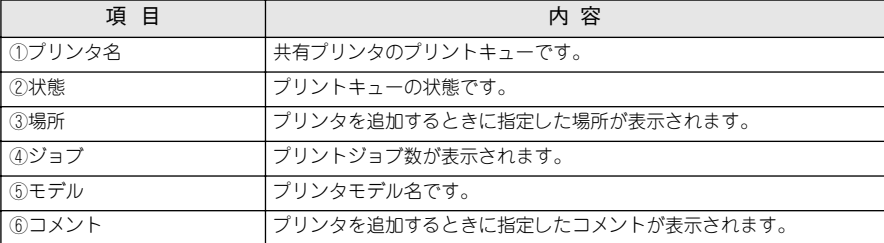

4 画面左にある [表示]、[プリンタの操作]、[ドキュメントの操作]の各メニュー項目 をクリックして、Printer Status Pageを操作します。

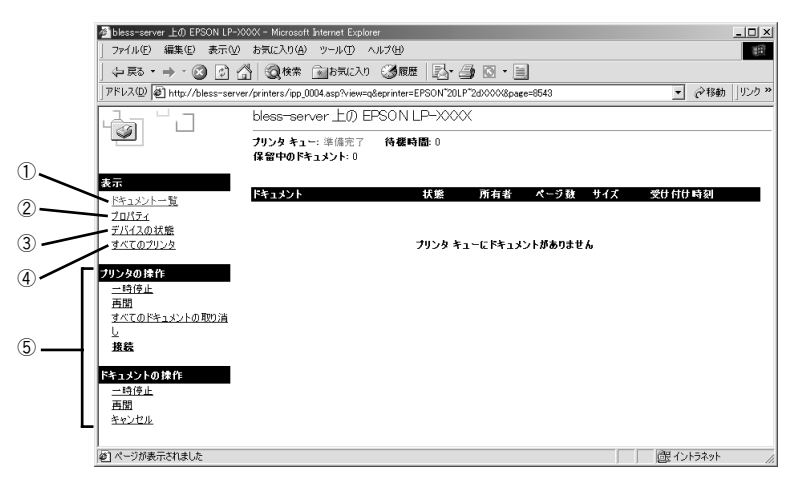

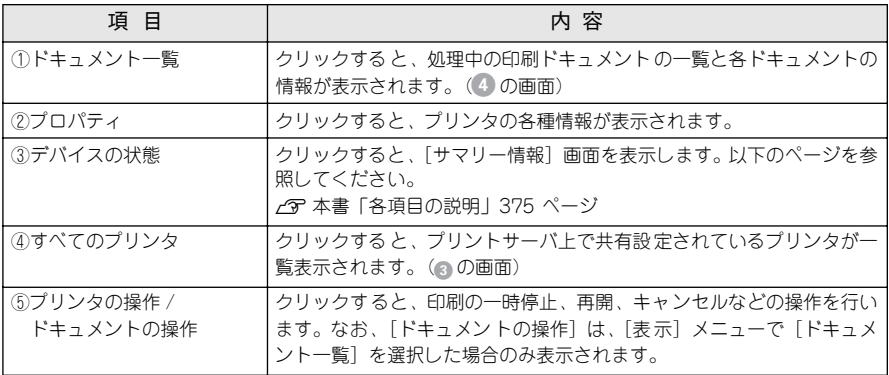

E 操作を終えるには、Internet Explorer を終了します。

# <span id="page-374-0"></span>各項目の説明

Printer Status Page の画面左にある [表示] メニューで [デバイスの状態] をクリッ クすると、以下の画面が表示されます。

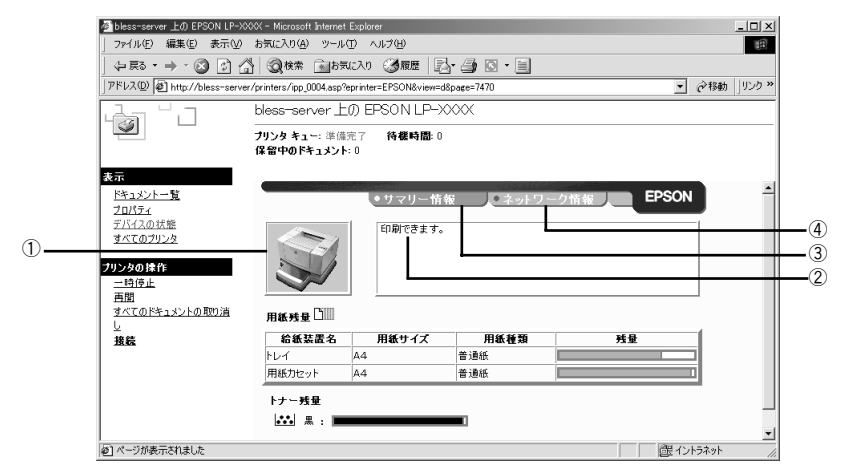

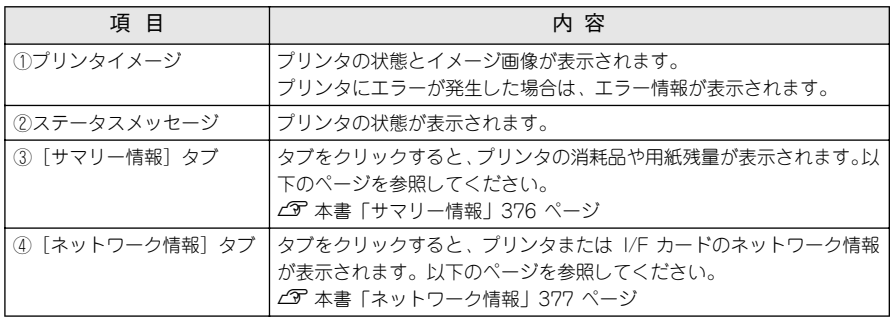

#### <span id="page-375-1"></span><span id="page-375-0"></span>サマリー情報

[サマリー情報] タブをクリックすると、ネットワークに関する情報を表示します。さ らに、見たい項目のタブをクリックしてください。

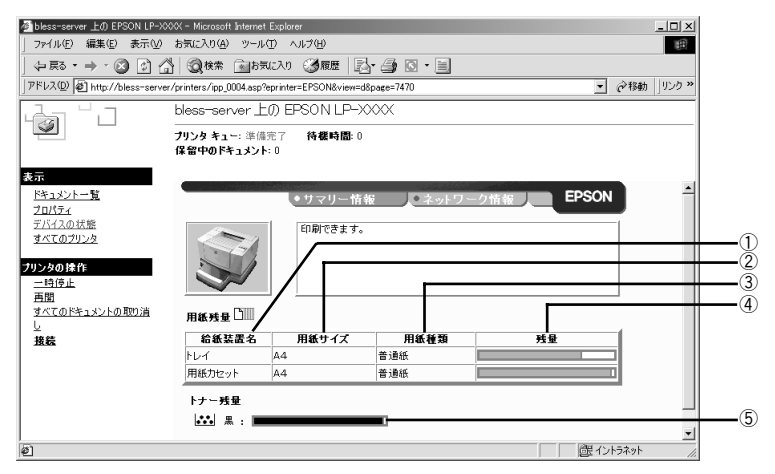

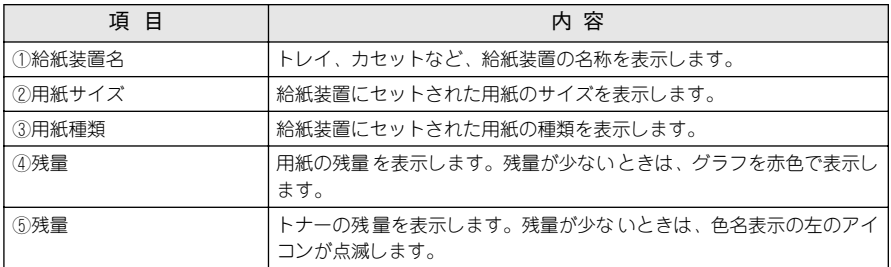

#### <span id="page-376-1"></span><span id="page-376-0"></span>ネットワーク情報

[ネットワーク情報] タブをクリックすると、ネットワークに関する情報を表示します。 さらに、見たい項目のタブをクリックしてください。

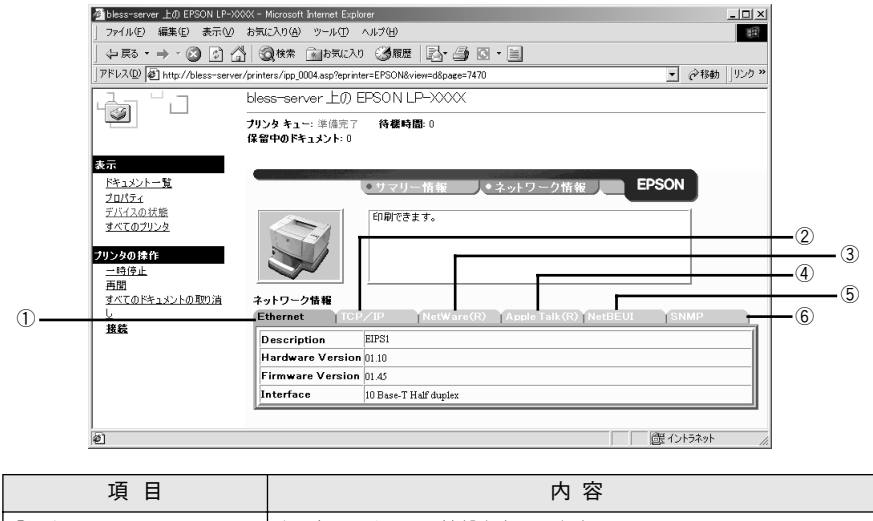

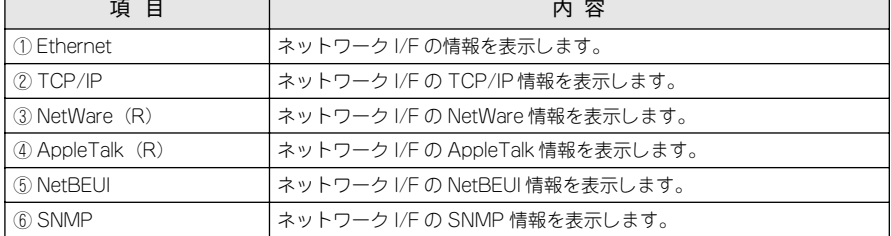

# <span id="page-377-0"></span>プリンタの仕様

### 基本仕様

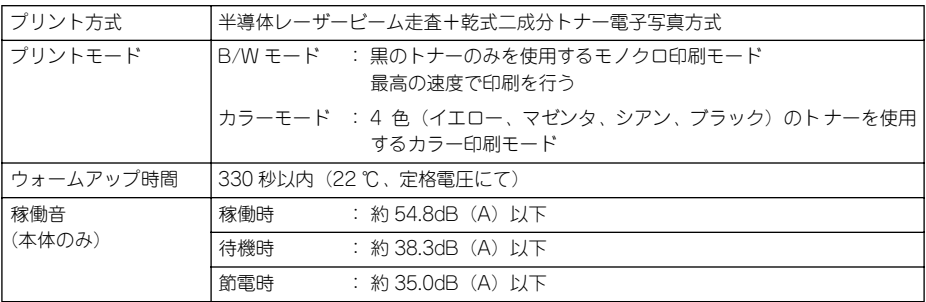

#### プリント速度

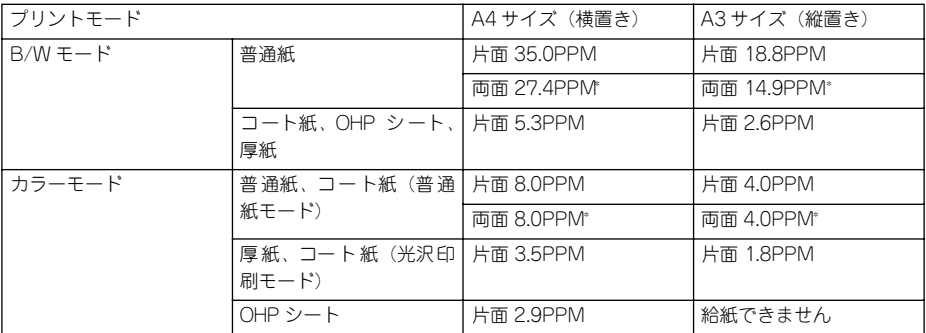

\* 印刷の速度は、ページ(面)/ 分を表しています。

### ファーストプリント時間(A4 サイズ横長)

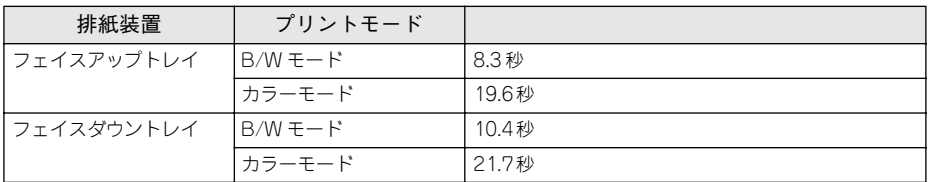

#### 必要メモリ量

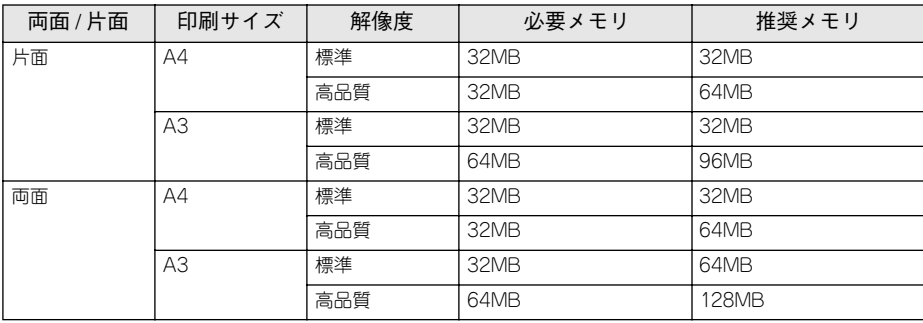

### 文字仕様

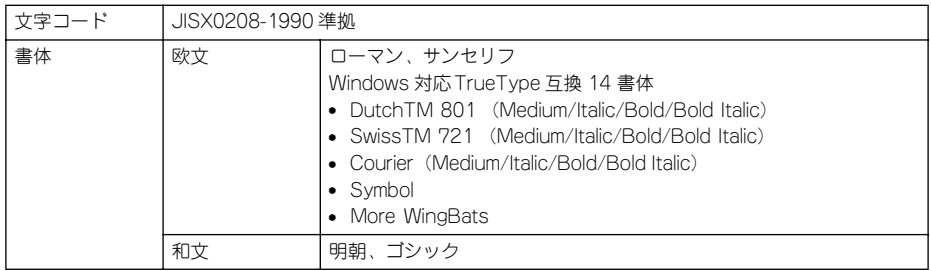

#### 用紙関係

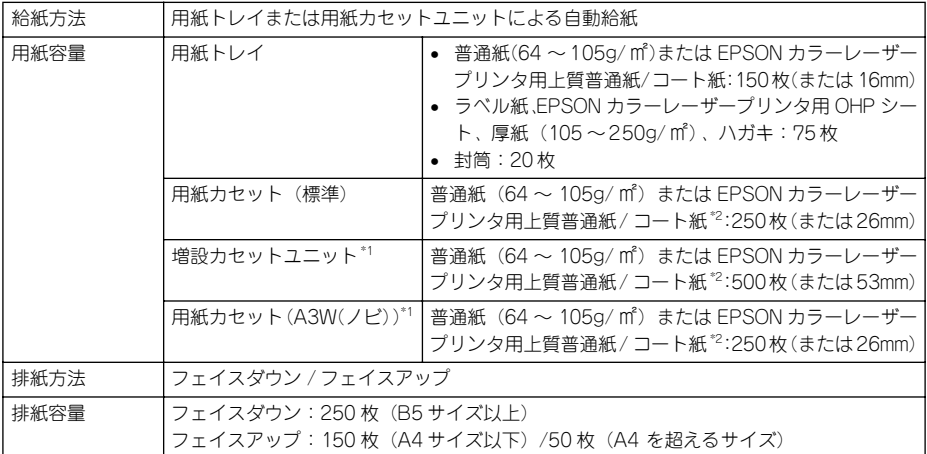

\*1 オプション

\*2[用紙種類]に[コート紙光沢][コート紙光沢(裏面)]を選択した場合は、コート紙を用紙カセットにセッ トできません。用紙トレイにコート紙をセットして印刷してください。

#### 用紙の種類

用紙を大量に購入する場合、購入前に通紙印字チェックをしてください。

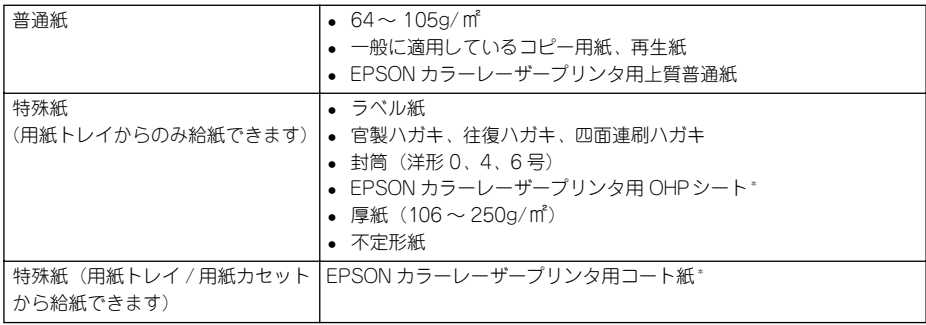

\* OHP シートおよびコート紙は、EPSON 製専用紙のみ使用可能です。

#### <span id="page-380-1"></span><span id="page-380-0"></span>用紙サイズと給紙 / 排紙方法

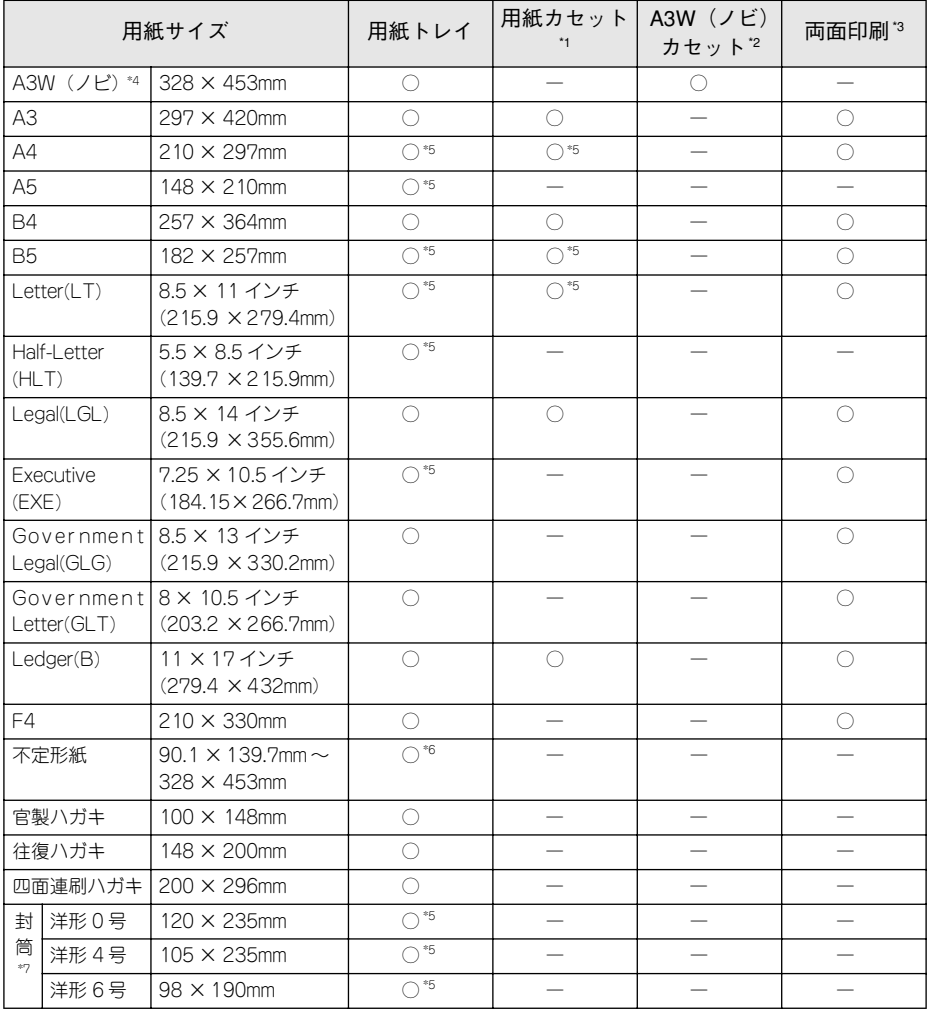

\*1 標準添付のカセットユニットおよびオプションの増設カセットユニットに添付の用紙カセットです。

\*2 オプションの A3W(ノビ)サイズ専用の用紙カセットです。

\*3 オプションの両面ユニット装着時です。

\*4 A3W(ノビ)は 328 × 453mmです。A3 ノビサイズ(329 × 483mm)とはサイズが異なります。

\*5 用紙の給紙方向に対して横長になる向きでセットします。

\*6 アプリケーションソフトで任意の用紙サイズを指定できない場合は印刷できません。

\*7 封筒は、必ずフラップ(閉じ口)を開き、フラップのある側を給紙方向に対し後ろに向けてセットします。

### 用紙サイズと排紙方法

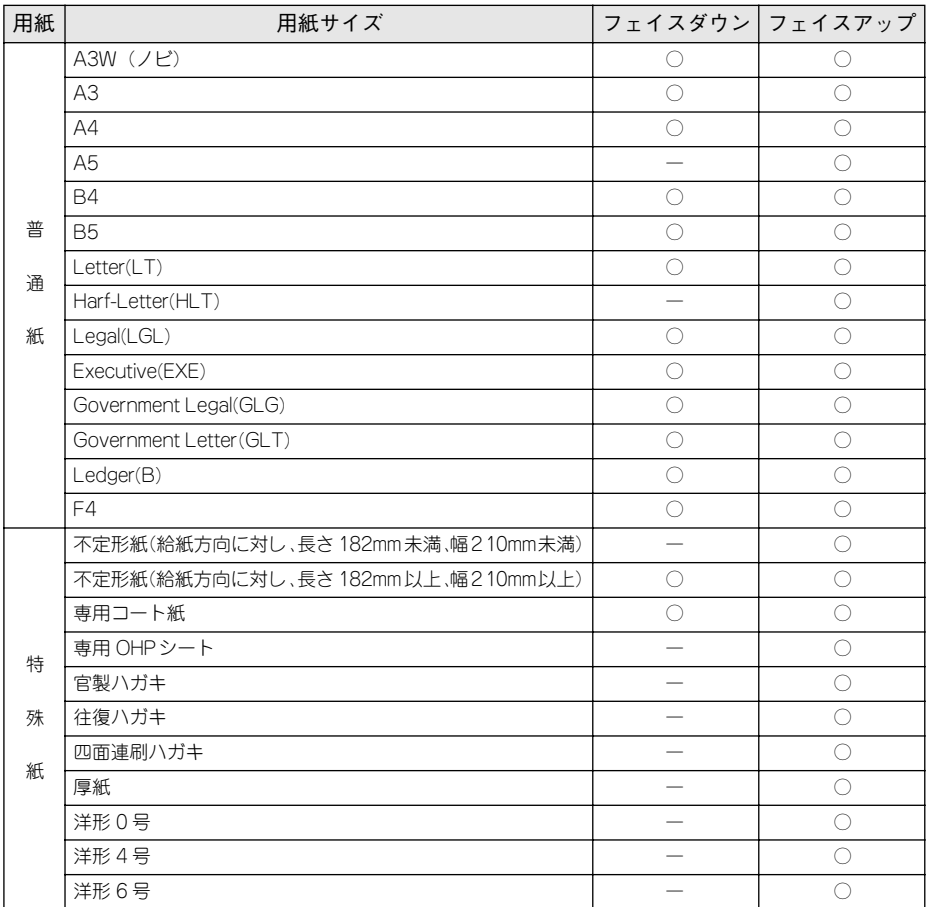

フェイスダウンに排紙できない用紙の場合、排紙トレイがフェイスダウントレイに指定されていると、印刷実 行時に自動的にフェイスアップトレイに切り替わります。

### <span id="page-382-0"></span>印刷可能領域

印刷可能領域は、印刷の実行のみを保証する領域。 用紙の各端面から 5mmを除く領域に印刷可能。

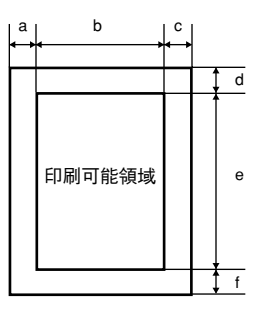

#### 定形紙 (単位:ドット、600dpi)

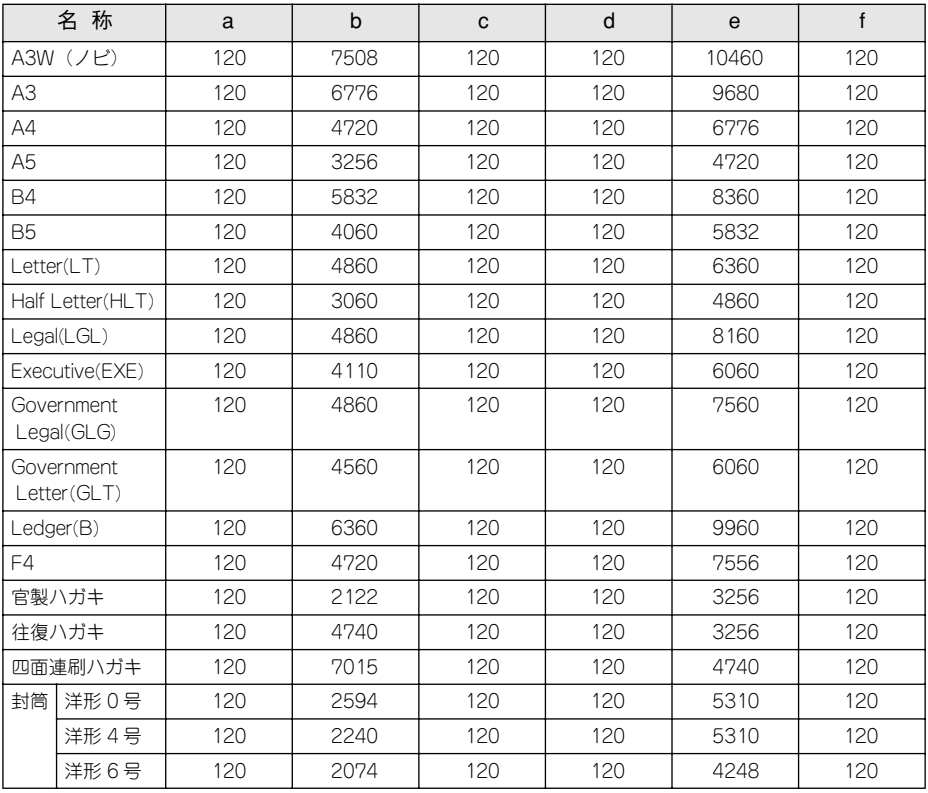

不定形紙

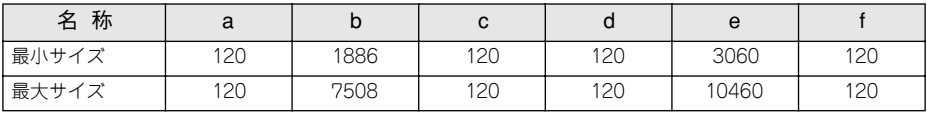

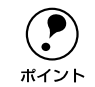

p • 図と表は、ESC/Page モードの場合です。他のモードでは、多少違う場合が あります。

• アプリケーションソフトで任意の用紙長を指定できない場合は、不定形紙へ の印刷はできません。

#### 印刷保証領域

印刷保証領域は、印刷の実行と印刷結果の画質を保証する領域。 A3W (ノビ)、不定形紙(最大サイズ)のみ、印刷可能領域との値が異なる。 A3W(ノビ)、不定形紙(最大サイズ)以外は、用紙の各端面から 5mm を除く領域に印刷可能。

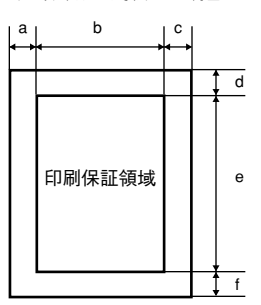

定形紙 (単位:ドット、600dpi)

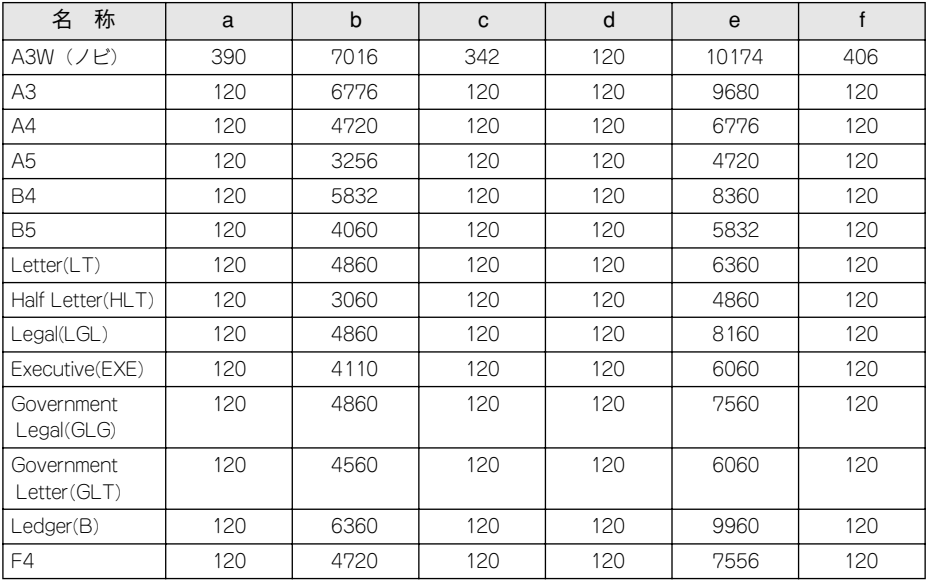

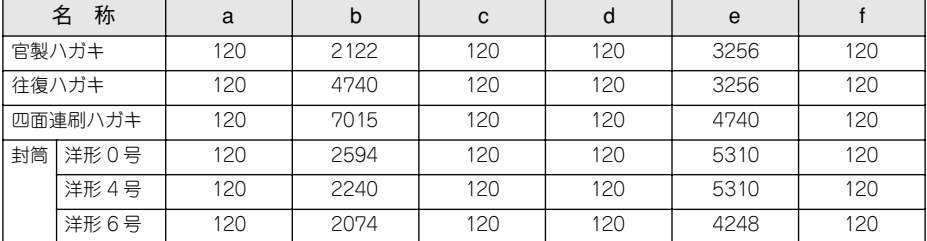

不定形紙

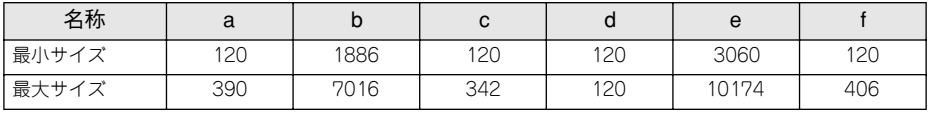

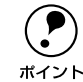

**● 図と表は、ESC/Page モードの場合です。他のモードでは、多少違う場合が**<br>あります。<br>ホイント ーー・・・・・・・・・・・・・・・・・・・・・・・・・・・・・・・・・・ あります。

• アプリケーションソフトで任意の用紙長を指定できない場合は、不定形紙へ

の印刷はできません。

#### 電気関係

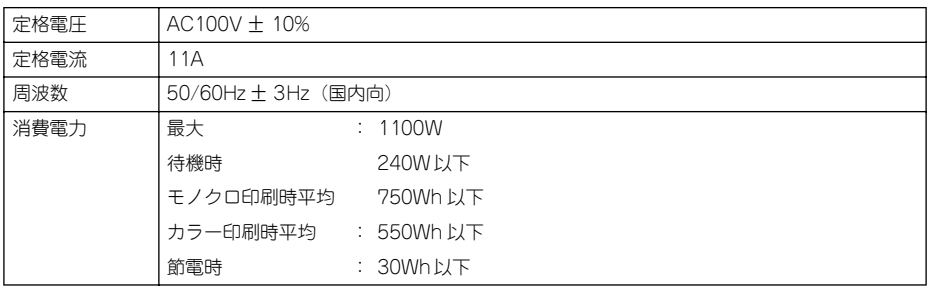

#### 環境使用条件

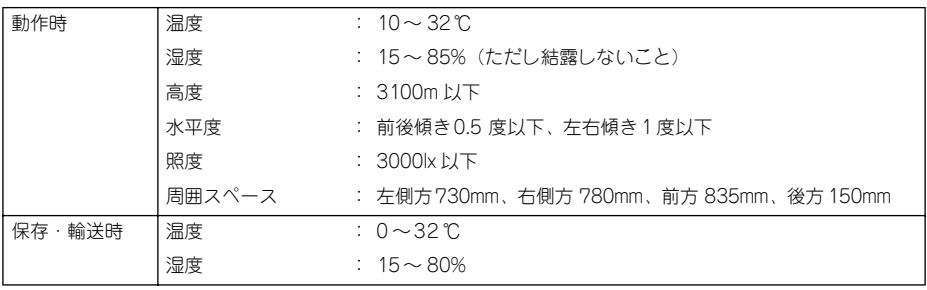

## コントローラ基本仕様

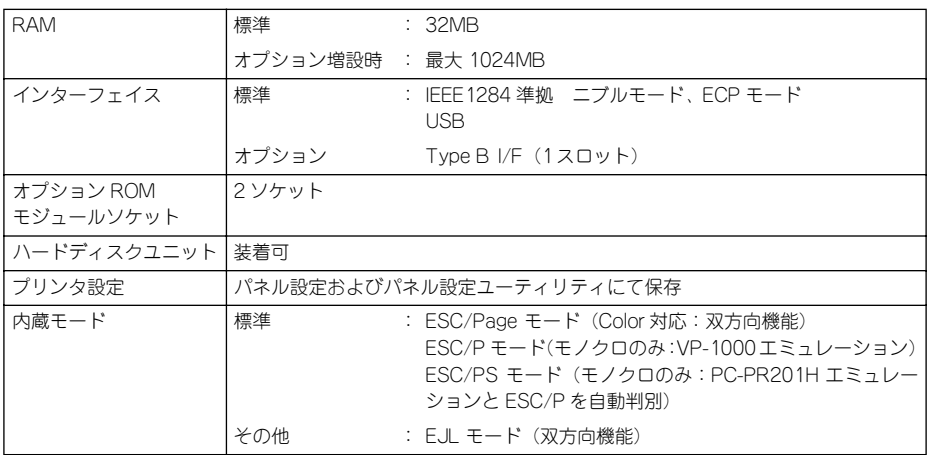

#### 外観仕様

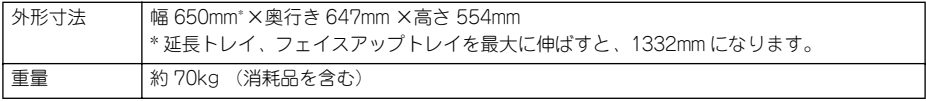

上面図 いちょう しょうしょう しゅうしょく エロ 正面図 しょくしょく

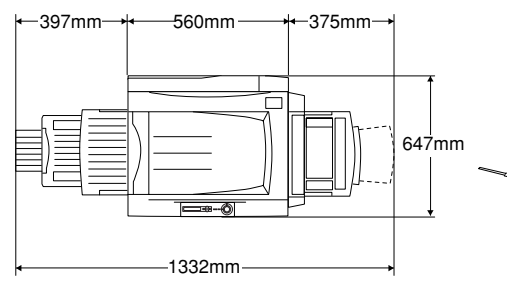

およびオプション両面印刷ユニット装着時

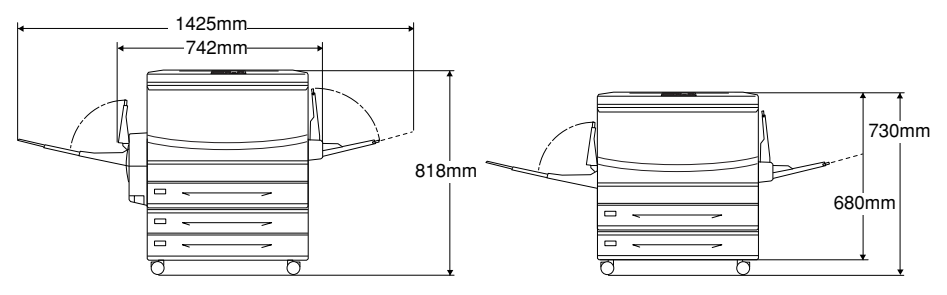

オプション増設カセットユニット (2段) オプション増設カセットユニット (1段) 装着時

650mm

 $\overline{\blacksquare}$ 

554mm

### パラレルインターフェイス仕様

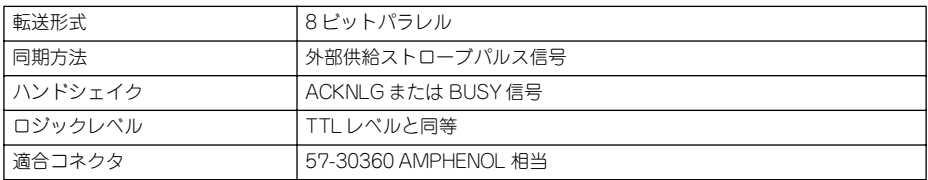

## オプションと消耗品仕様

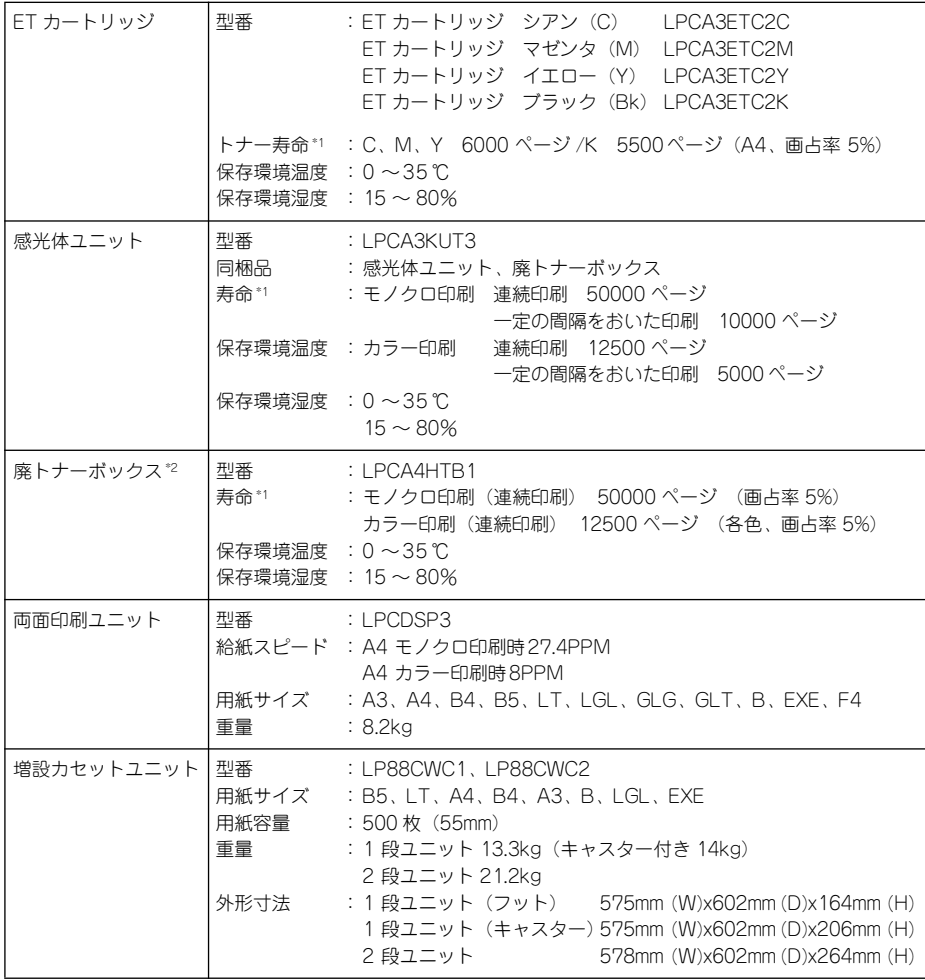

<span id="page-387-0"></span>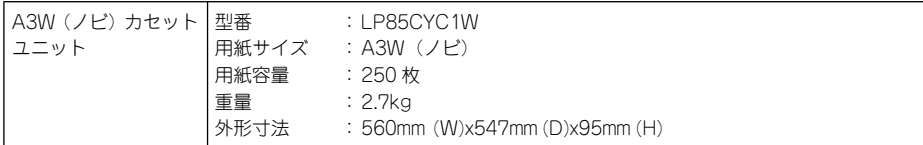

<span id="page-387-1"></span>\*1 印刷の仕方(連続印刷 / 間欠印刷)により実際の寿命は変化します。間欠印刷とは一定の間隔をおいた印刷 のことです。

<span id="page-387-2"></span>\*2 廃トナーボックスは感光体ユニットと同時に交換してください。画占率が高い印刷を繰り返すと感光体より も早めに寿命が終わります。この場合、廃トナーボックスのみ別に購入し、交換してください。

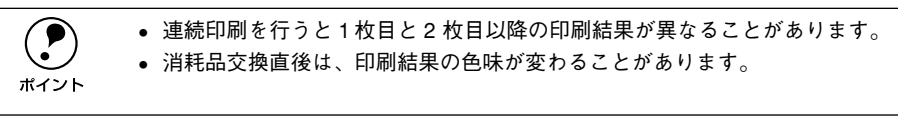

# 索引

## 数字

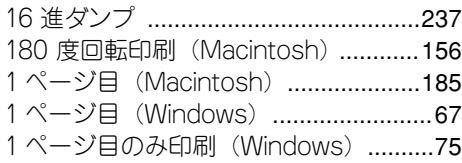

# A

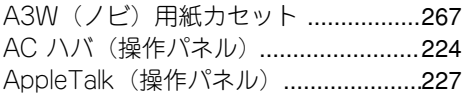

# C

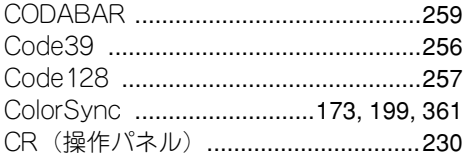

# D

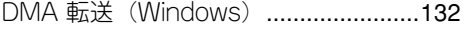

# E

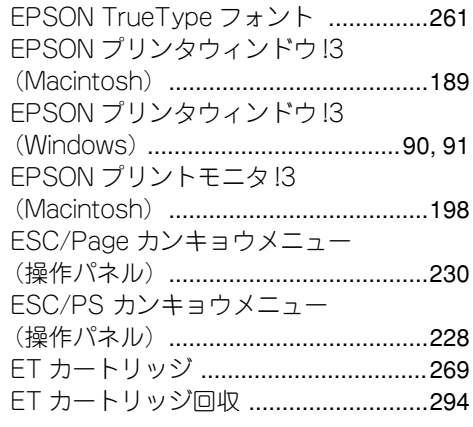

# F

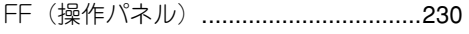

# G

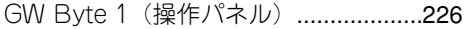

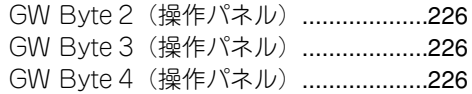

# H

HDD 取り付け [......................................272](#page-271-0) HDD ユニット(Windows)[...................83](#page-82-0)

### I

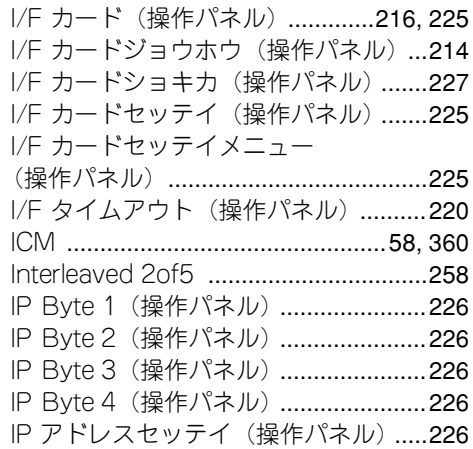

# J

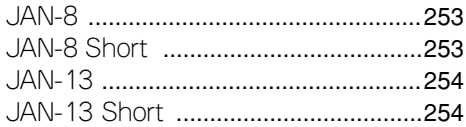

## L

LF(操作パネル)[.................................230](#page-229-3)

# N

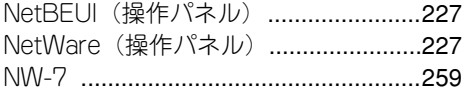

# O

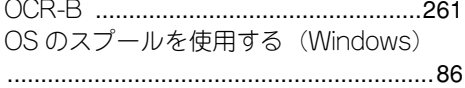

# P

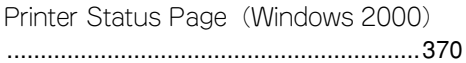

# R

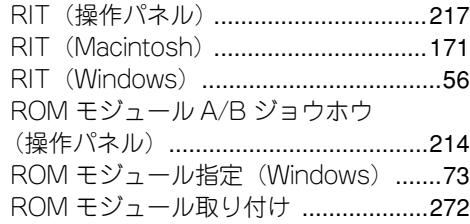

# S

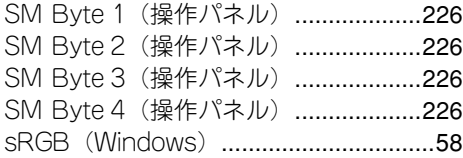

# T

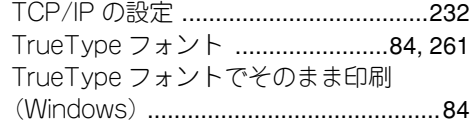

# U

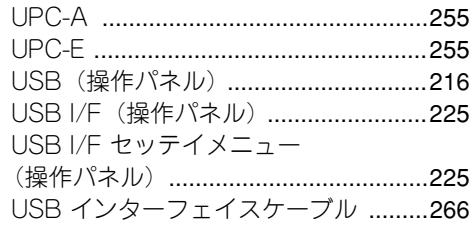

# あ

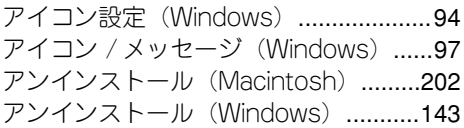

# い

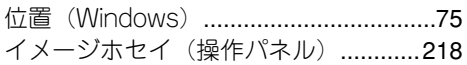

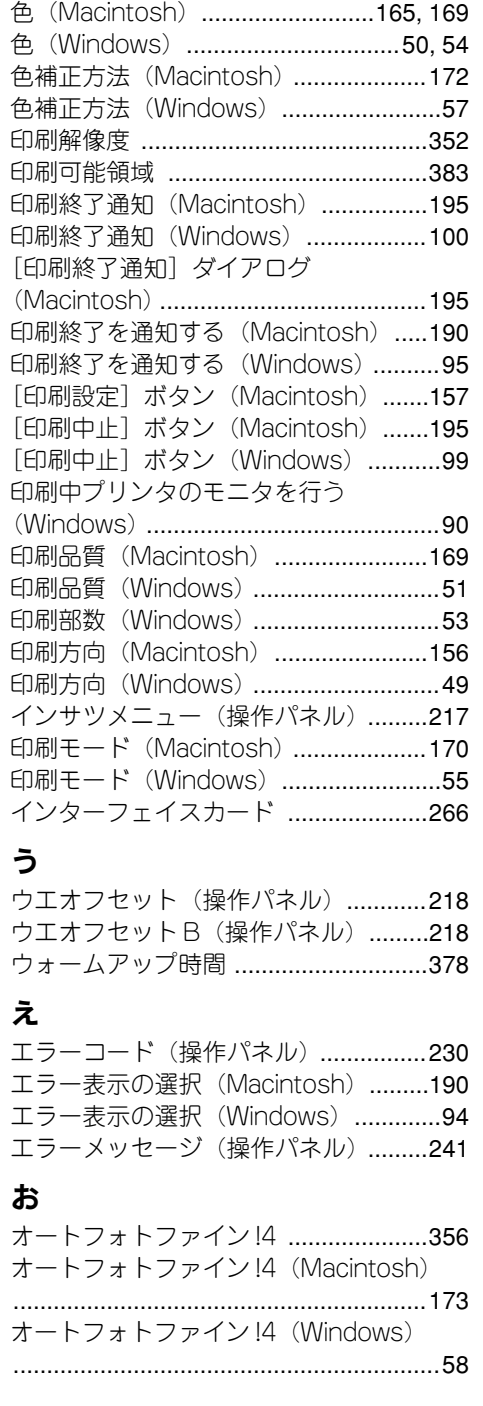

# [付録](#page-348-0) - 390

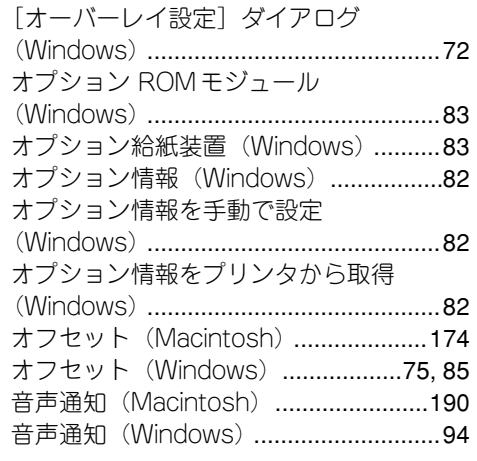

# か

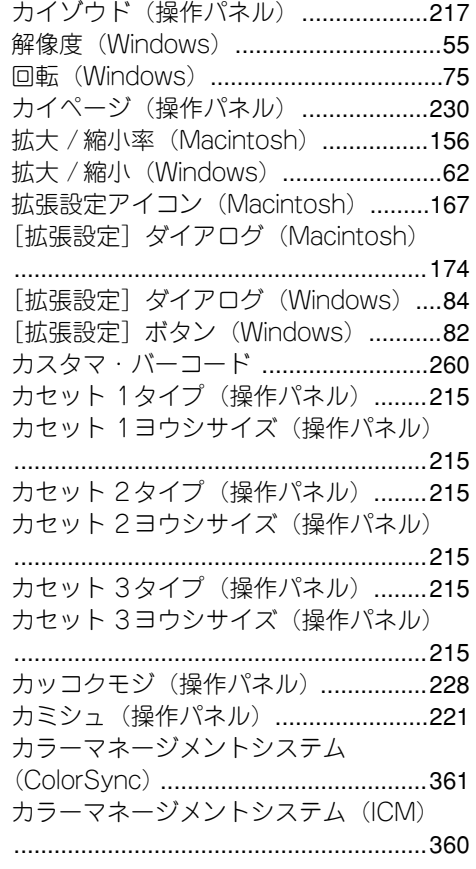

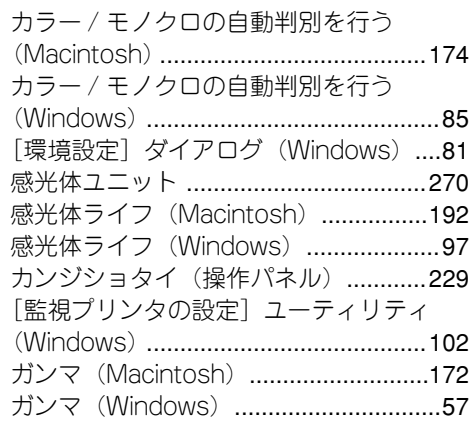

# き

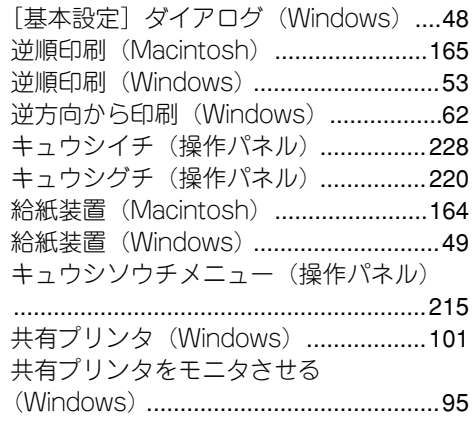

# こ

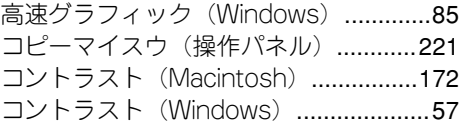

# さ

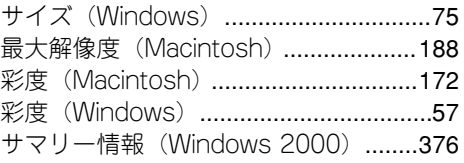

# し

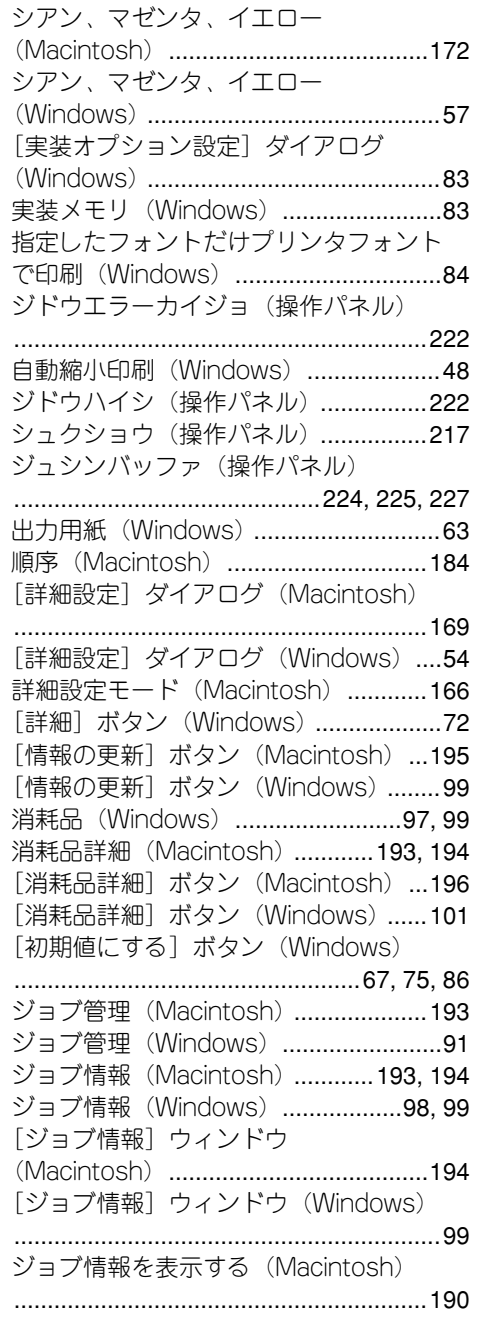

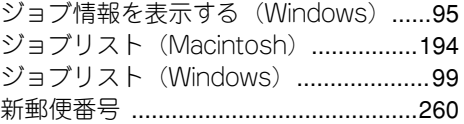

#### す

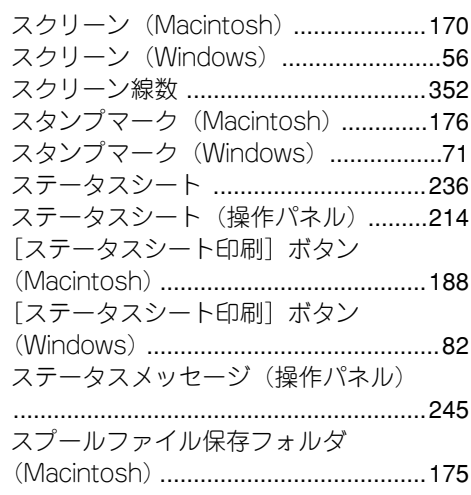

# せ

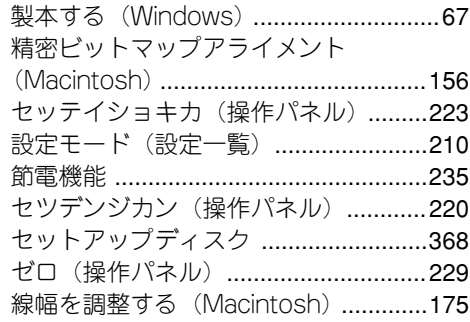

# そ

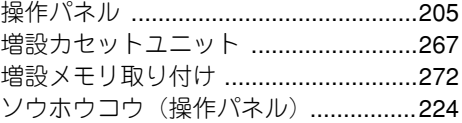

# た

[対処方法]ボタン(Macintosh)[.......196](#page-195-1) [対処方法]ボタン(Windows)[.........101](#page-100-2)

## ち

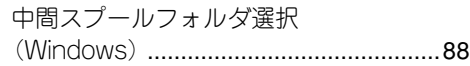

#### つ

[追加 / 削除] ボタン (Macintosh) [...179](#page-178-0) [追加 / 削除] ボタン (Windows) [........74](#page-73-0)

# て

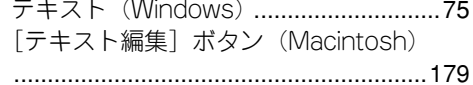

# と

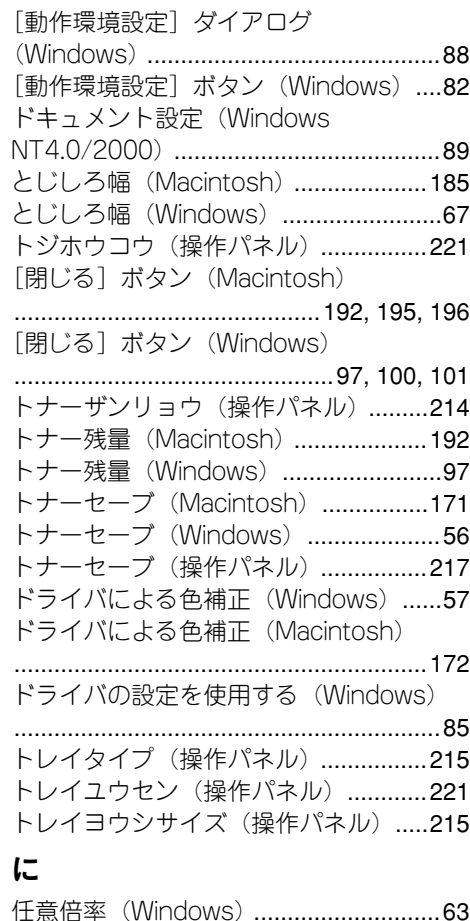

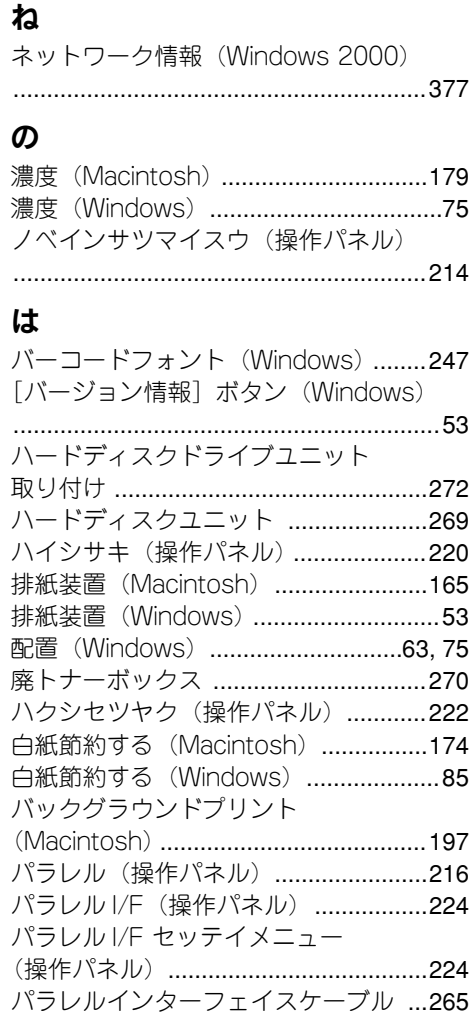

## ひ

ヒダリオフセット(操作パネル)[.........218](#page-217-3) ヒダリオフセットB (操作パネル) [.....218](#page-217-4) ヒョウジゲンゴ(操作パネル)[............220](#page-219-4) [標準に戻す]ボタン(Macintosh)[....190](#page-189-4) [標準に戻す]ボタン(Windows)[........94](#page-93-3)

# ふ

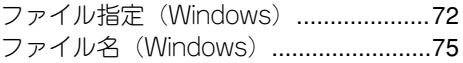

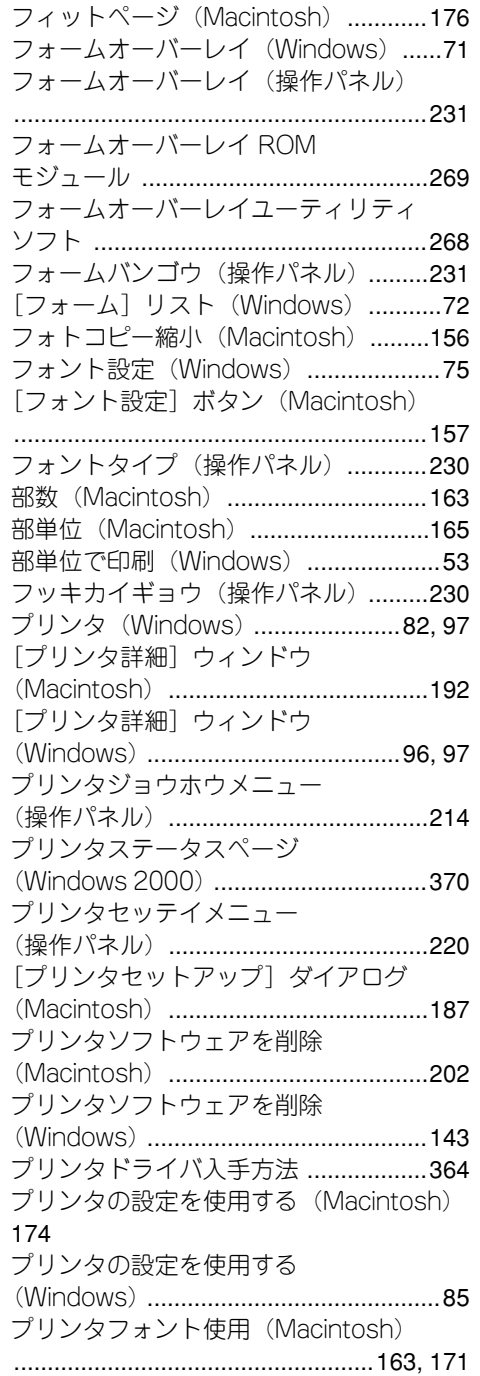

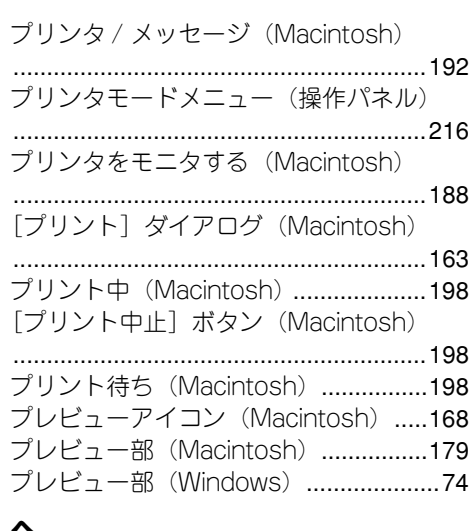

#### へ

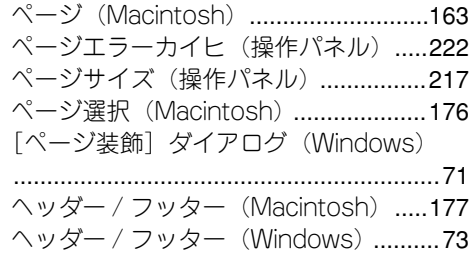

# ま

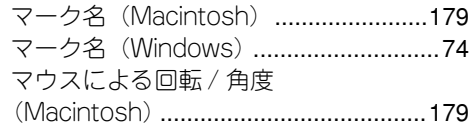

# み

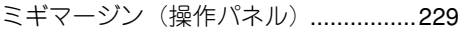

# め

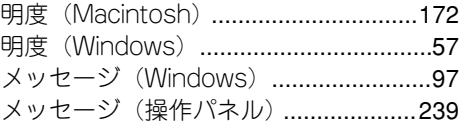

# も

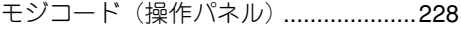

## [付録](#page-348-0) - 394

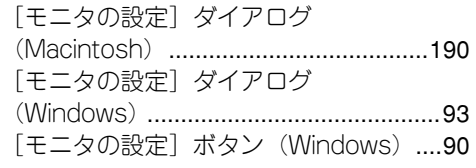

## ゆ

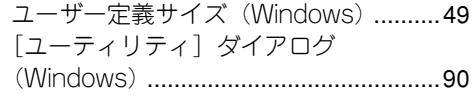

# よ

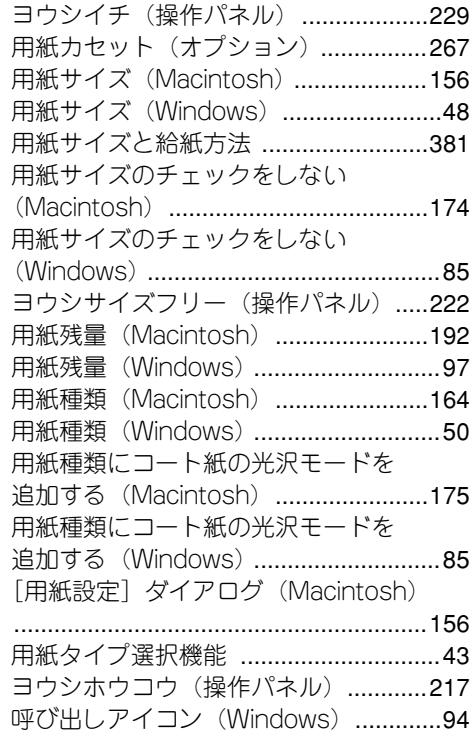

# り

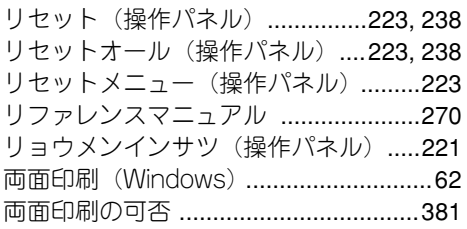

両面印刷ユニット [................................267](#page-266-3) 両面印刷ユニット(Windows)[.............83](#page-82-5)

# れ

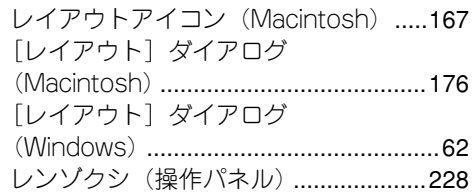

# わ

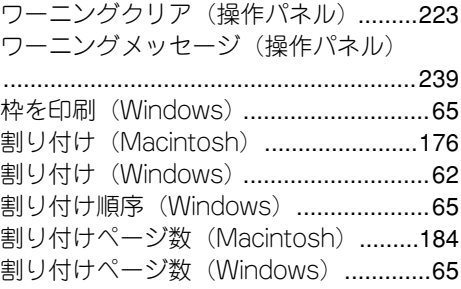